# USER MANUAL

Hand-held Analyzer Types 2250 and 2270

With Sound Level Meter Software BZ-7222, Frequency Analysis Software BZ-7223, Logging Software BZ-7224, Enhanced Logging Software BZ -7225, Signal Recording Option BZ-7226, Reverberation Time Software BZ-7227, 2-channel Option BZ-7229 Tone Assessment Option BZ-7231 and Enhanced Vibration and Low Frequency Option BZ-7234 BE 1713 – 34 English

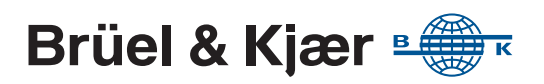

# <span id="page-2-0"></span>**Hand-held Analyzer Types 2250 and 2270**

**with**

**Sound Level Meter Software BZ-7222, Frequency Analysis Software BZ-7223, Logging Software BZ-7224, Enhanced Logging Software BZ-7225, Signal Recording Option BZ-7226, Reverberation Time Software BZ-7227, 2-channel Option BZ-7229, Tone Assessment Option BZ-7231 and Enhanced Vibration and Low Frequency Option BZ-7234**

# **User Manual**

**Valid for all hardware versions and from software version 4.7**

#### **Health and Safety Considerations**

This apparatus has been designed and tested in accordance with IEC/EN 61010-1 and ANSI/UL 61010-1  $Safety$ Requirements for Electrical Equipment for Measurement, Control and Laboratory Use. This manual contains information and warnings which must be followed to ensure safe operation and to retain the apparatus in safe condition.

#### *Safety Symbols and Signal Words Used*

The apparatus will be marked with this symbol when it is important that you refer to the associated danger or warning statement given in this manual

- The manual uses this symbol when a danger or ⁄≬\ warning statement is applicable
- Hazardous Voltage/Electricity. Both the apparatus  $\bigwedge$ and manual use this symbol when there is a risk for shock or electrocution
- $\sqrt{\frac{M}{N}}$ Hot Surface. This manual will use this symbol when there is a risk for burning or scolding
- $\frac{1}{\sqrt{2}}$  Earth (Ground) Terminal. The apparatus will be marked with this symbol when applicable marked with this symbol when applicable
- $\overline{\mathbb{Q}}$ Protective Conductor Terminal. The apparatus will be marked with this symbol when applicable
- Alternating Current. The apparatus will be marked with this symbol when applicable
- **Danger** Signals an imminent hazardous situation, which, if not avoided, will result in death or serious injury
- **Warning** Signals a possibly hazardous situation, which, if not avoided, will result in death or serious injury
- **Caution** Signals a hazardous situation, which, if not avoided, could result in minor or moderate injury or damage to the apparatus
- **Notice** Signals a situation or practice that requires attention, but does not directly result in personal injury if ignored

#### *Risks and Hazards*

#### **Explosion Hazards**

 $\sqrt{N}$ **Danger:** The apparatus is not designed to be used in potentially explosive environments. It should not be operated in the presence of flammable liquids or gases

#### **Electrical Hazards**

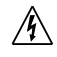

**Warning:** Any adjustment, maintenance and repair of the open apparatus under voltage must be avoided as far as possible and, if unavoidable, must be carried out only by trained service

**Caution:** Switch off all power to equipment before connecting or disconnecting their digital interface. Failure to do so could damage the equipment

#### **Mechanical Hazards**

**Caution:** Whenever it is likely that the correct function or operating safety of the apparatus has been impaired, it must be made inoperative and be secured against unintended operation

#### **Waste Handling**

Brüel & Kjær complies with the EU's Waste Electrical and Electronic Equipment (WEEE) Directive, which issues the following waste handling instructions:

- Do not dispose of electronic equipment or batteries as unsorted municipal waste
- It is your responsibility to contribute to a clean and healthy environment by using the appropriate local return and collection systems
- Hazardous substances in electronic equipment or batteries may have detrimental effects on the environment and human health
- The symbol shown to the left indicates that separate collection systems must be used for any discarded equipment or batteries marked with that symbol
- Waste electrical and electronic equipment or batteries may be returned to your local Brüel & Kjær representative or to Brüel & Kjær Headquarters for disposal

Brüel & Kjær has made every effort to ensure the accuracy of the information contained in this document. No responsibility is accepted for any errors or omissions herein. It is the responsibility of the user to ensure compliance with any legal or statutory requirements in the country of use. Data may change, as well as legislation, therefore you are advised to obtain copies of the most recently issued applicable regulations, standards and guidelines.

All descriptions, illustrations and any other information relating to the product are made by way of general description, are approximate only and for the general guidance and information of the user. They cannot be construed to imply representation or warranty as to their accuracy, currency or completeness and are not intended to form the basis of any contract.

The information in this document does not constitute a warranty, representation or guarantee concerning the suitability or performance of the product.

Brüel & Kjær shall not be liable for any loss whether direct, indirect, incidental or consequential arising from the use of or reliance upon any of the content of this document, regardless of whether such content has been accurate or complete. Brüel & Kjær will not pay any damages whether for loss or injury, punitive or otherwise, because of use of or reliance upon any of the content in this document.

Brüel & Kjær and all other trademarks, service marks, trade names, logos and product names are the property of Brüel & Kjær or a third-party company. Nothing in this document may be construed as granting, by implication, or otherwise any license or right to use any of the trademarks without a prior written permission of Brüel & Kjær or the owner of such trademark.

© Brüel & Kjær. All rights reserved.

Brüel & Kjær Sound & Vibration Measurement A/S DK-2850 Nærum · Denmark

For service and support, contact your nearest Brüel & Kjær Customer Care support team:

**Headquarters:** info@bksv.com, +45 7741 2400 **China (Beijing):** +86 10 59935811 **France:** service.fr@bksv.com, +33 1 69 90 71 02 **Germany:** bkservice.de@bksv.com, +49 421 17 87 0 **Italy:** it.info@bksv.com, +39 02 5768061 **Japan:** info\_jp@bksv.com, +81 3 6810 3500 **North & South America:** bkservice@bksv.com, +1 770 209 6907 **Spain:** servicio.tecnico@bksv.com, +34 91 659 08 20

**UK & Ireland:** ukservice@bksv.com, +44 1223 389800 Go to [www.bksv.com/contact](http://www.bksv.com/aboutus/contact) for contact information to our other global offices.

# **Contents**

# **CHAPTER 1**<br>Introduction

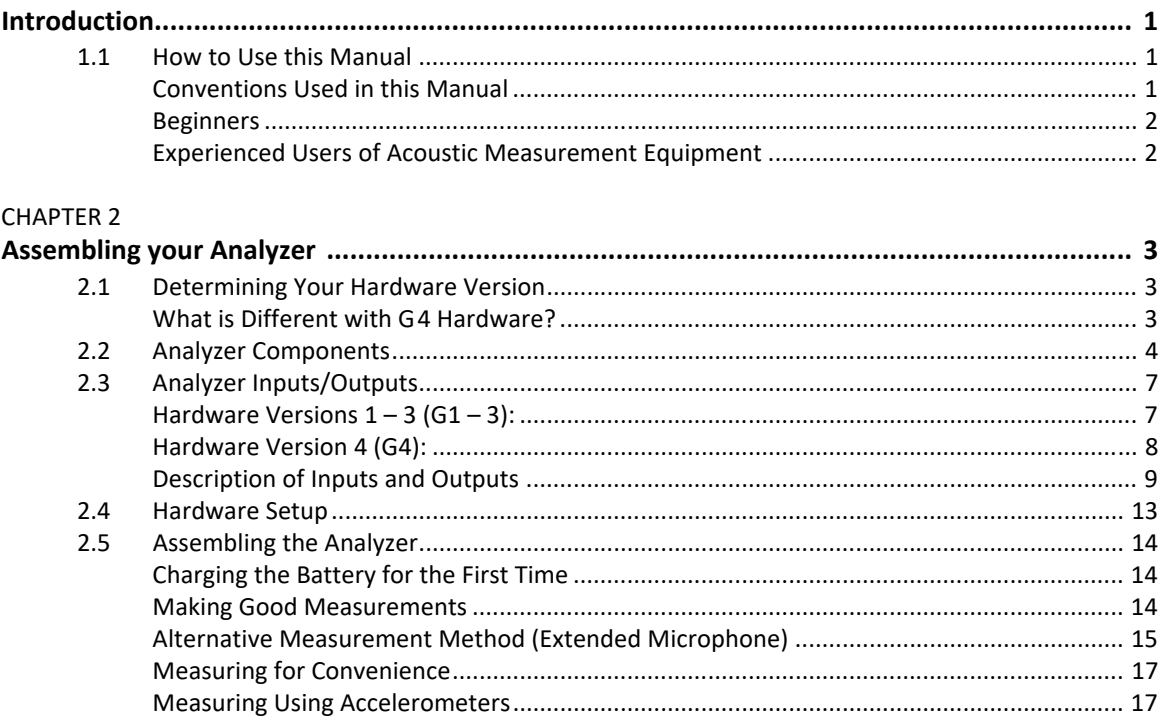

#### **CHAPTER 3**

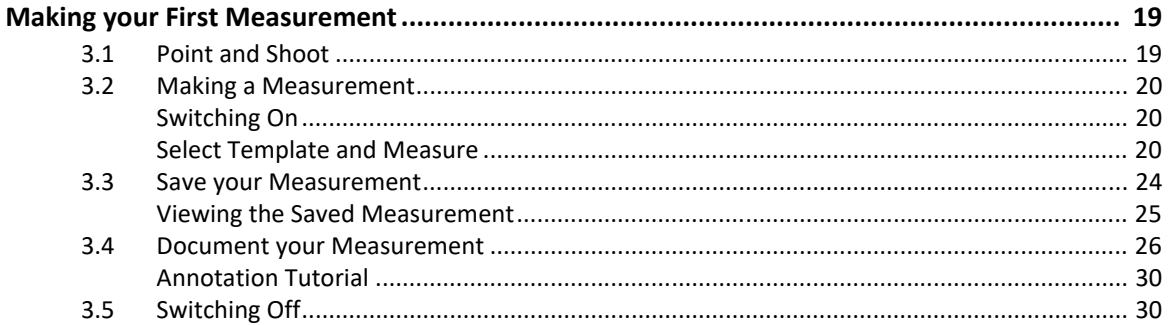

 $\overline{\phantom{a}}$ 

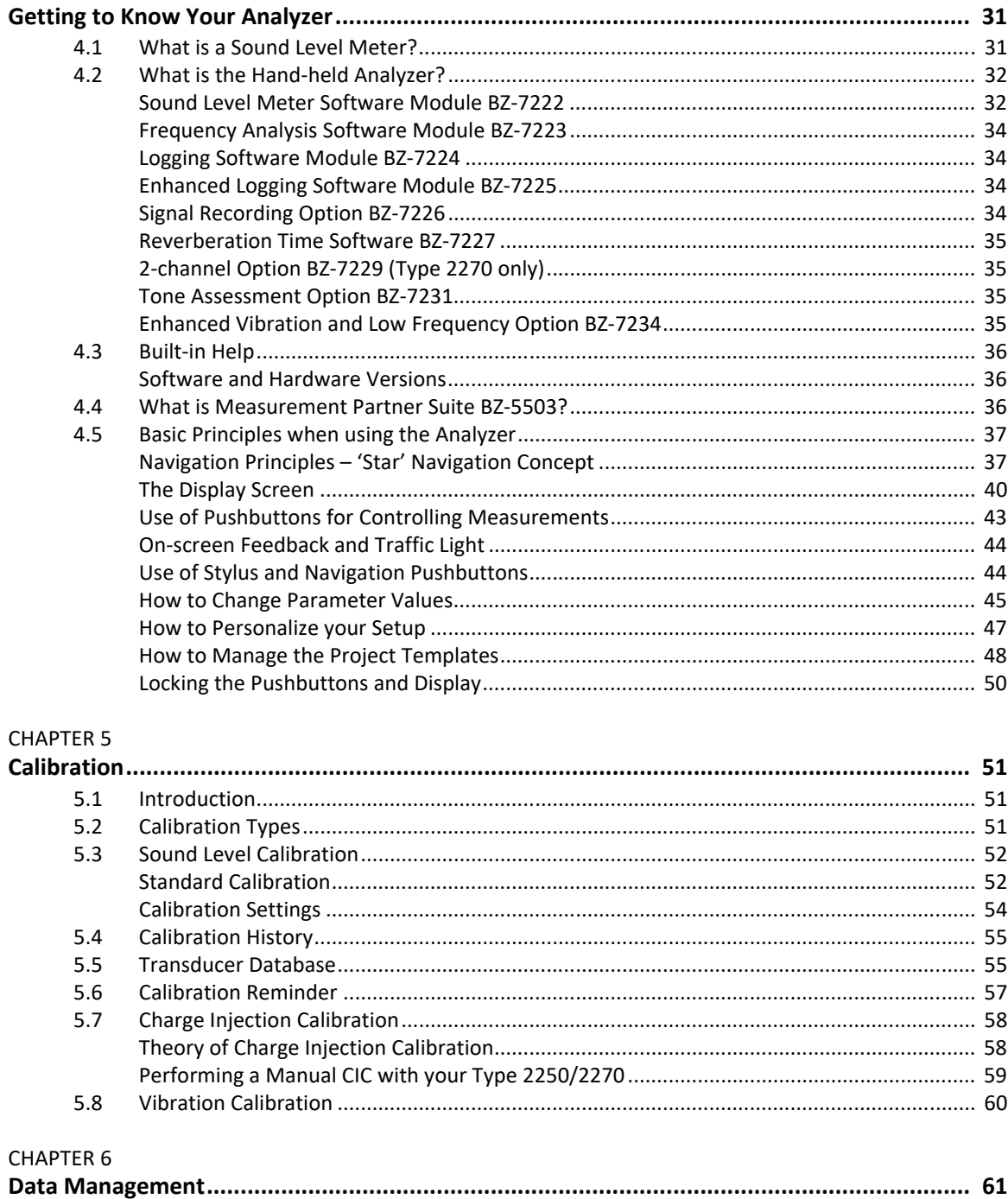

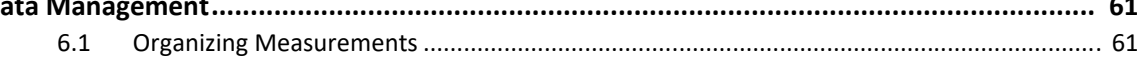

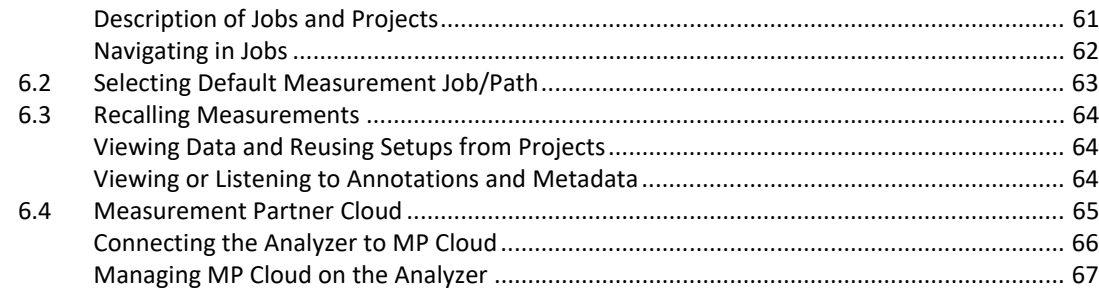

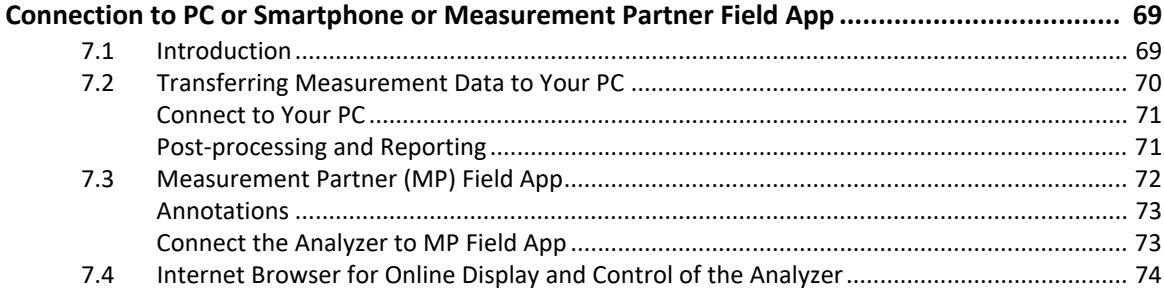

#### **CHAPTER 8**

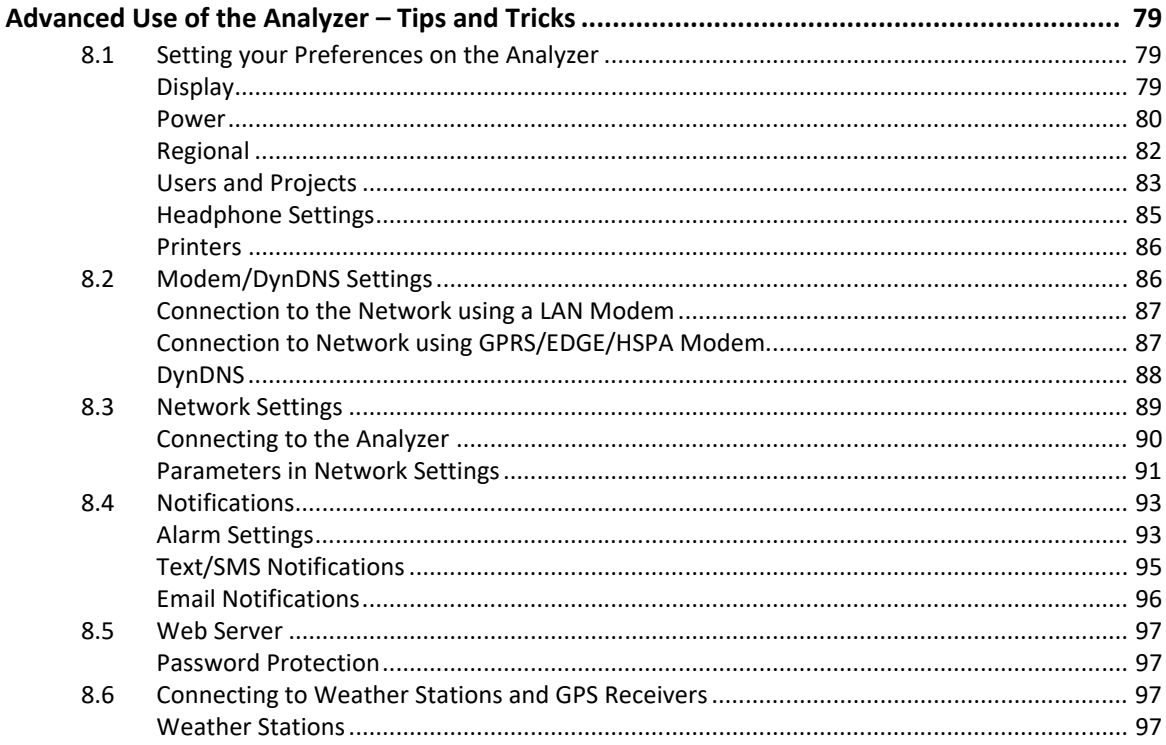

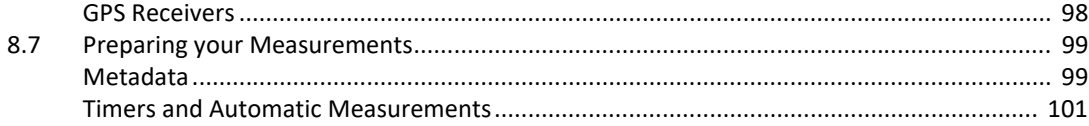

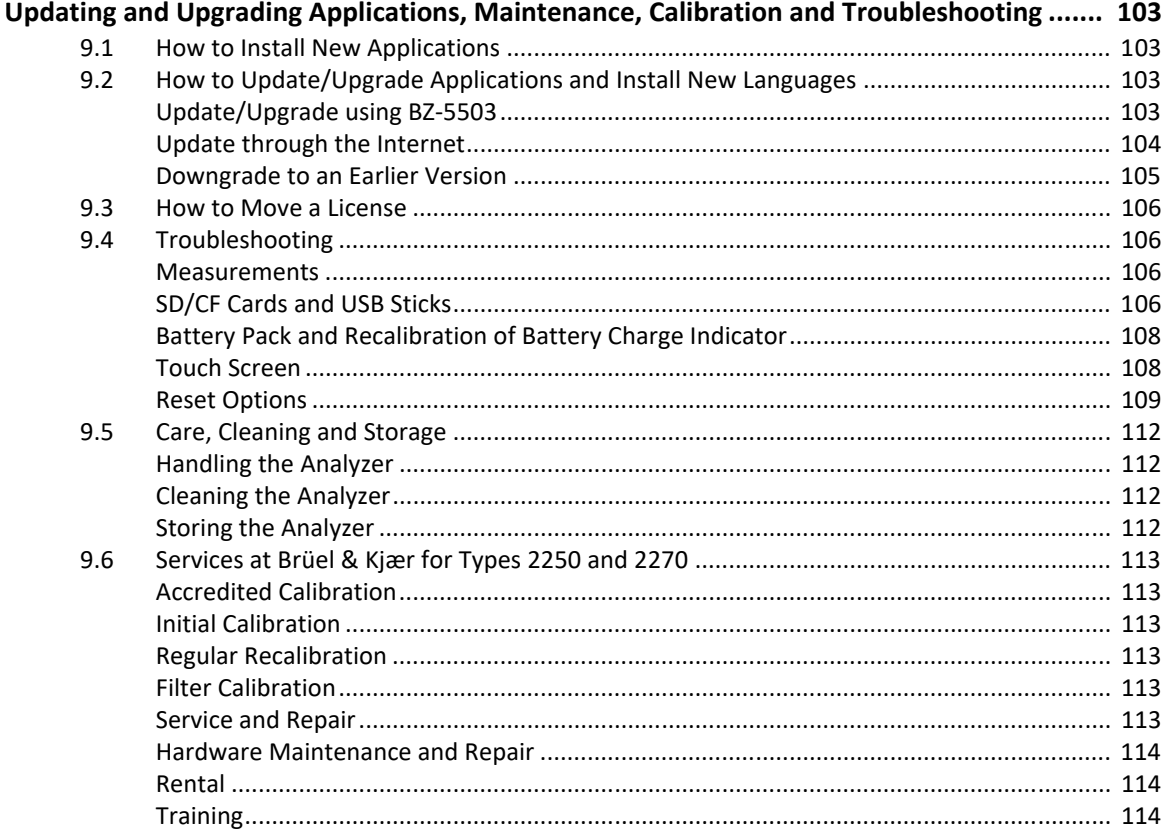

#### **CHAPTER 10**

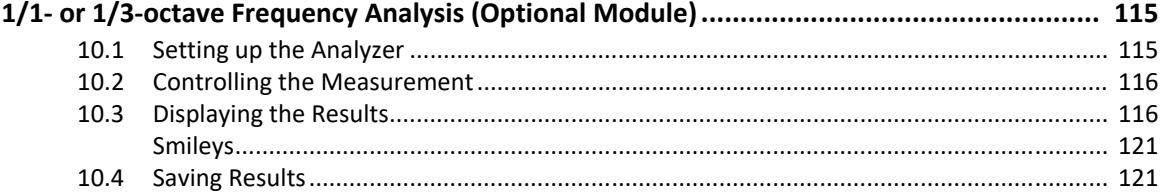

# **CHAPTER 11**

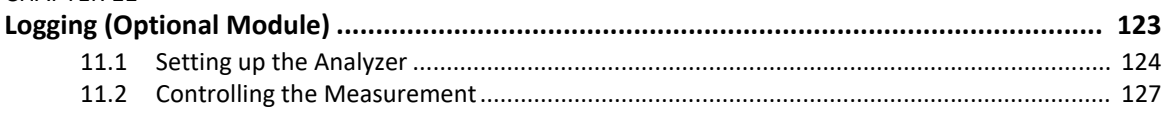

 $\mathsf{l}$ 

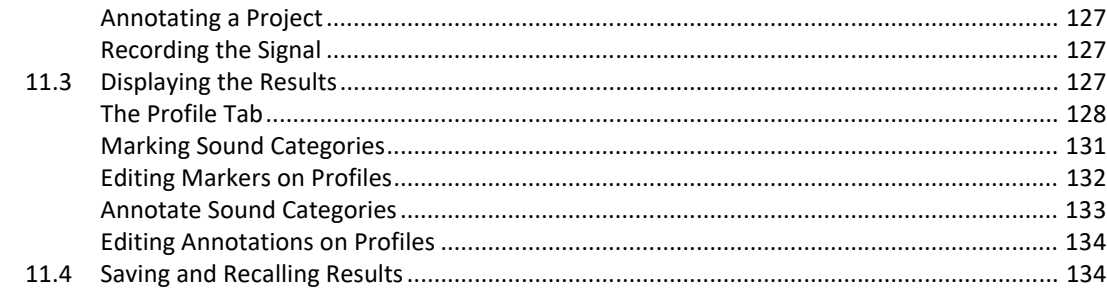

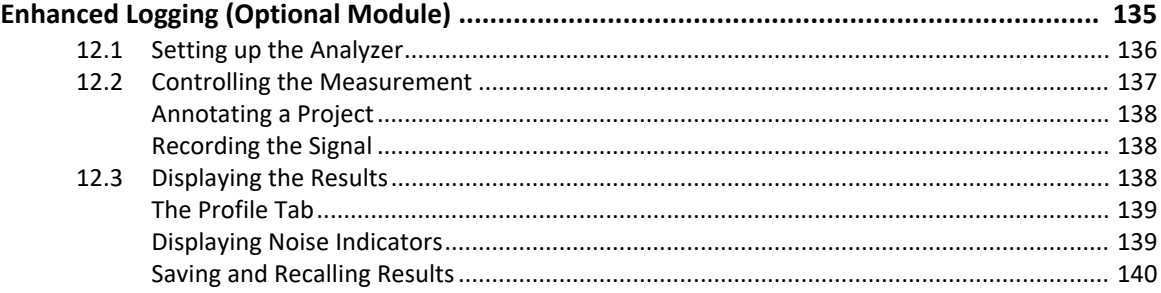

# **CHAPTER 13**

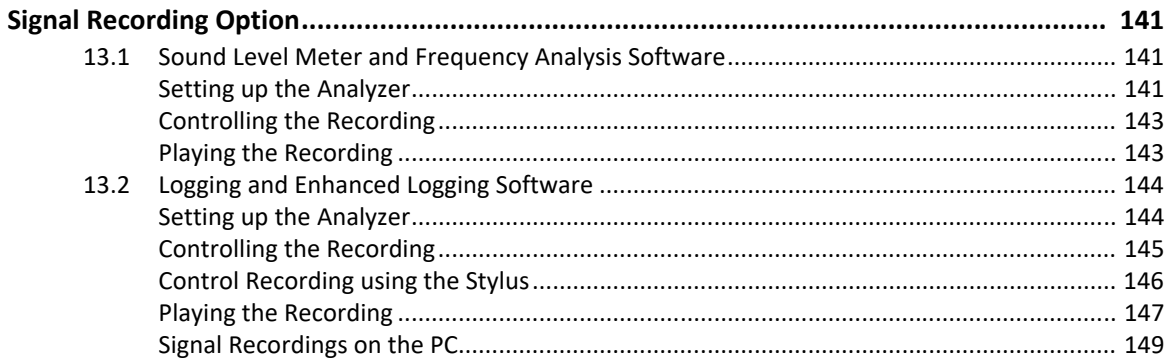

#### **CHAPTER 14**

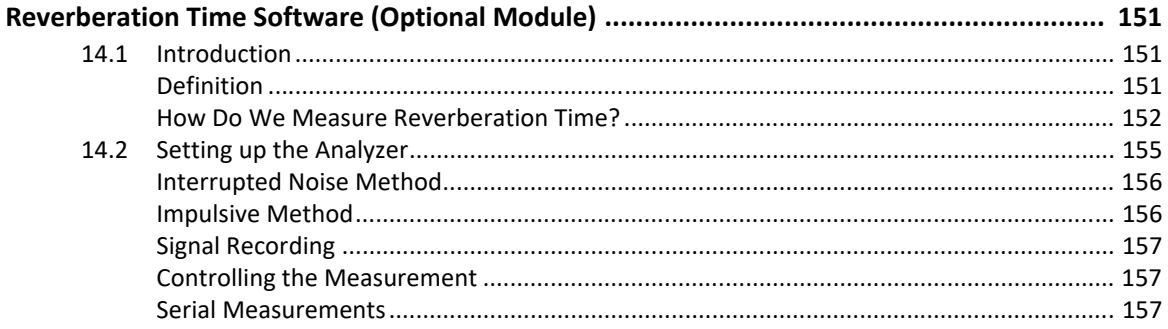

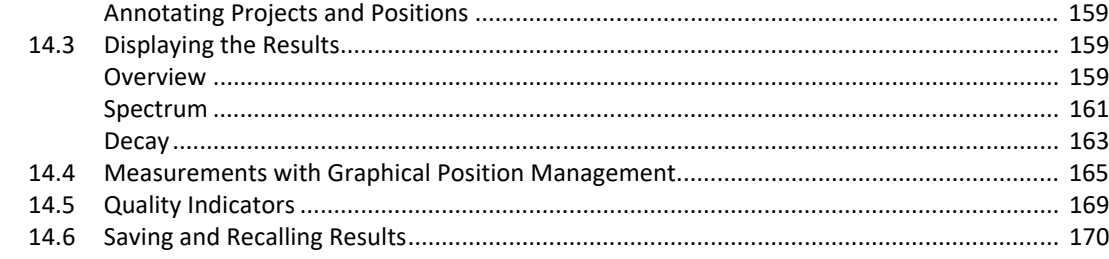

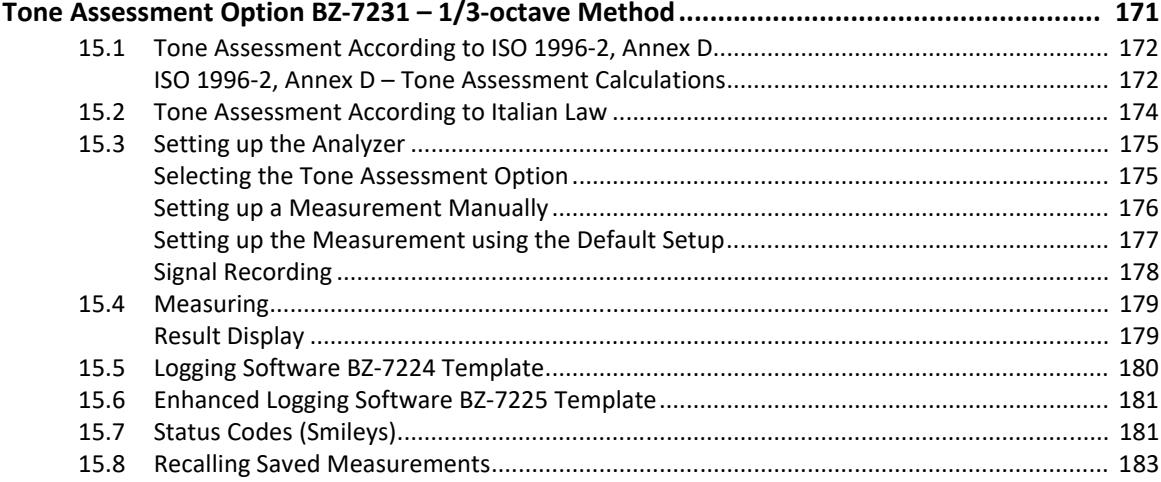

#### **CHAPTER 16**

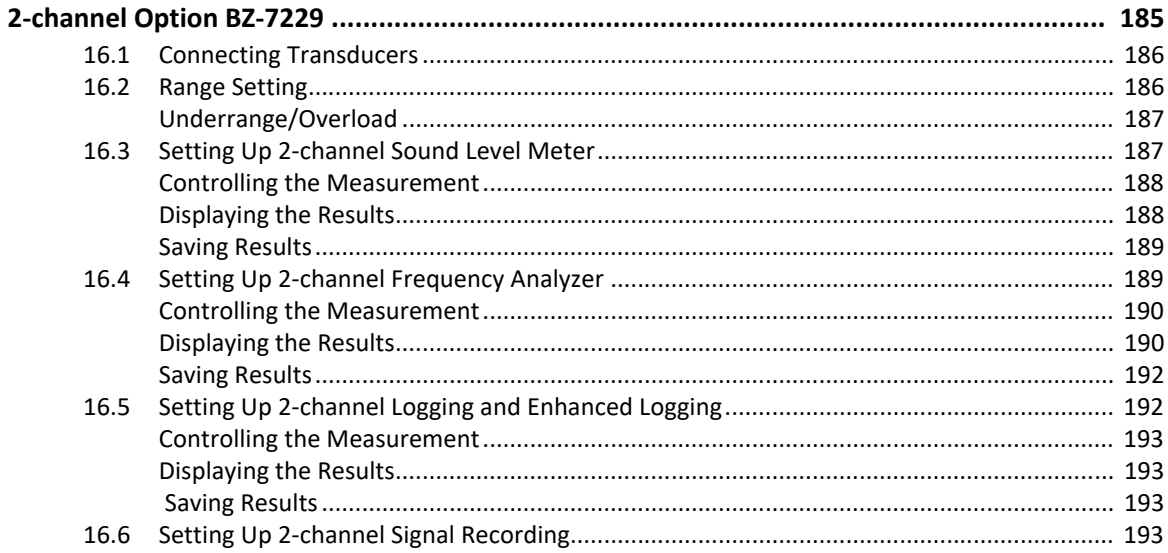

 $\mathbf{x}$ 

 $\overline{\phantom{a}}$ 

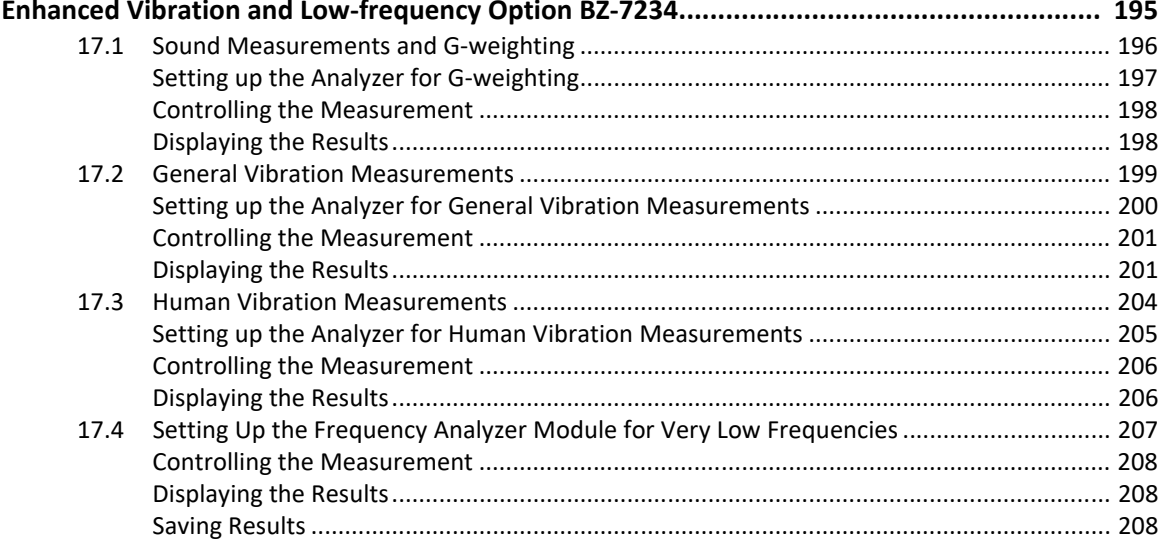

#### **CHAPTER 18**

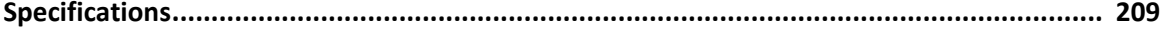

#### **APPENDIX A**

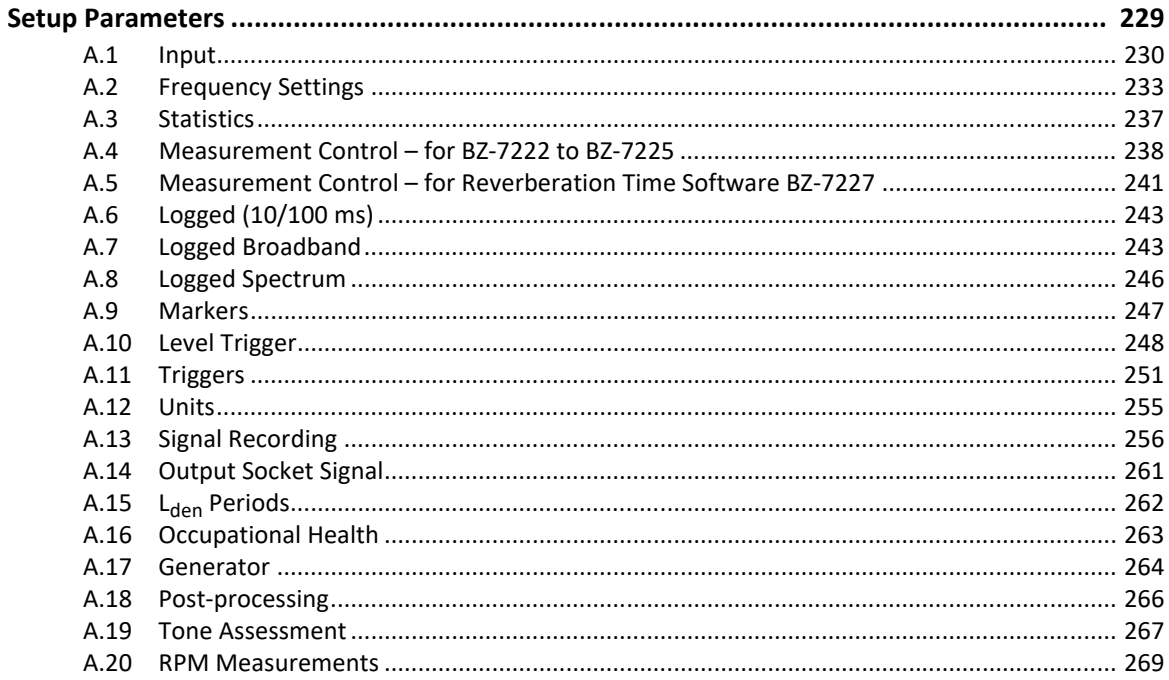

#### [APPENDIX B](#page-288-0)

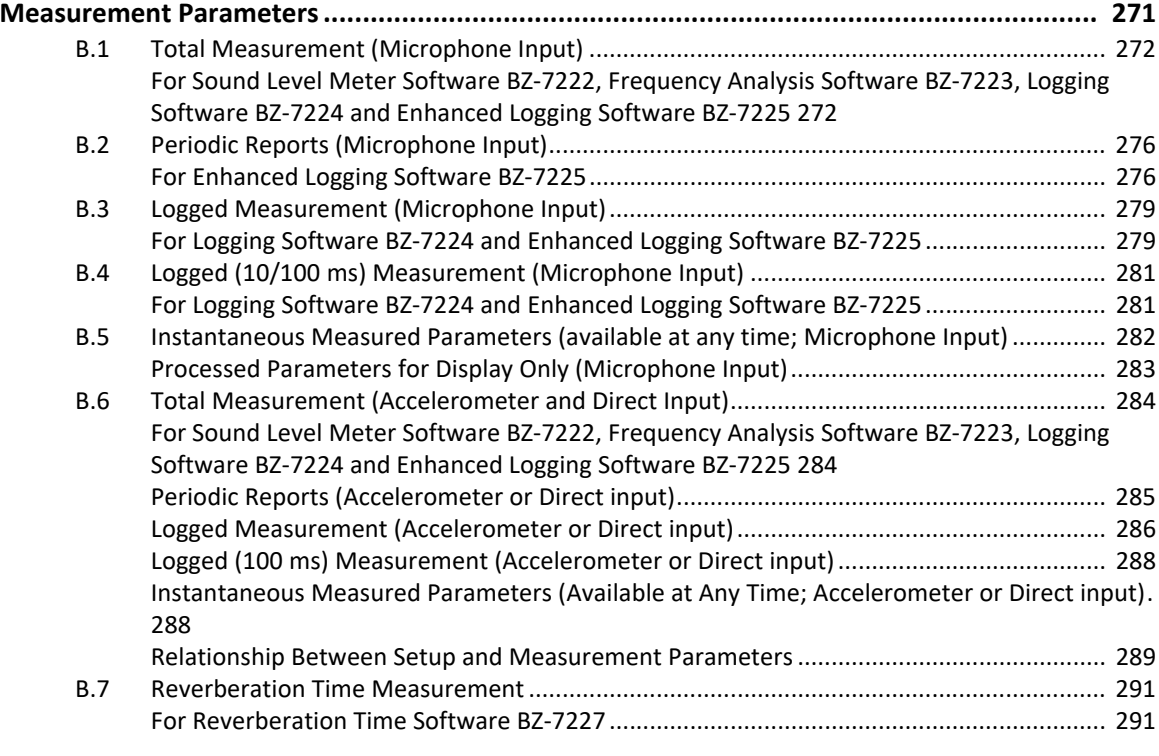

#### [APPENDIX C](#page-310-0)

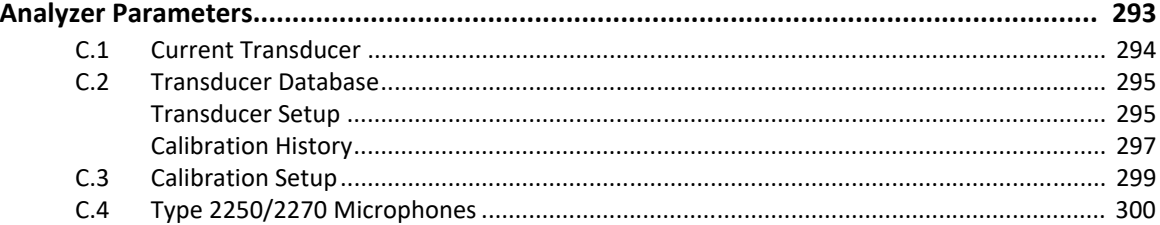

#### [APPENDIX D](#page-320-0)

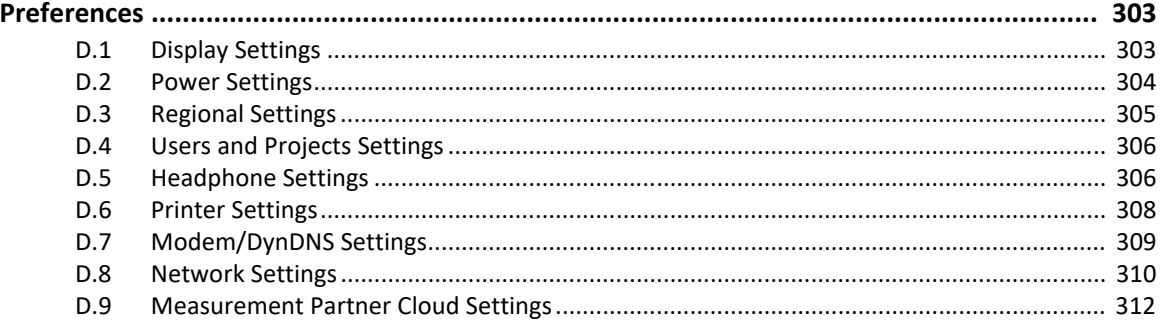

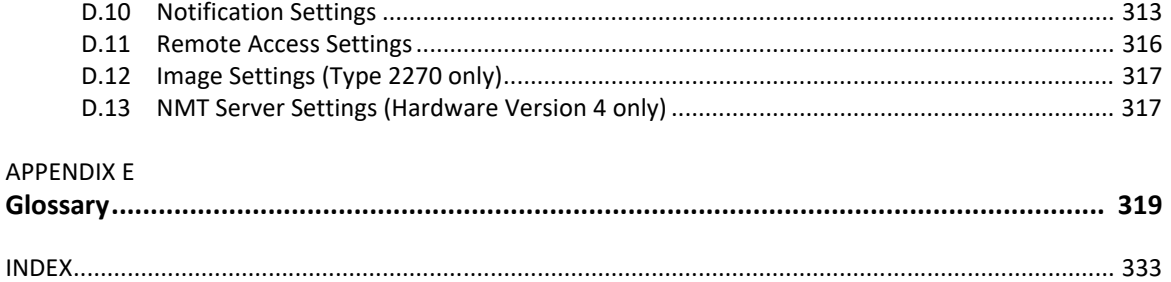

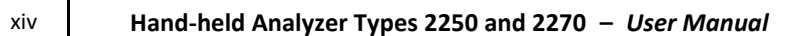

# **Introduction**

<span id="page-16-1"></span><span id="page-16-0"></span>This manual describes Hand-held Analyzer Type 2250 and Hand-held Analyzer Type 2270 platforms, including:

- Sound Level Meter Software BZ-7222
- Frequency Analysis Software BZ-7223
- Logging Software BZ-7224
- Enhanced Logging Software BZ-7225
- Signal Recording Option BZ-7226
- Reverberation Time Software B7-7227
- 2-channel Option BZ-7229
- Tone Assessment Option BZ-7231
- Enhanced Vibration and Low Frequency Option BZ-7234

The manual explains how to perform a basic sound measurement, which parameters you can measure and how the hand-held analyzer should be operated. In addition, some practical hints and guidelines are provided, including all relevant technical specifications. Finally, a glossary is added to help with specific terminology found in this manual.

This manual is intended for all hardware versions (from 1 to 4). All hardware versions support the latest application software covered in this manual.

# <span id="page-16-2"></span>**1.1 How to Use this Manual**

#### <span id="page-16-3"></span>**1.1.1 Conventions Used in this Manual**

"Analyzer" refers to Type 2250 or Type 2270 if the description is valid for both types.

Instructions and descriptions that refer to the analyzer pushbuttons are shown with the pushbutton icons as seen on the analyzer. See Chapter 2 for a list of pushbutton icons and their functions.

#### **Icons, Buttons and Tabs Used on the Screen**

Indicated by bold type face (for example, tap **Main Menu** icon).

#### **Parameter Values, Text and Variables**

Parameter values, instructions, descriptions appearing on the screen and variables are indicated by italics (for example, *Internal Disk*).

#### **Menu, Parameters and Screen Navigation**

Indicated by bold type face (for example, **Setup** > **Frequency Settings** > **BB Peak**).

#### **Keyboard Entries**

Keyboard entries and combinations are indicated by bold type face within angle brackets (for example, **<Ctrl+b>** means you should press the **Ctrl** button and **b** button at the same time).

#### <span id="page-17-0"></span>**1.1.2 Beginners**

Before you read the rest of this manual, read Brüel & Kjær's primer on Measuring Sound. This will give you a basic idea of acoustic measurements. It can be found on the www.bksv.com website, by typing 'Primer' in the search window. The website also contains lots of other information you might find useful.

Further information is available in the online help installed on the analyzer.

#### <span id="page-17-1"></span>**1.1.3 Experienced Users of Acoustic Measurement Equipment**

The manual is designed so that you do not have to read all of it to be able to use the analyzer. It is built around the most frequently used operations, these are as follows:

- Assembling your Analyzer (see [Chapter 2\)](#page-18-4)
- Making your First Measurement (see [Chapter 3](#page-34-3))
- Getting to Know Your Analyzer (see [Chapter 4\)](#page-46-3)
- Calibration (see [Chapter 5\)](#page-66-4)
- Data Management (see [Chapter 6](#page-76-4))
- Connection to PC or Smartphone or Measurement Partner Field App (see [Chapter 7\)](#page-84-3)
- Advanced Use of the Analyzer Tips and Tricks (see [Chapter 8\)](#page-94-4)
- Updating and Upgrading Applications, Maintenance and Troubleshooting (see [Chapter 9\)](#page-118-5)

However, it is recommended that you read the entire manual for appropriate procedures on how to use the analyzer to obtain accurate sound level measurement results.

# <span id="page-18-4"></span>**Chapter 2**

# **Assembling your Analyzer**

<span id="page-18-1"></span><span id="page-18-0"></span>This chapter describes how to assemble and set up your analyzer, including:

- Necessary information concerning the analyzer's hardware version
- A diagram and brief description of the analyzer components and various input and output connections
- An overview of hardware components, showing the main configurations of the analyzer and its accessories
- Instructions on how to assemble standard and optional hardware components

# <span id="page-18-2"></span>**2.1 Determining Your Hardware Version**

Analyzer hardware is periodically updated. The most significant update was to hardware version  $4$  (G4) in 2012. To check if your analyzer uses G4 hardware, tap  $\Omega$  then **About**. The About screen will list the hardware and software versions currently installed.

# <span id="page-18-3"></span>**2.1.1 What is Different with G4 Hardware?**

The differences in the G4 hardware compared to previous versions include:

- A brighter screen that is easier to view in direct sunlight
- The CF card slot was replaced with a second SD card slot to take advantage of the SD format's dominance in the storage and Wi-Fi markets
- The USB connector was changed from USB 1.1 Mini B to USB 2.0 Micro AB. The USB 2.0 connection speeds are faster, and the Micro USB connector is more common
- A second standard USB Type A socket was added for easier connection to USB peripherals such as Wi-Fi dongles, modems, printers, GPS receivers, and USB to RS–232 adaptors
- A 100 Mbps Local Area Network (LAN) connector is available for both Types 2250 and 2270

# <span id="page-19-0"></span>**2.2 Analyzer Components**

<span id="page-19-2"></span>An overview of the main analyzer components is provided in [Fig.2.1](#page-19-1) and the text below.

#### <span id="page-19-1"></span>*Fig.2.1 Analyzer components*

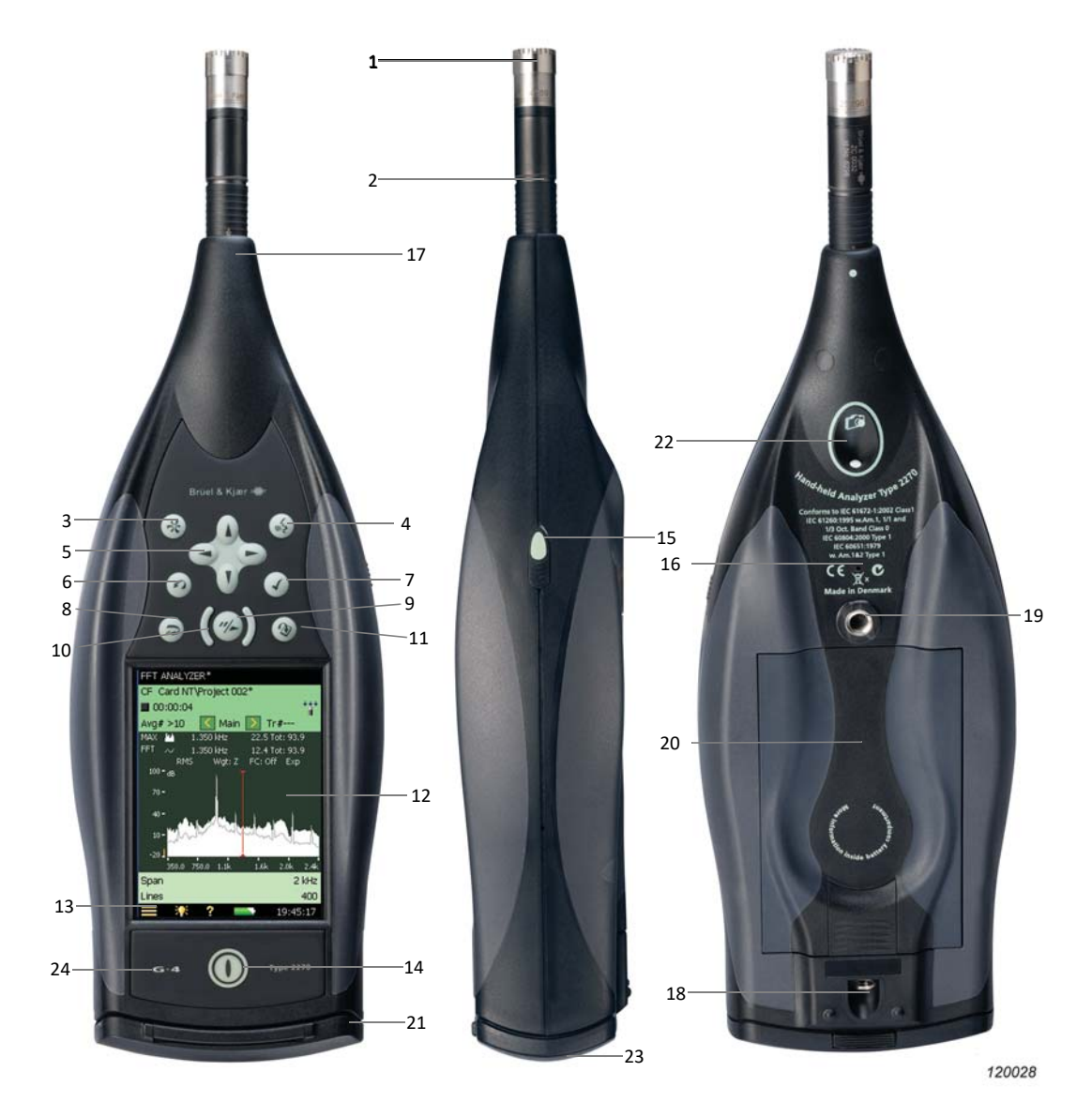

- 1) **Measurement Microphone:** A Brüel & Kjær Prepolarized Free-field ½″ Microphone. A robust and reliable microphone with a wide frequency range.
- 2) **Preamplifier:** Used to convert the high-impedance output of the microphone to low impedance, suitable for driving long extension cables. The arrow points to the preamplifier's built-in windscreen sensor.
- 3) **(Manual Event Pushbutton):** Manually indicate events during a measurement. Using BZ-7222 and BZ-7223 software you can control signal recording, and using BZ-7224 Logging Software or BZ-7225 Enhanced Logging Software you can insert an Event Marker and control recordings. With Type 2270 this button can also be used to capture images.
- ✐**Please note:** Signal recording requires a Signal Recording Option BZ-7226 license.
	- 4) **(Commentary Pushbutton):** Add recorded audio messages to your measurement files.
	- 5)  $\lambda$ ,  $\lambda$ ,  $\rightarrow$ ,  $\sim$  (**Navigation Pushbuttons**): These move the active screen component (Field Selector) and navigate the user interface.
	- 6) **(Back-erase Pushbutton):** Erase the last 5 seconds of measurement data or insert an Exclude Marker (BZ-7224 Logging Software or BZ-7225 Enhanced Logging Software only).
	- 7)  $(\checkmark)$  (**Accept Pushbutton**): Accept changes you make to the analyzer's setup.
	- 8) **(Reset Measurement Pushbutton):** Clear the current measurement from the screen.
	- 9) **(Start/Pause**/**Continue Pushbutton):** Start, pause or continue with a measurement.
	- 10) **(Status Indicator):** The red, yellow or green lights, (or LEDs), referred to as the 'Traffic Light' either side of the **Start/Pause** pushbutton, indicate important states of the analyzer during operation, that is, measurement stopped, paused or running. See Chapter 4 for further details.
	- 11) **(Save Pushbutton):** Save measurement results.
	- 12) **Display Screen:** A high-contrast, colour, touch-sensitive screen.
	- 13) **(Main Menu Icon):** Calls up the Main Menu, which allows you to navigate immediately to all the main functions of the analyzer, such as **Setup**, **Explorer** (or Data-browser), **Preferences**, and **Calibration**.
	- 14) **(Power-on Pushbutton):** Turns the analyzer on and off. If held in for 1 second, the analyzer goes into standby mode; if held in for more than 4 seconds, it turns the analyzer off.
	- 15) **Stylus:** Stored in a holder on the side of the analyzer, for use on the touch-sensitive screen. You can choose to use the stylus or the hardkeys, depending on your preference and the measurement situation. (Also see [section 4.5.5](#page-59-2).)
	- 16) **Secondary Microphone:** Add recorded comments to measurements positioned on the underside of the analyzer.
- 17) **Top Socket:** The main microphone input socket for the analyzer. The measurement microphone and preamplifier (items 1 and 2 respectively) are normally connected directly to this socket. For more details see [section 2.3](#page-22-0).
- 18) **Tripod Mounting Thread:** Mount the analyzer onto the tripod and/or tripod extension.
- 19) **Wrist Strap/Tripod Mounting Thread:** Attach a wrist strap to the analyzer for added security, or use it to mount the analyzer onto the tripod and/or tripod extension using Tripod Adaptor UA-1673.
- 20) **Internal Battery Pack:** Rechargeable, high-capacity Li-Ion battery pack to power the analyzer.
- 21) **Hinged Cover FB-0679/FB-0699:** A removable plastic cover, hinged at the top to provide protection for the connector panel underneath. To remove, open the cover and pull the hinge out of the slot at the top of the connector panel. The cover includes a rubber insert printed with an overview of the main connectors and reset button for easy recognition. Indents are provided on the inside of the cover (behind the insert) that allow you to drill holes in the plastic cover, giving access to the main connectors underneath, so you can use the cover while power or other cables are connected.
- 22) **Camera (Type 2270 only):** Add images to measurements. Protected and positioned on the underside at 45 degrees, the camera is designed to allow simultaneous image capture and noise measurement without the need to reposition the analyzer for each task.

#### 23) **High Speed USB and LAN Interfaces:**

- $-$  Hardware versions  $1 3$  (G1  $3$ ): Available in Type 2270 only
- Hardware version 4 (G4): Available in both Types 2250 and 2270

Fast, seamless transfer of data, recordings and photographs back to the office. Both highspeed interfaces, USB or LAN, can be used when the analyzer is located in close proximity to the PC. However, if the analyzer is remote from the host PC, the LAN interface has the further advantage of data download from anywhere within the same LAN network. Both interfaces are not just used for data download, but also for remote monitoring and remote control.

24) **G4 Mark:** Indicates that the hardware is version 4. Without this mark, your hardware is an earlier version.

# <span id="page-22-0"></span>**2.3 Analyzer Inputs/Outputs**

# <span id="page-22-1"></span>**2.3.1 Hardware Versions 1 – 3 (G1 – 3):**

#### <span id="page-22-2"></span>*Fig.2.2 Connector panel of Type 2270 G1 – 3*

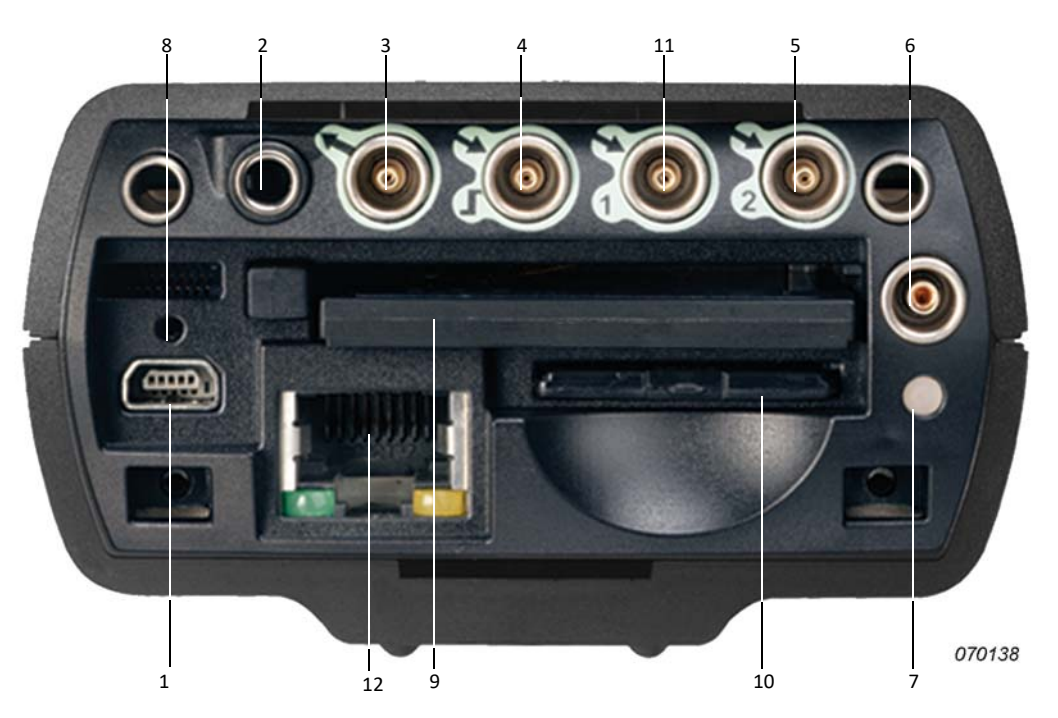

- 1) **Mini USB Interface Socket:** Use the supplied Mini USB Cable AO-1476 to connect.
- 2) **Earphone Socket:** Use the supplied Earphones HT-0015 to connect.
- 3) **Output Socket:** A triaxial LEMO connector use LEMO to BNC cable AO-0440-D-015 to connect.
- 4) **Trigger and Tacho Input Socket:** A triaxial LEMO connector use LEMO to BNC cable AO-0440-D-015 to connect. For tacho probe connection, other cables may be used – see [section 2.3.3](#page-24-0) for more information.
- 5) **Input Socket (or for Type 2270 only, Input Ch.2 Socket):** A triaxial LEMO connector –depending on the transducer used, a number of cables are available for connection. See [section 2.3.3](#page-24-0) for more information.
- 6) **External Power Socket:** Use Mains Power Supply ZG-0426 to connect and charge batteries.
- 7) **Battery Charge Indicator:** An LED that indicates when the battery pack is being charged from external power. See [section 2.3.3](#page-24-0) for more information on the LED colour codes.
- 8) **Reset Button:** Press to reset the analyzer if you have problems.
- 9) **Compact Flash Card Slot:** Insert a CF memory card to save data or connect a modem (either a CompactFlash® modem or using an CF to Serial converter).
- 10) **Secure Digital Card Slot:** Insert a SD or SDHC memory card to save data.
- 11) (Type 2270 only) **Input Ch.1 Socket:** A triaxial LEMO connector depending on the transducer used, a number of cables are available for connection. See [section 2.3.3](#page-24-0) for more information.
- 12) (Type 2270 only) **LAN Socket:** Connect a LAN cable to synchronize measurement and setup data with a host PC over a LAN.

#### <span id="page-23-0"></span>**2.3.2 Hardware Version 4 (G4):**

<span id="page-23-1"></span>*Fig.2.3 Connector panel of Type 2270 for G4 hardware* 

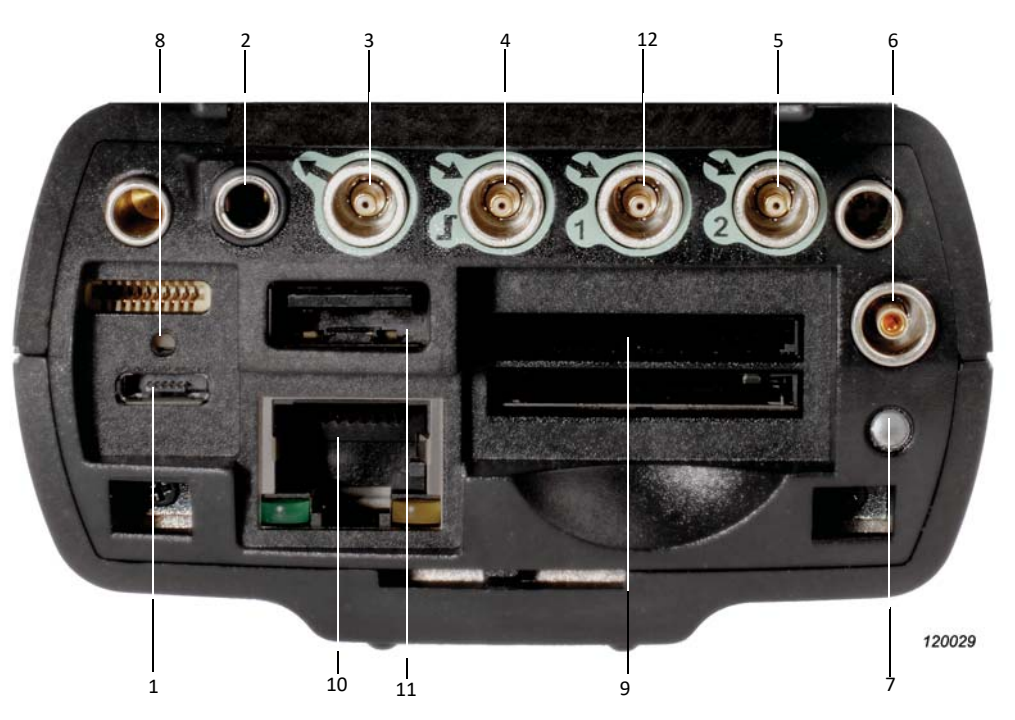

- 1) **Micro USB Interface Socket:** Use the supplied Micro USB Cable AO-1494 to connect.
- 2) **Earphone Socket:** Use the supplied Earphones HT-0015 to connect.
- 3) **Output Socket:** A triaxial LEMO connector use LEMO to BNC cable AO-0440-D-015 to connect.
- 4) **Trigger and Tacho Input Socket:** A triaxial LEMO connector use LEMO to BNC cable AO-0440-D-015 to connect. For tacho probe connection, other cables may be used. See Trigger Input Socket in [section 2.3.3](#page-24-0) for more information.
- 5) **Input Socket (or for Type 2270 only: Input Ch.2 Socket):** A triaxial LEMO connector depending on the transducer used, a number of cables are available for connection. See [section 2.3.3](#page-24-0) for more information.
- 6) **External Power Socket:** Use Mains Power Supply ZG-0426 to connect and charge batteries.
- 7) **Battery Charge Indicator:** An LED that indicates when the battery pack is being charged from external power. See Battery Charge Indicator in [section 2.3.3](#page-24-0) for more information on the LED colour codes.
- 8) **Reset Button:** Press to reset the analyzer if you have problems.
- 9) **Secure Digital Card Slots** Insert an SD or SDHC memory card to save data.
- 10) **LAN Socket:** Connect a LAN cable to synchronize measurement and setup data with a host PC over a LAN.
- 11) **USB A Socket:** Connect to Wi-Fi Dongle UL-1050, printers or other external USB devices.
- 12) (Type 2270 only) **Input Ch.1 Socket:** A triaxial LEMO connector depending on the transducer used, a number of cables are available for connection. See [section 2.3.3](#page-24-0) for more information.

#### <span id="page-24-0"></span>**2.3.3 Description of Inputs and Outputs**

#### **Top Socket**

See item 17 in [Fig.2.1](#page-19-1).

This 10-pin LEMO connector is the main microphone input for the analyzer. The microphone (including Preamplifier ZC-0032) is normally connected directly to this connector. If required, however, one of two microphone extension cables (AO-0697-D-030, 3 m, or AO-0697-D-100, 10 m), can be fitted between the input stage and the main microphone input socket to extend the distance to the desired length.

For Type 2270, the microphone is connected to input Channel 1. In addition, you can use the Dual 10-pole Adaptor JP-1041 for accessing both input Channel 1 and input Channel 2.

#### **USB Interface**

See item 1 in [Fig.2.2](#page-22-2) (G1 – 3 analyzers) or items 1 and 11 in [Fig.2.3](#page-23-1) (G4 analyzers).

The USB Interface provides high-speed direct communication with your PC's USB port to synchronize measurement and setup data:

- G1 3 analyzers: Use the supplied Mini USB Cable AO-1476
- G4 analyzers: Use the supplied Micro USB Cable AO-1494

# **Connect to a Wi-Fi Network via USB (G4 Only)**

Insert Wi-Fi dongle (UL-1050) into the standard USB Type A socket (item 13, [Fig.2.3](#page-23-1)) on the analyzer to connect to Wi-Fi network.

See [section 8.3.1](#page-105-1) for more information.

# **Connect to a Printer via USB**

For G1 – 3 analyzers, use the supplied Adaptor AO-0657 to connect to a printer that supports PCL<sup>®</sup> language via the USB socket.

For G4 analyzers, use the standard USB Type A socket (item 13, [Fig.2.3](#page-23-1)) on the analyzer to connect to printers or other external USB devices.

See [section 8.1.6](#page-101-2) for more information printer setup.

#### **Earphone Socket**

See item 2 in Fig. 2.2 (G1 – 3 analyzers) or Fig. 2.3 (G4 analyzers).

Connect a set of headphones/earphones using a 3.5 mm minijack earphone socket for reviewing recorded comments or for monitoring the measured sound. Use the supplied earphones, HT-0015.

# **Output**

See item 3 in [Fig.2.2](#page-22-2) (G1 – 3 analyzers) or [Fig.2.3](#page-23-1) (G4 analyzers).

This triaxial LEMO connector is used to output the conditioned input signal, for monitoring purposes, or to output the generator signal. Use cable AO-0440-D-015 (LEMO to BNC).

# **Trigger and Tacho Input**

See item 4 [Fig.2.2](#page-22-2) (G1 – 3 analyzers) or [Fig.2.3](#page-23-1) (G4 analyzers).

This triaxial LEMO connector is used for the external trigger input, or start/stop signals to the analyzer, or for monitoring an external voltage. Using BZ-7222, BZ-7223, BZ-7224 or BZ-7225 software you can control signal recording (this requires a license for the BZ-7226 option). If you want to start and stop the recording using an external device, connect it to this input. See details in [Appendix A.](#page-246-2)

This triaxial LEMO connector can also be used for speed measurements with Tacho Probe MM-0360/2981 or other external tachometer signal. To connect a tacho probe, use one of the following cables:

- AO-0440-D-015: LEMO to BNC plug, 1.5 m
- AO-0727-D-010: LEMO to BNC jack, 1.0 m
- AO-0726-D-030: LEMO to SMB, 3.0 m (recommended with MM-0360/2981)

# **Input 1 or Rear Socket Channel 1 (Type 2270 only)**

See item 11 in Fig. 2.2 (G1 – 3 analyzers) or Fig. 2.3 (G4 analyzers).

This triaxial LEMO connector is used for AC or CCLD inputs to Channel 1. It can be used when analysing electrical signals, from (for example) transducers or signal recordings. Use one of the following cables:

- AO-0440-D-015: LEMO to BNC plug, 1.5 m
- AO-0727-D-010: LEMO to BNC jack, 1.0 m
- AO-0701-D-030: Accelerometer cable, LEMO to M3, 3.0 m
- AO-0702-D-030: Accelerometer cable, LEMO to 10–32 UNF, 3.0 m
- AO-0722-D-050: Accelerometer cable, LEMO to MIL-C-5015, 5.0 m

# **Input (Input Ch.2 or Rear Socket Channel 2 for Type 2270)**

See item 5 in Fig. 2.2 (G1 – 3 analyzers) or Fig. 2.3 (G4 analyzers).

This triaxial LEMO connector is used for AC or CCLD inputs to Type 2250 or to Channel 2 of Type 2270. It can be used when analysing electrical signals, from (for example) transducers or signal recordings. Use one of the cables listed under Input 1.

# **External Power**

See item 6 in Fig. 2.2 (G1 – 3 analyzers) or Fig. 2.3 (G4 analyzers).

The analyzer is powered by an internal rechargeable battery pack. An indication of available charge is shown by the battery icon  $\blacksquare$  at the bottom of the screen. If the charge remaining is low or empty, the batteries can be recharged by connecting Mains Power Supply ZG-0426 to the **Ext. Power** socket. When the power supply lead is connected, the **contage li**con will be displayed in place of the battery icon.

**WARNING:** Do not disassemble or expose battery pack to fire or water.

**CAUTION:** Use specified battery charger only.

Charging below 0 °C (32 °F) is not recommended. If you charge the battery pack below 0 °C, the lifetime of the batteries will be reduced.

Do not charge battery pack in temperatures above 60 °C.

#### **Battery Charge Indicator**

See item 7 in [Fig.2.2](#page-22-2) (G1 – 3 analyzers) or [Fig.2.3](#page-23-1) (G4 analyzers).

A battery charge light (LED) indicates when the battery pack is being charged from external power:

- With G1 3 analyzers: The LED is a steady green light when external power is applied (and the battery is charging), and a flashing green light when charging has finished
- With G4 analyzers: The LED is red when external power is applied (and the battery is charging); green when the battery is completely charged; and blue to indicate that the unit is in standby and battery powered

#### **Reset Button**

See item 8 in Fig. 2.2 (G1 – 3 analyzers) or Fig. 2.3 (G4 analyzers).

Located above the USB connector, it is used to reset the analyzer if you have problems with the analyzer and cannot get it to operate. To reset, press the button with the point of the stylus (see chapter 9 for troubleshooting).

# **Slot for CompactFlash (CF) Cards (Hardware versions 1 – 3 only)**

See item 9 in [Fig.2.2.](#page-22-2)

This slot accepts CF sized cards and can be used for memory or, for example, a modem.

# **Slot for Secure Digital (SD) Cards**

See item 10 in [Fig.2.2](#page-22-2) (G1 – 3 analyzers) or items 9 and 10 in [Fig.2.3](#page-23-1) (G4 analyzers).

The SD slots accept SD and SDHC (Secure Digital High Capacity) memory cards, and are typically used to save measurement data. Capacities upto 32 gigabytes are acceptable.

✐**Please note:** G1 – 3 analyzers have only one SD Card slot. G4 analyzers have two slots.

# **LAN Socket**

See item 12 in Fig. 2.2 (G1 – 3 analyzers) or Fig. 2.3 (G4 analyzers).

All G4 hardware has one LAN socket with 100 Mbit connection. With G1 – 3 analyzers, only Type 2270 is equipped with a 10 Mbit LAN connection.

The LAN Socket provides high-speed direct communication with a LAN. It is used to synchronize measurement and setup data with a host PC. The yellow LED on the right is on when there is a link. The green LED on the left blinks when there is activity on the LAN connection.

# <span id="page-28-0"></span>**2.4 Hardware Setup**

#### <span id="page-28-1"></span>*Fig.2.4 Type 2250/2270 – Hardware Overview*

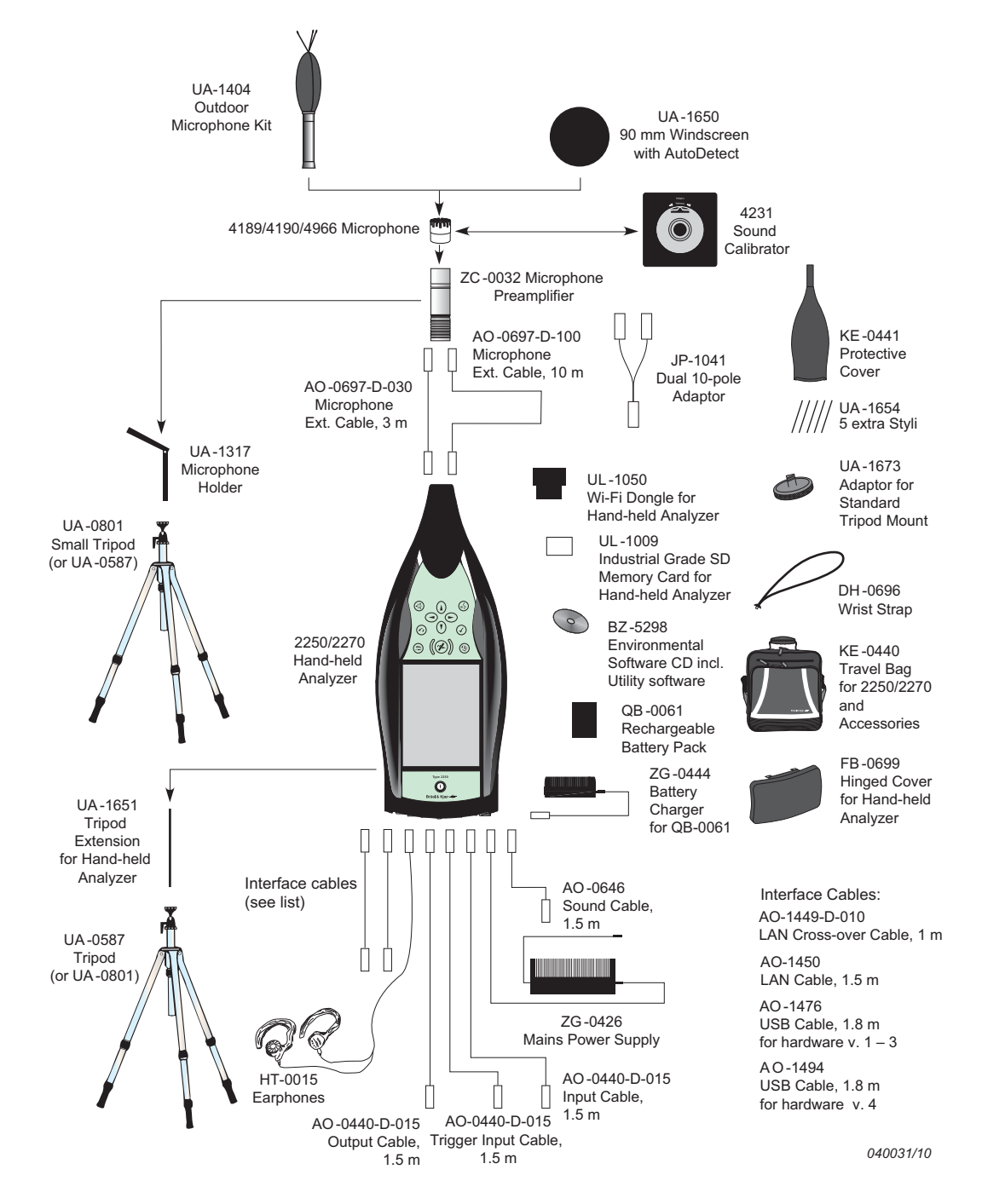

# <span id="page-29-0"></span>**2.5 Assembling the Analyzer**

# <span id="page-29-1"></span>**2.5.1 Charging the Battery for the First Time**

<span id="page-29-3"></span>Battery Pack QB-0061 comes charged to approximately half capacity on initial delivery. Fully charge the battery pack before assembling the analyzer for the first time. Connect Mains Power Supply ZG-0426 to the external power socket. It should take 8 to 10 hours.

On G1 – 3 analyzers, the battery charge indicator shows a steady green light when external power is applied (and the battery is charging), and a flashing green light when charging has finished.

On G4 hardware, the light is red when the battery is charging and green when charging is finished.

You can leave the analyzer with external power on, even when the battery is fully charged. See [section 9.4.3](#page-123-2) for more information.

# <span id="page-29-2"></span>**2.5.2 Making Good Measurements**

Using your Type 2250 or Type 2270, which fully complies with the IEC 61672–1 standard, ensures you always make good measurements. The analyzer should be set up using the following recommended assembly instructions. This is to minimize the influence of acoustical reflections during measurements. All components described below are shown in [Fig.2.1](#page-19-1) and [Fig.2.4.](#page-28-1)

Another set of instructions is provided in [section 2.5.3,](#page-30-0) for situations where you need to position the microphone at a distance from the analyzer, while still complying with the standard.

# **Placing the Measurement Microphone**

The measurement microphone must be placed away from shielding, reflecting, or absorbing objects. In a diffuse sound field, absorbing objects will reduce the measured sound levels. In a free sound field, reflecting objects can change the measured sound levels. Typically, the sound level 0.5 m from a plane reflecting wall is 3 dB higher than if there was no wall.

The operator of the system may be personally shielding, absorbing, and reflecting, and can be an additional noise source. Measure downwind in dry conditions with a wind speed less than 5 m/s.

The optimum position for the microphone is best found by trying different positions and observing the resulting sound levels.

#### **Mounting the Measurement Microphone**

- **CAUTION:** Before mounting the measurement microphone, note the following precautions:
	- When screwing the microphone on, do it gently to avoid damaging threads
	- Keep dust and foreign matter off the microphone diaphragm
	- Do not touch the diaphragm with anything  $-$  it is very delicate

✔**Best Practice:** Once the measurement microphone and preamplifier have been assembled and connected to your analyzer, they should normally be left connected to the analyzer.

#### **To Connect:**

- 1) Gently screw the microphone onto Preamplifier ZC-0032, see items 1 and 2 in [Fig.2.1.](#page-19-1)
- 2) Insert the male plug of the preamplifier into the top socket of the analyzer (see item 17 in [Fig.2.1\)](#page-19-1) and push gently until it snaps into position.

#### **To Disconnect:**

To disconnect the preamplifier and microphone from the analyzer, grip the locking collar firmly and slide back to remove the preamplifier and microphone combination.

# **Mounting the Windscreen**

For short outdoor noise measurements (or indoor measurements exposed to air movement) mount Windscreen UA-1650 onto the microphone and preamplifier combination, making sure it snaps into place over the windscreen sensor. The sensor is built into the preamplifier, see item 2 in [Fig.2.1](#page-19-1). Icons in the status field on the screen indicate whether the windscreen is detected or not. For longer-term outdoor measurements, see [Mounting the Outdoor Microphone Kit](#page-31-0) below.

# **Mounting the Analyzer onto the Tripod Extension Stem and Tripod**

To mount the analyzer onto the Tripod Extension Stem UA-1651 and Small Tripod UA-0801:

- 1) Screw Tripod Extension Stem UA-1651 onto the threaded stud of the ball-joint on Small Tripod UA-0801. Secure the ball-joint roughly in a vertical position (that is, in line with the tripod) until ready to follow the instruction in step 4.
- 2) Screw the Extension Stem UA-1651 into the analyzer, using the threaded socket at the lower back of the analyzer (see item 18 in [Fig.2.1](#page-19-1)).
- 3) Set Small Tripod UA-0801 (including the analyzer) in the required position, and adjust it to the required height. Ensure that one of the three legs is pointing roughly in the same direction as your analyzer needs to point (referred to as the front leg).
- 4) Position the extension stem at an angle of 45° to the horizontal and vertically in line with the front leg of the tripod to ensure the whole setup is stable.

✐**Please note:** The procedure is the same if Tripod UA-0587 is used instead of Small Tripod UA-0801.

You are ready to start measuring, see [Chapter 3](#page-34-3).

# <span id="page-30-0"></span>**2.5.3 Alternative Measurement Method (Extended Microphone)**

The measurement microphone can be placed a distance from the analyzer by connecting an extension cable and fitting the microphone to a microphone holder or to Outdoor Microphone Kit UA-1404. The analyzer should be set up using the following assembly instructions. This is to ensure that the accessories have limited acoustical influence on the analyzer during measurement. All the components described below are shown in [Fig.2.1](#page-19-1) and [Fig.2.4.](#page-28-1)

#### <span id="page-31-0"></span>**Mounting the Outdoor Microphone Kit**

For long-term outdoor measurements, Outdoor Microphone Kit UA-1404 will be required as an alternative to the windscreen. If this is the case, mount the kit onto the microphone and preamplifier combination according to assembly and mounting instructions in the User Manual for the Outdoor Microphone Kit, BE 1077.

#### **Connecting a Microphone Extension Cable**

The optional extension cables that are recommended for use with Type 2250/2270 are:

- AO-0697-D-030 3 m long
- AO-0697-D-100 10 m long
- ✐**Please note:** Connecting a recommended microphone extension cable has no acoustical effect on the analyzer's measurement and has no effect on calibration. However, although it is not essential to re-calibrate, it is good measurement practice to calibrate the whole measurement chain (including microphone extension cable) before starting a measurement.

To connect a microphone using an extension cable:

- 1) Gently screw the microphone onto Preamplifier ZC-0032, see items 1 and 2 in [Fig.2.1](#page-19-1).
- 2) Insert the preamplifier into the female plug of the extension cable and push gently until it snaps into position.
- 3) Insert the male plug of the extension cable into the top socket of the hand-held analyzer (see item 17 in [Fig.2.1\)](#page-19-1) and push gently until it snaps into position.

# **Connecting Two Microphones (Type 2270 only)**

To connect two microphones to a Type 2270:

- ✐**Please note:** You will need Dual 10-pole Adaptor JP-1041, two extension cables (AO-0697-D-030 3 m long or AO-0697-D-100 10 m long) and two Preamplifiers and two Microphones.
	- 1) Gently screw the Microphones onto Preamplifiers ZC-0032, see items 1 and 2 in Analyzer Components [\(Fig.2.1](#page-19-1)).
	- 2) Insert the preamplifiers into the female plugs of the extension cables and push gently until into position.
	- 3) Insert the male plugs of the extension cables into the female plugs of the dual 10-pole adaptor and push gently until they snap into position.

✐**Please note:** Channel 1 is tagged CH 1 and Channel 2 is tagged CH 2 on the dual 10-pole adaptor.

4) Insert the male plug of the dual 10-pole adaptor into the top socket of Type 2270 (see item 17 in [Fig.2.1](#page-19-1)) and push gently until it snaps into position.

#### **Mounting the Measurement Microphone on the Microphone Holder and Tripod**

To mount the microphone and preamplifier combination onto Microphone Holder UA-1317 and Small Tripod UA-0801:

- 1) Set Small Tripod UA-0801 in the required position, and adjust to the required height.
- 2) Screw Microphone Holder UA-1317 onto the threaded stud on the tripod ball-joint, and position the holder as required.
- 3) Push the microphone and preamplifier combination carefully into the microphone holder, so that it grips onto the body of the microphone and preamplifier. Ensure that the microphone cable sits properly in the plastic guide.

You are ready to start measuring, see [Chapter 3](#page-34-3).

#### <span id="page-32-0"></span>**2.5.4 Measuring for Convenience**

Measurements that need to be done at short notice, with no particular accuracy can be carried out by simply holding the analyzer or using any combination of hardware components and accessories shown in [Fig.2.4](#page-28-1).

#### <span id="page-32-1"></span>**2.5.5 Measuring Using Accelerometers**

For vibration measurements you need an accelerometer as the measurement transducer. The accelerometer is connected to the rear socket of the analyzer.

Please refer to Chapter 3 of FFT Analysis Software User Manual BE 1778 for detailed information about selecting the right accelerometer and how to mount it correctly.

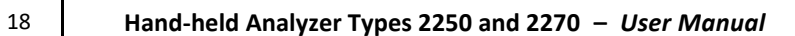

# <span id="page-34-3"></span>**Chapter 3**

# **Making your First Measurement**

<span id="page-34-1"></span><span id="page-34-0"></span>This chapter describes:

- Point and shoot measurements
- Basic measurements
- Saving your data
- Documenting the results

It assumes you have just received your analyzer and are turning it on for the first time.

If the analyzer has been used before, and the previous user has initiated the multi-user facility, then the screens that are displayed may not follow the sequence described below. If this is the case, please refer to [section 8.1.4.](#page-98-1)

#### ✐**Please note:** A stylus is stored in a holder on the side of the analyzer, see item 15 in [Fig.2.1.](#page-19-2) This can be used on the touch-sensitive screen to select icons and functions during the procedures that follow. Alternatively, you can use the various pushbuttons, see items 3 to 11 in [Fig.2.1.](#page-19-2)

The following procedures assume that the measurement microphone and preamplifier have been mounted as described in [Chapter 2](#page-18-4) and the analyzer has a fully charged battery, see [section](#page-29-3) [2.5.1](#page-29-3).

# <span id="page-34-2"></span>**3.1 Point and Shoot**

Using the following basic procedure you will be able to start using your hand-held analyzer immediately to make measurements and start the familiarization process:

- 1) Switch on by pressing  $\textcircled{1}$  and make sure the SOUND LEVEL METER project template is selected (see [section 3.2.2](#page-35-2) for instructions).
- 2) Check that the data path at the top of the screen displays the correct job/project, (that is, where you want to save the new data). See [section 6.1.1](#page-76-5).
- 3) Set **Measurement Mode** to Manual (and change any **Setup** parameters) by tapping > **Setup**.
- 4) Press the **Start/Pause** pushbutton  $\lll$ , then monitor the status indicator (traffic light).
- 5) Use the **Start/Pause**  $\mathcal{D}$ , **Continue**  $\mathcal{D}$ , **Back-erase** and **Reset**  $\mathcal{D}$  pushbuttons to control the measurement.
- 6) When measurement has finished, press the **Save** pushbutton to save your data.
- 7) Add any spoken comments to the measurements by pressing the **Commentary** (<sup>§5</sup>) pushbutton, and add any written comments by tapping > **Add Note to Current Measurement**.
- 8) To view and organize your data, tap  $\equiv$  > **Explorer**.
- ✐**Please note:** You are not required to set any measurement ranges, the analyzer has a dynamic range of more than 120 dB, from 140 dB down to the noise floor of the microphone, (if the microphone has nominal sensitivity).

If you need more help, the following section goes into the measurement process in more detail. If not, please continue to [Chapter 4](#page-46-3).

# <span id="page-35-0"></span>**3.2 Making a Measurement**

#### <span id="page-35-1"></span>**3.2.1 Switching On**

Switch on the analyzer by pressing  $\circled{0}$ . The start-up time depends on the state the analyzer was in when last switched off and it may take up to 2 minutes from a cold start, or up to 10 seconds if the analyzer is already in Standby mode, (that is, from a warm start).

✐**Please note:** A cold start is a re-boot of the analyzer from ROM. This normally occurs after the analyzer has been turned off for some time, either by the user or following an automatic powerdown. A warm start takes the analyzer quickly from Standby mode to fully operational without having to re-boot. (The battery needs to be charged for this to happen, see [section 2.5.1](#page-29-3).)

#### <span id="page-35-2"></span>**3.2.2 Select Template and Measure**

After initialization, the screen shown in [Fig.3.5](#page-35-3) appears:

<span id="page-35-3"></span>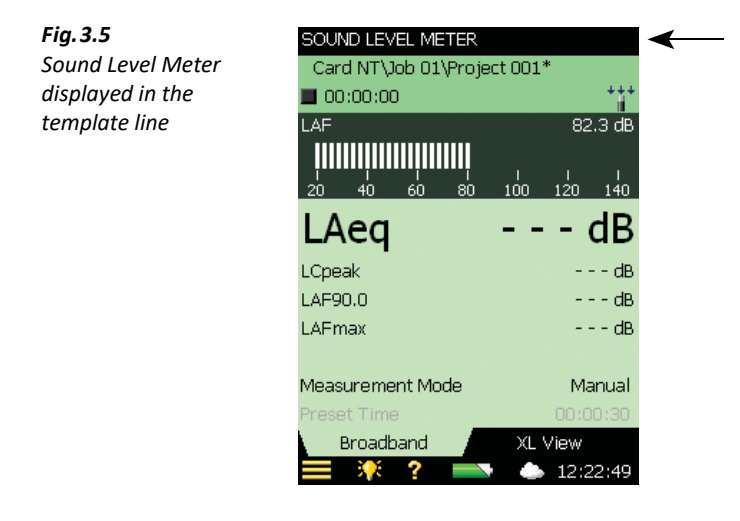
1) Check that the SOUND LEVEL METER project template is displayed at the top of the screen ([Fig.3.5\)](#page-35-0). For more information on templates, see [What is a Project Template?](#page-39-0) at the end of this section.

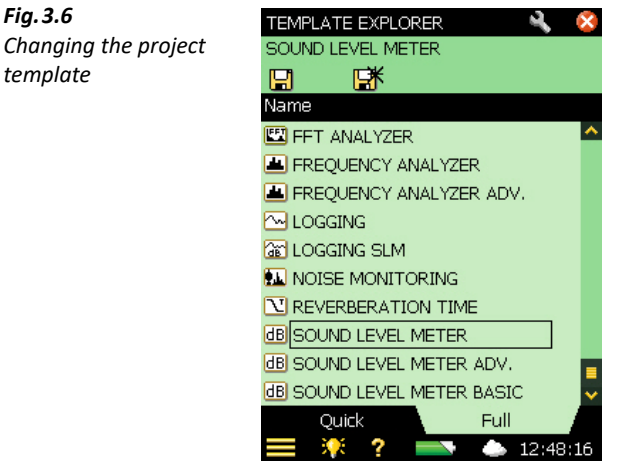

2) Tap **Measurement Mode** in the View Area and set to Manual [\(Fig.3.7\)](#page-36-0).

*Fig.3.6*

*template*

**Please note:** The bar graph showing the sound pressure level L<sub>AF</sub> is now live, but parameters such as  $L_{Aea}$  are not. This is because  $L_{AF}$  is an instantaneous value, always available for display, whereas  $L_{Aeq}$  is a measured value that needs to be averaged over a period of time. Therefore, it cannot be displayed before you have started a measurement using the **Start/Pause** pushbutton  $\lll$ .

<span id="page-36-0"></span>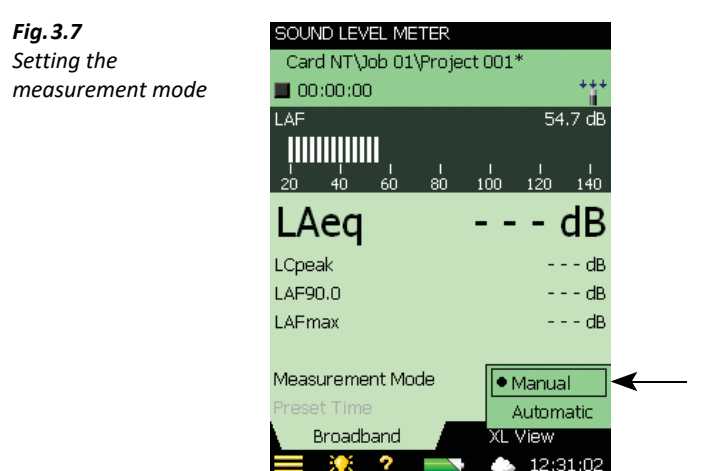

3) Press the **Start/Pause** pushbutton (%) to start the measurement.

Notice the **Running** icon  $\triangleright$  on the screen and monitor the red, yellow, green status indicators around the **Start/Pause** pushbutton while you are measuring.

The indicators are:

- Yellow status indicator flashing every 5 s before starting the measurement
- Steady green status indicator after pressing the **Start/Pause** pushbutton  $\mathscr{P}$  and during the measurement (if everything is OK)
- Short green flash every second means the measurement is waiting for the trigger
- Yellow status indicator flashing every 5 s when you have stopped, saved the measurement and are ready to do another measurement
- Yellow status indicator flashing slowly (0.5 s on, 0.5 s off) when paused
- Red status indicator flashing rapidly if you encounter an overload condition during the measurement
- 4) Use the **Start/Pause** , **Continue** , **Back-erase** and **Reset** pushbuttons to control the measurement. The status field at the top of the screen will give short textual feedback on the pushbutton operation. A visual indication of measurement status is also displayed on the status line, by way of the **Stopped** icon  $\blacksquare$ , the **Running** icon  $\blacktriangleright$  and the **Paused** icon  $\blacksquare$ ([Fig.3.8\)](#page-37-0).

<span id="page-37-0"></span>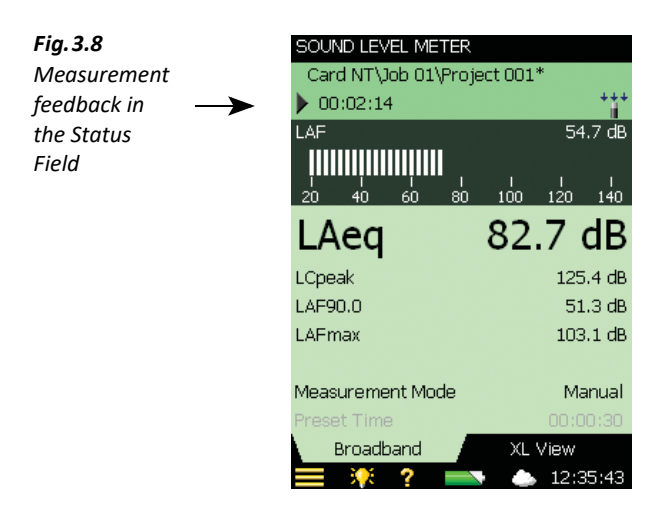

5) Toggle between different display parameters, as required, by tapping on each parameter field (for example LAF90.0 in [Fig.3.8](#page-37-0)) with the stylus and selecting other parameters from the drop-down lists that appear.

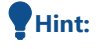

**Hint:** The tabs at the bottom of the screen allow you to choose different ways of displaying the measurement results:

- The **Broadband** tab shows an instantaneous L<sub>AF</sub> readout, with associated bar graph and four measurement parameters, followed by two measurement setup parameters. (The first parameter is displayed in a larger font size for better readability ([Fig.3.8\)](#page-37-0))
- The **XL View** tab increases the size of the first parameter readout to a four-digit, full-screen display (including decimal point)

6) Set **Measurement Mode** to Automatic and choose a preset time for your measurement. Then repeat steps 3 and 4. The measurement will automatically pause after the preset time. This allows you to either save your measurement or continue measuring, as required.

<span id="page-38-0"></span>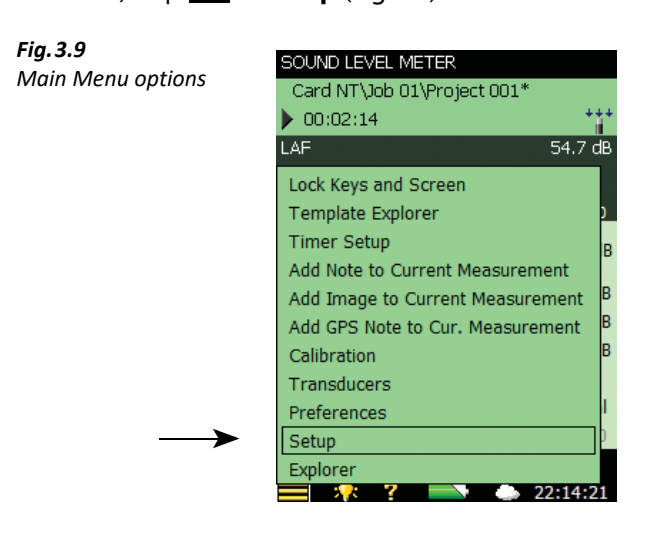

 $7)$  Tap  $\equiv$  > **Setup** (Fig. 3.9).

Change the broadband weighting parameters by tapping on the  $+$  next to **Frequency Settings**, then on the weighting parameter field on the right side of the screen. A weighting drop-down menu will appear ([Fig.3.10](#page-38-1)). Change the parameters as required.

<span id="page-38-1"></span>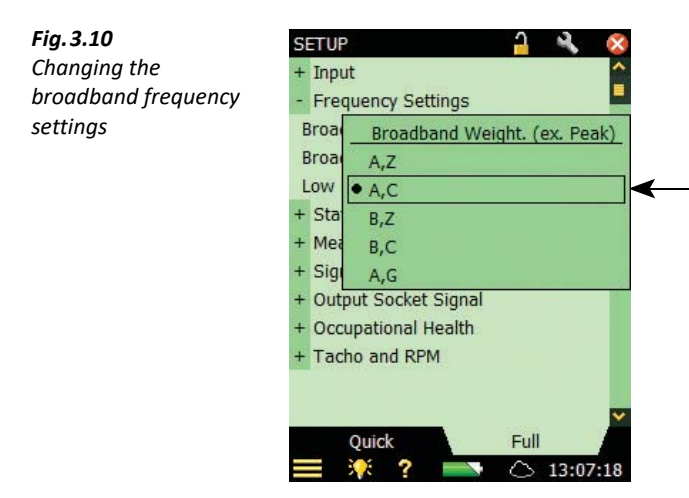

8) Return to the bar graph screen of the SOUND LEVEL METER template by tapping  $\mathbf{\times}$ , and you are ready to make a new measurement.

#### <span id="page-39-0"></span>**What is a Project Template?**

A project template contains all the common display settings and measurement setups required to perform a noise measurement. The template does not contain any measurement data – these data are saved as individual projects, stored in job folders, see [section 6.1.1.](#page-76-0) The project templates covered by this manual are:

- Sound Level Meter (included in BZ-7222 software)
- Frequency Analysis (included in BZ-7223 software)
- Logging (included in BZ-7224 software)
- Enhanced Logging (included in BZ-7225 software)
- Reverberation Time (included in BZ-7227 software)

- Please note: Signal Recording Option BZ-7226 does not contain a specific template signal recording options are available in all templates.
	- Tone Assessment Option BZ-7231 does not contain a specific template tone assessment options are available in all templates included in BZ-7223/24/25/30.
	- Enhanced Vibration and Low Frequency Option BZ-7234 works with all the templates included in BZ-7222/23/24/25
	- 2-channel Option BZ-7229 (for Type 2270) enables 2-channel operation for all 2-channel templates included in BZ-7222/23/24/25/28 and for Signal Recording Option BZ-7226 and Enhanced Vibration and Low Frequency Option BZ-7234.

If you make any changes to the settings in a project template, '\*' will appear next to the template name to indicate that the new settings have not been saved.

To save the template, tap the template name at the top of the display to open the Template Explorer (or tap **Main Menu**  $\equiv$  ) and tap **Save**  $\left[\frac{1}{2}\right]$ .

#### **3.3 Save your Measurement**

When you have completed your measurement, you need to save it. By default the analyzer creates a project called Project 001. (Subsequent measurements will be labelled Project 002, Project 003, etc. This will happen each time you have saved a measurement<sup>\*</sup>.)

Check that the data path at the top of the screen displays *Project 001* \* and save your measurement by pressing the **Save** pushbutton (3). For more details, see [section 6.1.](#page-76-1)

✐**Please note:** An asterisk will appear alongside the project at the top of the status field as soon as you start your measurement [\(Fig.3.11](#page-40-0)). This signifies that the measurement has not been saved. It will disappear once you have saved the measurement.

If you are using Reverberation Time Software BZ-7227, please note that there are more measurements stored in Reverberation Time projects than Sound Level Meter, Frequency Analyzer or Logging projects, which all contain one measurement within each project. See [Chapter 14](#page-166-0) for more information on BZ-7727.

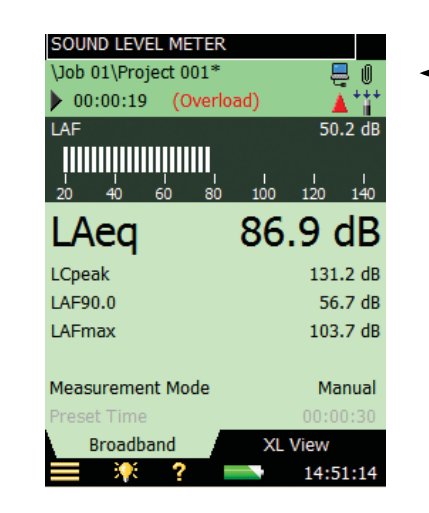

#### **3.3.1 Viewing the Saved Measurement**

To view the saved measurement:

<span id="page-40-0"></span>*Fig.3.11 Saving your measurement*

- 1) Tap the project name or  $\blacktriangleright$  **Explorer**.
- 2) Tap the name of your measurement (Project 001, in this case) and then tap Open (Fig. 3.12). Alternatively, tap the icon to the left of the project name to open and view.

<span id="page-40-1"></span>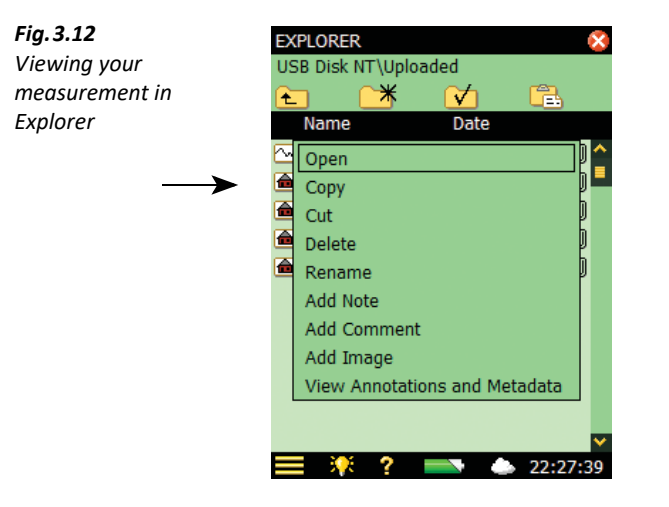

#### **3.4 Document your Measurement**

#### **Adding Annotations**

Tap  $\mathbb I$  (upper right corner of the screen (Fig. 3.11)) to open the Annotations screen with metadata on the **Metadata** tab and annotations on the **Annotations** tab [\(Fig.3.13\)](#page-41-0).

<span id="page-41-0"></span>*Fig.3.13*

 **Hint:** If the icon is not visible, you have no metadata or annotations at all. Move the field selector into the line using the arrow keys and move it right until the icon is revealed.

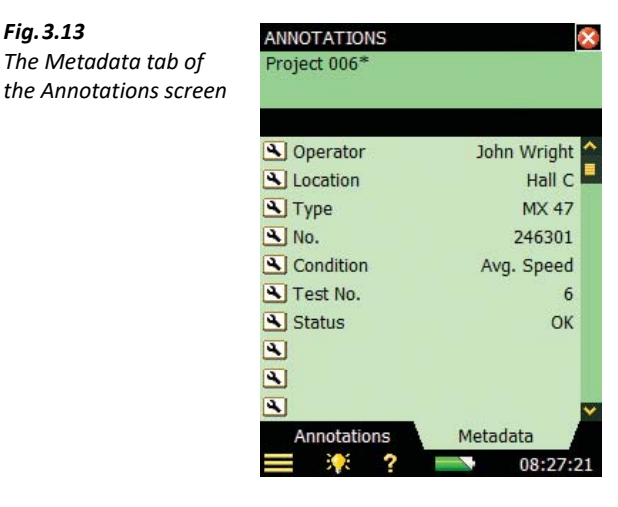

Metadata are text or numbers, which are easily set and changed using the keyboard or selected from a user-defined picklist. The metadata are stored together with the measurement on the project. Refer to [section 8.7](#page-114-0) for a more comprehensive description of using metadata.

If you have defined some metadata on the **Metadata** tab, you will get a reminder to update that metadata each time you save a project. Tap the **Yes** button to open the **Metadata** tab (you can also opt to disable the reminder).

Tap  $\mathbf{\times}$  to close the Annotations screen.

#### **Spoken Metadata**

This is done before, during $\check{\,}$  or after saving the measurement by pressing and holding down the **Commentary**  $\mathcal{L}$  pushbutton, while talking to the analyzer. (The microphone situated on the underside of the analyzer will pick up your comments.) Recording stops when you release the pushbutton.

**Please note:** Tap **Paperclip**  $\mathbf{I}$  to see a list of all annotations in the project and tap **Loudspeaker 4** in the annotation to hear the comment using the earphones plugged into the earphone socket.

For Logging Software BZ-7224 and Enhanced Logging Software BZ-7225, annotations can be added directly to the measurement profile during the measurement, see [section 11.2](#page-142-0).

#### **Text Metadata**

This is done before, during or after saving the measurement by tapping  $\blacksquare$  > **Add Note to Current Measurement** A blank Notes screen will appear, where you can make written comments about the measurement, using the standard full character keyboard that appears at the bottom of the Notes screen. See the example in [Fig.3.14](#page-42-0).

Tap **Paperclip t** to see a list of all annotations in the project and tap **Text in** the annotation to view the comment.

<span id="page-42-0"></span>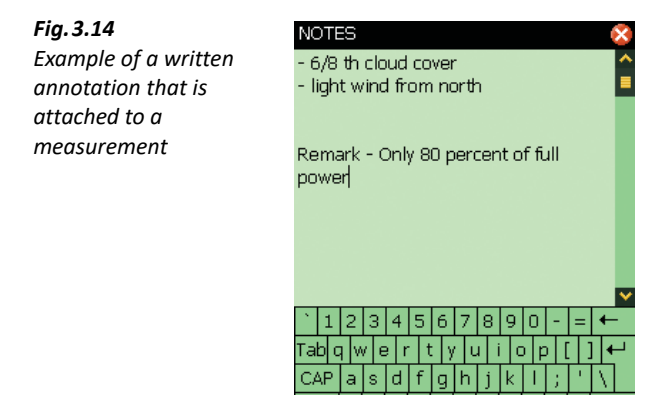

û

Ctl Alt

z d

lb In. M.

> $\Box$ 13:42:48

#### **GPS Metadata**

This can also be done before, during or after saving the measurement by tapping  $\blacksquare$  > Add GPS **Note to Cur. Measurement**.

If a GPS receiver is connected (via USB) when you press the **Save** <sup>(3)</sup> pushbutton, then the GPS note is automatically created with the position. Remove the GPS receiver after usage to save power.

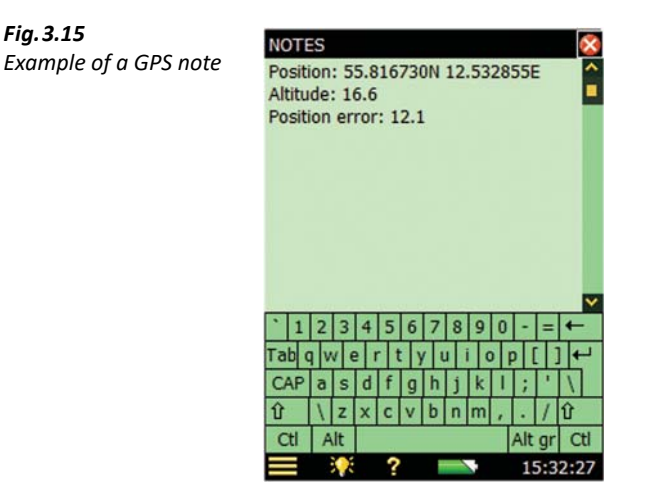

If you do not have a GPS receiver, but know the position (for example, from your smartphone), you can manually key in the position in the GPS note.

A GPS note starts with "Position:", and includes the latitude and longitude. For manual entries, please enter the latitude and longitude in one of the following formats:

Degrees: DD.ddddddY DD.ddddddX Example: 55.816730N 12.532855E

**Degrees Minutes:** DD MM.mmmmY DD MM.mmmmX

Example: 55 49.0038N 12 31.9713E

**Degrees Minutes Seconds:** DD MM SS.sssY DD MM SS.sssX

Example: 55 49 0.288N 12 31 58.278E

where  $X = E$  or W and  $Y = N$  or S. If you use degrees only, then you can use  $Y - I$  instead of N/S and E/W (example: 43.08011N,79.071007W = 43.08011,-79.071007). You can use "," instead of "space" between latitude and longitude

The GPS note can be used by Measurement Partner Suite (MPS) BZ-5503 to locate the measurement on Google Maps™.

#### **Image Metadata (Type 2270 only)**

This can also be done before, during or after saving the measurement by tapping  $\blacksquare$  > Add **Image to Current Measurement**. The Viewfinder display will then appear showing what is coming through the camera lens. The camera has fixed focus and automatically adjusts the light sensitivity; you just have to position the analyzer so that the object you want to capture is visible in the viewfinder and then press the **Manual Event** pushbutton  $\langle \hat{\xi} \rangle$  or tap the  $\langle \hat{\xi} \rangle$  icon to capture the image  $-$  see Fig. 3.16.

<span id="page-44-0"></span>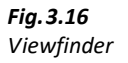

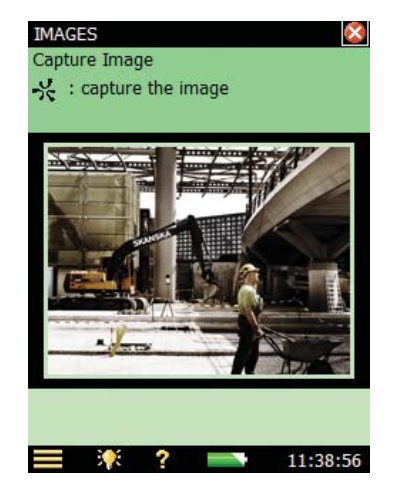

When captured, the image is presented as a still picture and you can save the captured image by pressing the **Save (** $\circledast$  pushbutton (or by closing the **Images** view), or you can reject the image by pressing the **Back-erase**  $\odot$  pushbutton.

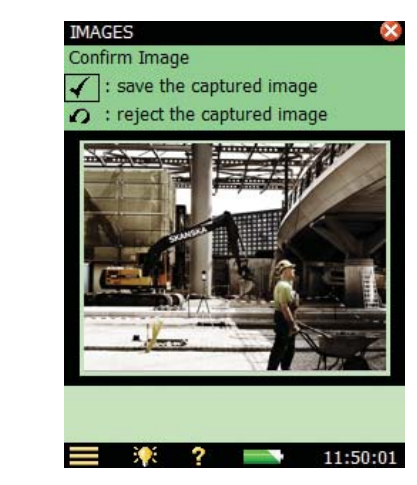

*Fig.3.17 Viewfinder*

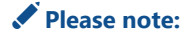

✐**Please note:** When finished, tap the icon to return to the Measurement screen. Tap **Paperclip** to see a list of all annotations in the project and tap the **Camera** icon **in** in the annotation to view the image.

#### **3.4.1 Annotation Tutorial**

To become more familiar with this process, try the following:

- 1) Make a new measurement (see [section 3.1](#page-34-0), if unsure).
- 2) Tap **Paperclip** and define or select metadata.
- 3) Make a short written comment and attach it to the new measurement (as previously described).
- 4) Make a short spoken comment (as previously described).
- 5) Make an image (as previously described for Type 2270 only).
- 6) Tap **Paperclip 0** and check that you have three annotations select one of them to see/hear the annotation.

#### **3.5 Switching Off**

Switch the analyzer off by pressing  $\textcircled{0}$ . If held in for 1 second, the analyzer goes into standby mode; if held in for more than 4 seconds, it switches the analyzer off.

The analyzer will automatically switch off when it has been in standby mode without external power for more than 30 hours.

# **Chapter 4**

## **Getting to Know Your Analyzer**

This chapter describes the basic features and functions of your analyzer, including:

- What a sound level meter (SLM) is
- What the hand-held analyzer can do
- How to get help
- What is Measurement Partner Suite (MPS)
- How to navigate through the user interface

#### **4.1 What is a Sound Level Meter?**

An SLM is an instrument that is designed to measure sound levels in a standardized way. An SLM comprises a microphone, a preamplifier, a main processor and a read-out unit. The microphone converts the sound signal into an equivalent electric signal. The electric signal that the microphone creates is at a very low level, so it is made stronger with the help of a preamplifier before it is processed by the main processor.

Processing includes applying frequency and time weightings to the signal as specified by international standards, such as IEC 61672–1, to which the analyzer conforms.

**Frequency weighting** adjusts how the SLM responds to different sound frequencies. This is necessary because the human ear's sensitivity to sound varies according to the sound's frequency. The most commonly used frequency weighting is A-weighting, which adjusts a signal in a way that best resembles the human ear's response at medium-range levels. A-weighting is required for nearly all environmental and workplace noise measurements, and is specified in international and national standards and guidelines. All of the analyzer's measurement parameters apply A- or B-weighting and a choice of C- or Z-weighting, except for the measurement of peak levels where a single weighting (typically 'C') is applied. In this case, Cweighting is used to take into account the energy present at low frequencies even when they are not particularly annoying.

**Time weighting** specifies how the SLM reacts to changes in sound pressure. It is an exponential averaging of the fluctuating signal, providing an easy-to-read value. The analyzer applies Fast, Slow and Impulse (or 'F', 'S' and 'I') time weightings, which are the required weightings according to the vast majority of international and national standards and guidelines.

The signal is processed through the weighting filters, and the resulting sound pressure level is displayed in decibels (dB) referenced to 20 µPa on the analyzer's screen. The sound pressure level values are updated at least once per second.

Assessing a fluctuating noise level means getting a value for a level that is, in simple terms, the average level. The 'equivalent continuous sound level',  $L_{eq}$ , is known around the world as the essential averaged parameter. L<sub>eg</sub> is the level that, had it been a steady level during the measurement period, would represent the amount of energy present in the measured, fluctuating sound pressure level. It is a measure of the averaged energy in a varying sound level. It is not a direct measure of annoyance, though extensive research has shown that  $L_{eq}$  correlates well with annoyance.

 $L_{eq}$  is measured directly with any SLM. If an A-weighting filter is used, it is expressed as  $L_{Aeq}$ : the measurement of the equivalent continuous sound level using the A-weighted filter network.

A full range of measurement parameters is given in [Appendix B](#page-288-0).

#### **4.2 What is the Hand-held Analyzer?**

The hand-held analyzer is a versatile hardware platform suitable for covering a wide range of different applications. Together with Sound Level Meter Software BZ-7222, it is a Class 1 modular precision integrating-averaging sound level analyzer with an easy-to-use interface for quick and simple measurement setups.

This highly versatile hand-held analyzer platform includes a range of optional software modules, that are enabled through easily activated software license keys. The combination of software modules and innovative hardware makes the analyzer a dedicated solution for performing all your high-precision measurement tasks. The following sections are optional software modules covered in this manual.

#### **4.2.1 Sound Level Meter Software Module BZ-7222**

Sound Level Meter Software BZ-7222 allows you to measure a comprehensive set of parameters used for rating noise in terms of its impact on the environmental and working environments and on occupational noise evaluation.

The more commonly used parameters for sound measurements, which cover a large range of applications, are either instantaneous measured parameters (available at any time) or timed measured parameters (measured within a controlled time interval):

#### **Timed Measured Parameters**

- Equivalent Continuous Sound Levels ( $L_{eq}$  example:  $L_{Aeq}$ )
- Moving (or sliding) Equivalent Continuous Sound Levels (example: L<sub>Aeq,T,mov</sub> and L<sub>Aeq,T,mov,max</sub>)
- Peak Sound Levels ( $L_{peak}$  example:  $L_{Cpeak}$ )
- Time for Peak Sound Level (example:  $T_{Cpeak}$ )
- Maximum Time-weighted Sound Levels ( $L_{max}$  example:  $L_{AFmax}$ )
- Minimum Time-weighted Sound Levels ( $L_{\text{min}}$  example:  $L_{\text{AFmin}}$ )
- Percentile Levels  $(L_N e \times \text{ample: } L_{AF90.0})$
- Sound Exposure Level (example:  $L_{\text{AF}}$ )
- Sound Exposure (example: E)
- Daily Noise Exposure Levels (example: L<sub>ep,d</sub> or L<sub>EX,8h</sub>)
- Noise Dose (example: based on ISO standards: Dose, based on US standards: DoseS5)
- Number of Peaks (example: #CPeaks(>140 dB))
- Time Weighted Average (example: TWA)
- Level Average with Exchange Rates 4, 5 or 6 (example:  $L_{av5}$ )
- Weather data (requires a weather station connected)
- GPS data (requires a GPS device connected)

#### **Instantaneous Measured Parameters**

- Instantaneous Time-weighted Sound Levels ( $L_p$  example:  $L_{AF}$ )
- Sound Pressure Levels (max levels once per second example:  $L_{AF}(SPL)$
- Instantaneous Peak Sound Levels (example: L<sub>Cpeak.1s</sub>)
- Instantaneous Weather data (requires a weather station connected)
- Instantaneous GPS data (requires a GPS device connected)

If you measure the acceleration signal from an accelerometer, then the most common used parameters are:

#### **Timed Measured Parameters**

- Average (example: Linear)
- Peak (example: Peak)
- Time for Peak (example: Tpeak)
- Maximum Time-weighted parameters (example: Fast max)
- Minimum Time-weighted parameters (example: Slow min)
- GPS data (requires a GPS device connected)

#### **Instantaneous Measured Parameters**

- Instantaneous Time-weighted parameters (example: Fast Inst)
- Instantaneous GPS data (requires a GPS device connected)

The acceleration parameters can be displayed in either Engineering units ( $m/s<sup>2</sup>$ ) or in dB.

✐**Please note:** See [Appendix B](#page-288-0) for a comprehensive list of all parameters.

Sound Level Meter Software BZ-7222 incorporates a simple user interface that is easy to learn and uses intuitive data storage and recall. Comprehensive security features mean no loss of data, even on accidental power-off. Smart features are built-in for field use, for example, allowing you to personalize your measurements. Sound Level Meter Software BZ-7222 also provides connectivity between your PC and other sound analysis software.

#### **4.2.2 Frequency Analysis Software Module BZ-7223**

This software module allows real-time frequency measurements in 1/1- and 1/3-octave bands, making it a simple matter to, for example, select suitable hearing protection, qualify noise from heat and ventilation systems and assess tonality.

#### **4.2.3 Logging Software Module BZ-7224**

This software module allows logging of broadband and spectral data<sup>\*</sup> to obtain a time history for later analysis, for example, for use in environmental noise as well as workplace noise assessment. It allows free selection of up to 10 parameters to log at periods from 1 s to 24 h. Results are logged directly to the SD memory card (or CF card if using hardware versions  $1 - 3$ ).

#### **4.2.4 Enhanced Logging Software Module BZ-7225**

This software module is optimized for long-term monitoring. It has the functionality of the Logging and Frequency Analysis software, and in addition it can measure continuously, save data in manageable portions (every 24 hours), make periodic reports (that is, every hour) and measure  $L_{dn}$  and  $L_{den}$ , etc.

#### **4.2.5 Signal Recording Option BZ-7226**

This option allows recording of the input signal (typically sound) in either 16-bit or 24-bit resolution during measurement. The signal recording can be controlled manually or by using an external trigger signal. The recording can also be triggered when a measured parameter exceeds a preset level (BZ-7224 and BZ-7225 only). The recorded signal can be played back and listened to using the supplied Earphones HT-0015. The signal is recorded directly to the SD memory card (or CF card if using  $G1 - 3$  analyzers).

<sup>\*</sup> Requires Frequency Analysis Software BZ-7223

#### **4.2.6 Reverberation Time Software BZ-7227**

This software module allows measurement of reverberation time using Impulsive excitation and backwards integration of the impulse, or using Interrupted Noise from the built-in noise generator. Measurements can be made in a number of positions in the room and the average reverberation time for the room is calculated.

#### **4.2.7 2-channel Option BZ-7229 (Type 2270 only)**

This option allows a number of software modules to measure two channels simultaneously:

- Sound Level Meter BZ-7222, Frequency Analysis BZ-7223, Logging BZ-7224, Enhanced Logging BZ-7225 and Building Acoustics Software BZ-7228 modules
- Signal Recording Option BZ-7226 will be able to record in both channels of a two channel measurement

#### **4.2.8 Tone Assessment Option BZ-7231**

This option allows the assessment of tones on site, according to selected methods. The option described in this manual is based on the 1/3-octave method. (Please refer to User Manual BE 1778 for detailed information about tone assessment based on FFT spectra.) When used with BZ-7223 Frequency Analysis, BZ-7224 Logging and BZ-7225 Enhanced logging, it allows you to assess tones in a measured 1/3-octave spectrum according to ISO 1996:2007, Annex D, or, assess tones in a measured 1/3-octave spectrum according to Italian Law, "Ministero dell'ambiente, Decreto 16 marzo 1998".

#### **4.2.9 Enhanced Vibration and Low Frequency Option BZ-7234**

This option enables:

- Measurements down to 0.4 Hz using Brüel & Kjær low-frequency microphones and adds G-weighting parameters in accordance with ISO 7196:1995
- Measurements of human vibration parameters using Brüel & Kjær low-level accelerometers in accordance with ISO 2631–1:1999, ISO 2631–2:2003, ISO 2631–4:2001, ISO 5349–1:2001, ISO 8041:2005, DIN 45669–1:2010–09 and DIN 4150-2:1999–06
- Measurements of acceleration, velocity and displacement by integrating the time domain acceleration signal
- Peak-Peak value
- 1/3-octave frequency analysis down to 0.8 Hz (1/1-octave down to 1 Hz)

This option can be used together with Sound Level Meter BZ-7222, Frequency Analyzer BZ-7223, Logging BZ-7224 and Enhanced Logging BZ-7225 software modules and the 2-channel Option BZ-7229.

#### **4.3 Built-in Help**

If you need more detailed information at any time during operation, tap the **Help** icon **2** on the analyzer's screen. The resulting screen will explain that particular item in much more detail. You can scroll up and down the explanatory text using either the  $\bar{v}$  and  $\bar{v}$  pushbuttons, or the scroll bar  $\bullet$  on the screen. Return to the normal display screen by tapping  $\mathbb{X}$ .

If you need to view any of the previous 10 screens you have visited in the help system, tap the  $\left\langle \mathbf{r} \right\rangle$ icon at the top of the display.

#### **4.3.1 Software and Hardware Versions**

Once in the help system, you can access the list of installed software versions and licenses, together with information about the hardware. This information is always available and is accessed by selecting **About** from the top of the display.

#### **4.4 What is Measurement Partner Suite BZ-5503?**

Measurement Partner Suite BZ-5503 comes standard with your hand-held analyzer and provides data archive, preview and export capabilities as well as software maintenance and remote online display. In addition to the included standard configuration, valuable data analysis and postprocessing functionality is available in an expanding suite of optional application modules.

The software enables you to do the following:

- Setup or control the analyzer from a PC
- Retrieve data from the analyzer
- Manage and archive data from the analyzer
- Manage archives in Measurement Partner (MP) Cloud
- Merge MP Field App annotations with the corresponding analyzer in the project
- View data in archives
- Update the software in the analyzer
- Install licenses for use of software modules in the analyzer
- Remotely view online displays
- Post-process data (optional)
- Export to other post-processing and documentation tools like Evaluator™ Type 7820 or Microsoft $^{\circledR}$  Excel $^{\circledR}$  or Word

Measurement Partner Suite BZ-5503 is supplied on the Environmental Software DVD (BZ-5298), which is included with your analyzer.

#### **4.5 Basic Principles when using the Analyzer**

#### **4.5.1 Navigation Principles – 'Star' Navigation Concept**

The main principle is that all the main menus are accessible via a single tap of the stylus. The **Main Menu** icon **forms** the centre of the 'star' navigation concept [\(Fig.4.1\)](#page-52-0).

#### <span id="page-52-0"></span>*Fig.4.1 The 'Star' navigation concept*

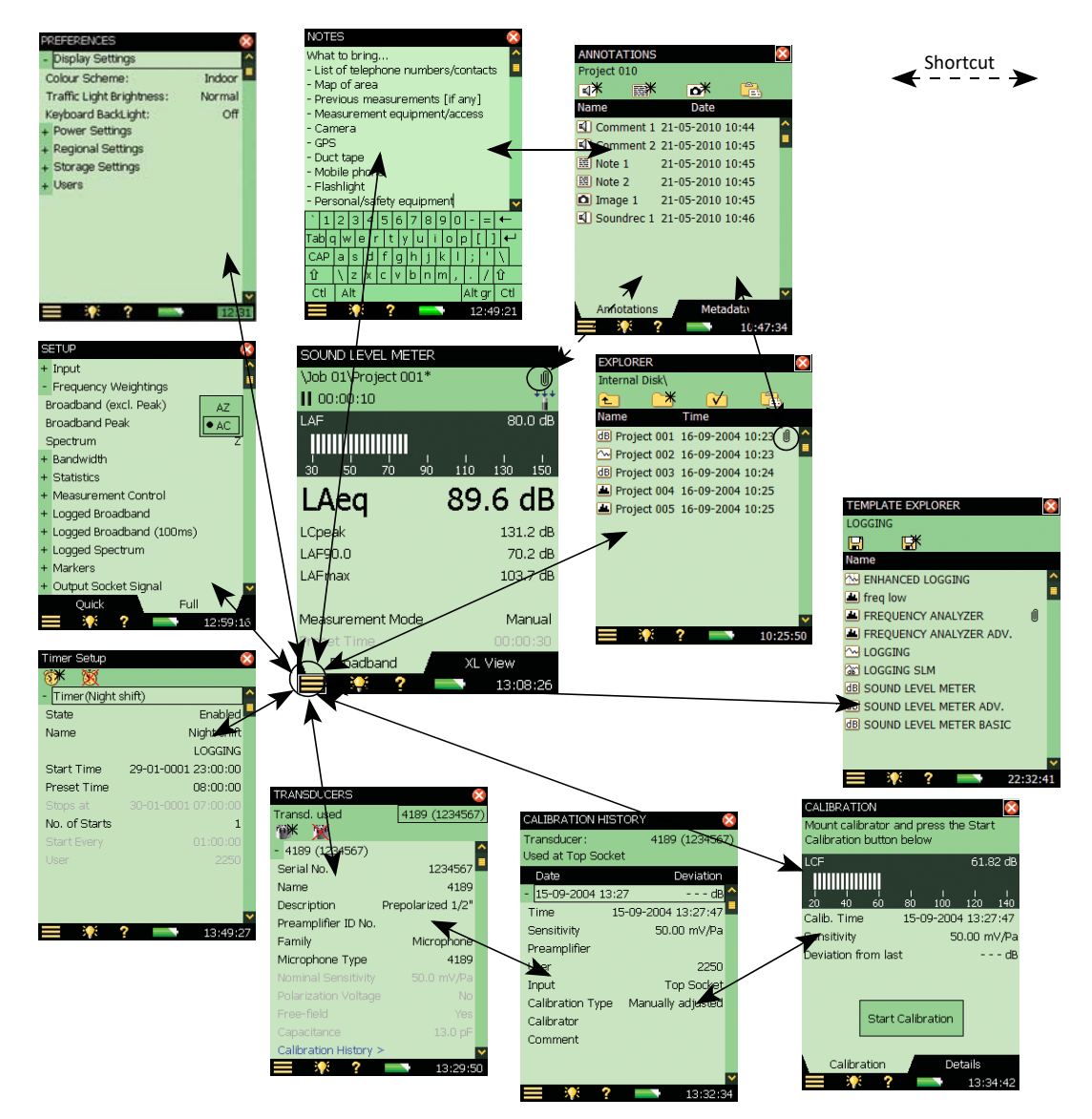

This configuration gives you immediate access to screens you need most, that is, those you will need to perform, save and document your measurements. Tapping  $\Box$  allows you to navigate to:

- 
- 
- 
- 
- 
- Explorer Current Measurement
	- Setup Add Image to Current Measurement • Preferences (Type 2270 only)
	- Transducers Template Explorer
	- Calibration Timer Setup

In addition, tapping  $\blacksquare$  also allows you to perform the following actions:

- Lock Keys and Screen
- Log Off

#### **Explorer**

The Explorer screen is accessed by tapping **E** > **Explorer** or by tapping the project name and gives you access to the analyzer's Data/Project Manager. This allows you to view the overall project structure, including job folders and projects, and to view all the individual measurements. When you have finished, tap  $\mathbf X$  to return to the Measurement screen.

You can tap any measurement file to open the saved measurement and if there are any voice text or image annotations attached, these can be viewed by tapping **Paperclip U**, visible next to all measurement files with attachments. When you have finished reading, listening or viewing the attachments, tap  $\mathbf{\times}$  to return to the Explorer screen.

#### **Setup**

Tap > **Setup** to access the various setup parameters, such as frequency weightings, control of the measurement, bandwidth, statistics and the type of input currently connected. You can change these as required, see [section 4.5.6](#page-60-0).

The **Full** tab at the bottom of the screen allows you to view the complete list of setup parameters, while the **Quick** tab allows you to access the more frequently used parameters defined by yourself. When you have finished viewing or updating the parameters, tap  $\times$  to return to the Measurement screen.

Changes made to the setup will only be applied temporarily, that is, until you select another project template or open another project to reuse the setup from that project. However, to save setup changes in the current template, tap  $\equiv$  > **Template Explorer** then the **Save** icon  $\left[\frac{\Box}{\Box}\right]$ .

 **Hint:** If you make changes to the setup that you do not want to keep (and you have not yet saved the template), you can undo them by selecting the template again from the Project Template Bar at the top of the screen.

#### **Preferences**

Tap > **Preferences** to access the analyzer's preferences (if **Multi User** is disabled) or your own preferences (if **Multi User** is enabled). These include things such as regional settings, appearance of the screen, power management, user profiles and language. You can change these as required, see [section 4.5.6.](#page-60-0) For more information, refer to [section 8.1](#page-94-0). When you have finished viewing or updating the parameters, tap  $\mathbf{\times}$  to return to the Measurement screen.

#### **Transducers**

Tap > **Transducers** to access the Transducers screen. You can view/set which transducer is connected to the analyzer and add new ones if required. Details can be changed for existing transducers or entered for new ones, see [section 4.5.6](#page-60-0). When you have finished viewing or updating the details, tap  $\mathbf{\times}$  to return to the Measurement screen.

When a transducer is selected, you can tap the *Calibration History* link at the bottom of the transducer details and open the Calibration History screen ([Fig.4.1\)](#page-52-0). This screen includes the calibration history for the transducer (that is, microphone) that is currently selected. When you have finished viewing or updating the details, tap  $\vert \mathbf{x} \vert$  to return to the Transducers screen.

#### **Calibration**

Tap > **Calibration** to access the analyzer's calibration procedure. To calibrate the analyzer, follow the instructions in the Status Field. For more information refer to [section 5.2.](#page-66-0) When you have finished calibrating or viewing the details, tap  $\infty$  to return to the Measurement screen.

The **Calibration** tab at the bottom of the Calibration screen allows you to perform and monitor the calibration, while the **Details** tab allows you to view the details of the calibration and the calibrator that are being used to calibrate the analyzer. While you are viewing the **Details** tab, you can tap the *Calibration History* link at the bottom of the calibration details and open the Calibration History screen [\(Fig.4.1](#page-52-0)). This screen includes the calibration history for the currently selected transducer, tap  $\mathbf{\times}$  to return to the Calibration screen.

#### **Add Note to Current Measurement**

Tap > **Add Note to Current Measurement** to access the Notes screen. This screen allows you to create a text annotation that you can attach to your measurement. Text is inserted using a character keyboard, similar to the one covered in [section 4.5.6.](#page-60-0) When you have finished, tap  $\mathbf{\times}$ to return to the Measurement screen.

#### **Add Image to Current Measurement (Type 2270 only)**

Tap > **Add Image to Current Measurement** to access the Images screen with a viewfinder. This screen allows you to capture an image that you can attach to your measurement – see [Chapter 3.](#page-34-1) When you have finished, tap  $\blacktriangleright$  to return to the Measurement screen.

#### **Template Explorer**

Tap > **Template Explorer** to access the Template Explorer and manage your project templates. When you have finished, tap  $\vert \mathbf{x} \vert$  to return to the Measurement screen.

#### **Timer Setup**

Tap > **Timer Setup** to set up and control the analyzer via one or more of the analyzer's timers. The purpose of a timer is to initiate measurements in the absence of an operator. When you have finished, tap  $\boxtimes$  to return to the Measurement screen.

#### **4.5.2 The Display Screen**

During normal operation, you will use the Display screen to view your measurements and carry out a variety of functions, which are described in the following sections.

**CAUTION:** The touch-sensitive screen is susceptible to damage from sharp objects, such as pencils, fingernails, etc. We, therefore, recommend you use the provided stylus. See also [section](#page-59-0) [4.5.5](#page-59-0).

A typical screen is shown in [Fig.4.2](#page-55-0).

<span id="page-55-0"></span>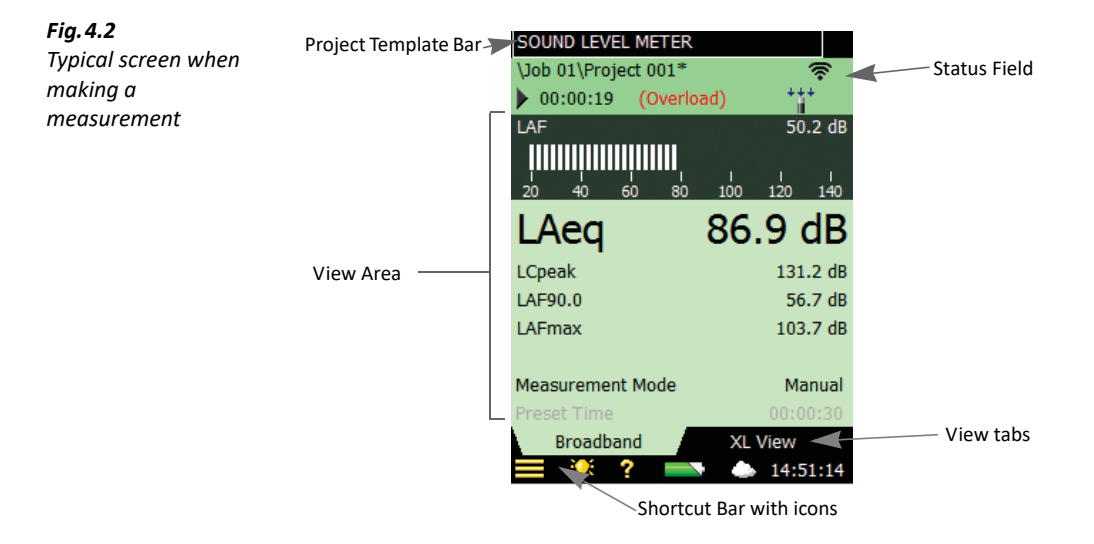

The main areas, starting at the top of the screen, are:

- Project Template Bar
- Status Field
- View Area (with view tabs)
- Shortcut Bar

#### **Project Template Bar**

This bar displays the name of the project template, which contains all the screen settings and measurement setup for the current project. Tap the text to open the Template Explorer screen containing all the available templates. If you make any changes to the setup in a template, '\*' will appear next to the template name to indicate that the new settings have not been saved. Tap **Save in** in the Template Explorer to save the settings in the current template.

#### **Status Field**

The area just below the Project Template Bar is called the Status Field. Depending on the template, this field displays status information using up to three lines of text, as follows:

#### **First Line**

- Path and name of the current project (see [section 6.1.1\)](#page-76-0). Tap it to open the Explorer. To change the path, navigate to the desired job (path) and tap the  $\blacktriangledown$  icon to save this path as the default measurement path. As in the project template, '\*' will appear next to the project name to indicate that the project has not been saved. Press the Save pushbutton  $\circledast$  if you want to save the measurement or changed settings.
- Smiley (if applicable)
- **PC**  $\blacksquare$  connected to Measurement Partner Suite BZ-5503 via USB or a network connection
- LAN **中** connected to a network through an Ethernet cable
- **Wi-Fi**  $\widehat{\mathbf{P}}$  connected to a network via Wi-Fi. **indicates a lost connection**
- **Commentary**  $\leq$  spoken commentary is being recorded, together with an indication of the available recording time
- **Recording**  $\sigma$  measurement signal is being recorded
- **Paperclip**  $\mathbf{I}$  an annotation is attached to the project. Tap the icon to go to the Annotations screen

#### **Second Line**

- **Measurement state represented as icons: Stopped , Running**  $\triangleright$  **and Paused ||**
- Elapsed time of the measurement
- Feedback on the action of pressing the following pushbuttons: **Reset**  $\widehat{P}$ , **Back-erase**  $\widehat{P}$ , **Start/Pause**  $\mathscr{D}$  and **Save**  $\mathscr{D}$
- Indication that the measurement microphone is uncalibrated. In this case the word Uncal. appears in the Status Field
- Six icons are used to represent whether or not and accelerometer or microphone is used, weather a windscreen is fitted and whether you are measuring in a free or diffuse field:

For Type 2270, two icons are displayed – one for Ch. 1 and one for Ch. 2. If only one channel is used, then no icon is displayed for the unused channel

- **Accelerometer**  $\Box$  an accelerometer is selected as input
- **Input Socket**  $\frac{1}{10}$  direct input is selected
- $-\frac{1}{2}$  no windscreen fitted, measuring in a free field
- $\frac{1}{2}$  no windscreen fitted, measuring in a diffuse field
- $\frac{1}{2}$  windscreen fitted, measuring in a free field
- $+i$  windscreen fitted, measuring in a diffuse field
- Immediate textual feedback on overload/underrange situation and latched overload indicated with **Overload**

#### **Third Line**

• Used for Logging and Enhanced Logging, see [section 11.3.1](#page-143-0), or used for Reverberation Time, see [section 14.3.1](#page-174-0)

#### **View Area**

The View Area contains the screens required for a particular measurement, such as bar graphs, result readouts and various frequently used setup parameters (for example, Meas. mode). The template defines the content of this area. More than one screen can be used for displaying the information. Select the screen using the view tabs at the bottom of the View Area.

Changes made to the screens will only be applied temporarily, that is, until you select another project template or open another project to re-use the screen from that project. However, if you want the screen changes to be saved in the current template, tap the Project Template Bar at the top of the screen to open the Template Explorer and tap **Save** 

 **Hint:** If you make changes to the screen that you do not want to keep (and you have not yet saved the template), you can undo them by selecting the template again from the Project Template Bar at the top of the screen.

#### **Shortcut Bar**

The Shortcut Bar, at the bottom of the screen, displays a number of fixed icons that are always accessible. These include:

- **Main Menu**  $\equiv$  accesses the Main Menu. This allows you to navigate to a specific function, see description earlier under Navigation Principles
- **Backlight**  $\frac{1}{2}$  select a backlight level
- **Help**  $\gamma$  get context-sensitive help from any screen by tapping on the icon at the bottom. Closing the Help screen will return you to the previous screen
- **Battery/Power Status** shows the battery condition. All green shows a fully charged battery, red indicates low power levels. Tap the icon to get more details of the battery condition. (When the power supply lead is connected,  $\sim$   $\blacksquare$  will be displayed in place of **Battery/Power Status** .)
- **Cloud** displays Cloud connection status: logged out; logged in; – uploading; – upload paused; – not connected. Tap to open the **MP Cloud** parameters on the Preferences screen [\(section 6.4.2](#page-82-0))

The clock in the lower right corner displays the current time. Tap the readout to get details of the time and date, or to set the clock.

#### **4.5.3 Use of Pushbuttons for Controlling Measurements**

The design of the analyzer is such that the layout of the pushbuttons has been optimized for single-handed operation.

#### **Reset Measurement Pushbutton**

Use the **Reset** pushbutton  $\circledast$  to reset a measurement; that is, to reset all detectors, averagers, maximum and minimum hold, etc. If the measurement is paused (**Paused** II is displayed in the status field), then the measurement reverts to a stopped state after a reset, (**Stopped** is displayed with a zeroed readout). If the measurement is running, then the measurement will be automatically restarted after the reset.

#### **Start/Pause Pushbutton**

Use the **Start/Pause** pushbutton  $\mathcal{P}$  for controlling the measurement. The function of this key depends on the current measurement state [\(Table 4.1\)](#page-58-0).

<span id="page-58-0"></span>*Table 4.1 Start/Pause pushbutton functions*

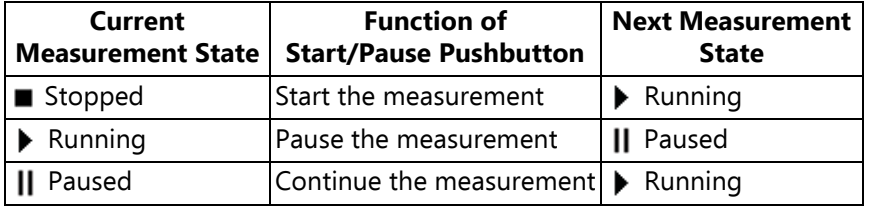

#### **Save Pushbutton**

Use the **Save** pushbutton  $\circledast$  to save the measurement data together with the current project template (including all the screen settings and setup information) and the calibration documentation.

Pressing **Save** will affect the pause and running states. In both cases the measurement state will be 'stopped' shortly after pressing the pushbutton (**Stopped** icon  $\blacksquare$  displayed).

#### **Back-erase Pushbutton**

#### **For BZ-7222 and BZ-7223 Software**

Use the **Back-erase** pushbutton  $\odot$  to erase the last 5 seconds completely from the measurement. (This includes, of course, overload indications you would like to erase.)

If used when the current measurement is running, then the measurement will be paused. The Status Field displays *Pause, Back-erase* briefly, and then displays the shortened elapsed time along with the **Paused** icon  $\mathbf{II}$ .

#### **For BZ-7224 and BZ-7225 Software**

Pressing the **Back-erase** pushbutton  $\odot$  will start drawing an Exclude Marker on the display, see [section 11.3.2.](#page-146-0) Pressing it again will stop drawing the marker on the display (toggle function).

#### **4.5.4 On-screen Feedback and Traffic Light**

Feedback is given on screen in the Status Field [\(Fig.4.2](#page-55-0)), and the Traffic Light indicates important states of the analyzer ([Table 4.2](#page-59-1)).

<span id="page-59-1"></span>*Table 4.2*

*Traffic Light Indications*

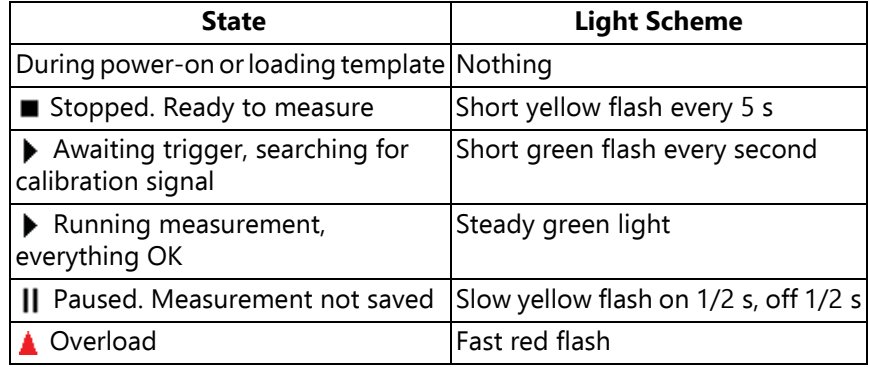

#### <span id="page-59-0"></span>**4.5.5 Use of Stylus and Navigation Pushbuttons**

The stylus and navigation pushbuttons are used for setting up the analyzer, navigating through the screens and managing the results.

A number of items that appear on the screen (parameter values or icons) can be selected, updated and activated. For instance, a new parameter value can be selected from a drop-down list.

The selection and activation of items on the screen can be done in two ways:

- Tapping once on the item on the screen will select and activate it, or
- Moving the field selector around using the navigation keys until the item you want is highlighted, then pressing the **Accept** pushbutton  $\widehat{A}$  to activate it

You can choose to use the stylus or the pushbuttons, depending on your preference and the measurement situation. For instance, if the amount of noise generated by the analyzer needs to be kept to an absolute minimum, consider using the pushbuttons rather than the stylus – this is because tapping of the stylus on the touch-sensitive screen may create extra noise. However, if speed is of major importance, the stylus can navigate through the setup and measurement screens quicker.

Throughout the manual we have described how to perform the measurement procedures using the stylus only, but you may also use the alternative method (using the **Navigation** and **Accept** pushbuttons) if you prefer.

#### <span id="page-60-0"></span>**4.5.6 How to Change Parameter Values**

Most parameter values are changed by selecting a new value from a drop-down list, which appears when the parameter field is selected. See the example in [Fig.4.3.](#page-60-1)

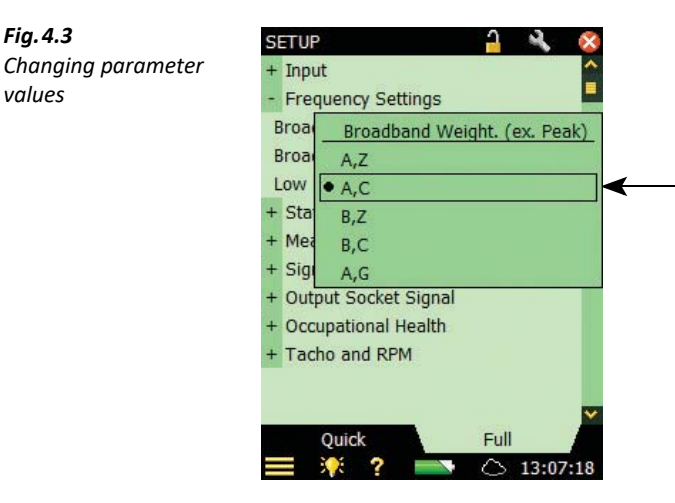

#### **Stylus Usage**

<span id="page-60-1"></span>*Fig.4.3*

*values*

Tap the value you want in the drop-down, or tap outside the list to cancel the selection.

#### **Pushbutton Usage**

Use the Navigation pushbuttons (Up Arrow  $\lambda$ , or Down Arrow **I**) to select the value you want and press the **Accept** pushbutton  $\widehat{Q}$  to activate it. Use the **Left Arrow**  $\rightarrow$  to cancel the selection.

#### **Number Keyboard**

When activating a number, a number keyboard appears [\(Fig.4.4](#page-61-0)).

<span id="page-61-0"></span>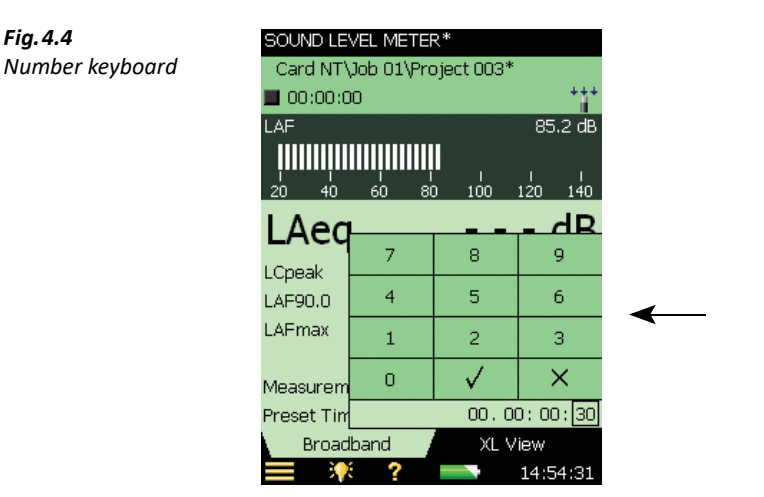

Tap the digits or use **Up Arrow**  $\lambda$  **/Down Arrow**  $\lambda$  to increment/decrement the number. Use **Left Arrow**  $\rightarrow$  **/Right Arrow**  $\rightarrow$  to select other digits if necessary. Press the **Accept** pushbutton  $\mathcal{F}(x)$  or tap  $\sqrt{x}$  on the number keyboard to enter the number for the parameter. Tap  $\boxed{\times}$  on the number keyboard, or outside the number keyboard to cancel the change of value.

#### **Character Keyboard**

When activating a text value, a standard full character keyboard appears on the screen [\(Fig.4.5\)](#page-61-1).

<span id="page-61-1"></span>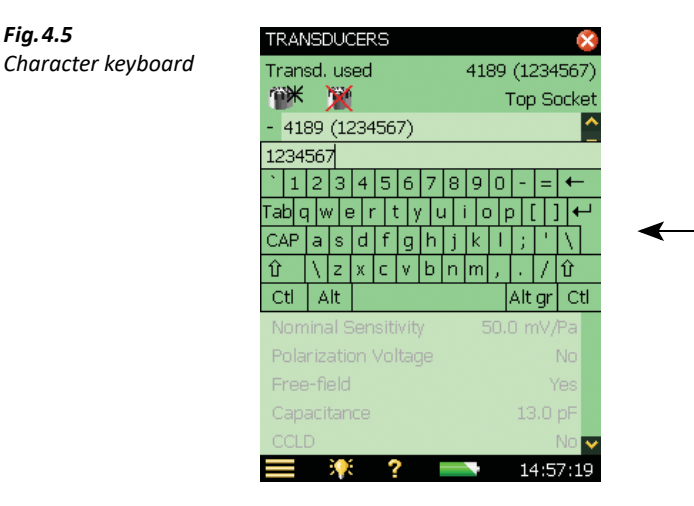

The character keyboard has all the functionality of a normal keyboard, enter text as required by tapping the individual keys with the stylus. Tap  $\leftarrow$  to accept the changes, or tap outside the keyboard to cancel.

#### **4.5.7 How to Personalize your Setup**

<span id="page-62-0"></span>*Fig.4.6*

*Edit Mode*

Setup contains all the settings for the measurement and some settings for post-processing.

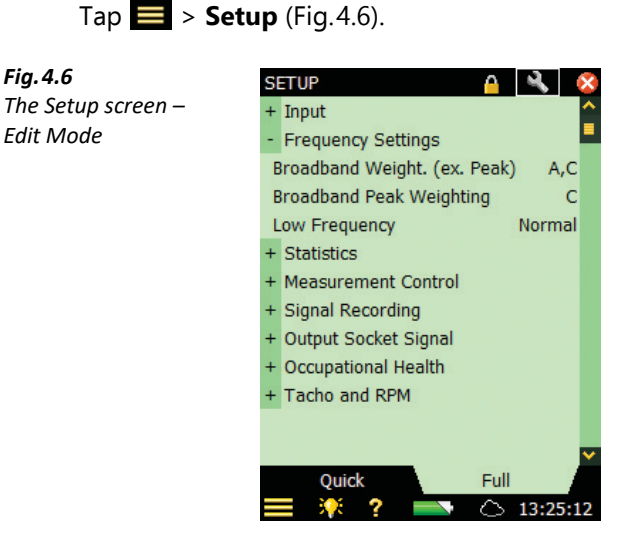

The **Full** tab at the bottom of the screen allows you to view the complete list of setup parameters, while the **Quick** tab allows you to access the more frequently used parameters defined by yourself. Tap **Edit N** on top of the screen to enter **Edit** Mode.

This mode allows you to copy parameters from the **Full** tab view to the **Quick** tab simply by tapping on the parameters in the **Full** tab – and to remove parameters from the **Quick** tab by tapping on the parameters on the **Quick** tab.

When you have finished, tap the **Edit** icon again to exit Edit Mode.

Setup settings can be protected from accidental changes by tapping **Padlock O** on the top of the screen. This will also protect the template from being deleted or renamed.

When locking the template you get the option of password protecting the lock. If you choose this, then you enter a password (see [Fig.4.7](#page-63-0)).

<span id="page-63-0"></span>*Fig.4.7 Password protecting a template*

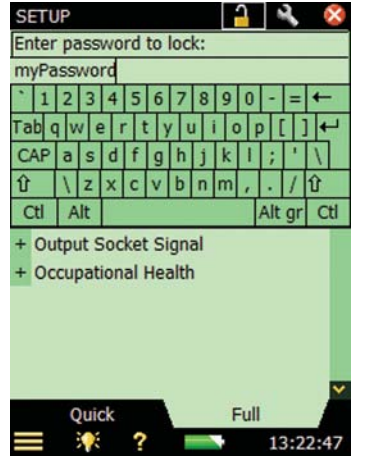

✐**Please note:** The password is case sensitive and must consist of minimum two characters and/or digits.

To unlock the setup settings and template, tap the padlock icon again. If the lock is password protected, you must enter the password.

**CAUTION:** It is important to remember the password; the template cannot be unlocked without the password.

The only way of overwriting a locked template is to re-install the software using BZ-5503. The default templates will be overwritten by a standard installation. New or renamed templates can be deleted from BZ-5503.

#### **4.5.8 How to Manage the Project Templates**

The project templates containing all the display and measurement settings required to perform a measurement are selected in the Project Template Bar at the top of the Display screen [\(Fig.4.2\)](#page-55-0).

You can save changes to the project template, create new templates, rename templates or delete templates from the Template Explorer screen. Navigate to the Template Explorer screen ([Fig.4.8\)](#page-64-0) by tapping on the Project Template Bar at the top of the screen or by tapping **Main Menu** > **Template Explorer**.

<span id="page-64-0"></span>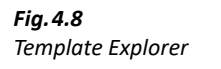

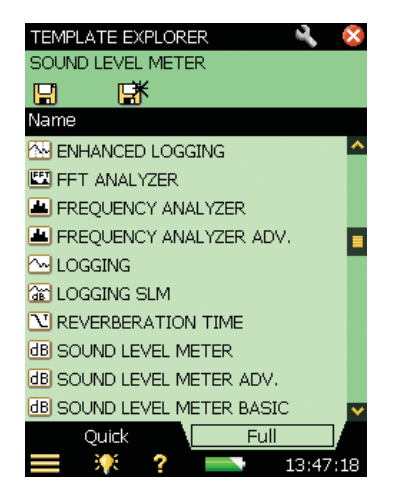

The topmost line in the Status Field ("Sound Level Meter" in [Fig.4.8\)](#page-64-0) contains the name of the current template. If you make any changes to the settings in the current template, an '\*' will appear next to the template name to indicate that the new settings have not been saved.

The next line contains icons for saving the settings. Tap **Save The settings** in the current template.

Tap **Save As F** to save the settings in a new template. Use the keyboard that pops up to define the name of the template.

The rest of the screen is used for listing the defined templates with an icon, a template name and possibly an Annotations icon (paperclip):

- 1) Tap a template icon to open and use the template.
- 2) Tap a template name to get a drop-down list with the options:
	- Open (open and use the selected template)
	- Clone (create a copy of the selected template)
	- *Delete* (delete the selected template)
	- Rename (rename the selected template)
	- Add Note (or commentary) to the template
	- View Annotations on the template

3) Tap **Paperclip 6** to get the list of annotations attached to the project.

The **Full** tab at the bottom of the screen allows you to view the complete list of project templates, while the **Quick** tab allows you to access the more frequently used project templates. Tap Edit on top of the screen to enter Edit Mode.

This mode allows you to copy parameters from the **Full** tab view to the **Quick** tab simply by tapping on the parameters in the **Full** tab – and to remove parameters from the **Quick** tab by tapping on the parameters on the **Quick** tab.

When you have finished, tap the **Edit N** again to exit Edit Mode.

- ✐**Please note:** Annotations on templates are for describing the template and will not be copied to the project, when starting or saving a measurement
	- If you delete all templates of a certain type (for example, the Frequency Analyzer) and you want a template of this type again, then you either have to open a project made with this template and save the template, or you have to use Measurement Partner Suite BZ-5503 to transfer a template of this type to the analyzer

#### **4.5.9 Locking the Pushbuttons and Display**

The pushbuttons and display can be locked to prevent inadvertent operation:

**To Lock:** Select the *Lock Keys and Screen* option from the **Main Menu** 

You now have two options:

- Tap **Yes** to lock keys and screen: use this to prevent any manual changes or interruptions to your measurement. The procedure for unlocking the keys and screen is described below, or you can power-down the instrument
- Tap **No** to lock the screen only: use this to prevent manual changes to the screen, while still allowing use of the measurement control keys. You can also still answer pop-ups and the state is remembered during power-off
- **To Unlock:** Press the Left Arrow pushbutton  $\rightarrow$ , followed by the Right Arrow pushbutton  $\blacktriangleright$ , then the **Accept** pushbutton  $\widehat{f}$

# **Chapter 5**

### **Calibration**

This chapter describes calibration, including:

- Types of calibration
- How to calibrate
- Calibration history
- The transducer database
- How to set up a calibration reminder
- Charge injection calibration (CIC)
- Accelerometer calibration

#### **5.1 Introduction**

Calibration is an adjustment of your analyzer to measure and display correct values. The sensitivity of the transducer as well as the response of the electronic circuitry can vary slightly over time, or could be affected by environmental conditions such as temperature and humidity. While you are unlikely to ever experience a large drift or change in sensitivity with the analyzer, it is nevertheless good practice to perform regular calibrations, normally before and after each set of measurements. Often calibration is required by measurement standards, such as IEC 61672–1.

### <span id="page-66-0"></span>**5.2 Calibration Types**

#### **Acoustic Calibration**

Acoustic calibration is the preferred calibration method, particularly when standards and regulations require calibration before a measurement. The method involves applying an acoustic signal of known magnitude and frequency to the microphone, which calibrates all the analyzer's components (microphone, preamplifier and electrical circuitry).

#### **Electrical Calibration**

To calibrate the Direct input use a stable sinusoidal voltage at a frequency between 150 Hz and 10 kHz. The procedure is very similar to the Standard Calibration procedure for sound calibration described above; however, without the transducer mounting procedure.

#### **Manual Calibration**

If no calibrator is available (or a known amplification is introduced, for example, by analysing a tape recorded signal) then you can type the sensitivity directly into the *Sensitivity* field. The analyzer will be regarded as uncalibrated and the text 'Uncal.' will appear in the status field.

#### **Charge Injection Calibration**

You can check the complete measurement chain during long term measurement using Charge Injection Calibration. See [section 5.7.](#page-73-0)

#### **Vibration Calibration**

You can calibrate accelerometers using Calibration Exciter Type 4294. See [section 5.8](#page-75-0).

#### **5.3 Sound Level Calibration**

#### **5.3.1 Standard Calibration**

Use Sound Calibrator Type 4231. It provides a stable sound pressure at 1 kHz and has minimal susceptibility to environmental factors. The procedure itself is relatively simple, and on the analyzer the procedure is referred to as the Standard Calibration procedure.

To perform acoustic calibration and to fit the calibrator:

- 1) Stand away from loud sound sources that may interfere with the calibrator's signal.
- 2) Switch on the analyzer: push  $\circled{0}$ .
- 3) Tap > **Calibration** to open the Calibration screen ([Fig.5.1\)](#page-67-0).

<span id="page-67-0"></span>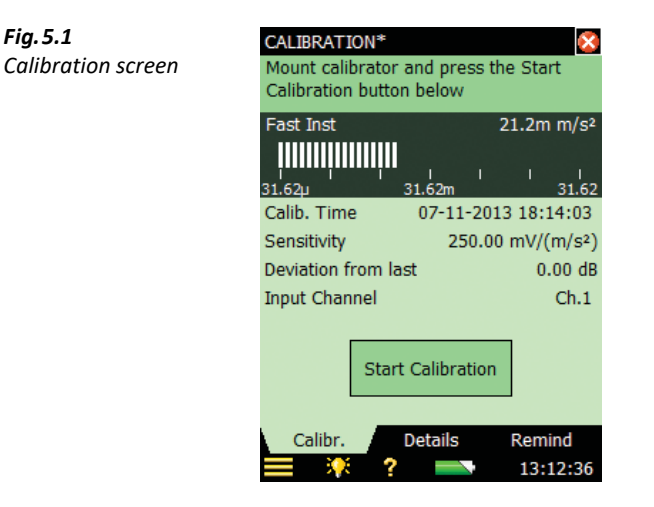

This screen contains a bar graph showing the actual sound pressure level and three placeholders for displaying information about the last calibration.

4) Following the first part of the instruction in the Status Field, fit Sound Calibrator Type 4231 carefully onto the microphone of the analyzer. (To avoid handling vibrations that disturb the calibration, rest the assembly in a roughly horizontal position on a table or other flat surface.) Ensure that the calibrator fits snugly on the microphone.

- 5) Switch on the calibrator. Wait a few seconds the level to stabilize.
- 6) Tap  $\frac{\text{Start}}{\text{start}}$  to start the calibration.

✐**Please note:** Detecting level... appears on the screen as feedback.

7) While the analyzer is searching for the calibration signal and the signal level is stabilizing, the 'traffic light' indicates a short green flash every second. When the level is stable, the traffic light indicates a steady green and the signal is measured and used for calibration. **Once the calibration has been completed successfully, the traffic light indicates a short yellow flash every 5 seconds.** The *Sensitivity* is automatically calculated and displayed in a pop-up together with the deviation from the last calibration. Tap Yes to accept and use the new sensitivity and save it in the calibration history. Tap  $N<sub>O</sub>$  to disregard the new calibration and continue with the old calibration.

If the calibration deviates more than  $\pm 1.5$  dB from the initial calibration (microphones only), then the calibration is stopped without changing the calibration of the analyzer. The traffic light will indicate a fast flashing red and an error description will appear in the status field.

 **Hint:** If the microphone is separated from the analyzer using a microphone extension cable then place the analyzer so it can be seen from the location of the microphone. Start the calibration process (select the Calibration screen and tap the Start button on the screen), then go to the microphone and fit the calibrator onto the microphone, switch on the calibrator and monitor the traffic light on the analyzer, as discussed previously.

8) Once you have completed the calibration, tap the  $\Box$  Exit $\Box$  button and remove the calibrator. It will automatically switch off after a few seconds.

#### **5.3.2 Calibration Settings**

To view the calibration details, select the **Details** tab on the Calibration screen [\(Fig.5.2\)](#page-69-0).

<span id="page-69-0"></span>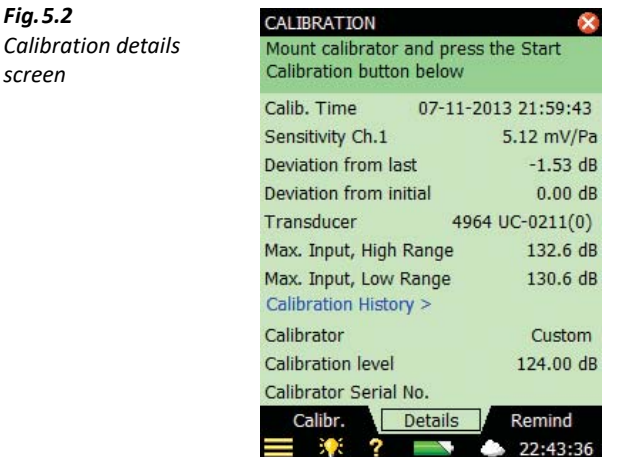

This screen displays the following information:

- Details of the last calibration: date, sensitivity, deviation from last calibration and deviation from initial calibration
- The connected transducer: type and serial number

#### ✐**Please note:** You select a new transducer by tapping > **Setup** <sup>&</sup>gt; **Input**).

- Max. Input Level: The maximum sinusoidal input level to be measured without overload indication
- A *Calibration History* link, which is provided to enable you to view a history of transducer and calibration settings, see below

The calibration settings can be adjusted as follows:

- Calibrator: select between Type 4231 and a custom calibrator
- Calibration Level: Enter the specific level of your custom calibrator. If you are using, Type 4231, calibrator level is automatically detected (shown as Auto detect)

#### ✐**Please note:** The Auto detect setting enables the automatic detection of the calibration level. For freefield microphone types (like Types 4189 and 4190) the calibration level from Sound Calibrator Type 4231 is either 93.85 dB or 113.85 dB. For diffuse- or pressure-field types, the calibration level is either 94 dB or 114 dB. The calibration process automatically determines the correct level

Calibrator Serial Number. Type in the serial number for your calibrator. The calibrator will be documented in the calibration history

#### **5.4 Calibration History**

To view calibration history, tap *Calibration History >* on the Calibration Details screen ([Fig.5.2](#page-69-0)).

The analyzer saves the last 20 calibrations, plus initial calibration, which can be viewed on the Calibration History screen (Fig. 5.3). Tap  $\vert\mathbf{x}\vert$  to return to the calibration details screen; tap  $\vert\mathbf{x}\vert$  again to return to the Measurement screen.

<span id="page-70-1"></span>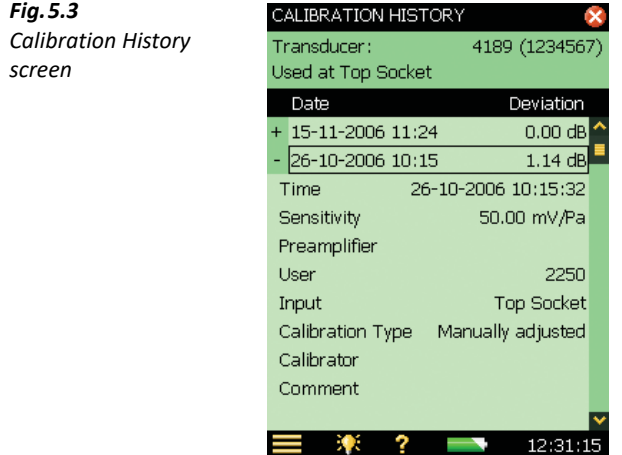

**SPR** 

#### **5.5 Transducer Database**

The specifications for the microphone (and Preamplifier ZC-0032), which come fitted in the top socket of the analyzer, are described in a transducer database.

1) To open the Transducer Database screen (Fig. 5.4),  $\tan \frac{1}{2}$  > **Transducers**.

<span id="page-70-0"></span>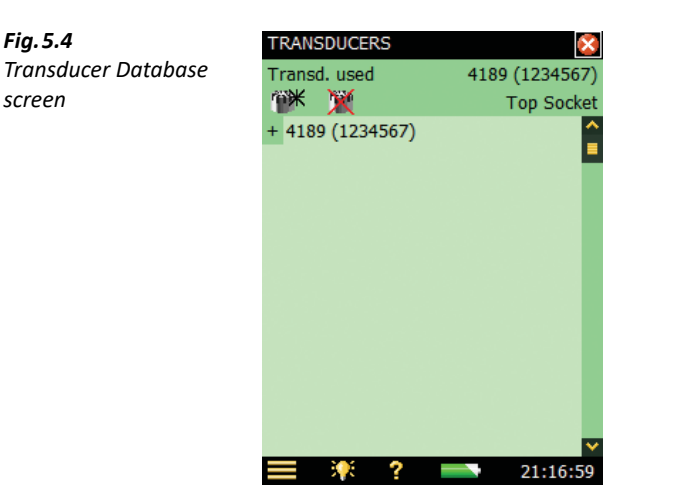

2) To view the details in the database ([Fig.5.5\)](#page-71-0), tap the transducer name/number, or tap **Plus** next to the name/number.

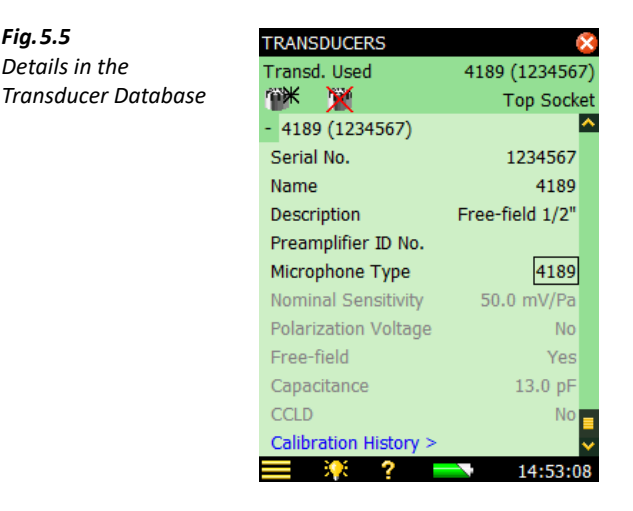

All the details for the currently selected microphone can be found in the database. You can add other transducers by tapping on Add New Transducer (i.k., selecting *Microphone, Accelerometer* or *Direct* input from the drop-down, and filling in the details of your particular transducer parameters. See [section C.2.1.](#page-312-0) This is done by selecting the item from the drop-down list that appears on some parameter fields, or by entering the data via the keyboard that appears on other parameter fields.

When adding a new microphone, Type 4189 is the default entry. Change **Microphone Type** to fit your microphone. For known microphone types, a number of parameters are automatically set.

- ✐**Please note:** If the transducer is a microphone and the microphone type is known to the analyzer (as in the example in Fig. 5.5, where Type 4189 details are known), then the parameters Nominal Sensitivity, Polarization Voltage, Free-field, Capacitance and CCLD are set automatically. See details in Appendix C. The analyzer can then make sound-field correction and windscreen correction as specified in the setup. To confirm which type of correction is being applied, an icon is displayed in the measurement Status Field, as described on section 4.3.2. If the microphone is unknown to the analyzer, no corrections can be made and no icon appears in the Status Field. The parameters mentioned above have to be set manually (that is, typed in). We recommend that you insert the value for Nominal Sensitivity directly from the calibration chart. Nominal sensitivity is used in the automatic level detection calculations, when calibrating using Sound Calibrator Type 4231, to determine whether the level is 94 or 114 dB.
	- If the transducer is an accelerometer and the accelerometer type is known to the analyzer, then the parameters Nominal Sensitivity, CCLD and Weight are set automatically.

In the top line of the Status Field you can select which transducer is currently connected to the analyzer. This can also be done via the Setup screen by selecting Input, then selecting the transducer in the *Transducer* field.

<span id="page-71-0"></span>*Fig.5.5 Details in the*
In the first line of the Status Field you can select whether the transducer is connected to the Top Socket or the Rear Socket of the analyzer. This can also be done via the Setup screen by selecting Input, then selecting the socket in the *Input:* field.

For Type 2270 only: In the second line you also have a *Channel Selector*.

To change which input the transducer uses to connect to the analyzer, tap  $\equiv$  > **Setup** > **Input** and tap the required input from the drop-down list: Top Socket or Rear Socket (Rear Socket refers to the Input socket on the connector panel of the analyzer).

At the bottom of the parameter list you can select the calibration history for the currently selected transducer by tapping on the *Calibration History* link. See [section 5.4](#page-70-0) and Fig. 5.2.

You can delete a transducer by tapping **Delete Transducer is t**hen the transducer to delete from the drop-down that appears.

<span id="page-72-0"></span>*Fig.5.6*

*tab*

✐**Please note:** Only transducers that are not connected can be deleted. The calibration history will also be deleted.

Tap  $x$  to return to the Measurement screen.

# **5.6 Calibration Reminder**

The Calibration screen **Reminder** tab ([Fig.5.6\)](#page-72-0), allows you to keep track of when you need to run your next Accredited/Traceable calibration, and shows you the date of your last calibration.

```
CALIBRATION
Calibration Reminder 
                              Mount calibrator and press the Start
                              Calibration button below
                              Reminder for
                              Accredited/Traceable Calibration
                              Next Calibration 01-07-2007 02:00:00
                              Last Calibration 01-07-2006 02:00:00
                              Calibration Interval
                                                          12 months
                              Automatic Calibration Reminder
                                                                 On
                              To order a calibration, please contact
                              your local Brüel & Kjær representative
                                Calibration
                                              Details
                                                          Reminder
                                                            12:45:24
                                             7
                                                  ļ
```
The automatic calibration reminder facility will pop up a reminder approximately two months before your next calibration and keep on reminding you every week until you do one of the following actions:

- Send your analyzer for Accredited/Traceable Calibration and update the Last Calibration date
- Check the *Do not ask/remind again* checkbox in the reminder pop-up
- Disable the automatic calibration reminder

An example of a reminder pop-up is shown in [Fig.5.7](#page-73-0):

<span id="page-73-0"></span>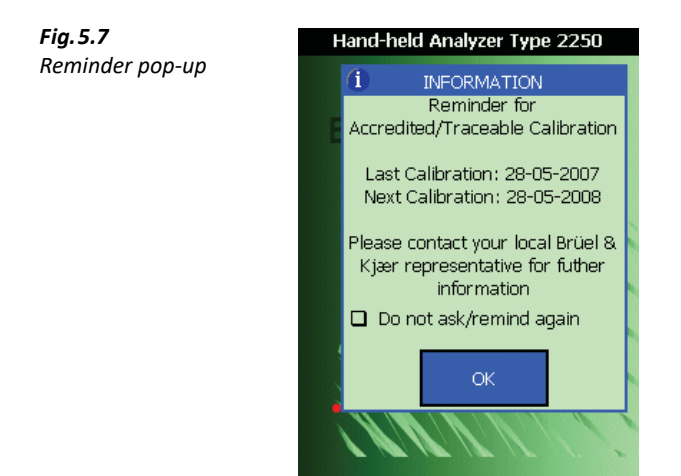

You can set the *Calibration Interval* parameter to either 12 months or 24 months depending on your local requirements.

You can disable the facility by selecting the Automatic Calibration Reminder parameter to Off.

# **5.7 Charge Injection Calibration**

#### **5.7.1 Theory of Charge Injection Calibration**

If an external sound source is not available, for example during short or long term monitoring, you can check the calibration of the analyzer using the Charge Injection Calibration (CIC) facility. This is done automatically during a logging measurement (see [section 11.2](#page-142-0) and [section 12.2\)](#page-152-0). Unlike an internal calibration, the Brüel & Kjær patented CIC technique enables a complete measurement chain to be verified, including the microphone, preamplifier, cabling and analyzer. Each verification measurement is compared to an initial reference measurement.

As the name implies, the CIC method injects an internally generated charge into the microphone and preamplifier input circuit, and the ratio between the measured signal and the injected signal is measured (CIC Ratio; [Fig.5.8\)](#page-74-0).

This method is based on the detection of changes in impedance at the input terminal. It was developed for monitoring of microphone channels and requires a preamplifier with a small, extremely stable built-in capacitor, which enables the application of an electrical signal to a preamplifier (and microphone) input terminal.

A stable CIC Ratio means a 'healthy' system and assures stable operation of the microphone, cable, preamplifier and remaining measurement system.

<span id="page-74-0"></span>**Fig.5.8** Charge Injection Calibration. Low-leakage resistance capacitor C<sub>c</sub> is set in parallel with the microphone and *fed with voltage ei . The ratio eo /ei is constant when g, Cc, Cm and Ci are constant. Changes to preamplifier gain (g), cable parameters, microphone capacitance (C<sub>m</sub>), etc., will change e<sub>o</sub>/e<sub>i</sub> and, hence, indicate probable changes in calibration*

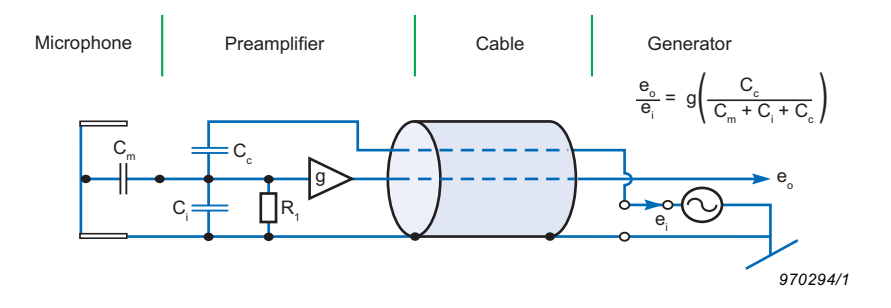

#### **5.7.2 Performing a Manual CIC with your Type 2250/2270**

CIC is only available for microphones connected to the Top Socket of the Analyzer and with Logging Software BZ-7224 and Enhanced Logging Software BZ-7225.

Tap > **Calibration** from the list. Click the **CIC** tab to view the various CIC parameters that are available. The available parameters will include the results of the latest manual CIC, together with the reference ([Fig.5.9](#page-75-0)).

The Status Field at the top of the screen informs you how to perform the CIC.

Press the **Start CIC** button to start the CIC. After approximately 10 s you will see the result.

Normally, the **CIC Reference Ratio** is set the very first time a CIC is performed, however, you should update the **CIC Reference Ratio** if you change the microphone preamplifier. You do this by checking the Use as new Reference checkbox.

The **CIC Reference Ratio** and **CIC Ref. Date** parameters display the results of the very first manual CIC, and this will be used as the 'reference' for all subsequent CIC Ratio measurements.

✐**Please note:** Each microphone in the transducer database has a CIC Reference Ratio.

If the **CIC Ratio** parameter deviates by more than 0.5 dB from the **CIC Reference Ratio**, there may be a problem, and it should be investigated.

CALIBRATION Ensure quiet conditions and then press the Start CIC button below **CIC Reference Ratio**  $-38.07$  dB CIC Ref. Date 27-11-2008 22:13:49 CIC Ratio  $-38.10$  dB CIC Ratio Date 01-12-2008 10:49:01 **Deviation from Reference**  $-0.03$  dB **CIC Result** Passed **Input Channel**  $Ch.1$ Start CIC Remind Calibr. Details CIC. 净 ? 20:57:49

The CIC result consists of four parameters:

- **CIC Ratio**
- **CIC Ratio Date**
- **Deviation from Reference**
- **CIC Result**

The **CIC Result** can be Passed, Background noise too high or CIC Ratio deviates from Ref.

# **5.8 Vibration Calibration**

To calibrate an accelerometer use Calibration Exciter Type 4294. It provides a stable acceleration of 10 m/s<sup>2</sup> at 159 Hz. The procedure for mounting the accelerometer to the exciter is described in the Type 4294 user manual. Otherwise the calibration procedure is very similar to the Standard Calibration procedure for sound calibration described above. However, if the calibration deviates more than  $\pm$  5.5 dB from the nominal sensitivity, the calibration is stopped without changing the calibration of the analyzer. In this case, check whether the correct accelerometer has been selected from the transducer database and whether it has the correct nominal sensitivity.

✐**Please note:** If you use Low Level Accelerometer Type 8344, you need Calibration Exciter Type 4294-002.

<span id="page-75-0"></span>*Fig.5.9* **CIC** *tab*

# **Chapter 6**

# **Data Management**

This chapter describes data management, including:

- Job and project organization
- Setting the default job folder
- Recalling measurements
- Uploading to Measurement Partner Cloud (MP Cloud)

# **6.1 Organizing Measurements**

#### **6.1.1 Description of Jobs and Projects**

When saving a set of measurement results, they are organized together with setup information, calibration information, annotations and signal recordings in a project.

A project contains the following:

- Measurement results:
	- Broadband values (for example, L<sub>Aeq</sub>, L<sub>AFmax</sub>, L<sub>AFmin</sub>)
	- Frequency spectra (if Frequency Analysis Software BZ-7223 is enabled on your analyzer and you have selected a FREQUENCY ANALYZER template)
- Weather and GPS data
- Measurement Setup
- Display Setup (parameters you have selected)
- Information on the microphone
- Calibration
- Annotations Commentary (attached to measurements as required)
- Annotations Text, notes or GPS notes (attached to measurements as required)
- Annotations Image (attached to measurements as required) Type 2270 only
- Signal Recordings (attached to measurements as required)

The project name is automatically created by combining the Project Name Prefix with a number (starting from 001), that is, Project 001 for the first project, Project 002 for the next, etc.

#### **To rename the Project Name Prefix:**

- 1) Navigate to the project (tap  $\equiv$  > **Explorer**).
- 2) Tap the name of the project (tapping the icon opens the project immediately)
- 3) Tap Rename and enter the new project name.

Projects are saved in folders, which are called 'jobs' on your analyzer. These are similar to folders in the Microsoft<sup>®</sup> Windows<sup>®</sup> filing system.

Jobs can be created:

- In the internal memory
- On a Secure Digital (SD) card
- On a USB memory stick (G4 analyzers only)
- On a CompactFlash (CF) card  $(G1 3)$  analyzers only)

#### **6.1.2 Navigating in Jobs**

A results browser called Explorer is used to navigate through the jobs and projects.

To view all jobs and projects, tap **EXPIOTE:** > **Explorer** or tap the project name on the Measurement screen. A screen similar to [Fig.6.1](#page-77-0) will appear.

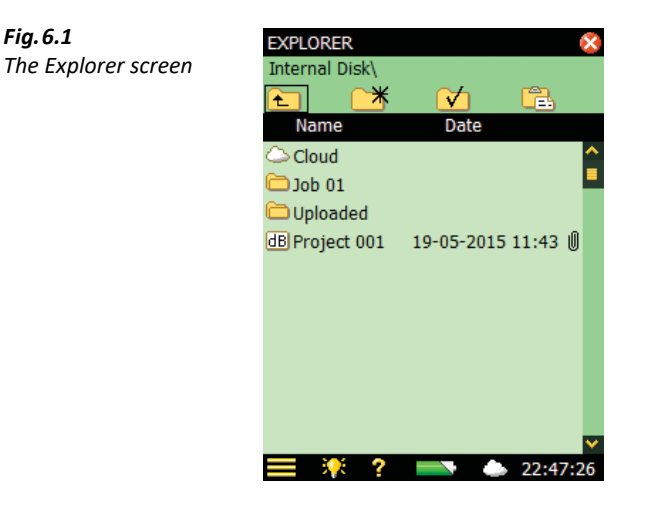

The example in [Fig.6.1](#page-77-0) displays a list of jobs and then some projects that have not been stored under a job name.

The topmost line in the status area (*Internal Disk*) in [Fig.6.1](#page-77-0)) shows the location in the memory.

The next line in the status area contains four icons for navigation.

Tap  $\triangle$  to go up one level in the job levels. The top level is the Memory level, where physical memory devices can be selected. You can select:

<span id="page-77-0"></span>*Fig.6.1*

#### • **With G1 – 3 analyzers:**

- <sup>I</sup>nternal Disk
- *SD-Card* (if a card is inserted in the SD slot)
- CF-Card (if a card is inserted in the CF slot)

#### • **With G4 analyzers:**

- Internal Disk
- *SD-Card B* (if a card is inserted in the bottom SD slot)
- $-$  SD-Card T (if a card is inserted in the top SD slot)
- USB-Mem (if a memory stick is inserted in the USB Standard A socket)

If **Multi User** is enabled (see [section 8.1.4](#page-98-0), [Multi-user Facility\)](#page-98-1), then each user can access data on any of the devices. However, a user cannot see or access jobs for other users.

To go down one level (that is, exit the Memory level), tap the job name (*Internal Disk* in this case) and select *Open* from the drop-down list or tap **Memory n**, next to *Internal Disk.* 

Tap  $\mathcal{F}$  to create a new job folder. The first job folder name will be *Job 01*, subsequent job folders will be labelled *Job 02, Job 03*, etc. You can rename the job folder name by tapping on the name and selecting *Rename* from the drop-down list. Use the keyboard to key in a new name – accept by tapping **Enter** ←.

To go down one level (open a job), tap the job name in the list and select *Open* from the dropdown list or tap the job folder icon to the left of the job name.

You can move a job/project (and its content) to another job by tapping the job name/project name and selecting *Cut* from the drop-down list. Then navigate to the job you want as the new holder of the moved job/project and tap **Paste Fau**, or navigate to the level above, tap the job name and select *Paste* from the drop-down list.

In order to copy a job/project, do as described above, but use Copy instead of Cut from the dropdown list.

Select *Delete* from the drop-down list in order to delete the job/project and all of its contents.

You can select more than one job/project for *Copy, Cut* or *Delete* by tapping and holding the stylus on a job/project name and then dragging the stylus up or down to select other jobs/projects.

# **6.2 Selecting Default Measurement Job/Path**

Tap  $\mathbf{\nabla}$  to select the current job as the default measurement job, where all projects will be saved when you press the **Save** <sup>(3)</sup> pushbutton. The job name, followed by the current project name, will appear in the topmost line in the status area to confirm which job you have selected.

# **6.3 Recalling Measurements**

You can recall your measurement results to display the measured results, reuse setups from previously saved projects or view logged data as a profile. Use the *Open* command in Explorer **–** this will recall the project template (display settings and measurement setup used on the saved results) along with the results. This will, however, stop and reset the current measurement.

## **6.3.1 Viewing Data and Reusing Setups from Projects**

From  $\equiv$  > **Explorer**, locate the project with the setup you want to reuse, then tap the project name and select *Open* from the drop-down that appears. This will stop and reset the current measurement and load the project including all setups and data. You are now using the same screens as the ones you were using just before you saved the data. Use the screens to browse the results. Pressing **Start/Pause**  $\mathcal{P}$  will start a new measurement using the setups from the project.

You can save the setup information in a template by tapping the Template Bar at the top of the screen, see [section 4.5.8](#page-63-0).

## **6.3.2 Viewing or Listening to Annotations and Metadata**

Use Explorer to locate the project with the annotations you want to view/hear, then tap the project name and select Annotations from the drop-down that appears (or tap **Paperclip** ) and select the **Annotations** tab. This will show all annotations attached to the project ([Fig.6.2](#page-79-0).)

<span id="page-79-0"></span>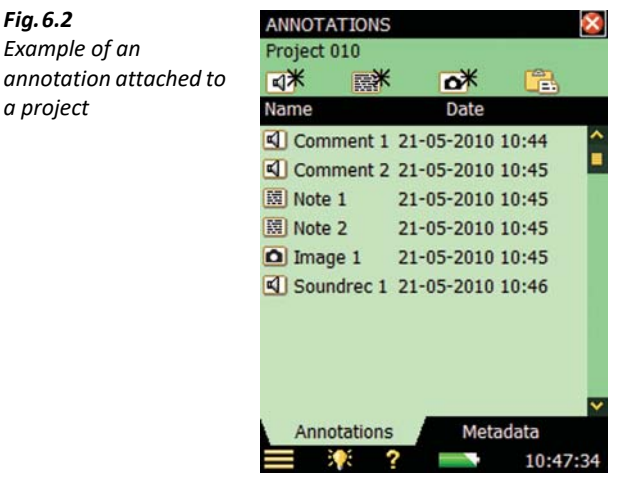

The  $\overline{q}$  icon represents a verbal annotation, or commentary. Tap the annotation name and select Play from the drop-down that appears (or tap the icon) to play the commentary using the headphone output.

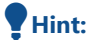

 **Hint:** You can also rename, delete, copy or move annotations to and from other projects or jobs.

The **Text** icon represents written annotations, or notes. Tap the annotation name and select Open from the drop-down that appears (or tap the icon) to open the **Notes** editor. View the comments and, if required, edit the comments using the simulated keyboard that appears at the bottom of the screen. Tap the  $\infty$  icon to accept the changes and return to the previous screen.

The **Image** icon represents image annotations. Tap the annotation name and select *Open* from the drop-down that appears (or tap the icon) to open the **Image** viewer. Tap **x** to return to the previous screen.

Select the **Metadata** tab to see all metadata attached to the project [\(Fig.6.3](#page-80-0)). You can change the metadata just by tapping on them and entering new values. You can also edit the settings for the metadata and reuse specific metadata on new projects by tapping on the **Edit** icon for the specific metadata (further information in [section 8.7](#page-114-0)).

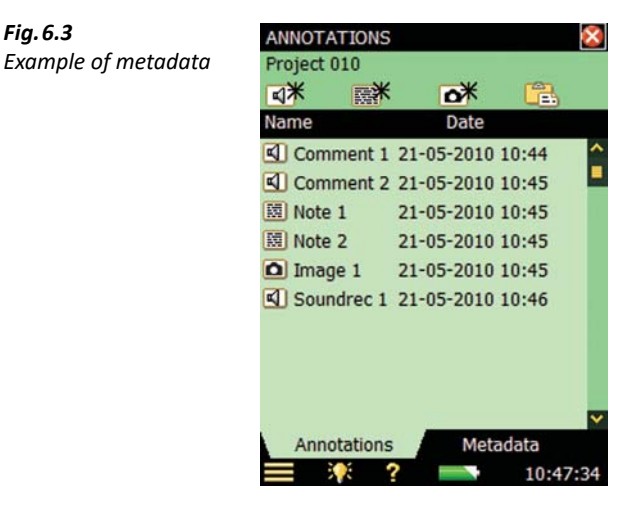

#### **Inserting Annotations Using Explorer**

<span id="page-80-0"></span>*Fig.6.3*

In addition to inserting commentary, text or image annotations on your current measurement, see [section 3.4](#page-41-0), you can insert commentary, text or image annotations on projects or jobs using Explorer.

Tap a job or project name and select *Add note, Add Comment* or *Add Image* (Type 2270 only) from the drop-down that appears.

# **6.4 Measurement Partner Cloud**

MP Cloud is a service that allows you to securely upload projects, including metadata, to the cloud for storage, sharing or transfer from the analyzer to PC. Measurement data are uploaded using an encrypted HTTPS connection and are immediately available for post-processing by authorized users. For more information on data sharing and post-processing, see Measurement Partner Suite BZ-5503 Online Help.

#### **6.4.1 Connecting the Analyzer to MP Cloud**

In order to be able to connect an analyzer to MP Cloud, you must have:

- An MP Cloud account (cloud.bksv.com)
- An Internet connection (LAN, Wi-Fi, etc.; see [Chapter 7\)](#page-84-0)

#### **Connect an Analyzer to MP Cloud**

You can connect the analyzer to the cloud directly on the analyzer or set up the connection remotely using Measurement Partner Suite BZ-5503.

To set up the connection using Measurement Partner Suite, see Measurement Partner Suite BZ-5503 Online Help.

To connect directly through the analyzer:

- 1) Connect to the Internet [\(Chapter 7](#page-84-0)).
- 2) Tap **Cloud** in the Shortcut bar then MP Cloud.

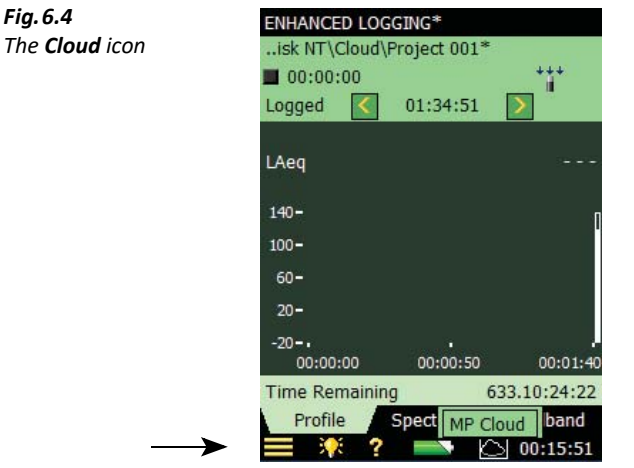

You can also navigate to the MP Cloud settings by tapping > **Preferences** > **MP Cloud**.

3) Tap **Account** and select Logged in.

Instructions shown in [Fig.6.5](#page-82-0) will pop up.

<span id="page-82-0"></span>*Fig.6.5 First MP Cloud login instructions*

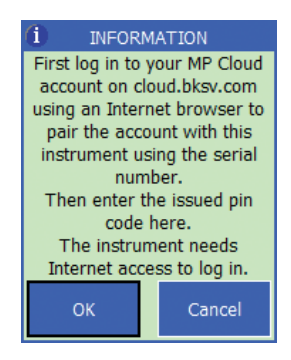

- 4) Navigate to cloud.bksv.com using an Internet browser and log in.
- 5) Click the **Devices** tile.
- 6) Click Create new... and enter the analyzer's serial number (located just above the tripod mounting thread; see [section 2.2\)](#page-19-0).

Also enter a comment (for example, a reference to the analyzer's primary user or location).

- 7) Click the **Create** button.
- 8) You will be prompted to *Confirm device invitation* and will be provided with a pin code.
- 9) On the analyzer, tap **OK** and enter the pin code when prompted.
- 10) Tap **OK** on the analyzer and click Refresh... on the Web browser.

#### **6.4.2 Managing MP Cloud on the Analyzer**

When you log in to MP Cloud, a Cloud folder and Uploaded folder will automatically be created on all attached memory devices (Internal Disk, SD-cards, CF-card and USB memory stick). The Cloud folder will be **Cloud** when logged in to an account.

#### **Upload to MP Cloud**

To upload data to MP Cloud, move or copy the data into the Cloud folder. All data in the Cloud folder will automatically be uploaded to MP Cloud when connected to the Internet.

✐**Please note:** In the event of a lost connection, the upload will resume when the connection is re-established.

#### **The Cloud Icon:**

The icon will change depending on the status of the connection and upload:

- **C** Logged out of MP Cloud
- **C** Logged in, all has been uploaded
- **Logged in, upload in progress**
- **I** Logged in, upload paused

• **Ex** Logged in, but not connected to the account

#### **To Resume or Pause Uploading, Check MP Cloud Status or Change Parameters:**

Tap the **Cloud** icon to open a drop-down menu:

- Pause Upload or Resume Upload (depending on the current upload state)
- MP Cloud Status (provides status; see Fig. 6.6)
- MP Cloud (a shortcut to **MP Cloud** parameters)

✐**Please note:** The first time you connect to MP Cloud and when you are logged out, only MP Cloud will be available.

<span id="page-83-0"></span>*Fig.6.6 Example of* MP Cloud Status

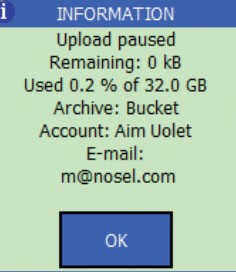

#### **To Log in to MP Cloud:**

- 1) Tap **Cloud** or tap  $\Rightarrow$  **Preferences** > **MP Cloud**.
- 2) Tap **Account** then Logged in.

**To set the archive in the cloud to which the data will upload:**

1) Tap  $\blacktriangleright$  **Preferences** > **MP Cloud** > **Archive** and enter the archive name.

✐**Please note:** If that archive does not exist, it will be created when you tap the **Enter** key.

#### **To delete a project from the analyzer or move the project to another storage device after a successful upload to MP Cloud:**

1) Tap > **Preferences** > **MP Cloud** > **Action after upload** and select Move project (if you want to access the data on the analyzer after the measurement) or *Delete project* (if you want to clear space on the SD-card after the measurement).

# <span id="page-84-0"></span>**Chapter 7**

# **Connection to PC or Smartphone or Measurement Partner Field App**

This chapter describes connecting to your analyzer from a PC or smartphone, including:

- An introduction to connection methods
- Measurement Partner Suite BZ-5503 for full control of the analyzer
- Use an Internet browser for online display and control of the analyzer
- <span id="page-84-1"></span>• Measurement Partner Field App (MP Field App) for streamlined functional control of the measurement, data and annotations in the field

# **7.1 Introduction**

Two different methods are available for connecting to the analyzer:

- USB: BZ-5503 connects to the analyzer through a USB cable
- Network: The analyzer is connected to a network (local or Internet) via a modem, LAN cable or Wi-Fi adaptor. BZ-5503 or an Internet browser and MP Field App (on a smartphone) will then be able to connect to the analyzer through TCP/IP using the analyzer's (global) IP address

In addition to connecting to the analyzer, the analyzer itself can notify you by SMS or email, based on various conditions. For more information, see [section 8.4.](#page-108-0)

[Table 7.1](#page-85-0) gives you an overview of the different connection possibilities including links to relevant chapters with more details.

#### <span id="page-85-1"></span><span id="page-85-0"></span>*Table 7.1 Connection overview*

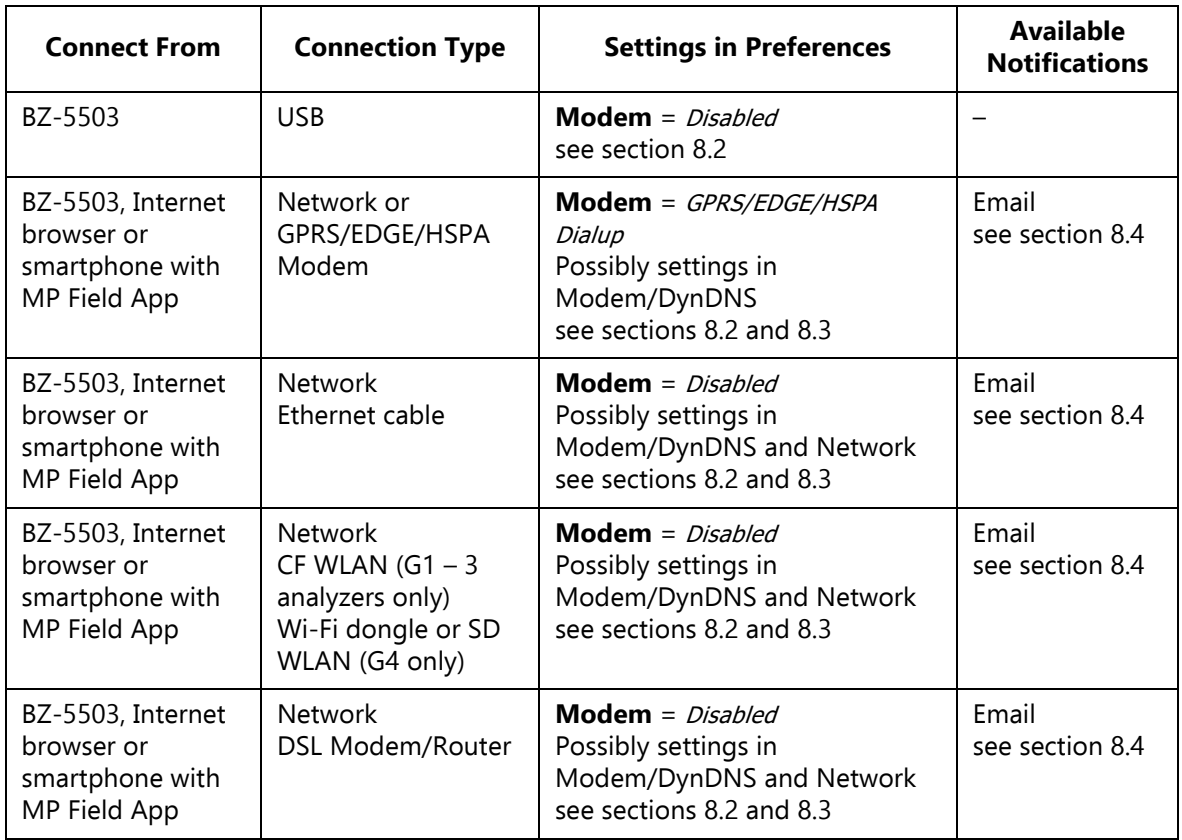

**Hint:** The online help for BZ-5503 contains additional information on how to connect an analyzer using the different connection types.

# **7.2 Transferring Measurement Data to Your PC**

Measurement Partner Suite BZ-5503 is used for communication between your PC and the analyzer. You can use this software to:

- Transfer measurement data and templates from the analyzer to your PC, and vice versa
- View data
- Organize data on the analyzer
- Create users on the analyzer
- Upgrade software on the analyzer
- Install software licenses on the analyzer

Using this software, measurements on the analyzer can be controlled from your PC and displayed online, using the same user interface on the PC as on the analyzer.

Data transferred to the PC are organized in Archives. You can view the measurement data in the Archives.

#### **7.2.1 Connect to Your PC**

Connect the analyzer to your PC using one of the following:

- **G1 3 analyzers:**
	- The supplied Mini USB Cable AO-1476
	- A modem connection
	- A LAN connection using a LAN cable (Type 2270 (G4) only)
	- A LAN connection via CF card adaptor

#### • **G4 analyzers**:

- The supplied Micro USB Cable AO-1494
- A modem connection
- A LAN connection

The connection can be protected by requiring a login with user name and password – see settings in [section D.11.](#page-333-0) See [Chapter 8](#page-94-0) for descriptions on how to set up your preferences, including PC connections.

#### **7.2.2 Post-processing and Reporting**

Use the optional modules of the Measurement Partner Suite for data analysis and postprocessing. For example, data in the archives can be post-processed directly in the Logging Module BZ-5503-A or Spectrum Module BZ-5503-B. Furthermore, data can be exported to various post-processing tools like Evaluator™ Type 7820 for assessing environmental noise; Protector™ Type 7825 for assessing workplace noise; Qualifier™ Light Type 7831 for documenting reverberation time measurements; or Microsoft® Excel®.

Signal recordings can be imported to Brüel & Kjær's PULSE™ multi-analyzer platform for further analysis.

For more information on Measurement Partner Suite BZ-5503 and the PULSE multi-analyzer platform, see our website at www.bksv.com or contact your local Brüel & Kjær representative.

For further information on post-processing and reporting capabilities, please refer to the online help included with the relevant PC software. This software is supplied on the Environmental Software DVD (BZ-5298) included with your analyzer.

# **7.3 Measurement Partner (MP) Field App**

Measurement Partner Field App is the recommended solution for on-site measurement control and annotation.

MP Field App enables:

- Remote analyzer control
- Remote display
- Remote annotation of measurement data

You can wirelessly connect to your analyzer from a smartphone when the analyzer is connected to the Internet or to the same network as the smartphone.

The analyzer can be connected through wired LAN, 3G modem or Wi-Fi connection to an access point or directly to the hotspot of the smartphone.

The Wi-Fi connection can be made using USB Wi-Fi Dongle UL-1050 (preferred) or SD WLAN Card UL-1025 for G4 or CF WLAN Card UL-1019 for G1 – G3.

Once connection is made to the analyzer, for noise measurements, the instantaneous LAF profile is displayed and you can start, stop and pause your measurement from a safe distance. For vibration measurements, the Fast inst. profile is shown.

#### *Fig.7.1 MP Field App showing the instantaneous LAF*

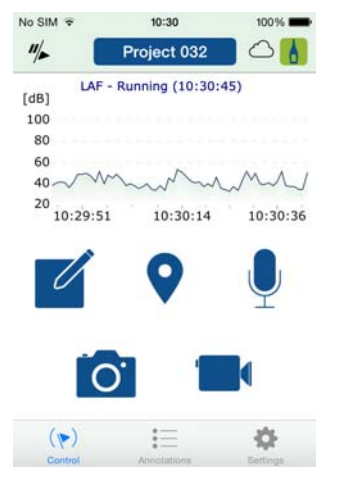

#### **7.3.1 Annotations**

MP Field App supports the following annotation types:

- Note
- Voice commentary
- Image
- Video
- GPS

All annotations are uploaded to MP Cloud for merging with the project in Measurement Partner Suite.

It is also possible to annotate your measurements directly on the analyzer using notes, voice commentaries and images (Type 2270 only). These are transferred to Measurement Partner Suite along with your measurement data.

# **7.3.2 Connect the Analyzer to MP Field App**

# **To Connect Using a Smartphone Hotspot**

#### **On the smartphone:**

1) Create a personal hotspot.

Consult your smartphone help for instructions specific to your device.

# **On the analyzer:**

- 2) Switch on the analyzer.
- 3) Plug in Wi-Fi Dongle UL-1050 (preferred) or WLAN SD-card UL-1021 for G4 analyzers or WLAN CF-card UL-1019 for G1 – 3 analyzer.

✐**Please note:** The CF-card requires additional input. See [section 8.3](#page-104-0) for additional information).

# 4) Tap > **Preferences** > **Network**:

- **Set IP Address** and select Automatically.
- **Available Networks** and select the hotspot you set up.

Ensure that **Preferences** > **Remote Access** > **Web Server** is set to Enabled.

#### **On the smartphone:**

- 5) Open MP Field App.
- 6) Tap  $\uparrow$  to open the Instruments screen.
- 7) Tap your analyzer's serial number to connect.
- 
- ✐**Please note:** For subsequent uses, MP Field App should recognized your analyzer and connect automatically. However, the smartphone may assign a different IP address to the analyzer. If so, repeat steps 6 and 7 to connect.
	- If the analyzer does not appear on the instrument list, tap the  $+$  icon and enter the analyzer's IP address (which can be found on your analyzer at > **Preferences** > **Network** > **IP Address**)

#### **To Connect Using an Access Point or Internet Connection**

#### **On the analyzer:**

- 1) Switch on the analyzer.
- 2) Plug in Wi-Fi Dongle UL-1050 (preferred) or WLAN SD-card UL-1021 for G4 analyzers or WLAN CF-card UL-1019 for G1 – 3 analyzers.

✐**Please note:** The CF-card requires additional input. See [section 8.3](#page-104-0) for additional information).

#### 3) Tap > **Preferences** > **Network >**

- a) **IP Address** and select Automatically.
- b) **Available Networks** and select the network.

Ensure that **Preferences** > **Remote Access** > **Web Server** is set to Enabled.

#### **On the smartphone:**

- 4) Open MP Field App.
- 5) Tap  $\Lambda$  to open the Instruments screen.
- 6) Tap your analyzer's serial number to connect.
- ✐**Please note:** For subsequent uses, MP Field App should recognized your analyzer and connect automatically. However, the smartphone may assign a different IP address to the analyzer. If so, repeat steps 5 and 6 to connect.

# **7.4 Internet Browser for Online Display and Control of the Analyzer**

When the analyzer is connected to a network (see [Fig.7.2](#page-90-0)) you can connect to the analyzer from a PC or smartphone using an Internet browser supporting JavaScript™.

#### **Analyzer Settings**

You access preferences by tapping on **E** > **Preferences** (the screen shown in [Fig.8.1](#page-94-1) will appear).

Tap **Remote Access**, or select + next to **Remote Access** and set the Web Server parameters to Enabled. Define sets of **User Names** and **Passwords**:

- One set for quest use (view only)
- One set for administrator use of the analyzer (view and full control)

See [section 8.5](#page-112-0) and [section D.11](#page-333-0) for more details.

#### **Connect to Analyzer**

When you enter the *IP address* or *host name* of the analyzer (see sections [8.2.](#page-101-0) and [8.3](#page-104-0)) in the address or location bar of the Internet browser, the following screen appears:

<span id="page-90-0"></span>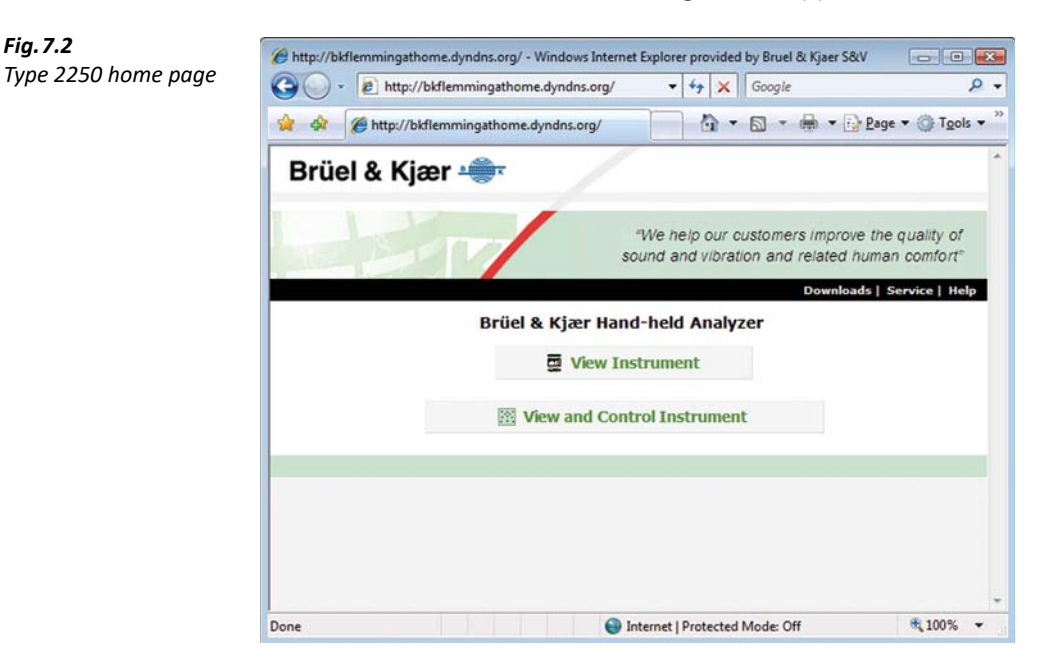

Click the **Help** link to get more detailed help on using the Web page.

Click the **Service** link for updating the software or for rebooting the analyzer.

Click the **View Instrument** button to enter the web page for viewing the analyzer only. You might be prompted for the Guest Username and Guest Password defined for the Web server (see [section](#page-112-0) [8.5\)](#page-112-0).

Click the **View and Control Instrument** button to enter the web page for full access to the analyzer. You will be prompted for the *User Name* and *Password* defined for the web server.

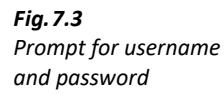

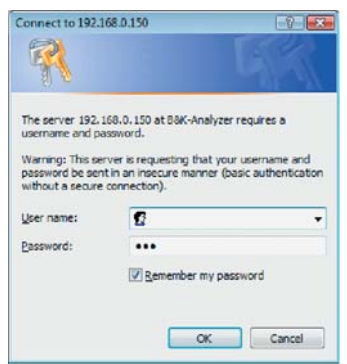

#### **The View Instrument Web Page**

[Fig.7.4](#page-91-0) shows the **View Instrument** Web page, where you have an online display of your analyzer. You can use the online display for monitoring the measurement only, you cannot change the display, or setup parameters, or start and stop measurements, etc.

<span id="page-91-0"></span>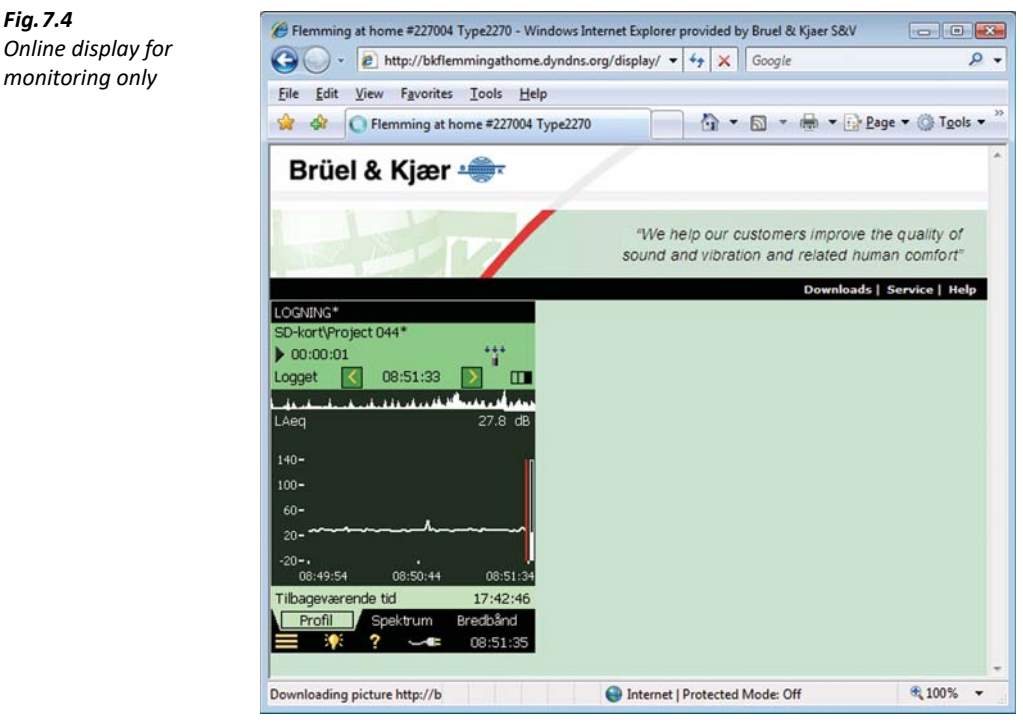

The analyzer can be viewed by several people at the same time, however, the response time will increase with the number of connected browsers.

#### **The View and Control Instrument Web Page**

[Fig.7.5](#page-92-0) shows the **View and Control Instrument** Web page, where you have an online display and keyboard for full control of the analyzer. The online display can be used for monitoring the measurement.

The keyboard on the screen has the same functions as the analyzer's keyboard. Click on the display with the cursor to control the analyzer as you do when tapping on the analyzer display.

<span id="page-92-0"></span>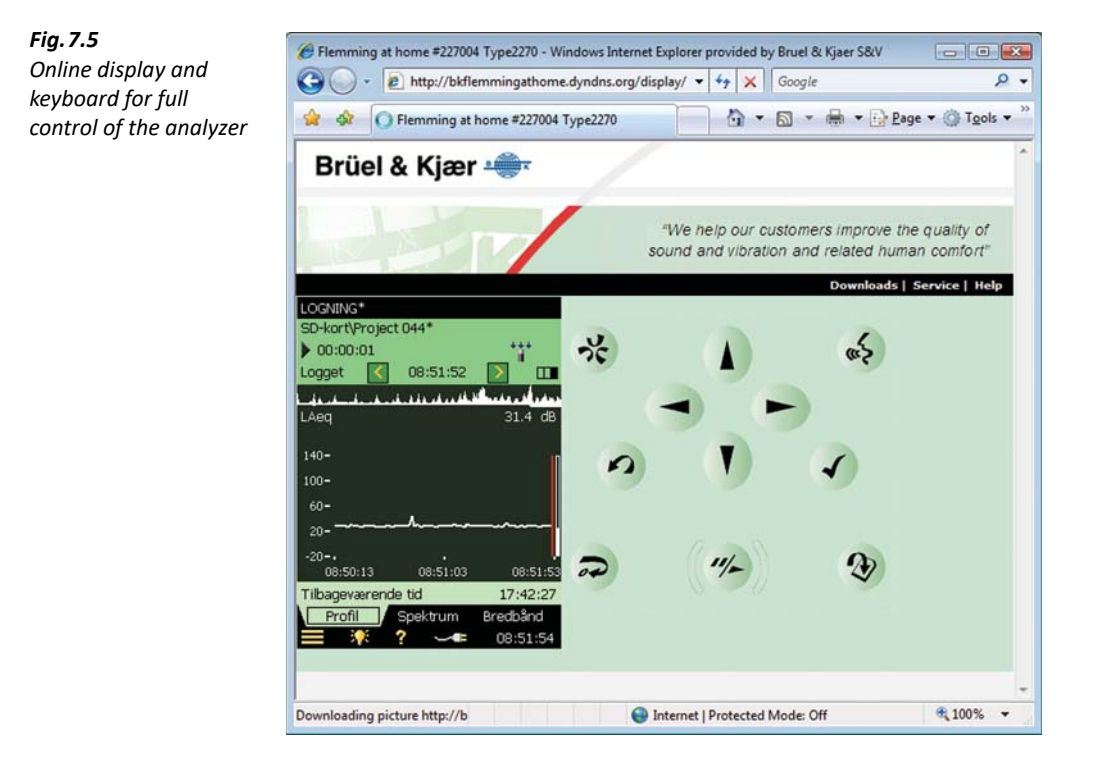

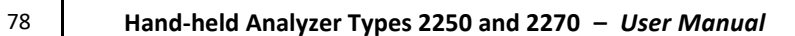

# <span id="page-94-0"></span>**Chapter 8**

# **Advanced Use of the Analyzer – Tips and Tricks**

# **8.1 Setting your Preferences on the Analyzer**

You can specify a number of parameters controlling display settings, power settings, regional settings, storage settings and users. These parameters are grouped together under **Preferences**.

<span id="page-94-1"></span>You access preferences by tapping **E** > **Preferences**. The screen shown in [Fig.8.1](#page-94-2) will appear.

<span id="page-94-2"></span>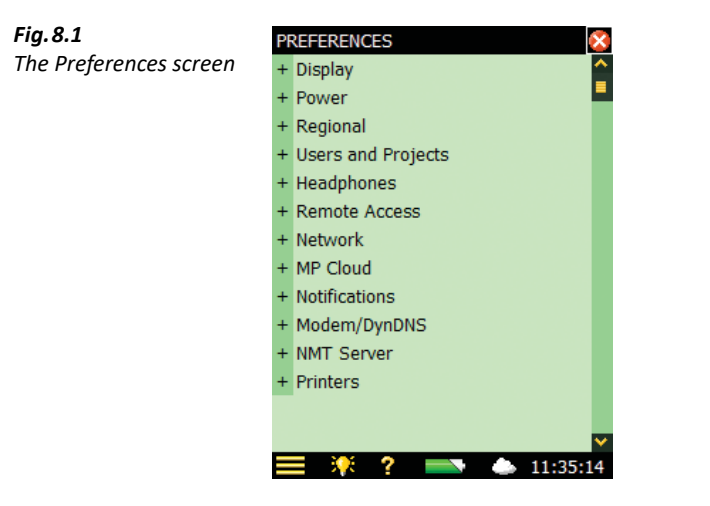

# **8.1.1 Display**

Tap **Display**, or + next to **Display**, to expand the list of available display settings [\(Fig.8.2](#page-95-0)). These parameters allow you to select a suitable display colour scheme. This may vary, depending on the lighting conditions at the time of the measurement.

<span id="page-95-0"></span>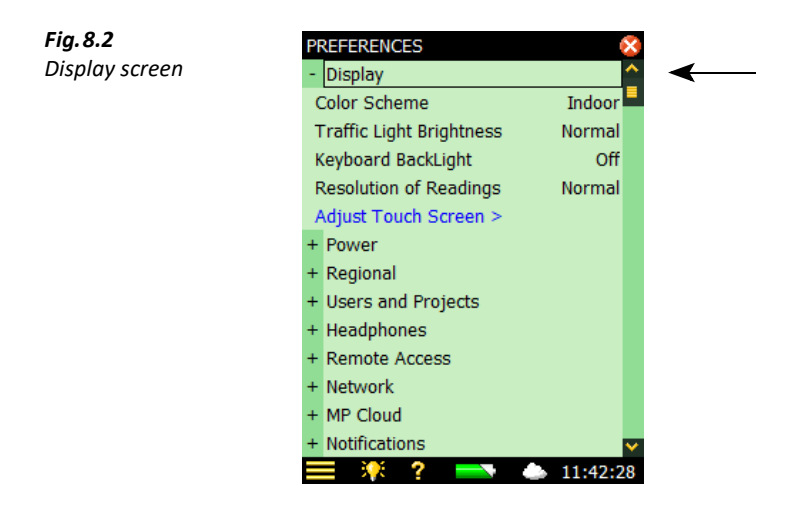

The colour schemes are:

- Indoor scheme for everyday use
- Alhambra and Arcade schemes alternative colour schemes for everyday use
- Outdoor scheme for very bright conditions, where you need as much contrast as possible
- *Night* scheme for measuring under very dark conditions, where is needed night vision

For each colour scheme, you can select the optimum choice of brightness for the traffic light (for example, High for Outdoor in bright light conditions and Low for Night in dark conditions) and whether to have backlight on the keyboard. In very bright lighting conditions you will not be able to see the backlight, set it to Off to save some power.

To change the number of decimal places on your dB results readout between 1 and 2 decimal places, or to change the number of digits on your engineering units readout between 3 to 4 digits, tap **Resolution of Readings** and set to *Normal* or *Extended*, as required. This setting is for display only and has no effect on the measurement precision or resolution.

To adjust the touch-sensitive screen. Tap *Adjust Touch Screen* > and follow the on-screen instructions. At the end of the adjustment procedure you can save the values or cancel the adjustment.

Tap **Display**, or  $\vert \cdot \vert$ , to collapse the list.

#### **8.1.2 Power**

The analyzer has an advanced power management function that takes care of supplying the different circuits with adequate power and switches off circuits that are not in use. These power management functions can be changed via **Power** [\(Fig.8.3](#page-96-0)).

Tap **Power**, or  $\mathbf{+}$  next to **Power**, to expand the list of power settings:

- **Backlight Dim**
- **Standby**
- **Turn off Backlight** (only with  $G1 3$  analyzers)
- **Ext. Power** (only with G4 analyzers)

 $\bullet$ 2

<span id="page-96-0"></span>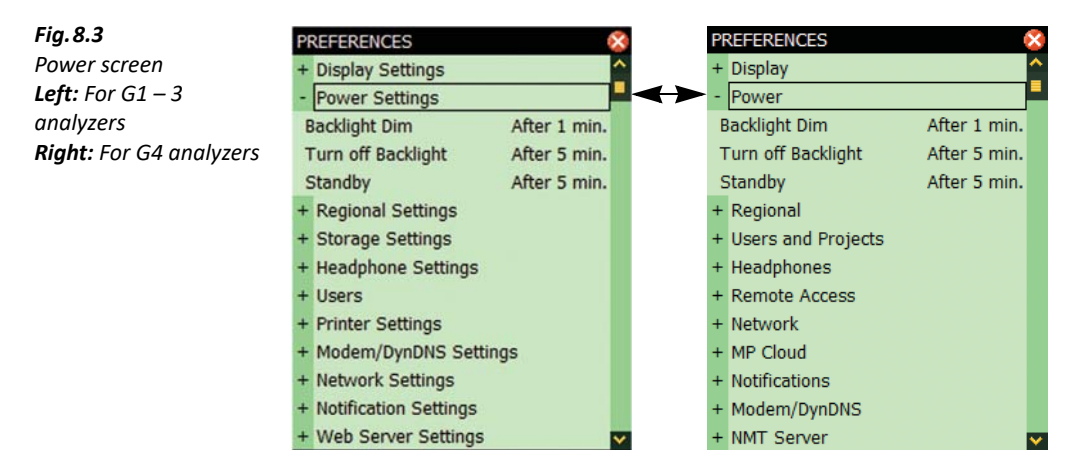

 $15.58.52$ 

The backlight will be switched on as soon as you operate the analyzer, either by using the keyboard or stylus on the touch-sensitive screen. The backlight brightness will be one of the six levels set by tapping  $\Omega$  at the bottom of the screen. Tap *Minimum* for minimum brightness (and power consumption), or up to *Maximum* for maximum brightness (and power consumption). Once you have chosen the level, tap Close to save the settings.

ж -2

When the analyzer has been left unused for the time specified in the *Backlight Dim* parameter, the backlight level will change to the dim level (Minimum):

- For G1 3 analyzers, this state will hold for the time specified in the Turn off Backlight parameter (if still left unused). If the analyzer has been left unused for the time specified in the *Backlight Dim* parameter plus the Turn off Backlight time period, then the backlight will be switched off completely [\(Fig.8.4](#page-96-1)). Use the keyboard or tap the screen to switch the backlight on again
- For G4 analyzers, the backlight will never be switched off completely because the Minimum dim level already has the lowest power consumption

<span id="page-96-1"></span>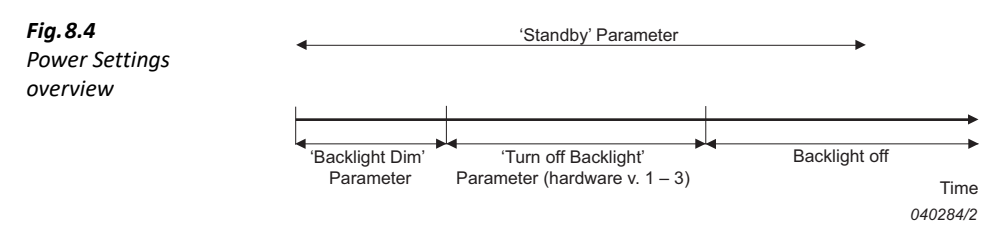

If the analyzer is left unused, not measuring and not communicating over the USB interface, it will go to Standby after the time specified in the *Standby* parameter. If in Standby mode, you must press  $\circled{0}$  to switch the analyzer on again.

The analyzer will automatically switch off when it has been in Standby mode without external power for more than 30 hours.

- 
- ✐**Please note:** If the analyzer is powered externally, the Standby After parameters are ignored and the analyzer will never go to Standby. However, if the analyzer is left unused for more than Standby Aftertime, the Standby After setting will overrule the Backlight settings and the backlight will be switched off or dimmed.
	- Please use the **Display** in conjunction with the **Power** to save power during measurements and extend the battery operating time.

G4 analyzers have an **Ext. Power** setting, which determines whether the analyzer automatically switches on and charges the battery when external power is applied or the battery is just charged. It is recommended to select the *Switch On and Charge* setting for unattended measurements, to ensure measurement will restart in case of power failure.

G1 – 3 analyzers have a similar function. There is a small, manual switch at the back of the analyzer, under the battery pack. To access the switch, remove the battery.

When you have made your choices, tap **Power**, or **-**, to collapse the list.

#### **8.1.3 Regional**

Tap **Regional**, or + next to **Regional**, to expand the list of available regional settings [\(Fig.8.5\)](#page-97-0).

<span id="page-97-0"></span>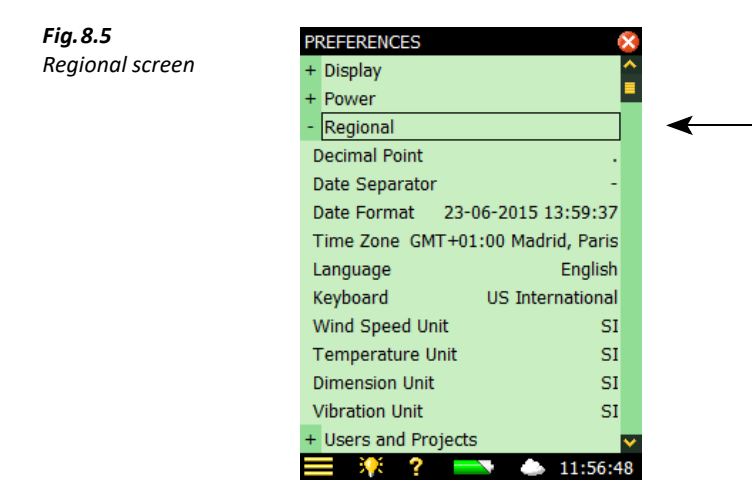

Select your preferred settings for **Decimal Point** and **Date Separator** and select your preferred **Date Format** (date and time) from the six different formats provided in the drop-down. Then select your **Time Zone** from the list.

A number of different languages are available for your analyzer. Select your preferred *Language* – if it is not in the list, then it might be available for installation using BZ-5503 (Harware version  $1 - 3$ only).

Built-in help is provided in the more commonly used languages – if your particular language is not covered, English will be chosen automatically.

Select a *Keyboard* matching the one you prefer when using your PC.

Select the unit system for **Wind Speed Unit**, **Temperature Unit**, **Dimension Unit** and **Vibration Unit**, as required:

- Use the  $SI$  setting for measurement units in accordance with the SI standard, for example, measuring wind speed in m/s
- Use the US/UK setting for imperial measurement units, for example, measuring Wind Speed in mph

<span id="page-98-0"></span>When you have made your choices, tap Regional, or  $\overline{\phantom{a}}$ , to collapse the list.

## **8.1.4 Users and Projects**

## <span id="page-98-1"></span>**Multi-user Facility**

The analyzer can handle more than one user. Each user can have their own set of preferences, templates and jobs and projects – completely invisible to other users. This can also be very useful in organising large measurement jobs or cases – you can separate the cases completely from each other by handling each case as a separate user.

The transducers, the calibration setup and the calibration histories of the transducers are common to all users, as shown in the overview provided in [Fig.8.6](#page-99-0).

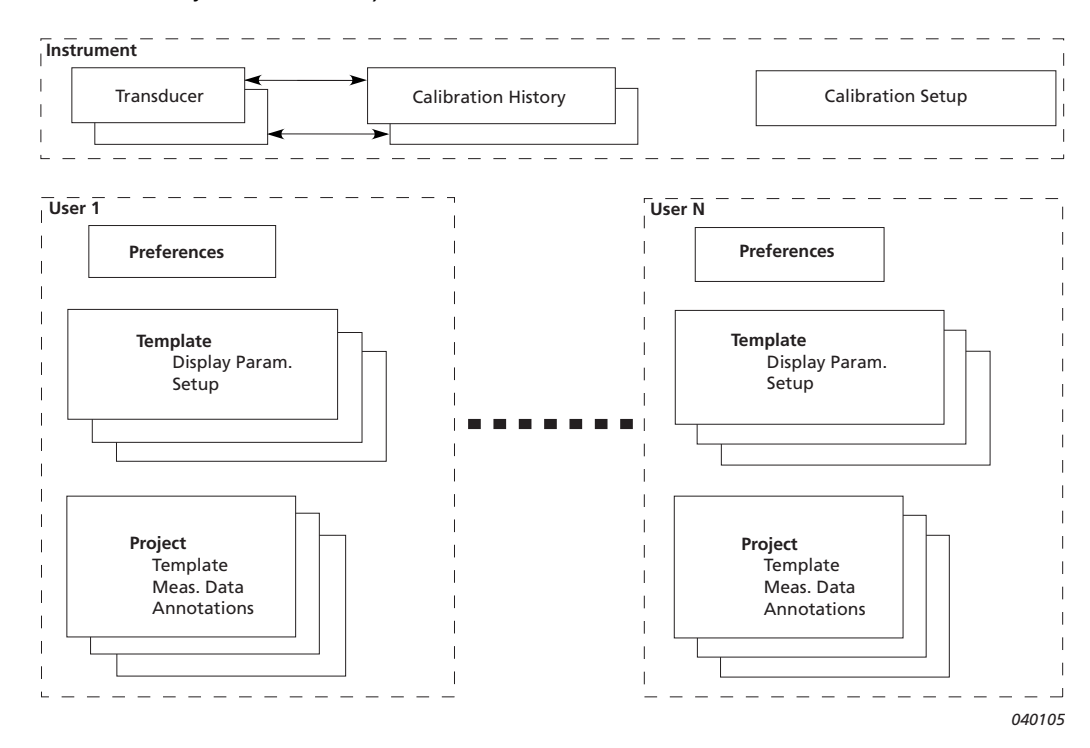

<span id="page-99-0"></span>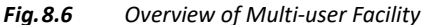

Tap Users and Projects, or the plus icon  $+$ , then select *Enabled*.

The analyzer, when delivered, has one default user called '2250' (for Type 2250) or '2270' (for Type 2270).

Measurement Partner Suite BZ-5503 (included with the analyzer) is required to set up new users on the analyzer (see [section 7.1\)](#page-84-1).

#### **Project Naming Conventions**

Each time you save the results of a measurement, the analyzer suggests a project name and number for the project. The Project Name Prefix can be generated automatically (from the start date of the project as Year, Month, Date in the format YYMMDD, for example, 051112 as 2005, NOVEMBER 12th) or you can specify a *Project Name Prefix* (max. eight characters), using the standard, full character keyboard that pops up when you tap the current name set as the Project Name Prefix ([Fig.8.7\)](#page-100-0). (The field where you type in the Project Name Prefix will appear at the top or bottom of the pop-up keyboard, depending on how many settings you have expanded in the list.) The project suffix number will be generated automatically.

<span id="page-100-0"></span>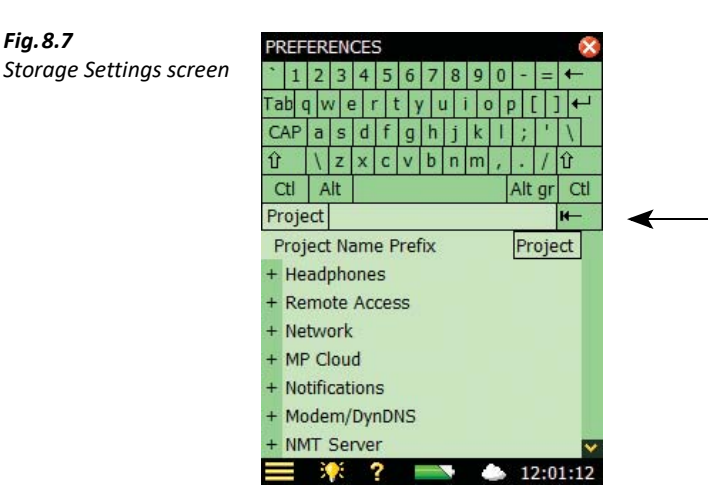

# **8.1.5 Headphone Settings**

The **Headphones** allow you to control the output to the headphone socket on the connector panel.

Commentary annotations on measurements can always be heard on the headphones, regardless of the options chosen in **Headphones**.

In addition to the commentary annotations, you can listen to the measured signal for monitoring purposes. Select between A/B-weighted, C-weighted or Z-weighted. (A/B-weighting is determined by setting the parameter in **Setup** > **Frequency Settings** > **Broadband (excl. peak)**).

The measured signal covers approximately 120 dB (from approximately 20 dB to 140 dB with a Type 4189, 4190 or 4966 microphone of nominal sensitivity). The output of the headphone socket covers approximately 75 dB. Use *Gain for Meas, signal* to adjust the output level to suit the listening conditions. If the signal has a very high dynamic range (or the levels are unknown), you can set **Automatic Gain Control** to On – this will convert the 120 dB input range to 40 dB output range enabling you to hear signals of any level clearly.

Individual gain settings are provided for the commentary annotations and the measured signal. Tap the gain parameter and use the keypad to enter a new setting. Use '@' to assign the new value for immediate response at the output – or use the up/down navigation keys to increment/decrement the value.

**Please note:** A 0 dB gain on the measurement signal means you get a 1 V output for a 1 V input (when the measured signal **Automatic Gain Control** is set to Off).

- **Hint:** While playing back an annotation, you can use the up/down navigation keys to increase/decrease the gain of the annotation.
	- If you do not want to listen to the input signal, then set the Listen to Signal parameter to No, to economize on power.

#### **8.1.6 Printers**

You can make screen dumps on a printer connected to the analyzer using a standard USB cable, or on G1 – 3 analyzers, the supplied Adaptor AO-0657. Use the **Printers** to select your preferred printer.

When a printer has been selected under the **Printer Used** parameter, then the **Print Screen** command in the **Main Menu** list appears. Use this command to print a screen dump of any screen on the analyzer.

The printer must either be a mobile thermal printer (from AM Tech or Seiko) or accept the PCL $^{\circledR}$ printer language:

- *MPS*: Mobile Pro Spectrum a mobile thermal printer from AM Tech (www.amteq.co.kr)
- *PCL*: printers accepting PCL printer language
- PCL Inkjet: suitable for Inkjet printers and supports colour printing
- PCL Laser: suitable for laser printers
- Seiko DPU: DPU-S245 or DPU-S445 mobile thermal printers from Seiko Instruments (www.seikoinstruments.com)

PCL is the Printer Control Language developed by Hewlett-Packard (see www.hp.com). For PCL printers, you can use the **Top** and **Left Margin** parameters to position the print on the paper, and use **Width** and **Height** parameters to set the size of the print.

# **8.2 Modem/DynDNS Settings**

<span id="page-101-0"></span>You can use the analyzer for monitoring in remote places and control it using Measurement Partner Suite BZ-5503 via a telephone connection – wired or wireless – using suitable modems or via network connections. See the overview of possibilities in [Table 7.1](#page-85-1). When you connect via a modem, or via a network connection, you will see the contents of the analyzer in the **Instrument Task** as if you had made the connection via USB. You then have the same possibilities for transferring data to the Archives and organising data on the analyzer, as if you were connected via the USB connector.

The analyzer is connected directly to the Internet through a modem. BZ-5503 or an Internet browser will then be able to connect to the analyzer through TCP/IP using the analyzer's (global) IP address. The setup of the modem connected to the analyzer is described in [section](#page-102-0) [8.2.2](#page-102-0) – please refer to the BZ-5503 online help for details on how to make a connection.

#### **8.2.1 Connection to the Network using a LAN Modem**

Using a 3G modem with LAN interface is a simple and very reliable and powerful way of remotely connecting to the analyzer.

Set up the modem according to its user manual (usually requires connection to a PC) before you connect the modem to your analyzer. When ready, connect the modem to the analyzer using a LAN cable. For G1 – 3 analyzers, you will also need the 10/100 Ethernet CF Card UL-1016. (see [Ordering Information](#page-241-0) on [page 226\)](#page-241-0)

The **Modem** parameter should be set to Off.

The Airlink Raven XE, Intelligent 3G Ethernet Gateway from Sierra Wireless (www.sierrawireless.com) has been tested.

#### <span id="page-102-0"></span>**8.2.2 Connection to Network using GPRS/EDGE/HSPA Modem**

✔**Best Practice:** Turn off the analyzer when connecting the analyzer to a modem.

✐**Please note:** The SIM card account should include a data subscription and should be usable without a pincode.

To use the modem you need to set up the parameters in **Dialup Networking** (listed below) and set the **Modem** parameter to GPRS/EDGE/HSPA Dialup.

Parameters in **Dialup Networking**:

- **APN** (Access Point Name) is an identifier required by the network operator. Examples are Internet, public and www.vodaphone.de
- **User Name**, **Password** and possibly **Domain** should be set as required by the network operator

When the **Modem** parameter is set to *GPRS/EDGE/HSPA Dialup*, a connection is made using the settings in **Dialup Networking**. The **Status** parameter reflects the current status of the network connection – for example, *Connected* or *Disconnected*. If the connection fails, then the analyzer will try to reconnect – until it succeeds, or the **Modem** parameter is set to Disabled.

If the connection succeeds, then the analyzer will automatically get an IP address, which is readable (but not accessible) in **Network** – for more details see [section 8.3](#page-104-1).

The IP address is the address on the WAN (Wide Area Network) or Internet. Use this address in BZ-5503 or an Internet browser to connect to the analyzer.

✐**Please note:** In some cases you might be able to get a static IP address from the network operator, which means that the analyzer will always have the same IP address when connected to the network. However, typically the IP address will be renewed each time the analyzer connects to the network. In order to deal with this, in BZ-5503 or via an Internet browser you need to use DynDNS – see [section 8.2.3.](#page-103-0)

#### **Modems with USB Interface**

The Airlink Fastrack Xtend GPRS, EDGE and HSPA modem from Sierra Wireless (www.sierrawireless.com) has been tested

Modems with an USB interface can be connected to the USB Type A socket on G4 analyzers.

#### **Modems with RS–232 Serial Interfaces**

The following modems have been tested:

- FASTRACK Supreme 10 and 20 GSM/GPRS/EDGE Modem from Wavecom
- Airlink Fastrack Xtend GPRS, EDGE and HSPA from Sierra Wireless (www.sierrawireless.com)

For G4 analyzers, modems with an RS–232 serial interface can be connected using a USB to serial converter inserted in the USB Type A socket of the analyzer. The following USB to serial converters have been tested:

- USB to RS–232 Converter UL-0250 (see [Ordering Information](#page-241-0) on [page 226\)](#page-241-0)
- ES-U-1001-R10, ES-U-1001-B10 and ES-U-1001-A from EasySync (www.easysync-ltd.com)
- USB to RS232 Standard, USB to RS232 Professional and USB to RS232 Mini STD from U.S. Converters (www.usconverters.com)

For G1 – 3 analyzers, use a compact flash-to-serial converter inserted in the compact flash slot of the analyzer. Serial I/O CF Card – Ruggedized from Socket (www.socketmobile.com) has been tested.

# **CompactFlash Modems (for Hardware Versions 1 – 3)**

Compact GPRS™ from Pretec (www.pretec.com) has been tested.

Compactflash modems can be inserted directly in the compact flash socket of the analyzer.

# <span id="page-103-0"></span>**8.2.3 DynDNS**

If the analyzer is connected to the Internet through a GPRS/EDGE/HSPA modem or a local network with access to the Internet through a DSL modem/router and you want to connect to the analyzer from a place outside the local network, then you need to know:

- Global IP address of the analyzer, or
- Global IP address of the DSL modem/router (and ensure that correct port forwarding in has been set the router – details in the online help for BZ-5503)

In some cases, the global IP address is static and will never change, so you connect to the analyzer using BZ-5503 or an Internet browser using this IP address.

Normally when you browse to addresses using an Internet browser you do not use the IP address itself, but a hostname for it (for example, you would use the hostname www.google.com instead of '74.125.77.99'). This requires a DNS (Domain Name System) provider, which is a kind of Internet phone book that translates hostnames to IP addresses for you.

However, for a GPRS/EDGE/HSPA or even a DSL router, often the global IP address is renewed at each new connection or at certain time intervals (for example, every two weeks). In this case you will have to change the IP address in BZ-5503 or the Internet browser accordingly. To avoid this, a service like DDNS (Dynamic Domain Name System) can be used.

DDNS is a network service that provides the capability for a modem/router/computer system to notify a domain name system provider to change, in real time (ad-hoc), the active DNS configuration of its configured hostnames and IP addresses. This will ensure that the hostname you use will always be updated to reflect the correct IP address.

The analyzer supports DDNS provided by the worldwide DDNS service provider 'DynDNS.com'.

The analyzer can then be configured to notify DynDNS.com each time the global IP address is set or changed. When BZ-5503 or an Internet browser connects to the analyzer, it then uses a hostname defined by DynDNS.com. From DynDNS.com it then gets the updated IP address.

You need to make an account at DynDNS.com, specifying a user name and a password for the account and a hostname (for example, 'MyBK2250.dyndns.org') identifying your analyzer.

In the analyzer you need to specify the Hostname, Username and Password and set **Active** to Yes in **Preferences**, under *Modem/DynDNS* settings. Each time the analyzer detects a change in the IP address it notifies DynDNS.com.

✐**Please note:** To avoid too much traffic at DynDNS.com, the analyzer ensures that this service does not allow updates of settings more frequently than every 10 minutes. So you may experience up to a 10 minute wait for DynDNS settings to update.

# <span id="page-104-1"></span>**8.3 Network Settings**

<span id="page-104-0"></span>The analyzer can be connected to a Local Area Network (LAN) through an Ethernet cable or to a Wi-Fi network using equipment conforming to the IEEE 802.11a/b/g/n standard. This connection can be used to synchronize measurement and setup data with a host PC using BZ-5503.

The analyzer supports Transmission Control Protocol/Internet Protocol (TCP/IP).

This requires the analyzer to have a unique address on the network. This address is called an IP address and consists of four sets of 3-digit numbers, for example, 010.116.121.016.

The IP address can be obtained in different ways:

- Automatically
- Using DHCP

A Dynamic Host Configuration Protocol (DHCP) Server on the network assigns automatically an IP address to the analyzer when connected to the network. This is the most common way of setting up IP addresses

• Using Link-local

If no address is automatically assigned by the DHCP Server, then after a few seconds the analyzer will use an address from the Link-local address range 169.254.x.x

This will most likely be the case when connecting the analyzer directly to a PC using an Ethernet crossover cable

• Manually

You setup the IP address manually

This will typically be the case in a private network without a DHCP Server

#### **8.3.1 Connecting to the Analyzer**

#### **Wired LAN Connection**

- Use a "straight-through" (standard) Ethernet cable with RJ45 connectors at both ends to connect the analyzer to the network (via a hub, switch or router)
- Use a "crossover" Ethernet cable with RJ45 connectors at both ends to connect the analyzer directly to a PC

G4 analyzers have an Auto-MDIX facility, allowing you to use either a straight-through or crossover cable to connect to a network or PC.

With G1 – 3 analyzers, only Type 2270 has a built-in LAN socket on the connector panel (see [section 2.3\)](#page-22-0).

# **Wi-Fi Connection**

Types 2250 and 2270 provide a wireless LAN option using a Wi-Fi device.

Types 2250 and 2270 with hardware version 4 accept the following:

- USB Wi-Fi Dongle UL-1050 (preferred)
- P322 802.11abg SD WLAN from Socket Mobile (www.socketmobile.com)

Types 2250 and 2270 with hardware versions 1 – 3 accept the following compact flash LAN and WLAN cards:

- 10/100 Ethernet Ruggedized CF Card from Socket Mobile (www.socketmobile.com) – Brüel & Kjær order number UL-1016
- Go Wi-Fi!<sup>®</sup> P500 CF WLAN, rev. B and rev. C from Socket Mobile Brüel & Kjær order number  $UL - 1019$

## **8.3.2 Parameters in Network Settings**

#### **Location**

Use the **Location** parameter to specify a text up to 20-character long, identifying the analyzer or location of the analyzer. The **Location** will be displayed on the PC as well as the serial number of the analyzer when browsing for analyzers in BZ-5503 and when connected using the online display.

 **Hint:** The **Location** parameter is useful for both USB and LAN connections

#### **Network Connection**

- $G1 3$  analyzers:
	- Type 2250:
		- None: (default)

CF Socket: Select this to use an Ethernet CF Card in the Compact Flash socket

– Type 2270:

LAN Socket: (default) Select this to connect via a LAN cable. This is disabled if an Ethernet CF card is inserted in the Compact Flash socket

CF Socket: Select this to use an Ethernet CF Card in the Compact Flash socket

- G4 analyzers (for all analyzer types):
	- LAN Socket: (default) Select this to connect via a LAN cable. LAN settings are hidden if a Wi-Fi Dongle or an SD WLAN card is inserted
	- *SD Socket*: Automatically set when an SD WLAN card is in the SD card slot
	- WiFi Dongle: Automatically set when USB Wi-Fi Dongle UL-1050 is in the USB slot

#### **Set IP Address**

This setting is common to LAN and Wi-Fi connections.

Automatically: Obtain an IP address from a DHCP server – if no server available, then a Linklocal address will be set

Manually: You have to set the **IP Address**, **Subnet Mask**, **Default Gateway**, **Preferred DNS** and **Alternate DNS** (see below)

#### **IP Address**

The IP address of the analyzer Selectable if **Set IP Address** = Manually

#### **Subnet Mask**

The **Subnet Mask** combined with the **IP Address** identifies the network segment the analyzer is on

Selectable if **Set IP Address** = Manually

#### **Default Gateway**

Address to a gateway for routing to another network Selectable if **Set IP Address** = Manually

#### **Preferred DNS**

The IP address of the primary DNS server

#### **Alternate DNS**

The IP address of the secondary DNS server

#### **MAC Address**

The Media Access Control (MAC) address of the network adaptor (LAN or Wi-Fi) in use. The MAC address is a unique identifier assigned to the network adaptor. This field is for information only.

#### **Status**

The status of the network connection:

- Operational: the network adaptor can be used for a connection
- Non-operational: the network adaptor cannot be used

#### **Parameters for Wi-Fi Only**

#### **Name**

Name (SSID) of the network you want to connect to. Update the name either by:

- entering a name directly, or
- tapping on *Available Network*s and selecting a name from the list

#### ✐**Please note:** G4 analyzers will automatically detect the security needed and prompt you for a password. Please enter the password for the network. If you already are connected to the network you can select to forget the network.

#### **Available Networks**

Tap the line to get a list of available networks. Tap a name in the list to connect to this network. The name is inserted in the **Name** line above this line. Each network name is preceded with **Signal Strength** information, ranging from *Excellent* (displayed as '• • • • •') down to *No Signal* (displayed as no dots at all)

#### **Security (G1 – 3 Only)**

Select the **Security** as required by the network: Open, Shared, WPA PSK or WPA2 PSK. Open and Shared are for Wired Equivalent Privacy (WEP) Infrastructure mode. WPA PSK is for Wi-Fi
Protected Access (WPA) with Pre-shared Key (also called Personal mode). WPA2 is an enhanced version of WPA

#### **Encryption (G1 – 3 Only)**

Select the **Encryption** as required by the network: None, WEP Enabled, AES Enabled or TKIP Enabled. None is for Open security. WEP Enabled is for Open and Shared security. AES and TKIP Enabled are for WPA PSK and WPA2 PSK security

#### **Encryption Key (G1 – 3 Only)**

<span id="page-108-0"></span>Insert the **Encryption Key** required by the network. The key will be displayed until you press **Enter**, then it will be replaced by ' \*\*\* '

#### **8.4 Notifications**

The analyzer can send you a daily status or notify you if noise level exceeds a set threshold level, if disk space is getting low or external power has disappeared, etc. This is done via SMS (text message) or email, as described in this section. The SMS/email notification contains a short status report for the analyzer. This facility is especially useful if the analyzer is left for unattended monitoring.

#### **8.4.1 Alarm Settings**

If one or more of the following alarms occur, then a notification will be issued as either an SMS or an email, depending on your equipment and settings. If the notification fails (for example, the connection has been lost), then the analyzer will retry to send the notification once more after five minutes.

| <b>Alarm Type</b>    | <b>Condition</b>                                     | Comment                                                                      |  |  |
|----------------------|------------------------------------------------------|------------------------------------------------------------------------------|--|--|
| Power On             | When analyzer is<br>switched on or<br>reboots        | Indicates start from a timer, or a power failure, or<br>unexpected behaviour |  |  |
| Measurement<br>State | When a measurement<br>starts or stops                | Indicates measurement finished - or unexpected<br>behaviour                  |  |  |
| <b>CIC</b>           | When Charge<br><b>Injection Calibration</b><br>fails | Indicates possible measurement problem                                       |  |  |

*Table 8.1 Alarm Settings*

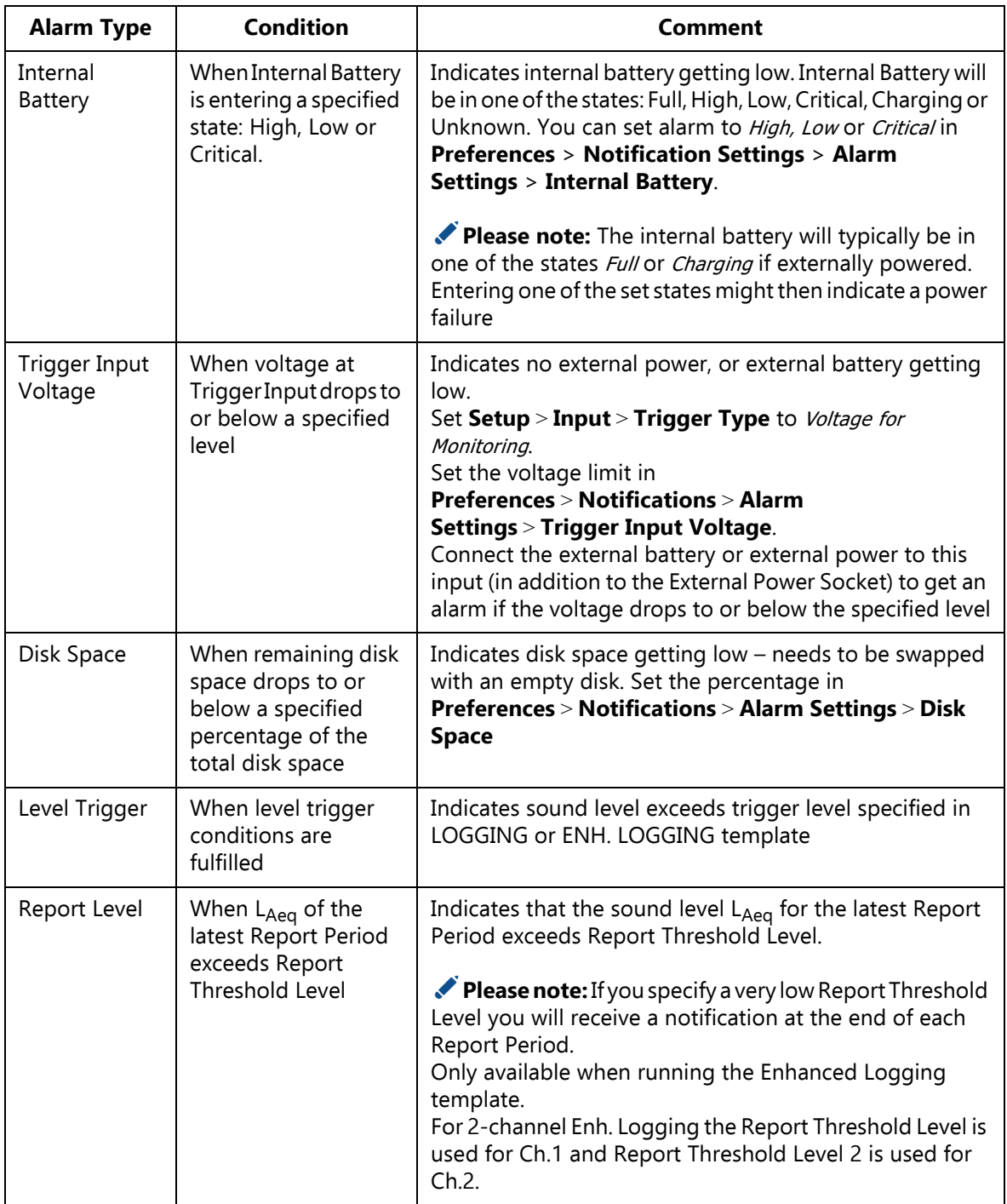

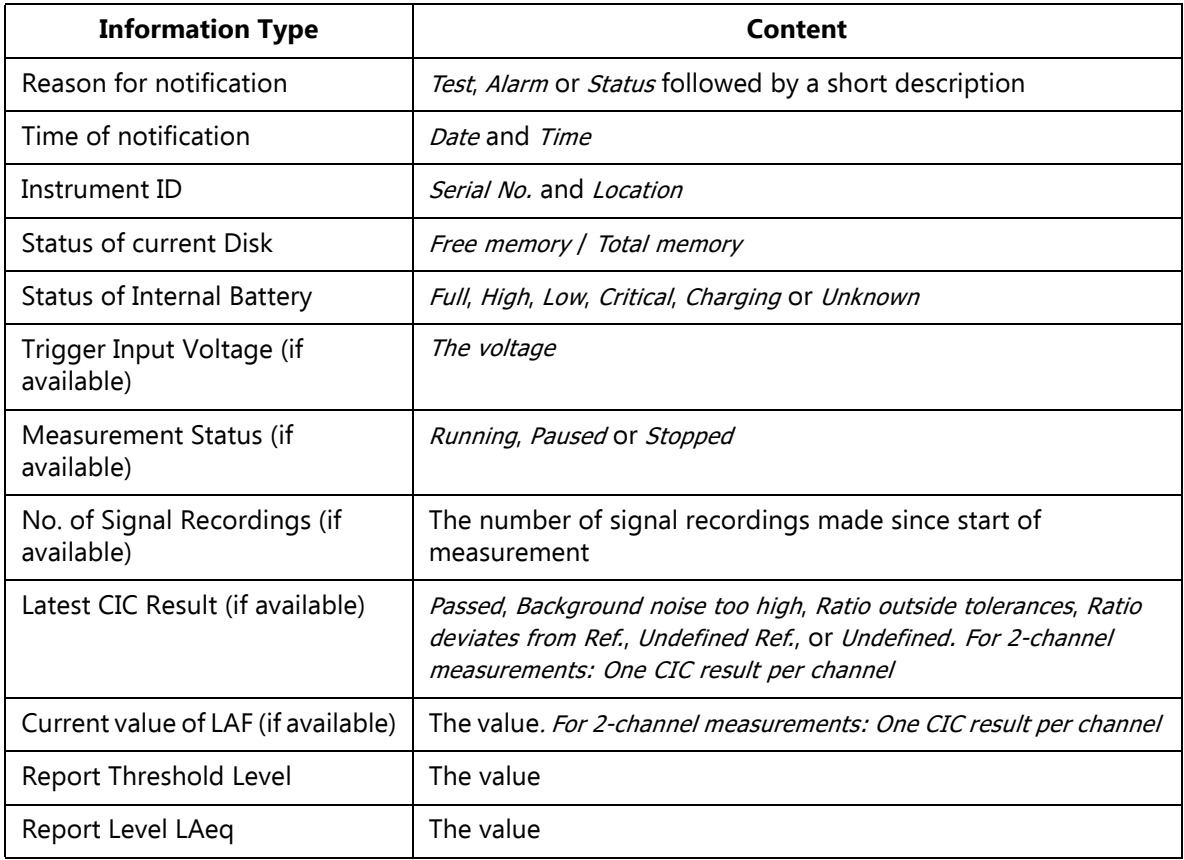

✐**Please note:** Some of the information listed above may not be available, depending on the conditions when the notification was sent, for example, no measurement values will be available immediately after a power on.

#### **8.4.2 Text/SMS Notifications**

Notifications via SMS (text message) can be used if you have connected a GSM/GPRS/EDGE/HSPA modem to the analyzer ([section 8.2.2\)](#page-102-0) and set **Modem** to Disabled (a text message cannot be sent if the modem is set to GPRS/EDGE/HSPA Dialup).

In addition to sending notifications initiated by alarms, you can send an 'Info' text to the analyzer and ask for an SMS notification, after which you will get a notification within 30 seconds.

You must set > **Preferences** <sup>&</sup>gt; **Notifications** > **SMS**:

- **Phone Number** to the appropriate number
- **Active** to Yes

You can also add a **Name** for the number for easier identification.

You can setup two individual SMS phone numbers for sending the SMS notification to two recipients.

Set **Notification** to SMS and a notification will be sent by SMS to the active phone numbers, when any of the alarm conditions are met, or if the analyzer receives an 'Info' SMS.

You can test the system by tapping on **EXC Send Notification via SMS**.

- 
- ✐**Please note:** Two to three text messages will be used to send the complete notification – depending on the content and language settings.
	- Text messages cannot be sent or received while the analyzer is connected to BZ-5503 or displayed online.

#### **8.4.3 Email Notifications**

Email notifications can be used if the analyzer is connected to a network with access to a mail server. This can typically be done if the analyzer is connected through LAN or by a GPRS/EDGE/HSPA modem (see [section 8.2.2](#page-102-0) and [section 8.3\)](#page-104-0).

Go to **Preferences** <sup>&</sup>gt; **Notifications** > **E-mail** and setup details for the e-mail account under the **To** parameter. The details consist of the **SMTP** server name, the **SMTP Port** used, whether **SSL/TLS** is required or not, the **Account**, the **User Name** and **Password** for the account – please consult [section D.10](#page-330-0) (Appendix D) and your email provider for more details.

Set **Notification** to E-mail and a notification will be sent by email when any of the alarm conditions are met.

You can test the system by tapping on  $\equiv$  > **Send Notification via E-mail**.

Example of email:

Subject: E-mail from 2479719 Abbey Road Test: Manual e-mail Test: Manual e-mail 29-04-2009 12:51:16 Instrument 2479719 Abbey Road SD-Card 383 MB / 483 MB Internal Battery Charging Trigger Input Voltage 13.5V Measurement Status Running No. of Signal Recordings 13 CIC Result Passed LAF 45.8dB

#### **8.5 Web Server**

To connect to the analyzer using an Internet browser, the following conditions must be fulfilled:

- The analyzer must be connected to a network as described in sections [8.2.2,](#page-102-0) [8.2.3](#page-103-0) and [8.3](#page-104-0)
- The Internet browser must support JavaScript™

The Web page of the analyzer has been tested on the following Internet browsers:

- Microsoft<sup>®</sup> Internet Explorer<sup>®</sup>, from version 7
- Mozilla<sup>®</sup> Firefox<sup>®</sup>, from version 3
- Google Chrome™, from version 2
- Apple® Safari®, from version 4

You may also be able to connect to the analyzer using Internet browsers on smartphones such as an iPhone®.

#### **8.5.1 Password Protection**

Connection to the analyzer is password protected. There are two levels of protection:

- Guest for viewing only
- Administrator for viewing and controlling the analyzer

#### **User Name and Password**

Under **Preferences**, set **User Name** and **Password** individually for the **Guest** and for **Administrator** accounts.

You need to specify **User Name** and **Password** for the Administrator, however, you can specify whether a guest requires a login or not.

### **8.6 Connecting to Weather Stations and GPS Receivers**

#### **8.6.1 Weather Stations**

The analyzer can be connected to the following weather stations:

- Weather Station MM-0316 for measurement of wind speed and wind direction
- Weather Station MM-0256 for measurement of wind speed, wind direction, ambient temperature, ambient pressure, relative humidity and rainfall

A weather station can be connected to the analyzer using USB Adaptor ZH-0698.

For Noise Monitoring Terminal Type 3639-A, B and C details on how to mount and connect the weather station using Utility Unit ZH-0689 or ZH-0705, please refer to Noise Monitoring Terminal Type  $3639$ -A, B and C – User Manual BE 1818.

When you have connected the Weather Station, you can verify the connection by displaying the instantaneous updated parameters **Wind Dir.** and **Wind Speed** from the **Weather** group.

Data from the weather station is automatically obtained during the measurement and saved on data – see measurement parameters in Appendix B. The measured data can be displayed as parameters from the **Weather** group.

*Fig.8.8 Data from weather station obtained during a measurement and saved on data*

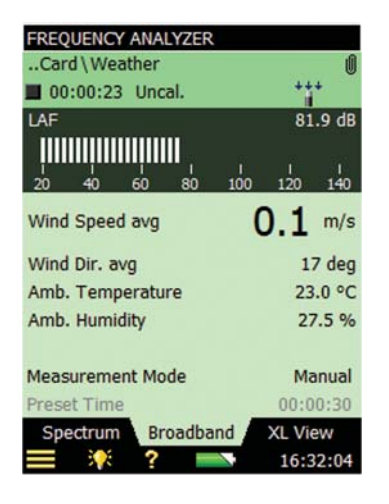

#### **8.6.2 GPS Receivers**

The analyzer can be connected to the following GPS receivers:

- GPS Receiver ZZ-0249 for measurement of latitude, longitude, altitude and position error For Noise Monitoring Terminal Type 3639-A, B and C details on how to mount and connect the GPS receiver using Utility Unit ZH-0689 or ZH-0705, please refer to Noise Monitoring Terminal Type 3639-A, B and C – User Manual BE 1818.
- ND-100S GPS USB Dongle from Globalsat (www.globalsat.com.tw) for measurement of latitude, longitude and altitude
- BU-353 Cable GPS with USB Interface from Globalsat for measurement of latitude, longitude and altitude

The GPS receivers with USB interface can be connected directly to the USB port on analyzers with G4 analyzers. On G1 – 3 analyzers, the GPS receivers can be connected using USB Adaptor AO-0657.

The first time you connect the GPS receiver to the analyzer (or if it has been several days since you last connected them), be sure to be in an open area with a clear view to the sky (such as a park or empty field). Wait for GPS initialization to complete. This may take a few minutes depending on factors such as the distance from the previous coordinates, GPS signal strength and surrounding terrain (tall trees and buildings can block the satellite signals).

Once the Latitude and Longitude (from the *Special* parameter group) display data, a fix has been initialized (the LED on the GlobalSat GPS will also start to flash).

In some cases initialization can take up to several minutes depending on the conditions mentioned above before complete GPS data are displayed on the screen. The GPS may get a faster fix if connected through a small USB cable (delivered together with the GPS).

If a GPS receiver is connected when data are saved in a project, a GPS note is automatically created as an annotation with the GPS information.

See more details on GPS notes in [section 3.4](#page-41-0).

#### **8.7 Preparing your Measurements**

You can prepare your measurements in advance by making job folders, setting up the correct measurement parameters in the templates, defining settings for metadata and by making checklists (see example in Fig. 8.8) either as memos containing addresses and phone numbers of relevant people, or notes that have been partly filled-in beforehand, where you just have to fill in the final information on location. The notes can be attached to jobs as annotations, and can be copied onto projects, when necessary.

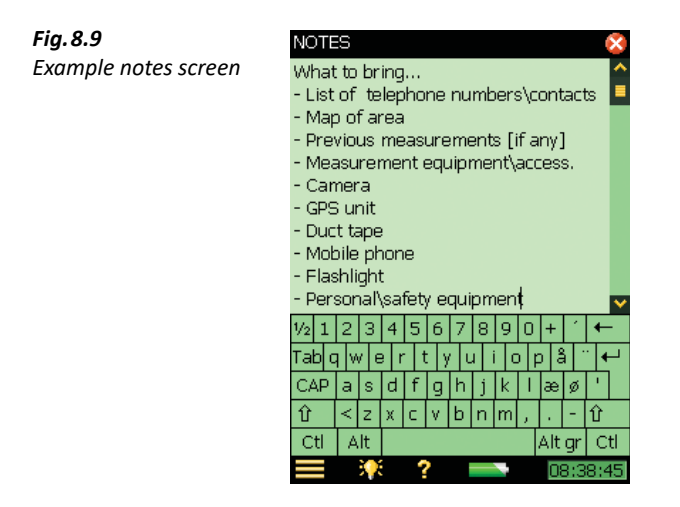

When you have finished typing in your note, tap  $\mathbf X$  to accept the changes and save it as a text annotation. See [section 3.4](#page-41-0) for more details on annotations.

#### **8.7.1 Metadata**

For easy and convenient use of metadata, define settings for any metadata entered and displayed on the Annotations screen (see [section 3.4](#page-41-0)) in advance.

To define settings for each of the 30 metadata:

✐**Please note:** Ensure that you do not have any saved data displayed on the screen.

#### 1) Tap **Paperclip** .

If the **Paperclip** icon is not visible, you have no metadata or annotations. To access the Annotations screen, use the navigation pushbuttons ( $\Box$ ,  $\P$ ,  $\rightarrow$ ,  $\rightarrow$ ) to move the field selector into the top right corner of the Status Field. Tap **Paperclip** .

 **Hint:** If you do not have any metadata defined, you can create a set of default metadata to have a convenient starting point for defining your own metadata. Tap  $\Box$  and check the *Insert* default metadata checkbox and tap **OK**.

#### ✐**Please note:** Inserting default metadata will overwrite existing metadata!

2) Tap the **Edit** icon in front of the metadata you want to edit [\(Fig.8.10\)](#page-116-0) to define:

#### – **Metadata**:

Enabled (visible and editable on the Annotations screen) or

Disabled (invisible on the Enabled (visible and editable on the Annotations screen)

- **Name**: Insert a name preceding the metadata value when displayed on the Annotations screen
- **Type**: Select a type suitable for your metadata. Select between:

Text: The metadata is the text you enter or edit using the alphanumeric keyboard Pick List. The metadata are selected from a list of up to 30 user-defined texts Number. The metadata number is entered using the numeric keyboard Index: The metadata number is automatically incremented after creating the project Not defined. The metadata are removed from the project. This will be the initial state of metadata for old projects without metadata.

Entry No. (for type =  $Pick List$ ):

The entry number for the text to be defined in the pick list. Select the required number and enter text in the **Entry Text** field

– Entry Text:

For **Type** = Text. The text

For **Type** = *Pick List*. The text for the selected *Entry No.* 

- Current No.: For **Type** = Number: The number
- Current Index: For **Type** = Index: The index
- *Step* (for  $Type = Index$ ):

The Current Index is incremented with Step after creation of a project The index wraps around when exceeding Upper Limit or getting below Lower Limit

✐**Please note:** Step can be negative

- Upper Limit: For **Type** = Index: The upper limit of the index
- Lower Limit: For **Type** = Index: The lower limit of the index

At the top of the screen you can set a checkmark to use the settings for this metadata on new projects when closing the display.

The checkmark is disabled for changes to the definition of the metadata currently in use because this will always be used for new projects, however, when you are editing or looking at metadata from a previously saved project you can decide whether to use the settings on new projects too or keep the changes to the project only.

<span id="page-116-0"></span>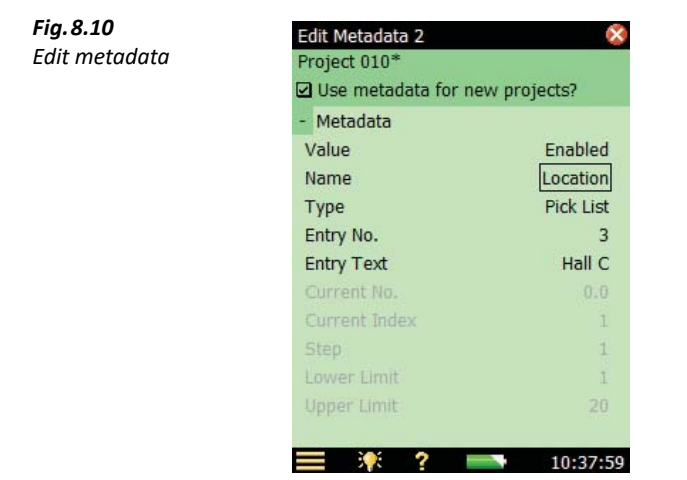

#### **8.7.2 Timers and Automatic Measurements**

Automatic control of the analyzer is available via one or more of the analyzer's timers (up to ten).

The purpose of a timer is to initiate measurements in the absence of an operator. Basically, a timer will:

- Switch on the analyzer at a preset time
- Load a preselected template
- Start a measurement as specified in the template
- Stop the measurement after a preset time defined by the Timer Setup
- Save the measurement
- Switch the analyzer off
- Repeat the above a preset number of times at preset intervals

For a timer to work, the analyzer must be in the 'switched off' state.

A timer will never interrupt the analyzer if it is already in use manually. If a switch-on time is set during the time the analyzer is in use, the timer opportunity is lost.

You can control the analyzer during a timer-initiated measurement as long as this does not affect the measurements. If you try to change any parameters affecting the measurement you will be warned of this. If you persist, the analyzer will revert to manual control and timer control cannot be resumed.

The **Timer Setup** lists the timers that have been defined previously on the analyzer (that is, added by you or previous users).

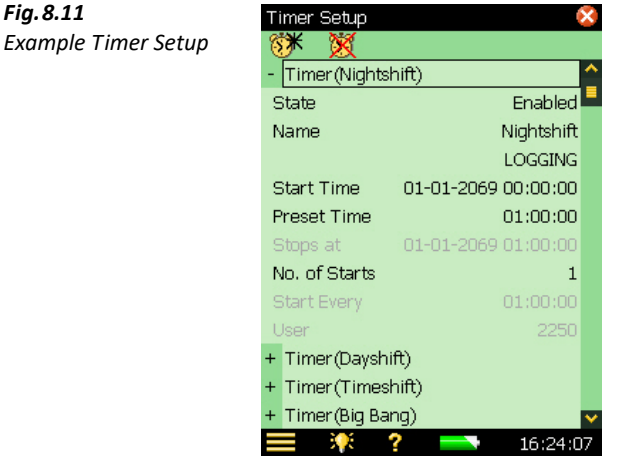

In the topmost line you can add other timers by tapping on the **Add New Timer** icon  $\frac{\partial X}{\partial x}$ . You can delete a timer from the list by tapping on the **Delete Timer** icon **...** Only timers created by the current user can be deleted. To delete a timer defined by another user, you have to logon as the other user and then delete the timer.

For each timer you can specify:

- State: Enable or disable the timer
- Name: Name the timer
- Template: Select the template you want to use for the measurement

✐**Please note:** Reverberation Time templates are not available for timer control

- *Start Time*: Set the start time at least 3 minutes ahead of current time
- Preset Time: Set the preset time for the measurement regardless of the settings in the template used by the timer
- *Stop Time*: The time when the measurement stops for information only
- No. of Starts. Set to the total number of times you want to start the measurement
- Start Every. The time interval between the start of each successive measurement. This interval must be greater than *Preset Time*  $+3$  minutes
- User. The user who specified the timer. Cannot be changed
- ✐**Please note:** When using timers for automatic measurements, ensure the meter is connected to a stable power supply. It is advised to set the *Ext. Power* switch to *Charge battery only* – see [section 8.1.2.](#page-95-0)

## **Chapter 9**

### **Updating and Upgrading Applications, Maintenance, Calibration and Troubleshooting**

#### **9.1 How to Install New Applications**

Sound Level Meter Software BZ-7222, Frequency Analysis Software BZ-7223, Logging Software BZ-7224, Enhanced Logging Software BZ-7225, Signal Recording Option BZ-7226, Reverberation Time Software BZ-7227, Building Acoustics Software BZ-7228, FFT Software BZ-7230, Tone Assessment Option BZ-7231, Noise Monitoring Software BZ-7232 and Enhanced Vibration and Low Frequency Option BZ-7234 are pre-installed on Types 2250 and 2270. In addition, 2-channel Option BZ-7229 (and the 2-channel modules for Sound Level Meter, Frequency Analysis, Logging, Enhanced Logging and Building Acoustics software) and Sound Intensity Software BZ-7233 are pre-installed on Type 2270. However, a valid license is required to run the software. If you have purchased the analyzer together with the software application(s), then the relevant license(s) will come pre-installed on the analyzer.

If you purchase a separate software application for your analyzer, then you have to install the license onto the analyzer. This is done using Measurement Partner Suite BZ-5503, please consult the online help included with the BZ-5503 software for instructions on how to install a license.

Tap **?**, on the analyzer's screen, then **About** to get a list of installed software and licenses.

#### <span id="page-118-1"></span>**9.2 How to Update/Upgrade Applications and Install New Languages**

Brüel & Kjær recommends that you always use the most current software available. New versions of the analyzer software are available for download via the Brüel & Kjær website (www.bksv.com). To do this, use Measurement Partner Suite BZ-5503, or connect the analyzer directly to the Internet to download. Some software versions will be free updates, and some will be upgrades requiring that a new license is purchased.

#### <span id="page-118-0"></span>**9.2.1 Update/Upgrade using BZ-5503**

BZ-5503 can be used for updating or upgrading new software applications on your analyzer. It can even downgrade to specific software versions if required by type approval authorities. Using BZ-5503, you can also install licenses for the specific applications; and, if you have hardware version 1 – 3, install your preferred language (with G4 hardware, all languages are pre-installed in the analyzer). Installation requires a USB connection between BZ-5503 and the analyzer.

BZ-5503 software will clearly indicate if the new software version is an update (free of charge) or an upgrade (license fee). Please consult the on-line help included with BZ-5503 for instructions on how to install upgrades/updates of the software, together with your preferred language.

#### <span id="page-119-0"></span>**9.2.2 Update through the Internet**

The analyzer can update software by itself, if it is connected to the Internet – see [section 7.1.](#page-84-0)

This method is particularly useful if the analyzer is used for long-term monitoring, and you do not want to go to the measurement site for servicing (that is, you want to disturb the measurement as little as possible).

- ✐**Please note:** The method is used for updating the software with the latest version available from the Brüel & Kjær website. The languages already installed will be updated at the same time. If you have G1 – 3 analyzers, you cannot install new languages or licenses – to do this, you must use BZ-5503.
	- This can be done remotely if you connect to the online display using either BZ-5503 or an Internet browser.

To update via the Internet:

- 1) Tap  $\Omega$ , on the analyzer's screen, then **About** to get a list of installed software and licenses.
- 2) Scroll down to the bottom of the screen and tap the *Check for updates on the web...* > link, the Software Update screen appears – see [Fig.9.1](#page-120-0)and [Fig.9.2.](#page-120-1)
- 3) Click on the **Check for Updates** button to check for the latest updates.

This will connect to the Brüel & Kjær update server. If a new software version is available, the build version will be displayed and you can decline or start the update (you will be warned, if the new version requires a new license). If the versions that are available are not later than those already installed you will be told so and the update will be terminated.

4) If you choose to update the analyzer, the software will start downloading to the SD or CF card (G1 – 3 analyzers) already inserted in the analyzer. You need at least 200 MB of free space on the memory card. Depending on the speed and quality of the Internet connection, this can take from a few minutes to several hours. If the connection is lost, then the download will automatically continue when connection is established again.

#### ◆ **Please note:** The analyzer can continue measuring during the download period.

- 5) When download is complete, the measurement is paused and normal use of the analyzer is prevented. Connections to the analyzer are terminated and the upgrade of the analyzer will start. This will take 10-15 minutes and the analyzer will reboot when finished. Any unsaved logging data will be saved and the analyzer is ready to use again.
- 6) Connect to the analyzer again and verify the new software version by tapping  $\cdot$ , on the analyzer's screen, then **About**.

To continue the measurement, press the **Start** pushbutton.

*updates on the Web* 

<span id="page-120-0"></span>*Fig.9.1* About *screen –* 

*link'*

<span id="page-120-1"></span>*Fig.9.2*

*button'* 

*Software update* 

*'Check for updates* 

✐**Please note:** If you have set up your analyzer for email notifications (see [section 8.4](#page-108-0)), you will get an email in step 4) when the analyzer is paused, and you will get a new e-mail in step 5), when the analyzer has rebooted and is ready for connection again.

**HELP** ⇦ Contents *showing the 'Check for*  License valid Check for updates on the Web... > The above software modules can be in one of two states: active/not active. Active means the software is running and using the current Project Template. C Copyright 2004 - 2009 by Brüel & Kjær Sound & Vibration Measurement  $A/S$ All rights reserved  $-0-$ 2 21:27 Software Update *screen – showing the*  Check for Updates Progress Message Server Software Update

#### **9.2.3 Downgrade to an Earlier Version**

It is possible to downgrade to an earlier version of the software:

1) Change the *latest* part of the server address (Fig. 9.2) to the requested software package, for example, SW22.

#### 2) Tap **Check for updates**.

- 3) Follow the procedure described in [section 9.2.1](#page-118-0) or [section 9.2.2.](#page-119-0)
- Please note: Only software packages equal to or above SW24 can downgrade to another package. Software packages down to SW21 are available for update through Internet.

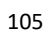

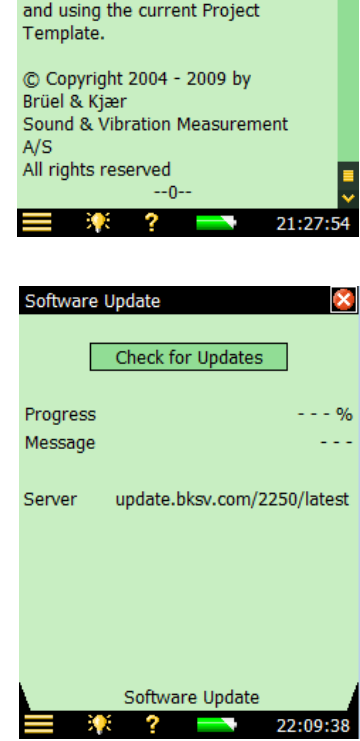

#### **9.3 How to Move a License**

If you have more than one analyzer, you may want to share application software between the analyzers. You can do this by moving the license from one analyzer to another by using Measurement Partner Suite BZ-5503, together with the License Mover VP-0647.

If you lend out your analyzer, you may want to temporarily uninstall applications not needed. This can be achieved by moving the license of the application to License Mover VP-0647. When needed again, you move the license back to your analyzer.

Please consult the on-line help included with the BZ-5503 software for instructions on how to move a license.

#### **9.4 Troubleshooting**

#### **9.4.1 Measurements**

If your measurement seems to be wrong, then:

- Check the cabling, if any
- Check that the microphone, including preamplifier, is correctly mounted in the top socket (or correctly connected to the extension cable)
- Check that the **Input** parameter is set to <sup>T</sup>op Socket/Rear Socket in agreement with how you are going to use the input. This is found by tapping  $\blacksquare$  > Setup > Input
- Check that the transducer you have mounted on your analyzer is selected as the Transducer parameter, this is also found on the Setup screen
- Check whether the parameters for the selected transducer (*Transducer*) are set correctly, especially the **Microphone Type** and **Polarization Voltage** parameters. These are found by tapping > **Transducers**
- Check that the **Sound Field** and **Windscreen Correction** parameters have been set correctly These are found by tapping  $\equiv$  > Setup > Input
- Check if the calibration is OK (make a new calibration using an external calibrator)

#### **9.4.2 SD/CF Cards and USB Sticks**

The Logging, Enhanced Logging and Signal Recording software requires that measurements are saved on memory cards – SD or (with G1 – 3 analyzers) CF. A USB memory stick can be used from hardware version 4.

#### **Device Format and Speed**

In order to ensure reliable operation with the memory device, the format of the file system and the speed of the device are tested. Upon insertion, the analyzer verifies the format of the memory device's file system. If the file system is not optimal for usage with the analyzer, then you are prompted to format it. You will be guided through the process.

When the format of the file system has been accepted, then the speed of the device is tested. The test writes data to the device and measures the writing speed. The test takes less than a minute. If the speed test is successful, then you can proceed using the device, otherwise you should use another memory device or try reformatting the device (if not done already).

#### **Problems with Storing or Recalling Data**

If you experience problems in storing or recalling data on the memory device, you can check and repair the integrity of the file system on the device or even re-format it, by doing the following:

- 1) Insert the memory device in the correct slot of the connector panel of the analyzer.
- 2) You will be notified that a memory device has been inserted select Yes to change the default measurement path to it.

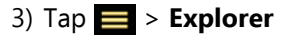

- 4) Tap  $\triangle$  to go up folder levels until you have reached the topmost level with a list of the available memory devices.
- 5) Tap the name of the device (not the icon) to get a list of available commands.
- 6) Select *Check and Repair* to start the procedure. If any errors are found in the file system, they are fixed. When finished, you will be informed whether the memory device was OK or that errors have been fixed.

✐**Please note:** The checking procedure can take several minutes, depending on the size of the device.

To format a memory device:

- 
- **CAUTION:** All data on the device will be erased during the formatting process.
	- Do not remove the device or switch off the analyzer during the procedure this might damage the file system and data and make the device unusable.

7) Select **Format** to start the formatting procedure.

- ✐**Please note:** The formatting procedure can take several minutes depending on the size of the device
	- The read/write performance of SD and CF memory cards and USB sticks varies a lot. The performance depends on the manufacturer of the memory device, the type of device, the size of the device, how much it has been used, how fragmented the memory is, and even the day of production of the device. Two 'identical' memory devices can have a different performance because the manufacturer has changed the internal technology without notice.
	- The cards delivered by Brüel & Kjær have all been tested for their read/write performance in the analyzer and can be used for the applications available in the analyzer. If you need more (or other) types of memory devices, please consult your local Brüel & Kjær representative.

 **Hint:** In general, you should select devices aimed for the industrial or professional photographer market.

✔**Best Practice:** Remember to regularly re-format the device (especially before a long unattended measurement) – this will ensure the best performance of the device.

8) Select **Test Speed**, if you want to check the device's file speed.

#### **9.4.3 Battery Pack and Recalibration of Battery Charge Indicator**

The software keeps the capacity of the battery pack updated. Over time the total capacity of the battery pack decreases. If you find that the 'Time Remaining' estimate (tap the **Battery** icon to get this information) does not match the real time remaining (for example, the analyzer switches off automatically because of lack of power while the Time Remaining estimate indicates at least  $\frac{1}{2}$  hour), then you should manually re-calibrate the capacity of the battery pack. This is done using the following method:

- 1) Drain all the power from the battery:
	- a) Switch the analyzer on.
	- b) Disconnect external power.
	- c) Disconnect the analyzer from the PC.
	- d) Set > **Preferences** > **Power** > **Standby After** to Never.
	- e) To drain the battery faster, set **Backlight On** to Always (same menu) and select the maximum level of display backlight (tap **Backlight**  $\sum$  at the bottom of the screen).
	- f) Leave the analyzer until the analyzer switches itself off

2) Charge the battery fully (at least 10 hours):

- a) Connect the Mains Power Supply ZG-0426 to the analyzer.
- b) Switch the analyzer on (and leave it on) and remember to reset the **Standby After** and **Backlight On** to your preferred settings.
- c) Tap the **Battery** icon **Fourie** for the battery condition. This will indicate 'Calibrating Battery' initially. Let the battery charge until the battery charge indicator just below the power socket starts flashing green (hardware versions 1–3) or changes from red to green (G4 analyzers) and the 'Calibrating Battery' indication disappears from the popup window.

#### **9.4.4 Touch Screen**

If tapping with the stylus on the screen seems to be getting more inaccurate, you can adjust the touch sensitive screen, as follows:

- 1) Tap > **Preferences** > **Display**.
- 2) Tap Adjust Touch Screen and follow the on-screen instructions.

#### **9.4.5 Reset Options**

#### **Reset Button**

**CAUTION:** Unsaved data or setups will be lost when you reset the analyzer.

If your analyzer stops responding to pushbutton presses, or taps, reset and reboot the analyzer by pressing the **Reset** button (located on the connector panel – see [section 2.2\)](#page-19-0) with the stylus.

If you still experience problems, try resetting your analyzer as described below.

#### **Analyzer Reset**

1) Reset the analyzer to a default/factory installed state:

#### **For G1 – 3 analyzers:**

Reset the analyzer to a default state, where the user is set to 2250 (for Type 2250) and 2270 (for Type 2270) and the project template is set to SOUND LEVEL METER. The existing SOUND LEVEL METER project template will be overwritten, as will the preferences for user 2250 or 2270. To reset the analyzer to the default state:

- a) Press and hold the **Power-on** pushbutton for at least five seconds (powers off).
- b) Press and hold down the **Commentary**  $\Diamond$  and **Save**  $\Diamond$  pushbuttons while switching on the analyzer. The display in [Fig.9.3](#page-124-0) will be shown.

<span id="page-124-0"></span>*Fig.9.3 Maintenance Mode –initial screen for G1 – 3 analyzers*

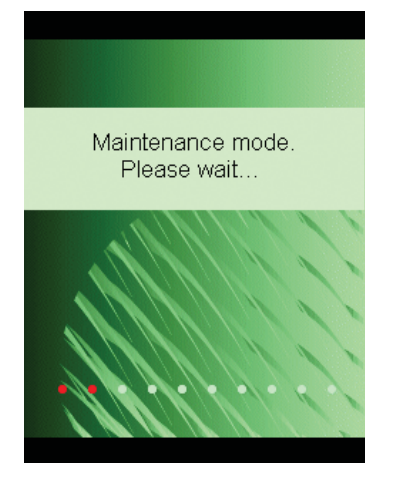

Within a few seconds the display in [Fig.9.4](#page-125-0) will be shown.

<span id="page-125-0"></span>*Fig.9.4 Update 2250 software screen for G1 – 3 analyzers*

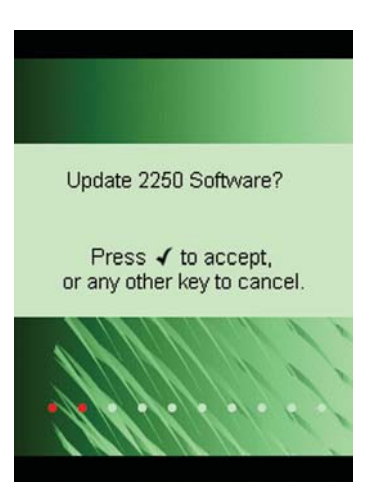

c) Cancel the update by pressing any other pushbutton than the **Accept** pushbutton  $\widehat{y}$ .

*Fig.9.5 Reset to default settings screen for G1 – 3 analyzers*

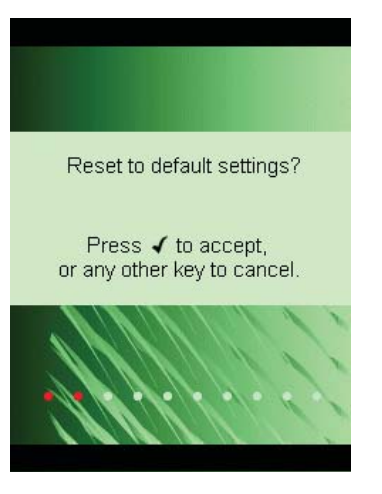

d) Press the **Accept** pushbutton  $\mathcal{D}$  to reset to default settings.

#### **F or G4 analyzers:**

The analyzer contains two sets of the firmware/software package and settings. The one originally delivered with the analyzer and one installed afterwards. To restore the factory firmware/software package and settings:

- a) Press and hold the **Power-on** pushbutton for at least five seconds (powers off).
- b) Press and hold down the **Commentary**  $\circledast$  and **Save**  $\circledast$  pushbuttons while switching on the analyzer. The display in [Fig.9.6](#page-126-0) will be shown.

<span id="page-126-0"></span>*Fig.9.6 Restore factory firmware and settings on G4 analyzers* 

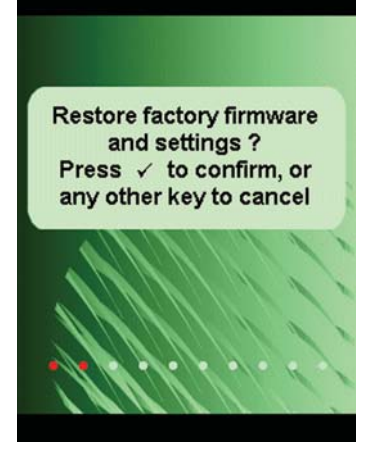

- c) Press the **Accept** pushbutton  $\mathcal{P}$  to restore factory firmware and settings. If the analyzer now functions normally, you should install the software package of your preference as described in [section 9.2](#page-118-1). Brüel & Kjær recommends that you always use the latest available.
- 2) (for all hardware versions) If the analyzer now functions normally, define your preferred settings in the Preferences screen, adjust the touch screen again and make necessary changes to Setup (all accessed via the **Main Menu** ).

If you experience problems selecting another template or you login as another user, then note which step causes the problem. You might need to delete/reconfigure the templates or users.

To delete/reconfigure templates or users, use Measurement Partner Suite BZ-5503 with the analyzer connected to the PC via Micro USB Cable AO-1494 (G4 hardware) or Mini USB Cable AO-1476, or a modem/LAN connection. Please consult the on-line help included with the BZ-5503 software for instructions on how to configure the analyzer.

#### **Re-installing Software (Hardware Versions 1 –3)**

If the analyzer still does not work normally after performing the 'Analyzer Reset' procedure, then the software might need to be re-installed. This can be done in two ways:

- 1) If the connection to Measurement Partner Suite BZ-5503 works with the analyzer connected to the PC using a USB cable, then the software can be re-installed and re-configured through the USB cable. Please consult the on-line help included with the BZ-5503 software for instructions on how to re-install software on the analyzer.
- 2) If the USB connection to the PC does not work, then you need a Compact Flash card (size at least 64 Mbytes) and a Compact Flash card reader for the PC. You can then use Measurement Partner Suite BZ-5503 to update the Compact Flash card with the necessary files. Please consult the on-line help included with the BZ-5503 software for instructions on how to update a Compact Flash card with installation files for the analyzer.

Power off the analyzer and insert the compact flash card in the CF slot on the analyzer. Then press and hold down the **Commentary**  $\mathcal{C}$  and **Save**  $\mathcal{D}$  pushbuttons while switching on the analyzer. The Maintenance Mode initial screen will be displayed, and then within a few seconds the screen shown in [Fig.9.4](#page-125-0) will appear.

Press the **Accept** pushbutton  $\overline{y}$  to update the software. This will take approximately 5 minutes.

**CAUTION:** Do not remove the CF-card while updating the analyzer software!

When the analyzer software has been updated, you will get the option of resetting to the default settings.

If the problem still persists, then you should contact your local Brüel & Kjær representative.

#### <span id="page-127-0"></span>**9.5 Care, Cleaning and Storage**

The analyzer is a delicate precision instrument. When handling, storing or cleaning your analyzer, please take the following precautions.

#### **9.5.1 Handling the Analyzer**

- Do not try to remove the microphone grid as you can easily damage the microphone in this way
- Do not attempt to open the analyzer. There are no user-serviceable parts inside. If you think your analyzer requires service, please contact your Brüel & Kjær representative
- Do not allow the analyzer to get wet
- Protect the analyzer from impact. Do not drop it. Transport it in the supplied carrying pouch

#### **9.5.2 Cleaning the Analyzer**

If the analyzer casing becomes dirty, then wipe it with a lightly dampened cloth. Do not use abrasive cleansers or solvents. Do not allow moisture to enter the microphone, connectors or casing.

#### **9.5.3 Storing the Analyzer**

- Keep the analyzer in a dry place, preferably within its carrying pouch
- For long-term storage, remove the battery pack
- Do not exceed storage temperature limits of  $-25$  to  $+70$  °C ( $-13$  to  $+158$  °F)

#### **9.6 Services at Brüel & Kjær for Types 2250 and 2270**

#### **9.6.1 Accredited Calibration**

For Types 2250 and 2270, you can order accredited calibration and choose between DANAK, A2LA, UKAS, Eichamt (Austria), RvA, ENAC, NATA and Inmetro.

For Spain, Primitiva is available.

The calibration will be performed in an ISO 17025 certified laboratory.

#### **9.6.2 Initial Calibration**

To start the measurement history from day one – if this is required, for example, for measurement use in public, for customer audit or quality procedures – we recommend you order accredited calibration together with the new analyzer.

#### **9.6.3 Regular Recalibration**

To fulfil requirements for public measurements and to minimize the cost of errors due to faulty or inaccurate measurements, we can arrange for calibration every year in an ISO 17025 certified laboratory at Brüel & Kjær. With annual data, you will have an unbroken history to use as reference, either for internal requirements, for audit required by authorities or at the request of your customers. And not least, you can follow the history of sensitivity for your analyzers over time.

#### **9.6.4 Filter Calibration**

- You can order calibration of filters. Please specify at the time of ordering
- Calibration of filter response for octave and 1/3-octave filters according to IEC 61260

#### **9.6.5 Service and Repair**

The hand-held analyzer is designed and constructed to provide many years of reliable operation. However, if a fault occurs that impairs the analyzer's correct function, then remove the battery pack and disconnect any external power supply to prevent risk of further damage.

For more information about preventing faults or damage to your analyzer, see [section 9.5.](#page-127-0)

#### **9.6.6 Hardware Maintenance and Repair**

You can minimize the risk of unexpected costs by purchasing the hardware maintenance with a five years warranty. Minor repairs, such as those resulting from damage caused by unauthorized use of the analyzer, can be performed at the same time as the analyzer is being calibrated at Brüel & Kjær. This will save you time. If any other errors are detected by the technician during calibration, repair will be performed before returning the analyzer to you.

Repair is available at a fixed price, which includes a Conformance Test Certificate upon the return of your analyzer (no measurement data included).

#### **9.6.7 Rental**

To ensure optimal uptime, you can rent a substitute hand-held analyzer<sup>\*</sup> while yours is being calibrated. To arrange rental, please contact your local Brüel & Kjær representative.

#### **9.6.8 Training**

Basic knowledge on sound and vibration measurement, analyzer training and application training are a few examples of what local training or consultancy hours<sup>\*</sup> can do for you. To find out more about training and consultancy hours, please contact your local Brüel & Kjær representative.

<sup>\*</sup> Providing this service is available from your local Brüel & Kjær office

# <span id="page-130-0"></span>**Chapter 10**

### **1/1- or 1/3-octave Frequency Analysis (Optional Module)**

Frequency Analysis Software BZ-7223 enables you to make 1/1-octave or 1/3-octave measurements and broadband sound level measurements simultaneously.

Check the About screen to see whether you have a license to run this module. (To access the About screen, tap the **Help** icon **the then tap About**.) See Chapter 9 for instructions on installing licenses.

#### **10.1 Setting up the Analyzer**

The Frequency Analyzer measures the following spectrum parameters together with full spectral statistics during timed measurements:

- $L_{Xeq}$
- LXFmax
- LXSmax
- LXFmin
- LXSmin

where X is the frequency weighting A, B, C or Z.

These spectra and the spectral statistics are saved in the project together with the measured sound level meter (broadband) parameters.

The spectral statistics can be viewed as  $L_{XYN}$  percentile spectra, where Y is the time weighting F or S and N can be one of 7 defined percentiles.

In addition, the instantaneous spectra  $L_{XF}$  and  $L_{XS}$  are always available.

- 1) Select the FREQUENCY ANALYZER project template. (See [section 3.2.1](#page-35-0) for more details on templates.) The project template is displayed at the top of the screen.
- 2) Tap  $\equiv$  > **Setup**. Set the **Broadband** and **Spectrum** parameters to A, B, C or Z, as required.  $(A/B$ -weighting is determined by setting the parameter in  $\blacksquare$  > **Setup** > **Frequency Settings** > **Broadband (excl. peak)**.

Set the **Bandwidth** parameter to 1/1-octave or 1/3-octave before making the measurement. To exit the screen, tap  $\mathbf x$ .

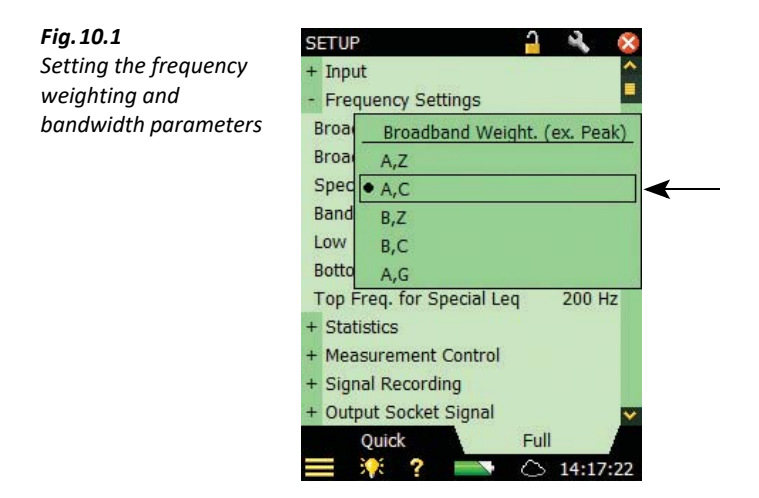

Under the **Signal Recording** parameters, select the settings for recording the signal while making the measurement. See [Chapter 13](#page-156-0) for more information.

Under the **Tone Assessment** parameters, select the settings for Tone Assessment. See [Chapter](#page-186-0) [15](#page-186-0) for more information.

#### **10.2 Controlling the Measurement**

The measurement is controlled in the same way you would control a normal Sound Level Meter **measurement, using Start/Pause**  $\mathcal{P}_2$  Continue  $\mathcal{P}_3$  Back-erase  $\mathcal{P}_3$  and Reset  $\mathcal{P}_2$  pushbuttons, see [Chapter 3](#page-34-0) for more details.

The measurement can control a generator connected to the Output socket on the connector panel (see [Fig.2.2](#page-22-0) or [Fig.2.3](#page-23-0)). Enable the generator by setting the **Source** parameter to Generator in  $\equiv$  > **Setup > Output Socket Signal**, then set up the generator settings in  $\equiv$  > **Setup > Generator.** The generator will be controlled using **Escape Time** and **Build-up Time**, as described in [Fig.14.3.](#page-168-0)

#### **10.3 Displaying the Results**

The Frequency Analyzer measurement screen includes three tabs at the bottom: **Spectrum** tab, **Broadband** tab and **XL View** tab (Extra Large). The tabs allow you to choose different ways of displaying the measurement results. All but the **Spectrum** tab have been covered in [Chapter 3.](#page-34-0) However, a quick recap is provided below.

The **Broadband** tab shows an instantaneous  $L_{AF}$  readout, with associated bar graph and four measurement parameters, followed by two measurement setup parameters. (The first measurement parameter is displayed in a larger font size for better readability.)

The **XL View** tab increases the size of the first parameter readout to a 4 digit, full-screen display (including decimal point).

The **Spectrum** tab, (which only appears as a tab if Frequency Analysis Software BZ-7223 is enabled), shows two different spectra parameters being measured simultaneously. In the example in Fig. 10.2,  $L_{ZFmax}$  and  $L_{ZF}$  are being viewed at the same time.

◆ Please note: The Reference Spectrum and Main Spectrum in icons indicate which spectrum belongs to which parameter.

1) Select which spectra to view by tapping the parameter fields in the two lines above the spectrum display.

These lines also include readouts of the spectrum values highlighted by the spectrum cursor. Tap the spectrum at the frequency of interest – or just tap anywhere in the spectrum area and then move the cursor to the position of interest using the **Left**  $\rightarrow$  and **Right**  $\rightarrow$  arrow pushbuttons.

To the right of the spectrum, two broadband bars (of the same parameters) are also displayed.

<span id="page-132-0"></span>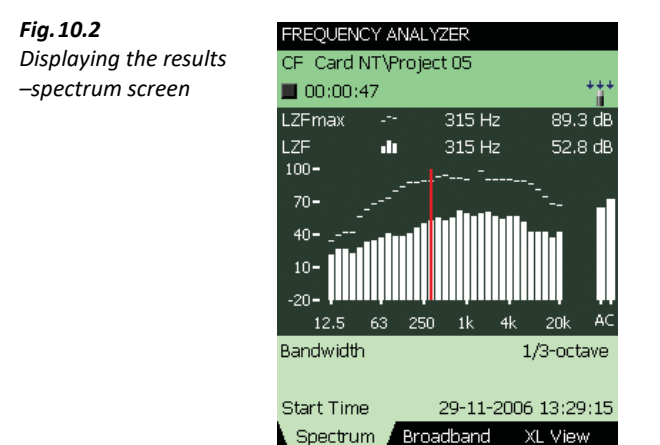

- 2) Adjust the X-axis (the horizontal frequency axis below the graphical display) by tapping on the scale and accessing the drop-down menu ([Fig.10.3](#page-133-0)):
	- Use **Set Lower Display Limit** to set the lower frequency limit of the X-axis
	- Use **Set Higher Display Limit** to set the upper frequency limit of the X-axis
	- Use **Reset Display Range** to display all measured frequency bands

13:30:33

- ✐**Please note:** These settings only affect the frequency range of the display of measured data, not the frequency range of the measurement itself.
	- The Display range automatically resets if you change the filter Bandwidth setup parameter or change the Low Frequency setup parameter.

<span id="page-133-0"></span>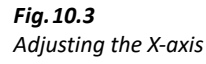

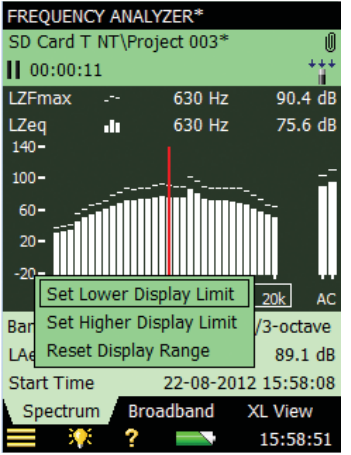

3) Scale the Y-axis (left-hand vertical scale of the graphical display) by tapping on the scale and accessing the drop-down menu ([Fig.10.4](#page-133-1)).

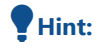

 **Hint:** You can also select the spectrum cursor and press the **Accept**  $\left(\sqrt{2}\right)$  pushbutton.

<span id="page-133-1"></span>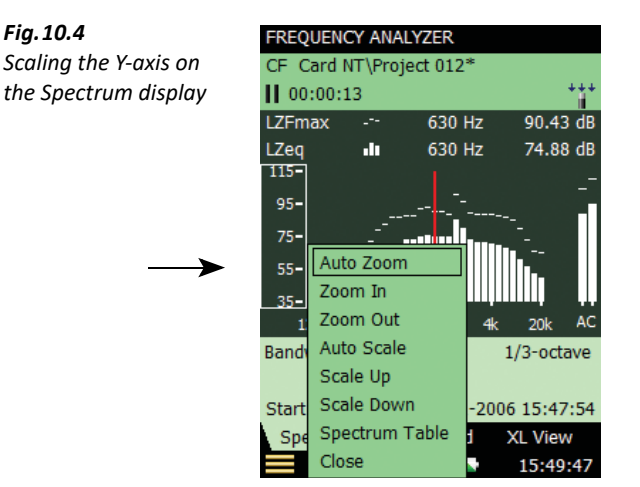

- 4) Select **Auto Zoom** to adjust the range of the Y-axis for best fit of the measured spectrum.
- 5) Select **Zoom In/Zoom Out** to adjust the zoom.
- 6) Select **Scale Up/Scale Down** to adjust the full scale value on the Y-axis or select **Auto Scale** to select the best scaling for viewing the spectra – without adjusting the zoom.
- 7) **Spectrum Table** shows the displayed part of the spectrum in tabular form as in [Fig.10.5.](#page-134-0) Tap Table Format **II**, at the top of the screen, to select between three different viewing formats:
	- Two Parameters: for displaying values from both spectra
	- One Parameter: for displaying values from the main spectrum only (available for Reverberation Time Software only)
	- One Parameter (wrap): for displaying values from the main spectrum only, but with the columns wrapped on the display to allow as many values as possible on the screen

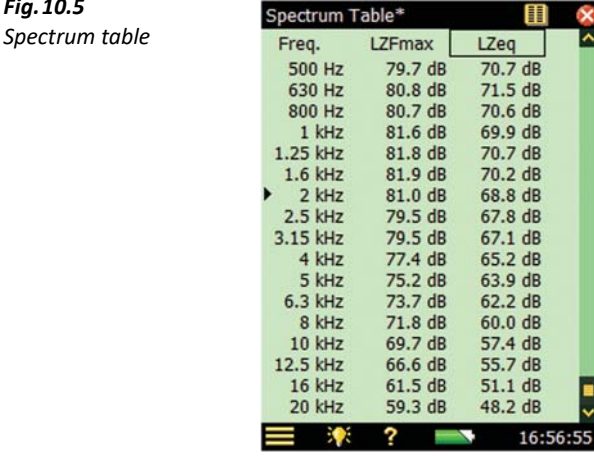

- 8) To exit the **Spectrum Table**, tap the **x** icon.
- 9) Auto Zoom and Auto Scale automatically close the drop-down menu, otherwise, select Close, tap outside the drop-down list or use the **Left** arrow  $\blacktriangleleft$  pushbutton to close the menu.

<span id="page-134-0"></span>*Fig.10.5*

 **Hint:** A quick way of auto zooming is to tap anywhere in the spectrum and then press the **Accept**  $(v)$  pushbutton twice.

Please note: Save the template, if you want to use the display settings for other measurements.

Some parameters are calculated based on the spectra:

- SIL, PSIL, SIL3 and  $L_{Xeq}(f1-f2)$  are calculated during the measurement and saved together with the other measurement data
- The Noise Parameters NC, NR, RC, NCB, Loudness and Loudness Level are for display only and calculated based on measured  $L_{Xeq}$  spectra. This means that whenever you have a  $L_{Xeq}$ spectrum you can also calculate and display these parameters
- NC, NR, RC and NCB are defined for  $1/1$ -octave L<sub>Zeq</sub> spectra, however, NC, NR, RC and NCB are calculated for any frequency weighting and any octave bandwidth. A-, B- and C-weighted spectra are converted to Z-weighted spectra and 1/3-octave spectra are converted to 1/1 octave spectra before the calculation
- Loudness and Loudness Level are calculated for 1/3-octave spectra with any frequency weighting. A, B and C weighted spectra are converted to Z-weighted spectra before the calculation

If  $1/1$ -octave L<sub>Zeq</sub> spectra have been measured, then you can display a Noise Curve together with the  $L_{\text{Zeq}}$  spectrum, see example in [Fig.10.6](#page-135-0).

 $40dB$ 

AC

40 dB

4 kHz

17:06:50

16k

?

59.5 dB

<span id="page-135-0"></span>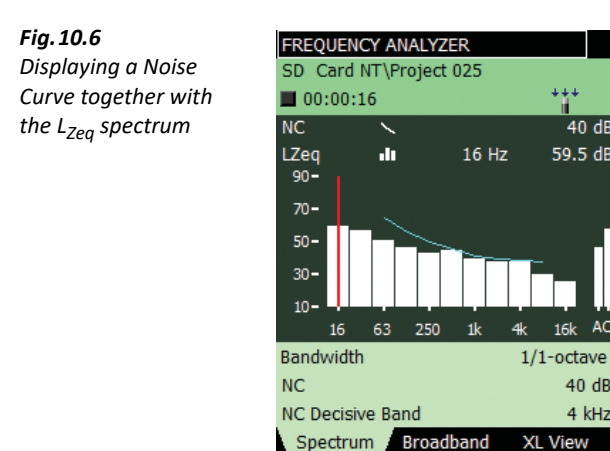

For RC and NCB you also have the possibility of displaying the limit curves for Rumble and Hiss, and for Rattle and Vibration together with the 1/1-octave  $L_{\text{Zeq}}$  spectrum.

#### **10.3.1 Smileys**

A smiley will be shown to the right of the project name if there are any issues with calculating noise parameters, or displaying noise curves (see the overview in [Table 10.1\)](#page-136-0).

<span id="page-136-0"></span>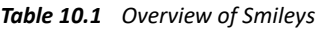

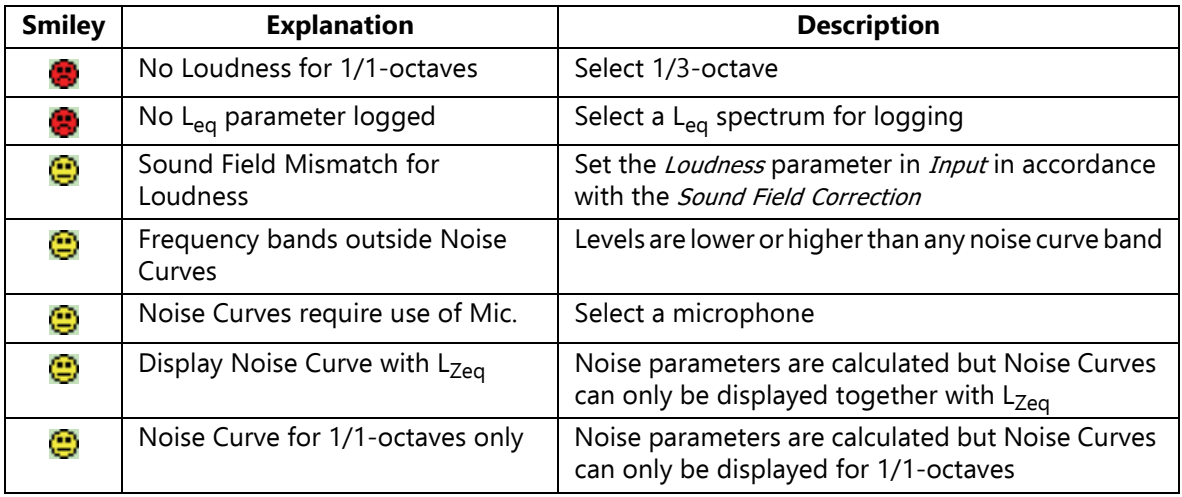

#### **10.4 Saving Results**

Measurements are saved and can be viewed later, in the same way as described for the Sound Level Meter project in [Chapter 3](#page-34-0).

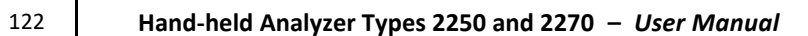

## **Chapter 11**

## **Logging (Optional Module)**

Logging Software BZ-7224 enables you to measure and save data periodically on SD or CF cards. You can also save to a USB memory stick with G4 analyzers. The module is optimized for attended use, which means that while measuring you can annotate any sound online, as well as 'mark' up to five different sound categories online.

The main benefit is that data is documented on-site and is therefore ready for post-processing and reporting back at the office using Measurement Partner Suite BZ-5503 or other post-processing software such as Evaluator Type 7820, Protector Type 7825 or Microsoft<sup>®</sup> Excel<sup>®</sup>.

In addition to measuring broadband parameters (see [Chapter 3\)](#page-34-0) and spectra $\check{~}$  (see [Chapter 10\)](#page-130-0), the Logging module allows you to simultaneously log the following parameters:

- Broadband parameters (including broadband statistics)
- Spectra<sup>\*</sup> every 100 ms (including spectral statistics)
- Broadband parameters every 10/100 ms
- Record the measured signal<sup>†</sup>

An overview showing the options available during a typical logging task has been provided in [Table 11.1.](#page-138-0)

| <b>Selection</b>               | <b>Period</b>       | <b>Broadband</b><br><b>Parameters</b>                       | <b>Broadband</b><br><b>Statistics</b> | <b>Spectral</b><br><b>Parameters</b>             | <b>Spectral</b><br><b>Statistics</b> |
|--------------------------------|---------------------|-------------------------------------------------------------|---------------------------------------|--------------------------------------------------|--------------------------------------|
| Logged                         | $1 s - 24 h$        | 1 to 10<br>or All (45)                                      | None<br>or Full                       | $0 - 3$<br>or All $(5)$                          | None<br>or Full                      |
| Logged<br>$(100 \, \text{ms})$ | $100 \text{ ms}$    | None, L <sub>Aeq</sub> , L <sub>AF</sub><br>and/or $L_{AS}$ | None<br>available                     | None, L <sub>Xeq</sub> ,<br>$L_{XF}$ or $L_{XS}$ | None<br>available                    |
| Logged<br>$(10 \text{ ms})$    | $10 \text{ ms}$     | None or $L_{AF}$                                            | None<br>available                     | None<br>available                                | None<br>available                    |
| Total                          | <b>Elapsed Time</b> | All (58)                                                    | Full                                  | All $(5)$                                        | Full                                 |

<span id="page-138-0"></span>*Table 11.1 Overview of options available during a typical logging task*

Requires Frequency Analysis Software BZ-7223

<sup>†</sup> Requires Signal Recording Option BZ-7226

Check the About screen to see whether you have a license to run this module. (To access the About screen, tap the **Help** icon **the then tap About**.) See Chapter 9 for instructions on installing licenses.

#### **11.1 Setting up the Analyzer**

1) Select the LOGGING project template. (See [section 3.2.1](#page-35-0) for more details on templates.) The project template is displayed on the black banner at the top of the screen.

Please note: The Logging project template assumes you have a license for the Frequency Analysis Software. If not, then select the Logging SLM project template instead.

- 2) Depending on your memory device:
	- Insert an SD memory card in a SD card slot at the bottom of the analyzer
	- If you have  $G1 3$  analyzers, you can insert a CF memory card in the CF card slot at the bottom of the analyzer
	- With G4 analyzers, you can use a USB Type A stick at the bottom of the analyzer

You will be notified that a memory card has been inserted – select Yes to change the default measurement path to the memory card.

✐**Please note:** You cannot log data on the internal disk.

- 3) Tap > **Explorer** from the list of options. Create a job folder for the measurements and set the default measurement job/path as described in Chapter 6.
- 4) Tap > **Setup** ([Fig.11.1](#page-139-0)). Set the **Input**, **Frequency Settings** and **Statistics** parameters as required for the Sound Level Meter and Frequency Analyzer measurements, see [Chapter 3](#page-34-0) and [Chapter 10,](#page-130-0) respectively. These settings are common to both the logging and the total measurement.

<span id="page-139-0"></span>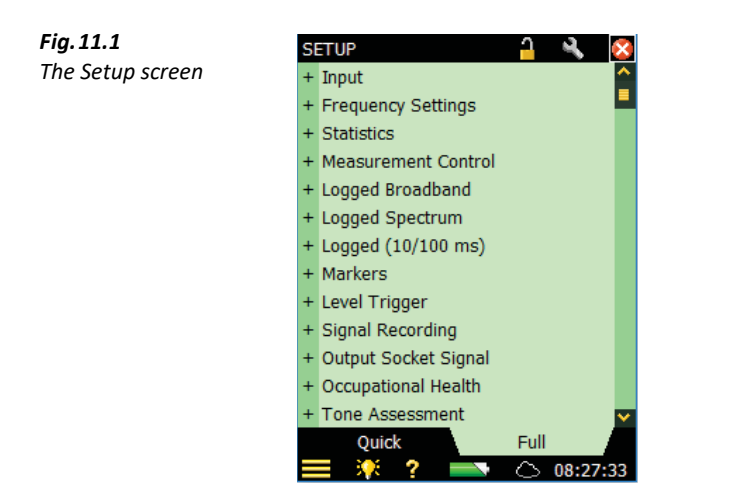

- 5) Under the **Measurement Control** parameters, set the **Measurement Time** and **Logging Period** as required. Set **Synchronize with clock** to Yes if you want the logging to synchronize with whole minutes or hours. For example, if **Logging Period** is set to 1 minute and you start the measurement at 8:12:33, then the first logging interval will be from 8:12:33 to 8:12:59 (27 seconds), the second will be from 8:13:00 to 8:13:59 (60 seconds), etc. Set **Synchronize with clock** to No if you want every logging interval to be the specified Logging Period exactly. Set **Charge Injection Calibration** to On if you want to validate the complete measurement chain by performing CIC at the start and end of the logging measurement, refer to [section 5.7.](#page-73-0)
- 6) Under the **Logged Broadband** parameters, choose which broadband parameters you want to log in accordance with the **Measurement Control** parameters. You can choose to log **Full Statistics** per **Logging Period** or not. You can also choose to log A//the measured **Broadband Parameters** or a *Selected* number of parameters. If you choose *Selected* then you can specify up to 10 parameters.
- 7) The Logged Spectrum<sup>\*</sup> parameter allows you to choose which spectra to log. You can specify to log All, None or up to 3 Selected spectra. You can also choose to log **Full Spectral Statistics** per **Logging Period** or not.
- 8) The Logged (10/100 ms) parameter allows you to log broadband L<sub>Aeq</sub>, with an elapsed time of 100 ms and a logging period of 100 ms,  $L_{AF}$  and/or  $L_{AS}$ , with a logging period of 100 ms, and/or  $L_{\Delta F}$  with a logging period of 10 ms, irrespective of the other logging parameters.

In addition to three broadband parameters, you can log the  $L_{Xeq}$ ,  $L_{XF}$  or the  $L_{XS}$  spectrum with a logging period of 100 ms, where 'x' is the Spectrum Weighting.

- ✐**Please note:** LAF with a logging period 10 ms, and the spectrum with a logging period 100 ms, will be stored on the project, but will not be displayed by the analyzer. Use MPS BZ-5503 to display the  $L_{AF}$  logged every 10 ms and the spectrum logged every 100 ms.
	- 9) Under **Markers** you can specify the names of the five available markers. The markers are predefined as follows:
		- Marker 1: 'Exclude' can be controlled by pressing the **Back-erase** pushbutton
		- Marker 2: 'Manual' can be controlled by pressing the **Manual Event** pushbutton
		- Marker 3: 'Level' can be controlled by the Level Trigger detection
		- Marker 4: 'Marker 4'
		- Marker 5: 'Marker 5'
		- Marker 6: 'Sound' is set when recording signal (typically sound) requires Signal Recording Software BZ-7226

All markers can be controlled by the stylus in the **Profile** display.

You can set a **Pre-marker Time** between 0 and 5 seconds. This will start markers 1, 2 or 3 the set number of pre-marker seconds before the point where the **Back-erase** pushbutton, the **Manual Event** pushbutton, or the **Level Trigger**, respectively, are pressed. See [section 11.3.2.](#page-146-0)

<sup>\*</sup> Requires Frequency Analysis Software BZ-7223

- 10) Under the **Level Trigger** parameters, choose the settings for triggering the number 3 marker 'Level', for starting a signal recording and for sending an SMS or email – see [section 8.4](#page-108-0) and [Chapter 12](#page-150-0):
	- Set Level Trigger Control to On to enable the level trigger facility or Off to disable the facility
	- Set **Trigger Parameter** to the parameter you want to monitor, for example,  $L_{Aeq}$  see [Table A.11](#page-268-0) for the total list of parameters
	- Set **Start Slope** to Rising if you want to start when the **Trigger Parameter** exceeds **Start Level** (and stop when it goes below **Stop Level**) or to Falling if you want to start when the **Trigger Parameter** goes below **Start Level** (and stop when it exceeds **Stop Level**)
	- Set **Start Duration** for the number of seconds the **Trigger Parameter** must fulfil the trigger condition before the trigger point is acknowledged
	- Set **Stop Duration** for the number of seconds the **Trigger Parameter** doesn't fulfil the trigger condition anymore to acknowledge the end point of the trigger (see the relationship between the trigger parameters in [Fig.11.2\)](#page-141-0)

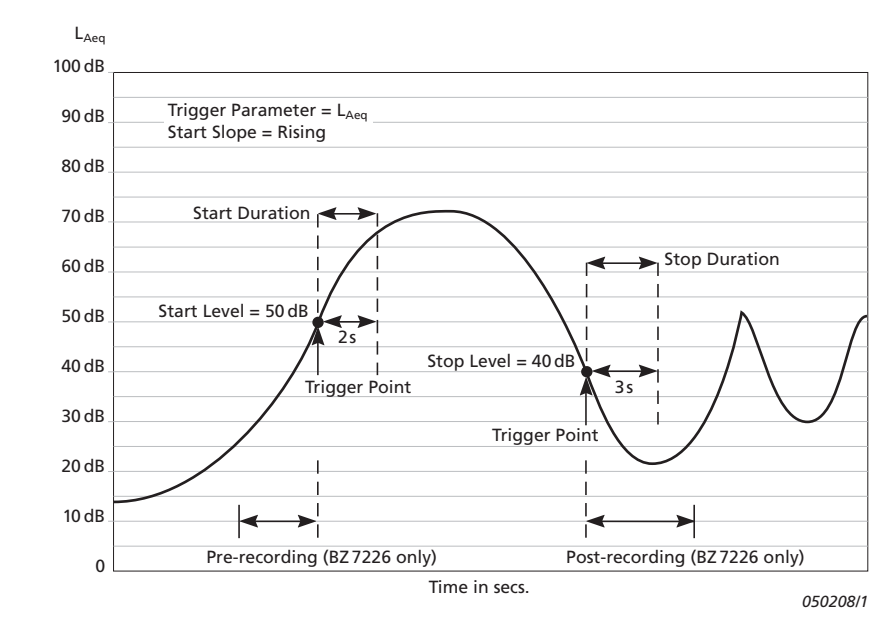

#### <span id="page-141-0"></span>*Fig.11.2 Relationship between trigger parameters*

- 11) Under the **Signal Recording** parameters, choose the settings for recording the signal while making a logging – see Chapter 12.
- 12) Under **Input** specify **Trigger Input** if you want to start the signal recording using an external trigger signal. See details in Appendix A.

To exit the screen, tap  $\mathbf x$ .

#### **11.2 Controlling the Measurement**

The measurement is controlled in the same way you would control a normal Sound Level Meter **measurement, using Start/Pause**  $\mathcal{P}_2$  Continue  $\mathcal{P}_3$  Back-erase  $\mathcal{P}_3$  and Reset  $\mathcal{P}_2$  pushbuttons, see Chapter 3 for more details.

If you have set the **Charge Injection Calibration** parameter to On, then CIC is performed at the start of the measurement and at the end of the measurement. An Exclude marker is set on the logging profile at the point where CIC is being performed. The update of the **Total** parameters is stopped while CIC is being performed. You can see the results of the CIC under **Total** parameters, **CIC Result 1** and **CIC Result 2.**

#### **11.2.1 Annotating a Project**

While using the logging software you can annotate measurements using the normal method of adding annotations to a project, before or after a measurement, or while the measurement is paused. The annotations can then be viewed by tapping **Paperclip** or tapping > **Explorer** from the list of options. [section 3.4](#page-41-0).

However, if you choose to annotate the profile during the measurement, the icon will appear below the profile, not as an icon in the Status Field or attached to a project in Explorer, as described previously. In this case, you view the annotation using the method described in [section](#page-143-0) [11.3.1.](#page-143-0)

#### **11.2.2 Recording the Signal**

You can record the input signal during the measurement<sup>\*</sup> by pressing the **Manual Event** pushbutton (Manual Event marker), the **Back-erase** pushbutton (Exclude Marker) or when the level of a specific parameter exceeds a certain level – or you can record the signal through the whole measurement – depending on the **Signal Recording** setting on the Setup screen – details in Chapter 12.

#### **11.3 Displaying the Results**

The Logging Measurement screen (or **Profile** tab) includes three tabs at the bottom: **Profile**, **Spectrum** and **Broadband** tabs (the Logging SLM includes the tabs: **Profile**, **Broadband** and **XL View**). The tabs allow you to choose different ways of displaying the measurement results. All but the **Profile** tab have been covered previously in Chapters 3 and 10, however a quick recap is provided below.

The **Broadband** tab shows an instantaneous  $L_{AF}$  readout, with associated bar graph and a number of measurement parameters. (The first measurement parameter is displayed in a larger font size for better readability.)

<sup>\*</sup> Requires License for Signal Recording Software BZ-7226

The **XL View** tab increases the size of the first parameter readout to a 4-digit, full-screen display (including decimal point).

The **Spectrum** tab shows two different spectra parameters being measured simultaneously.

#### <span id="page-143-0"></span>**11.3.1 The Profile Tab**

The **Profile** tab displays a profile of a logged broadband parameter (dB versus time). This is very convenient when marking sound categories on-line or annotating the measurement [\(Fig.11.3](#page-143-1)).

<span id="page-143-1"></span>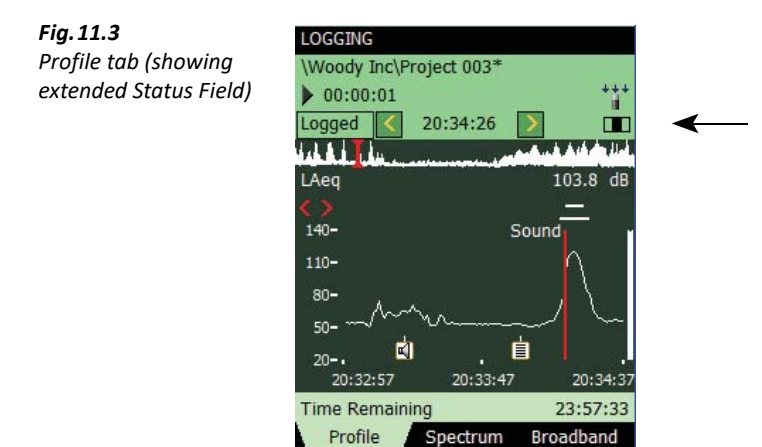

#### **Status Field**

The Status Field has been extended to include an extra line of information below the two existing lines of information covered previously in the Sound Level Meter and Frequency Analyzer (see [Fig.11.3](#page-143-1)).

20:34:38

This extra line of information allows you to:

- Select whether the results of the Total measurement from the Logged measurement, or from the broadband Logged(100 ms) measurement, are displayed. Select Total to display the measurement parameters of the Total measurement in all the views – the **Broadband** and **Spectrum** tabs will then display parameters or spectra similar to the Sound Level Meter or Frequency Analyzer. (The **Profile** tab will be empty, because the Total measurement contains only a single set of parameters). Select Logged to display the measurement parameters from the logging intervals. The cursor in the profile selects which logging interval is displayed in all the views. Select Logged(100 ms) to display the L<sub>Aeq</sub>, L<sub>AF</sub> or L<sub>AS</sub> in the profile from the 100 ms logging intervals. This setting does not display spectra or parameters in other views
- View the start time of the measurement (for *Total*) or the start time of the current logging interval (for Logged or Logged(100 ms) if measuring and the profile is not frozen) or the start time of the logging interval pointed out by the cursor. Tap the *Start Time* in any of the tabs to select data from another logging interval
- View whether the display of the profile during the measurement is frozen or not. When the **II** icon is "animated" the display is being updated with new logged data during the measurement. You can freeze the display update by tapping on the icon. This also freezes the icon. Tap the icon again to unfreeze the display
- Step forwards or backwards through the logging intervals on all displays, using the **K** and **P** icons. (The icons are also connected to the profile cursor, so that any corresponding movement backwards or forwards through the intervals in one display will be reproduced in the other)

Some interaction with the display will automatically freeze and unfreeze the display (only while measuring):

- Tap the stylus on the profile. This will set the profile cursor and freeze the display update of the profile. You can move the cursor to any point in the profile by using the left and right arrow pushbuttons. The profile will be scrolled automatically, if necessary. Unfreeze by tapping on the **in** icon
- Tap and hold the stylus on the profile display and drag it to the left or right. This will freeze the display and show two cursors. Next, remove the stylus from the display and a drop-down menu appears with the possibility of setting or editing a marker or annotation (see below). Select the required function from the drop-down menu. When the function has been carried out, the profile unfreezes automatically and progresses as it did before you tapped on the screen

The logged data are displayed as two profiles. The **Profile Overview** with the entire profile and the **Profile** with 100 logging samples.

# **The Profile Overview**

An overview of the entire profile is displayed across the screen on the topmost part of the graph area.

The overview is based on  $L_{Xea,1s}$  (X = A or B, depending on the **Frequency Settings** > **Broadband (excl. Peak)** setting). The Y-axis is auto-zoomed.

When you have logged for more than 4 minutes, then each pixel on the X-axis will cover more than 1 s. The overview will then display from the minimum  $L_{Xea,1s}$  to the maximum  $L_{Xea,1s}$  within the interval covered by the pixels on the X-axis.

Tap in the Profile Overview to select the part of the entire profile to display in the Profile below.

# **The Profile**

The **Profile** displays a hundred samples of the logged data.

Select which parameter to view by tapping the parameter field in the line above the profile.

Markers are displayed between the profile and the profile parameter. Marker 1 (Exclude) is the topmost positioned marker. The name of the marker is displayed if the marker overlaps the cursor position. If a signal has been recorded, then a Sound Marker (Marker 6) is displayed above the profile – the marker covers exactly the time of the signal recording.

You can browse through markers using the  $\langle \rangle$  buttons in the profile.

The whole, or any part of the signal recording can be played back, once or repetitively – see [Chapter 12](#page-150-0) for details.

To the right of the profile, the broadband parameter  $L_{AF}$  is displayed and updated regardless of the measurement status and the display freeze status.

Annotations are displayed below the profile as icons. To select an annotation, tap and hold the stylus at one side of the icon, just above it, then drag the stylus to the opposite side of the icon (so it looks like the example in [Fig.11.4\)](#page-145-0) and remove the stylus from the display.

<span id="page-145-0"></span>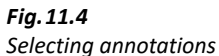

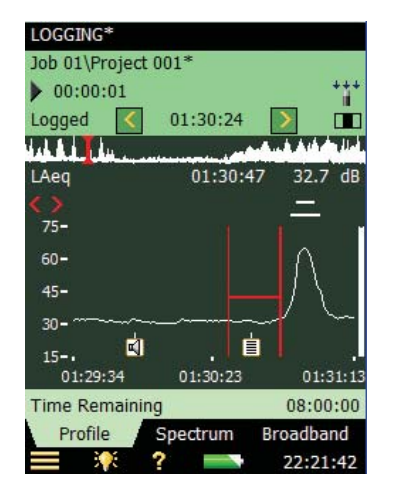

A drop-down menu appears, select the required function:

- Open note or Play commentary
- Delete annotation
- Move annotation (to the position on the display where the stylus was removed from the display)

Scale the Y-axis (left-hand vertical scale of the graphical display) by tapping on the scale and accessing the drop-down menu (as in the **Spectrum** tab):

- Select Auto Zoom to adjust the range of the Y-axis for best fit of the measured spectrum
- Select Zoom In/Zoom Out to adjust the zoom
- Select *Scale Up/Scale Down* to adjust the full scale value on the Y-axis or select Auto Scale to select the best scaling for viewing the spectra – without adjusting the zoom
- Auto Zoom and Auto Scale automatically close the drop-down menu, otherwise, select Close, tap outside the drop-down list or use the **Left Arrow** pushbutton to close the menu

# **11.3.2 Marking Sound Categories**

Use this facility to categorize the sound while you are measuring, or while you are observing the different kinds of sound on the display. This will make it much easier to do the post-processing and reporting back in the office.

You can mark up to five sound categories on-line. The markers are displayed as horizontal lines above the sound profile ([Fig.11.3](#page-143-0)). There are two main types of marker:

- An Exclude Marker this allows you to mark a sound you want to exclude from your measurement later during post-processing or reporting. (It does not remove any data from your measurement)
- An Event Marker this allows you to mark a particular sound of interest during your measurement

On the analyzer:

- Marker 1 is used as an Exclude Marker
- Markers 2 to 5 are used as Event Markers. All of these event markers can be user-defined. You can define a marker by tapping **E** > Setup > Markers.
	- Marker 2 is set to a Manual Event marker by default it can be controlled by the **Manual Event** pushbutton and the stylus.
	- Marker 3 is set to a Level Event marker by default it can be controlled by the level trigger facility and the stylus.
- Marker 6 is used as a Sound Marker and shows the size of the signal recording.

The analyzer allows you to view the markers at a later date by recalling the data and viewing the desired profile. (This can also be done if you have transferred the data to BZ-5503).

If required, Measurement Partner Suite BZ-5503, Evaluator Type 7820 and Protector Type 7825 can use the markers in their calculations. Marker number 1 (the Exclude Marker) will always be used as an Exclude Marker, while markers 2 to 5 will be used as defined in Type 7820 Evaluator/Type 7825 Protector software. The marker names, however, will be transferred from the analyzer. Marker 6 will be used as sound marker.

# **Marking During the Measurement**

The measurement parameter is displayed as a progressing profile.

# **Use of Pushbuttons**

Press the **Back-erase**  $\odot$  pushbutton to start an Exclude Marker (marker number 1). The marker is displayed above the profile. Press the button once more to stop the Exclude Marker.

Press the **Manual Event**  $\langle \cdot \rangle$  pushbutton to start a Manual Event Marker (marker number 2). The marker is displayed above the profile. Press the button once more to stop the Manual Event Marker.

# **Use of the Stylus**

Tap and hold the stylus on the profile display at the position where you want the marker to start. This will freeze the display and show a cursor at the position of the stylus. Then drag the stylus left or right to the position where you want the marker to end. This will display a second cursor. Next, remove the stylus from the display and a drop-down menu appears showing the five markers you have specified in the setup. Select the marker you require. The marker is displayed above the profile, the cursors disappear and the profile unfreezes and progresses as it did before you tapped on the screen.

✐**Please note:** If you select Sound Marker, then the sound for this part will be recorded – see Chapter 12 for details.

# **Marking Measurement While it is Paused**

The measurement parameter is displayed as a profile while the measurement is paused.

# **You Can Use the Stylus to Mark the Sound Categories**

Tap and hold the stylus in the profile display at the position where you want the marker to start. This will display a cursor at the position of the stylus. Then drag the stylus left or right to the position where you want the marker to end. This will display a second cursor. Next, remove the stylus from the display and a drop-down menu appears showing the five markers you have specified in the setup. Select the marker you require. The marker is displayed above the profile and the cursors disappear.

# **11.3.3 Editing Markers on Profiles**

## <span id="page-147-0"></span>**To widen a marker:**

- 1) Tap and hold the stylus on the profile display at a position within the marker range.
- 2) Drag the stylus left or right to the position where you want the marker to end.
- 3) Remove the stylus from the display and a drop-down menu appears.
- 4) Select the marker you want to widen from the drop-down menu.

## **To narrow a marker:**

- 1) Tap and hold the stylus on the profile display at the position inside the marker range where you want it to stop.
- 2) Drag the stylus left or right to a position outside the marker range.
- 3) Remove the stylus from the display and a drop-down menu appears.
- 4) Select *Delete* for the marker you want to narrow from the drop-down menu. The part where the marker overlaps the gap between the two cursors will be deleted.

# **To delete a marker:**

- 1) Tap and hold the stylus in the profile display at a position to the left of the marker you want to delete.
- 2) Drag the stylus to a position to the right of the marker.
- 3) Remove the stylus from the display and a drop-down menu appears.
- 4) Select *Delete* for the marker you want to delete from the drop-down menu.

✐**Please note:** Sound markers cannot be edited. Marking the whole sound marker (or part of it) and selecting *Delete* will delete the whole sound marker and signal recording.

# **11.3.4 Annotate Sound Categories**

You can annotate the measurement online with a spoken comment or a written note or (with Type 2270 only) an image. The annotation is displayed as an icon below the sound profile.

# **Annotating During the Measurement**

The measurement parameter is displayed as a progressing profile.

# **Use of Pushbuttons**

Press and hold down the **Commentary**  $\circledS$  pushbutton and talk to the analyzer to make your comment. Release the button when finished. This will insert a comment annotation in the profile at the time when the button was pressed.

# **Use of Stylus**

Tap and hold the stylus in the profile display at the position where you want the annotation to start. This will freeze the display and display a cursor at the position of the stylus. Then drag the stylus a little to the left or right and raise it again. A drop-down menu appears and below the five markers you can select *Add Comment* or *Add Note* or *Add Image* to add a spoken comment or write a note or capture an image. When finished, the Comment or Note or Image is inserted in the profile, the cursors disappear and the profile unfreezes and progresses as before tapping on the screen.

# **Annotating While the Measurement is Paused**

The measurement parameter is displayed as a profile while the measurement is paused.

# **Use of Stylus to Annotate the Sound**

Tap and hold the stylus in the profile display at the position where you want the marker to start. This will display a cursor at the position of the stylus. Next, drag the stylus a little to the left or right and remove the stylus from the display. A drop-down menu appears and below the five markers you can select Add Comment, Add Note or Add Image (Type 2270 only) to add a spoken comment,

write a note or capture an image. When finished the Comment, Note or Image is inserted in the profile and the cursors disappear.

# **Use of Pushbuttons**

Using the **Commentary**  $\&$  pushbutton during a pause means that the comment annotation will be added to the project instead of the profile. (The annotations can be viewed by tapping on the paperclip icon or tapping the **Main Menu** and selecting Explorer from the list of options. See [section 3.4.](#page-41-0))

# **11.3.5 Editing Annotations on Profiles**

## **To move an annotation:**

- 1) Tap and hold the stylus on the profile display at a position on one side of the **Annotations** icon.
- 2) Drag the stylus through the **Annotations** icon to the position where you want the annotation moved to.
- 3) Remove the stylus from the display and a drop-down menu appears.
- 4) Select Move Comment (or Move Note, or Move Image) from the drop-down menu.

## **To delete an annotation:**

- 1) Tap and hold the stylus on the profile display at a position to the left of the **Annotations** icon you want to delete.
- 2) Drag the stylus to a position to the right of the annotation.
- 3) Remove the stylus from the display and a drop-down menu appears.
- 4) Select *Delete* for the annotation you want to delete from the drop-down menu.

# **11.4 Saving and Recalling Results**

Measurements are saved and can be viewed later, in the same way as described for the Sound Level Meter project in [Chapter 3](#page-34-0) and [Chapter 6](#page-76-0).

# <span id="page-150-0"></span>**Chapter 12**

# **Enhanced Logging (Optional Module)**

Enhanced Logging Software BZ-7225 enables you to measure and save data periodically on memory cards. You can also save to a USB memory stick with G4 analyzers. The module is optimized for unattended use, which means that the module will measure and save data in an efficient way, without the requirement for an operator to be present.

In addition to measuring broadband parameters (see [Chapter 3\)](#page-34-0) and spectra<sup>\*</sup> (see [Chapter 10\)](#page-130-0), it simultaneously logs the following parameters (see [Chapter 11\)](#page-138-0):

- Broadband parameters (including broadband statistics)
- Broadband parameters every 10/100 ms
- Spectra\* (including spectral statistics)
- Spectra every 100 ms
- Record the measured signal<sup>†</sup>

Finally, the Enhanced Logging module can also log with a different period (periodic reports –for example, every hour) for reporting:

- Broadband parameters (including broadband statistics)
- Spectra\* (including spectral statistics)

The Enhanced Logging module can measure continuously, limited only by data memory and power supply. An overview showing the options available during a typical enhanced logging task has been provided in [Table 12.1](#page-151-0).

Requires Frequency Analysis Software BZ-7223

<sup>†</sup> Requires Signal Recording Option BZ-7226

| <b>Selection</b>    | <b>Period</b>    | <b>Broadband</b><br><b>Parameters</b>                       | <b>Broadband</b><br><b>Statistics</b> | <b>Spectral</b><br><b>Parameters</b>                        | <b>Spectral</b><br><b>Statistics</b> |
|---------------------|------------------|-------------------------------------------------------------|---------------------------------------|-------------------------------------------------------------|--------------------------------------|
| Logged              | $1 s - 24 h$     | 1 to 10<br>or All (45)                                      | None<br>or Full                       | $0 - 3$<br>or All $(5)$                                     | None<br>or Full                      |
| Logged<br>(100 ms)  | $100 \text{ ms}$ | None, L <sub>Aeq</sub> , L <sub>AF</sub><br>and/or $L_{AS}$ | None<br>available                     | None, L <sub>Xeq</sub> , L <sub>XF</sub><br>or $L_{\rm X5}$ | None<br>available                    |
| Logged<br>(10 ms)   | 10 <sub>ms</sub> | None or LAF                                                 | None<br>available                     | None<br>available                                           | None<br>available                    |
| Periodic<br>Reports | $1 m - 24 h$     | All (53)                                                    | Full                                  | All $(5)$                                                   | None<br>or Full                      |
| Total               | Elapsed<br>Time  | All (67)                                                    | Full                                  | All $(5)$                                                   | Full                                 |

<span id="page-151-0"></span>*Table 12.1 Overview of options available during a typical enhanced logging task*

Check the About screen to see whether you have a license to run this module. (To access the About screen, tap the **Help** icon **2** then tap **About**.) See Chapter 9 for instructions on installing licenses.

# **12.1 Setting up the Analyzer**

- 1) Select the ENHANCED LOGGING project template. ([section 3.2.1](#page-35-0) for more details on templates.) The project template is displayed on the black banner at the top of the screen.
- 2) Depending on your memory device:
	- Insert an SD memory card in a SD card slot at the bottom of the analyzer
	- If you have G1 3 analyzers, you can insert a CF memory card in the CF card slot at the bottom of the analyzer
	- With G4 analyzers, you can use a USB Type A stick at the bottom of the analyzer

You will be notified that a memory card has been inserted – select Yes to change the default measurement path to the memory card.

✐**Please note:** You cannot log data on the internal disk.

- 3) Tap > **Explorer** then create a job folder for the measurements and set the default measurement job/path as described in Chapter 6.
- 4) Tap > **Setup** and set up the measurement as described for Logging in [Chapter 11](#page-138-0), steps  $4 - 12.$
- 5) Under the **Measurement Control** parameters:
	- Set the **Save Project Data at**, **Continuous Logging** and **Report Period** as required
	- Select whether or not you want to save the Full Spectral Statistics for Reports

✐**Please note:** All other measured broadband and spectral parameters are logged automatically per report period.

Then you can select:

- **Number of CICs**
- Desired time periods for calibration
- 6) Under the **Logged Spectrum** parameters, you can choose to log Full Spectral Statistics per Logging Period or not.

✐**Please note:** Logging the full spectral statistics at a short logging period (for example, every second) takes up a lot of space on the memory card.

7) Under **Triggers**, you can specify a S**ignal Recording Timer**for periodically starting a signal recording (for example, five minutes per hour) and you can specify up to four independent **Level Triggers** to be active at four different times during the day. Each level trigger works as specified in [section 11.1.](#page-139-0) In addition, you can specify a **Hold Off** period – this means that during this period, new triggers are inhibited. You also have the ability to trigger  $L_{Xen}(f1-f2)$ .

 $\bullet$  **Please note:** You can trigger on a specific frequency band by setting  $f1 = f2$ .

8) Under **Lden Periods** parameters you can set up the day, evening and night periods and the penalties in accordance with your local legislation.

To exit the screen, tap  $\times$ .

# **12.2 Controlling the Measurement**

The measurement is controlled in the same way you would control a normal Sound Level Meter **measurement, using Start/Pause**  $\mathcal{P}_i$  Continue  $\mathcal{P}_i$  Back-erase  $\Omega$  and Reset  $\Omega$  pushbuttons, see Chapter 3 for more details.

However, during the measurement, data are automatically saved in projects, one per day. The projects are automatically saved at the time specified in the **Save Project Data at** parameter in **Example 3 Setup > Measurement Control.** The next project is (automatically) started immediately after the first one, without any data loss.

✐**Please note:** When **Preset Logging Time** has elapsed, or you pause the measurement, then the project will not be saved automatically. This has to be done manually.

In the case of power failure, or other failures, the software is rebooted automatically. This means that the measurement data collected up until the time of the reboot is saved in a project and a new measurement is started. The new measurement is started in a new project.

The projects are named as specified in **EX** > **Preferences** > Users and Projects.

For example, if you select **Auto-naming of Projects**, and start the measurement on the 13th of November, then your projects for measuring 48 hours (assuming you have started in the middle of the day, and have set **Save Project Data at** parameter to 00:00:00) will be:

- 051113 001 (containing data from the middle of the day November 13th until midnight)
- 051114 001 (containing data for a whole day November 14th)
- 051115 001 (containing data from midnight to the middle of the day on November 15th)

If you did not select **Auto-naming of Projects** then you would have the following projects (assuming the **Project Name Prefix** parameter was set to *Project* and no projects had been saved before in the directory):

- Project 001
- Project 002
- Project 003

If you have set the **Charge Injection Calibration** parameter to On, then a CIC calibration is performed at specified times of the day. An Exclude marker is set on the logging profile at the point where the CIC is being performed. The update of the *Total* parameters and the Periodic Reports is stopped while the CIC is being performed. You can see the results of the CIC calibration under Total parameters, CIC Result 1 to 4.

The CIC result can be either Passed, Background noise too high or CIC Ratio deviates from Ref. (The Ref. mentioned here is the reference created by the very first manual CIC, and is the one used as the reference to all subsequent CIC ratio measurements, see [section 5.7.](#page-73-0))

✐**Please note:** If a level trigger is active when the CIC is due to start, then the CIC will not be done.

# **12.2.1 Annotating a Project**

Measurements can be annotated in the same way as you annotate Logging measurements. See section 11.2.1

# **12.2.2 Recording the Signal**

Signal recordings can be done in the same way as described under Logging measurements. See [section 11.2.2.](#page-142-1)

# **12.3 Displaying the Results**

The Enhanced Logging Measurement screen includes three tabs at the bottom: **Profile**, **Spectrum** and **Broadband** – as the Logging Measurement screen does. You view data in the same way as in the Logging module. You mark and annotate sound categories and edit markers and annotations in the same way as in the Logging module – please see [Chapter 11](#page-138-0).

The Result Selector (first item in the third line of the Status Field) determines whether results from the Total, Logged, Logged (100 ms) or Report measurement are displayed.

If you need to display data from another day of the measurement, then use Explorer to select and open the project from that day.

# **12.3.1 The Profile Tab**

The **Profile** tab displays a profile of a logged broadband parameter (dB versus time). See [Fig.12.1.](#page-154-0)

<span id="page-154-0"></span>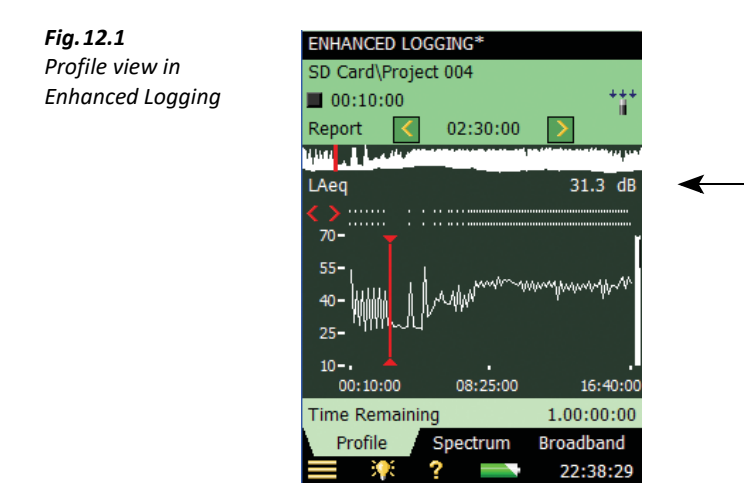

# **12.3.2 Displaying Noise Indicators**

The *Lden* and *Ldn* parameters are displayed in the **Broadband** tab when selecting Total in the Result Selector. Then select the *Noise Indicators* from the L<sub>eq</sub> parameter group. See [Fig.12.2](#page-154-1).

<span id="page-154-1"></span>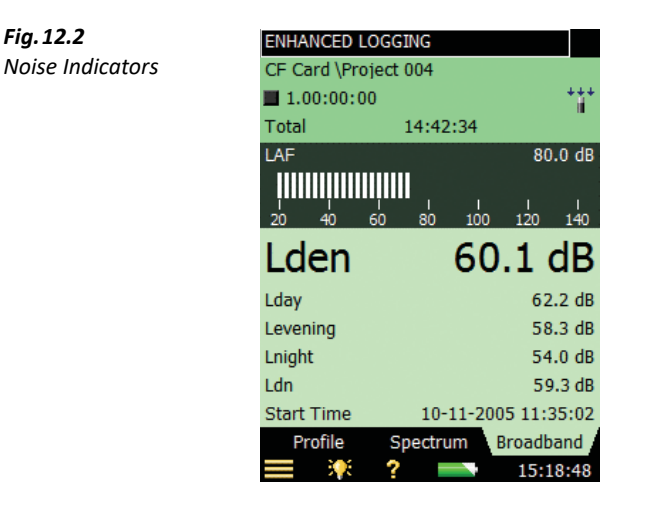

# **12.3.3 Saving and Recalling Results**

Measurements are saved and can be viewed later, in the same way as described for the Sound Level Meter Project in [Chapter 3](#page-34-0) and [Chapter 6](#page-76-0).

# **Chapter 13**

# **Signal Recording Option**

Signal Recording Option BZ-7226 allows you to record the input signal (typically sound) in either 16-bit or 24-bit resolution during measurement (24-bit for BZ-7222/23/24/25/30/33 only). The signal recording can be controlled manually or by using an external trigger signal. The recording can also be triggered when a measured parameter exceeds a preset level (BZ-7224 and BZ-7225 only). The recorded sound can be played back and listened to using the supplied Earphones HT-0015. Sound is recorded directly to a memory card. With G4 analyzers, sound can also be recorded to a USB memory stick.

The main benefit is that data is documented on-site and is therefore ready for post-processing and reporting back at the office using Measurement Partner Suite BZ-5503 or other postprocessing software such as Evaluator Type 7820, Protector Type 7825 or Microsoft® Excel®.

Check the About screen to see whether you have a license to run this module. (To access the About screen, tap the **Help** icon **then tap About**.) See Chapter 9 for instructions on installing licenses.

# **13.1 Sound Level Meter and Frequency Analysis Software**

You can use the Signal Recording facility together with the Sound Level Meter Software and the Frequency Analysis Software. You can record the sound for the whole measurement period or you can record sound for controlled parts of the measurement. The recordings are attached to the project as annotations, named "Soundrec N", where N is the number of the recording for the project. ([section 3.4](#page-41-0) and [section 6.3.2](#page-79-0) for a description of how to use annotations.)

✐**Please note:** • Signal recordings can only be done during measurements.

• Signal recordings can only be done on projects saved on memory cards (or with G4 analyzers, on a USB memory stick).

# **13.1.1 Setting up the Analyzer**

1) Select a SOUND LEVEL METER project template or a FREQUENCY ANALYZER project template (see [section 3.2.1](#page-35-0) for more details on templates).

- 2) Depending on your memory device:
	- Insert an SD memory card in a SD card slot at the bottom of the analyzer
	- If you have G1 3 analyzers, you can insert a CF memory card in the CF card slot at the bottom of the analyzer
	- With G4 analyzers, you can use a USB Type A stick at the bottom of the analyzer

✐**Please note:** You cannot record the signal on the internal disk.

- 3) Tap > **Explorer**. Navigate to the memory card, create a job folder for the measurements and set the default measurement job/path as described in [Chapter 6.](#page-76-0)
- 4) Tap > **Setup**. Set all the parameters as required for the Sound Level Meter or Frequency Analyzer measurement, see [Chapter 3](#page-34-0) and [Chapter 10](#page-130-0), respectively.
- 5) Under **Signal Recording** you can specify the **Recording Control** parameters as follows:
	- Automatic, if you want to start the recording when you start the measurement and stop when you pause the measurement, and to limit the recording to **Maximum Duration**, if **Duration Limit** is set to On
	- Manual Event, if you want to start and stop the recording using the **Manual Event** pushbutton  $\langle x \rangle$  during the measurement and to limit the duration of the recording, if **Duration Limit** is set to On. In this case the recording will be at least **Minimum Duration** long, but no longer than the **Maximum Duration**. Use **Pre-recording Time** and **Postrecording Time** to specify how much extra you want to be recorded before and after the event
	- *External Event*, if you want to start and stop the recording using an external trigger signal, connected to the Trigger Input. See details in [Appendix A](#page-246-0)
	- *Image Event* (Type 2270 only), if you want to make a short recording together with capturing an image. The recording will be "Pre-recording Time + Post-recording Time + 1" second long. See details in [Table A.13](#page-273-0)
	- $-$  Off, if you do not want to record the signal
- 6) Set **Recording Quality** to High, Medium, Fair or Low in accordance with your needs.

✐**Please note:** High quality requires more disk space than low quality – details in Appendix A.

- 7) Set **Recorded Signal** to either Input A/B-weighted, Input C-weighted or Input Z-weighted (A/Bweighting is determined by setting the parameter in **E** > Setup > Frequency **Settings** > **Broadband (excl. Peak)**). Input C-weighted is suitable for recordings used afterwards to identify the sound source – it contains all the audible content of the signal, but reduces the low-frequency noise from wind, etc.
- 8) Set **Automatic Gain Control** to On if you just want to listen to the signal afterwards. The full 120 dB dynamic range (from max. input level and down) will be converted to 40 dB and the signal is stored as a 16-bit WAV file.

Set **Automatic Gain Control** to Off – if you need to record calibrated signals or need to analyze the WAV file afterwards on a PC. Set **Resolution** to 24 bit (recommended) to cover the full 120 dB dynamic range (from max. input level and down) or set **Resolution** to 16 bit and specify the **Peak Recording Level**.

9) Tap > **Setup** > **Input** > **Trigger Input** and select a trigger if you want to start the signal recording using an external trigger signal. See details in Appendix A.

To exit the screen, tap the  $\mathbf{\times}$  icon.

# **13.1.2 Controlling the Recording**

The measurement is controlled in the same way you would control a normal Sound Level Meter **measurement, using Start/Pause**  $\mathscr{D}$ , **Continue**  $\mathscr{D}$ , **Back-erase**  $\Omega$  and **Reset**  $\mathscr{D}$  pushbuttons, see Chapter 3 for more details.

When the measurement signal is being recorded, the **Recording** icon  $\infty$  is displayed in the Status Field. The recording is attached to the project as an annotation. The annotations icon  $\parallel$ is then displayed to indicate that the project has been annotated.

When **Recording Control** is set to *Automatic*, the recording will start when the measurement is started and last for the **Maximum Duration** or the **Elapsed Time**, whichever is smallest. If you continue a paused measurement, then a new recording is started.

When **Recording Control** is set to *Manual Event*, the recording will start the first time you press the **Manual Event** pushbutton during the measurement, and stop the second time you press it; if you press it a second time before the **Minimum Duration** has elapsed, then the recording will continue until **Minimum Duration** has elapsed; if you press it a second time after **Maximum Duration** has elapsed, then the recording has already been stopped when **Maximum Duration** elapsed and the pushbutton will initiate a new recording instead.

When **Recording Control** is set to *External Event*, and **Trigger Input** is set to *Voltage Level*, then recording is started when the voltage level is 'high' and stopped when voltage level is 'low' (details in Appendix A). **Duration Limit** has no effect on this setting.

When **Recording Control** is set to Image Event (Type 2270 only), then you will record 1s plus the Pre- and Post-recording Time.

If **Pre-recording Time** has been set, then the recording will start this time before you hit the **Manual Event** pushbutton. This is possible because the recording is done continuously in an internal buffer, ready to be saved as a wave file. The **Pre-recording Time** is limited by this buffer size and the Recording Quality – details in Appendix A.

✐**Please note:** Very long signal recordings will be split into wave files containing maximum 10 minutes, that is, a 35-minute signal recording will consist of 4 wave files, three with 10 minutes of sound and one with 5 minutes of sound.

# **13.1.3 Playing the Recording**

Signal recordings are attached to the measurement project as annotations. The annotations icon  $\Box$  is displayed in the Status Field to indicate this. Tap the paperclip to open the list of annotations. Tap the annotation to play it back – details in [Chapter 3](#page-34-0) and [Chapter 6.](#page-76-0)

# **13.2 Logging and Enhanced Logging Software**

You can use Signal Recording together with the Logging and Enhanced Logging Software. You can record the sound for the whole measurement period or you can record sound for controlled parts of the measurement. The recordings are attached to the profile as sound markers. The signal recordings can be controlled by the **Manual Event** pushbutton, the **Back-erase** pushbutton, an external trigger signal, or by the level of the measured signal. You can also control the signal recording using the stylus to mark the interesting part on the profile.

- ✐**Please note:** Signal recordings can only be done during measurements.
	- Signal recordings can only be done on projects saved on memory cards or, with G4 analyzers, from a USB memory stick.

# **13.2.1 Setting up the Analyzer**

- 1) Select a Logging, Logging SLM or Enhanced Logging Project Template. (see [section 3.2.1](#page-35-0) for more details on templates.)
- 2) Depending on your memory device:
	- Insert an SD memory card in a SD card slot at the bottom of the analyzer
	- If you have G1 3 analyzers, you can insert a CF memory card in the CF card slot at the bottom of the analyzer
	- With G4 analyzers, you can use a USB Type A stick at the bottom of the analyzer

✐**Please note:** You cannot record the signal on the internal disk.

- 3) Tap > **Explorer**. Navigate to the memory card, create a job folder for the measurements and set the default measurement job/path as described in Chapter 6.
- 4) Tap > **Setup**. Set all the parameters as required for the Logging or Enhanced Logging measurement, see [Chapter 11](#page-138-0) or [Chapter 12](#page-150-0), respectively.
- 5) Under **Signal Recording** you can specify the **Recording Control** parameters as follows:
	- Automatic, if you want to start the recording when you start the measurement and stop when you pause the measurement, and to limit the recording to **Maximum Duration**, if **Duration Limit** is set to On
	- Manual Event, if you want to start and stop the recording using the **Manual Event** pushbutton  $\mathbb{R}$  during the measurement
	- Exclude Event, if you want to start and stop the recording using the **Back-erase** pushbutton  $\odot$  during the measurement
	- External Event, if you want to start and stop the recording using an external trigger signal, connected to the Trigger Input
	- Level Event, if you want to start and stop the recording based on the level trigger settings during the measurement
	- All Events, if you want to start and stop the recording based on any of the events
- ✐**Please note:** When **Recording Control** set to any of the events, you can limit the duration of the recording, if **Duration Limit** is set to On. In this case the recording will be at least **Minimum Duration** long, but no longer than the **Maximum Duration**. Use **Prerecording Time** and **Post-recording Time** to specify how much extra you want to be recorded before and after the event
	- Image Event (Type 2270 only), if you want to make a short recording together with capturing an image. The recording will be "Pre-recording Time + Post-recording Time + 1" seconds long. See details in Appendix A
	- $-$  Off, if you do not want to record the signal
	- 6) Set **Recording Quality** to High, Medium, Fair or Low in accordance with your needs.

✐**Please note:** High quality requires more disk space than low quality – details in Appendix A.

- 7) Set **Recorded Signal** to either Input A/B-weighted, Input C-weighted or Input Z-weighted (A/Bweighting is determined by setting the parameter in **Setup** > **Frequency Settings** > **Broadband (excl. Peak)**). Input C-weighted is suitable for recordings used afterwards to identify the sound source – it contains all the audible content of the signal, but reduces the low-frequency noise from wind, etc.
- 8) Set **Automatic Gain Control** to On if you just want to listen to the signal afterwards. The full 120 dB dynamic range (from max. input level and down) will be converted to 40 dB and the signal is stored as a 16-bit wav-file.

Set **Automatic Gain Control** to *Off* – if you need to record calibrated signals or need to analyze the wav-file afterwards on a PC. Set **Resolution** to 24 bit (recommended) to cover the full 120 dB dynamic range (from max. input level and down) or set **Resolution** to 16 bit and specify the **Peak Recording Level**.

To start the recording using an external trigger signal, tap **E** > Setup > Input and specify **Trigger Input**. See details in [Appendix A](#page-246-0).

To exit the screen, tap the  $\mathbf{\times}$  icon.

# **13.2.2 Controlling the Recording**

The measurement is controlled in the same way you would control a normal logging measurement, using **Start/Pause**, **Continue**, **Reset** and **Save** pushbuttons, see [Chapter 11](#page-138-0) for more details.

When the measurement signal is being recorded, then the **Recording** icon  $\sigma$  is displayed in the Status Field. The recording is attached to the profile as a Marker 6 (Sound).

If you set **Recording Control** to Automatic, the recording will start when the measurement is started and last for Maximum Duration or **Elapsed Time**, whichever is smallest. If you continue a paused measurement, then a new recording is started.

If you set **Recording Control** to *Manual Event*, the recording will start the first time you press the **Manual Event** pushbutton during the measurement (this starts a Manual Event marker and a Sound marker), and stop the second time you press it; if you press it a second time before

**Minimum Duration** has elapsed, then the recording will continue until **Minimum Duration** has elapsed; pressing it a second time after **Maximum Duration** has elapsed will have no effect on the signal recording (the Manual Event marker, however, will be stopped).

If you set **Recording Control** to Exclude Event, the recording will start the first time you press the **Back-Erase** pushbutton during the measurement (this starts an Exclude Event marker and a Sound marker), and stop the second time you press it – the behaviour will be similar to control by the **Manual Event** pushbutton.

When **Recording Control** is set to *External Event*, and **Trigger Input** is set to *Voltage Level*, then recording is started when the voltage level is 'high' and stopped when voltage level is 'low' (details in Appendix A). **Duration Limit** has no effect on this setting.

If you set **Recording Control** to Level Event, the recording will start, controlled by the level trigger – see [Chapter 11](#page-138-0) for details.

When **Recording Control** is set to Image Event (Type 2270 only), then you will record 1s plus the Pre- and Post-recording Time

If you set **Recording Control** to *All Events*, the recording will start when any of the events above become active, and stop when all events are inactive again.

If **Pre-recording Time** has been set, then the recording will start this time before the Event appears. This is possible because the recording is done continuously in an internal buffer, ready to be saved as a wave file. The Pre-recording Time is limited by this buffer size and the Recording Quality – details in [Appendix A.](#page-246-0)

### ✐**Please note:** Very long signal recordings will be split into wave files containing maximum 10 minutes, that is, a 35-minute signal recording will consist of 4 wave files, three with 10 minutes of sound and one with 5 minutes of sound.

# **13.2.3 Control Recording using the Stylus**

If **Recording Control** is set to any of the events, or to All Events, the recording can also be controlled using the stylus directly on the profile, in the same way as you mark sound categories – details in [Chapter 11](#page-138-0).

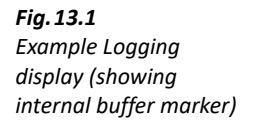

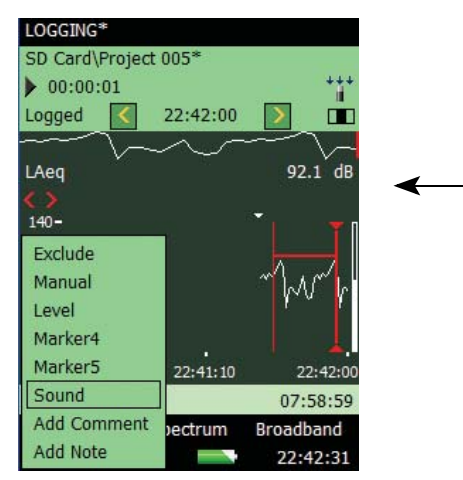

The small triangle above the profile indicates the amount of sound you have in the internal buffer – ready for storage in a wave-file. You will have sound from this triangle to the right-hand side of the profile. The triangle is updated every second.

To make a signal recording using the stylus, you tap and hold the stylus on the profile display and drag it to the position where the signal recording should end, then you remove the stylus and get a drop-down menu with the possibility of setting one of the six markers. If you select *Sound*, then a sound marker is made and the sound for the marked interval is stored in a wave file. Only the portion of the sound available in the internal buffer (to the right of the small triangle) will be stored and the sound marker will only indicate this part.

✐**Please note:** When selecting an interval for storing (or setting a marker), the profile display freezes, but the signal recording is still updated in the internal buffer. The part of the buffer available on the screen will decrease and you will see the small triangle move to the right. Be sure not to wait too long in selecting the *Sound marker* from the drop-down menu – otherwise the signal recording will disappear from the internal buffer.

# **13.2.4 Playing the Recording**

You playback the sound simply by selecting part of the marker – as described in [section](#page-147-0) [11.3.3](#page-147-0) – and choose *Play Sound* from the resulting drop-down menu. The following drop-down menu will then appear [\(Fig.13.2\)](#page-163-0).

<span id="page-163-0"></span>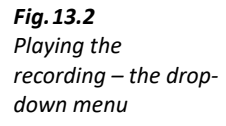

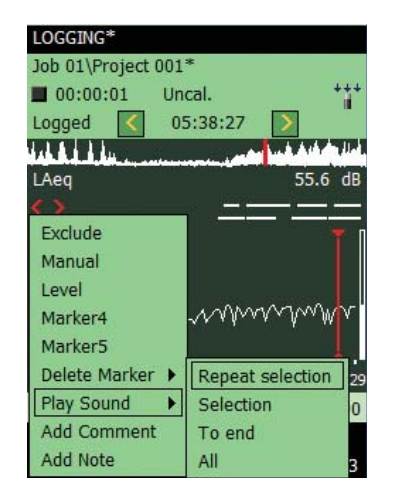

Select one of the four ways of playing a sound: Selection will play the part you have selected; Repeat Selection will play the selected part until you press Cancel on the pop-up menu; To End will play the sound from the position you selected the sound marker to the end; and finally All will play the entire signal recording, regardless of your selection point.

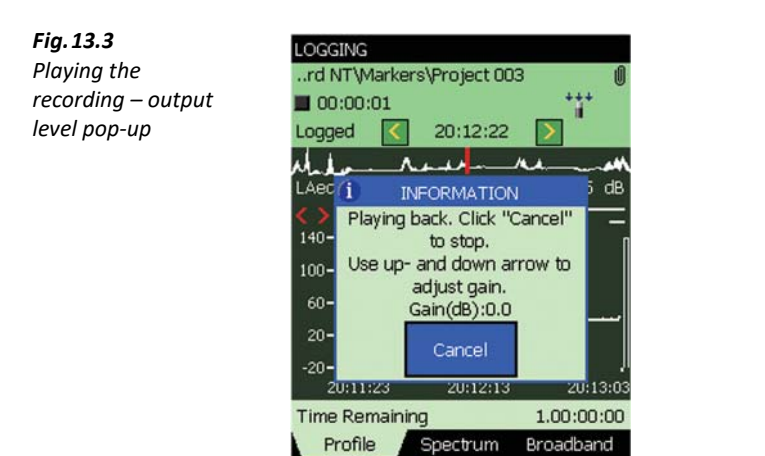

?

ľ

When you have selected the method of play-back, a pop-up appears explaining how to adjust the output level in the headphone and how to stop the play-back.

14:51:26

Tap the **Minimize** icon to reduce this to a small blue bar at the top of the screen – allowing you to watch the profile underneath – you will notice that the profile cursor is updated every second to the position of the sound that is currently being played.

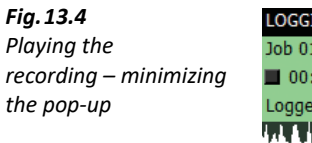

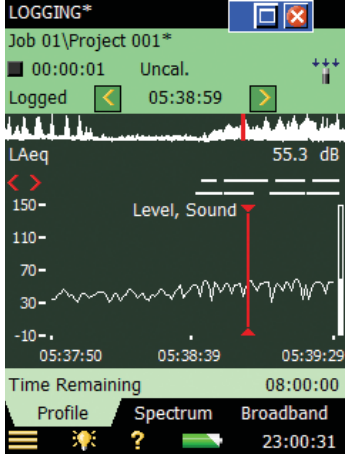

The small blue button bar at the top can be maximized again by tapping  $\blacksquare$ , or you can close it and stop playback by tapping **8** 

# **13.2.5 Signal Recordings on the PC**

When projects including signal recording have been transferred into an Archive on a PC using BZ-5503, then the recordings can be played back directly from BZ-5503.

Signal Recordings can be input to the Brüel & Kjær PULSE Multi-analyzer platform for further analysis – please contact your local Brüel & Kjær representative for further information.

✐**Please note:** When recording signals for further analysis in PULSE, be sure to record the Z-weighted signal and select **Automatic Gain Control** to Off under the **Signal Recording** parameters and select the **Recording Quality** to match your needs for frequency content – see details on sampling frequency in Appendix A.

When **Automatic Gain Control** is set to Off, then the calibration information is stored in the wave files – allowing PULSE to analyse the signal recordings, taking the calibration into account.

✐**Please note:** Other sound players than BZ-5503 might not be able to amplify "24-bit per sample" WAV files enough to hear weak sounds. If this is needed, then use 16-bits per sample.

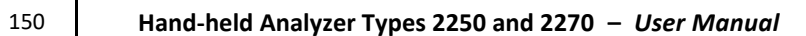

# **Chapter 14**

# **Reverberation Time Software (Optional Module)**

# **14.1 Introduction**

Reverberation Time Software BZ-7227 enables you to measure reverberation time in 1/1-octave or 1/3-octave.

Check the About screen to see whether you have a license to run this module. (To access the About screen, tap the **Help** icon **then tap About**.) See Chapter 9 for instructions on installing licenses.

# **14.1.1 Definition**

Reverberation Time (RT) is the most important parameter describing the acoustic quality of a room or space. It is important for sound levels, speech intelligibility and the perception of music. In addition, it is used to correct for the effects of RT on building acoustics and sound power measurements.

RT is the decay time for sound in a room after the excitation stops. It is the time for a 60 dB drop in level, but the decay is usually evaluated over a 10, 20 or 30 dB drop, using the measurements within these ranges to make a regression line, which is then extrapolated to the 60 dB range ([Fig.14.1](#page-167-0)).

RT may be labelled EDT, T20 and T30 respectively for those three evaluation ranges. EDT is used in room acoustics only, while T20 and T30 may be used for Building Acoustics, Sound Power and Absorption Coefficient measurements as well.

RT is measured in 1/1- or 1/3-octave frequency bands, some of which may be averaged to provide a single-number result for the most significant bands.

RT may range from 0.1 seconds (or less) in anechoic chambers, to 10 or more seconds in large public spaces.

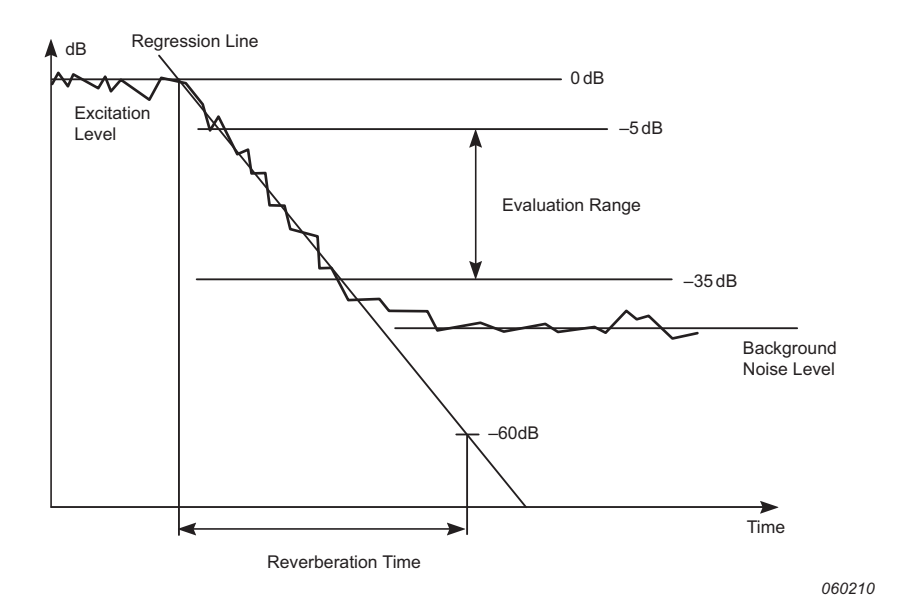

<span id="page-167-0"></span>*Fig.14.1 Definition of Reverberation Time (RT). Evaluation range of 30 dB for calculation of T30 indicated*

RT varies between positions in a room, so it is usually measured at several positions. The spatial average (Room average) for all positions gives an overall assessment, and the position results may be used to indicate the acoustic quality as a function of location.

The Room average can either be made as an average of the RT spectra, or calculated for the averaged decays (ensemble average), that is: the decays for each frequency band are averaged over all positions and the RT spectrum is then calculated for the averaged decays.

# **14.1.2 How Do We Measure Reverberation Time?**

RT can be measured using either Interrupted Noise, with the built-in noise generator, or by using Impulsive Excitation (Schroeder Method), such as from a pistol or balloon burst.

## **Interrupted Noise Method**

When using a power amplifier and loudspeaker sound source ([Fig.14.2](#page-168-0)), the analyzer will turn its noise generator on and off, then measure and display the RT spectrum and decays.

<span id="page-168-0"></span>*Fig.14.2 Typical RT measurement setup using a loudspeaker source*

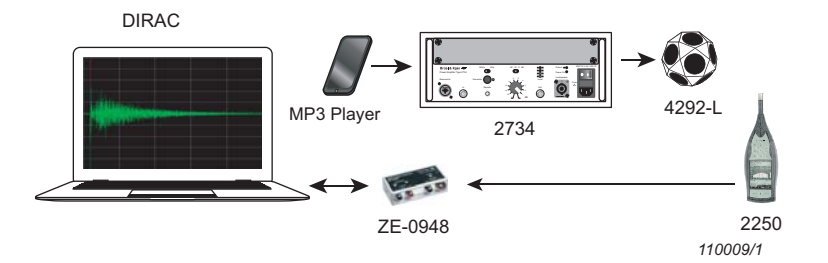

<span id="page-168-1"></span>*Fig.14.3 Typical RT measurement cycle for the interrupted noise method*

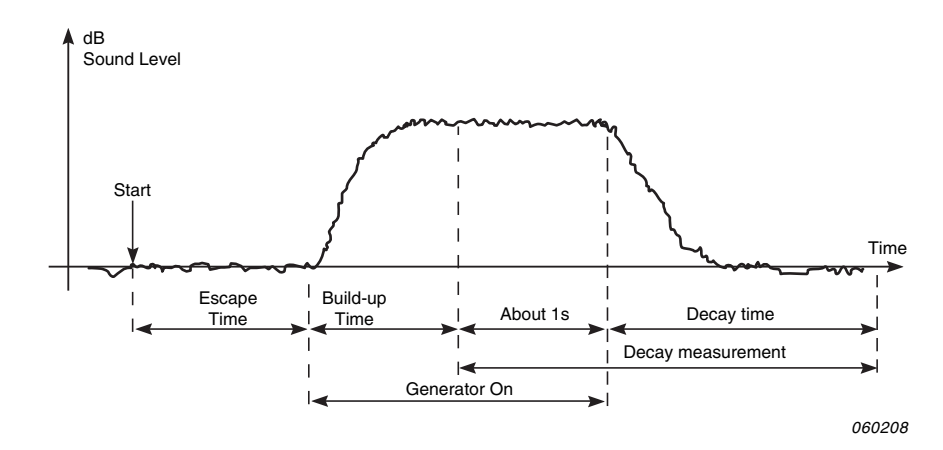

[Fig.14.3](#page-168-1) shows a typical RT measurement cycle automatically performed by the analyzer, where the different steps are described as follows:

- 1) After 'Start', there is a chosen 'Escape Time' which allows for vacating the measurement site.
- 2) The noise generator is then switched on and waits for the chosen 'Build-up' time to allow for a steady state to be reached.
- 3) The decay measurement starts. The level for the first second, or so, (labelled 'About 1s' on [Fig.14.3](#page-168-1)) is used to identify the excitation sound level as the 0 dB reference level.
- 4) The noise generator is switched off and the 'Decay time' starts.
- 5) The decay measurement ends when only the background noise level is measured (automatically detected by the analyzer).
- 6) Steps 2 to 5 are automatically repeated a chosen number of times and the measured decays are averaged together to reduce the uncertainty of the measurement.
- 7) The reverberation time spectra EDT, T20 and T30 are calculated and displayed on the screen.

The measurement can be in octaves or 1/3-octaves in parallel over a selectable frequency range, allowing you to focus sound power on the relevant range. In each frequency band, the decay is sampled 200 times each second, for reverberation times as long as 20 seconds.

You can enhance the signal-to-noise ratio by limiting the frequency range of the noise to cover just a single frequency band, while keeping the output power constant. First, you make a parallel measurement, then, if the signal-to-noise ratio is too low in a few bands (typically at low frequencies) you select these bands for serial measurements. You can redo the measurements including only these bands and merge the results with the parallel measurement.

# **Impulsive Excitation Method**

With Impulsive Excitation, all you need to carry is Type 2250-F/2270-F, a tripod and a balloon (or other impulsive source, such as a starting pistol). After you start the analyzer and pop the balloon, the analyzer will start measuring, analyse the decay and display the RT spectrum and decay.

The single input range means that trial measurements are not necessary when using the impulsive excitation method.

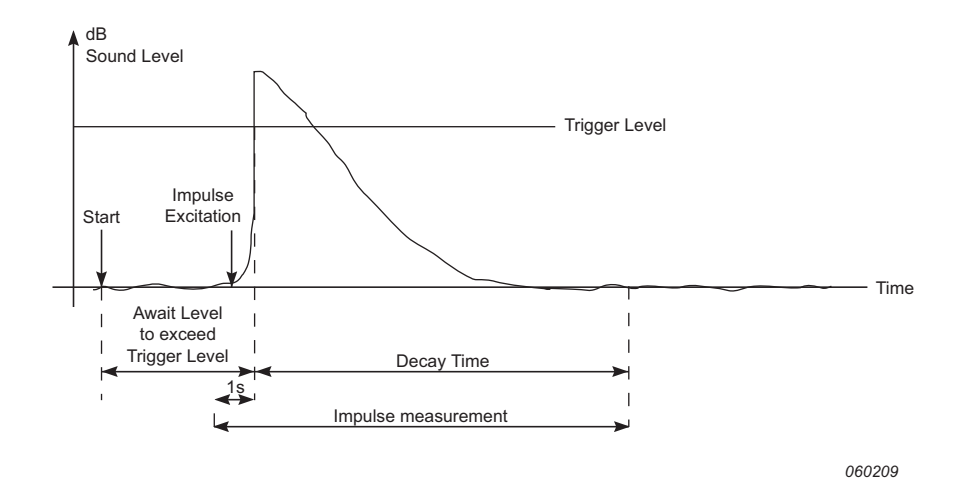

<span id="page-169-0"></span>*Fig.14.4 Typical RT measurement cycle for the impulsive excitation method*

[Fig.14.4](#page-169-0) shows a typical RT measurement cycle performed by the analyzer, where the different steps are described as follows:

- 1) After 'Start', the analyzer waits for the level to exceed the 'Trigger Level' (indicated on the analyzer in three places by the "traffic light" giving a short green flash every second).
- 2) The impulse excitation is made, for example, a pistol is fired or a balloon is burst.

**CAUTION:** The use of hearing protection is highly recommended.

- 3) The impulse measurement is started 1 s before the level exceeds the 'Trigger Level'.
- 4) The impulse measurement stops after the analyzer detects the background noise level again (automatically measured by the analyzer).
- 5) The analyzer performs backward integration of the impulse measurement.
- 6) The reverberation time spectra EDT, T20 and T30 are calculated and displayed on the screen.

The measurement can be in octaves or 1/3-octaves in parallel over a selectable frequency range. In each frequency band, the decay is sampled 200 times each second.

The impulse response is backward integrated (according to the Schroeder method). In theory, the resulting decay will be equivalent to the average of a large number of decays made with the interrupted noise method. Therefore, the decays will be smooth using just one single shot.

# **14.2 Setting up the Analyzer**

- 1) Select the REVERBERATION TIME project template. (see [section 3.2.1](#page-35-0) for more details on templates.) The project template is displayed at the top of the screen.
- 2) Tap > **Setup**. Set the **Bandwidth** and **Bottom** and **Top Frequency** of the measurement as required.
- 3) Set **Map Based Measurement** = No in the **Measurement Control** setup the reverberation decays will then be numbered from Pos. 1 to N. See how to measure with position management in [section 14.2.1.](#page-171-0)
- 4) Set **Automatic Save** = No, if you want to inspect the reverberation time and decays before manually saving the measurement – otherwise select Yes to automatically save the decays after each measurement.
- 5) Set **Measurement Mode** to:
	- Parallel, for measuring all bands in a spectrum simultaneously
	- Serial, for measuring selected bands only (to be saved and merged with a previously measured Parallel spectrum)
	- Combined, for measuring Parallel and then Serial in an automated sequence

When doing the Serial measurement, the bandwidth of the generator will match the selected band, thus increasing the output power for the band and increasing the signal to noise ratio for the band.

6) The analyzer automatically detects the decay time and stops the measurement at the end of the decay – however, under special conditions (for example, when measuring with high background noise) the decay time cannot be detected and the measurement will run up to 20 s. To minimize the measurement time and memory requirement for the measurement,

you can limit the measurement by setting the **Max Decay Time**. 3 s is adequate for most ordinary rooms, but should be increased for larger halls or reverberation rooms.

7) Set **Excitation to Impulse** if you want to measure using the impulse method (go to step [15\)](#page-171-1) – otherwise select Interrupted Noise.

# <span id="page-171-0"></span>**14.2.1 Interrupted Noise Method**

- 8) Set the number of decays you want to measure per position the analyzer automatically controls the generator, measurement of the decays and averaging the decays.
- 9) Set the **Generator** as required set **Generator Type** to External if you want to control an external generator (details in Appendix A) – otherwise leave it at *Internal* to use the internal generator.
- 10) Select **Noise Type** for the internal generator. Pink noise is typically used.
- 11) Adjust the level of the internal generator output to match the input of the power amplifier used by setting Level [re. 1 V].
- 

 **Hint:** You can manually turn the generator on and off by tapping on the **Loudspeaker** icon in the Status Field.

- 12) Set **Escape Time** to enable you to leave the room before the generator is turned on during the measurement – see [Fig.14.3.](#page-168-1)
- 13) Set **Build-up Time** to allow the excitation noise to reach a steady level before the measurement starts. 1 s is adequate in most ordinary rooms, but should be increased for larger halls or reverberation rooms.
- 14) Select the **Sound Source** used to optimize the frequency response of the internal generator output for either a flat power response or optimum power difference between adjacent 1/1- or 1/3-octave bands – thereby eliminating the need for an equalizer to smooth the response in most cases. Select a type matching your sound source – select Unknown if you are using a non-Brüel & Kjær sound source, or do not want to make a correction to the frequency response. Go to step 16.

# <span id="page-171-1"></span>**14.2.2 Impulsive Method**

- 15) Set **Trigger Level** low enough to be sure the impulse will be triggered, but high enough to avoid triggering on the background noise. A level between 80 and 100 dB is normally adequate.
- 16) If you have set **Automatic Save** to Yes, then **Trigger Repeat** can be set to Yes to automatically start a new measurement when a measurement has been saved. This allows you to go to another position and make a new impulse, without the need for controlling the analyzer between the measurements. Observe how the "traffic light" indicates the status of the measurement (see [Table 4.2](#page-59-0) and [Fig.14.4\)](#page-169-0) making it easy for you to change position and generate the impulse synchronized with the measurement procedure. Press the **Start**/**Pause**  $\gg$  pushbutton to stop the measurement when the last measurement has been saved.

# **14.2.3 Signal Recording**

17) Set **Recording Control** to Automatic if you want to record the signal during the measurement. The recordings can be played back afterwards for identifying the cause of measurements differing from each other – or (if **Excitation** is set to Impulse) for further analysis of the measured impulse response by post-processing software like DIRAC Room Acoustics Software Type 7841.

The recordings will contain the signal from when you press the **Start** pushbutton until the measurement stops. The recording will be attached to the measurement as an annotation.

✐**Please note:** Signal Recording requires a license for Signal Recording Option BZ-7226.

To exit the Setup screen, tap the  $\mathbb{X}$  icon.

# **14.2.4 Controlling the Measurement**

The measurement is controlled in the same way you would control a normal Sound Level Meter **measurement, using Start/Pause**  $\mathscr{P}$ , **Continue**  $\mathscr{P}$ , **Back-erase**  $\Omega$  and **Reset**  $\mathscr{P}$  pushbuttons, see Chapter 3 for more details.

Note the following exceptions:

- Pressing **Start** initiates a measurement cycle slightly more complex than a standard SLM measurement – see [Fig.14.3](#page-168-1) and [Fig.14.4](#page-169-0) for details. The results are the same, however, a set of measurement data – in this case the reverberation decays at one position
- Creating a new reverberation time project: The measured data is stored at a position and you can have several positions in one project. Therefore, starting a complete new project cannot be done by pressing **Reset** and then **Start** (as when measuring using the SLM template), because this will measure the decays at a single position within the Project – a new project is initiated by selecting a new project template (or the same again). This will create a new project

# **14.2.5 Serial Measurements**

If you have made a measurement using the Interrupted Noise method and at some frequencies you have not been able to get a sufficient signal to noise ratio. This problem may show up at frequencies where the background noise has been too high. The frequencies will then be marked with red smileys (see [Table 14.1\)](#page-184-0).

To solve this, lower the background noise (which might not be possible) or increase the power of the loudspeaker in the source room.

If your loudspeaker already produces as much noise as possible, you can limit the frequency range of the noise to cover just a single frequency band while keeping the output power constant, thus increasing the noise level in the smaller frequency range. For a 1/3-octave band, this will increase the noise level at the band by up to 10 dB.

To select the frequency bands to be measured (using noise limited to cover these bands only):

- 1) Tap > **Setup** > **Measurement Control** > **Measurement Mode** and select Serial.
- 2) On the Spectrum display, select the bands you want to measure using the cursor and tap on the x-axis to select the band for serial measurement [\(Fig.14.5\)](#page-173-0).

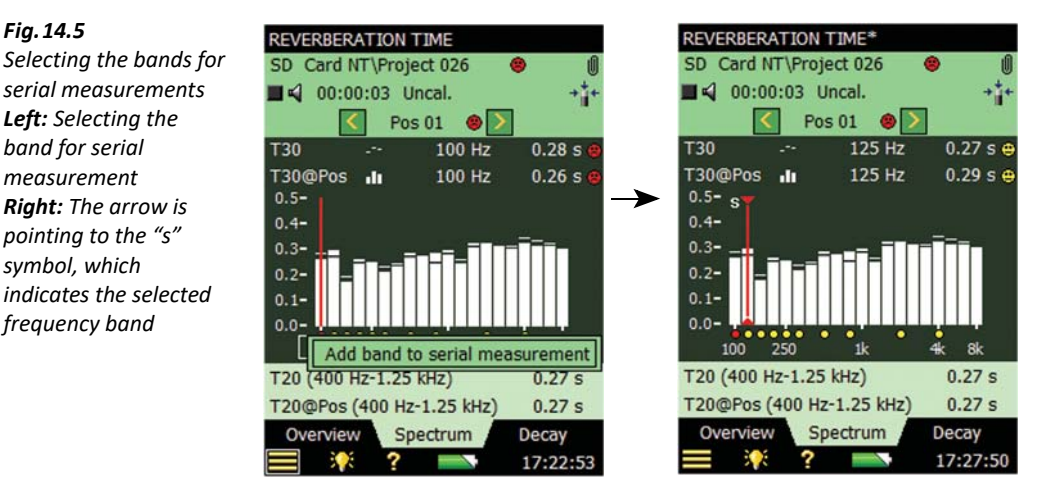

✐**Please note:** A small s appears above the selected frequency bands [\(Fig.14.5](#page-173-0)).

3) When you have selected the frequency bands you want to re-measure, press the **Start/Pause**  $(\%)$  pushbutton.

The analyzer will then start at the lowest selected frequency band, generate noise at this band, make the measurement and automatically step to the next selected band. This will continue until all selected bands have been measured.

4) Press the **Save** ( $\circledast$ ) pushbutton to save and merge the bands with the measurement you have already done (be sure to select the right position before saving).

# **Combine Parallel and Serial Measurements in an Automated Sequence**

You can speed up the measurement process if you start by investigating whether you need to use serial measurements at certain frequency bands, or not. If you need to measure some bands serially, > **Setup** > **Measurement Control** > **Measurement Mode** and select Combined. Then select the bands you want to measure serially (see above).

Press the **Start/Pause**  $\gg$  pushbutton to make a normal parallel measurement and then do the serial measurements – all in an automated sequence.

<span id="page-173-0"></span>*Fig.14.5*

*measurement*

*symbol, which* 

# **14.2.6 Annotating Projects and Positions**

While using the Reverberation Time Software you can annotate the Reverberation Time project using the normal method of adding annotations to a project. The annotations can then be viewed by tapping on the **Annotations** icon or tapping  $\blacksquare$  > **Explorer**. See [section 3.4](#page-41-0).

However, your project can contain a lot of measurements, one per position, so you can annotate any position in the project. Signal recordings are automatically attached as annotations to the positions. Annotations at positions are managed in the **Overview** display – described in the next section.

# **14.3 Displaying the Results**

The Reverberation Time Measurement screen includes three tabs at the bottom: **Overview**, **Spectrum** and **Decay**. The tabs allow you to choose different ways of displaying the measurement results:

- **Overview**: Shows the measurement positions in a table one position per row. Use this to get an overview of your measurements, to include/exclude positions from the spatial average of all positions in the room, and to manage annotations/signal recordings at the positions
- **Spectrum**: Shows the reverberation spectra graphically, or as a table, for one position, or for the room average. Alternatively, it can show the instantaneous sound pressure level while measuring
- **Decay**: Shows the reverberation decay at a single frequency, for one position, or for the room average

# **14.3.1 Overview**

<span id="page-174-0"></span>*Fig.14.6 Overview tab*

The **Overview** tab shows the measurement positions in a table – one position per row.

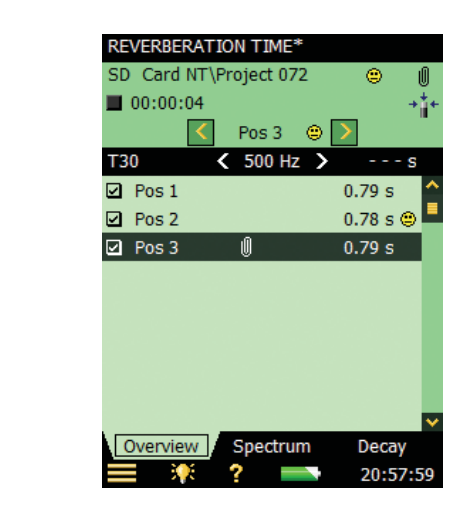

# **Status Field**

The Status Field consists of three lines (see [Fig.14.6\)](#page-174-0) – the first two lines of information are common to the status lines in the Sound Level Meter and Frequency Analyzer (see [Chapter 4\)](#page-46-0).

✐**Please note:** The first line of the Status Field might also contain a smiley, indicating the quality of the room (the spatial average of all positions). See the description of smileys in the following paragraph and [section 14.5.](#page-184-1)

The third line of information allows you to:

- Select the measured position. The selected position is the one highlighted in the table. The selected position will be the one displayed when selecting the **Spectrum** or **Decay** tab
- Step forwards or backwards through the positions on all displays, using the  $\langle$  and  $\rangle$  icons
- Get information on the quality of the measurement through a quality indicator (smiley) displayed as an icon:
	- $\bigoplus$ : means results should be used with caution
	- : means results may be suspect or missing

No icon means the analyzer found no measurement quality issues

Tap the smiley to get more detailed information about the quality indication. (See the description of smileys in [section 14.5](#page-184-1).)

# **Table**

The header row of the table contains (from left to right):

- The RT selector (EDT, T20 or T30), which determines which RT to display in the table rows below. It is also linked to the main *Spectrum* selector and main *Decay* selector
- The Frequency selector (which includes decrement  $\blacksquare$  and increment  $\triangleright$  buttons), determines the frequency of the readouts in the table rows below. The frequency selector is linked to the Spectrum cursor and the frequency of the selected Decay
- Readout of the RT value for the current measurement, before it is saved to a position

Each row of the table contains (from left to right):

- A checkmark  $\blacktriangleright$  controlling whether the position is included or excluded from the Room Average. Tap it to include (check) or exclude (uncheck) the position. All positions are by default included in the Room Average
- The position. Tap it to get a drop-down with two options, Select and View Annotations. Use Select to select the position and View Annotations to view the list of annotations for the position. You can add annotations on the position from this view – as described in [Chapter 6](#page-76-0)
- Possible annotation indicated by  $\left[\!\left[ \right]\!\right]$ . Tap it to view the list of annotations for the position
- The readout of the RT parameter at the frequency determined by the RT selector and Frequency selector in the table header row. There might be a smiley to the right of the readout warning about the quality of the readout. Tap the smiley to get more detailed information about the warning

# **14.3.2 Spectrum**

The **Spectrum** tab shows the reverberation time spectrum from a position, or the room average reverberation time, or both. The sound level is displayed during measurements.

<span id="page-176-0"></span>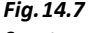

*Spectrum tab*

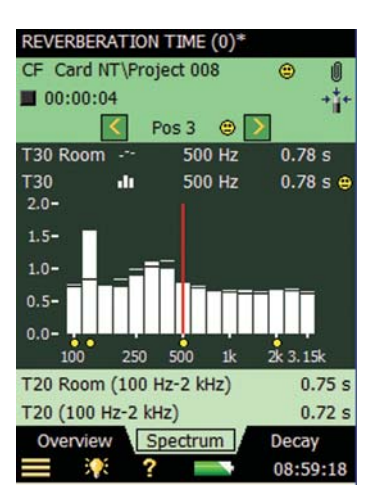

# **Status Field**

The Status Field on the **Spectrum** tab is the same as on the **Overview** tab.

# **Spectrum Graph**

The Spectrum graph is the same as in the Frequency Analysis software: Two 1/1-octave, or 1/3 octave spectra, superimposed with cursor readouts. The displayed frequency range is automatically adjusted for the measured frequency range.

Small smileys are set below each frequency band with a potential problem. The smileys are also available at the cursor readouts. Tap the smiley at the cursor readout to get detailed information about the warning.

The Spectrum Parameter selectors above the graph selects which spectra to display. You can choose to display: T20@Pos, T30@Pos, EDT@Pos, T20, T30 or EDT. If you only want one graph you can set the other to Off.

In addition to choosing which parameter to display, you can choose to Display Sound Level – this will display the Z-weighted spectrum LZF together with the A- and C-weighted broadband levels – see [Fig.14.8](#page-177-0). When displaying LZF you can tap the LZF selector and select *Display* Reverberation Time to display the reverberation time spectra.

When starting a measurement the graph will automatically display the sound level spectrum, when finished it will display the reverberation time spectrum.

<span id="page-177-0"></span>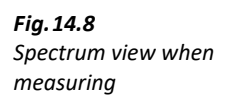

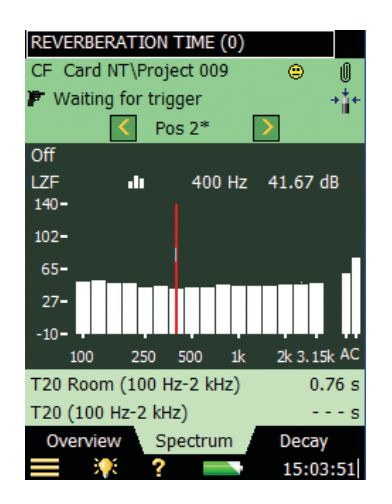

The Main Spectrum graph on the display (the one with bars) is selected using the parameter selector on the second line of the two shown above the graph (LZF in [Fig.14.8\)](#page-177-0). The smileys below the spectra (if there are any) belong to the Main Spectrum. The parameter selector for the Main Spectrum is linked to the selector on the **Overview** tab and the parameter selector for the main decay on the **Decay** tab.

The reference spectrum on the display (the one displayed as small lines above the bars in [Fig.14.7\)](#page-176-0) is selected using the parameter selector on the first line of the two shown above the graph ( $730$ in [Fig.14.7\)](#page-176-0). The parameter selector for the reference spectrum is linked to the parameter selector for the reference decay curve in the **Decay** view.

The cursor is linked to the Frequency selectors on the **Overview** and **Decay** tabs.

Tap the Y-axis to select:

- Auto Zoom to adjust the range of the Y-axis for best fit of the measured spectrum
- Zoom In/Zoom Out to adjust the zoom
- Spectrum Table to display the spectrum in a table, see an example in Fig. 14.9

<span id="page-178-0"></span>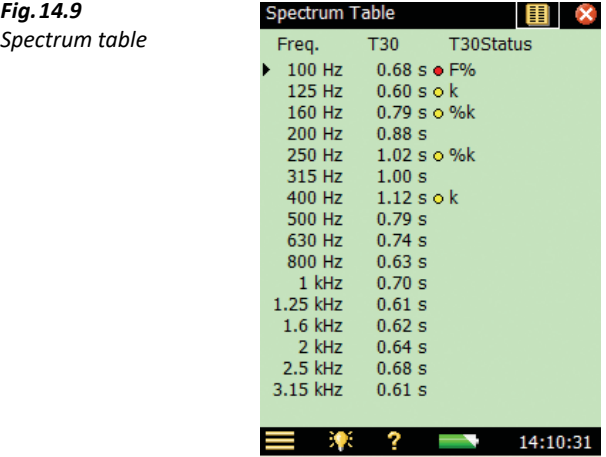

# **Auxiliary Parameters**

Below the graphics are two lines containing parameters for displaying the wide band reverberation times for the current position, or the room average. You are also able to display the  $L_{CF}$  and  $L_{AF}$ broadband values.

# **14.3.3 Decay**

The **Decay** tab shows the reverberation time decay from a position or the room average – or both ([Fig.14.10\)](#page-179-0).

# **Status Field**

The Status Field on the **Decay** tab is the same as on the **Overview** and **Spectrum** tabs.

# **Decay Graph**

The Decay graph shows the decay of one frequency band for the selected position and/or the decay of the same frequency band for the room average (requires Ensemble Averaging).

The Decay Parameter selectors above the graph select which decay to display: T20 at the particular position (Pos), T30 at Pos or EDT at Pos. Each of these selections show the decay for the measurement at the selected position together with the readout of T20 at Pos, T30 at Pos and EDT at Pos, respectively. T20, T30 and EDT show the decay for the Room Average together with the readout of T20, T30 and EDT, respectively. If you only want one graph you can set the other selector to Off.

<span id="page-179-0"></span>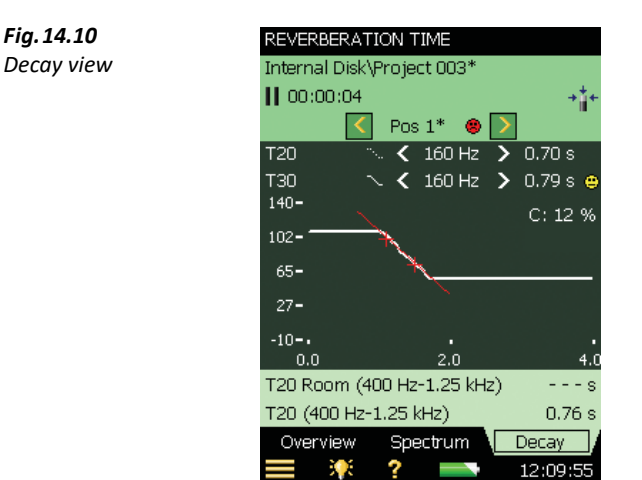

The main decay on the display (displayed as a continuous line) is selected using the parameter selector in the second line of the two shown above the display ( $730$  at Pos 1 in Fig. 14.10). The parameter selector for the main decay is linked to the selector on the **Overview** tab and the parameter selector for the main spectrum on the **Spectrum** tab.

The reference decay on the display (displayed as a dashed line) is selected using the parameter selector in the first line of the two shown above the display ( $720$  at Pos 1 in [Fig.14.10\)](#page-179-0). The parameter selector for the reference decay is linked to the parameter selector for the reference spectrum on the **Spectrum** tab.

The Frequency selector (with decrement  $\lt$  and increment  $\gt$  buttons as well), determines the frequency of the decay curves. The Frequency selector is linked to the spectrum cursor and the Frequency selector on the **Overview** tab.

In the upper right corner of the View Area, the value of a single quality indicator is displayed:

• C: xx%. The Curvature indicator – if above 10%, then the quality indicator '%', meaning 'Decay is bent', is set

For more details of the quality indicators, see [section 14.5.](#page-184-1)

Tap the Y-axis to select:

- Auto Zoom to adjust the range of the Y-axis for best fit of the measured spectrum
- *Zoom In/Zoom Out* to adjust the zoom
- Auto Scale to select the best scaling for viewing the spectra without adjusting the zoom
- Scale Up/Scale Down to adjust the full scale value on the Y-axis
- Show/Hide Regression Line to show/hide the regression line and the evaluation range for the main decay, together with the two quality indicators C and ξ
# **14.4 Measurements with Graphical Position Management**

The analyzer can keep track of the source and receiver positions in a graphical way together with the measurements. To do this, make the following settings on the Setup screen:

- 1) Set **Map Based Measurement**=Yes in the **Measurement Control** setup the reverberation decays will then be placed graphically on the 'map' shown on the **Overview** tab, and numbered as source-receiver relations (for example, S1R2 means the decay measurement with noise from Source 1 and measured at Receiver position 2).
- 2) Set **Meas. All Pos. for Each Source** = Yes for measuring all combinations of source and receiver positions. Set to No, if you want to measure at a specific number of receiver positions per source.
- 3) Set **No. of Positions per Source** to the number of receiver positions you want to measure per source.
- 4) Set **Increment** to Sources First, Receivers First or Manual. Typically Sources First is best for Impulsive excitation (you can then walk between the source positions and generate the impulses while the analyzer is placed on a tripod at one receiver position); Receivers First is best for Interrupted Noise excitation (you can move the analyzer between the receiver positions, while the sound source remains in the same place).

The **Overview** tab will then look like [Fig.14.11:](#page-180-0)

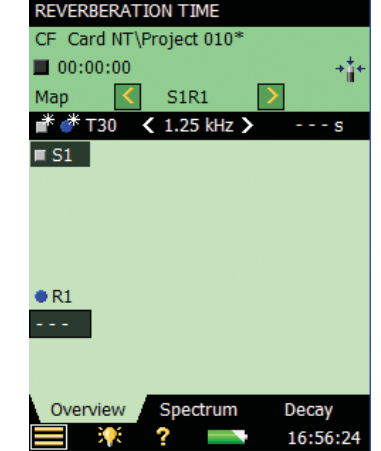

Note the **Add Source Fi** and **Add Receiver of all and the headline for the map. Tap Fi** to add new sources, and tap  $\mathbb{R}^n$  to add new receivers on the map.

#### <span id="page-180-0"></span>*Fig.14.11 Overview tab showing one source and one receiver position*

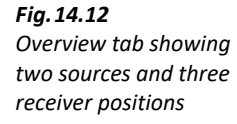

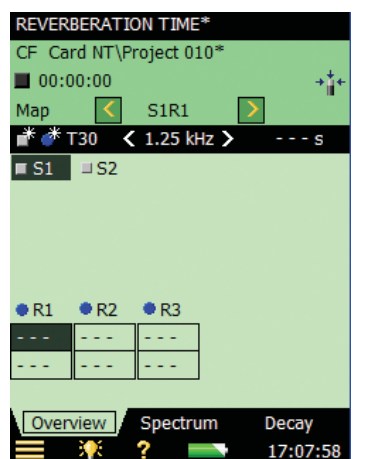

You can move the sources or receivers on the map by tapping on the source/receiver (see Fig. 14.13), select Move from the drop-down menu that appears, then tap at the position where you want the source/receiver (see [Fig.14.14](#page-182-0)).

<span id="page-181-0"></span>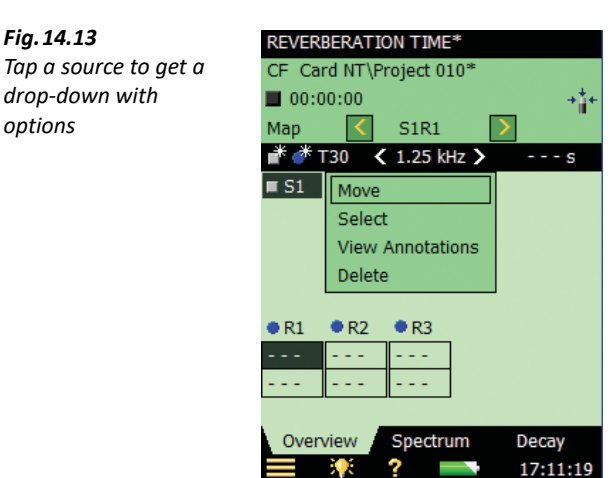

<span id="page-182-0"></span>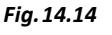

*Sources and receivers moved to places on the map in accordance with their physical position in a room*

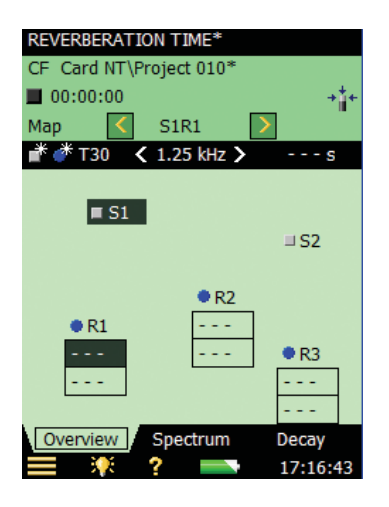

The dark-green fields on the map indicate the selected Source-Receiver relation. The next measurement will be saved at this position.

Results from the measurements at the receiver positions are displayed in the boxes at the receiver positions – determined by the parameter and frequency selector in the headline of the map.

<span id="page-182-1"></span>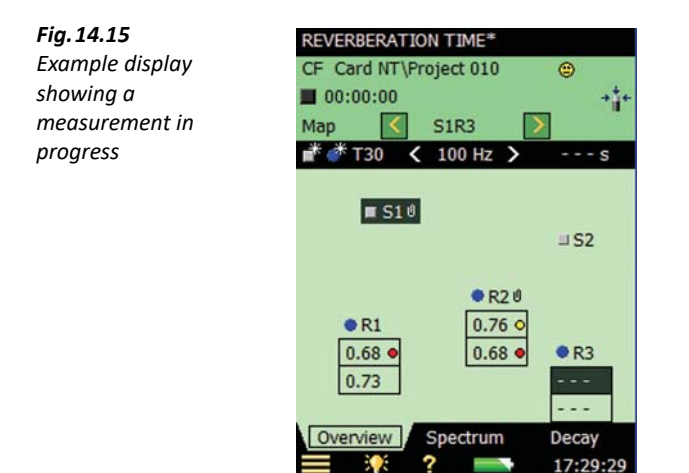

The example in [Fig.14.15](#page-182-1) shows the state when four measurements have been made and saved and the position at S1R3 is selected, ready for the next measurement. Note the small smileys at some of the receiver positions – you can tap them and get more detailed information.

You can attach text or commentaries at source or receiver positions by selecting View Annotations ([Fig.14.13\)](#page-181-0) and add new annotations as described in [Chapter 6](#page-76-0). Note the two small paperclips at S1 and R2 – they indicate annotations at these positions.

Tap Map just above the **Add Source and Add Receiver and select** Table to display the measurements in a table (see [Fig.14.16\)](#page-183-0). The table contains the same information as the table described in the previous section when measuring without position management ([Fig.14.6](#page-174-0)).

<span id="page-183-0"></span>*Fig.14.16 Map-based measurements displayed in a table*

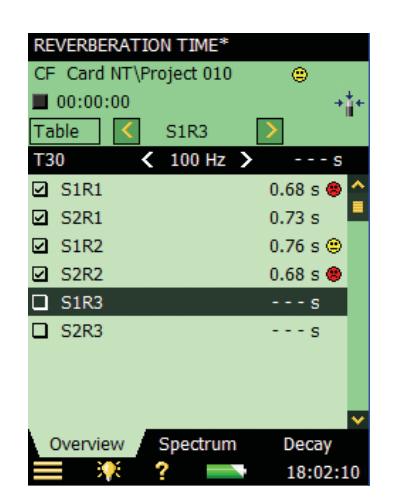

✐**Please note:** You can move the data from one position to another: Tap a position you want to move and select Cut from the drop-down, then tap the position where you want to paste it and select Paste. This can be done on the map as well as in the table.

If you want to measure at a specific number of receiver positions per source, then the map for one receiver position per source, for example, will look like [Fig.14.17.](#page-183-1)

<span id="page-183-1"></span>*Fig.14.17 Map-based measurement showing one receiver per source*

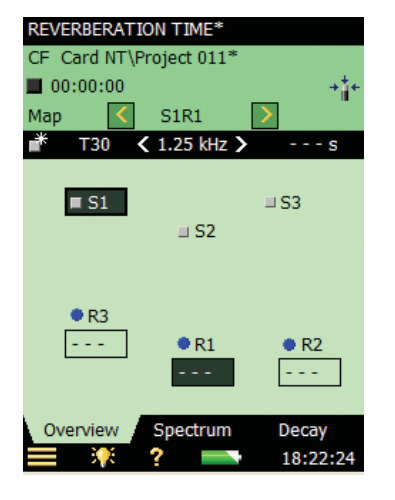

✐**Please note:** There is only an **Add Source** icon because the specified number of receivers is added automatically when adding a source.

The **Spectrum** and **Decay** tabs function in the same way as when measuring without position managing. The only difference is the indication of the position in the Status Field – this is now a Source-Receiver selector instead of a Position Number selector.

# **14.5 Quality Indicators**

There are quality indicators for each frequency band in each reverberation time spectrum for each reverberation time spectrum. These include letters, symbols or smileys, see [Table 14.1](#page-184-0) for an overview. One of the quality indicators are recommended in ISO 3382-2 Annex B, as a measure of how good the slope of the decay can be approximated to a straight line:

• C: xx%. The Curvature indicator – if above 10%, then the quality indicator '%', meaning 'Decay is bent', is set

| Quality<br><b>Indicator</b> | <b>Smiley</b> | <b>Explanation</b>                 | <b>Description</b>                                                                                               |
|-----------------------------|---------------|------------------------------------|----------------------------------------------------------------------------------------------------|
| N                           | o             | No decay end found                 | The end of the decay cannot be<br>determined because it doesn't end in the<br>background noise                   |
| y                           | G)            | Background noise too high          | Background noise is above the upper<br>evaluation point                                                          |
| t                           | Ο             | No decay start found               | No decay start found                                                                                             |
| Υ                           | œ             | Background noise too high          | Background noise is above the lower<br>evaluation point                                                          |
| т                           | o             | Max. Decay Time too short          | The lower evaluation point is beyond the<br>decay time                                                           |
| Z                           | ۵             | No decay found                     | The slope of the decay is positive, that is,<br>the reverberation time is negative                               |
| P                           | o             | Reverberation time too short       | Less than 2 points in Evaluation Range                                                                           |
| O                           | G             | Excitation sound level too<br>high | Overload                                                                                                    |
| F                           | ⊜             | Reverberation time too short       | B $\times$ T below 16 (B = filter bandwidth and T =<br>reverberation time of detector) - required<br>by ISO 3382 |
| R                           | Θ             | T20 used (T30 unavailable)         | T20 used (T30 unavailable)                                                                                       |

<span id="page-184-0"></span>*Table 14.1 Overview of Quality Indicators and Smileys*

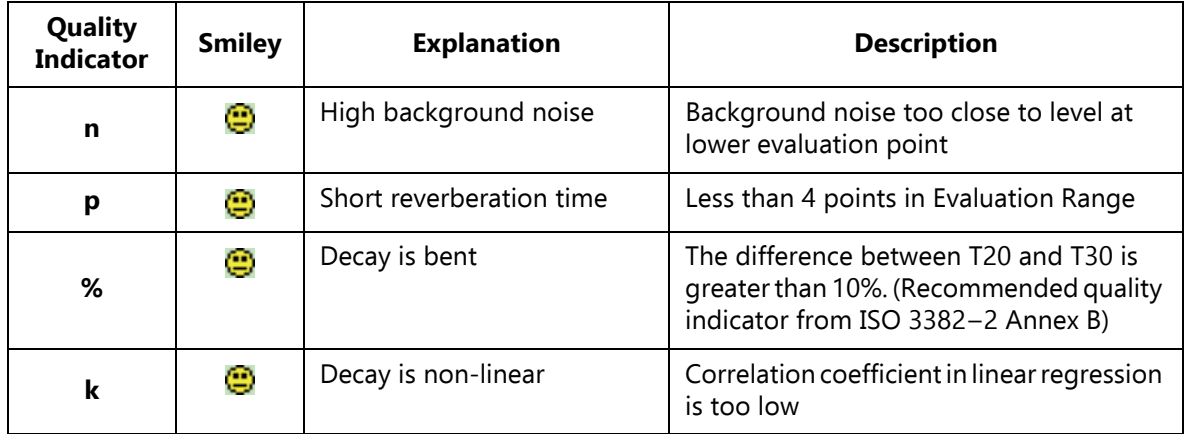

The quality indicators (first column) are shown in the spectrum table only.

The smileys are shown on:

- all readouts of reverberation time results
- on the Position selector as the 'sum' of all quality indicators from each frequency band
- on the Room (project) as the 'sum' of all quality indicators from each frequency band in the Room reverberation time spectrum

The explanation is shown if you tap a smiley (except on the small smileys below the frequency bands in the spectrum – select the frequency band with the cursor and tap the smiley in the cursor readout).

# **14.6 Saving and Recalling Results**

Measurements are saved at position numbers (for example, *Pos 1*) or Source-Receiver relations (for example, *S1R1*) within the project. This means there are more measurements stored in the Reverberation Time projects than the Sound Level Meter, Frequency Analyzer or Logging projects, which all contain only one measurement within each project.

To open a saved project, tap **Explorer** and tap the project's icon, then you can view all the measured data, and even continue measuring at new positions.

# **Chapter 15**

# **Tone Assessment Option BZ-7231 – 1/3-octave Method**

Tone Assessment Option BZ-7231 includes tone assessment according to selected methods. The software module includes an 'FFT based' as well as a '1/3-octave based' method. It allows assessment of tones on-site.

The result of the tone assessment is the adjustment to be added to the  $L_{Aeq}$  as described in the relevant standards for calculating rating level.

BZ-7231, when used with Frequency Analysis Software BZ-7223, Logging Software BZ-7224, and Enhanced Logging Software BZ-7225, allows you to:

- Assess tones in a measured 1/3-octave spectrum according to ISO 1996:2007, Annex D
- Assess tones in a measured 1/3-octave spectrum according to Italian Law, "Ministero dell'ambiente, Decreto 16 marzo 1998", hereafter referred to as "Italian Law"

BZ-7231, when used with FFT Analysis Software BZ-7230, allows you to:

- Assess tones in a measured FFT spectrum according to ISO 1996:2007, Annex C
- Use the "Generate tone at cursor" feature to generate a pure tone on the headphone output of the Hand-held Analyzer, for comparison to the actual noise

This section will focus on tone assessment based on the 1/3-octave method. Please refer to User Manual BE 1778: "FFT Analysis Software BZ-7230 and Tone Assessment Option BZ-7231, for use with Hand-held Analyzers Types 2270 and 2250" for detailed information about tone assessment based on FFT spectra.

Tone Assessment Option BZ-7231 brings results to the user on-site as well as preparing for postprocessing and reporting back at the office. Documentation can be completed using Measurement Partner Suite BZ-5503, or the measured data can be exported for post-processing by Evaluator Type 7820 or other post-processing software such as Microsoft<sup>®</sup> Excel<sup>®</sup>.

Check the About screen to see whether you have a license to run this module. (To access the About screen, tap the **Help** icon **?** then tap **About**.) See Chapter 9 for instructions on installing licenses.

If you have purchased Type 2250/2270 together with the software application(s), then the relevant license(s) comes pre-installed on the analyzer.

If you purchased a separate software application for your Type 2250/2270, then you have to install the license on the analyzer. This is done using BZ-5503, please consult the on-line help included with the BZ-5503 software for instructions on how to install a license.

# **15.1 Tone Assessment According to ISO 1996-2, Annex D**

When assessing noise, it is generally recognized that noise containing audible pure tones is more annoying than noise with the same A-weighted broadband level that does not contain audible tones. When assessing noise that contains tones or narrow bands of noise, an adjustment shall be added to the A-weighted time averaged level,  $L_{Aeq}$ . The first evaluation of audible tones in noise is most often carried out by the human ear. But for comparative analysis results, and documentation, an objective analysis may be needed.

Tone Assessment can be performed using the ISO 1996-2:2007 standard "Determination of environmental noise levels", Annex D: "Objective method for assessing the audibility of tones in noise – Simplified method". This method uses 1/3-octave measurements.

The selection of method depends on local legislation which may refer to ISO 1996-2 or a local method.

Find more information about rating level and assessment of environmental noise in ISO 1996-2 and in Brüel & Kjær's Environmental Booklet.

## **15.1.1 ISO 1996-2, Annex D – Tone Assessment Calculations**

The ISO method searches a measured, time averaged  $(L_{eq})$  spectrum, for level differences between adjacent 1/3-octave bands. If the level difference between a 1/3-octave band and the band either side of it are higher than a certain limit, an adjustment for audible tones may be added to the  $L_{Aea}$  level when calculating the rating level,  $L_{r}$ .

In ISO 1996-2, Annex D, the spectrum is divided into three frequency ranges: Low, Middle and High. In each frequency range a specific limit for the level differences leading to an adjustment is defined [\(Fig.15.1\)](#page-188-0).

<span id="page-188-0"></span>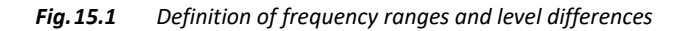

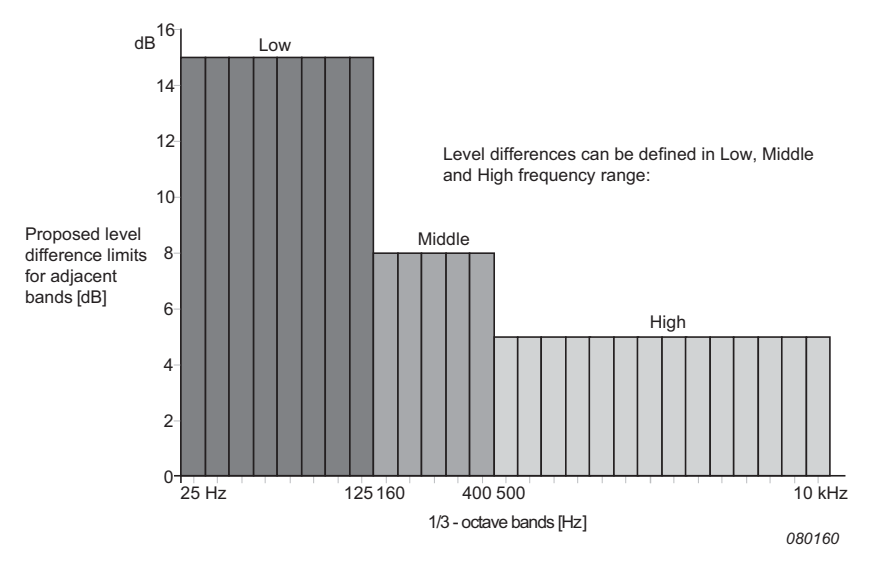

The proposed frequency ranges and level differences between adjacent bands are:

- **Low frequency range:** includes the 1/3-octave bands from 25 Hz to 125 Hz with a level difference for a detected tone greater than 15 dB
- **Middle frequency range:** includes the 1/3-octave bands from 160 Hz to 400 Hz with a level difference for a detected tone greater than 8 dB
- **High frequency range:** includes the 1/3-octave bands from 500 Hz to 10 kHz with a level difference for a detected tone greater than 5 dB

With BZ-7231 software, frequency ranges and the limit for the level differences in low, middle and high range can be set by the user.

Tone assessment is carried out for all the measured frequency bands (including those below 25 Hz and above 10 kHz). The level difference limit is extrapolated from the low and high range to cover the complete measurement range.

If tones are detected outside the range from 25 Hz to 10 kHz the quality indicator (yellow smiley) indicates "Tone out of ISO range detected".

ISO 1996–2, Annex D does not specify the size of the adjustment. In the default setting of the BZ-7231, Brüel & Kjær has chosen to set the value to 5 dB.

# **Calculating the Level Difference Between One Band and the Adjacent Bands**

BZ-7231 software calculates the level difference between a 1/3-octave band and two adjacent 1/3-octave bands with lower levels. The difference is calculated between the band in the middle and the highest of the adjacent bands.

# **15.2 Tone Assessment According to Italian Law**

Tone Assessment in Italy is performed on normal 1/3-octave spectra but with an option to use narrow bands (such as FFT), in case of doubt.

The method described in the Italian "Decreto 16 marzo 1998" states that the 1/3-octave L<sub>7Fmin</sub> spectrum is used for evaluation of tones in noise. The analysis must be performed in the frequency range from 20 Hz to 20 kHz and a tone is present if the level of a band is more than 5 dB higher than the levels in the adjacent bands. The adjustment  $K_t$ , which should be added to the measured  $L_{A}$ <sub>eq</sub>, will only be applied if the band with the tone touches or exceeds a loudness level contour touched by another frequency value of the spectrum. (Examples of loudness level contours from Evaluator Type 7820 are shown in Fig. 15.2.) The size of the adjustment  $K_t$  is defined as 3 dB.

#### <span id="page-189-0"></span>*Fig.15.2*

*Example display from Evaluator Type 7820 showing an LLFmin spectrum and loudness level contours*

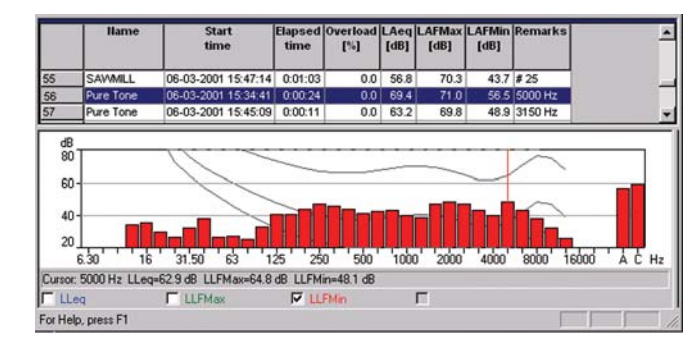

An equal loudness curve is a frequency response curve. Equal loudness curves are the experimental results of presenting pure tones and levels at different frequencies to young people with no hearing impairment. Along a contour line the young, average, normal listener will judge tones presented with different combinations of frequency and dB to be equally loud.

Equal loudness level curves are defined by ISO 226 "Acoustics – Normal equal-loudness-level contours". The Italian "Decreto 16 marzo 1998" refers to ISO 226 (1987), but the ISO 226 standard has been thoroughly revised in the latest version from 2003. Your analyzer, with BZ-7231 software installed, uses by default the free-field curves from the 1987 version. But the diffuse-field contours from the ISO 226 (1987), as well as the free-field curves from ISO 226(2003) have been implemented and may be selected.

# **15.3 Setting up the Analyzer**

## **15.3.1 Selecting the Tone Assessment Option**

Tap > **Setup** > **Tone Assessment** and set **Tone Assessment** to On [\(Fig.15.3\)](#page-190-0).

<span id="page-190-0"></span>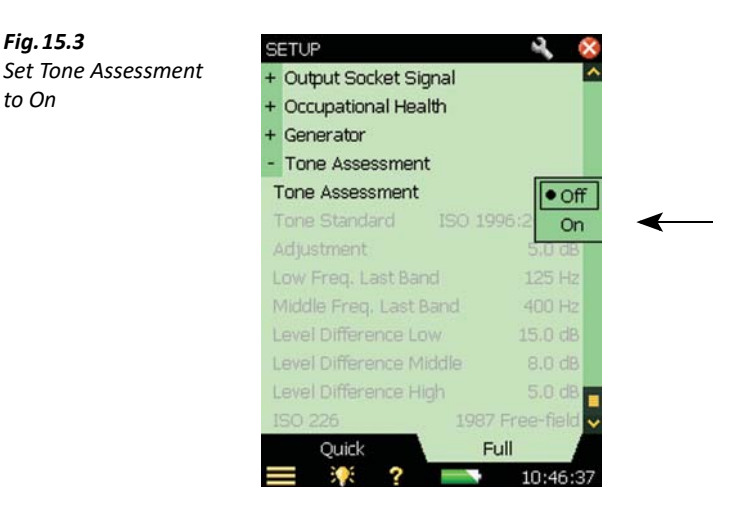

Tap > **Setup** > **Tone Assessment** and set **Tone Standard** to ISO 1996:2-2007 or the Italian Law *DM 16-03-1998*.

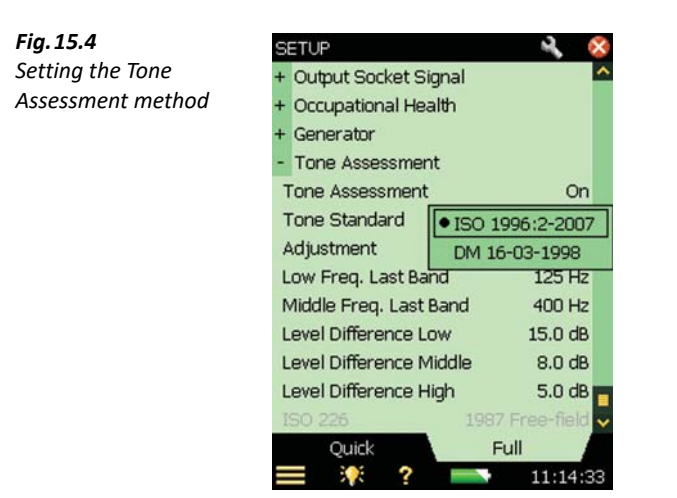

If you select the tone assessment method according to the ISO 1996–2, Annex D standard, you can accept the default setup according to that standard. You can then change the various tone parameters according to your needs (apart from the ISO 226 parameter which is greyed-out) and proceed directly to the measurement.

If you select the tone assessment method according to Italian Law (that is, you select DM 16-03-1998), then you have accepted the default setup for that standard, and the only parameter you can change is the ISO 226 parameter. Select one of the diffuse- or free-field contour options available from the parameter drop-down (which appears when you tap the parameter). For more details and for information on how to set up individual tone assessment parameters, see the following section.

#### **15.3.2 Setting up a Measurement Manually**

## **ISO 1996–2, Annex D**

When tone assessment according to ISO 1996-2, Annex D is selected, you can set the division between the Low and Middle frequency range, the division between the Middle and High frequency range, and also the limits for the level differences between adjacent bands – see [Fig.15.5](#page-191-0). (You can also refer to [Fig.15.1](#page-188-0) for a definition of the frequency ranges and level differences.)

<span id="page-191-0"></span>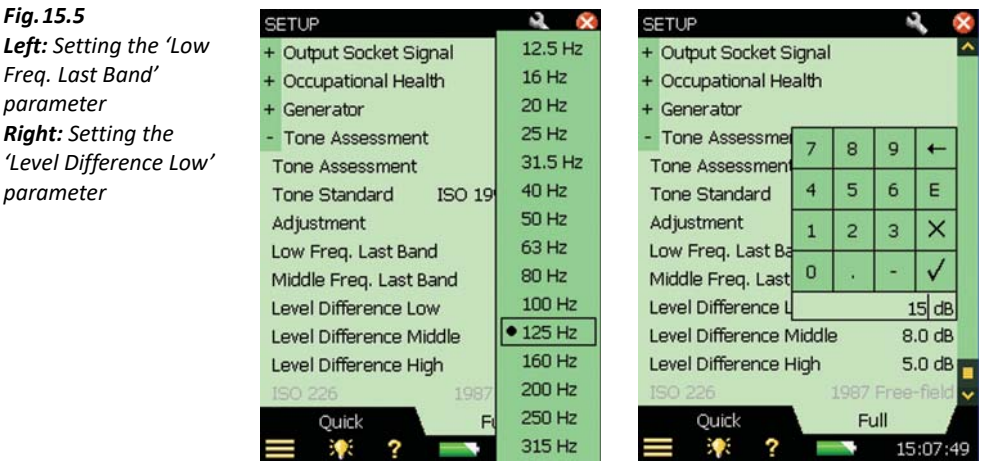

You set the division between the Low/Middle frequency range by selecting the required value for the Last (or highest) Band in the Low frequency range (from 12.5 Hz to 315 Hz), and set the division between the Middle/High frequency range by selecting the required value for the Last (or highest) Band in the Middle frequency range (from 160 Hz to 20 kHz).

The ISO method does not state which frequency weighting should be used, so in the default setup, A-weighing is selected. However, this is not described in the ISO method, so no warnings will be generated if you select other frequency weightings.

## **Italian Law**

When tone assessment according to Italian Law is selected, the analyzed spectrum must be the Z-weighted minimum level measured in each  $1/3$ -octave band,  $L_{ZFmin}$ . The  $L_{ZFmin}$  parameter is automatically selected on the measurement page when you select DM 16-03-1998.

*Fig.15.5*

*parameter*

*parameter*

The test for loudness contours is set by default to the 1987 Free-field option of the ISO 226 contour parameters. You can also select the 1987 Diffuse-field and 2003 Free-field options from the ISO 226 contour parameters, if required. See [Fig.15.6](#page-192-0).

<span id="page-192-0"></span>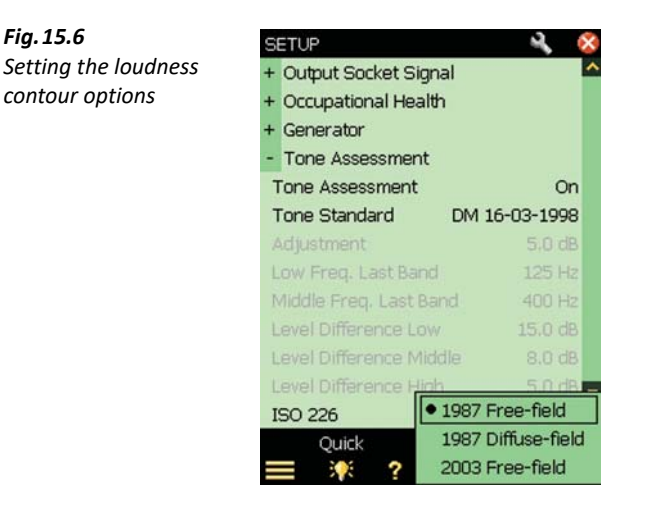

# **15.3.3 Setting up the Measurement using the Default Setup**

Select the **Tone** parameter above the spectrum and start the measurement by pressing the **Start/Pause** pushbutton  $\mathcal{P}$ . If the selected setup parameters do not comply with the selected tone assessment method, the following pop-up window will be displayed:

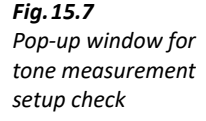

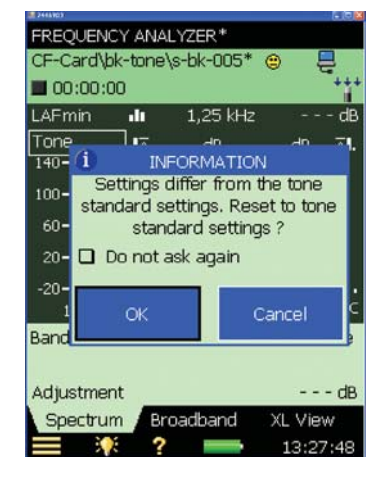

The pop-up window can be de-activated for the rest of the measurement session. To activate it again, you will have to reload the template or restart your analyzer. This automatic check is deactivated when > **Setup** > **Tone Assessment** > **Tone Assessment** is set to Off.

To reset all the relevant parameters to the default setup, tap the **OK** button. (The default setup includes preset parameters that comply with the selected standard. These are described in [Table](#page-193-0) [15.1](#page-193-0).) To measure with the settings you set up manually, tap the **Cancel** button.

<span id="page-193-0"></span>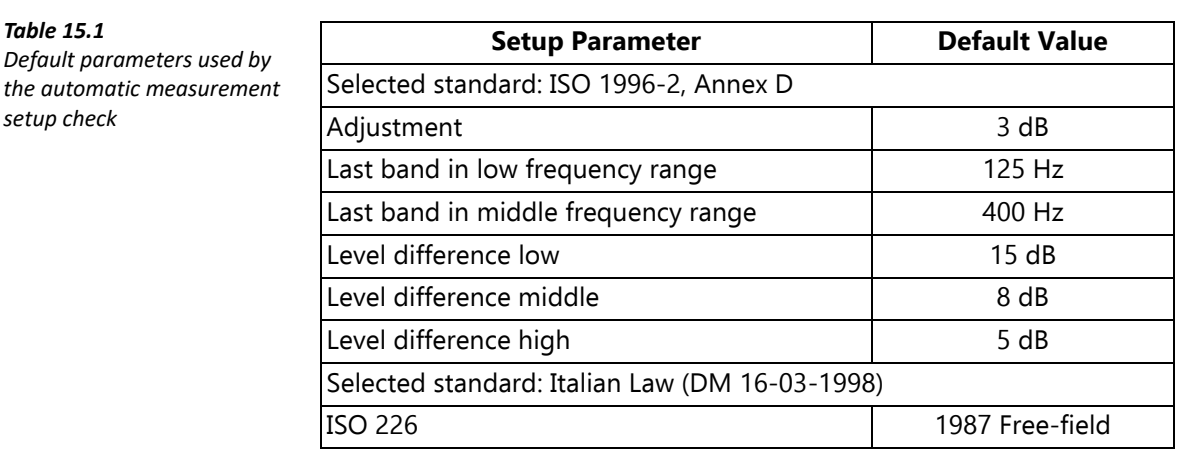

✐**Please note:** Even if you have set the **Tone Assessment** to On (Setup screen), the calculation is not carried out until the **Tone** parameter is selected above the spectrum.

**Hint:** You may find the **Template Explorer** (accessed from **Main Menu** all useful to save your own measurement setup.

## **15.3.4 Signal Recording**

If a valid license for the Signal Recording Option BZ-7226 is present, it is possible to record the sound while measuring. (Refer to [Chapter 13](#page-156-0) for information about the Signal Recording Option.)

✐**Please note:** When analyzer recordings are to be used for re-analysis on a PC, be sure to set **Automatic Gain Control** parameter to Off, under the **Signal Recording** parameters, and set the **Recording Quality** parameter to *High*.

# **15.4 Measuring**

## **15.4.1 Result Display**

Tone assessment is not performed until the **Tone** parameter is selected above the spectrum. (This is done by tapping one of the parameter fields in the two lines above the Spectrum display and choosing Tone from the drop-down menu.) Once selected, tone assessment is carried out on the selected spectrum. The results are updated during the measurement.

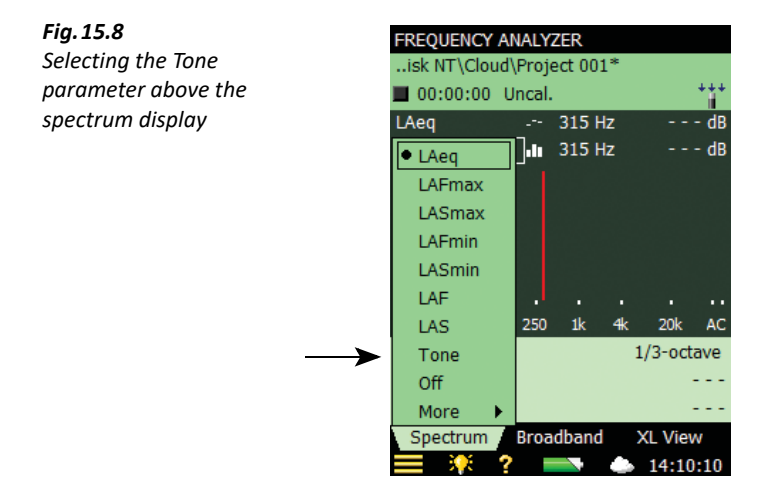

On the Results display, a blue marker is set at the top of each detected band with a tone. Differences to the left and right of the frequency band selected by the main cursor are shown (on the left and right) in the tone parameter panel above the spectrum [\(Fig.15.9\)](#page-194-0). The main cursor is moved using either the hard keys or the stylus.

#### <span id="page-194-0"></span>*Fig.15.9*

*The differences to the left and right of the selected frequency band are shown in the tone parameter panel – in this example, there is a 11.4 dB difference to the left and a 3.9 dB difference to the right*

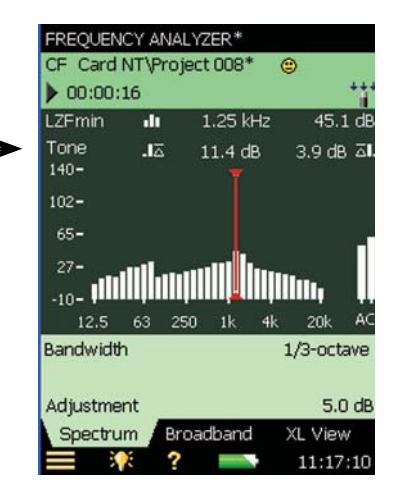

The information shown in the value panel can be changed by tapping in the field. From the tone parameters, the adjustment and the selected tone standard can be selected. See [Fig.15.10.](#page-195-0)

Results from the tone assessment can also be found by tapping on the **Broadband** tab and browsing in a similar way.

<span id="page-195-0"></span>*Fig.15.10 Changing the information shown in the value panel*

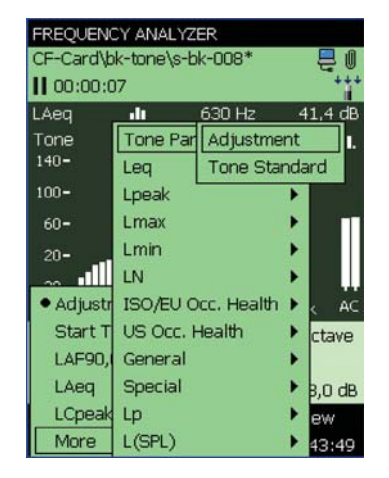

# **15.5 Logging Software BZ-7224 Template**

The results from the tone assessment can be found in the **Spectrum** tab of the Logging template. Tone assessment is performed for each logging period, as well as for the total measurement time ([Fig.15.11\)](#page-195-1).

<span id="page-195-1"></span>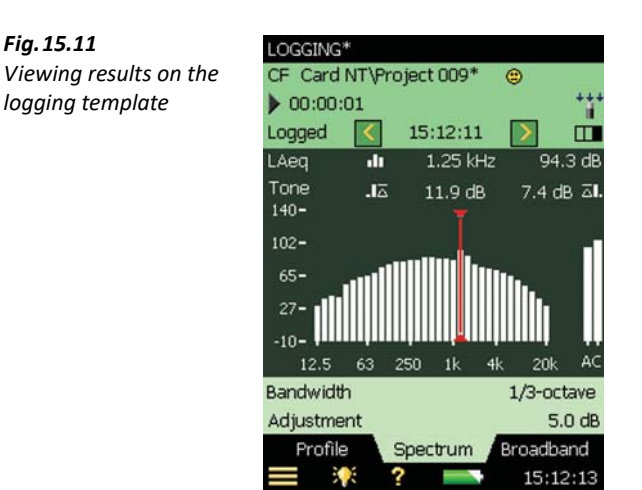

See [Chapter 11](#page-138-0) for more information about setting up a Logging measurement.

# **15.6 Enhanced Logging Software BZ-7225 Template**

The tone parameter can be shown, for both the logging and the report periods, in the **Spectrum** tab of the Enhanced Logging template [\(Fig.15.12](#page-196-0)).

<span id="page-196-0"></span>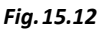

*Viewing results on the enhanced logging template*

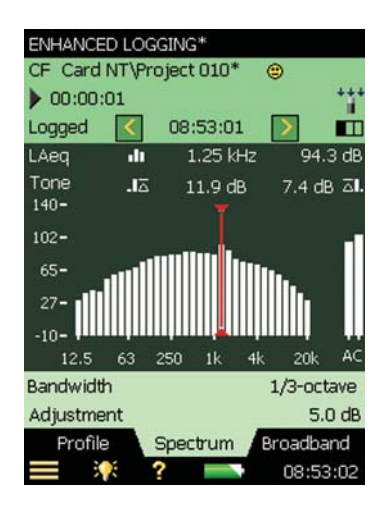

See [Chapter 12](#page-150-0) for more information about setting up a Logging measurement.

# **15.7 Status Codes (Smileys)**

When *Tone* is selected on the tone parameter panel, the list of status codes is updated. Tap a smiley to get an explanation of the status code, and for a tip on how to remedy or improve the settings on the analyzer, see an example in [Fig.15.13.](#page-196-1)

<span id="page-196-1"></span>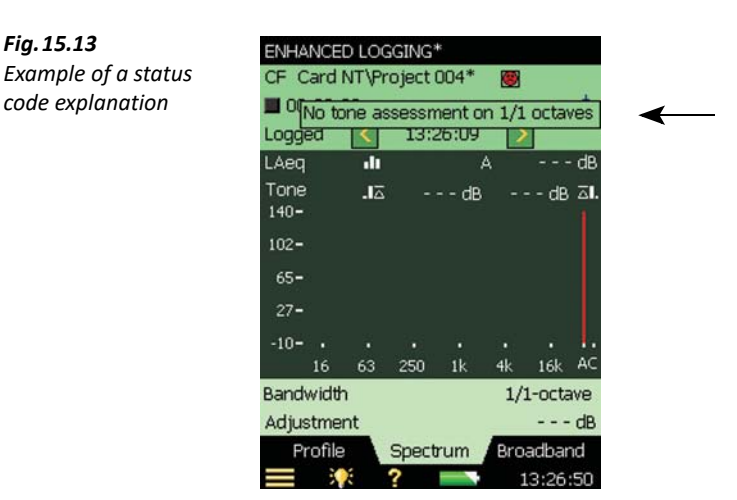

If you have selected  $1/1$ -octave, an Accelerometer as transducer, or a Direct input, tone assessment will be performed, but a smiley will be displayed. When you tap the smiley it will advise you to use a Microphone.

For an overview of all the remedies associated to the various smileys, please refer to [Table 15.2](#page-197-0)

<span id="page-197-0"></span>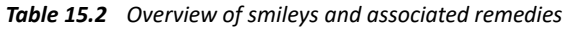

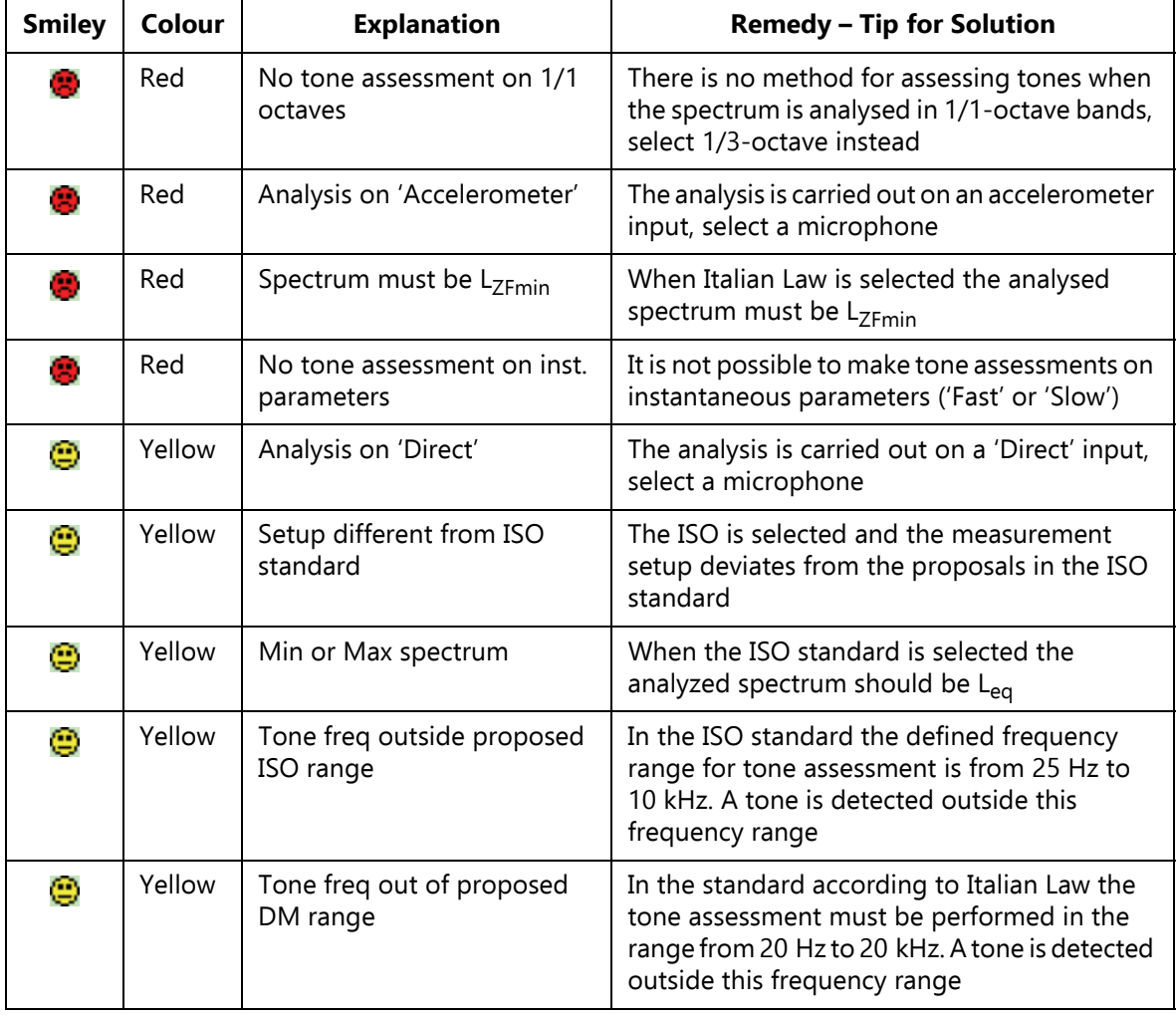

✐**Please note:** The ISO method does not specify the weighting filter to be used. The A-weighting filter is selected by default, but all selectable broadband filters may be applied without warnings.

# **15.8 Recalling Saved Measurements**

Saved measurements using the Frequency Analyzer, Logging and Enhanced Logging templates can be opened and the Tone Assessment can be applied. Please refer to [section 3.3](#page-39-0) and [section](#page-79-0) [6.3](#page-79-0) for information on how to save and recall measurements, respectively.

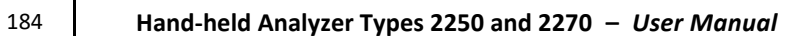

# **Chapter 16**

# **2-channel Option BZ-7229**

2-channel Option BZ-7229 enables 2-channel measurements with Hand-held Analyzer Type 2270. This option adds an extra channel of measurement data. The two channels can have inputs from the same type of transducer (for example, two microphones) or different transducers (for example, one microphone and one accelerometer).

Check the About screen to see whether you have a license to run this module. (To access the About screen, tap the **Help** icon **?** then tap **About**.) See Chapter 9 for instructions on installing licenses.

The 2-channel Option works with the following applications:

- Sound Level Meter BZ-7222
- Frequency Analysis BZ-7223
- Logging BZ-7224
- Enhanced Logging BZ-7225
- Building Acoustics Software BZ-7228

and with these options:

- Signal Recording Option BZ-7226
- Enhanced Vibration and Low Frequency Option BZ-7234

- ✐**Please note:** 2-channel Enhanced Logging is not available for G1 3 analyzers. Please refer to Building Acoustics Software BZ-7228 User Manual BE-1799 for a description of the Dual-channel Building Acoustics Software
	- If you have purchased your analyzer together with the software application(s), then the relevant license(s) comes pre-installed on the analyzer
	- If you purchased a separate software application for your analyzer, you have to install the license on the analyzer. This is done using BZ-5503, please consult the online help included with the BZ-5503 software for instructions on how to install a license

# **16.1 Connecting Transducers**

Please refer to [section 2.5](#page-29-0) for connecting two transducers to the instrument and to [Chapter 5](#page-66-0) for creating the transducers in the transducer database and for calibrating.

Tap > **Setup** > **Input** you will see two columns for the individual settings of the two channels. See [Fig.16.1](#page-201-0) for how to set up the two transducers. On the Setup screen, you can also set up individual transducer correction filters like the windscreen correction.

<span id="page-201-0"></span>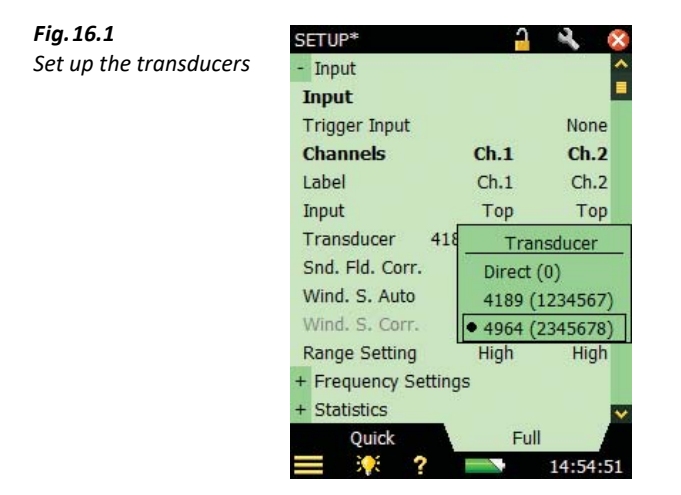

To choose labels other than Ch.1 and Ch.2 (for example, In for **Ch.1** and Out for **Ch.2**), tap the **Label** parameter and enter the new label.

# **16.2 Range Setting**

✐**Please note:** Pressing before a measurement institutes Auto Range, which automatically selects High Range or Low Range, as appropriate.

Type 2270 hardware can be utilized in two ways:

1) As a single-channel, single-range sound level meter and frequency analyzer like Type 2250:

- Only one channel can be measured at a time
- The input is selectable between the two physical channels in the user interface
- The full level measuring range is covered in a single range without a level range control

2) As a dual-channel, multi-range sound level meter and frequency analyzer

- Both channels can be measured simultaneously
- The full level measuring range is covered in two ranges with a level range control. These ranges are called:

**High Range** for the least sensitive range with 0 dB gain that allows the highest possible input **Low Range** for the most sensitive range with 30 dB gain

To set the range settings for 2-channel measurements, tap > **Setup** > **Input** > **Range** and select the appropriate range [\(Fig.16.2\)](#page-202-0).

<span id="page-202-0"></span>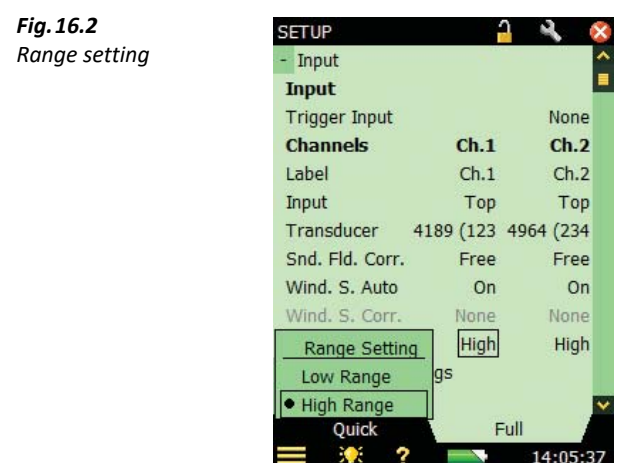

# **16.2.1 Underrange/Overload**

In case of an Underrange indication in line 2 of the status panel (*High Range* only), change to Low Range. In case of Overload indication (typically Low Range), change to High Range. (Or use Autorange, which takes a few seconds.) The latched overload is indicated per channel using icons: For Ch.1  $\frac{1}{4}$  for Ch.2:  $\frac{1}{4}$  and for both channels:  $\frac{1}{4}$ .

# **16.3 Setting Up 2-channel Sound Level Meter**

1) Select the 2-Ch. SOUND LEVEL METER project template.

The project template is displayed at the top of the screen, if it does not display the correct template tap the Project Template Bar at the top of the screen and select the correct template from the drop-down menu. (See [section 3.2.1](#page-35-0) for more details on templates.)

- 2) Tap > **Setup** > ([Fig.16.3](#page-203-0)).
	- **Frequency Settings** to set Broadband frequency weighting parameters, as required.
	- **Statistics** to set statistics parameters, as required.

3) Tap  $\mathbf{\times}$  to exit.

<span id="page-203-0"></span>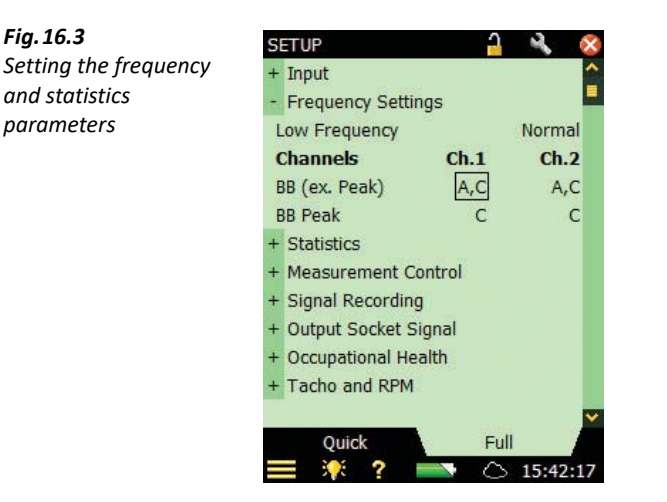

#### **16.3.1 Controlling the Measurement**

The measurement is controlled in the same way you would control a normal Sound Level Meter **measurement, using Start/Pause**  $\mathcal{P}$ , **Continue**  $\mathcal{P}$ , **Back-erase**  $\Omega$  and **Reset**  $\Omega$  pushbuttons, see Chapter 3 for more details.

The two channels are controlled and measured simultaneously, thus some of the housekeeping parameters are common for the two channels, e.g., **Start Time** and **Elapsed Time**.

#### **16.3.2 Displaying the Results**

The results are displayed as bar graphs and measurement parameters can be displayed on the **Broadband** tab or **XL View** (Extra Large) tab by selecting the appropriate tab [\(Fig.16.4\)](#page-204-0).

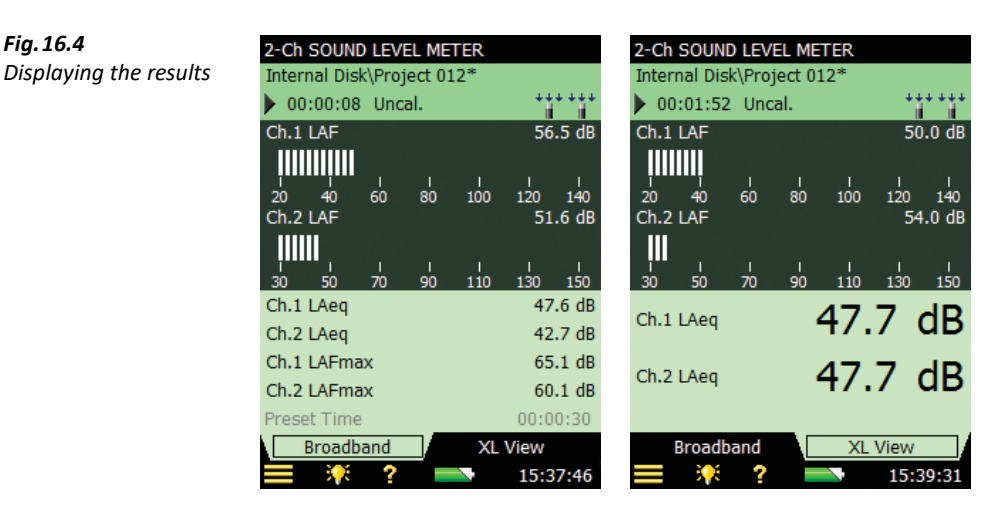

# **16.3.3 Saving Results**

<span id="page-204-0"></span>*Fig.16.4*

Measurements are saved and can be opened later in the same way as described for the Sound Level Meter project in [Chapter 3](#page-34-0).

# **16.4 Setting Up 2-channel Frequency Analyzer**

1) Select the 2-Ch. FREQUENCY ANALYZER project template.

The project template is displayed at the top of the screen, if it does not display the correct template tap the Project Template Bar at the top of the screen and select the correct template from the drop-down menu. (See [section 3.2.1](#page-35-0) for more details on templates.)

- 2) Tap > **Setup** > [\(Fig.16.5\)](#page-205-0).
	- **Frequency Settings** to set Broadband frequency weighting parameters, as required.
	- **Statistics** to set statistics parameters, as required.

The settings for Spectrum Weighting and base for Spectrum Statistics are available in this template.

3) Tap  $\blacktriangleright$  to exit.

<span id="page-205-0"></span>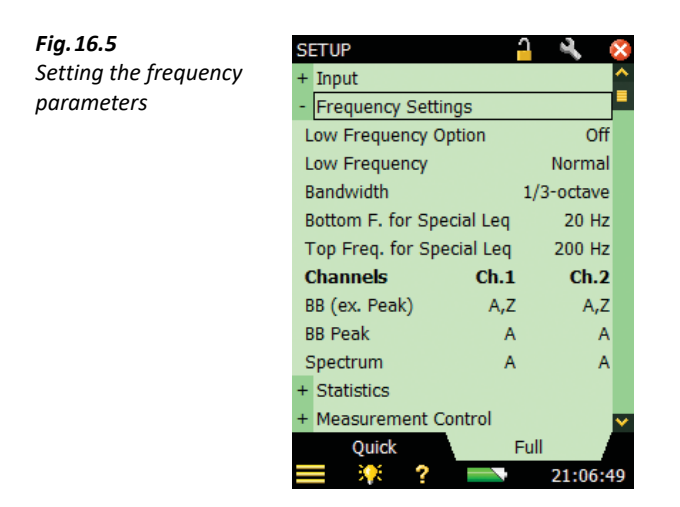

## **16.4.1 Controlling the Measurement**

The measurement is controlled in the same way you would control a normal Sound Level Meter **measurement, using Start/Pause**  $\mathcal{P}_i$ . **Continue**  $\mathcal{P}_i$ . **Back-erase**  $\Omega$  and **Reset**  $\Omega$  pushbuttons, see Chapter 3 for more details.

The two channels are controlled and measured simultaneously, thus some of the housekeeping parameters are common for the two channels, e.g., **Start Time** and **Elapsed Time**.

## **16.4.2 Displaying the Results**

The results are displayed as bar graphs and measurement parameters on the Measurement screen in three tabs: **Spectrum**, **Broadband** or **XL View** (Extra Large), by selecting the appropriate tab ([Fig.16.6](#page-205-1)).

<span id="page-205-1"></span>*Fig.16.6 Displaying the results (Spectrum, Broadband and XL)*

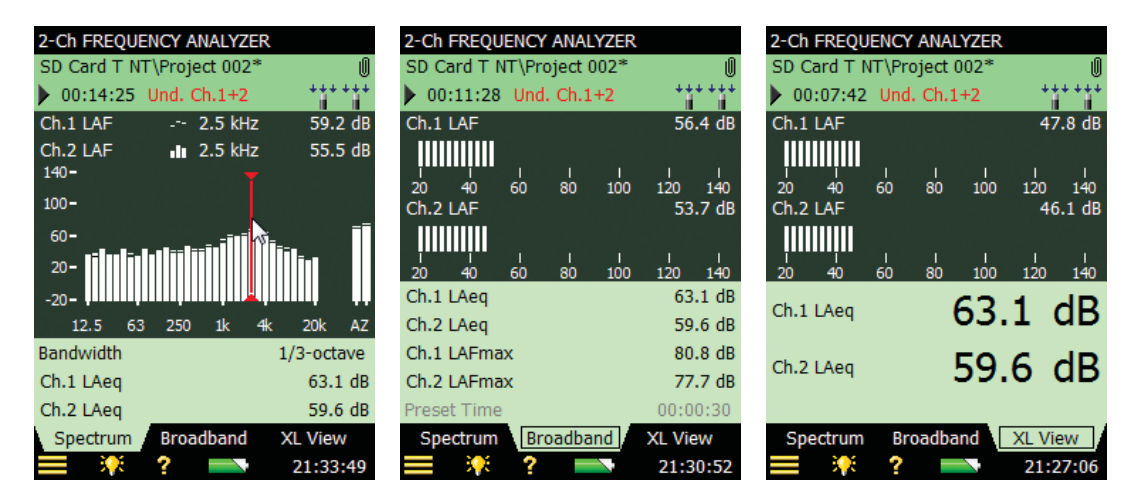

When the same type of transducers are used by both channels (for example, two microphones or two accelerometers) or if you only display data from one channel, then the spectrum display is the standard spectrum display ([Fig.16.7](#page-206-0)).

<span id="page-206-0"></span>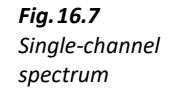

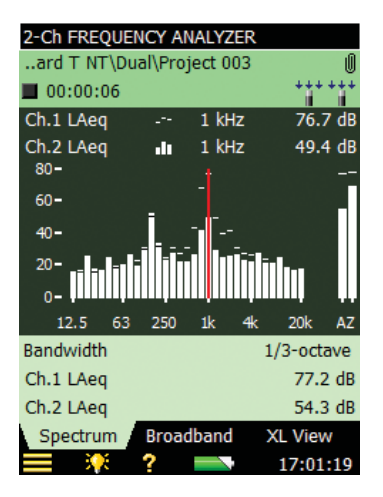

When the transducers at the two channels are of different types (for example, a microphone and an accelerometer), the scaling of the two spectra can be set individually for easy comparison. Ch.1 will use the standard Y-axis at the left of the spectrum and Ch.2 will have its own Y-axis to the right of the spectrum (instead of the broadband values). Tapping on the Ch.2 Y-axis reveals the same possibilities for zooming and scaling the spectrum as for Ch.1. See examples in [Fig.16.8](#page-206-1).

<span id="page-206-1"></span>*Fig.16.8 Displaying the results with different scaling for each channel*

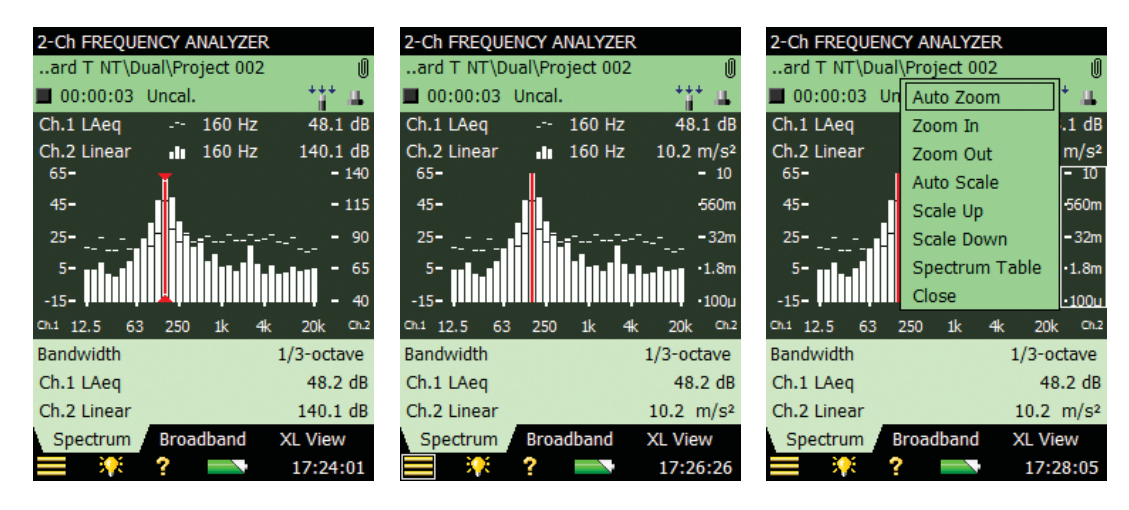

# **16.4.3 Saving Results**

Measurements are saved and can be opened later in the same way as described for the Sound Level Meter project in [Chapter 3](#page-34-0).

# **16.5 Setting Up 2-channel Logging and Enhanced Logging**

1) Select:

- The 2-Ch. LOGGING SLM project template for logging broadband data only from the two inputs
- $-$  The 2-Ch. LOGGING project template for logging both spectra and broadband data from the two inputs
- The 2-Ch. ENH. LOGGING project template for logging both spectra and broadband data from the two inputs, making reports and periodically saving the data on the memory card.

✐**Please note:** 2-Ch. Enh. Logging is not available for G1–3.

The project template is displayed at the top of the screen, if it does not display the correct template tap the Project Template Bar at the top of the screen and select the correct template from the drop-down menu. (See [section 3.2.1](#page-35-0) for more details on templates.)

- 2) Tap > **Setup** > ([Fig.16.5](#page-205-0)).
	- **Frequency Settings** to set Broadband frequency weighting parameters, as required.
	- **Statistics** to set statistics parameters, as required.
- 3) Set the broadband parameters you want to log in **Logging Broadband**.

You can either log all parameters from both channels or select up to 10 parameters from the two channels. The fewer parameters you select the less space will be needed for saving on the memory card.

4) Set the spectrum parameters you want to log in **Logged Spectrum**.

You can either log all spectrum parameters from both channels or select up to four spectrum parameters from the two channels.

- 5) Set the parameters you want to log every 10/100 ms in **Logged (10/100 ms)**. You can specify up to 4 broadband parameters and two spectra from the two channels.
- 6) Set the Level Trigger parameter(s) as required. You can level trigger on a parameter from either Ch.1 or Ch.2.
- 7) Tap  $\times$  to exit.

#### ✐**Please note:** You should select the transducers before selecting the parameters to log and selecting the level trigger parameter(s). Changing the transducer afterwards might correct the selected parameter; for example, if you have selected to log Ch.1 LAeq and change the transducer at channel 1 from a microphone to an accelerometer, then the Ch.1 LAeq will not be available anymore and the parameter will be set to Off.

#### **16.5.1 Controlling the Measurement**

The measurement is controlled in the same way you would control a single-channel Logging or Enh. Logging measurement. See [Chapter 11](#page-138-0) and [Chapter 12](#page-150-0) for more details.

The two channels are controlled and measured simultaneously, thus some of the housekeeping parameters are common for the two channels, for example, **Start Time** and **Elapsed Time**.

#### **16.5.2 Displaying the Results**

The results are displayed as bar graphs and measurement parameters on the Measurement screen on three tabs: **Profile**, **Spectrum** or **Broadband**, by selecting the appropriate tab.

See [Chapter 11](#page-138-0) for more details on Logging displays and [Chapter 12](#page-150-0) for more details on controlling Enhanced Logging displays.

#### **16.5.3 Saving Results**

Measurements are saved and can be opened later in the same way as described for Logging in [Chapter 11](#page-138-0) and Enhanced Logging in [Chapter 12](#page-150-0).

# **16.6 Setting Up 2-channel Signal Recording**

Signal Recording in the 2-Ch. templates is set up in the same way as in the single channel templates [\(Chapter 13](#page-156-0)), with the following additions and changes:

1) The **Recording Channel** parameter can be set to Ch.1, Ch.2 or Both.

Choose Both to record both channels simultaneously.

- 2) The **Recorded Signal** parameter is set to Input Z-weighted and cannot be changed. The **Recorded Signal** parameter is not displayed in the setup.
- 3) If **Automatic Gain Control** set to Off, the **Peak Recording Level** is automatically set to highest possible setting; for example, 145 dB for **Range Setting** set to High Range and 115 dB for **Range Setting** set to Low Range when using Type 4189 microphones.

The Peak recording Level parameter is not displayed in the setup.

2-channel recordings are played back in the headphones as a stereo signal.

Use Measurement Partner Suite BZ-5503 to play back the 2-channel recordings either as a stereo signal or as two mono signals, one for Ch.1 and one for Ch.2.

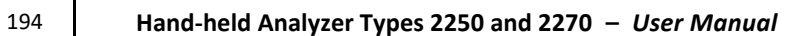

# **Chapter 17**

# **Enhanced Vibration and Low-frequency Option BZ-7234**

Enhanced Vibration and Low-frequency Option BZ-7234 enables

- G-weighting parameters in accordance with the standards ISO 7196:1995 and ANSI S1.42–2001 (R2011) using Brüel & Kjær low-frequency microphones
- Measurements of human vibration parameters using a Brüel & Kjær low-level accelerometer in accordance with the standards ISO 8041:2005 and DIN 45669–1:2010–09
- High- and low-pass filters together with integration of the time domain signal (accelerometer input) to produce:
	- Broadband acceleration values within specific frequency ranges
	- Broadband velocity values within specific frequency ranges
	- Broadband displacement values within specific frequency ranges
	- Acceleration spectra
	- Velocity spectra
- Peak-Peak value
- 1/3-octave frequency analysis down to 0.8 Hz (1/1-octave down to 1 Hz)

This option can be used together with the following modules:

- Sound Level Meter Software BZ-7222
- Frequency Analyzer Software BZ-7223
- Logging Software BZ-7224
- Enhanced Logging Software BZ-7225

Check the About screen to see whether you have a license to run this module. (To access the About screen, tap the **Help** icon **the then tap About**.) See Chapter 9 for instructions on installing licenses.

- ✐**Please note:** If you have purchased your analyzer together with any software applications, then the relevant licenses come pre-installed on the analyzer.
	- If you purchased a separate software application for your analyzer, then you have to install the license on the analyzer. This is done using BZ-5503, please consult the online help included with the BZ-5503 software for instructions on how to install a license.

# **17.1 Sound Measurements and G-weighting**

This section describes how to measure G-weighting parameters. See the G-weighted frequency response in [Fig.17.1.](#page-211-0)

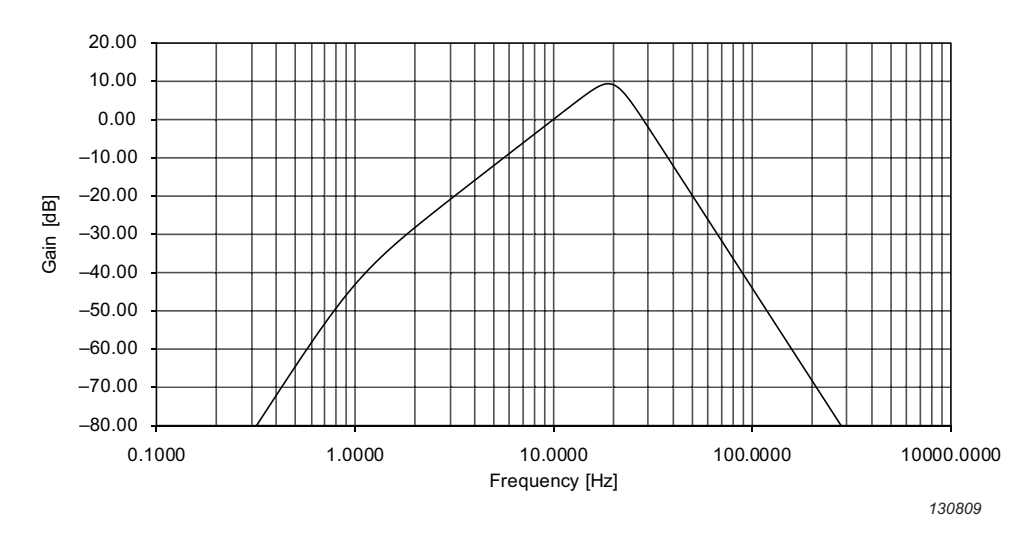

#### <span id="page-211-0"></span>*Fig.17.1 G-weighted frequency response*

Enhanced Vibration and Low-frequency Option BZ-7234, together with BZ-7222, BZ-7223, BZ-7224 or BZ-7225 and a low-frequency microphone, Type 4193 or Type 4964\* measures the following timed broadband parameters in addition to the standard measured parameters:

- LGeq: G-weighted equivalent continuous noise level
- LG10max: Maximum time-weighted sound level measured with G-weighting and 10 s exponential time constant
- LG10min: Minimum time-weighted sound level measured with G-weighting and 10 s exponential time constant
- LGpeak: Maximum peak sound level with G-weighting
- TGpeak.Time when the G-weighted peak sound level occurred

The following instantaneous values are also available:

- $LGIO$ . Instantaneous time-weighted sound level with G-weighting and 10 s exponential time constant
- LGpeak, 1s: Maximum peak sound level with G-weighting during the latest second

<sup>\*</sup> Possibly with Low-frequency Adaptor UC-0211. Refer to [Table C.5](#page-317-0) note for Type 4193 and Type 4964.

# **17.1.1 Setting up the Analyzer for G-weighting**

- 1) Mount your low-frequency microphone and low-frequency adaptor (if used) on the preamplifier and connect it to the top socket (see [section 2.5.2](#page-29-1)). The first time you use the transducer, it will need to be created in the transducer database ([section 5.5](#page-70-0)) and calibrated ([section 5.3\)](#page-67-0).
- 2) Select the SOUND LEVEL METER, FREQUENCY ANALYZER, LOGGING, LOGGING SLM, ENH. LOGGING OR ENH. LOGGING SLM project template.

The project template is displayed at the top of the screen, if it does not display the correct template tap the Project Template Bar at the top of the screen and select the correct template from the drop-down menu. (See [section 3.2.1](#page-35-0) for more details on templates.)

3) Tap > **Setup** > **Input** > **Transducer** and select the appropriate microphone.

✐**Please note:** Installing the Enhanced Vibration and Low Frequency Option BZ-7234 licence enables extra options for the **Low Frequency** parameter (Frequency Analyzer module only) and for the frequency weighting parameters [\(Fig.17.2](#page-212-0)).

<span id="page-212-0"></span>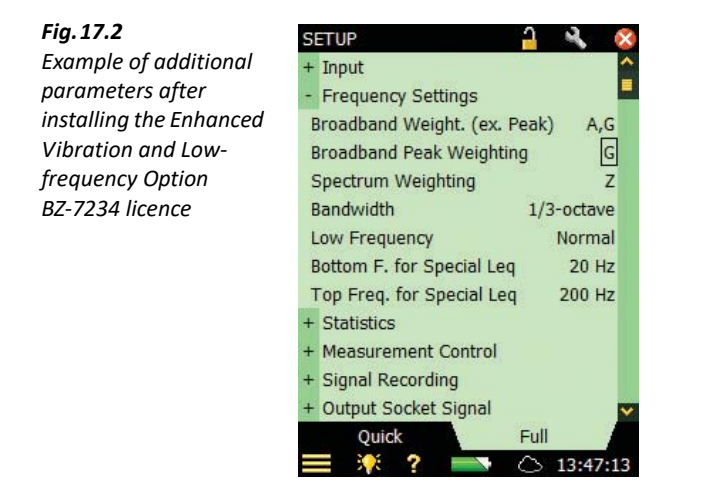

- 4) Set **Low Frequency** to Extended.
- 5) Set:
	- **Broadband (excl. Peak)** to A,G (simultaneous measurement with the two frequency weightings  $A$  and  $G$
	- **Broadband Peak** to G if you need to measure the G-weighted peak
- 6) (Frequency Analyzer module only) Set **Spectrum Weighting** to A, C, Z or G, as required.
- 7) Tap  $\times$  to exit.

#### **17.1.2 Controlling the Measurement**

The measurement is controlled in the same way you would control a normal Sound Level Meter **measurement, using Start/Pause**  $\mathcal{P}$ , **Continue**  $\mathcal{P}$ , **Back-erase**  $\Omega$  and **Reset**  $\mathcal{P}$  pushbuttons, see Chapter 3 for more details.

- - ✐**Please note:** The low-frequency settings require much longer settling times of filters and detectors for correct results. The instrument automatically takes care of this and waits (after you press **Start**  $\mathcal{L}$ ) for the needed settling time for the individual detectors.
		- You cannot start a measurement with G-weighting without using one of the lowfrequency microphones.

## **17.1.3 Displaying the Results**

Tap on the broadband result readouts to select parameters from the **Low Frequency** or the **Lpeak** group to select the G-weighted results [\(Fig.17.3\)](#page-213-0).

<span id="page-213-0"></span>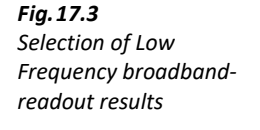

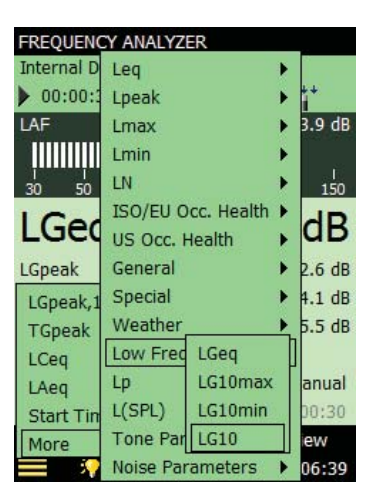

Please note: If you use the FREQUENCY ANALYZER template, you will also have the parameter LXeq(f1 – f2), X=A/B/C/Z/G and F1 = bottom freq. and F2 = top freq. of the frequency bands in the spectrum. By using G-weighting of the spectrum you would, for example, be able to readout the parameter  $LGeq(5 Hz - 20 Hz)$  in cases where that needs to be reported.

# **17.2 General Vibration Measurements**

This section describes how to measure the Enhanced General Vibration parameters. The Enhanced Vibration parameters are measured when applying integration (to get the velocity signal) or double integration (to get the displacement signal) as input to the broadband detectors.

In addition to the integration for velocity you can chose between four bandpass filters:

- 1)  $1 100$  Hz
- 2) 10 1000 Hz
- 3) 0.3 1000 Hz
- 4) 3 20000 Hz

In addition to the double integration for displacement you can chose between three bandpass filters:

- 1)  $1 100$  Hz
- 2) 3 300 Hz
- 3) 10 1000 Hz

The choice of integration and filter is handled by the weighting filter for the broadband detectors. You have the following possibilities for two broadband detectors and the peak detector:

- Acc Linear : Linear weighted acceleration signal in the full frequency range
- Acc 1 k 20 kHz: Linear weighted acceleration signal in the frequency range 1 k 20 kHz
- Vel  $3 20000$  Hz: Linear weighted velocity signal in the frequency range  $3 20000$  Hz
- Vel 0.3 1000 Hz: Linear weighted velocity signal in the frequency range 0.3 1000 Hz
- Vel 10 1000 Hz: Linear weighted velocity signal in the frequency range  $10 1000$  Hz
- Vel  $1 100$  Hz: Linear weighted velocity signal in the frequency range  $1 100$  Hz
- Dis 10 1000 Hz: Linear weighted displacement signal in the frequency range 10 1000 Hz
- Dis  $3 300$  Hz: Linear weighted displacement signal in the frequency range  $3 300$  Hz
- Dis  $1 100$  Hz: Linear weighted displacement signal in the frequency range  $1 100$  Hz

The weighting filter for the spectrum detector can be one of:

- Acc Linear: Linear weighted acceleration signal in the full frequency range
- Vel  $3 20000$  Hz: Linear weighted velocity signal in the frequency range  $3 20000$  Hz
- Vel 0.3 1000 Hz: Linear weighted velocity signal in the frequency range 0.3 1000 Hz
- Vel 10 1000 Hz: Linear weighted velocity signal in the frequency range  $10 1000$  Hz
- Vel  $1 100$  Hz: Linear weighted velocity signal in the frequency range  $1 100$  Hz

Enhanced Vibration and Low-frequency Option BZ-7234, together with BZ-7222, BZ-7223, BZ-7224 or BZ-7225 and an accelerometer, measures two sets of broadband parameters plus Peak, Peak-Peak and Crest Factor parameters.

#### ✐**Please note:** Peak-Peak is calculated on displacement measurements only.

The parameter naming conventions follow the format:

 $xpar(f1 - f2)$ 

where

- $x = a$  for acceleration, v for velocity, d for displacement
- $par =$  the parameter
- $(f1 f2) = a$  possible frequency range

Examples are:

- aLinear: Linear acceleration
- vFast max: Fast max velocity
- $d$ Peak(1 100 Hz): Peak displacement in frequency range 1 100 Hz

An exception to the rule is: Peak Particle Vel. – Peak velocity in frequency range 1 – 100 Hz

#### **17.2.1 Setting up the Analyzer for General Vibration Measurements**

1) Connect an accelerometer to the rear socket.

If this is the first time you use the accelerometer, you must create the accelerometer in the transducer database ([section 5.5\)](#page-70-0) and calibrate it ([section 5.8](#page-75-0)).

2) Select the VIBRATION METER, VIBRATION FREQ. ANALYZER, LOGGING, LOGGING SLM, ENHANCED LOGGING OR ENHANCED LOGGING SLM project template.

See [section 3.2.2](#page-35-1) for more details on selecting templates.

## $3)$  Tap  $\equiv$  > **Setup** > **Input**:

- a) **Input** and select Rear Socket.
- b) **Transducer** and select the appropriate accelerometer.
- 4)✐**Please note:** Installing the Enhanced Vibration and Low Frequency Option BZ-7234 licence enables extra options for the **Low Frequency** parameter (Frequency Analyzer module only) and for the frequency weighting parameters [\(Fig.17.4](#page-216-0)).
<span id="page-216-0"></span>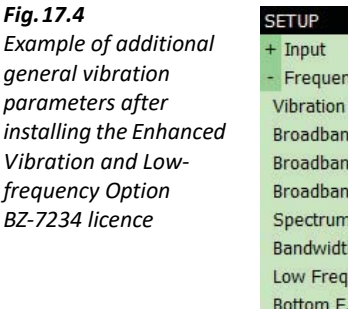

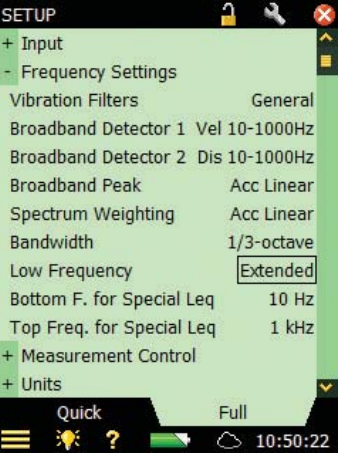

4) Set:

- **Vibration Filters** to General
- **Broadband Detectors 1** and **Broadband Detectors 2** to the required weighting filters
- **Broadband Peak** as required

Frequency Analyzer module only

- **Spectrum Weighting** as required.
- 5) Tap  $\blacksquare$  > **Units** > **Engineering Unit** and select *No* (for dB) or *Yes* (for m/s<sup>2</sup>).

✐**Please note:** If you want readouts in g instead of m/s2, tap > **Preferences** > **Vibration Unit** and select US/UK.

6) Tap  $\times$  to exit.

## **17.2.2 Controlling the Measurement**

The measurement is controlled in the same way you would control a normal Sound Level Meter **measurement, using Start/Pause**  $\mathcal{P}$ , **Continue**  $\mathcal{P}$ , **Back-erase**  $\Omega$  and **Reset**  $\Omega$  pushbuttons, see Chapter 3 for more details.

## **17.2.3 Displaying the Results**

Tap on the broadband result readouts to select parameters from the **Linear**, **Peak**, **Max** or **Min** group to select the general vibration results [\(Fig.17.5\)](#page-217-0).

<span id="page-217-0"></span>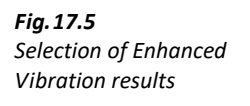

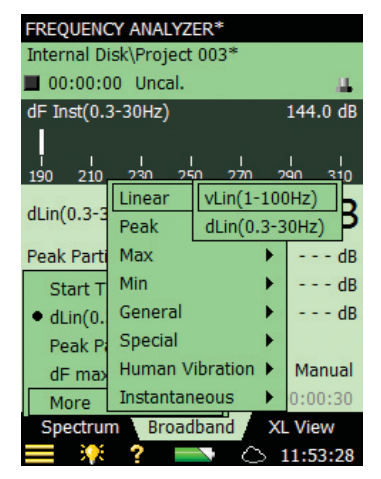

## **Example 1: Vibration Severity**

Mechanical vibration of rotating and reciprocating machinery is often measured in accordance with the standards ISO 2954 and ISO 10816–1 to ISO 10816–6.

Accelerometers suitable for this are Type 4533/34 general purpose series and Type 8341 industrial.

The quantities to be measured are broadband acceleration, velocity and displacement in the 10 – 1000 Hz typical frequency range, for large machines the displacement to even lower frequencies.

A suitable setup is [\(Fig.17.4\)](#page-216-0):

- **Broadband Detector 1** is set on velocity in the frequency range from 10 to 1000 Hz (Vel 10-1000Hz)
- **Broadband Detector 2** is set on displacement in the same frequency range (or even lower if required).
- **Broadband Peak Detector** is set on displacement in order to measure Peak-Peak.
- **Spectrum Weighting** is set on the acceleration signal. Then the **aLinear(f1-f2)** parameter can be used to calculate the acceleration value in the frequency range f1-f2. f1 and f2 are set by the parameters **Bottom F. for Special Leq** and **Top Freq. for Special Leq**.

The parameters are displayed as shown in [Fig.17.6.](#page-218-0)

<span id="page-218-0"></span>*Fig.17.6 Displaying Peak-Peak values together with displacement, velocity and acceleration in the frequency range from 10 – 1000 Hz* 

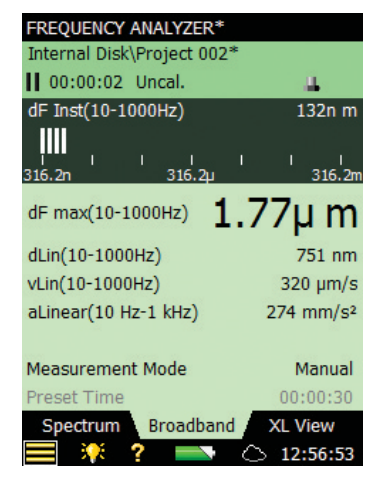

## **Example 2: Vibration Criteria**

Vibration Criteria is used for determining whether vibration-sensitive equipment can be installed in a facility or not.

The low-level accelerometer Type 8344 is recommended for these measurements.

Measure the  $1/3$ -octave velocity spectrum in the  $1 - 100$  Hz frequency range and compare the spectrum with the Vibration Criteria curves VC-A to VC-E, as defined by Colin G. Gordon in 1999.

A suitable setup and measurement is shown in [Fig.17.7.](#page-218-1)

<span id="page-218-1"></span>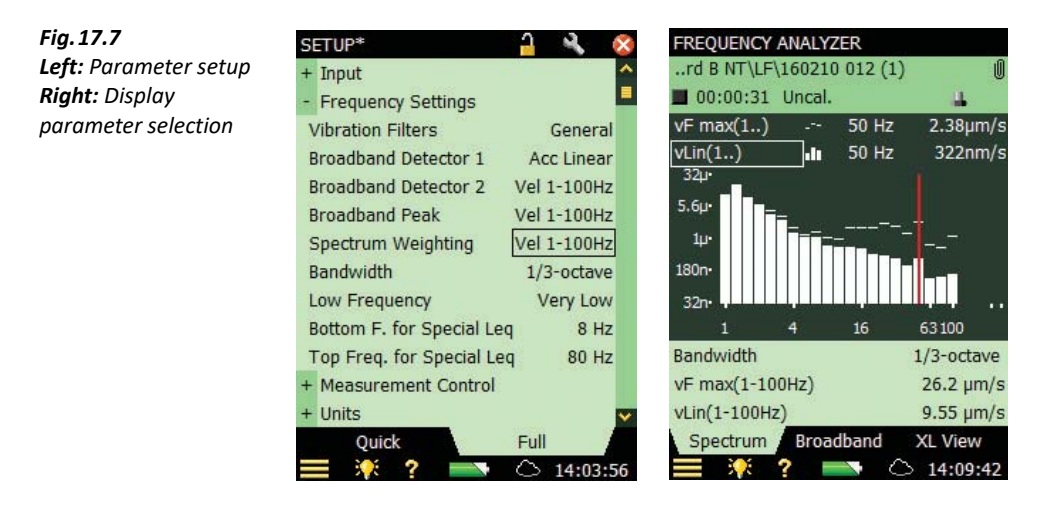

## **17.3 Human Vibration Measurements**

This section describes how to measure Human Vibration and Building Vibration parameters. Human Vibration parameters are measured using one of the filters defined in ISO 8041:2005:

- **Wb:** For vertical whole-body vibration, z-axis, seated, standing or recumbent person, based on ISO 2631–4
- **Wc:** For horizontal whole-body vibration, x-axis, seat back, seated person, based on ISO 2631–1
- **Wd:** For horizontal whole-body vibration, x- or y-axis, seated, standing for recumbent person, based on ISO 2631–1
- **We:** For rotational whole-body vibration, all directions, seated person, based on ISO 2631–1
- **Wh:** For hand-arm vibration, all directions, based on ISO 5349–1
- **Wj:** For vertical head vibration, x-axis recumbent person, based on ISO 2631–1
- **Wk:** For vertical whole-body vibration, z-axis seated, standing or recumbent person, based on ISO 2631–1
- **Wm:** For whole-body vibration in buildings, all directions, based on ISO 2631–2
- **Wxb:** The band-limiting part of the Wb, Wc, Wd, We, Wj or Wk filter
- **Whb:** The band-limiting part of the Wh filter
- **Wmb:** The band-limiting part of the Wm filter

**Please note:** Wm weighting of the acceleration signal corresponds to using HKB weighting on the velocity signal, as defined in DIN 45669–1

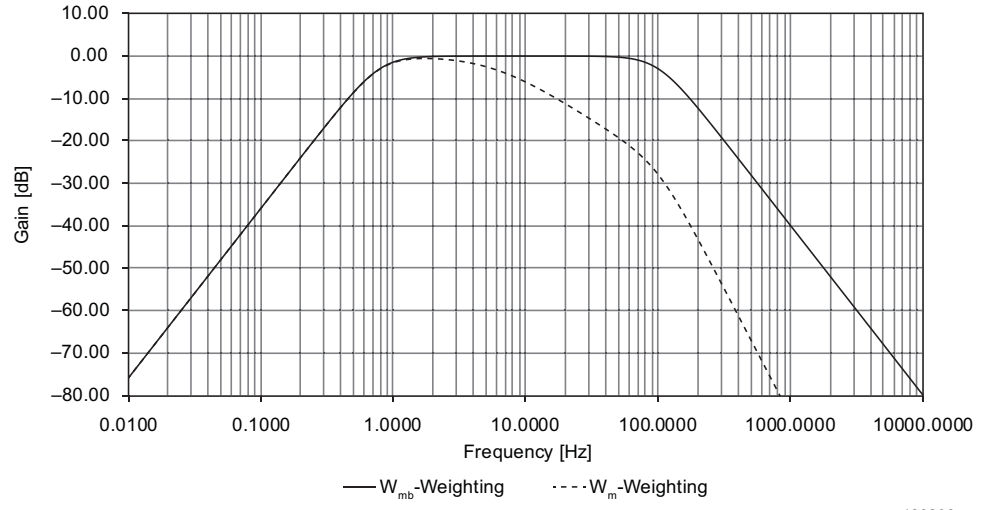

*Fig.17.8 A Wm filter example*

*<sup>130806</sup>*

Enhanced Vibration and Low-frequency Option BZ-7234, together with BZ-7222, BZ-7223, BZ-7224 or BZ-7225 and accelerometer Type 8344 for low-level measurements, measures the following timed broadband parameters in addition to the standard measured parameters:

- $aWx$ . Time-averaged weighted acceleration value
- Peak, Wx. Maximum peak of the weighted acceleration value
- Crest Factor, Wx. Crest factor, given by Peak, Wx/aWx
- *MTVV*: Maximum of the  $a_{Wx,15}$  values
- KBFmax: Maximum of the KBF values
- *KBFTm*: Average of the values of KBFmax<sub>i</sub> , where each KBFmax<sub>i</sub> has been measured during 30 s

The following instantaneous values are also available:

- $aWx,1s$ : Maximum time-weighted acceleration value during the latest second with weightingWx) and 1 s exponential time constant
- KBF: Instantaneous time-averaged acceleration level with Wm weighting and with 125 ms exponential time constant

## **17.3.1 Setting up the Analyzer for Human Vibration Measurements**

- 1) Connect the accelerometer to the rear socket. Accelerometer Type 8344 for low-level human vibration measurements is recommended. The first time you use the transducer, it needs to be created in the transducer database [\(section 5.5](#page-70-0)) and calibrated ([section 5.3\)](#page-67-0).
- 2) Select the SOUND LEVEL METER, FREQUENCY ANALYZER, LOGGING, LOGGING SLM, ENH. LOGGING OR ENH. LOGGING SLM project template.

The project template is displayed at the top of the screen, if it does not display the correct template tap the Project Template Bar at the top of the screen and select the correct template from the drop-down menu. (See [section 3.2.1](#page-35-0) for more details on templates.)

## $(3)$  Tap  $\equiv$  > **Setup** > **Input**:

- a) **Input** and select Rear Socket.
- b) **Transducer** and select the appropriate accelerometer.
- ✐**Please note:** Installing the Enhanced Vibration and Low-frequency Option BZ-7234 licence enables extra options for the **Low Frequency** parameter (Frequency Analyzer module only) and for the frequency weighting parameters [\(Fig.17.9](#page-221-0)).

<span id="page-221-0"></span>*Fig.17.9 Example of additional parameters with the human vibration filters*

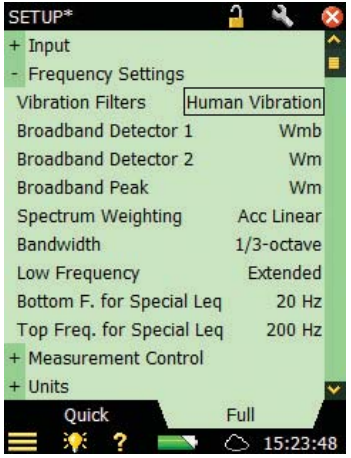

- 4) Set **Low Frequency** to Extended.
- 5) Set:
	- **Vibration Filters** to Human Vibration.
	- **Broadband Detector 1** and **Broadband Detector 2** to the required weighting filters.
	- **Broadband Peak** as required.

Frequency Analyzer module only:

**Spectrum Weighting** to *Acc Linear* or *Vel*, as required.

6) Tap  $\blacksquare$  > **Setup** > **Units** > **Engineering Unit** and select *No* (in dB) or *Yes* (in m/s<sup>2</sup>).

✐**Please note:** If you want readouts in g instead of m/s2, tap the > **Preferences** <sup>&</sup>gt; **Vibration Unit** and select US/UK.

7) Tap  $\times$  to exit.

## **17.3.2 Controlling the Measurement**

The measurement is controlled in the same way you would control a normal Sound Level Meter **measurement, using Start/Pause**  $\mathcal{P}$ , **Continue**  $\mathcal{P}$ , **Back-erase**  $\Omega$  and **Reset**  $\Omega$  pushbuttons, see Chapter 3 for more details.

## **17.3.3 Displaying the Results**

Tap on the broadband result readouts to select parameters from the Linear, peak, Max, Min or Human Vibration group to select the human vibration results ([Fig.17.10](#page-222-0)).

<span id="page-222-0"></span>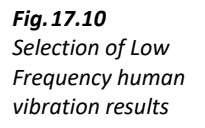

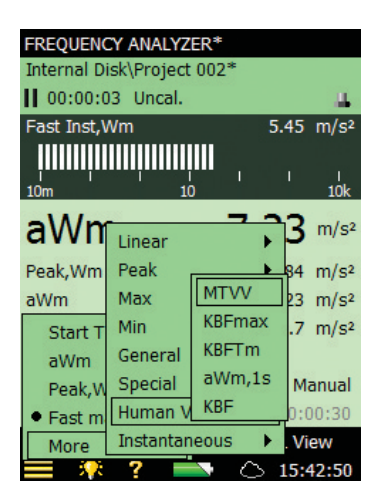

## **17.4 Setting Up the Frequency Analyzer Module for Very Low Frequencies**

- 1) For:
	- Sound measurements: Mount your low-frequency microphone (and low-frequency adaptor) on the preamplifier and connect it to the top socket [\(section 2.5.2\)](#page-29-0). The first time you use the transducer, it needs to be created in the transducer database [\(section 5.5\)](#page-70-0) and calibrated [\(section 5.3](#page-67-0))
	- Vibration measurements: Connect the accelerometer to the rear socket. Brüel & Kjær recommends accelerometer Type 8344 for low-level human vibration measurements. If it is your first time to use the transducer, it needs to be created in the transducer database (see [section 5.5](#page-70-0)) and calibrated (see [section 5.3](#page-67-0))

2) Select the 2-Ch. FREQUENCY ANALYZER, LOGGING or ENH. LOGGING project template.

The project template is displayed at the top of the screen, if it does not display the correct template tap the project template bar at the top of the screen and select the correct template from the drop-down menu. (See [section 3.2.1](#page-35-0) for more details on templates.)

## $(3)$  Tap  $\equiv$  > **Setup** > **Input**:

- a) **Input** and select Rear Socket.
- b) **Transducer** and select the appropriate accelerometer.
- ✐**Please note:** Installing the Enhanced Vibration and Low-frequency Option BZ-7234 licence enables extra options for the **Low Frequency** parameter (Frequency Analyzer module only) and for the frequency weighting parameters [\(Fig.17.2](#page-212-0)).
	- 4) Set **Low Frequency** to Very Low.

Please note: Setting Low Frequency to Very Low for sound measurements requires use of the lowfrequency microphones, possibly together with Low-frequency Adaptor UC-0211. These combinations ensure that the measurements fulfil the 1/1-octave and 1/3-octave filter standards; however, please consult [Table C.5](#page-317-0) to see how the combinations influence the dynamic range of your measurement.

#### 5) Set **Broadband (excl. Peak)**, **Broadband Peak** and **Spectrum Weighting**, as required.

6) Tap  $\times$  to exit.

## **17.4.1 Controlling the Measurement**

The measurement is controlled in the same way you would control a normal Sound Level Meter **measurement, using Start/Pause**  $\mathcal{P}$ , **Continue**  $\mathcal{P}$ , **Back-erase**  $\Omega$  and **Reset**  $\Omega$  pushbuttons, see Chapter 3 for more details.

✐**Please note:** The low-frequency settings require much longer settling times of filters and detectors for correct results. The instrument automatically takes care of this and waits (after you press **Start**  $(\%)$  for the needed settling time for the individual detectors.

## **17.4.2 Displaying the Results**

The display frequency axis resolution may be adjusted by tapping the axis and selecting suitable display frequency limits ([Fig.17.11\)](#page-223-0).

<span id="page-223-0"></span>*Fig.17.11 Spectrum view with Low Frequency set to 'Very Low'* 

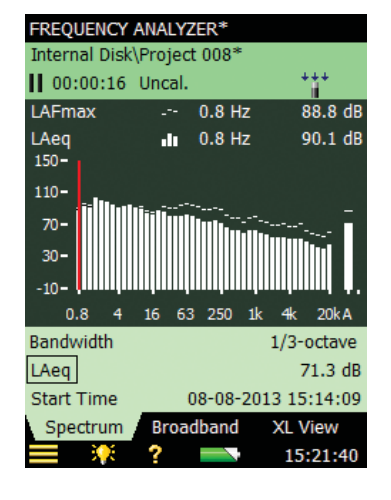

## **17.4.3 Saving Results**

Measurements are saved and can be opened later in the same way as described for the Sound Level Meter project in [Chapter 3](#page-34-0).

# **Chapter 18**

# **Specifications**

This chapter comprises the specifications that are needed for evaluation of analyzer performance characteristics and proper use of the analyzer. Some of the applicable sound level meter standards require additional technical documentation, in particular for pattern evaluation (type approval) purposes, but have no bearing on normal use. The additional technical documentation is given in a separate Brüel & Kjær instruction manual (BE 1712).

## Specifications – Hand-held Analyzer Type 2250/2270 Platform

Specifications apply to Type 2250/2270 fitted with Microphone Type 4189 and Microphone Preamplifier ZC-0032

#### **Transducer**

#### **SUPPLIED TRANSDUCER**

**One of the Following Microphones:** 

- Type 4189: Prepolarized Free-field ½″ Microphone
- Type 4190: Free-field ½″ Microphone
- Type 4966: Free-field ½″ Microphone

**Nominal Open-circuit Sensitivity:** 50 mV/Pa (corresponding to −26 dB re 1 V/Pa) ±1.5 dB **Capacitance:** 14 pF (at 250 Hz)

#### **SUPPLIED MICROPHONE PREAMPLIFIER Part No.:** ZC-0032

**Nominal Preamplifier Attenuation:** 0.25 dB **Connector:** 10-pin LEMO **Extension Cables:** Up to 100 m in length between the microphone preamplifier and Type 2250/2270, without degradation of the specifications **Accessory Detection:** Windscreen UA-1650 can be automatically detected when fitted over ZC-0032

#### **MICROPHONE POLARIZATION VOLTAGE**

Selectable between 0 V and 200 V

#### **SELF-GENERATED NOISE LEVEL**

Typical values at 23 °C for nominal microphone open-circuit sensitivity:

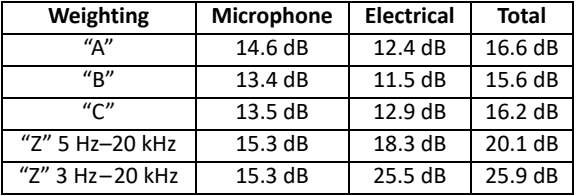

#### **Hardware Interface**

#### **PUSHBUTTONS**

11 buttons with backlight, optimized for measurement control and screen navigation

#### **ON-OFF BUTTON**

**Function:** Press 1 s to turn on; press 1 s to enter standby; press for more than 5 s to switch off

#### **STATUS INDICATORS**

**LEDs:** Red, yellow and green

#### **DISPLAY**

**Type:** Transflective back-lit colour touchscreen 240 × 320 dot matrix **Colour Schemes:** Five different – optimized for different usage scenarios (day, night, etc.)

**Backlight:** Adjustable level and time

#### **USER INTERFACE**

**Measurement Control:** Using pushbuttons **Set-up and Display of Results:** Using stylus on touchscreen or pushbuttons

**Lock:** Pushbuttons and touchscreen can be locked and unlocked

#### **USB INTERFACE**

**Hardware G1 – 3:** USB 1.1 OTG Mini B socket **Hardware G4:** USB 2.0 OTG Micro AB and USB 2.0 Standard A sockets for Wireless USB-A Adapter UL-1050, printer or weather station

#### **MODEM INTERFACE**

Connection to Internet through GPRS/EDGE/HSPA modem connected through the CompactFlash slot (hardware  $G1 - 3$ ) or the USB Standard A Socket (hardware G4).

Supports DynDNS for automatic update of IP address of host name

#### **PRINTER INTERFACE**

PCL printers, Mobile Pro Spectrum thermal printer or Seiko DPU S245/S445 thermal printers can be connected to USB socket

#### **MICROPHONE FOR COMMENTARY**

Microphone, which utilizes automatic gain control (AGC), is incorporated in underside of analyzer. Used to create voice annotations for attaching to measurements

#### **CAMERA (TYPE 2270 ONLY)**

Camera with fixed focus and automatic exposure is incorporated in underside of analyzer. Used to create image annotations for attaching to measurements **Image Size:** Hardware G1 – 3: 640 × 480 pixels or hardware G4: 2048 × 1536 pixels **Viewfinder Size:** 212 × 160 pixels

**Format:** jpg with exif information

#### **COMPACTFLASH SOCKET (Hardware G1 – 3 only)**

Connection of CF memory card, CF modem, CF to serial interface, CF Ethernet interface or CF WLAN interface

#### **SECURE DIGITAL SOCKET**

 $1 \times$  SD socket for hardware G1 – 3 or 2  $\times$  SD sockets for hardware G4 Connect SD and SDHC memory cards

#### **LAN INTERFACE SOCKET Hardware G1 – 3 (Type 2270 only):**

• Connector: RJ45 MDI

- Speed: 10 Mbps
- Protocol: TCP/IP

#### **Hardware G4 (Types 2250 and 2270):**

- Connector: RJ45 Auto-MDIX
- Speed: 100 Mbps
- Protocol: TCP/IP

#### **INPUT SOCKET**

One socket with Type 2250; two with Type 2270 **Connector:** Triaxial LEMO **Input Impedance:** ≥1 MΩ

**Direct Input:** Max. input voltage: ±14.14 V<sub>peak</sub> **CCLD Input:** Max. input voltage:  $\pm$  7.07  $V_{peak}$ **CCLD Current/voltage:** 4 mA/25 V

#### **TRIGGER SOCKET**

**Connector:** Triaxial LEMO **Max. Input Voltage:** ±20 V<sub>peak</sub> **Input Impedance:** >47 kΩ **Precision:** ±0.1 V

#### **OUTPUT SOCKET Connector:** Triaxial LEMO

**Max. Peak Output Level:** ±4.46 V **Output Impedance:** 50 Ω

#### **HEADPHONE SOCKET**

**Connector:** 3.5 mm Minijack stereo socket **Max. Peak Output Level:** ±1.4 V **Output Impedance:** 32 Ω in each channel

#### **Storage**

#### **INTERNAL FLASH-RAM (NON-VOLATILE)**

For hardware G1 – 3: 20 MB or hardware G4: 512 MB for user set-ups and measurement data

#### **EXTERNAL MEMORY CARD**

**SD and SDHC Card:** For store/recall of measurement data **CompactFlash (CF) Card:** Hardware G1 – 3 only. For store/recall of measurement data

## **USB MEMORY STICK (Hardware G4 only)**

For store/recall of measurement data

#### **Power**

#### **EXTERNAL DC POWER SUPPLY REQUIREMENTS**

Used to charge the battery pack in the analyzer **Voltage:** 8 – 24 V DC, ripple voltage <20 mV Current Requirement: min. 1.5 A **Power Consumption:** <2.5 W, without battery charging, <10 W when charging **Cable Connector:** LEMO Type FFA.00, positive at centre pin

#### **EXTERNAL AC MAIN SUPPLY ADAPTOR**

**Part No.:** ZG-0426 **Supply Voltage:** 100 – 120/200 – 240 V AC; 47 – 63 Hz **Connector:** 2-pin IEC 320

#### **BATTERY PACK**

Rechargeable Li-Ion battery **Part No.:** QB-0061 **Voltage:** 3.7 V **Capacity:** 5200 mAh nominal **Typical Operating Time: Single-channel:** >11 h (screen backlight dimmed); >10 h (full screen backlight) **Dual-channel:** >10 h (full screen backlight)

Use of external interfaces (LAN, USB, Wi-Fi) will decrease battery operating time. Connecting a weather station or a GPS receiver can decrease battery operating with up to 20%. Connecting Wireless USB-A Adapter UL-1050 can decrease battery operating time up to 35%

**Battery Cycle Life:** >500 complete charge/discharge cycles **Battery Aging:** Approximately 20% loss in capacity per year **Battery Indicator:** Remaining battery capacity and expected working time may be read out in % and in time

**Battery Fuel Gauge:** The battery is equipped with a built-in fuel gauge, which continuously measures and stores the actual battery capacity in the battery unit

**Charge Time:** In analyzer, typically 10 hours from empty at ambient temperatures below 30 °C (86 °F). To protect the battery, charging will be terminated completely at ambient temperatures above 40 °C (104 °F). At 30 to 40 °C, charging time will be prolonged. With External Charger ZG-0444 (optional accessory), typically 5 hours

**Note:** It is not recommended to charge the battery at temperatures below 0 °C (32 °F) or over 50 °C (122 °F). Doing this will reduce battery lifetime

#### **CLOCK**

Back-up battery powered clock. Drift <0.45 s per 24-hour period

## **Environmental**

#### **WARM-UP TIME**

**From Power Off:** <2 min **From Standby:** <10 s for prepolarized microphones

#### **WEIGHT AND DIMENSIONS**

650 g (23 oz) including rechargeable battery  $300 \times 93 \times 50$  mm (11.8  $\times$  3.7  $\times$  1.9") including preamplifier and microphone

## **Wireless Connection to Mobile Device**

Specifications apply to Wireless USB-A Adapter UL-1050 **Operating Frequency:** 2.4 GHz

#### **Data Rate:**

- IEEE 802.11n: up to 150 Mbps
- IEEE 802.11g: up to 54 Mbps
- IEEE 802.11b: up to 11 Mbps
- **Encryption/Authentication:**
- 64/128-bit WEP
- WPA-PSK
- WPA2-PSK

**Range:** The range is similar to a standard WLAN unit, typically from 10 to 50 m (33 to 164′), depending on the environment and the number of other WLAN transmitters in the area (smartphones, Wi-Fi, etc.)

**Power Requirements:** Power Consumption: <1 W

## **Software Interface**

#### **USERS**

Multi-user concept with login. Users can have their own settings with jobs and projects totally independent of other users

#### **PREFERENCES**

Date, time and number formats can be specified per user

#### **LANGUAGE**

User interface in Catalan, Chinese (People's Republic of China), Chinese (Taiwan), Croatian, Czech, Danish, English, Flemish, French, German, Hungarian, Japanese, Italian, Korean, Polish, Portuguese, Romanian, Russian, Serbian, Slovenian, Spanish, Swedish, Turkish and Ukrainian

#### **HELP**

Concise context-sensitive help in Chinese (People's Republic of China), English, French, German, Italian, Japanese, Polish, Romanian, Serbian, Slovenian, Spanish and Ukrainian

#### **UPDATE OF SOFTWARE**

Update to any version using BZ-5503 through USB or update via Internet

## **REMOTE ACCESS**

Connect to the analyzer using:

- Measurement Partner Suite BZ-5503
- Measurement Partner Field App (iOS or Android smartphone app)
- the 2250/2270 SDK (software development kit)
- a REST interface through HTTP
- an Internet browser supporting JavaScript

The connection is password protected with two levels of protection:

- Guest level: for viewing only
- Administrator level: for viewing and full control of the analyzer

#### **CLOUD**

Connect to Measurement Partner Cloud on [cloud.bksv.com](https://cloud.bksv.com) for transferring data to an archive in the cloud for storage or easy synchronization with Measurement Partner Suite BZ-5503

#### **Input**

#### **DUAL CHANNELS (Type 2270 only)**

All measurements are made from either Ch.1 or Ch.2

#### **TRANSDUCER DATABASE**

Transducers are described in a transducer database with information on Serial Number, Nominal Sensitivity, Polarization Voltage, Free-field Type, CCLD Required, Capacitance, and additional information. The analogue hardware is set up automatically in accordance with the selected transducer

#### **CORRECTION FILTERS**

For Microphone Types 4189, 4190, 4191, 4192, 4193, 4193 + UC-0211, 4950, 4952, 4952+EH-2152, 4955-A, 4964, 4964 + UC-0211, 4966 and 4184-A, BZ-7222 is able to correct the frequency response to compensate for sound field and accessories:

**Sound Field:** Free-field, diffuse-field or pressure-field (Type 4192 only). For Types 4952 and 4184-A only: 0° (Top) reference direction and 90° (Side) reference direction **Accessories:**

- Types 4189, 4190, 4964 and 4964 + UC-0211 only: None, Windscreen UA-1650 or Outdoor Microphone Kit UA-1404
- Types 4191, 4192, 4193, 4193 + UC-0211, 4966 and 4955-A only: None or Windscreen UA-1650
- Type 4950 only: None or Windscreen UA-0237 For Accelerometer Types 4397-A, 4513, 4513-001,

4513-002, 4514, 4514-001, 4514-002, 4533-B, 4533-B-001, 4533-B-002, 4534-B, 4534-B-001, 4534-B-002, 8324, 8341, 8344, 8347-C + 2647-D the lower frequency limit will be optimized to match the specifications for the accelerometer

#### **Calibration**

Initial calibration is stored for comparison with later calibrations

#### **ACOUSTIC**

Using Sound Calibrator Type 4231 or custom calibrator. The calibration process automatically detects the calibration level when Sound Calibrator Type 4231 is used**ELECTRICAL** Uses internally generated electrical signal combined with a typed-in value of microphone sensitivity

#### **CALIBRATION HISTORY**

Up to 20 of the last calibrations made are listed and can be viewed on the analyzer

#### **Data Management**

#### **METADATA**

Up to 30 metadata annotations can be set per project (text from keyboard or text from pick list, number from keyboard or auto-generated number)

#### **PROJECT TEMPLATE**

Defines the display and measurement set-ups. Set-ups can be locked and password-protected

#### **PROJECT**

Measurement data stored with the project template

#### **JOB**

Projects are organized in jobs.

Explorer facilities for easy management of data (copy, cut, paste, delete, rename, open project, create job, set default project name)

#### **Measurement Control**

#### **MANUAL**

Manually controlled single measurement

#### **AUTOMATIC**

Preset measurement time from 1 s to 24 h in 1 s steps

#### **MANUAL CONTROLS**

Reset, Start, Pause, Back-erase, Continue and Store the measurement manually

#### **AUTO-START**

A total of 10 timers allow set up of measurement start times up to a month in advance. Each timer can be repeated. Measurements are automatically stored when completed

#### **BACK-ERASE**

The last 5 s of data can be erased without resetting the measurement

#### **Measurement Status**

#### **ON SCREEN**

Information such as overload and running/paused are displayed on screen as icons

#### **TRAFFIC LIGHTS**

Red, yellow and green LEDs show measurement status and instantaneous overload as follows:

- Yellow LED flashing every 5 s = stopped, ready to measure • Green LED flashing slowly = awaiting trigger or calibration
- signal • Green LED on constantly = measuring
- Yellow LED flashing slowly = paused, measurement not stored
- Red LED flashing quickly = intermittent overload, calibration failed

#### **NOTIFICATIONS**

Sends an SMS or email daily at a specified time or if an alarm condition is fulfilled

Alarm Conditions:

- Disk Space below set value
- Trig. Input Voltage below set value
- Internal Battery enters set state
- Change in Measurement State
- Reboot of analyzer

#### **Annotations**

#### **VOICE ANNOTATIONS**

Voice annotations can be attached to measurements so that verbal comments can be stored together with the measurement

**Playback:** Playback of voice annotations can be listened to using an earphone/headphones connected to the headphone socket

**Gain Adjustment:** –60 dB to +60 dB

#### **TEXT ANNOTATIONS**

Text annotations can be attached to measurements so that written comments can be stored with the measurement

#### **GPS ANNOTATIONS**

A text annotation with GPS information can be attached (Latitude, Longitude, Altitude and position error). Requires connection to a GPS receiver

## Software Specifications – Sound Level Meter Software BZ-7222

## **Standards**

Conforms with the following national and international standards:

- IEC 61672–1 (2013) Class 1
- IEC 60651 (1979) plus Amendment 1 (1993–02) and Amendment 2 (2000–10), Type 1
- IEC 60804 (2000–10), Type 1
- DIN 45657 (1997– 07)
- ANSI S1.4–1983 plus ANSI S1.4A–1985 Amendment, Type 1
- ANSI/ASA S1.4–2014, Class 1
- ANSI S1.43–1997, Type 1

**Note:** The international IEC standards are adopted as European standards by CENELEC. When this happens, the letters IEC are replaced with EN and the number is retained. Type 2250/2270 also conforms to these EN standards

#### **Input**

#### **CHANNELS (Type 2270 only)**

All measurements are made from either Ch.1 or Ch.2

## **Analysis**

#### **DETECTORS**

Parallel detectors on every measurement:

- **A- or B-weighted (switchable):** Broadband detector channel with three exponential time weightings (Fast, Slow, Impulse), one linearly averaging detector and one peak detector
- **C- or Z-weighted (switchable):** As for A- or B-weighted
- **Overload Detector:** Monitors the overload outputs of all the frequency weighted channels

#### **MEASUREMENTS FOR SOUND INPUT**

- X = frequency weightings A or B
- Y = frequency weightings C or Z
- V = frequency weightings A, B, C or Z
- U = time weightings F or S
- Q = exchange rate 4, 5 or 6 dB

#### **IMAGE ANNOTATIONS (TYPE 2270 ONLY)**

Image annotations can be attached to measurements. Images can be viewed on the screen

#### N = number between 0.1 and 99.9

#### **For Display and Storage:**

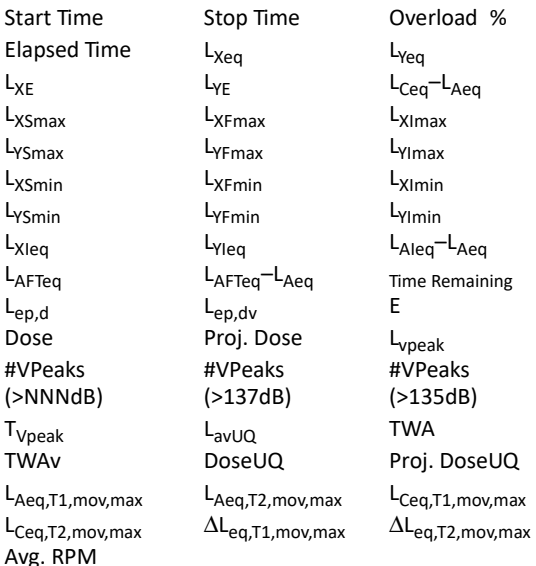

#### **Weather Data** (requires weather station):

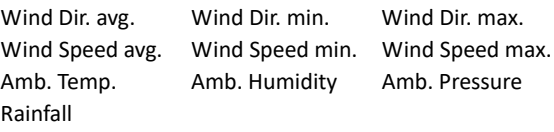

#### **Only for Display as Numbers or Quasi-analog Bars:**

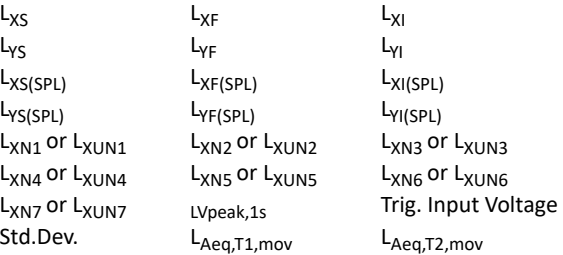

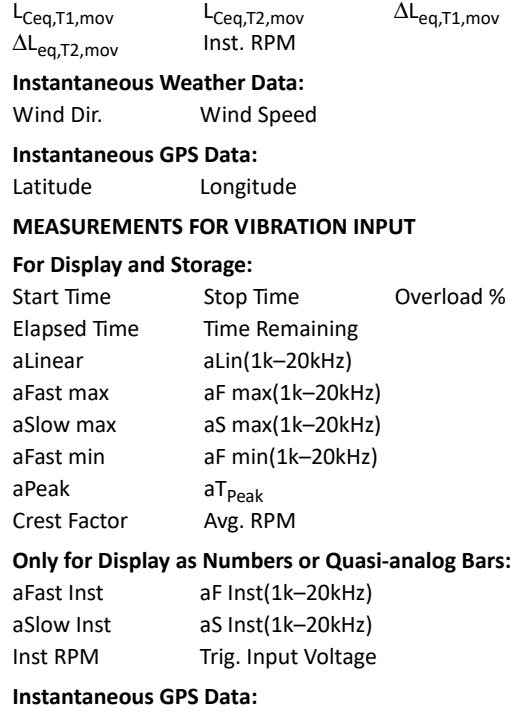

Latitude Longitude

#### **MEASUREMENTS FOR DIRECT INPUT**

#### **For Display and Storage:**

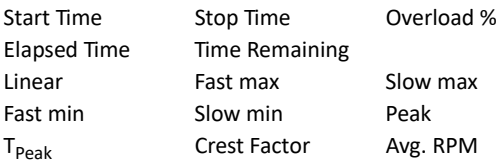

#### **Only for Display as Numbers or Quasi-analog Bars:**

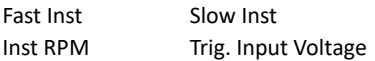

#### **Instantaneous GPS Data:**

Latitude Longitude

#### **MEASURING RANGES**

When using Microphone Type 4189:

**Dynamic Range:** From typical noise floor to max. level for a 1 kHz pure tone signal, A-weighted: 16.6 to 140 dB **Primary Indicator Range:** In accordance with IEC 60651: A-weighted: 23.5 dB to 122.3 dB

**Linearity Range:** In accordance with IEC 60804: A-weighted: 21.4 dB to 140.8 dB

**Linear Operating Range:** In accordance with IEC 61672:

- A-weighted: 1 kHz: 24.8 dB to 139.7 dB
- C-weighted: 25.5 dB to 139.7 dB
- Z-weighted: 30.6 dB to 139.7 dB

**Peak C Range:** In accordance with IEC 61672: 1 kHz: 42.3 dB to 142.7 dB

#### **SAMPLING FOR STATISTICS**

The Statistics can be based on either  $L_{XF}$ ,  $L_{XS}$  or  $L_{Xeq}$ :

- Statistics  $L_{XFN1 7}$  or  $L_{XFN1 7}$  are based on sampling  $L_{XF}$  or  $L_{\text{XS}}$ , resp., every 10 ms into 0.2 dB wide classes over 130 dB
- Statistics  $L_{XN1-7}$  are based on sampling  $L_{Xeq}$  every second into 0.2 dB wide classes over 130 dB

Full distribution saved with measurement

The Std.Dev. (Standard Deviation) parameter is calculated from the statistics

#### **RPM MEASUREMENT**

RPM is measured on the signal connected to Trigger input when Tacho is set to On

**Range:** 1 to 6 000 000 RPM

**Gear Ratio:** 10–5 to 1038. The displayed RPM is the measured RPM divided by the RPM gear ratio

#### **Displays**

#### **MEASUREMENT DISPLAYS**

**SLM:** Measurement data displayed as numbers of various sizes and one quasi-analog bar

Measured sound data are displayed as dB values, vibration data as dB values or in physical units (SI units  $(m/s<sup>2</sup>)$  or US/UK units (g)), direct data as voltage in dB or V, housekeeping data as numbers in relevant format.

Instantaneous measurement  $L_{XF}$  or Fast Inst is displayed as a quasi-analog bar

#### **Signal Monitoring**

The input signal can be monitored using an earphone/headphones connected to the headphone socket, or it can be fed to the output socket

#### **OUTPUT SIGNAL**

**Input Conditioned:** A-, B-, C- or Z-weighted **Gain Adjustment:** –60 dB to 60 dB  $L_{\text{YE}}$  output (every ms) as a DC voltage between 0 V and 4 V DC output for calibration purposes: 0 dB ∼ 0 V and 200 dB ∼ 4 V

#### **HEADPHONE SIGNAL**

Input signal can be monitored using this socket with headphones/earphones **Gain Adjustment:** –60 dB to 60 dB

Slow max

## Software Specifications – Frequency Analysis Software BZ-7223

The specifications for BZ-7223 also include the specifications for Sound Level Meter Software BZ-7222.

## **Standards**

Conforms with the following national and international standards:

- IEC 61260–1 (2014), 1/1-octave Bands and 1/3-octave Bands, Class 1
- IEC 61260 (1995 –07) plus Amendment 1 (2001–09), 1/1 octave Bands and 1/3-octave Bands, Class 0
- ANSI S1.11–1986, 1/1-octave Bands and 1/3-octave Bands, Order 3, Type 0 –C
- ANSI S1.11–2004, 1/1-octave Bands and 1/3-octave Bands, Class 0
- ANSI/ASA S1.11–2014 Part 1, 1/1-octave Bands and 1/3 octave Bands, Class 1

#### **Input**

#### **CHANNELS (TYPE 2270 ONLY)**

All measurements are made from either Ch.1 or Ch.2

#### **Frequency Analysis**

## **CENTRE FREQUENCIES**

**1/1-oct. Band Centre Frequencies:** 8 Hz to 16 kHz **1/3-oct. Band Centre Frequencies:** 6.3 Hz to 20 kHz

#### **MEASUREMENTS FOR SOUND INPUT**

X = frequency weightings A, B, C or Z, Y = time weightings F or S

Data for Storage Full Spectral Statistics

#### **Spectra for Display and Storage:**

 $L_{Xea}$  L<sub>XSmax</sub> L<sub>XFmax</sub> L<sub>XSmin</sub> L<sub>XFmin</sub>

#### **Spectra for Display Only:**

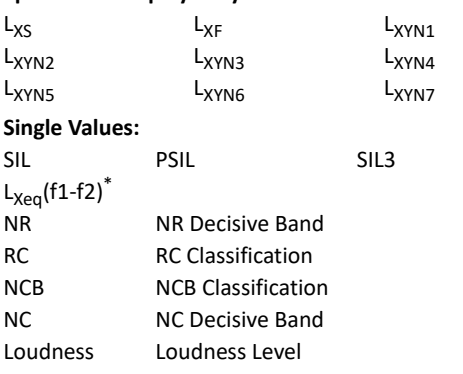

\* where f1 and f2 are frequency bands in the spectrum

#### **MEASUREMENTS FOR VIBRATION AND DIRECT INPUT**

#### **Spectra for Display and Storage:**

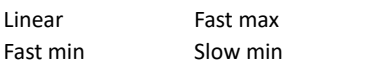

#### **Spectra for Display Only:**

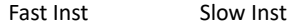

#### **Single Values:**

Linear  $(f1 - f2)^*$ 

\* where f1 and f2 are frequency bands in the spectrum

#### **MEASURING RANGES**

When using Microphone Type 4189: **Dynamic Range:** From typical noise floor to max. level for a pure tone signal at 1 kHz 1/3-octave: 1.1 to 140 dB **Linear Operating Range:** In accordance with IEC 61260, 1/3 octave: ≤20.5 to 140 dB

#### **SAMPLING FOR OCTAVE OR 1/3-OCTAVE STATISTICS**

X = frequency weightings A or B The Statistics can be based on either  $L_{XF}$  or  $L_{XS}$ : Statistics  $L_{XFM1 - 7}$  or  $L_{XSM1 - 7}$  are based on sampling  $L_{XF}$  or  $L_{XS}$ , respectively, every 100 ms into 1 dB wide classes over 150 dB.

Full distribution can be saved with measurement

#### **Displays**

#### **MEASUREMENT DISPLAYS**

**Spectrum:** One or two spectra superimposed + A/B and C/Z broadband bars **Table:** One or two spectra in tabular form **Y-axis:** Range: 5, 10, 20, 40, 60, 80, 100, 120, 140, 160 or 200 dB. Auto zoom or auto scale available. Sound data are displayed as dB values, vibration data as dB values or in physical units (SI units  $(m/s^2)$  or US/UK units (g)), direct data as voltage in dB or V **Cursor:** Readout of selected band

#### **Generator**

#### **INTERNAL GENERATOR**

Built-in pseudo-random noise generator **Spectrum:** Selectable between Pink and White **Crest Factor:**

- Pink Noise: 4.4 (13 dB)
- White Noise: 3.6 (11 dB)
- **Bandwidth:** Selectable:
- Lower Limit: 50 Hz (1/3-oct.) or 63 Hz (oct.)
- Upper Limit: 10 kHz (1/3-oct.) or 8 kHz (oct.)

**Output Level:** Independent of bandwidth

• Max.:  $1 V_{rms}$  (0 dB)

• Gain Adjustment: –60 to 0 dB When bandwidth is changed, the level for all bands is automatically adjusted to comply with the set output level **Correction Filters:** For Sound Sources Type 4292, Type 4295 and Type 4296: Flat or Optimum **Repetition Period:** 175 s

**Output Connector:** Output socket

#### **EXTERNAL GENERATOR**

Selectable as alternative to internal generator (for microphone input only)

To control external noise generator, set:

• **Levels:** 0 V (generator off), 4.5 V (generator on)

• **Rise-time and Fall-time:** 10 μs The noise generator is turned on and off automatically during the measurement **Escape Time:** 0 to 60 s **Build-up Time:** 1 to 10 s The generator can be turned on and off manually for checking equipment and sound levels

## Software Specifications – Logging Software BZ-7224

The specifications for BZ-7224 include the specifications for Sound Level Meter Software BZ-7222. BZ-7224 adds:

## **Logging**

#### **MEASUREMENTS**

**Logging:** Measurement data logged at preset periods into files on:

- SD Card: All hardware versions
- $\bullet$  CF Card: G1 3

• USB Memory Stick: G4

**Logging Period:** From 1 s to 24 hr with 1 s resolution **Fast Logging:** L<sub>AF</sub>, L<sub>AS</sub> and L<sub>Aeq</sub> (sound input) or Fast Inst, Slow Inst and Linear (vibration and Direct input) can be logged every 100 ms, irrespective of logging period. For sound input you can also log LAF every 10 ms. One spectrum (L<sub>eq</sub>, LF or LS) can be logged every 100 ms. The 10 ms LAF and the 100 ms spectrum can only be stored and not displayed on the analyzer; it can be displayed on Measurement Partner Suite BZ-5503

**Broadband Data Stored at each Logging Interval:** All, or up to 10 selectable broadband sound data incl. Trig. Input Voltage, Avg. RPM, Weather data, and LAeq, T, mov (for vibration and direct input: up to 5 parameters)

**Broadband Statistics Stored at each Logging Interval:** Full distribution, or none (sound input only)

**Spectrum Data Stored at each Logging Interval:** All, or up to three selectable spectra (license for BZ-7223 required)

**Spectral Statistics Stored at each Logging Interval:** Full distribution, or none (sound input only, license for BZ-7223 required)

**Logging Time:** From 1 s to 31 days with 1 s resolution **Measurement Total:** For the logging time, in parallel with logging: All broadband data, statistics and spectra (license for BZ-7223 required)

#### **MARKERS**

One data exclusion marker and four user-definable markers for on-line marking of sound categories heard during the measurement

Events can be set manually

#### **TRIGGERS**

Markers can be set and signal recordings can be started (license for BZ-7226 required) when a broadband level is above or below a specified level

#### **ANNOTATIONS**

On-line annotations with spoken comments, written notes or images (Type 2270 only)

#### **Calibration**

#### **CHARGE INJECTION CALIBRATION (CIC)**

Injects an internally generated electrical signal in parallel with the microphone diaphragm. A manual CIC can be performed whenever there is no measurement in progress An automatic CIC can be performed at the start and end of a logging measurement

#### **Measurement Displays**

**Profile:** Graphical display of selectable measurement data versus time. Fast display of next or previous marker, profile overview of entire measurement

**Y-axis:** Range: 5, 10, 20, 40, 60, 80, 100, 120, 140, 160 or 200 dB. Auto zoom or auto scale available. Sound data are displayed as dB values, vibration data as dB values or in physical units (SI units (m/s<sup>2</sup>) or US/UK units (g)), direct data as voltage in dB or V.

**X-axis:** Scroll facilities

**Cursor:** Readout of measurement data at selected time

## **Notifications**

**Alarm Conditions** (in addition to those specified for BZ-7222):

- CIC failed
- Trigger Level exceeded

## Software Specifications – Enhanced Logging Software BZ-7225

The specifications for BZ-7225 include the specifications for Logging Software BZ-7224. BZ-7225 adds:

## **Logging**

#### **For Display and Storage**

L<sub>dn</sub>, L<sub>den</sub>, L<sub>daw</sub> L<sub>evening</sub> and L<sub>night</sub> Selectable Day, Evening and Night periods and penalties (sound input only)

**Periodic Reports:** Measurement data logged at a preset report period into files on:

- SD Card: All hardware versions
- CF Card:  $G1 3$

• USB Memory Stick: G4

**Report Period:** From 1 min to 24 h with 1 min resolution **Broadband Data and Statistics Stored at each Reporting Interval:** All including Weather data

**Spectrum Data Stored at each Reporting Interval:** All (license for BZ-7223 required)

**Spectral Statistics Stored at each Reporting Interval:** Full distribution, or none (sound input only, license for BZ-7223 required)

**Logging Time:** From 1 s to 31 days with 1 s resolution or **Continuous** 

Data are saved in separate projects for every 24 hr of logging – at a user-defined time of day

Automatic reboot and resume of operation in case of power failure

#### **TRIGGERS**

Signal Recording Timer For periodically starting a signal recording (license for BZ-7226 required)

#### **Level Triggers**

Markers can be set and signal recordings can be started (license for BZ-7226 required) when a broadband or frequency band level is above or below a specified level. Hold off time between triggers can be set. You can specify up to four independent Level Triggers to be active at four different times during the day

## **Calibration**

#### **CHARGE INJECTION CALIBRATION (CIC)**

Injects an internally generated electrical signal in parallel with the microphone diaphragm. A manual CIC can be performed whenever there is no measurement in progress An automatic CIC can be performed at the start and end of a logging measurement. The CIC can be set to occur up to 4 times in each 24 hour period **CIC Duration:** 10 s

#### **Notifications**

**Alarm Conditions** (in addition to those specified for BZ-7224):  $L_{Aeq}$  for the latest Report Period exceeds a set threshold

## Software Specifications – Signal Recording Option BZ-7226

Signal Recording Option BZ-7226 is enabled with a separate license. It works with all analyzer software: Sound Level Meter, Frequency Analysis, and Logging Software, Enhanced Logging Software and Reverberation Time Software. It works with all analyzer software: Sound Level Meter, Frequency and Logging Software.

For data storage, signal recording requires:

- SD Card: All hardware versions
- CF Card: Hardware G1 3
- USB Memory Stick: Hardware G4

#### **RECORDED SIGNAL**

A-, B-, C- or Z-weighted signal from the measurement transducer

#### **AUTOMATIC GAIN CONTROL**

The average level of the signal is kept within a 40 dB range, or the gain can be fixed

#### **SAMPLING RATE AND PRE-RECORDING**

The signal is buffered for the pre-recording of the signal. This allows the beginning of events to be recorded even if they are only detected later.

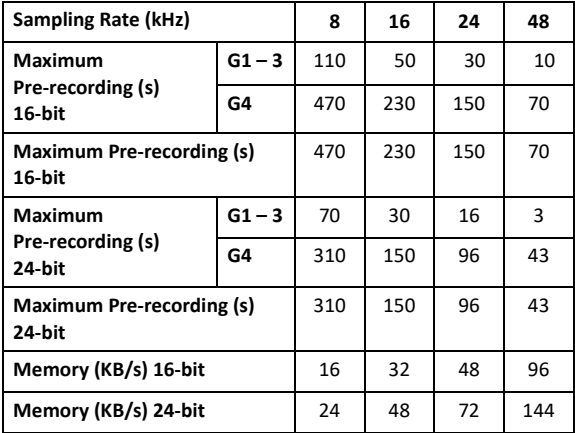

#### **PLAYBACK**

Playback of signal recordings can be listened to using the earphone/headphones connected to the headphone socket

#### **RECORDING FORMAT**

The recording format is either 24- or 16-bit wave files (extension .wav) attached to the data in the project, easily played back afterwards on a PC using BZ-5503, Type 7820 or 7825. Calibration information and possible tacho trigger information are stored in the .wav file allowing BZ-5503 and PULSE to analyse the recordings

#### **Functions with BZ-7130 and BZ-7131**

**Manual Control of Recording:** Recording can be manually started and stopped during a measurement using a pushbutton or an external signal

**Automatic Control of Recording:** Start of recording when measurement is started. Minimum and Maximum recording time can be preset

#### **Functions with BZ-7133**

**Manual Control of Recording (using Manual Event or Backerase pushbutton, or an external signal):** Recording during all of the event, or for preset minimum and maximum duration. A Sound marker is set while recording. Selectable pre- and post-recording time

**Manual Control of Recording (using touch screen):** Recording for the selected time period (subject to the limitations of the pre-recording buffer). A Sound marker is set for the selected time period

**Automatic Control of Recording:** Recording during all of the event or for preset minimum and maximum duration. Selectable pre- and post-recording time

**Playback:** Playback of signal recordings can be listened to using earphone/headphones connected to the headphone socket

**Gain Adjustment:** –60 to 60 dB

## **Functions with BZ-7222 and BZ-7223**

**Manual Control of Recording:** Recording can be manually started and stopped during a measurement using a pushbutton or an external signal

**Automatic Control of Recording:** Start of recording when measurement is started. Minimum and Maximum recording time can be preset

#### **Functions with BZ-7224 and BZ-7225**

**Manual Control of Recording (using Manual Event or Backerase pushbutton, or an external signal):** Recording during all of the event, or for preset minimum and maximum duration. A Sound marker is set while recording. Selectable pre- and post-recording time

**Manual Control of Recording (using touch screen):** Recording for the selected time period (subject to the limitations of the pre-recording buffer). A Sound marker is set for the selected time period

**Automatic Control of Recording:** An event can be triggered when a broadband level is above or below a specified level. Recording during all of the event or for preset minimum and maximum duration. Selectable pre- and post-recording time

#### **Functions with BZ-7227**

**Automatic Control of Recording:** Start of recording when measurement is started. 16-bit recording format only

## Software Specifications – Reverberation Time Software BZ-7227

## **Standards**

Conforms with the relevant parts of the following:

- IEC 61672–1 (2013) Class 1
- IEC 60651 (1979) plus Amendment 1 (1993–02) and Amendment 2 (2000–10), Type 1
- IEC 61260–1 (2014), 1/1-octave Bands and 1/3-octave Bands, Class 1
- ANSI S1.4–1983 plus ANSI S1.4A–1985 Amendment, Type 1
- ANSI/ASA S1.4–2014, Class 1
- IEC 61260 (1995–07) plus Amendment 1 (2001–09), 1/1 octave Bands and 1/3-octave Bands, Class 0
- ANSI S1.11–1986, 1/1-octave Bands and 1/3-octave Bands, Order 3, Type 0–C
- ANSI S1.11– 2004, 1/1-octave Bands and 1/3-octave Bands, Class 0
- ANSI/ASA S1.11–2014 Part 1, 1/1-octave Bands and

1/3-octave Bands, Class 1

- ISO 140
- ISO 3382
- ISO 354

#### **CORRECTION FILTERS**

For Microphone Types 4189, 4190, 4191, 4192, 4193, 4950, 4952, 4952+EH-2152, 4955-A, 4964, 4966 and 4184-A, BZ-7227 is able to correct the frequency response to compensate for sound field and accessories

#### **Broadband Measurements**

#### **DETECTORS**

**A- and C-weighted** broadband detectors with F exponential time weighting

**Overload Detector:** Monitors the overload outputs of all the frequency weighted channels

#### **MEASUREMENTS**

 $L_{AF}$  and  $L_{CF}$  for display as numbers or quasi-analogue bars

#### **MEASURING RANGES**

When using Microphone Type 4189: **Dynamic Range:** From typical noise floor to max. level for a 1 kHz pure tone signal, A-weighted: 16.6 to 140 dB **Primary Indicator Range:** In accordance with IEC 60651, Aweighted: 23.5 dB to 122.3 dB

**Linear Operating Range:** In accordance with IEC 61672:

- A-weighted: 23.5 dB to 122.3 dB
- C-weighted: 25.5 dB to 139.7 dB
- Z-weighted: 30.6 dB to 139.7 dB

## **Frequency Analysis**

#### **CENTRE FREQUENCIES**

**1/1-oct. Band Centre Frequencies:** 63 Hz to 8 kHz **1/3-oct. Band Centre Frequencies:** 50 Hz to 10 kHz

#### **MEASUREMENTS**

 $L_{7F}$  spectrum for display only  $L_{\text{Zeq}}$  spectra sampled at 5 ms intervals

#### **MEASURING RANGES**

When using Microphone Type 4189: **Dynamic Range:** From typical noise floor to max. level for a pure tone signal at 1 kHz 1/3-octave: 1.1 to 140 dB **Linear Operating Range:** In accordance with IEC 61260, 1/3-octave: ≤20.5 dB to 140 dB

#### **Internal Generator**

Built-in pseudo-random noise generator **Spectrum:** Selectable Pink or White **Crest Factor:**

#### • Pink noise: 4.4 (13 dB)

• White noise: 3.6 (11 dB)

**Bandwidth:** Follows measurement frequency range

- Lower Limit: 50 Hz (1/3-oct.) or 63 Hz (oct.)
- Upper Limit: 10 kHz (1/3-oct.) or 8 kHz (oct.)
- **Output Level:** Independent of bandwidth
- Max.:  $1 V_{rms}$  (0 dB)

• Gain Adjustment: –60 to 0 dB When bandwidth is changed, the level for all bands is automatically adjusted to comply with the set output level **Correction Filters for Sound Sources Type 4292, Type 4295 and Type 4296:** Flat or Optimum **Turn-on Time and Turn-off Time:** Equivalent to RT = 70 ms **Repetition Period:** 175 s **Output Connector:** Output Socket **Control:** See Measurement Control

## **External Generator**

Selectable as alternative to internal generator For controlling external noise generator **Levels:** 0 V (Generator off), 4.5 V (Generator on) **Rise-time and Fall-time:** 10 μs

**Control:** See Measurement Control

## **Reverberation Time**

EDT, T20 and T30 in octave or 1/3-octave bands **Decays:** Measured and stored using averaging time of 5 ms **Evaluation Range:** 0 to –10 dB for EDT, –5 to –25 dB for T20 and  $-5$  to  $-35$  dB for T30

**Measurement Time:** Automatic selection of measurement time for the decays based on the actual reverberation time of the room

**Maximum Measurement Time:** from 2 to 30 s **Averaging:** EDT, T20 and T30 measurements can be averaged (arithmetic averaging or ensemble averaging) **EDT, T20 and T30 Calculation:** From slope in evaluation range

**Slope Estimation:** Least squares approximation **Quality Indicators:** Quality Indicators with status information like Overload, Curvature in %, etc.; extensive list of status information.

Quality indicators are available on reverberation time spectra for each frequency band, and as overall quality indicators for each measurement position and for the total project (room)

**Reverberation Time Range:** Max. 50 s, min. 0.1 – 0.7 s, depending on bandwidth and centre frequency **Wide Band Reverberation Time:** The arithmetic average of the Reverberation Time within a selectable frequency range is calculated

## **Measurement Display and Control**

#### **OVERVIEW MAP**

Map of Source and Receiver positions with reverberation time readout for a selectable frequency band on each measurement position together with quality indicator **Organization of Source and Receiver Positions:** measure at all receiver positions for each source or measure in a number of positions (1 to 10) for each source Source and Receiver positions can be added, moved or deleted

#### **OVERVIEW TABLE**

Table of measurement positions with reverberation time readout for selectable frequency band on each position together with quality indicator Positions can be included/excluded from Room average

#### **SOUND LEVEL SPECTRUM**

LZF spectrum plus A and C broadband bars **Y-axis:** Range: 5, 10, 20, 40, 60, 80, 100, 120, 140 or 160 dB. Auto zoom or auto scale available **Cursor:** Readout of selected band Quality indicator for each frequency band

#### **REVERBERATION TIME SPECTRUM**

One or two spectra can be displayed **Y-axis:** Range: 0.5, 1, 2, 5, 10 or 20 s. Auto zoom available **Cursor:** Readout of selected band Quality Indicator for each frequency band

#### **REVERBERATION TIME SPECTRUM TABLE**

One or two spectra can be displayed in tabular form

#### **DECAY**

Decay curve for a position or the room average available for each frequency band

Display of evaluation range and regression line Readout of Curvature in %

**Y-axis:** Range: 5, 10, 20, 40, 60, 80, 100, 120, 140 or 160 dB. Auto zoom or auto scale available

#### **MEASUREMENT CONTROL**

**Measurement Sequence:** Supports measuring:

- at all receiver positions before using another source
- at a receiver position for all sources before measuring at a new position
- at subsequent receiver positions without source information, or

• at manually selected source and receiver positions During measurement, the instantaneous sound level spectrum is displayed. After measurement, the reverberation time is displayed

**Interrupted Noise Excitation:** Measurements are started manually and can be automatically stored on completion of measurement

The noise generator is turned on and off automatically

**Escape Time:** 0 to 60 s

**Build-up Time:** 1 to 10 s

**Number of Decays per Measurement:** 1 to 100, ensemble averaged into one decay

The generator can be turned on and off manually for checking equipment and sound levels

Serial Measurements: Selected frequency bands can be measured serially, that is, one by one in an automatic sequence. This can be done automatically in combination with the parallel measurement

**Impulse Excitation:** Manual start of first measurement. When level (say from starter pistol) exceeds the userselected trigger level, the decay is recorded and backwards integration performed (Schroeder method). The trigger can then be armed automatically for measuring at the next position

**Signal Recording:** (requires license for Signal Recording Option BZ-7226) Recording of the Z-weighted measured signal can be done at each position. For data storage, Signal Recording requires:

• SD Card: All hardware versions

- CF Card:  $G1 3$
- USB Memory Stick: G4

#### **Measurement Status**

#### **ON SCREEN**

Information such as *overload*, *awaiting trigger* and *running/paused* are displayed on screen as icons

#### **TRAFFIC LIGHT**

Red, yellow and green LEDs show measurement status and instantaneous overload as follows:

- Yellow LED flashing every 5 s = stopped, ready to measure
- Green LED flashing slowly = awaiting trigger or calibration signal
- Green LED on constantly = measuring
- Yellow LED flashing slowly = paused, measurement not stored
- Red LED flashing quickly = intermittent overload, calibration failed

## **Calibration**

Initial calibration is stored for comparison with later calibrations

#### **ACOUSTIC**

Using Sound Calibrator Type 4231 or custom calibrator. The calibration process automatically detects the calibration level when Sound Calibrator Type 4231 is used

#### **ELECTRICAL**

Uses internally generated electrical signal combined with a typed-in value of microphone sensitivity

#### **CALIBRATION HISTORY**

Up to 20 of the last calibrations made are listed and can be viewed on the analyzer

#### **Signal Monitoring**

Input signal A-, C- or Z-weighted can be monitored using an earphone/headphones connected to the headphone socket **Headphone Signal:** Input signal can be monitored using this socket with headphones/earphones **Gain Adjustment:** –60 dB to 60 dB

#### **Annotations**

#### **VOICE ANNOTATIONS**

Voice annotations can be attached to the Reverberation Time Project, to Sources, to Receivers and to measurements at each Position

**Playback:** Playback of voice annotations or signal recordings can be listened to using earphone/headphones connected to the headphone socket

**Gain Adjustment:** –60 dB to +60 dB

#### **TEXT AND IMAGE ANNOTATIONS**

Text and image (Type 2270 only) annotations can be attached to the Reverberation Time Project, to Sources, to Receivers and to measurements at each Position

#### **GPS ANNOTATIONS**

A text annotation with GPS information can be attached to the project (Latitude, Longitude, Altitude and position error). Requires connection to a GPS receiver

#### **Data Management**

**Project Template:** Defines the display and measurement setups

**Project:** Measurement data for all positions defined in a room are stored with the Project Template **Job:** Projects are organized in Jobs

Explorer facilities for easy management of data (copy, cut, paste, delete, rename, open project, create job, set default project name)

For specifications and details on documenting results in Qualifier Type 7830 and Qualifier Light Type 7831, please refer to Product Data BP 1691

## Software Specifications – 2-channel Option BZ-7229

2-channel Option BZ-7229 is a standard application included with all new Type 2270 analyzers. It adds 2-channel functionality to Sound Level Meter, Frequency Analysis, Logging, Enhanced Logging and Building Acoustics Software and to Signal Recording Option on Type 2270

**Note:** 2-channel Enhanced Logging is not available for hardware versions  $1 - 3$ .

Please refer to Product Data BP 2190 for 2-channel Building Acoustics Software specifications

In general the 2-channel option adds an extra channel of measurement data. The two channels can have input from same type of transducers (such as two microphones) or two different transducers (such as one microphone and one accelerometer)

#### **SELF-GENERATED NOISE LEVEL**

Typical values at 23 °C for nominal microphone open-circuit sensitivity:

#### **High Range:**

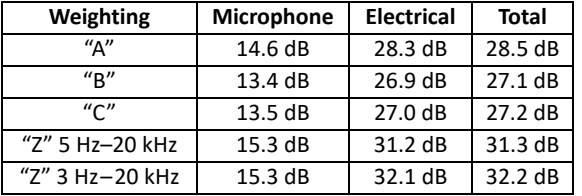

#### **Low Range:**

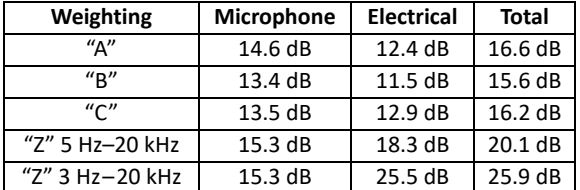

#### **MEASURING RANGES**

The full level measuring range is covered in two range settings: High Range for the least sensitive range and Low Range for the most sensitive range

When using Microphone Type 4189:

#### **Broadband Analysis**

**Dynamic Range:** From typical noise floor to max. level for a 1 kHz pure tone signal, A-weighted:

- High Range: 28.5 to 140 dB
- Low Range: 16.6 to 110 dB

Primary Indicator Range: In accordance with IEC 60651, Aweighted:

- High Range: 41.7 dB to 122.3 dB
- Low Range: 23.5 dB to 92.3 dB

**Linearity Range:** In accordance with IEC 60804, A-weighted:

- High Range: 39.6 to 140.8 dB
- Low Range: 21.4 to 110.8 dB
- **Linear Operating Range:** In accordance with IEC 61672:
- A-weighted: 1 kHz
	- High Range: 43.0 dB to 139.7 dB
	- Low Range: 24.8 dB to 109.7 dB
- C-weighted: 1 kHz
	- High Range: 41.7 dB to 139.7 dB
- Low Range: 25.5 dB to 109.7 dB
- Z-weighted: 1 kHz
	- High Range: 45.9 dB to 139.7 dB
	- Low Range: 30.6 dB to 109.7 dB

**Peak C Range:** In accordance with IEC 61672, 1 kHz:

- High Range: 58.5 dB to 142.7 dB
- Low Range: 42.3 dB to 112.7 dB

#### **Frequency Analysis**

**Dynamic Range:** From typical noise floor to max. level for a pure tone signal at 1 kHz 1/3-octave:

- High Range: 18.5 to 140 dB
- Low Range: 1.3 to 110 dB
- **Linear Operating Range:** In accordance with IEC 61260:
- High Range: ≤39.3 to 140 dB
- Low Range: ≤20.6 to 110 dB

#### **Measurements with BZ-7222 and BZ-7223**

Two channels, each with all the data from the single channel measurement, except for common housekeeping parameters like Start Time, Elapsed Time, etc. and weather and GPS data.

**Underrange Detector:** Monitors the underrange of all the frequency-weighted detectors. Underrange is set if level is below lower limit of Linear Operating Range. Detectors available for both Ch. 1 and Ch. 2

#### **AUTORANGE**

Manual and automatic range controls are provided **Spectrum Display** (for BZ-7223)

Spectra from both channels can be superimposed. Data from different transducer types are displayed with individual Yaxis

**Spectra for Display** (microphone input):

- $Ch.1 Ch.2 L_{Xeq}$
- Ch.2 Ch.1  $L_{Xeq}$
- $X = A$ , B, C or Z

**Spectra for Display** (accelerometer or direct input):

- Ch.1 Ch.2 Linear
- Ch.2 Ch.1 Linear

**Single Values for Display** (microphone input):

- $Ch.1 Ch.2 L_{Xeq}$
- Ch.2 Ch.1  $L_{Xen}$
- $Ch.1 Ch.2 L_{Yeq}$
- $Ch.2 Ch.1 L_{Yeq}$
- $X = A$  or B.  $Y = C$  or Z

**Single Values for Display** (accelerometer or direct input):

- Ch.1 Ch.2 Linear
- Ch.2 Ch.1 Linear
- Ch.1 Ch.2 Linear detector 2 (Acc. input only)
- Ch.2 Ch.1 Linear detector 2 (Acc. input only)

#### **Measurements with BZ-7224 and BZ-7225**

**Fast Logging:** Up to a total of four of the 100 ms broadband parameters from the two channels can be logged (incl. the 10 ms parameter for sound input). Up to two 100 ms spectra from the two channels

#### **Broadband Data Stored at Each Logging Interval:**

All, or up to 10 selectable broadband values from the two channels

**Spectrum Data Stored at each Logging Interval:** All, or up to four selectable spectra from the two channels (license for BZ-7223 required)

**2-channel Signal Recording** (license for BZ-7226 required): 2-channel Signal Recording is available in Sound Level Meter, Frequency Analysis, Logging and Enhanced Logging Software

The signals from the two channels can be recorded into a "stereo" wave file of either  $2 \times 24$ -bit or  $2 \times 16$ -bit **Note:** 2 × 24-bit at 48 kHz is not available for hardware versions 1 – 3

#### **SAMPLING RATE AND PRE-RECORDING FOR 2-CHANNEL RECORDING**

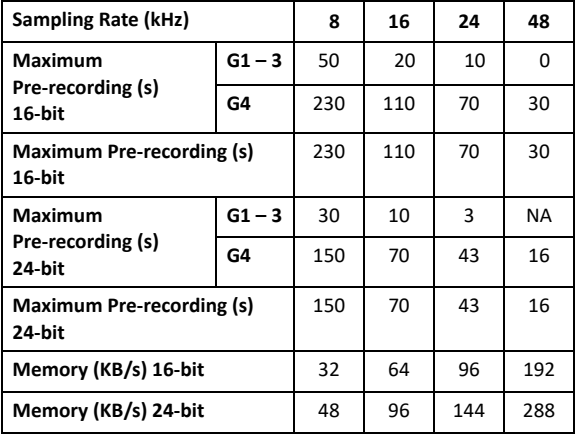

#### Software Specifications – Tone Assessment Option BZ-7231

#### **LICENSE**

Tone Assessment Option BZ-7231 is a standard application included with all new Type 2250/2270 analyzers. The option can be used with the FFT template (BZ-7230) or with 1/3 octave and logging template (BZ-7223, BZ-7224 or BZ-7225)1/3-octave and logging template (BZ-7132 and BZ-7133)

#### **FFT-based Tone Assessment (with BZ-7230 Only)**

#### **STANDARD**

Tone assessment is based on the measured FFT spectrum in accordance with ISO 1996:2007 Acoustics – Description, assessment and measurement of environmental noise – part 2: Determination of environmental noise levels. Annex CD (informative) Objective method for assessing the audibility of tones in noise – ReferenceSimplified method

#### **SPECTRA ASSESSED**

Any displayed sound FFT1/3-octave spectrum (FFT, Ref or  $MaxL<sub>eq</sub>$ ) may be assessed Assessment is made as post-processing, that is, when measurement is paused or stopped

#### **SETUP ACCORDING TO STANDARD**

Setups in violation of the standard are indicated as such on the display, you may then accept to apply the default setup Tone assessment will be made if possible, in spite of standard violations. For tone assessment according to ISO 1996–2, Annex D, you can set the division between the low and

middle frequency range, the division between the middle and high frequency range, and the limits for the level differences between adjacent bands

**Tone Seek Criterion:** 0.1 to 4.0 dB in 0.1 dB steps

#### **TONE AT CURSOR**

A sinusoidal tone is available at the headphone output, to help confirm identified tones

**Frequency:** The frequency is selected by the main cursor **Gain:** –70 dB to +10 dB

**Options:** The generated tone can be mixed with the input signal

#### **TONE ASSESSMENT CURSOR**

All tones found are indicated in the display.

The tone cursor is initially placed at the most prominent tone, and can then be stepped through the tones found. You can also use the main cursor to step through the tones

#### **RESULTS**

Results are displayed in the Tone panel and in the Value panel They are not saved with the measurement

All Tones: Frequency, Tone level L<sub>oti</sub>, Masking noise level L<sub>on</sub>, Audibility  $\Delta L_{\text{ta}}$ , Critical Band CB, Tone vs Noise Level difference  $\Delta L_{ts}$ , Audibility criterion  $\Delta L_{ts. krit}$ **Most Prominent Tone:** Tone Level L<sub>nt</sub>, Adjustment K<sub>t</sub>

#### **QUALITY INDICATORS**

On the display, a quality indicator (smiley) will indicate that a hint is available for tone assessment quality. Click on the indicator to see the hint

## **1/3-octave-based Tone Assessment (with BZ-7223/24/25 Only)**

Tone assessment is based on the measured 1/3-octave spectrum in accordance with either the international 'ISO 1996:2007 Acoustics – Description, assessment and measurement of environmental noise – part 2: Determination of environmental noise levels. Annex D (informative) Objective method for assessing the audibility of tones in noise – Simplified method' or the Italian law 'DM 16-03-1998: Ministero dell'ambiente, Decreto 16 marzo 1998'

#### **SPECTRA ASSESSED**

The displayed 1/3-octave spectrum ( $L_{eq}$ ,  $L_{max}$  or  $L_{min}$ ) may be assessed. Assessment is made as post-processing, that is, when measurement is paused or stopped

#### **SETUP ACCORDING TO STANDARD**

Setups in violation of the standard are indicated as such on the display. You can then accept to apply the default setup. Tone assessment will be made if possible, in spite of standard violations. For tone assessment according to ISO 1996-2, Annex D, you can set the division between the Low and Middle frequency range, the division between the Middle and High frequency range, and the limits for the level differences between adjacent bands.

For tone assessment according to DM 16-03-1998, the tones are tested against loudness contours. Select between ISO 226: 1987 Free-field, 1987 Diffuse-field and 2003 Freefield

#### **RESULTS**

Tones are indicated above the spectrum when Tone is selected as spectrum parameter. The resulting adjustment can be viewed on the Value panel. It is not saved with the measurement

## Software Specifications – Enhanced Vibration and Low Frequency Option BZ-7234

Enhanced Vibration and Low Frequency Option BZ-7234 is enabled with a separate license. It adds G-weighting and human vibration parameters, and integration and double integration of the acceleration signal for vibration and displacement parameters to Sound Level Meter, Frequency Analysis, Logging and Enhanced Logging Software and adds low frequency 1/1- and 1/3-octave analysis to Frequency Analysis, Logging and Enhanced Logging Software

## **G-weighting**

Specifications for G-weighting apply to Type 2250/2270 fitted with one of the Microphone Types 4193 or 4964 (both with or without the Low-frequency Adaptor UC-0211) and Microphone Preamplifier ZC-0032

#### **Standards**

Conforms with the following national and international standards:

- ISO 7196:1995
- ANSI S1.42–2001 (R2011)

#### **Analysis**

#### **DETECTORS**

G-weighted (replacing C/Z-weighted) broadband detectors with one 10 s exponential time weighting, one linearly averaging detector and one peak detector.

#### **MEASUREMENTS**

Y = time weightings F or S

**Spectra for Display and Storage** (BZ-7223 required)**:**

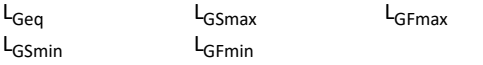

**Spectra for Display Only** (BZ-7223 required)**:**

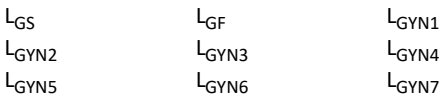

#### **Single Values for Display and Storage:**

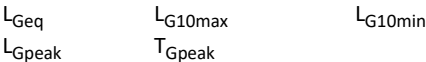

#### **Single Values for Display Only:**

 $L_{G10}$   $L_{Gpeak,1s}$ 

#### **MEASURING RANGES**

G-weighted Linear Operating Range at G-filter reference frequency 10 Hz

## **General Vibration**

Specifications for general vibration parameters apply to Type 2250/2270 fitted with an accelerometer

#### **Analysis**

Conforms with the following International standards:

- ISO 2954
- ISO 10816 series

#### **Single Range:**

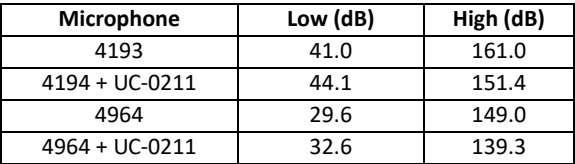

#### **High Range:**

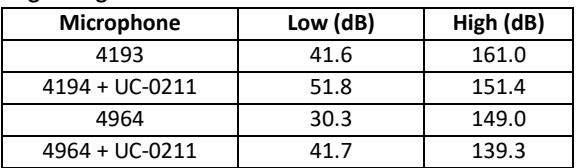

#### **Low Range:**

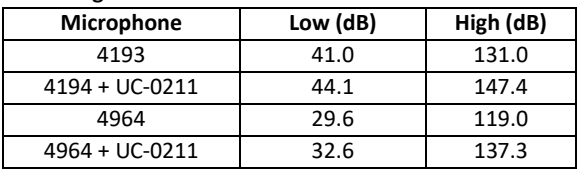

#### **Analysis**

#### **DETECTORS**

Addition to the Acc Linear and Acc 1k – 20 kHz settings for the two broadband detectors:

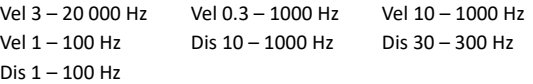

The weighting for the peak detector can be set to one of the settings chosen for the broadband detectors or Acc Linear The weighting for the spectrum detectors can be set to Acc Linear or Vel 3 – 20000 Hz, Vel 0.3 – 1000 Hz, Vel

10 – 1000 Hz or Vel 1 – 100 Hz

**Single Values for Display and Storage:** Peak-Peak for displacement

#### **Human Vibration**

Specifications for Human Vibration parameters apply to Type 2250/2270 fitted with an accelerometer.

Conforms with the following International Standards:

- ISO 8041:2005
- ISO 5349–1
- ISO 2631 series
- DIN 45669-1:2010–09

## **Analysis**

#### **DETECTORS**

Two broadband detectors can each be set to one of the weightings:

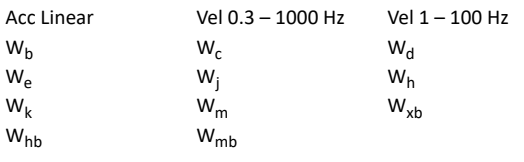

 $W_{\rm mb}$  is the band limiting part of  $W_{\rm mb}$ . W<sub>hb</sub> is the band limiting part of  $W_h$  and  $W_{xb}$  is the band limiting part of  $W_b$ ,  $W_c$ ,  $W_d$ , W<sub>e</sub>, W<sub>j</sub> and W<sub>k</sub>

The weighting for the peak detector can be set to one of the settings chosen for the broadband detectors or Acc Linear. The weighting for the spectrum detectors can be set to Acc Linear or Vel  $0.3 - 1000$  Hz or Vel  $1 - 100$  Hz

#### **MEASUREMENTS**

#### **Single Values for Display and Storage:**

 $MTVV$   $KBF_{max}$   $KBF_{Tm}$ Peak-Peak

#### **Single Values for Display Only:**

aW,1s KBF

## **Low Frequency 1/1- and 1/3-octave Analysis**

## **Frequency Analysis**

#### **CENTRE FREQUENCIES**

1/1-oct. Band Centre Frequencies: 1 Hz to 16 kHz 1/3-oct. Band Centre Frequencies: 0.8 Hz to 20 kHz

## **Standards**

Conforms with the following National and International Standards:

- IEC 61260–1 (2014), 1/1-octave Bands and 1/3-octave Bands, Class 1
- IEC 61260 (1995–07) plus Amendment 1 (2001–09), 1/1-octave Bands and 1/3-octave Bands, Class 0
- ANSI S1.11–1986, 1/1-octave Bands and 1/3-octave Bands, Order 3, Type 0–C
- ANSI S1.11–2004, 1/1-octave Bands and 1/3-octave Bands, Class 0
- ANSI/ASA S1.11–2014 Part 1, 1/1-octave Bands and 1/3-octave Bands, Class 1

## **Sound Measurements**

Low-frequency sound measurements require use of a lowfrequency microphone. This can be Type 4193 or Type 4964, both together with Low-frequency Adapter UC-0211

#### **Vibration Measurements**

Brüel & Kjær recommends Low-level Accelerometer Type 8344 for low-frequency vibration measurements

## Specifications – Measurement Partner Suite BZ-5503

BZ-5503 is included with Types 2250 and 2270 for easy synchronization of setups and data between the PC and hand-held analyzer. BZ-5503 is supplied on ENV DVD BZ-5298

#### **PC REQUIREMENTS**

**Operating System:** Windows® 7, 8.1 or 10 (all in 32-bit or 64 bit versions)

#### **ONLINE DISPLAY OF TYPE 2250/2270 DATA**

Measurements on the analyzer can be controlled from the

#### **Recommended PC:**

- Intel® Core™ i3
- Microsoft®.NET 4.5
- 2 GB of memory
- Sound card
- DVD drive
- At least one available USB port
- Solid State Drive

PC and displayed online with the PC, using the same user interface on the PC as on the analyzer

#### **Display:** 1024 × 768 (1280 × 800 recommended)

#### **DATA MANAGEMENT**

**Explorer:** Facilities for easy management of analyzers, users, jobs, projects and project templates (copy, cut, paste, delete, rename, create)

**Data Viewer:** View measurement data (content of projects) **Synchronization:** Project templates and projects for a specific user can be synchronized between PC and analyzer and between local and cloud archives. Measurement Partner Suite BZ-5503 merges Measurement Partner Field App annotations with the corresponding analyzer project

#### **USERS**

Users of Type 2250/2270 can be created or deleted

#### **EXPORT FACILITIES**

**Excel**®**:** Projects (or user-specified parts) can be exported to Microsoft® Excel® (Excel 2003 – 2016 supported) **Brüel & Kjær Software:** Projects can be exported<sup>®</sup> to Predictor-LimA Type 7810, Acoustic Determinator Type 7816, Protector Type 7825, Qualifier (Light) Type 7830 (7831), PULSE Mapping for Hand-held Sound Intensity Type 7962/7752/7761 or PULSE Reflex

#### Not all data are available in all exports. The data exported are dependent on the type and target of the export.

## Ordering Information

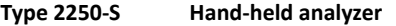

**Type 2270-S 2-channel hand-held analyzer**

- **Type 2250-S-C Hand-held analyzer with Sound Calibrator Type 4231**
- **Type 2270-S-C 2-channel hand-held analyzer with Sound Calibrator Type 4231**

which include the following as standard:

#### **INCLUDED SOFTWARE**

- BZ-7222: Sound Level Meter Software
- BZ-7223: Frequency Analysis Software
- BZ-7231: Tone Assessment Option
- BZ-7232: Noise Monitoring Software
- BZ-7229: 2-channel Option (Type 2270 only)

#### **INCLUDED MICROPHONE AND PREAMPLIFIER**

- Type 4189: ½″ Prepolarized Free-field Microphone or
- Type 4190: ½″ Free-field Microphone or
- Type 4966: ½″ Free-field Microphone
- ZC-0032: Microphone Preamplifier

#### **POST-PROCESSING**

Measurement Partner Suite is a suite of modules, including post-processing tools for data acquired with Type2250/2270. The following post-processing modules are available:

- Logging Module BZ-5503-A
- Spectrum Module BZ-5503-B
- WAV File Analysis Module BZ-5503-C

These modules help to assess logging data and measured spectra, such as calculating contribution from markers on a logging profile or correcting spectra for background noise

#### **HAND-HELD ANALYZER SOFTWARE UPGRADES AND LICENSES**

The software controls analyzer software upgrades and licensing of the analyzer applications

#### **INTERFACE TO HAND-HELD ANALYZER**

USB, LAN or Internet connection

#### **LICENSE MOVER**

To move a license from one analyzer to another use BZ-5503 together with License Mover VP-0647

#### **LANGUAGE**

User Interface in Chinese (People's Republic of China), Chinese (Taiwan), Croatian, Czech, Danish, English, Flemish, French, German, Hungarian, Japanese, Italian, Korean, Polish, Portuguese, Romanian, Russian, Serbian, Slovenian, Spanish, Swedish, Turkish and Ukrainian

#### **HELP**

Concise context-sensitive help in English

#### **INCLUDED ACCESSORIES**

- FB-0679: Hinged Cover (Type 2250 only)
- FB-0699: Hinged Cover (Type 2270 only)
- QB-0061: Battery Pack
- ZG-0426: Mains Power Supply
- UA-1650: 90 mm dia. Windscreen with AutoDetect
- Compulsory Accessory Kit UA-1710-D01 including:
	- KE-0441: Protective Cover, for hand-held analyzer
	- UL-1050: Wireless USB-A (M) Adapter
	- UA-1651: Tripod Extension, for hand-held analyzer
	- UA-1654: 5 Extra Styli
	- UA-1673: Adaptor for Standard Tripod Mount
	- DH-0696: Wrist Strap
	- DD-0594: Protection Plug, for hand-held analyzer without Preamplifier
	- AO-1494: Cable, USB 2.0, USB-A (M) to USB-micro-B (M) black, 1.8 m (5.9′), max. +70 °C (158 °F)
- BZ-5298: Environmental Software DVD
- **Note:** These accessories are also available separately

To purchase a hand-held analyzer without microphone or preamplifier order:

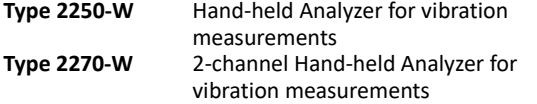

## **Software and Accessories Available Separately**

#### **SOFTWARE MODULES**

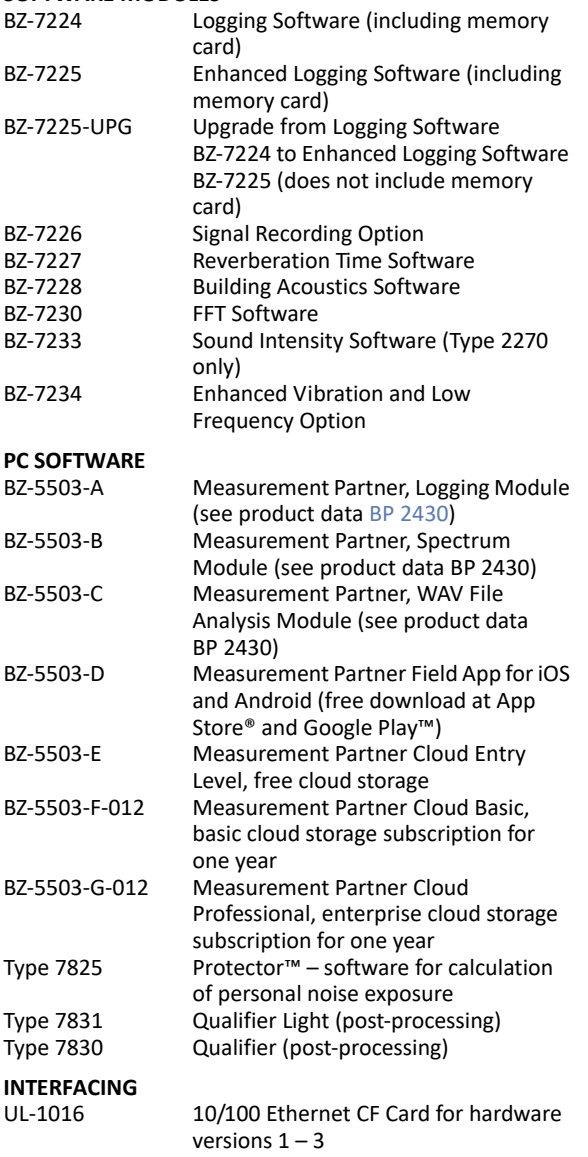

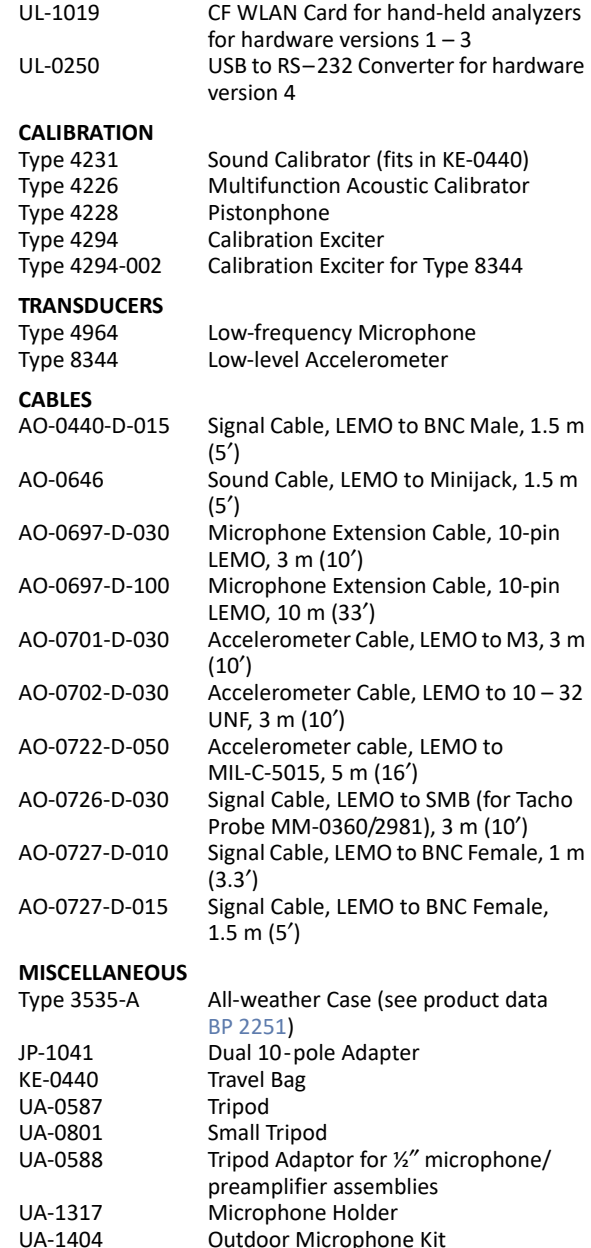

UA-1404 Outdoor Microphone Kit<br>UA-1672 AutoDetect Insert for UA-UA-1672 AutoDetect Insert for UA-1650<br>UC-0211 Low-frequency Adapter UC-0211 Low-frequency Adapter<br>UL-1009 SD Memory Card for har

analyzers UL-1013 CF Memory Card for hand-held

UL-1017 SDHC Memory Card for hand-held analyzers

SD Memory Card for hand-held

analyzers, for hardware versions  $1 - 3$ 

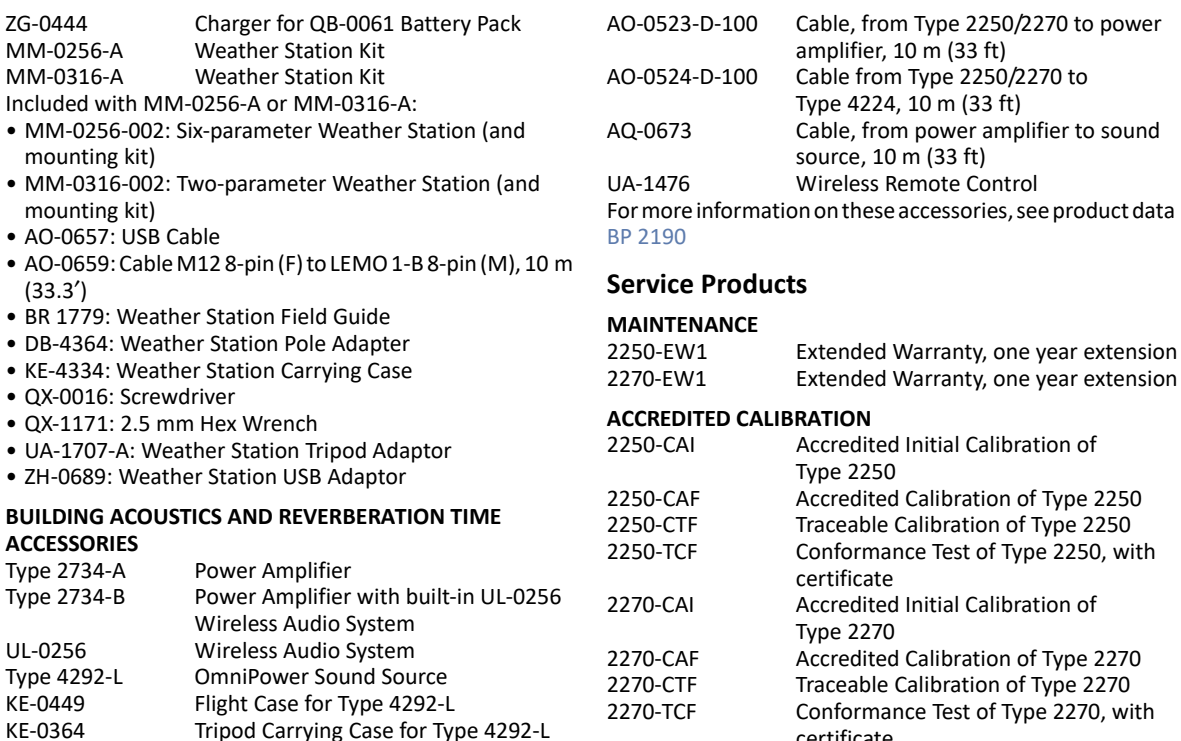

2270-TCF Conformance Test of Type 2270, with certificate

KE-0364 Tripod Carrying Case for Type 4292-L<br>Type 4295 Omnidirectional Sound Source Type 4295 **Omnidirectional Sound Source**<br>KE-0392 **Carrying Case for Type 4295** 

Carrying Case for Type 4295

## Compliance with Environmental Standards

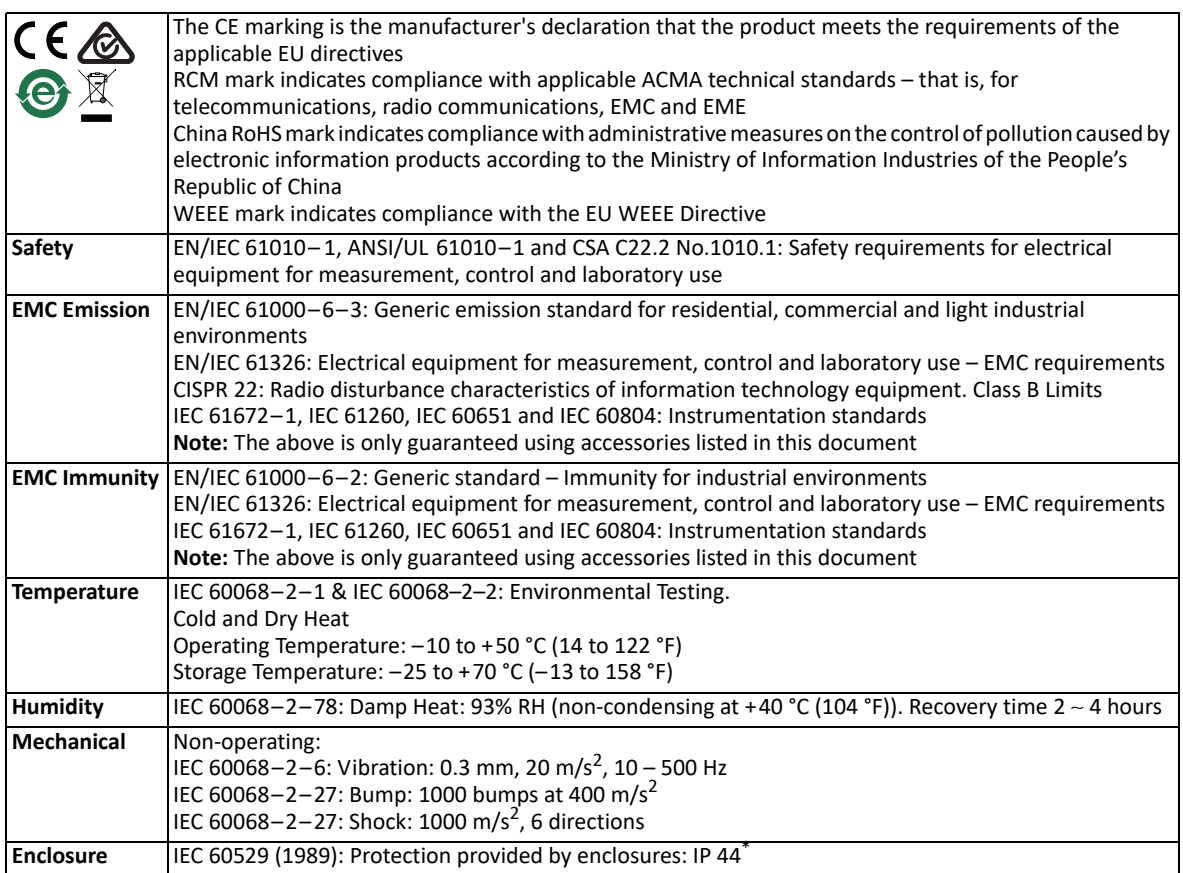

\* With preamplifier, extension cable or protection plug connected to the top socket and the hinged cover protecting the bottom connectors.

#### **ADDITIONAL STANDARDS FOR MICRO USB WIRELESS ADAPTOR UL-1050\***

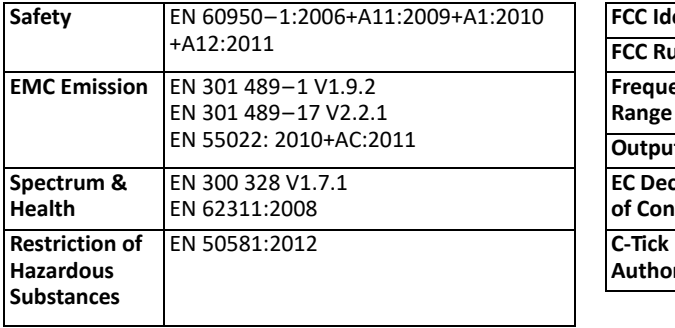

#### **FCC GRANT OF EQUIPMENT AUTHORIZATION FOR MICRO USB WIRELESS ADAPTOR UL-1050\***

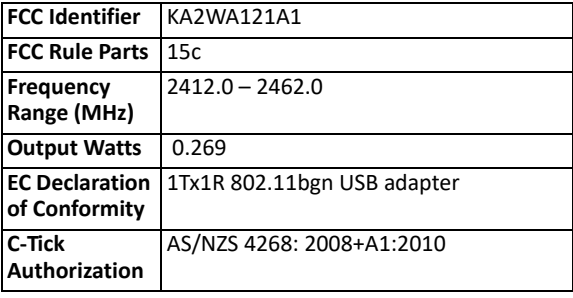

\* From the D-Link Corporation declaration of conformance for Wireless N 150 Micro USB Adaptor DWA-121.

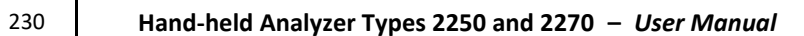

# **Appendix A**

# **Setup Parameters**

This appendix describes all the setup parameters included in a template.

For 2-channel setup, some parameters are doubled – one for Ch.1 and one for Ch.2 (Type 2270 only).

## **A.1 Input**

## *Table A.1 Input parameters*

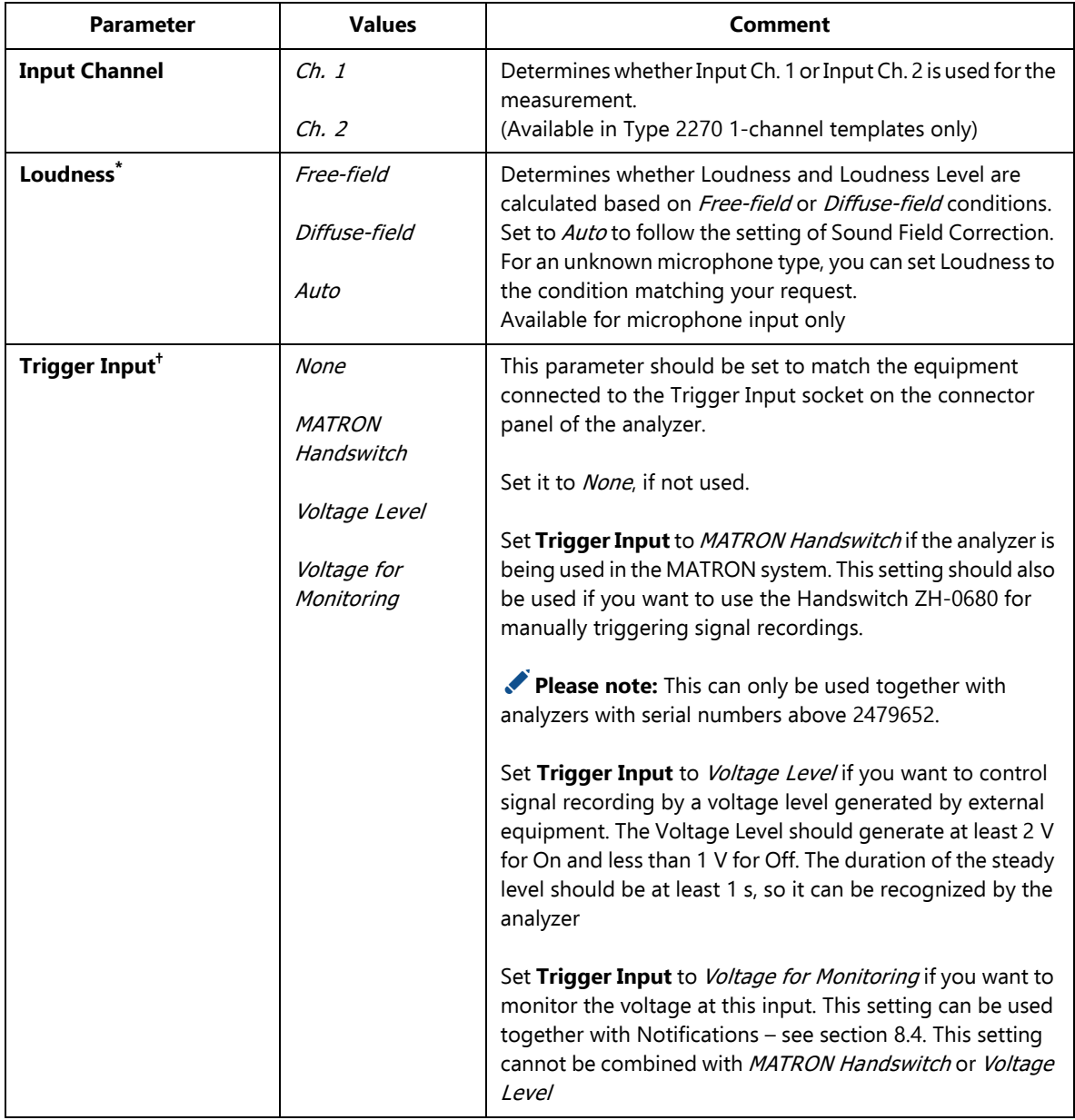

*Table A.1 (Cont.) Input parameters*

| <b>Parameter</b>              | <b>Values</b>                                 | <b>Comment</b>                                                                                                    |
|-------------------------------|-----------------------------------------------|----------------------------------------------------------------------------------------------------|
| Label                         | Up to four<br>characters                      | Labels for the channels:<br>Leftmost is for Channel 1 (default set to Ch.1)<br>Rightmost for Channel 2 (default set to Ch.2).<br>(Available in Type 2270 2-channel templates only)                                                                                                    |
| Input                         | <b>Top Socket</b><br><b>Rear Socket</b>       | Determines whether the input is taken from the Top socket<br>or the Rear socket ('Input' on connector panel). Connect<br>your transducer to this socket<br>Please note: Sound Field and Windscreen corrections<br>can be added to both the Top Socket and the Rear Socket<br>(Input parameters). However, be careful that you do not add<br>a 'double' correction - for instance, if you have recorded the<br>signal from the Output socket on a tape recorder, and later<br>want to re-analyse the recording via the Rear socket. In this<br>case you should set Microphone Type to Unknown on the<br>Transducer menu for the used transducer, when using Rear<br>Socket Input |
| <b>Sound Field Correction</b> | Free-field<br>Diffuse-field<br>Pressure-field | Select a correction matching the sound field of your<br>measurements, that is, you can make correct measurements<br>in a diffuse-field using a Type 4189 or 4190 free-field<br>microphone, by selecting Diffuse-field correction. Even<br>Free-field correction of a free-field microphone will enhance<br>the overall frequency response of the system. Generally, ISO<br>requires free-field conditions and ANSI requires diffuse-<br>field conditions. Check your local standards for the setting<br>you require. Pressure-field is available for Type 4192 only.<br>No correction is made for unknown transducers.<br>Available for Microphone input only.                  |
| <b>Windscreen Auto Detect</b> | Оn<br>Off                                     | Automatic detection of Windscreen UA-1650 when<br>mounted on Microphone Preamplifier ZC-0032. The<br>preamplifier should be connected to the top socket, if<br>necessary using a microphone extension cable. This<br>parameter is available for microphone types using ZC-0032<br>only                                                                                                    |
| <b>Windscreen Correction</b>  | None<br>UA-1650<br>UA-1404                    | If Windscreen Auto Detect is set to Off, you can manually<br>select a windscreen correction suitable for the windscreen in<br>use. Correction is automatically made for the windscreen on<br>Types 4952 and 4184-A. No correction is made for unknown<br>transducers.<br>Available for Microphone input only.                                                                                                    |

#### *Table A.1 (Cont.) Input parameters*

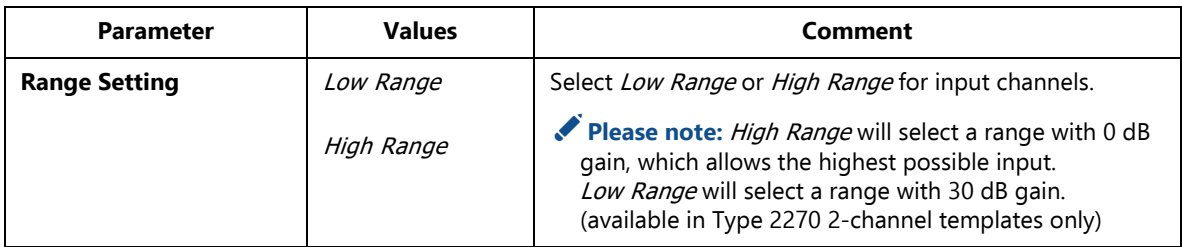

\* Requires Frequency Analysis Software BZ-7223

† Not available in Reverberation Time Software BZ-7227

# **A.2 Frequency Settings**

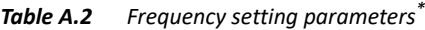

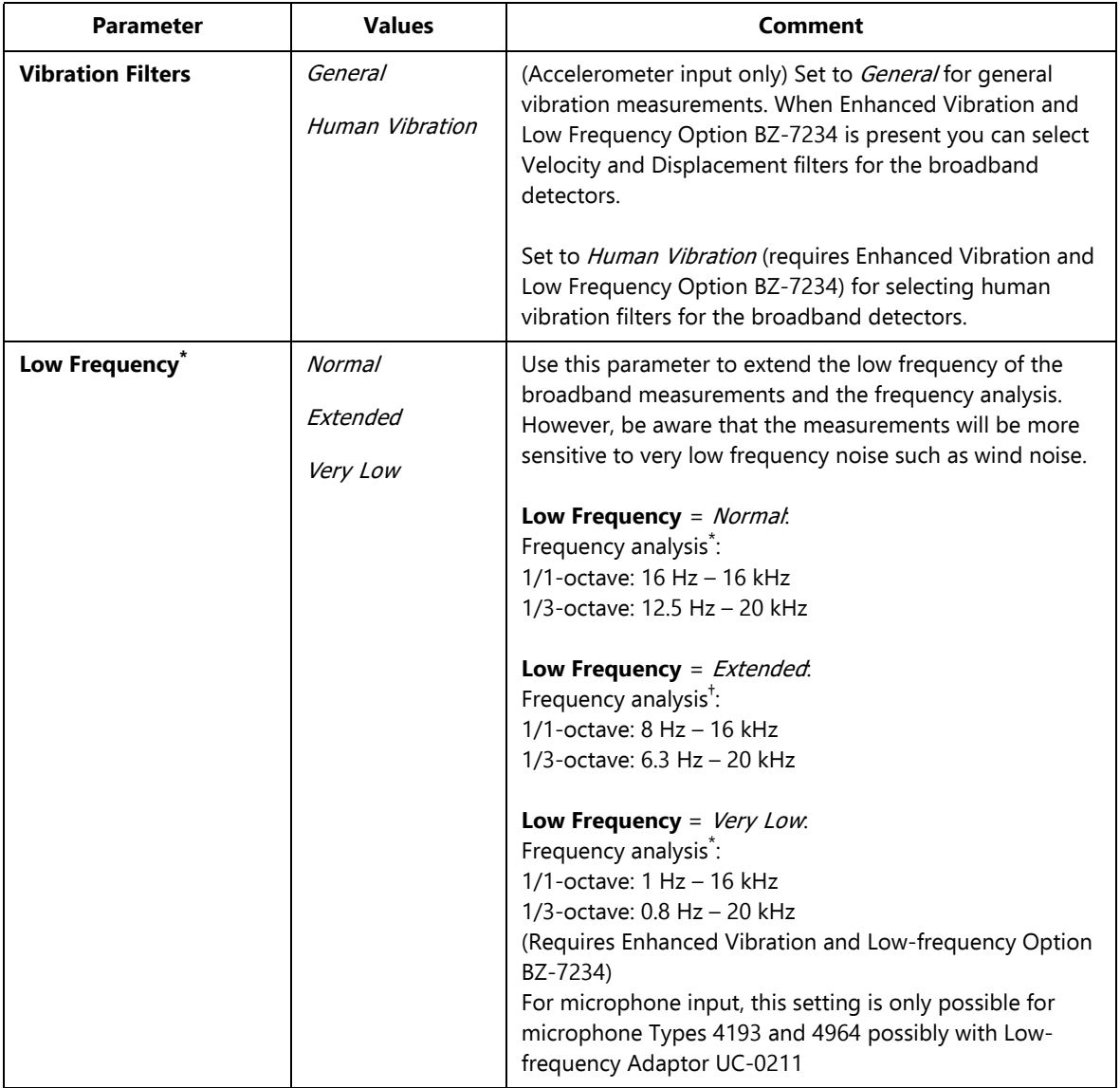

*Table A.2 (Cont.) Frequency setting parameters\**

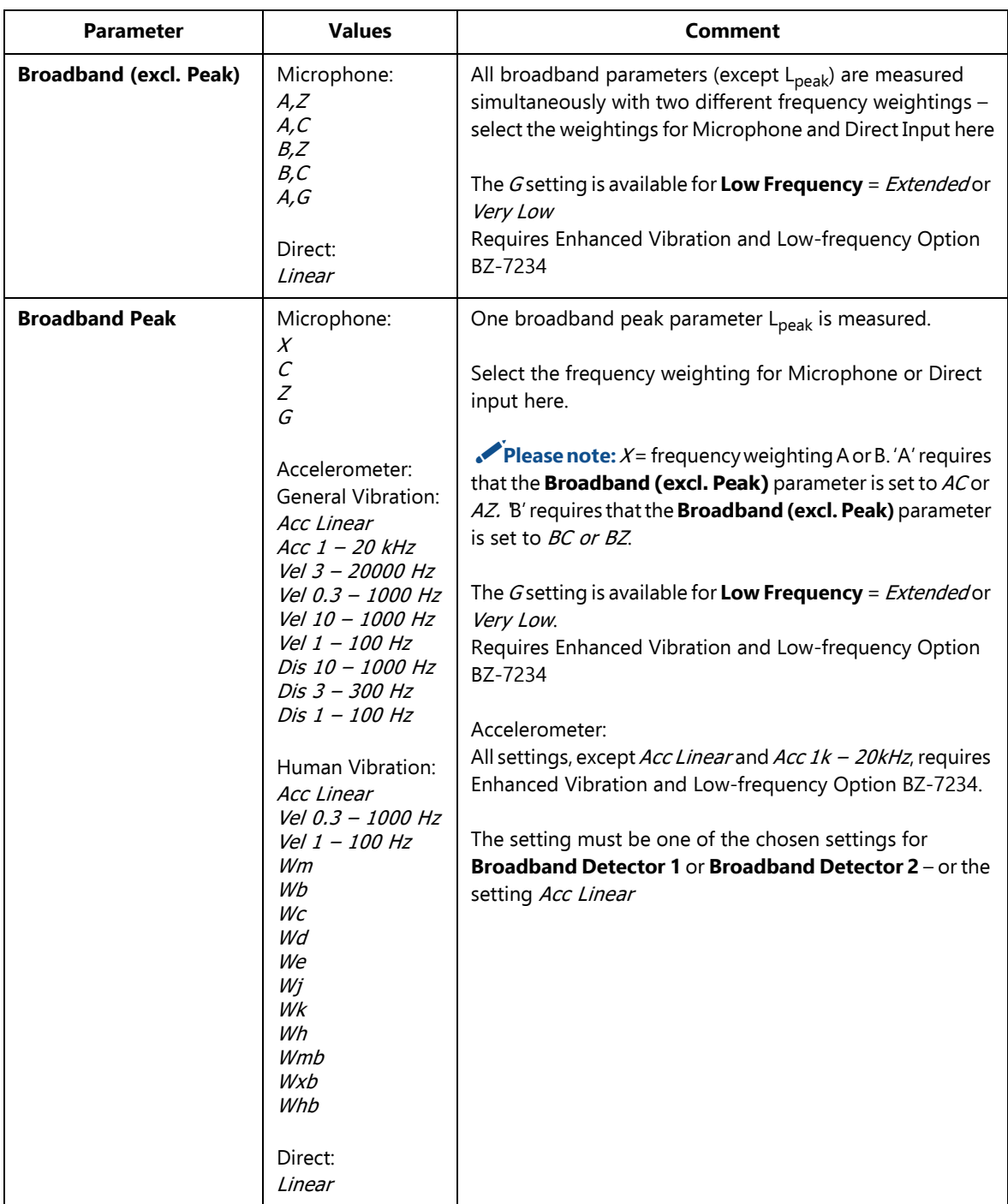
| <b>Parameter</b>            | <b>Values</b>                                                                                                    | <b>Comment</b>                                                                                                    |
|-----------------------------|----------------------------------------------------------------------------------------------------|----------------------------------------------------------------------------------------------------|
| <b>Broadband Detector 1</b> | General Vibration:<br>Acc Linear<br>Acc $1 - 20$ kHz<br>Vel 3 - 20000 Hz<br>Vel 0.3 - 1000 Hz<br>Vel 10 - 1000 Hz<br>Vel 1 - 100 Hz                                                                                                    | All broadband parameters (except Peak, Peak-Peak and<br>Crest Factor) are measured simultaneously with two<br>different frequency weightings - select the weighting for<br>the first detector here (Accelerometer input only)                                                                                                    |
|                             | Human Vibration:<br>Acc Linear<br>Vel 0.3 - 1000 Hz<br>Vel 1 - 100 Hz<br>Wmb<br>Wxb<br>Whb<br>Wm                                                                                                    | All settings, except Acc Linear and Acc 1k - 20kHz, require<br>Enhanced Vibration and Low-frequency Option BZ-7234                                                                                                    |
| <b>Broadband Detector 2</b> | General Vibration:<br>Acc Linear<br>Acc $1 - 20$ kHz<br>Vel 3 - 20000 Hz<br>Vel 0.3 - 1000 Hz<br>Vel 10 - 1000 Hz<br>Vel 1 - 100 Hz<br>Dis 10 - 1000 Hz<br>Dis 3 - 300 Hz<br>Dis 1 - 100 Hz<br>Human Vibration:<br>Acc Linear<br>Vel 0.3 - 1000 Hz<br>Vel $1 - 100$ Hz<br>Wm<br>Wb<br>Wc<br>Wd<br>We<br>Wj<br>Wk<br>Wh | All broadband parameters (except Peak, Peak-Peak and<br>Crest Factor) are measured simultaneously with two<br>different frequency weightings - select the weighting for<br>the second detector here (Accelerometer input only)<br>All settings, except Acc Linear and Acc 1k - 20kHz, require<br>Enhanced Vibration and Low-frequency Option BZ-7234 |

*Table A.2 (Cont.) Frequency setting parameters\**

*Table A.2 (Cont.) Frequency setting parameters\**

| <b>Parameter</b>                                             | <b>Values</b>                                                                                                    | Comment                                                                                                    |
|--------------------------------------------------------------|----------------------------------------------------------------------------------------------------|----------------------------------------------------------------------------------------------------|
| Spectrum <sup>+</sup>                                        | Microphone:<br>X<br>С<br>Z<br>G<br>Accelerometer:<br><b>Acc Linear</b><br>Vel 3 - 20000 Hz<br>Vel 0.3 - 1000 Hz<br>Vel 10 - 1000 Hz<br>$Vel 1 - 100 Hz$<br>Direct:<br>Linear | The frequency analysis (1/1-octave or 1/3-octave) will be<br>frequency weighted in accordance with this parameter<br><b>Note:</b> $X =$ frequency weighting A or B. 'A' requires that the<br>Broadband (excl. Peak) parameter is set to AC or AZ. B'<br>requires that the Broadband (excl. Peak) parameter is set<br>to $BC$ or $BZ$<br>The G setting is available for <b>Low Frequency</b> = <i>Extended</i> or<br><i>Very Low</i><br>Requires Enhanced Vibration and Low-frequency Option<br>B7-7234 |
| Bandwidth <sup>#</sup>                                       | <i>1/1-octave</i><br><i>1/3-octave</i>                                                                                                    | Bandwidth of frequency analysis                                                                                                    |
| <b>Bottom F. for Special</b><br>Leq**, $^{\dagger\dagger}$   | $0.8$ Hz to<br>Top Frequency                                                                                                    | 1/1-octave: 1 Hz - 16 kHz<br>1/3-octave: 0.8 Hz - 20 kHz<br>Please note: The lower limit of the parameter depends<br>on Low Frequency                                                                                                    |
| <b>Top Freq. for Special</b><br>$\text{Leg}^{\dagger,\ddag}$ | <b>Bottom Frequency</b><br>to $20$ kHz                                                                                                    | $1/1$ -octave: 1 Hz $-$ 16 kHz<br>1/3-octave: $0.8$ Hz $-$ 20 kHz                                                                                                    |

\* Not available in Reverberation Time Software BZ-7227.

† Requires Frequency Analysis Software BZ-7223.<br>† Requires Frequency Analysis Software BZ-7223 or Reverberation Time Software BZ-7227.<br>\*\* For BZ-7223, BZ-7224 and BZ-7225 only.<br># *Bottom F. for Special Leq* is f2 in the pa

### **A.3 Statistics**

| <b>Parameter</b>                          | <b>Values</b>             | Comment                                                                                                    |
|-------------------------------------------|---------------------------|----------------------------------------------------------------------------------------------------|
| <b>Broadband Statistics</b><br>based on   | $L_{Xeq}$<br>$L_{\chi F}$ | The broadband statistics are based on sampling the<br>broadband parameter L <sub>XF</sub> or <sub>LXS</sub> each 10 ms or L <sub>Xeq</sub> each<br>second.                                                                                                    |
|                                           | $L_{XS}$                  | Please note: $X = \text{frequency weighting A or B. 'A' requires}$<br>that the <b>Broadband (excl. Peak)</b> parameter is set to AC or<br>AZ. B' requires that the Broadband (excl. Peak) parameter<br>is set to BC or BZ                                                            |
| <b>Spectral Statistics based</b><br>$on+$ | LXF<br>LXS                | The statistics are based on sampling the instantaneous<br>spectrum every 100 ms (200 ms for Low Frequency set to<br>$On$ ). The time weighting for the spectrum is either F or S. The<br>frequency weighting X is determined by Frequency<br><b>Settings &gt; Spectrum Weighting</b> |
| <b>Percentile N1</b>                      | $0.1$ to 99.9             | User-defined percentile level where the value of $L_{XN1}$ is<br>exceeded for N1% of the elapsed time                                                                                                    |
| <b>Percentile N2</b>                      | $0.1$ to $99.9$           | User-defined percentile level where the value of $L_{XN2}$ is<br>exceeded for N2% of the elapsed time                                                                                                    |
| <b>Percentile N3</b>                      | $0.1$ to $99.9$           | User-defined percentile level where the value of $L_{XN3}$ is<br>exceeded for N3% of the elapsed time                                                                                                    |
| <b>Percentile N4</b>                      | $0.1$ to $99.9$           | User-defined percentile level where the value of L <sub>XN4</sub> is<br>exceeded for N4% of the elapsed time                                                                                                    |
| <b>Percentile N5</b>                      | $0.1$ to 99.9             | User-defined percentile level where the value of L <sub>XN5</sub> is<br>exceeded for N5% of the elapsed time                                                                                                    |
| <b>Percentile N6</b>                      | $0.1$ to $99.9$           | User-defined percentile level where the value of $L_{XNG}$ is<br>exceeded for N6% of the elapsed time                                                                                                    |
| <b>Percentile N7</b>                      | $0.1$ to $99.9$           | User-defined percentile level where the value of $L_{XN7}$ is<br>exceeded for N7% of the elapsed time                                                                                                    |

*Table A.3 Statistics parameters (available for microphone input only)\**

\* Not available in Reverberation Time Software BZ-7227.

† Requires Frequency Analysis Software BZ-7223.

The Percentile levels  $N1$  to  $N7$  are common to broadband and spectral statistics, and can be changed after the measurement has been done.

### **A.4 Measurement Control – for BZ-7222 to BZ-7225**

*Table A.4 Measurement Control parameters – for BZ-7222 to BZ-7225*

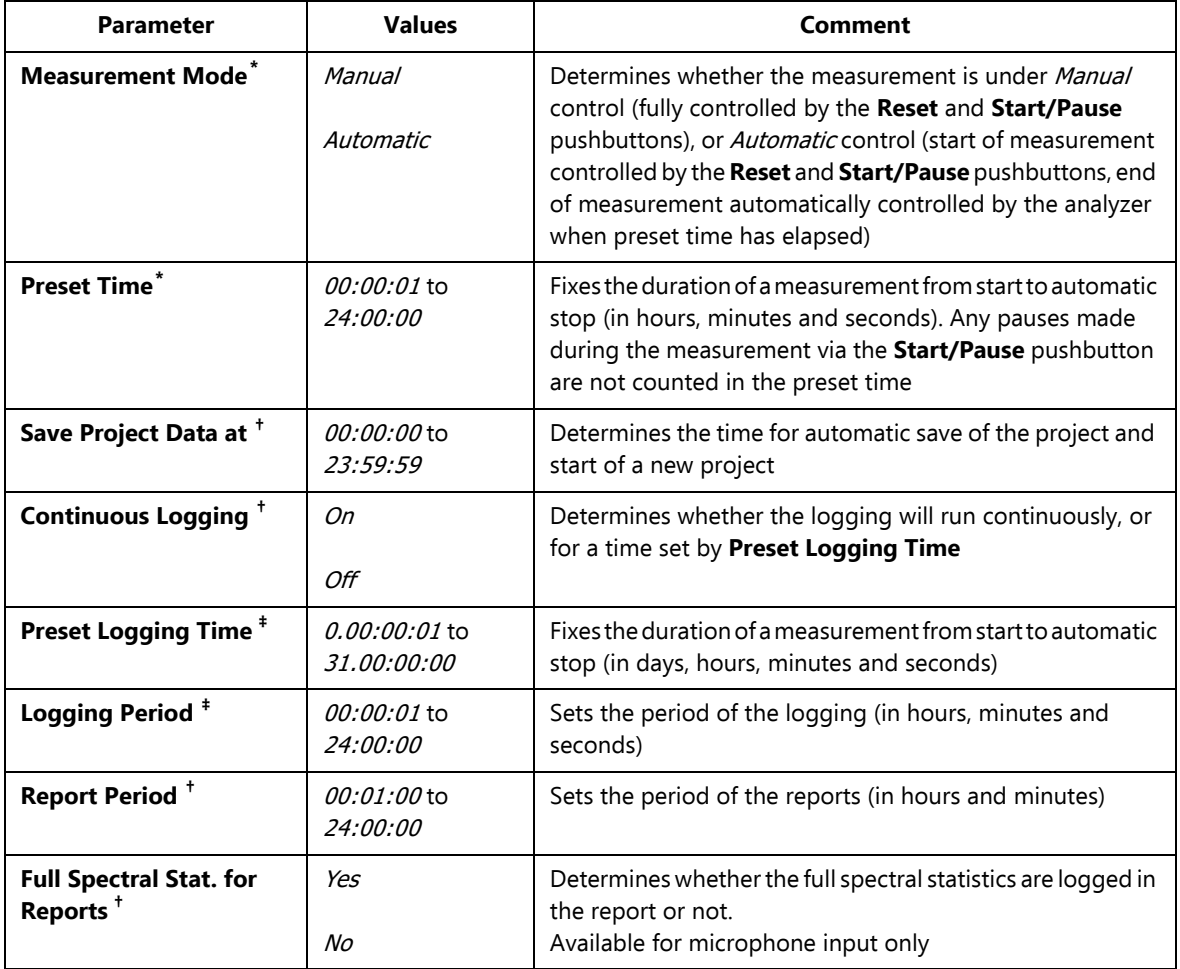

| <b>Parameter</b>                                           | <b>Values</b>                                      | Comment                                                                                                    |
|------------------------------------------------------------|----------------------------------------------------|----------------------------------------------------------------------------------------------------|
| Synchronize with Clock <sup>+</sup>                        | Yes<br>No                                          | Select Yes to synchronize the logging and reporting<br>intervals with whole minutes or hours, for example, if<br>Logging Period is set to 00:01:00 (1 minute) and Report<br>Period is set to 01:00:00 and you start the measurement at<br>8:12:33, then the first logging interval will be from 8:12:33 to<br>8:12:59 (27 seconds), the second will be from 8:13:00 to<br>8:13:59 (60 seconds), etc., and the first Report interval will be<br>from 8:12:33 to 8:59:59 (48 min and 27 seconds), the second<br>will be from 9:00:00 to 9:59:59 (1 hour), etc.<br>Select Noif you want every logging and reporting interval to<br>be exactly the specified Logging Period                                                                                                    |
| T for LXeq, T, mov                                         | 00:01:00 to<br>01:00:00                            | Sets the averaging time T (in minutes) of the moving $L_{Aeq}$<br>and moving L <sub>Ceq</sub> . When the averaging time T has elapsed<br>the $L_{Aeq, T, mov}$ and $L_{Ceq, T, mov}$ parameters will contain the<br>$L_{Aeq}$ and $L_{Ceq}$ of the latest T minutes – updated every<br>second. in addition, you also have $\Delta L_{eq,T,mov} = L_{Ceq,T,mov}$ -<br>L <sub>Aeq,T,mov</sub> . The L <sub>Xeq,T,mov</sub> is not stored with the total data,<br>but can be logged (BZ-7224 and BZ-7225). The<br>L <sub>Aeq, T, mov, max</sub> , L <sub>Ceq, T, mov, max</sub> and the difference between the<br>C- and A-weighted values for the complete measurement<br>period are stored.<br>Please note: There are two sets of these parameters,<br>allowing two simultaneous moving averages: for example,<br>one with 15 min averaging time and one with 1 hour<br>averaging time |
| <b>Charge Injection</b><br><b>Calibration</b> <sup>#</sup> | Оn<br>Off                                          | Set to On for making a CIC at the start and end of Logging.<br>An Exclude marker is set on the profile and Tota/parameters<br>are not updated during the CIC.<br>Available for microphone input only                                                                                                    |
| Daily CIC <sup>+</sup>                                     | None<br>Once<br>Twice<br>Three times<br>Four times | Determines whether CID is performed one to four times a<br>day or not at all. An Exclude marker is set on the profile and<br>Periodic Reports and Total parameters are not updated<br>during the calibration. The results are saved together with<br>the Total parameters.<br>Available for microphone input only                                                                                                    |

*Table A.4 (Cont.) Measurement Control parameters – for BZ-7222 to BZ-7225*

#### *Table A.4 (Cont.) Measurement Control parameters – for BZ-7222 to BZ-7225*

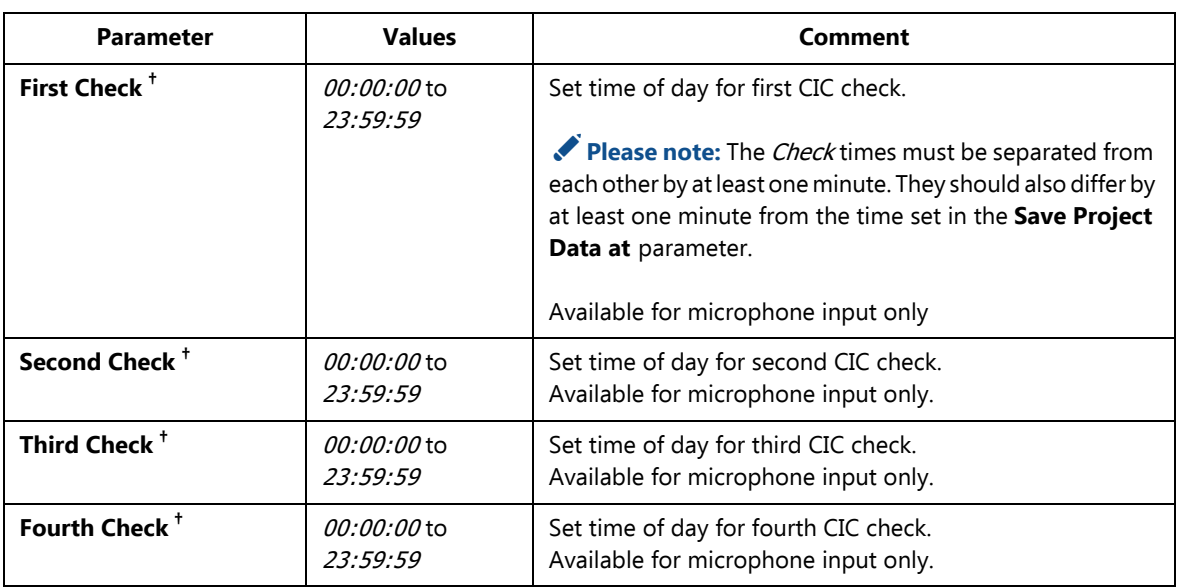

\* For Sound Level Meter BZ-7222 and Frequency Analyzer BZ-7223 templates only. † For Enhanced Logging BZ-7225 templates only.

‡ For Logging BZ-7224 and Enhanced Logging BZ-7225 templates only.

### **A.5 Measurement Control – for Reverberation Time Software BZ-7227**

| <b>Parameter</b>                             | <b>Values</b>                                            | <b>Comment</b>                                                                                                    |
|----------------------------------------------|----------------------------------------------------------|----------------------------------------------------------------------------------------------------|
| <b>Map Based</b><br><b>Measurement</b>       | No<br>Yes                                                | If <b>Map Based Measurement</b> = $Yes$ you can define the<br>source positions and receiver positions graphically on a<br>map - otherwise the measurements are just numbered<br>from <i>position number one</i> (Pos 1) onwards                                                                                                    |
| Meas, All Pos, for Each<br><b>Source</b>     | <b>No</b><br>Yes                                         | Parameter only available if Map Based Measurement =<br>Yes.<br>Set to Yes for measuring all positions for each source<br>position.<br>Set to No for measuring a specific number of receiver<br>positions per source position                                                                                                    |
| <b>No. of Positions per</b><br><b>Source</b> | 1 to 10                                                  | Parameter only available if Meas. All Pos. for Each Source<br>$= No$<br>Set number of receiver positions you want to measure per<br>source                                                                                                    |
| <b>Increment</b>                             | <b>Sources First</b><br><b>Receivers First</b><br>Manual | Parameter only available if Map Based Measurement =<br>Yes.<br>Allows you to select the quickest method of measurement,<br>when positioning your analyzer in relation to source and<br>receiver positions. (Typically, Sources First is best for<br>Impulsive Excitation and Receivers First is best for<br>Interrupted Noise excitation) |
| <b>Automatic Save</b>                        | No<br>Yes                                                | Set to Yes to automatically save the decay after each<br>measurement                                                                                                    |
| <b>Max. Decay Time</b>                       | 1 to 30 s                                                | Sets the maximum duration of the decay measurement. If<br>the decay finishes in a shorter time, decay measurement<br>stops automatically.<br>Please note: If you set Max. Decay Time above 20 s, then<br>the measurement will not stop before this time has elapsed                                                                       |

*Table A.5 Measurement Control parameters – for Reverberation Time Software BZ-7227*

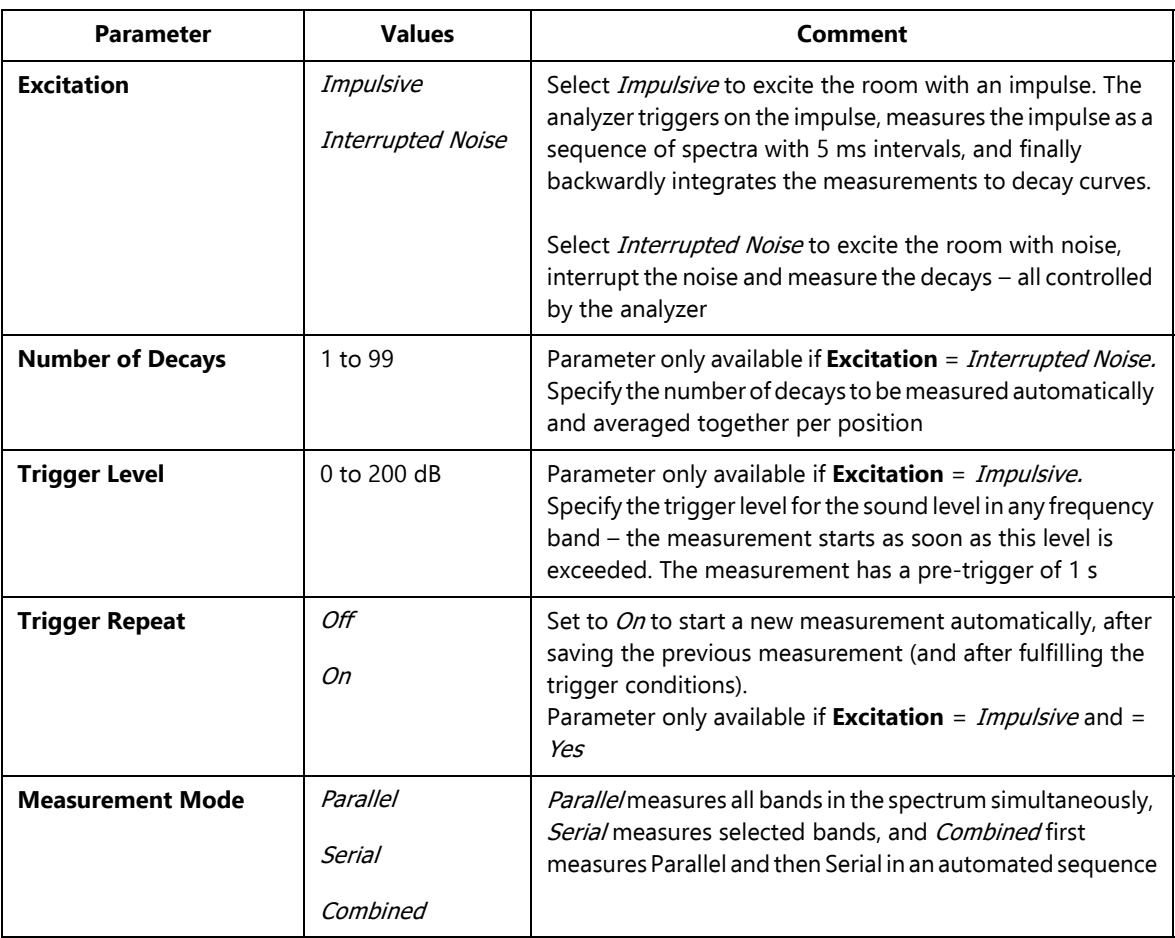

*Table A.5 (Cont.) Measurement Control parameters – for Reverberation Time Software BZ-7227*

# **A.6 Logged (10/100 ms)**

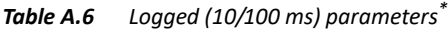

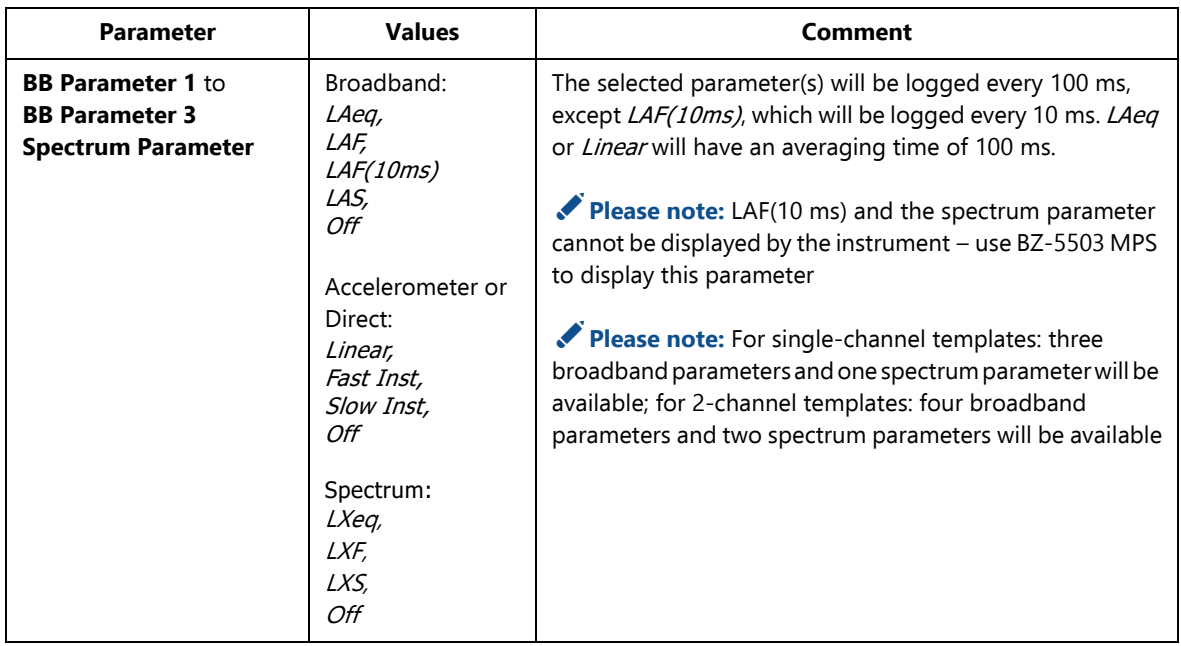

\* For Logging (BZ-7224) and Enhanced Logging (BZ-7225) templates only.

# **A.7 Logged Broadband**

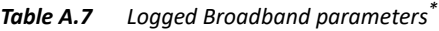

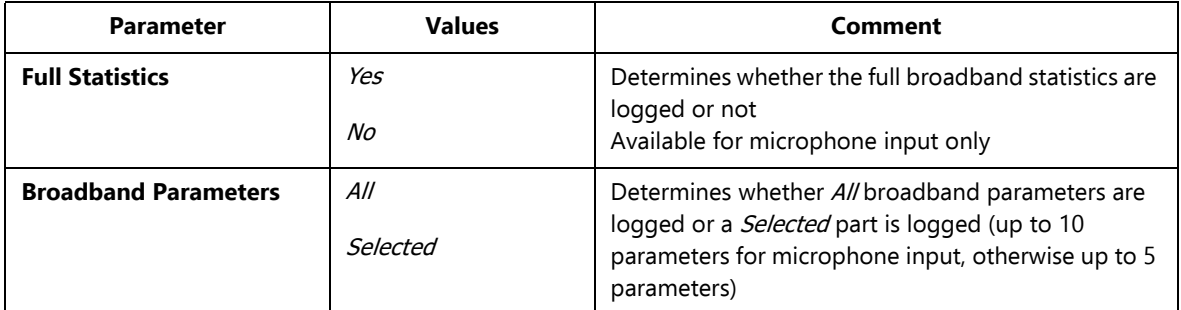

*Table A.7 (Cont.) Logged Broadband parameters\**

| <b>Parameter</b>               | <b>Values</b>                                                                    | <b>Comment</b>                                                                                                    |
|--------------------------------|----------------------------------------------------------------------------------|----------------------------------------------------------------------------------------------------|
| Parameter 1 to<br>Parameter 10 | Microphone:<br>LXeq                                                              | This parameter can be set if Broadband Parameters<br>= Selected                                                                                                    |
|                                | <b>LYea</b><br>LCeq-LAeq<br>LAeq, T1, mov<br>LAeq, T2, mov<br>LCeq, T1, mov      | $X =$ frequency weightings A or B (controlled by<br>Setup > Frequency Settings > BB (ex. peak)<br>parameter)                                                                        |
|                                | LCeq, T2, mov<br>DLeq, T1, mov<br>DLeq, T2, mov<br>LGeg<br>LG10max               | $Y =$ frequency weightings C or Z (controlled by<br>Setup > Frequency Settings > BB (ex. peak)<br>parameter)                                                                        |
|                                | LG10min<br><b>LXE</b><br><b>LYE</b>                                              | $V =$ frequency weightings A, B, C or Z (controlled by<br><b>Setup &gt; Frequency Settings &gt; BB Peak parameter)</b>                                                              |
|                                | LVpeak<br><b>LXFmax</b><br><b>LXSmax</b><br>LXImax                               | $U =$ time weightings F or S (controlled by<br>Setup > Occupational Health > Time Weighting<br>for Lav parameter)                                                                   |
|                                | LYFmax<br>LYSmax<br>LYImax<br><b>LXFmin</b><br>LXSmin                            | $Q$ = exchange rate 4, 5 or 6 dB (controlled by<br>Setup > Occupational Health > Exchange Rate for<br>Lav parameter)                                                                |
|                                | <b>LXImin</b><br><i>LYFmin</i><br><b>LYSmin</b><br><b>LYImin</b><br><i>LXIeq</i> | $W$ = frequency weightings A, B, C or Z (controlled by<br><b>Setup &gt; Frequency Settings &gt; Spectrum</b><br>parameter)                                                          |
|                                | <i>LYIeq</i><br>LAIeq-LAeq<br>LAFTeg<br>LAFTeq-LAeq                              | $f1$ = Bottom frequency band (controlled by<br>Setup > Frequency Settings > Bottom F. for<br>Special Leq parameter)                                                                 |
|                                | LavUO<br>SIL<br>PSIL<br><i>SIL3</i><br>$LWeq(f1-f2)$                             | $f2$ = Top frequency band (controlled by<br>Setup > Frequency Settings > Top Freq. for<br>Special Leq parameter).                                                                   |
|                                | Overload<br>Avg. RPM<br>(Values continue on next)<br>page)                       | Please note: The parameter values shown are for<br>single-channel templates. For 2-channel templates<br>(Type 2270 only) most of the values are available for<br>both Ch.1 and Ch.2 |

| <b>Parameter</b>                       | <b>Values</b>                                                                                                    | Comment                                                                              |
|----------------------------------------|----------------------------------------------------------------------------------------------------|--------------------------------------------------------------------------------------|
| (Cont.) Parameter 1 to<br>Parameter 10 | Trig. Input Voltage<br>Wind Dir. avg.<br>Wind Dir. min.<br>Wind Dir. max.<br>Wind Speed avg.<br>Wind Speed min.<br>Wind Speed max.<br>Amb. Temperature<br>Amb. Humidity<br>Amb. Pressure<br>Rainfall                                                                                                    | Please note: For Accelerometer and Direct Input,<br>you can only select 5 parameters |
|                                        | Accelerometer:<br>Linear (Detector 1)<br>Fast max (Detector 1)<br>Slow max (Detector 1)<br>Fast min (Detector 1)<br>Slow min (Detector 1)<br>Linear (Detector 2)<br>Fast max (Detector 2)<br>Slow max (Detector 2)<br>Fast min (Detector 2)<br>Slow min (Detector 2)<br>Peak<br>Peak-Peak<br>Crest Factor<br>Linear( $f1-f2$ )<br>Overload<br>Trig. Input Voltage<br>Avg. RPM<br><b>MTVV</b><br><b>KBFmax</b><br><b>KBFTm</b><br>Linear:<br>Linear<br>Peak |                                                                                      |
|                                        | Fast max<br>Slow max<br>Fast min<br>Slow min<br>Linear( $f1-f2$ )<br>Overload<br>Trig. Input Voltage<br>Crest Factor<br>Avg. RPM                                                                                                    |                                                                                      |

*Table A.7 (Cont.) Logged Broadband parameters\**

ř.

\* For Logging BZ-7224 and Enhanced Logging BZ-7225 templates only.

*Table A.8 Logged Spectrum parameters\**

| <b>Parameter</b>                | <b>Values</b>                                                                                                    | Comment                                                                                                    |
|---------------------------------|----------------------------------------------------------------------------------------------------|----------------------------------------------------------------------------------------------------|
| <b>Full Spectral Statistics</b> | Yes                                                                                                    | Determines whether the full spectral                                                                                                    |
|                                 | No                                                                                                    | statistics are logged or not                                                                                                    |
| <b>Spectrum Parameters</b>      | All<br>Selected<br>None                                                                                                    | Determines whether Al/spectrum parameters are logged, a<br>Selected part of the parameters are logged (up to 3<br>parameters) or None are logged                                                                                                    |
| Spectrum 1 to<br>Spectrum 3     | Microphone:<br><b>LXeq</b><br>I XFmax<br><b>LXSmax</b><br><b>LXFmin</b><br><b>LXSmin</b><br>Off<br>Accelerometer:<br>Linear<br>Fast max<br>Slow max<br>Fast min<br>Slow min<br>Off<br>Direct:<br>Linear<br>Fast max<br>Slow max<br>Fast min<br>Slow min<br>Off | These parameters can be set if Spectrum Parameters =<br>Selected<br>$X =$ frequency weightings A, B, C, Z or G (controlled by<br>Setup > Frequency Settings > Spectrum parameter)<br>Please note: The parameter values shown are for single-<br>channel templates. For 2-channel templates (Type 2270<br>only) the values are available for both Ch.1 and Ch.2 |

\* For Logging BZ-7224 and Enhanced Logging BZ-7225 templates only, requires Frequency Analysis Software BZ-7223.

### **A.9 Markers**

*Table A.9 Markers\**

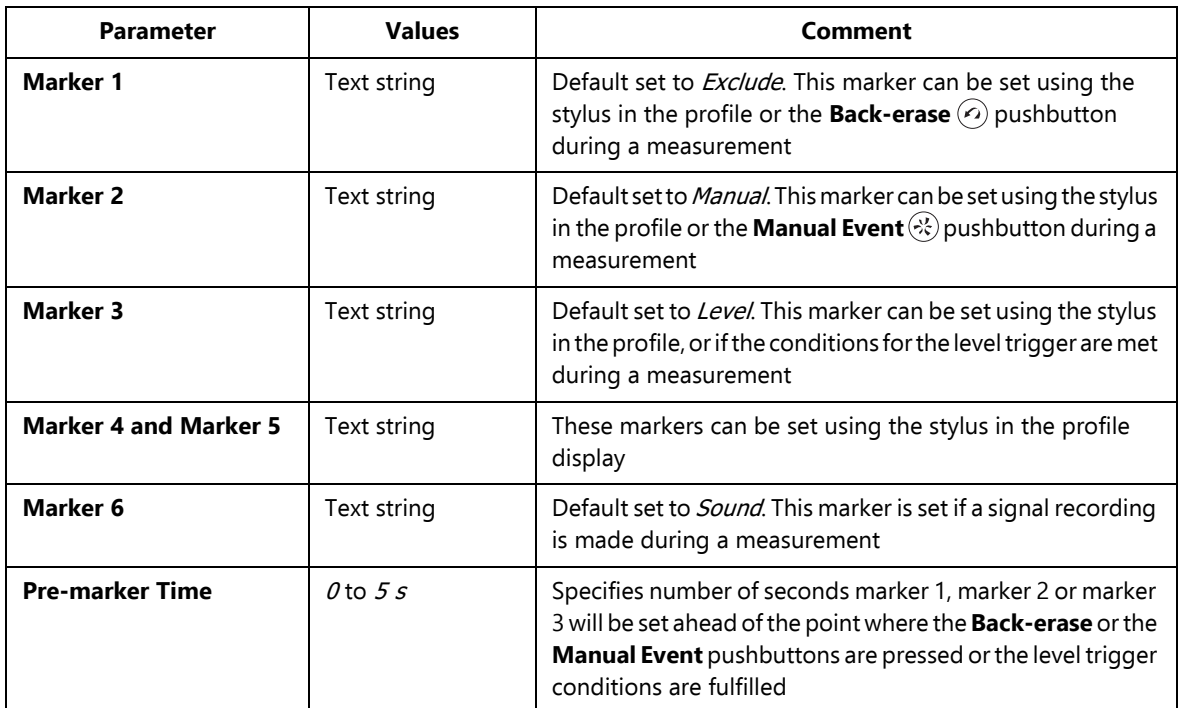

\* For Logging BZ-7224 and Enhanced Logging BZ-7225 templates only

### **A.10 Level Trigger**

```
Table A.10 Level Trigger parameters*
```
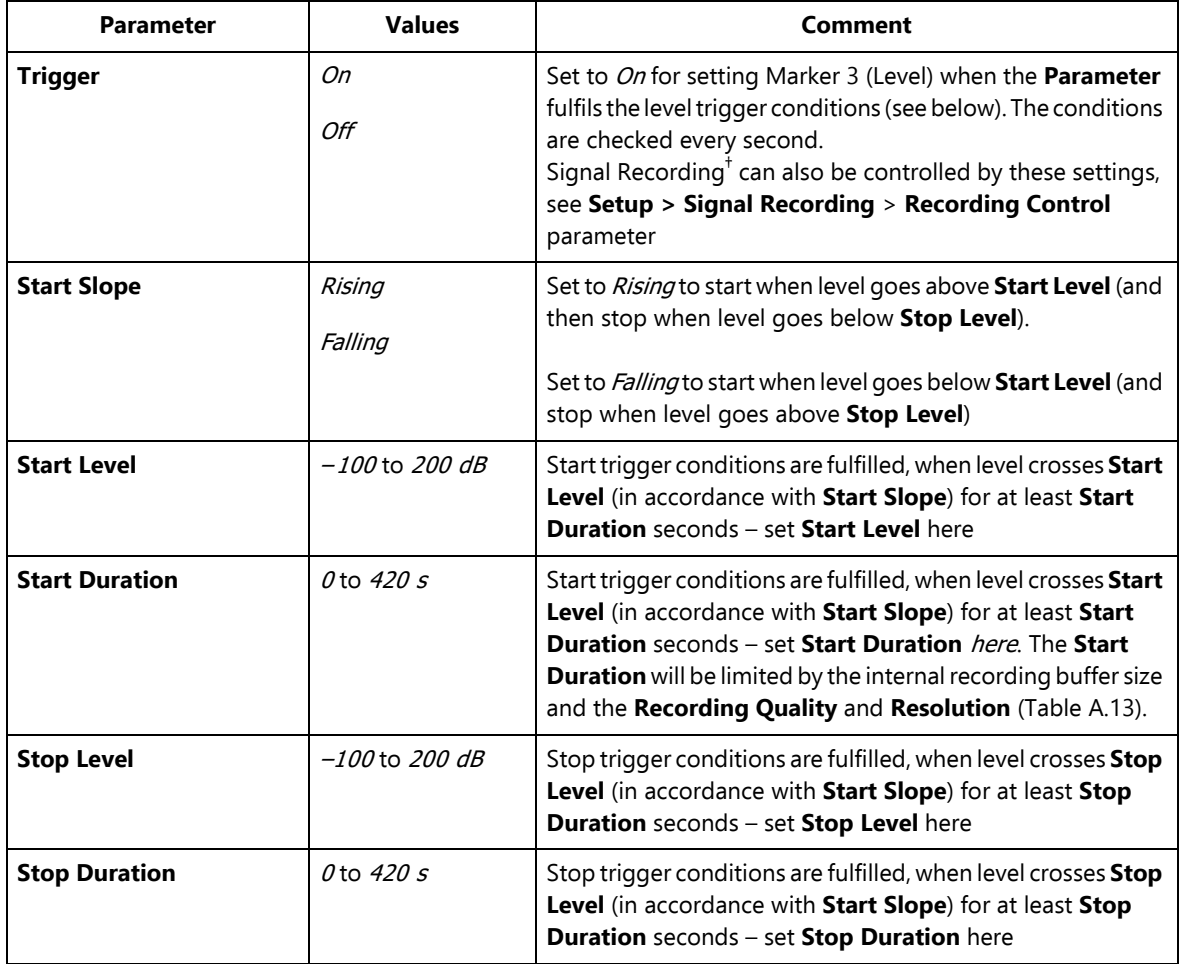

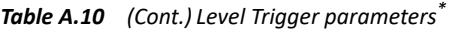

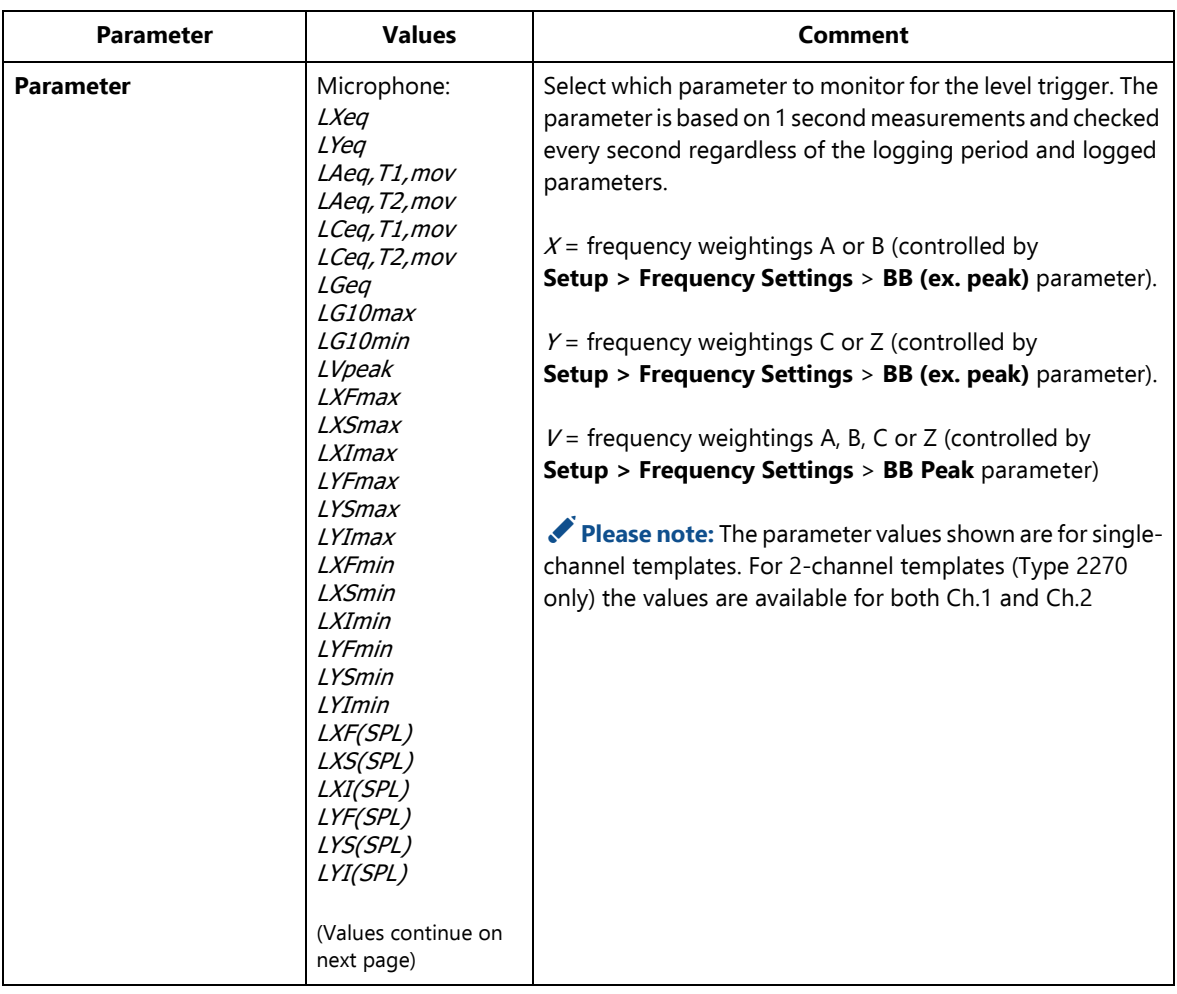

*Table A.10 (Cont.) Level Trigger parameters\**

| <b>Parameter</b>  | <b>Values</b>                                                                                                    | <b>Comment</b> |
|-------------------|----------------------------------------------------------------------------------------------------|----------------|
| (Cont.) Parameter | Accelerometer:<br>Linear (Detector 1)<br>Fast max (Detector<br>1)<br>Slow max (Detector<br>1)<br>Fast min (Detector<br>1)<br>Slow min (Detector<br>1)<br>Linear (Detector 2)<br>Fast max (Detector<br>2)<br>Slow max (Detector<br>2)<br>Fast min (Detector<br>2)<br>Slow min (Detector<br>2)<br>Peak<br>Peak-Peak<br><b>KBFmax</b><br>Direct:<br>Linear<br>Peak<br>Fast max<br>Slow max<br>Fast min<br>Slow min |                |

\* For Logging BZ-7224 templates only. † Requires license for Signal Recording BZ-7226.

# **A.11 Triggers**

*Table A.11 Trigger parameters\**

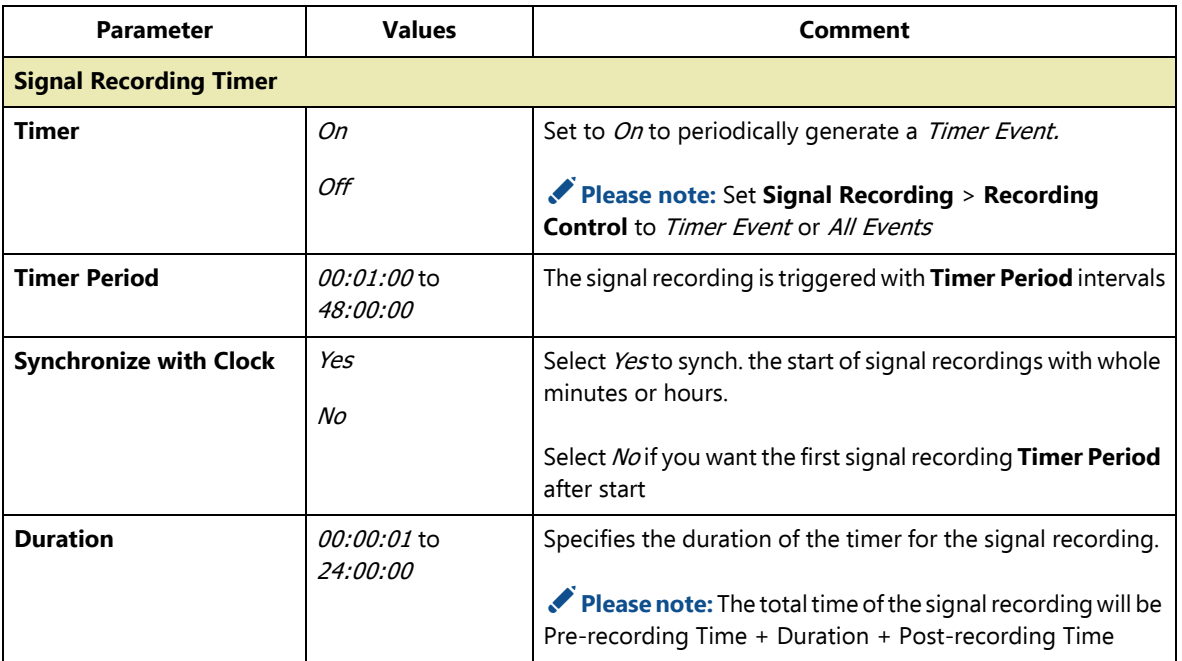

### *Table A.11 (Cont.) Trigger parameters\**

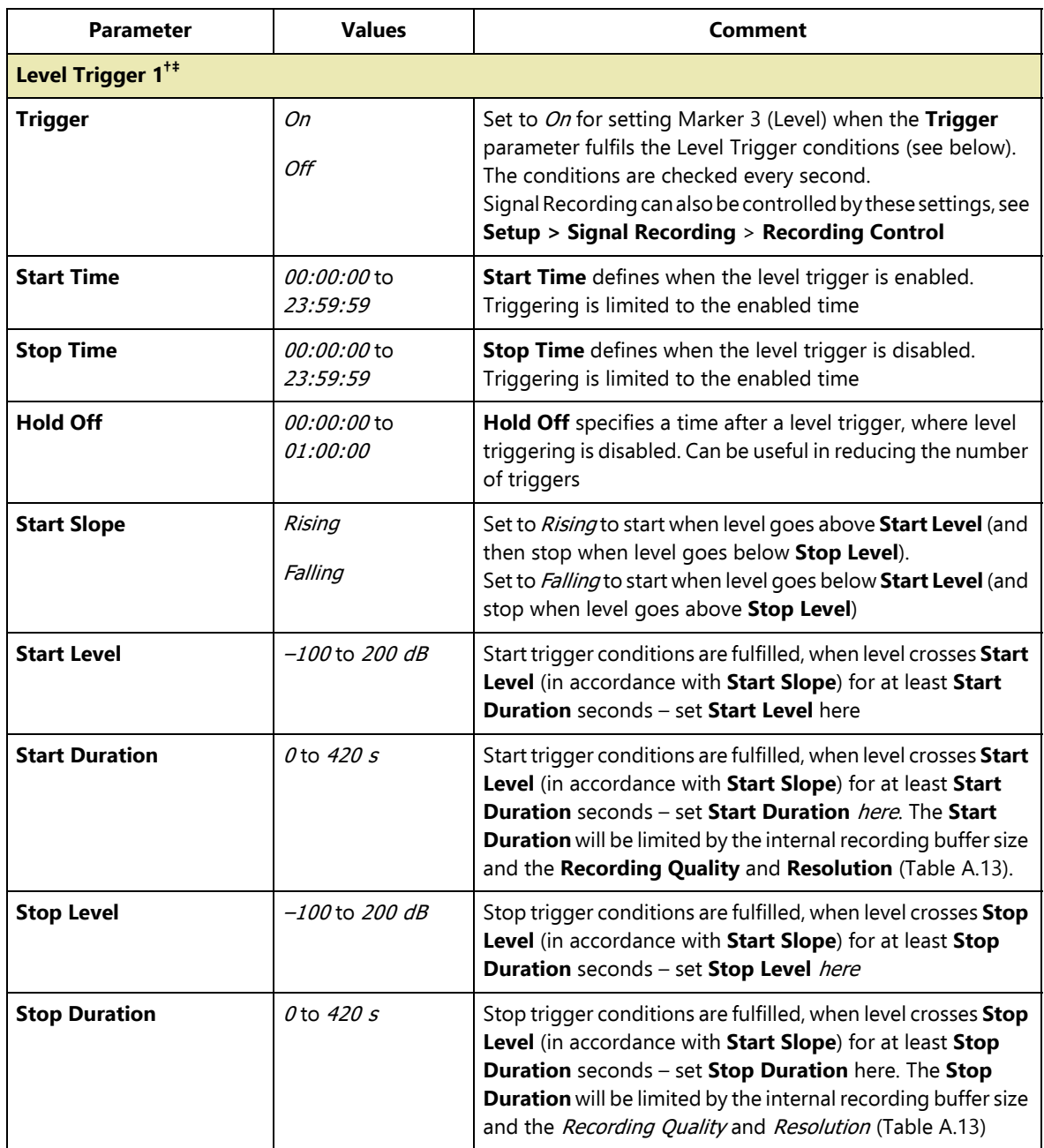

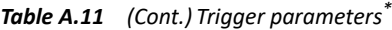

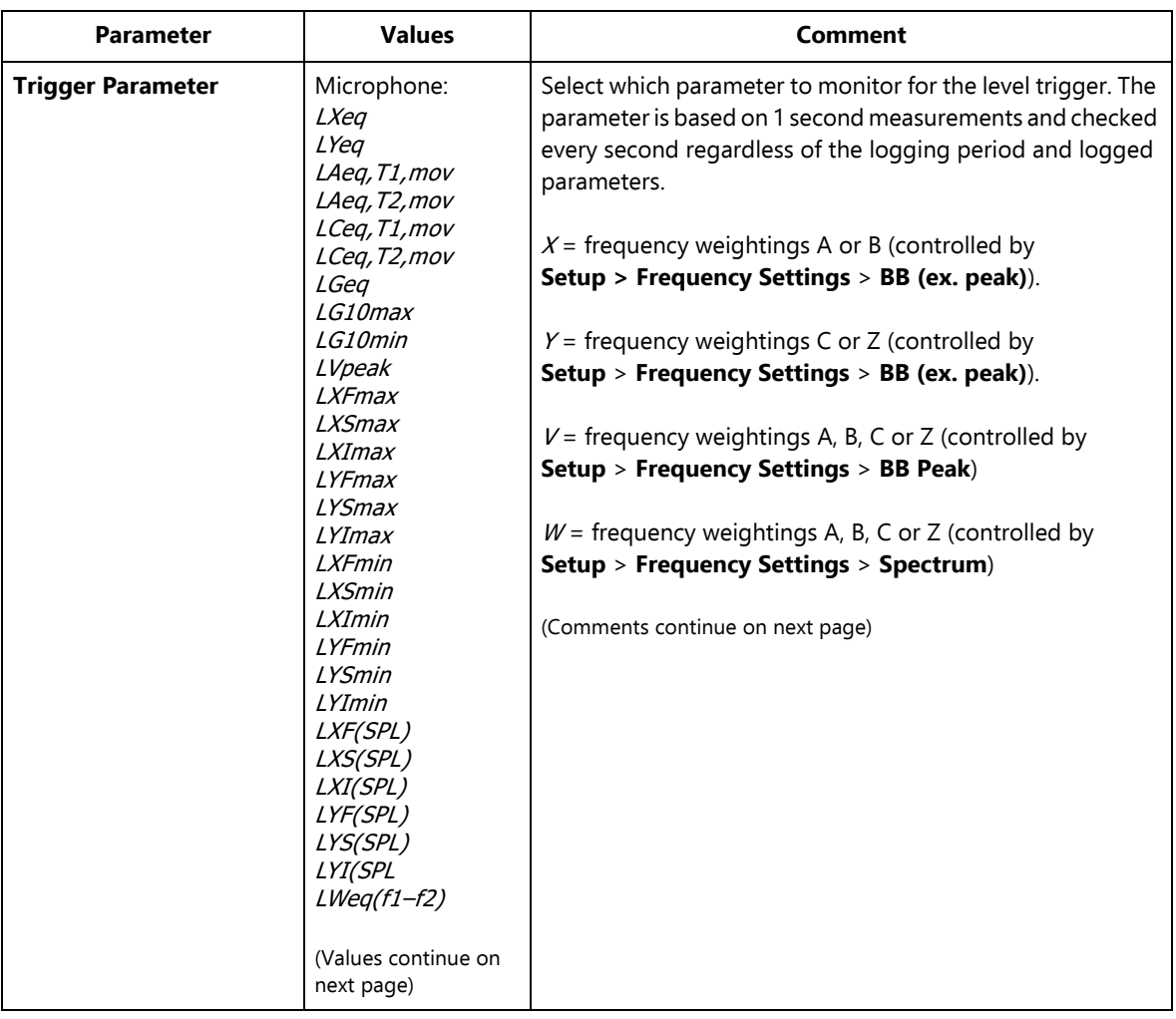

#### *Table A.11 (Cont.) Trigger parameters\**

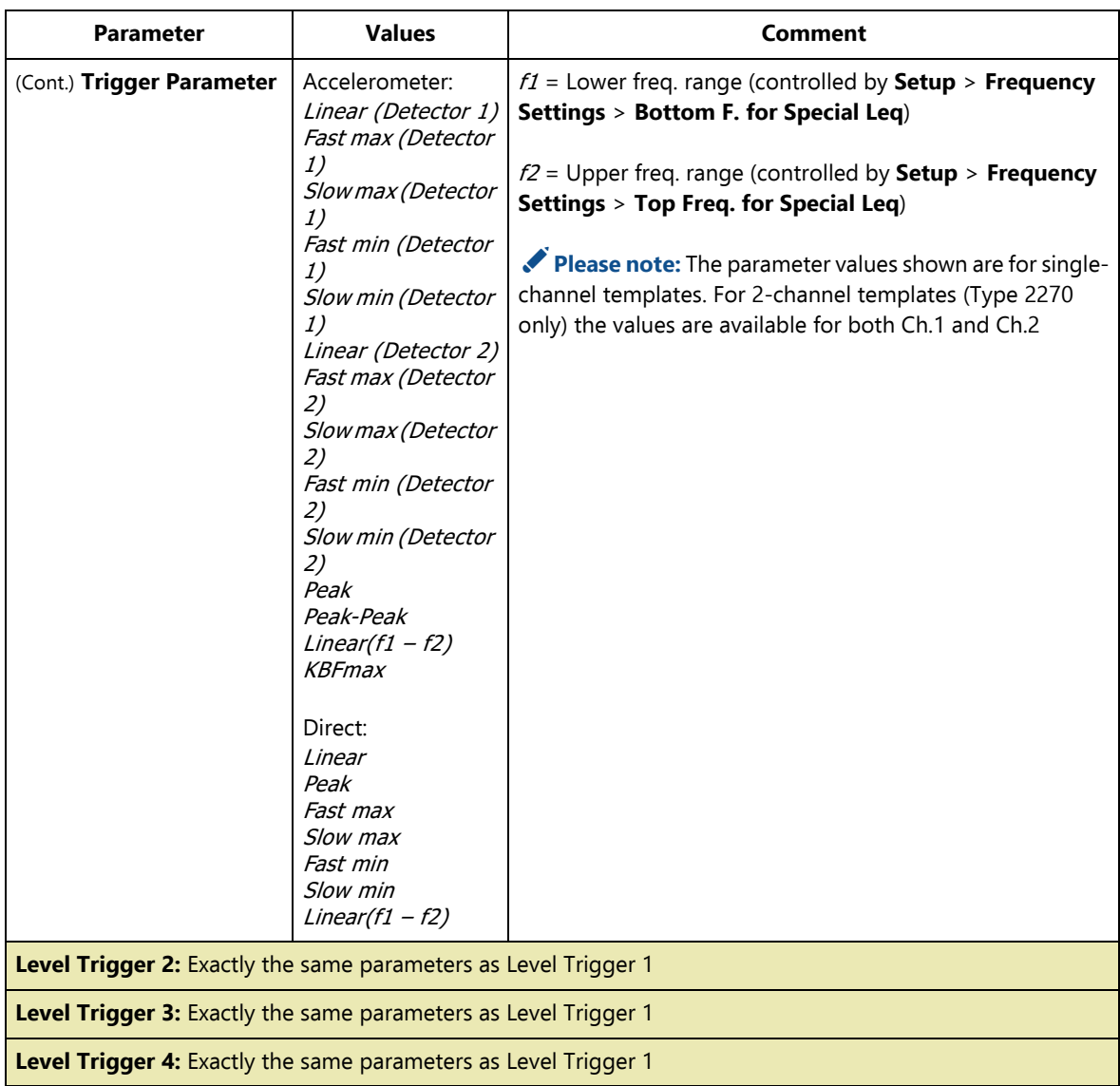

\* For Enhanced Logging BZ-7225 templates only. † Up to four individual trigger settings can be set for non-overlapping time periods of the day. ‡ Requires license for Signal Recording BZ-7226.

### **A.12 Units**

| <b>Parameter</b>        | <b>Values</b> | Comment                                                                                                    |
|-------------------------|---------------|----------------------------------------------------------------------------------------------------|
| <b>Engineering Unit</b> | No            | Select No to display values in dB                                                                                                    |
|                         | Yes           | Select Yesto display values in m/s <sup>2</sup> (Accelerometer input) or<br>V (Direct input).                                                         |
|                         |               | Please note: Use Preferences > Regional to select<br>whether the <b>Vibration</b> unit should be m/s <sup>2</sup> ( <i>SI</i> ) or g ( <i>US/UK</i> ) |

*Table A.12 Unit parameters (available for Accelerometer or Direct input only)*

# **A.13 Signal Recording**

<span id="page-273-0"></span>*Table A.13 Signal Recording parameters\**

| <b>Parameter</b>         | <b>Values</b>              | Comment                                                                                                    |
|--------------------------|----------------------------|----------------------------------------------------------------------------------------------------|
| <b>Recording Control</b> | Off                        | Determines how recording of the measured signal is                                                                                                    |
|                          | Automatic                  | controlled.                                                                                                    |
|                          | Manual Event               | Set to Automatic to start the recording when the<br>measurement is started and record throughout the                                                         |
|                          | Fxclude Fvent <sup>†</sup> | measurement, only limited by the Maximum Duration.                                                                                                    |
|                          | <b>External Event</b>      | Set to Manual Event to start recording manually while<br>measuring when the <b>Manual Event</b> pushbutton is pressed,                                       |
|                          | Level Trigger<br>Event     | and record until pressing the pushbutton again, however,<br>take Maximum and Minimum Duration into account.                                                  |
|                          | Timer Event <sup>#</sup>   | Set to Exclude Event to start recording manually while<br>measuring when the Back-erase pushbutton is pressed,                                               |
|                          | All Fvents <sup>t</sup>    | and record until pressing the pushbutton again, however,                                                                                                    |
|                          | Image Event                | take Maximum and Minimum Duration into account.                                                                                                    |
|                          |                            | Set to External Event to start recording using external<br>equipment connected to the Trigger Input Socket.                                                  |
|                          |                            | Set to Level Trigger Event to record while the level trigger<br>conditions are fulfilled, however, take Maximum and<br>Minimum Duration into account.        |
|                          |                            | Set to Timer Event (BZ-7225 only) to record while the timer<br>trigger conditions are fulfilled, however, take Maximum<br>and Minimum Duration into account. |
|                          |                            | (Comments continue on next page)                                                                                                    |

*Table A.13 (Cont.) Signal Recording parameters\**

| <b>Parameter</b>                    | <b>Values</b>                                                    | <b>Comment</b>                                                                                                    |
|-------------------------------------|------------------------------------------------------------------|----------------------------------------------------------------------------------------------------|
| (Cont.) Recording Control           |                                                                  | Set to All Events to record while any of the events above are<br>active, however, take Maximum and Minimum Duration<br>into account.                                                                                                    |
|                                     |                                                                  | If you do not want to record the input signal, then set<br>Recording Control to Off, to economize on power.                                                                                                    |
|                                     |                                                                  | Set to <i>Image Event</i> (Type 2270 only) to make a recording of<br>1 s + Pre-recording Time + Post-recording Time.                                                                                                    |
|                                     |                                                                  | Please note: For Reverberation Time Software BZ-7227,<br>the values are limited to Offand Automatic. Set to Automatic<br>to make signal recordings during the measurements                                                                                                    |
| <b>Recorded Channel</b>             | Ch.1                                                             | Select <i>Ch.1 or Ch.2</i> to record that channel or select <i>Both</i> to                                                                                                    |
|                                     | Ch.2                                                             | record both channels simultaneously                                                                                                    |
|                                     | Both                                                             |                                                                                                    |
| <b>Recording Quality</b>            | Low                                                              | This setup determines the quality of the recording by<br>adjusting the sampling rate.                                                                                                    |
|                                     | Fair                                                             | The amount of space required for the recording will depend                                                                                                    |
|                                     | Medium                                                           | on the selected quality (see details in the Specifications<br>chapter)                                                                                                    |
|                                     | High                                                             | Please note: Recording Quality needs to be High<br>(20 kHz) if you want trigger or tacho trigger encoded in the<br>wav-file for later analysis in PULSE                                                                                                    |
| <b>Recorded Signal</b> <sup>+</sup> | Microphone:<br>Input X-weighted                                  | Use this parameter to select the frequency weighting of the<br>recorded signal.                                                                                                    |
|                                     | Input C-weighted                                                 | Please note:                                                                                                    |
|                                     | Input Z-weighted<br>Accelerometer<br>and Direct:<br>Input Linear | • The frequency weighting of the recorded signal can be<br>selected independently of the frequency weighting of the<br>measurement, the signal at the output socket and the<br>signal at the earphone socket<br>• $X =$ frequency weighting A or B. 'A' requires that the BB<br>(excl. Peak) parameter is set to AC or AZ. B' requires that<br>the BB (excl. Peak) parameter is set to BC or BZ<br>• Recording in 2-channel templates will only record Input Z-<br>weighted for Microphone input |

*Table A.13 (Cont.) Signal Recording parameters\**

| <b>Parameter</b>                              | <b>Values</b>    | Comment                                                                                                    |
|-----------------------------------------------|------------------|----------------------------------------------------------------------------------------------------|
| <b>Automatic Gain</b><br>Control <sup>+</sup> | Оn<br>Off        | To ease identification of sound sources, the gain can be<br>automatically adjusted to keep the average level within a<br>40 dB range. When playing back the recorded signal, you<br>will then hear clearly the whole signal content, whether the<br>level has been 20 dB or 140 dB.<br>Set <b>Automatic Gain Control</b> to <i>On</i> to convert the recorded                                                               |
|                                               |                  | signal. The recorded signal is stored as a 16-bit WAV file.                                                                                                    |
|                                               |                  | Set Automatic Gain Control to Off for recording the signal<br>with a fixed gain - then set Resolution = $24$ bit<br>(recommended) to cover the full 120 dB dynamic range<br>(from max. input level and down) or select <b>Resolution</b> = $16$<br>bit and specify the Peak Recording Level to fit the signal.<br>Please note: If the sound contains very high levels at low<br>frequency, then a fixed gain is recommended |
| <b>Resolution</b>                             | 24 bit<br>16 bit | Set Resolution to 24 bit to cover the full dynamic range. Set<br>Resolution to 16 bit to cover up to 96 dB from Peak<br>Recording Level and down.                                                                                                    |
|                                               |                  | Please note:<br>• You will only be warned about overload in the recorded<br>signal if Automatic Gain Control is Onor if Resolution is<br>24 bit or if Peak Recording Level is set to its maximum<br>value<br>• 24-bit recording not possible in BZ-7227                                                                                                    |

| <b>Parameter</b>            | <b>Values</b>                                                             | <b>Comment</b>                                                                                                    |
|-----------------------------|---------------------------------------------------------------------------|----------------------------------------------------------------------------------------------------|
| <b>Peak Recording Level</b> | 145 dB<br>135 dB<br>125 dB<br>115 dB<br>105 dB<br>95 dB<br>85 dB<br>75 dB | For Automatic Gain Control = Offand Resolution = 16 bit<br>the recorded wave file has a dynamic range of up to 96 dB.<br>When playing back on the analyzer, the dynamic range of<br>the output is approx. 75 dB. When playing back on a PC it<br>might be even lower. Set Peak Recording Level to fit the<br>signal.<br>The values for Peak Recording Level take the sensitivity of<br>the attached transducer into account. The values shown in<br>the list here are nominal values for a Type 4189 or 4190<br>microphone.<br>$\blacksquare$ Hint: Monitor the L <sub>peak</sub> value during a trial measurement<br>before selecting the Peak Recording Level.<br>Please note: For recording in 2-channel templates the<br>Peak Recording Level will automatically be set in<br>accordance with Input > Range Setting (that is, High<br>Range or Low Range) |
| <b>Pre-recording Time +</b> | 0 to 470 s                                                                | Recording is started the Pre-recording Time before the<br>trigger conditions are fulfilled (for example, 5 s means the<br>recording will be started 5 s before you hit the Manual<br>Event pushbutton). This is possible because the recording is<br>done continuously in an internal buffer, ready to be saved as<br>a wave file. The Pre-recording Time is limited by this buffer<br>size and the Recording Quality and Resolution (see details<br>in the Specifications chapter)                                                                                                    |
| Post-recording Time +       | 0 to 1:00:00:00                                                           | Use this parameter to specify how much extra you want to be<br>recorded after the trigger conditions are no longer fulfilled                                                                                                    |
| <b>Duration Limit +</b>     | On<br>Off                                                                 | Use this parameter to enable the Minimum Duration and<br>Maximum Duration parameters for overruling the<br>duration of the signal recording determined by the trigger<br>condition parameters                                                                                                    |
| <b>Minimum Duration +</b>   | <i>00:00:00</i> to<br>1:00:00:00                                          | When Duration Limit is On, then Minimum Duration will<br>determine the minimum recording time regardless of the<br>trigger conditions.<br>The total record length will then (as a minimum) be the sum<br>of Minimum Duration, Pre-recording Time and Post-<br>recording Time                                                                                                    |

*Table A.13 (Cont.) Signal Recording parameters\**

*Table A.13 (Cont.) Signal Recording parameters\**

| <b>Parameter</b>          | <b>Values</b>                    | Comment                                                                                                    |
|---------------------------|----------------------------------|----------------------------------------------------------------------------------------------------|
| <b>Maximum Duration +</b> | <i>00:00:00</i> to<br>7:00:00:00 | When <b>Duration Limit</b> is set to $On$ , then <b>Maximum</b><br><b>Duration</b> will determine the maximum recording time<br>regardless of the trigger conditions.<br>The total record length will then (as a maximum) be the sum<br>of Maximum Duration, Pre-recording Time and Post-<br>recording Time.<br>Please note: If Maximum Duration = $00:00:00$ , then it<br>is disabled and does not limit the duration |

\* Requires license for Signal Recording Option BZ-7226. † For Logging BZ-7224 and Enhanced Logging BZ-7225 templates only. ‡ For Enhanced Logging BZ-7225 templates only.

# **A.14 Output Socket Signal**

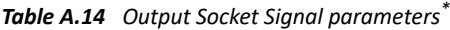

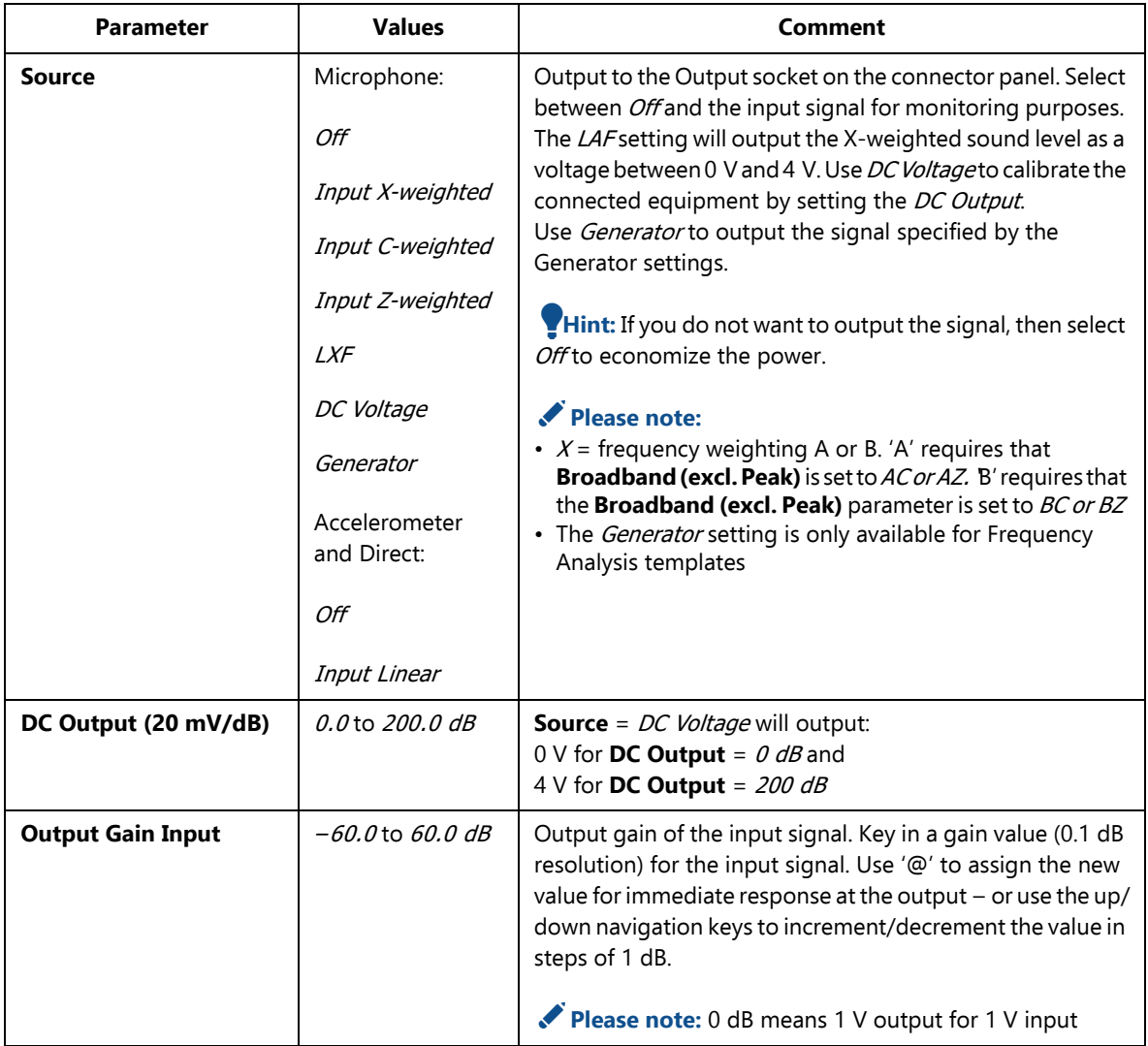

\* Not available for Reverberation Time Software BZ-7227.

### A.15 L<sub>den</sub> Periods

**Table A.15** *L*<sub>den</sub> Periods parameters<sup>\*</sup>

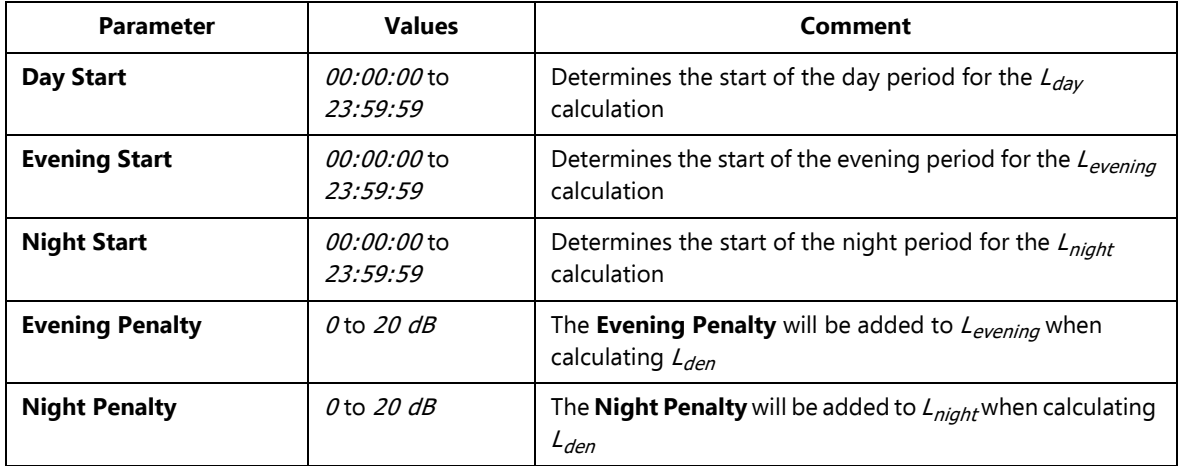

\* For Enhanced Logging BZ-7225 templates and microphone input only.

✐**Please note:** If **Evening Start** is set between **Night Start** and **Day Start**, then the <sup>L</sup> evening parameter will be undefined.

# **A.16 Occupational Health**

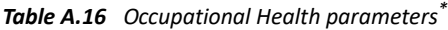

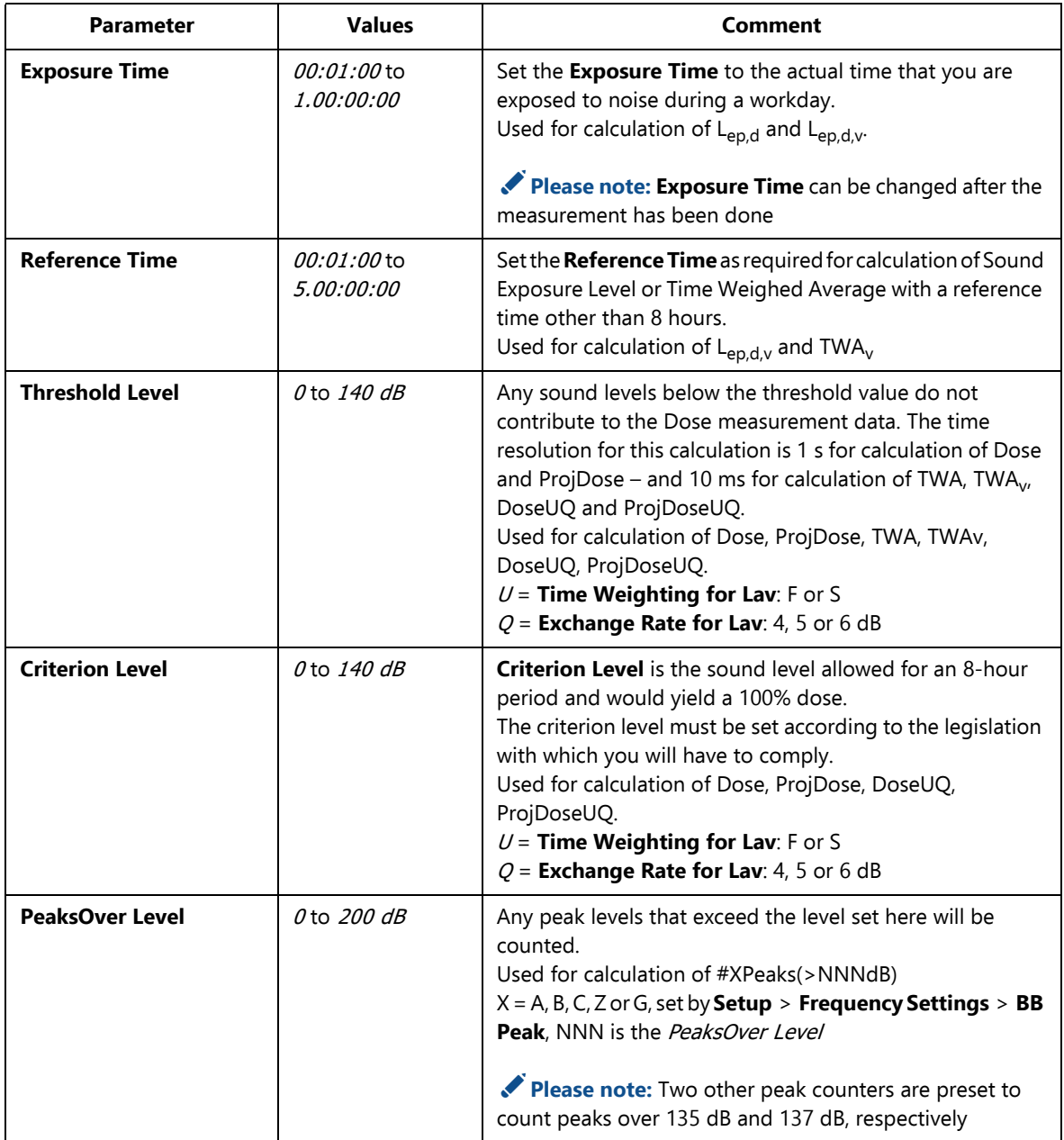

*Table A.16 Occupational Health parameters\**

| <b>Parameter</b>              | <b>Values</b>        | Comment                                                                                                    |
|-------------------------------|----------------------|----------------------------------------------------------------------------------------------------|
| <b>Exchange Rate for Lav</b>  | 4 dB<br>5 dB<br>6 dB | The increase in noise level that corresponds to a doubling of<br>the noise level is determined by <b>Exchange Rate for Lav</b> .<br>Set Exchange Rate for Lav as required by your local<br>standards.<br>Used for calculation of LavUQ, TWA, TWA, DoseUQ,<br>ProjDoseUQ.<br>$U =$ Time Weighting for Lav: F or S<br>$Q =$ Exchange Rate for Lav: 4, 5 or 6 dB |
|                               |                      | Please note: TWA and TWA <sub>v</sub> require $U = S$ and $Q = S$                                                                                                    |
| <b>Time Weighting for Lav</b> | F<br>$\mathcal{S}$   | L <sub>av</sub> will be time weighted in accordance with this parameter.<br>Used for calculation of LavUQ, TWA, TWA, DoseUQ,<br>ProjDoseUO.<br>$U =$ Time Weighting for Lav: F or S<br>$Q =$ Exchange Rate for Lav: 4, 5 or 6 dB<br>Please note: TWA and TWA <sub>v</sub> require $U = S$ and $Q = S$                                                         |

\* Not available for Reverberation Time Software BZ-7227.

### **A.17 Generator**

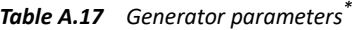

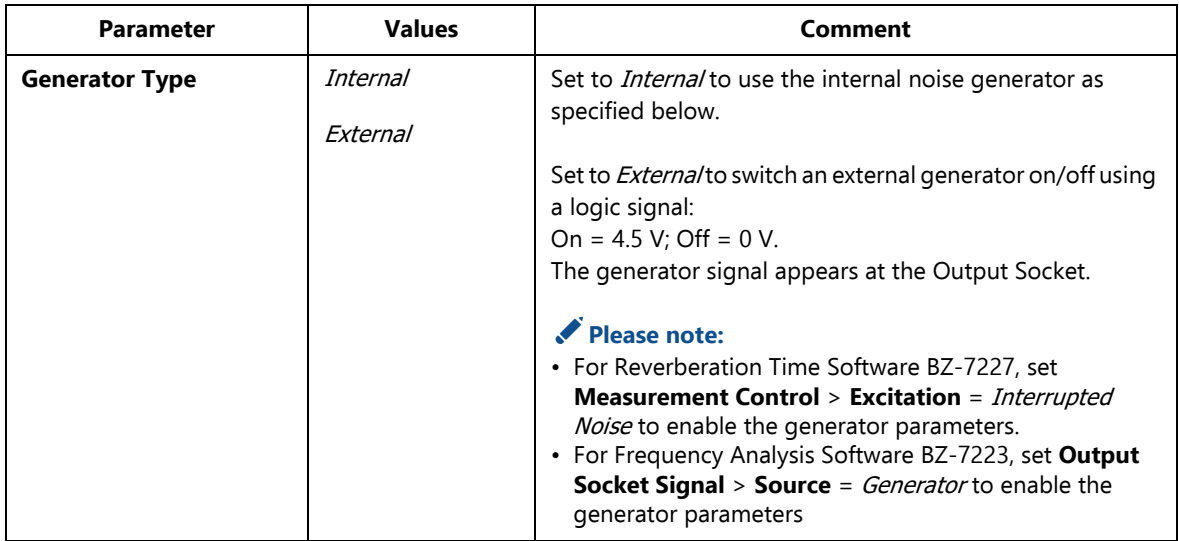

*Table A.17 (Cont.) Generator parameters\**

| <b>Parameter</b>              | <b>Values</b>                                                                                                    | <b>Comment</b>                                                                                                    |
|-------------------------------|----------------------------------------------------------------------------------------------------|----------------------------------------------------------------------------------------------------|
| <b>Noise Type</b>             | Pink<br>White                                                                                                    | The type of noise from the internal generator. The<br>bandwidth of the noise will be adjusted to the frequency<br>range from Bottom Frequency to Top Frequency                                                                                                    |
| Level [re. 1 V]               | $-60.0$ to 0.0 dB                                                                                                    | This sets the internal noise generator attenuation in dB,<br>referenced to 1 V. This level stays at the set level irrespective<br>of the frequency range                                                                                                    |
| <b>Sound Source</b>           | <b>Unknown</b><br><b>Type 4292</b><br>Optimum<br><b>Type 4295</b><br>Optimum<br><b>Type 4296</b><br>Optimum<br>Type 4292 Flat<br>Type 4295 Flat<br>Type 4296 Flat | This setting optimizes the frequency response of the<br>internal generator output to the connected sound source.<br>The 'Flat' setting optimizes the output for a flat power<br>response, the 'Optimum' setting optimizes the power<br>difference between adjacent 1/1- or 1/3-octave bands,<br>while maintaining a 'boost' at low frequencies.<br>Select a type matching your sound source: OmniPower<br>Sound Source Type 4292 or 4296 or OmniSource Sound<br>Source Type 4295.<br>Select Unknown if you are using another sound source, or<br>don't want to correct the frequency response |
| <b>Escape Time</b>            | $0$ to $60 s$                                                                                                    | Set the Escape Time to allow the operator to leave the room<br>before the generator is turned on and the measurement<br>starts                                                                                                    |
| <b>Build-up Time</b>          | $1$ to $20 s$                                                                                                    | Set the <b>Build-up Time</b> to allow the sound pressure in the<br>room to settle after the sound source is switched on                                                                                                    |
| Bottom Frequency <sup>+</sup> | 50 Hz to Top<br>Frequency                                                                                                    | 1/1-octave: $63$ Hz $-$ 8 kHz<br>1/3-octave: 50 Hz - 10 kHz<br>Please note: The settings of Bottom and Top<br>Frequency control the bandwidth of the noise from the<br>internal noise generator                                                                                                    |
| Top Frequency <sup>+</sup>    | <b>Bottom Frequency</b><br>to 10 kHz                                                                                                    | 1/1-octave: $63$ Hz $-$ 8 kHz<br>1/3-octave: 50 Hz - 10 kHz                                                                                                    |

\* Available for Frequency Analysis Software BZ-7223, single channel, and Reverberation Time Software BZ-7227 and microphone input only. † Available for Frequency Analysis Software BZ-7223 only.

### **A.18 Post-processing**

*Table A.18 Post-processing parameters*

| <b>Parameter</b>           | <b>Values</b>                    | Comment                                                                                                    |
|----------------------------|----------------------------------|----------------------------------------------------------------------------------------------------|
| <b>Ensemble Averaging</b>  | No<br>Yes                        | Set to Yes to average each of the position decays into an<br>average decay (called the ensemble average or room<br>average). The averaged decays of the room can then be<br>displayed in the Decay View. T30 Room, T20 Room and EDT<br>Room will be calculated from the room average.<br>Set to No for no ensemble averaging. There will be no<br>decays available for the room. T30 Room, T20 Room and<br>EDT Room will be calculated as averages of the T30, T20 and<br>EDT, respectively, for all the positions                                                                                                    |
| <b>Wide Band RT Bottom</b> | 50 Hz to Wide<br>Band<br>RT Top  | $1/1$ -octave: 63 Hz - 8 kHz<br>1/3-octave: 50 Hz - 10 kHz<br>The settings of Wide Band RT Bottom and Wide Band RT<br>Top control the range of frequency bands used in the<br>averaging of the wide band parameters available below the<br>Spectrum and Decay graphs.<br>Example: Set Wide Band RT Bottom to 100 Hzand Top to<br>2 kHz, then the average of the frequency bands from 100 Hz<br>to 2 kHz will be calculated for the current position as:<br>T30 (100 Hz - 2 kHz)<br>T20 (100 Hz - 2 kHz)<br>EDT (100 Hz - 2 kHz)<br>and for the Room as:<br>T30 Room (100 Hz - 2 kHz)<br>T20 Room (100 Hz - 2 kHz)<br>EDT Room (100 Hz - 2 kHz) |
| <b>Wide Band RT Top</b>    | Wide Band RT<br>Bottom to 10 kHz | 1/1-octave: $63$ Hz $-$ 8 kHz<br>1/3-octave: 50 Hz - 10 kHz                                                                                                    |

### **A.19 Tone Assessment**

*Table A.19 Tone assessment parameters*

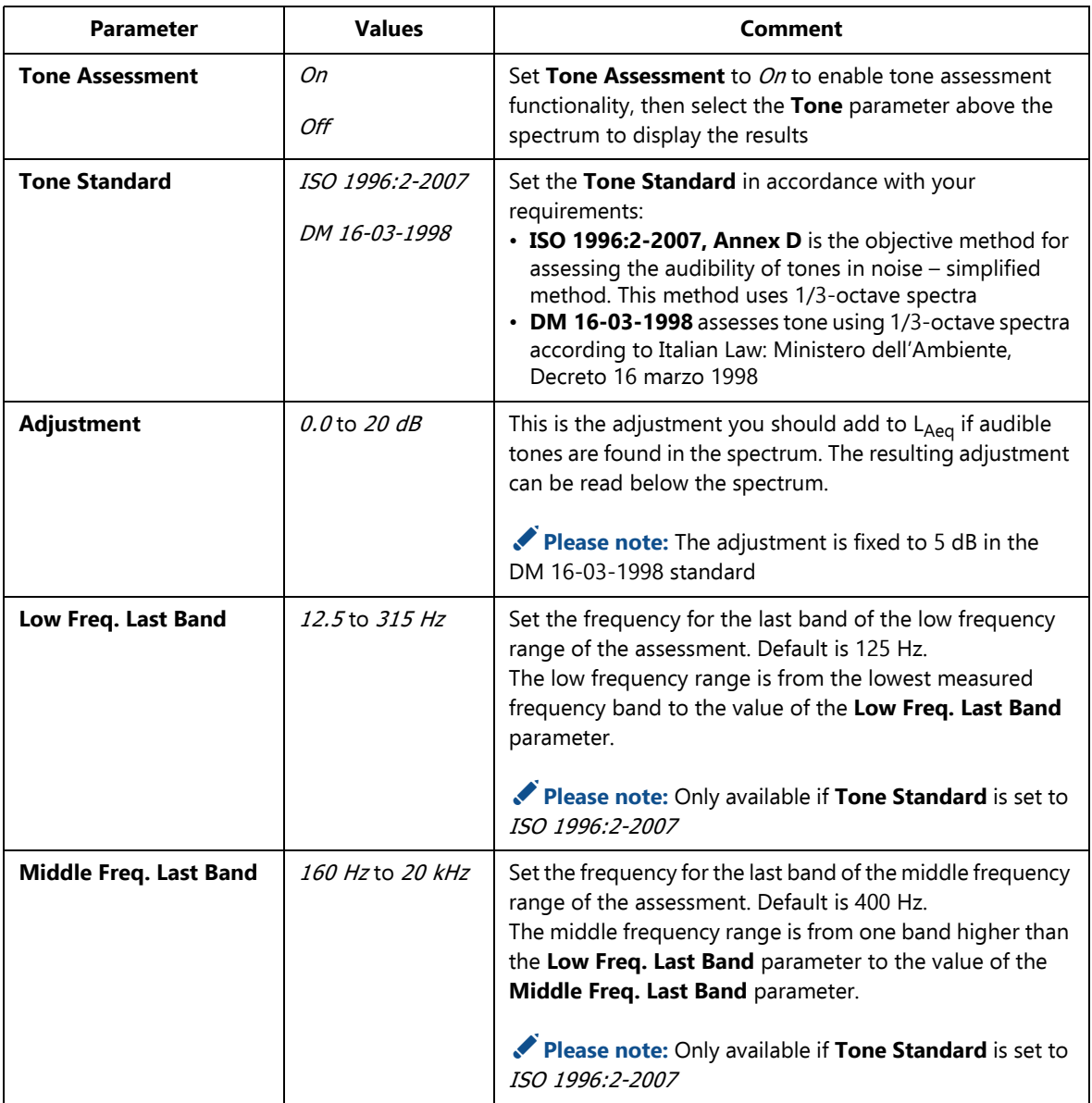

*Table A.19 Tone assessment parameters*

| <b>Parameter</b>               | <b>Values</b>       | Comment                                                                                                    |
|--------------------------------|---------------------|----------------------------------------------------------------------------------------------------|
| <b>Level Difference Low</b>    | $0.1$ to 100.0 dB   | Set the required level difference for detecting a tone in the<br>low frequency range.<br>Default is 15 dB.  |
|                                |                     | Please note: Only available if Tone Standard is set to<br>ISO 1996:2-2007                                   |
| <b>Level Difference Middle</b> | $0.1$ to $100.0$ dB | Set the required level difference for detecting a tone in the<br>middle frequency range.<br>Default is 8 dB |
|                                |                     | Please note: Only available if Tone Standard is set to<br>ISO 1996:2-2007                                   |
| <b>Level Difference High</b>   | $0.1$ to 100.0 dB   | Set the required level difference for detecting a tone in the<br>high frequency range.<br>Default is 5 dB.  |
|                                |                     | Please note: Only available if Tone Standard is set to<br>ISO 1996:2-2007                                   |
| <b>ISO 226</b>                 | 1987 Free-field     | The tone is checked against levels in other frequency bands                                                 |
|                                | 1987 Diffuse-field  | using normal equal loudness level contours defined by<br>ISO 226.                                           |
|                                | 2003 Free-field     | Select here which version of the standard to use.                                                           |
|                                |                     | Please note: Only available if Tone Standard is set to<br>DM 16-03-1998                                     |

## **A.20 RPM Measurements**

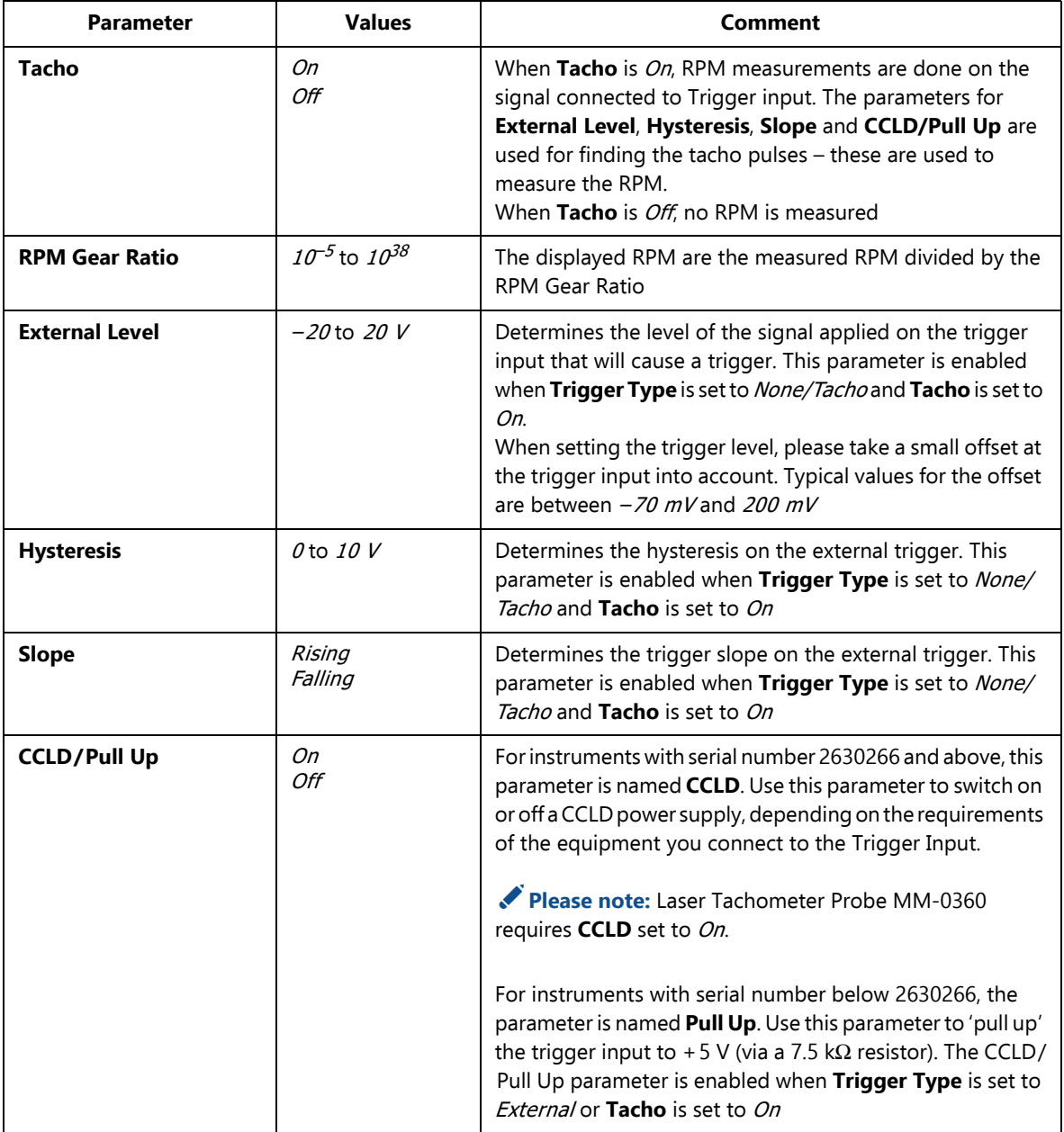

*Table A.20 RPM and tacho parameters for RPM measurements*

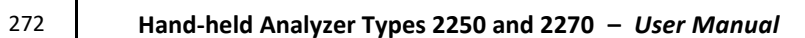
# **Appendix B**

# **Measurement Parameters**

This appendix describes the measurement parameters. They are measured in accordance with the setup parameters.

- Please refer to the Glossary in [Appendix E](#page-336-0) for a description of the parameters
- The following letters are substituted in the parameters that follow to represent the wide range of frequency weightings, time weightings and percentile levels available:

<sup>V</sup> = frequency weightings A, B, C or Z (controlled by **Setup** > **Frequency Settings** > **BB Peak** parameter)

<sup>X</sup> = frequency weightings A or B (controlled by **Setup** > **Frequency Settings** > **BB (excl. peak)** parameter)

<sup>Y</sup> = frequency weightings C or Z (controlled by **Setup** > **Frequency Settings** > **BB (excl. peak)** parameter)

<sup>W</sup> = frequency weightings A, B, C, Z or G (controlled by **Setup** > **Frequency Settings** > **Spectrum** parameter)

<sup>U</sup> = time weightings F or S (controlled by **Setup** > **Statistics** > **Spectral Statistics based on** parameter)

<sup>R</sup> = time weightings F or S (controlled by **Setup** > **Occupational Health** > **Time Weighting for Lav** parameter)

Q = exchange rate 4, 5 or 6 dB (controlled by **Setup** > **Occupational Health** > **Exchange Rate for Lav** parameter)

<sup>N</sup> = number between 0.1 and 99.9 (controlled by **Setup** > **Statistics** > **Percentile N** parameter)

- ✐**Please note:** All parameters will be per channel in 2-channel templates unless stated otherwise (Type 2270 only).
	- For accelerometer input please refer to [section A.2](#page-250-0) for the weightings of the two broadband detectors and the peak detector.

# **B.1 Total Measurement (Microphone Input)**

#### **B.1.1 For Sound Level Meter Software BZ-7222, Frequency Analysis Software BZ-7223, Logging Software BZ-7224 and Enhanced Logging Software BZ-7225**

The following parameters are measured within the Elapsed Time:

Equivalent continuous sound levels:

- $L_{Xeq}$
- $L_{Yea}$
- $L_{Cea} L_{Aea}$
- $L_{Aeq, TI,mov}$  (not saved with data)
- <sup>L</sup>Aeq,T1,mov,max
- $L_{Aea, T2, mov}$  (not saved with data)
- <sup>L</sup>Aeq,T2,mov,max
- $L_{Ceq, T1, mov}$  (not saved with data)
- <sup>L</sup>Ceq,T1,mov,max
- $L_{Cea, T2, mov}$  (not saved with data)
- L<sub>Ceq, T2, mov, max</sub>
- $\Delta L_{eq, TI,mov}$  (not saved with data)
- $\Delta L_{eq, T1, mov,max}$
- $\Delta L_{eq, T2, mov}$  (not saved with data)
- ΔL eq,T2,mov,max

Sound exposure level:

- $\bullet$  L<sub>XF</sub>
- $L_{VF}$

Peak sound level:

- <sup>L</sup>Vpeak
- $T_{Vpeak}$

Maximum time-weighted sound levels:

- $\bullet$  *L<sub>XFmax</sub>*
- $L_{XSmax}$
- $L_{X I max}$
- <sup>L</sup>YFmax
- $L_{YSmax}$
- $L_{YImax}$

Minimum time-weighted sound levels:

- $\cdot$  L<sub>XFmin</sub>
- $L_{X S min}$
- $L_{X I min}$
- $\cdot$  L<sub>YFmin</sub>
- $L_{YSmin}$
- $L_{YImin}$

ISO/EU occupational health parameters:

- $\bullet$   $\vdash$
- Dose
- ProjDose
- #VPeaks (>xxx dB)
- #VPeaks (>137 dB)
- $\#VPeaks$  (> 135 dB)

US occupational health parameters:

- $L_{avRO}$
- TWA
- $TWA$ <sub>v</sub>
- DoseRQ
- ProjDoseRQ

General parameters:

- Overload in %
- Start time (common to both channels in 2-channel templates)
- Stop Time (common to both channels in 2-channel templates)
- Elapsed Time (excl. pauses; common to both channels in 2-channel templates)
- Serial Number (of analyzer)
- Version Number (of software used to measure the data)
- Avg. RPM

Special parameters:

- $L_{XIeq}$  (also called  $L_{XIm}$ )
- $L_{YIea}$
- $L_{Alea} L_{Aea}$
- $L_{AFTea}$  (also called  $L_{AFTm5}$ )
- <sup>L</sup>AFTeq <sup>L</sup>Aeq
- *SIL* (average of  $L_{Zeq}$  octave band levels: 500 Hz, 1000 Hz, 2000 Hz and 4000 Hz)<sup>\*</sup>
- PSIL (average of  $L_{Zeq}$  octave band levels: 500 Hz, 1000 Hz and 2000 Hz)<sup>\*</sup>
- *SIL3* (average of  $L_{Zeq}$  octave band levels: 1000 Hz, 2000 Hz and 4000 Hz)<sup>\*</sup>
- $L_{Weq}(f1 f2)$  (sum of power values for  $L_{Weq}$  frequency bands from f1 Hz to f2 Hz)<sup>\*</sup> Noise indicators<sup>†</sup>:
- $L_{\text{day}}$
- $L_{\text{evenin}}g$
- $L_{\text{night}}$
- $L_{den}$
- $L_{dn}$

Statistics to calculate percentile levels and std.dev.

Low-frequency parameters (requires Enhanced Vibration and Low-frequency Option BZ-7234):

- $L_{\text{Geq}}$
- $L_{G10max}$
- $L_{G10min}$
- $L_{\text{Gpeak}}$
- $\tau_{\rm{Gpeak}}$
- $#GPeaks$  (> xxx dB)
- $#GPeaks$  (> 137 dB)
- #GPeaks (>135 dB)

These parameters require license for BZ-7223 and measurement of spectra. These parameters are available for Enhanced Logging BZ-7225 only.

Weather data (requires connection to a weather station; common to both channels in 2-channel templates):

- Wind Dir. avg.
- Wind Dir. min.
- Wind Dir. max.
- Wind Speed avg.
- Wind Speed min.
- Wind Speed max.
- Amb. Temperature
- Amb. Humidity
- Amb. Pressure
- •Rainfall

Spectrum parameters\*:

- $L_{Weq}$
- $L_{WFmax}$
- $L_{WSmax}$
- $L_{WFmin}$
- $L_{WSmin}$

Statistics to calculate percentile levels as spectra<sup>\*</sup>

CIC results<sup>\*</sup>:

- CIC 1 Result
- CIC 1 Dev. from Reference
- CIC 2 Result
- CIC 2 Dev. from Reference
- CIC 3 Result†
- CIC 3 Dev. from Reference<sup>†</sup>
- CIC 4 Result†
- CIC 4 Dev. from Reference†

In addition to the parameters saved within the data (listed above), the following can be inserted in a project annotation as a GPS note:

- Position as latitude and longitude
- •Altitude
- Position error (dependant on type of GPS unit)

<sup>\*</sup> These parameters are available for Logging BZ-7224 only. † These parameters are available for Enhanced Logging BZ-7225 only.

# **B.2 Periodic Reports (Microphone Input)**

#### **B.2.1 For Enhanced Logging Software BZ-7225**

Parameters measured within a Periodic Report interval: Equivalent continuous sound levels:

- $L_{Xea}$
- $L_{Yeq}$
- $L_{Ceq} L_{Aeq}$
- <sup>L</sup>Aeq,T1,mov,max
- <sup>L</sup>Aeq,T2,mov,max
- $L_{Ceq, T1, mov, max}$
- $L_{Ceq, T2, mov, max}$
- $\Delta L_{eq, T, mov, max}$
- $\Delta L_{eq, T, mov, max}$

Sound exposure level:

- $L_{XE}$
- $L_{VF}$

Peak sound level:

- $L_{Vpeak}$
- $\tau_{\text{Vpeak}}$

Maximum time-weighted sound levels:

- $\cdot$  L<sub>XFmax</sub>
- $L_{XSmax}$
- $\cdot$  L<sub>XImax</sub>
- $L_{YFmax}$
- $\cdot$  L<sub>YSmax</sub>
- $L_{YImax}$

Minimum time-weighted sound levels:

- $\cdot$  L<sub>XFmin</sub>
- $L_{X S min}$
- $L_{XImin}$
- <sup>L</sup>YFmin
- $Ly<sub>min</sub>$
- $\bullet$  L<sub>YImin</sub>

ISO/EU occupational health parameters:

- <sup>E</sup>
- Dose
- ProjDose
- $\#VPeaks$  (> xxx dB)
- #VPeaks (>137 dB)
- $\#VPeaks$  (>135 dB)

US occupational health parameters:

- $L_{avRO}$
- TWA
- TWA<sup>v</sup>
- DoseRQ
- ProjDoseRQ

General parameters:

- Overload in %
- Start time (common to both channels in 2-channel templates)
- **Stop Time (common to both channels in 2-channel templates)**
- Elapsed Time (excl. pauses; common to both channels in 2-channel templates)
- •Avg. RPM

Special parameters:

- $L_{XIeq}$  (also called  $L_{XIm}$ )
- <sup>L</sup>YIeq
- <sup>L</sup>AIeq <sup>L</sup>Aeq
- $L_{AFTea}$  (also called  $L_{AFTm5}$ )
- $L_{AFTea} L_{Aea}$
- *SIL* (average of  $L_{Zeq}$  octave band levels: 500 Hz, 1000 Hz, 2000 Hz and 4000 Hz)<sup>\*</sup>
- PSIL (average of  $L_{Zeq}$  octave band levels: 500 Hz, 1000 Hz and 2000 Hz)<sup>\*</sup>
- *SIL3* (average of  $L_{Zeq}$  octave band levels: 1000 Hz, 2000 Hz and 4000 Hz)<sup>\*</sup>
- L<sub>Wea</sub>(f1 f2) (sum of power values for L<sub>Wea</sub> frequency bands from f1 Hz to f2 Hz)<sup>\*</sup> Statistics to calculate percentile levels and std.dev.

These parameters require license for BZ-7223 and measurement of spectra.

Low-frequency parameters (requires Enhanced Vibration and Low-frequency Option BZ-7234):

- $L_{Geq}$
- $L_{G10max}$
- $L_{G10min}$
- $L_{\text{Gpeak}}$
- $\tau_{\text{Gpeak}}$
- #GPeaks (>xxx dB)
- $\#GPeaks$  (> 137 dB)
- $#GPeaks$  (> 135 dB)

Weather data (requires connection to a weather station; common to both channels in 2-channel templates):

- Wind Dir. avg.
- Wind Dir. min.
- Wind Dir. max.
- Wind Speed avg.
- Wind Speed min.
- Wind Speed max.
- Amb. Temperature
- Amb. Humidity
- Amb. Pressure
- Rainfall

Spectrum parameters\*:

- $L_{Weq}$
- $L_{WFmax}$
- $L_{WSmax}$
- $L_{WFmin}$
- $L_{WSmin}$

The statistics can be logged in periodic reports to calculate percentile levels as spectra.<sup>\*</sup>

<sup>\*</sup> These parameters require license for BZ-7223 and measurement of spectra.

# **B.3 Logged Measurement (Microphone Input)**

#### **B.3.1 For Logging Software BZ-7224 and Enhanced Logging Software BZ-7225**

Parameters measured within a logging interval – up to ten (or all) of the following parameters can be logged:

Equivalent continuous sound levels:

- $L_{Xea}$
- $L_{Yea}$
- $L_{Ceq} L_{Aeq}$
- $\cdot$   $L_{Aeq, T1, mov}$
- <sup>L</sup>Aeq,T2,mov
- $L_{Ceq, T1, mov}$
- $L_{Ceq,~T2,mov}$
- $\varDelta L_{eq,\,T\!,mov}$
- $\Delta L_{eq, T, mov}$

Sound exposure level:

- $L_{XF}$
- $L_{VF}$

Peak sound level:

 $L_{Vpeak}$ 

Maximum time-weighted sound levels:

- $L_{XFmax}$
- $L_{XSmax}$
- $L_{XImax}$
- <sup>L</sup>YFmax
- $L_{YSmax}$
- $L_{YImax}$

Minimum time-weighted sound levels:

- $L_{XFmin}$
- $L_{X S min}$
- $L_{X I min}$
- $L_{YFmin}$
- $L_{YSmin}$
- $L_{YImin}$

US occupational health parameters:

 $L_{avRO}$ 

Special parameters:

- $L_{XIeq}$  (also called  $L_{XIm}$ )
- $L_{YIea}$
- $L_{A I e a} L_{A e a}$
- $L_{AFTea}$  (also called  $L_{AFTm5}$ )
- $L_{AFTea} L_{Aea}$
- *SIL* (average of  $L_{Zeq}$  octave band levels: 500 Hz, 1000 Hz, 2000 Hz and 4000 Hz)<sup>\*</sup>
- PSIL (average of  $L_{Zeq}$  octave band levels: 500 Hz, 1000 Hz and 2000 Hz)<sup>\*</sup>
- *SIL3* (average of  $L_{Zeq}$  octave band levels: 1000 Hz, 2000 Hz and 4000 Hz)<sup>\*</sup>
- $L_{Weq}(f1 f2)$  (sum of power values for  $L_{Weq}$  frequency bands from f1 Hz to f2 Hz)<sup>\*</sup>
- •Avg. RPM

Voltage updated at approx. 5 s intervals and logged with logging period intervals:

• Trig. Input Voltage (requires **Trigger Input** is set to Voltage for Monitoring)

The following parameters are available per set of logged parameters:

- Overload in %
- Start time (common to both channels in 2-channel templates)
- **Stop Time (common to both channels in 2-channel templates)**
- Elapsed Time (excl. pauses; common to both channels in 2-channel templates)

The Statistics can be logged to calculate percentile levels and std.dev. per logging interval. Low-frequency parameters (requires Enhanced Vibration and Low-frequency Option BZ-7234):

- $L_{\text{Geq}}$
- $L_{G10max}$
- $L_{G10min}$
- $L_{\text{Gpeak}}$

These parameters require license for BZ-7223 and measurement of spectra.

Weather data (requires connection to a weather station; common to both channels in 2-channel templates):

- Wind Dir. avg.
- Wind Dir. min.
- Wind Dir. max.
- Wind Speed avg.
- Wind Speed min.
- Wind Speed max.
- Amb. Temperature
- Amb. Humidity
- Amb. Pressure
- Rainfall

Up to three (or all) of the following spectrum parameters can be logged and displayed on the spectrum display<sup>\*</sup>:

- $L_{Wea}$
- $L_{WFmax}$
- $L_{WSmax}$
- $L_{W\!Fmin}$
- $L_{WSmin}$

The statistics can be logged in periodic reports to calculate percentile Levels as spectra.<sup>\*</sup>

# **B.4 Logged (10/100 ms) Measurement (Microphone Input)**

#### **B.4.1 For Logging Software BZ-7224 and Enhanced Logging Software BZ-7225**

The following broadband parameters can be logged every 100 ms:

- $L_{Aea}$
- $L_{AF}$
- $L_{AS}$

The following broadband parameters can be logged every 10 ms:

 $\bullet$   $L_{AF}$ 

One of the following spectra can be logged every 100 ms:

- $L_{Wea}$
- $L_{WF}$
- $L_{WS}$

<sup>\*</sup> These parameters require license for BZ-7223 and measurement of spectra.

✐**Please note:** For 2-channel templates up to four of the six broadband parameters and two spectra from the two channels can be logged (Type 2270 only).

# **B.5 Instantaneous Measured Parameters (available at any time; Microphone Input)**

Instantaneous time-weighted sound levels:

- $L_{XF}$
- $L_{XS}$
- $L_{XT}$
- $L_{YF}$
- $\cdot$   $L_{YS}$
- $L_{VI}$

Sound pressure levels (maximum time-weighted sound levels once per second):

- $L_{XF(SPL)}$
- $L_{XS(SPL)}$
- $L_{XI(SPL)}$
- $L_{YF(SPL)}$
- $L_{YS(SPL)}$
- $L_{YI(SPL)}$

Peak sound levels (maximum peak sound level once per second):

 $L_{Vpeak,1s}$ 

Low-frequency parameters (requires Enhanced Vibration and Low-frequency Option BZ-7234):

- $\cdot$   $L_{G10}$
- $L_{\text{Gpeak},1s}$

Voltage updated at approx. 5 s intervals (common to both channels in 2-channel templates):

• Trig. Input Voltage (requires **Trigger Input** is set to Voltage for Monitoring)

Instantaneous RPM:

•Inst. RPM

Instantaneous weather data (common to both channels in 2-channel templates):

- Wind Dir.
- Wind Speed

Instantaneous GPS data (common to both channels in 2-channel templates):

- Latitude
- Longitude

Instantaneous measured spectra\* :

- $L_{WF}$
- $L_{WS}$

#### **B.5.1 Processed Parameters for Display Only (Microphone Input)**

The following general parameter is available for display for Total data: *Time Remaining* (for the current measurement, taking available disk space into account).

The following ISO/EU occupational health parameters are calculated and displayed for Total, Periodic Reports and Logged data:

- $L_{en,d}$
- $L_{en.d.v}$

If statistics are available, then Std.Dev. and 7 percentile levels can be calculated and displayed: LXN1 or LXUN1 to LXN7 or LXUN7.

If spectral statistics are available, then 7 percentile levels as spectra can be calculated and displayed: LWUN1 to LWUN7.

If  $L_{Weq}$  spectrum is available, then NC, NC Decisive Band, NR, NR Decisive Band, RC, RC Classification, NCB, and NCB Classification can be calculated and displayed.

If  $L_{Weq}$  1/3-octave spectrum is available, then *Loudness* and *Loudness Level* can be calculated and displayed.

For 2-channel templates:

- Single values for display:
	- Ch.1 Ch.2  $L_{Xeq}$
	- Ch.2 Ch.1  $L_{Xeq}$
	- Ch.1 Ch.2  $L_{Yeq}$
	- Ch.2 Ch.1  $L_{\text{Yeq}}$
- Spectra for display:
	- Ch.1 Ch.2  $L_{Weq}$
	- $-$  Ch.2 Ch.1  $L_{Weq}$

These parameters require license for BZ-7223 and measurement of spectra.

# **B.6 Total Measurement (Accelerometer and Direct Input)**

#### **B.6.1 For Sound Level Meter Software BZ-7222, Frequency Analysis Software BZ-7223, Logging Software BZ-7224 and Enhanced Logging Software BZ-7225**

The following parameters are measured within the elapsed time:

Linear averaged levels:

- Linear
- Linear det. 2 (accelerometer input only)

Peak levels:

- Peak
- <sup>T</sup>Peak
- Peak-Peak (requires BZ-7234, accelerometer input only)

Maximum time-weighted levels:

- Fast max
- Slow max
- Fast max det. 2 (accelerometer input only)
- Slow max det. 2 (accelerometer input only)

Minimum time-weighted levels:

- Fast min
- Slow min
- Fast min det. 2 (accelerometer input only)
- Slow min det. 2 (accelerometer input only)

General parameters:

- Overload in %
- Start time (common to both channels in 2-channel templates)
- **Stop Time (common to both channels in 2-channel templates)**
- Elapsed Time (excl. pauses; common to both channels in 2-channel templates)
- Crest Factor
- Avg. RPM

Special parameters:

*Linear(f1 – f2)* (sum of power values for Linear frequency bands from f1 Hz to f2 Hz)<sup>\*</sup>

These parameters require a license for BZ-7223 and spectra measurement.

Low-frequency parameters (requires Enhanced Vibration and Low-frequency Option BZ-7234 and accelerometer input):

- MTVV
- $KBF_{max}$
- $KBF$ <sub>Tm</sub>

Spectrum parameters\*:

- Linear
- Fast max
- Slow max
- Fast min
- Slow min

In addition to the parameters saved within the data (listed above), the following can be inserted in a project annotation as a GPS note (common to both channels in 2-channel templates):

- Position as Latitude and Longitude
- Altitude
- Position error (dependent on type of GPS unit)

### **B.6.2 Periodic Reports (Accelerometer or Direct input)**

#### **For Enhanced Logging Software BZ-7225**

Parameters measured within a periodic report interval:

Linear averaged levels:

- Linear
- Linear det. 2 (accelerometer input only)

Peak levels:

- Peak
- $T_{Peak}$
- Peak-Peak (requires BZ-7234, accelerometer only)

Maximum time-weighted levels:

- Fast max
- Slow max
- Fast max det. 2 (accelerometer input only)
- Slow max det. 2 (accelerometer input only)

<sup>\*</sup> These parameters require a license for BZ-7223 and spectra measurement.

Minimum time-weighted levels:

- Fast min
- Slow min
- Fast min det. 2 (accelerometer input only)
- Slow min det. 2 (accelerometer input only)

General parameters:

- Overload in %
- Start time (common to both channels in 2-channel templates)
- **Stop Time (common to both channels in 2-channel templates)**
- Elapsed Time (excl. pauses; common to both channels in 2-channel templates)
- Crest Factor
- Avg. RPM

Special parameters:

*Linear(f1 – f2)* (sum of power values for Linear frequency bands from f1 Hz to f2 Hz)<sup>\*</sup>

Low-frequency parameters (requires Enhanced Vibration and Low-frequency Option BZ-7234 and accelerometer input):

- MTVV
- $KBF_{max}$
- $KBF$ <sub>Tm</sub>

Spectrum parameters\*:

- •Linear
- Fast max
- Slow max
- Fast min
- Slow min

### **B.6.3 Logged Measurement (Accelerometer or Direct input)**

### **For Logging Software BZ-7224 and Enhanced Logging Software BZ-7225**

Parameters measured within a logging interval - up to five (or all) of the following parameters can be logged:

Linear averaged levels:

- Linear
- Linear det. 2 (accelerometer input only)

These parameters require a license for BZ-7223 and spectra measurement.

Peak levels:

- Peak
- Peak-Peak (requires BZ-7234, accelerometer only)

Maximum time-weighted levels:

- Fast max
- Slow max
- Fast max det. 2 (accelerometer input only)
- *Slow max det. 2* (accelerometer input only)

Minimum time-weighted levels:

- Fast min
- Slow min
- Fast min det. 2 (accelerometer input only)
- Slow min det. 2 (accelerometer input only)

General parameters:

- Overload in %
- Start time (common to both channels in 2-channel templates)
- **Stop Time (common to both channels in 2-channel templates)**
- Elapsed Time (excl. pauses; common to both channels in 2-channel templates)
- Crest Factor
- Avg. RPM

Special parameters:

- *Linear(f1 f2)* (sum of power values for Linear frequency bands from f1 Hz to f2 Hz)<sup>\*</sup> Low-frequency parameters (requires Enhanced Vibration and Low-frequency Option BZ-7234 and accelerometer input):
- MTVV
- $KBF_{max}$
- $KBF$ <sub>Tm</sub>

Spectrum parameters\*:

- Linear
- Fast max
- Slow max
- Fast min
- Slow min

<sup>\*</sup> These parameters require a license for BZ-7223 and spectra measurement.

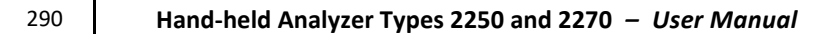

#### **B.6.4 Logged (100 ms) Measurement (Accelerometer or Direct input)**

#### **For Logging Software BZ-7224 and Enhanced Logging Software BZ-7225**

The following Broadband parameters can be logged every 100 ms:

- Linear
- Fast Inst
- **Slow Inst**

One of the following spectra can be logged every 100 ms:

- **Linear**
- Fast Inst
- **Slow Inst**

✐**Please note:** For 2-channel templates, up to four of the six broadband parameters and up to two spectra from the two channels can be logged (Type 2270 only)

#### **B.6.5 Instantaneous Measured Parameters (Available at Any Time; Accelerometer or Direct input)**

Instantaneous time-weighted levels:

- Fast Inst
- **Slow Inst**

Low-frequency parameters (requires Enhanced Vibration and Low-frequency Option BZ-7234 and accelerometer input):

- $a_{W,1s}$
- KBF

Voltage updated at approx. 5 s intervals (common to both channels in 2-channel templates):

• Trig. Input Voltage (requires **Trigger Input** is set to Voltage for Monitoring)

Instantaneous RPM:

•Inst. RPM

Instantaneous GPS data (common to both channels in 2-Ch. templates):

- Latitude
- Longitude

Instantaneous measured spectra\* :

- Fast Inst
- **Slow Inst**

These parameters require a license for BZ-7223 and spectra measurement.

#### **Processed Parameters for Display Only (Accelerometer or Direct input)**

The following general parameter is available for display for total data:

• Time Remaining (for the current measurement, taking available disk space into account)

For 2-channel templates:

- Single values for display:
	- $-$  Ch.1 Ch.2 Linear
	- Ch.2 Ch.1 Linear
	- Ch.1 Ch.2 Linear det. 2 (accelerometer input only)
	- Ch.2 Ch.1 Linear det. 2 (accelerometer input only)
- Spectra for display:
	- $-$  Ch.1 Ch.2 Linear
	- Ch.2 Ch.1 Linear

#### **B.6.6 Relationship Between Setup and Measurement Parameters**

The measurement parameters are measured in accordance with the setup parameters. The following tables describe the relationship between the setup and measurement parameters.

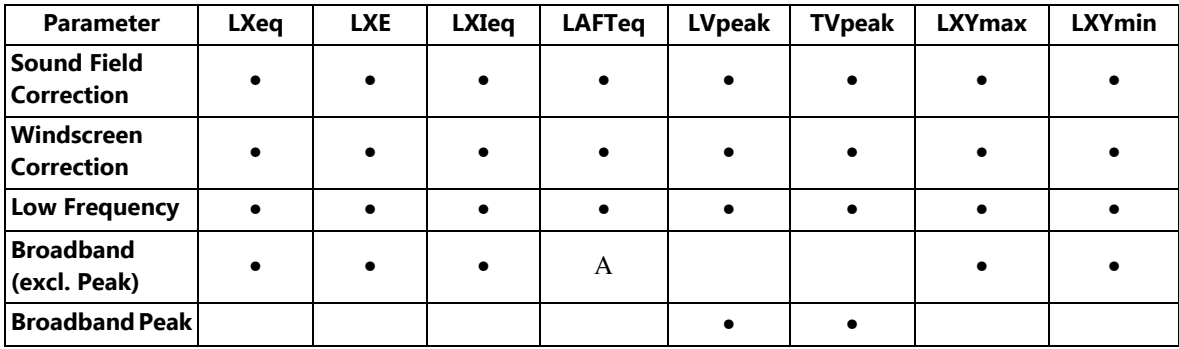

#### *Table B.1 General parameters*

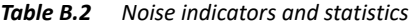

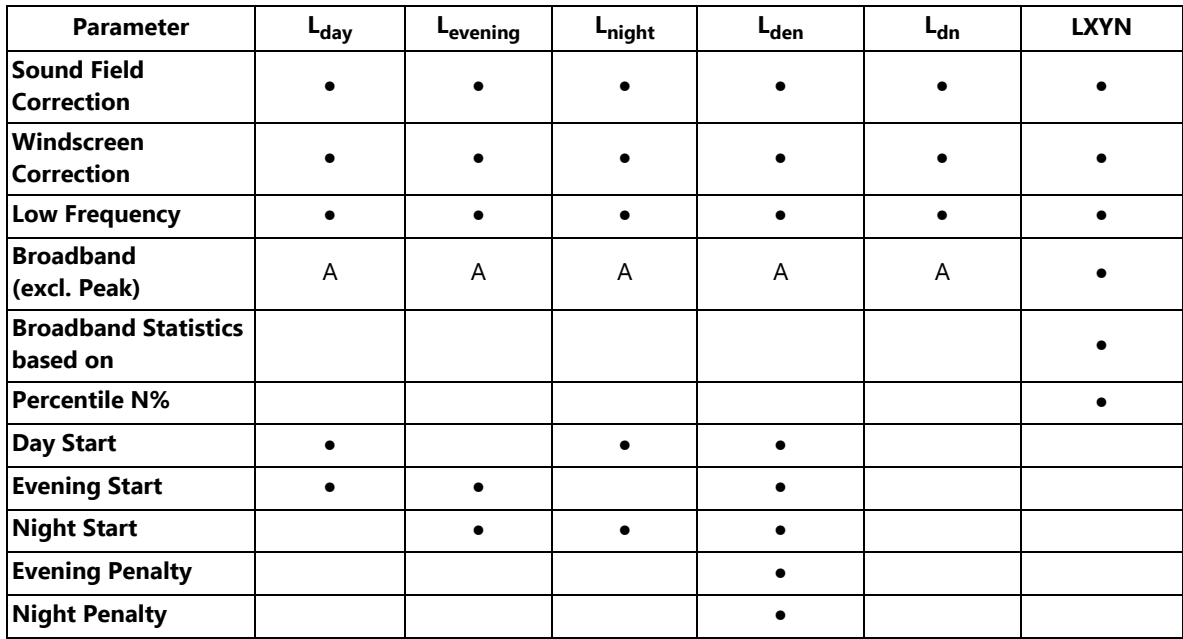

| <b>Parameter</b>                        | $L_{ep,d}$ | $L_{ep,d,v}$ | E         | <b>Dose</b> | Proj-<br><b>Dose</b> | #VPeaks<br>(>NNNdB) | Lav-<br><b>RQ</b> | <b>TWA</b>  | TWA <sub>v</sub> | Dose-<br><b>RQ</b> | Proj-<br><b>DoseRQ</b> |
|-----------------------------------------|------------|--------------|-----------|-------------|----------------------|---------------------|-------------------|-------------|------------------|--------------------|------------------------|
| <b>Sound Field</b><br><b>Correction</b> |            |              |           |             |                      |                     | $\bullet$         |             |                  |                    |                        |
| Wind-<br>screen<br><b>Correction</b>    |            |              | $\bullet$ |             |                      |                     | $\bullet$         |             |                  |                    |                        |
| Low<br><b>Frequency</b>                 |            |              | $\bullet$ |             |                      |                     | $\bullet$         |             |                  |                    |                        |
| <b>Broadband</b><br>(excl. Peak)        | A          | A            | A         | A           | A                    |                     | A                 | A           | A                | A                  | A                      |
| <b>Broadband</b><br>Peak                |            |              |           |             |                      |                     |                   |             |                  |                    |                        |
| <b>Exposure</b><br><b>Time</b>          |            |              |           |             |                      |                     |                   |             |                  |                    |                        |
| <b>Reference</b><br><b>Time</b>         |            |              |           |             |                      |                     |                   |             |                  |                    |                        |
| <b>Threshold</b><br>Level               |            |              |           |             |                      |                     |                   |             |                  |                    |                        |
| <b>Criterion</b><br>Level               |            |              |           | $\bullet$   |                      |                     |                   |             |                  |                    |                        |
| Peaks-<br><b>Over Level</b>             |            |              |           |             |                      |                     |                   |             |                  |                    |                        |
| <b>Exchange</b><br><b>Rate for Lav</b>  |            |              |           |             |                      |                     | $\bullet$         | 5           | 5                |                    |                        |
| <b>Time</b><br>Weighting<br>for Lav     |            |              |           |             |                      |                     | $\bullet$         | $\mathsf S$ | $\mathsf S$      |                    |                        |

*Table B.3 Occupational health parameters*

## **B.7 Reverberation Time Measurement**

#### **B.7.1 For Reverberation Time Software BZ-7227**

The following parameters are measured or calculated at each position:

#### **Decays**

• Reverberation Decays (for each frequency band from Bottom Frequency to Top Frequency) based on sampling  $L_{Zeq}$  spectra at 5 ms intervals

- T30 Spectrum
- T20 Spectrum
- EDT Spectrum

#### **Single Number Values**

- 730 (Wide Band RT Bottom Wide Band RT Top)
- $T20$  (Wide Band RT Bottom Wide Band RT Top)
- EDT (Wide Band RT Bottom Wide Band RT Top)

The following parameters are calculated for the room as an average of all positions:

#### **Decays**

• Ensemble Averaged Reverberation Decays (for each frequency band from Bottom Frequency to Top Frequency)

#### **Spectra**

- T30 Spectrum
- T20 Spectrum
- EDT Spectrum

#### **Single Number Values**

- $\cdot$  730 (Wide Band RT Bottom Wide Band RT Top)
- $1720$  (Wide Band RT Bottom Wide Band RT Top)
- EDT (Wide Band RT Bottom Wide Band RT Top)

Quality indicators are given for each frequency band, in each reverberation time spectrum, and for each reverberation time spectrum.

#### **Instantaneous Measured Parameters (available at any time)**

Instantaneous time-weighted sound levels:

- $L_{AF}$
- $L_{CF}$

Instantaneous measured spectra:

 $\cdot$   $L_{\rm ZF}$ 

# **Appendix C**

# **Analyzer Parameters**

This appendix describes the parameters that are common to all users of the analyzer.

# **C.1 Current Transducer**

*Table C.1 Current transducer parameters*

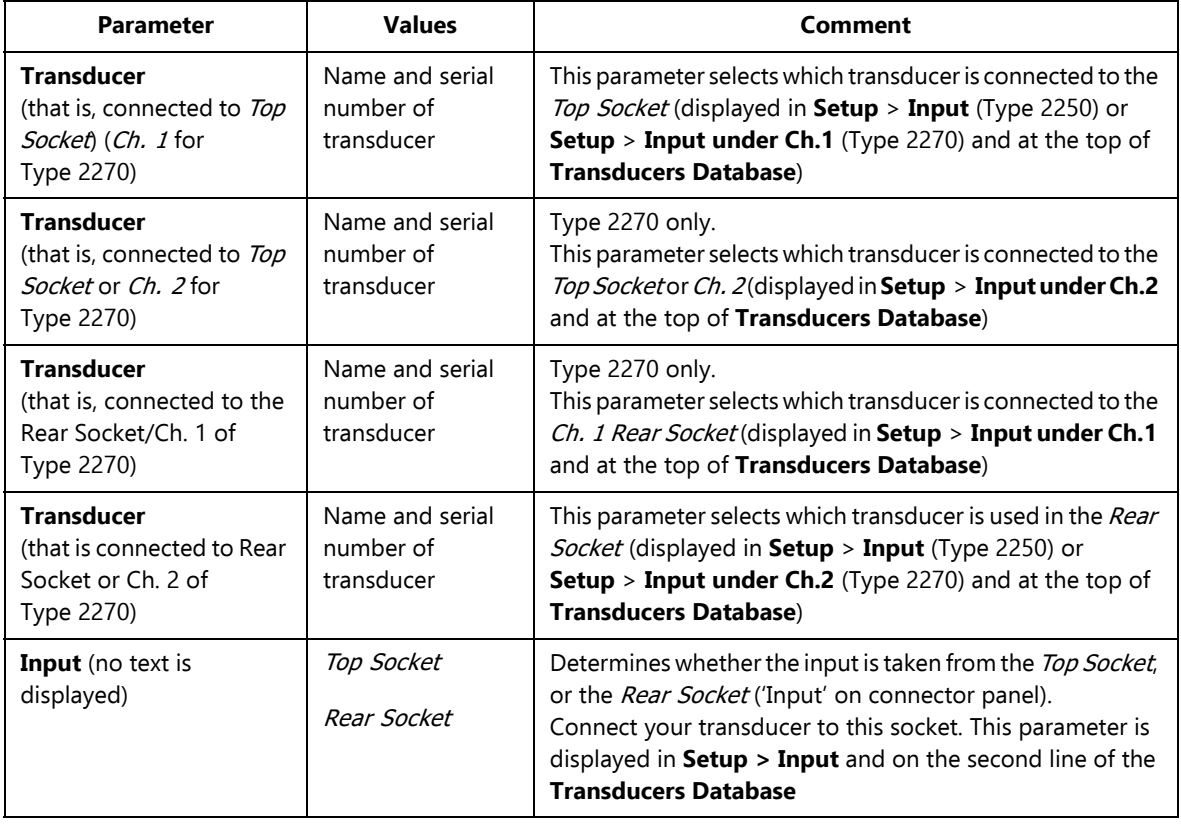

# **C.2 Transducer Database**

The Transducer Database consists of a Transducer Setup and a Calibration History – one set per transducer.

#### **C.2.1 Transducer Setup**

*Table C.2 Transducer setup parameters*

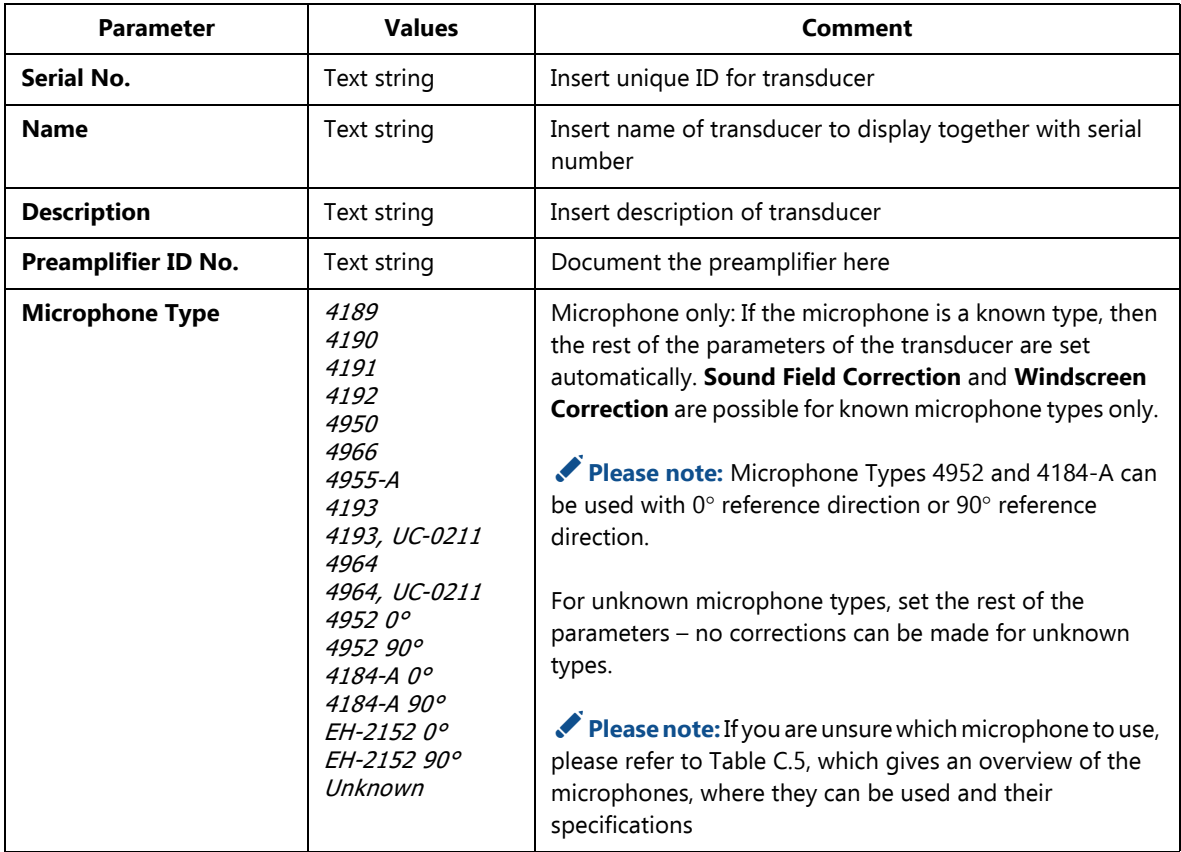

*Table C.2 (Cont.) Transducer setup parameters*

| <b>Parameter</b>            | <b>Values</b>                                                                                                    | <b>Comment</b>                                                                                                    |
|-----------------------------|----------------------------------------------------------------------------------------------------|----------------------------------------------------------------------------------------------------|
| <b>Accelerometer Type</b>   | 4397-A<br>4513<br>4513-001<br>4513-002<br>4514<br>4514-001<br><i>4514-002</i><br>$4533 - B$<br>4533-B-001<br>4533-B-002<br>$4534 - B$<br><i>4534-B-001</i><br>4534-B-002<br>6233-C-10<br>8324<br>8341<br>8343<br>8347-C, 2647-D<br>Unknown | Accelerometer only: If accelerometer is a known type, then<br>the rest of the parameters of the transducer are set<br>automatically.<br>For unknown accelerometer types, set the<br>rest of the parameters. |
| <b>Nominal Sensitivity</b>  | Double                                                                                                    | Set automatically for known type.                                                                                                    |
|                             |                                                                                                    | Otherwise set the nominal sensitivity in mV/Pa for<br>microphones; in $mV/(m/s^2)$ for accelerometers; and in V/V<br>for Direct input                                                                       |
| <b>Polarization Voltage</b> | Yes<br>No                                                                                                    | Microphone only: Set to No if microphone is prepolarized,<br>otherwise set to Yes for polarization voltage of 200 V (Top<br>Socket only).<br>Set automatically for known Microphone Type                    |
| <b>Free-field Type</b>      | Yes<br>No                                                                                                    | Microphone only: Set to Yes for Free-field types, otherwise<br>set to No.<br>Set automatically for known Microphone Type                                                                                    |
| Capacitance                 | Double                                                                                                    | Microphone only: Insert capacitance of microphone in pF.<br>Set automatically for known Microphone Type                                                                                                    |
| <b>CCLD</b>                 | Yes<br>No                                                                                                    | Set to Yes for CCLD (Constant Current Line Drive)<br>transducers, otherwise set to No.<br>Set automatically for known Microphone or                                                                         |
|                             |                                                                                                    | <b>Accelerometer Type.</b><br>Please note: Set Input to Rear Socket. The CCLD input at<br>the Rear socket will automatically be enabled when<br>selecting a transducer requiring CCLD input                 |

*Table C.2 (Cont.) Transducer setup parameters*

| <b>Parameter</b>         | Values          | Comment                                                                                                    |
|--------------------------|-----------------|----------------------------------------------------------------------------------------------------|
| <b>Calibration Check</b> | CIC<br>Actuator | Microphone only: For microphone Type 4184-A you can<br>select to check the calibration of the system using CIC or<br>Actuator - for all other microphone types the setting is<br>preset to CIC. |
| Weight                   | Double          | Accelerometer only: Insert weight of the accelerometer in g.<br>Set automatically for known Accelerometer type                                                                                  |

### **C.2.2 Calibration History**

*Table C.3 Calibration history parameters*

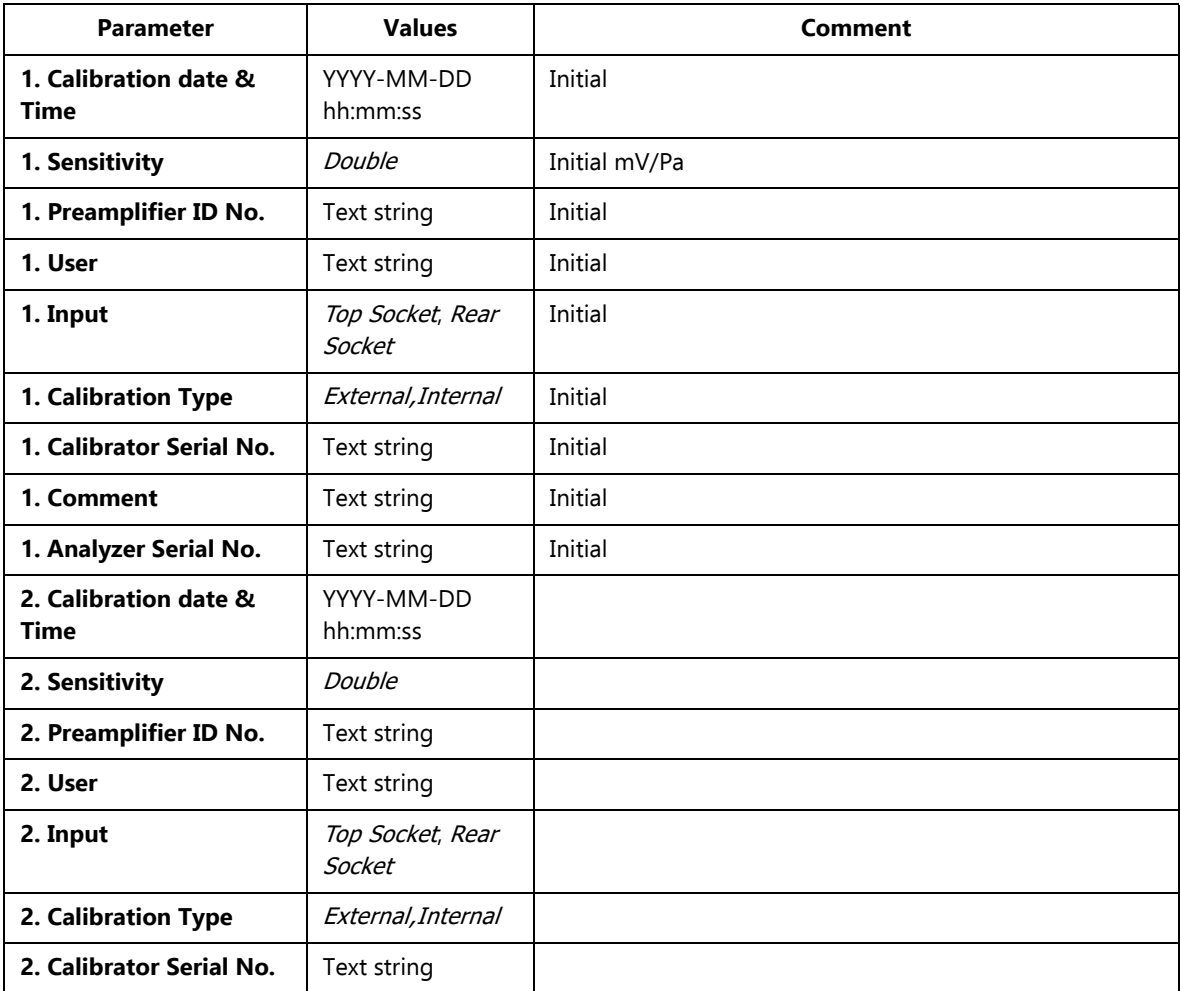

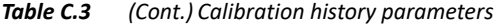

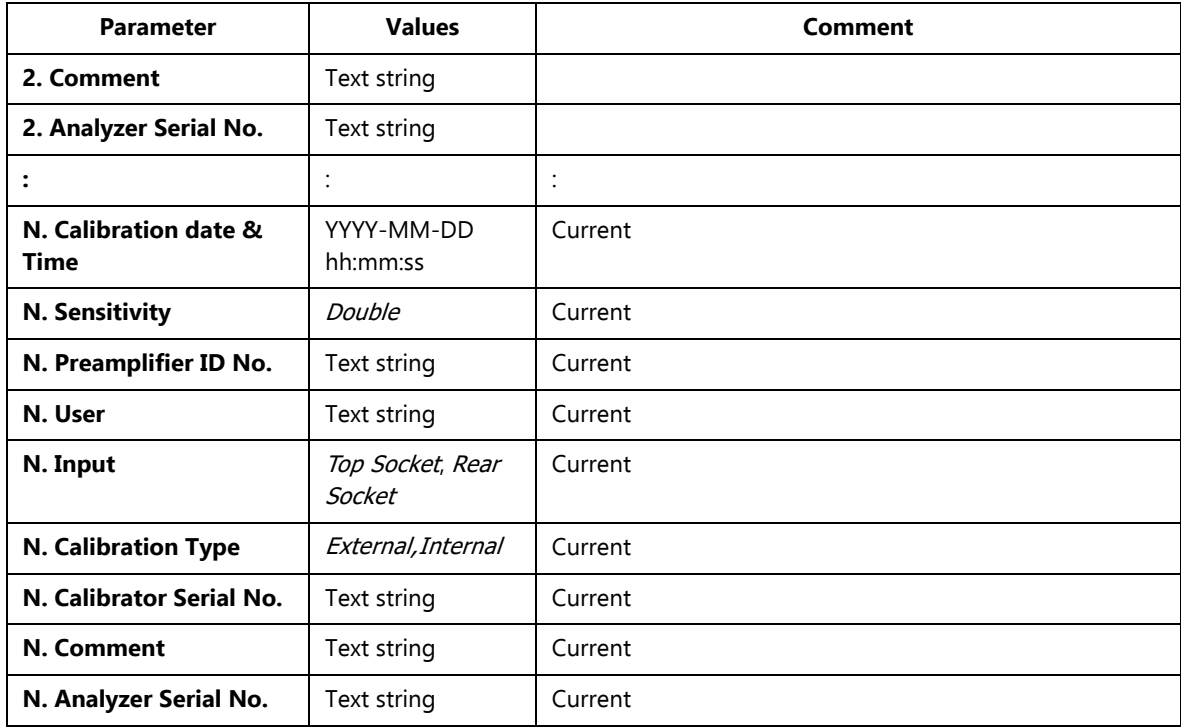

# **C.3 Calibration Setup**

#### *Table C.4 Calibration setup parameters*

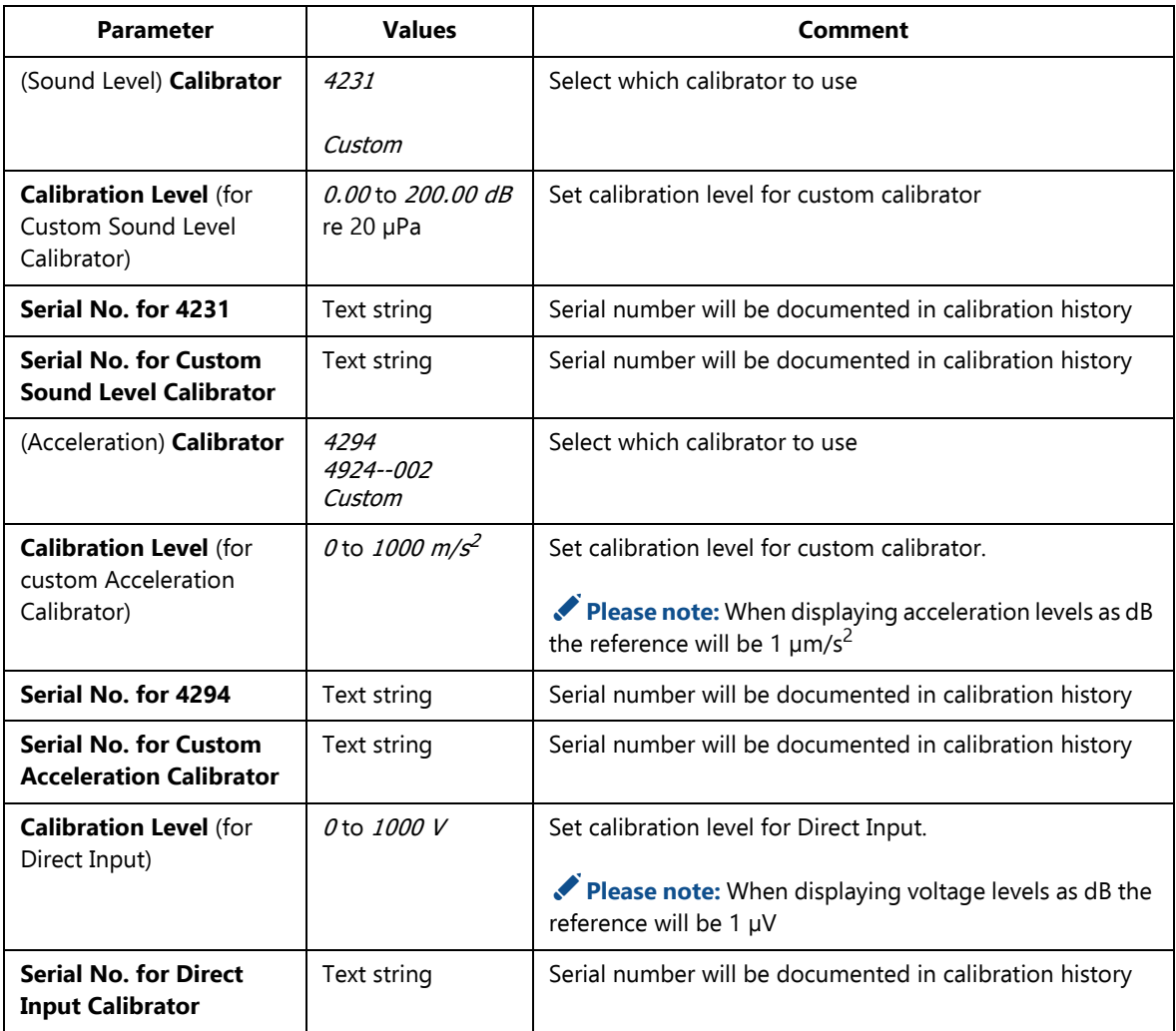

# **C.4 Type 2250/2270 Microphones**

<span id="page-317-0"></span>*Table C.5 Overview of Type 2250/70 microphones*

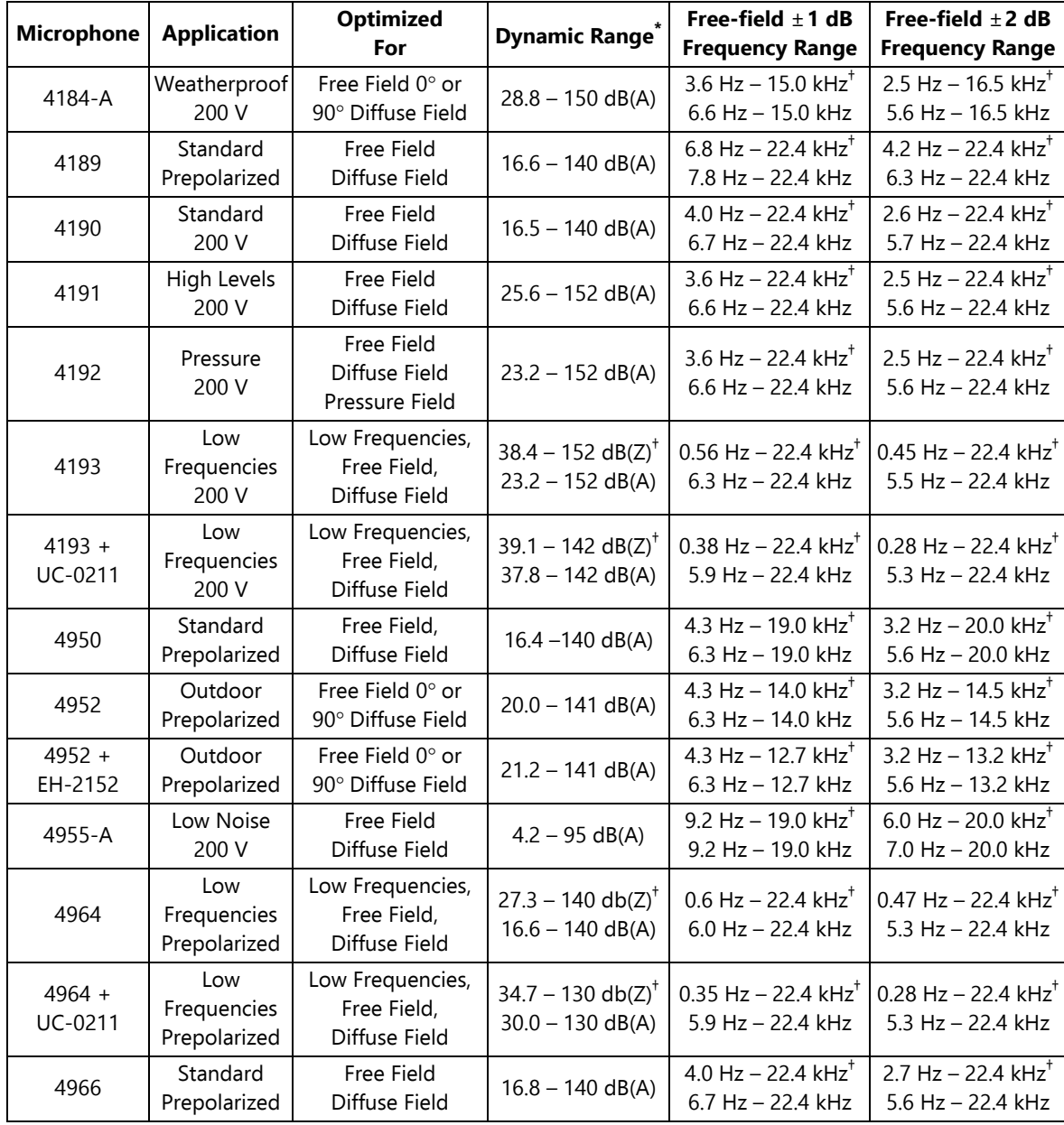

From the typical total inherent noise level for the microphone and Type 2250/2270, to the overload limit for a sinusoidal signal at 1 kHz.

† Type 2250/2270 **Low Frequency** set to Extended or Very Low.

Detailed specifications for the analyzer together with the different microphones are available. Please contact your local Brüel & Kjær representative if you need more information.

The analyzer has correction filters to optimize the frequency response of each microphone. The relevant filter is automatically applied when you select the microphone for input, be it via the top socket, or the rear input socket.

#### **Note for Microphone Type 4193 and Type 4964**

Microphone Type 4193 is delivered with the Adaptor UC-0211; for Microphone Type 4964 it is ordered separately.

Adaptor UC-0211 should only be used when measurements are made on signals that contain components at frequencies below 1 Hz that should be included in the measurement. This is only for **Low Frequency** set to *Very Low*.

It is not recommended to use the adaptor for other signals or settings because it reduces the dynamic range significantly.

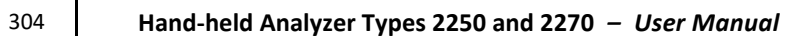

# **Appendix D**

# **Preferences**

This appendix describes the unique set of parameters that can be set for each user on the analyzer.

## **D.1 Display Settings**

For each colour scheme select the optimum choice of brightness for the traffic light and whether the backlight for the pushbuttons should be on or off. In addition, you can also change the number of decimal places on your dB results readout

*Table D.1 Display settings*

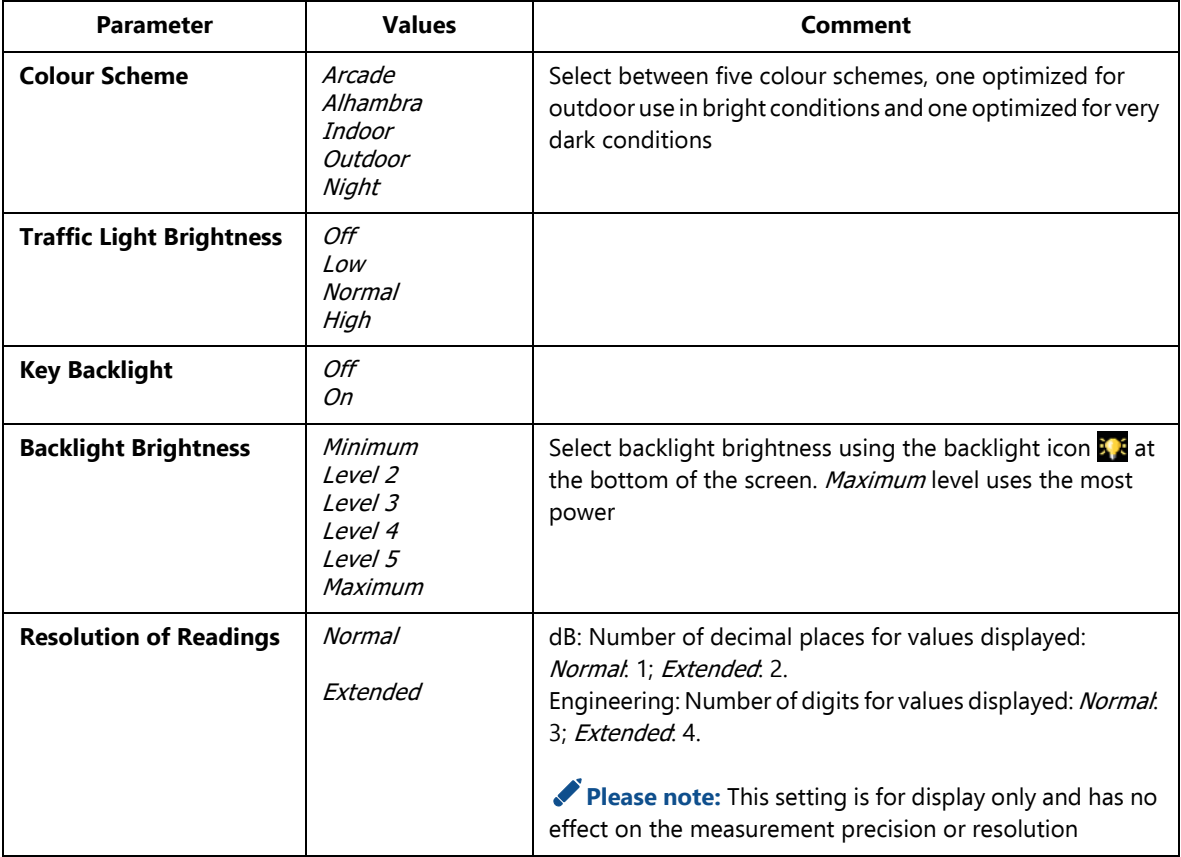

## **D.2 Power Settings**

*Table D.2 Power settings*

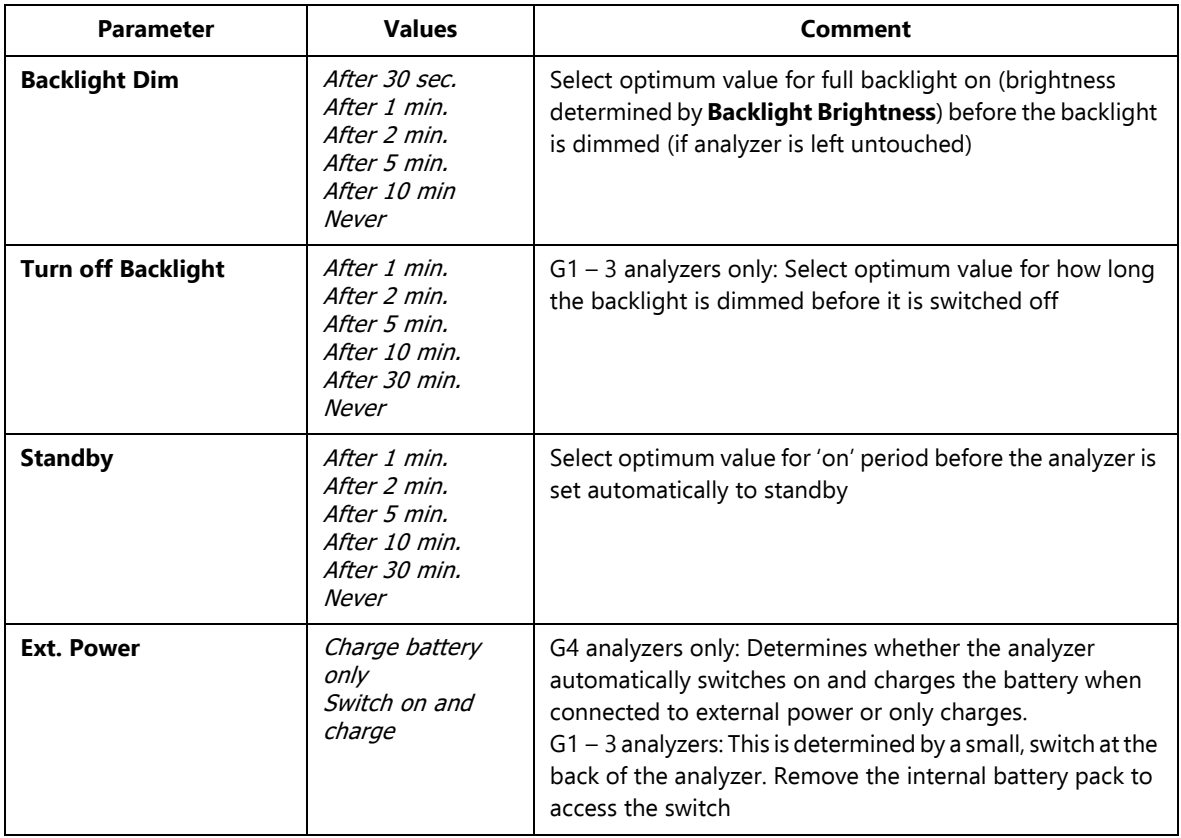

✐**Please note:** If the analyzer is externally powered, then the settings will be ignored.

# **D.3 Regional Settings**

*Table D.3 Regional settings*

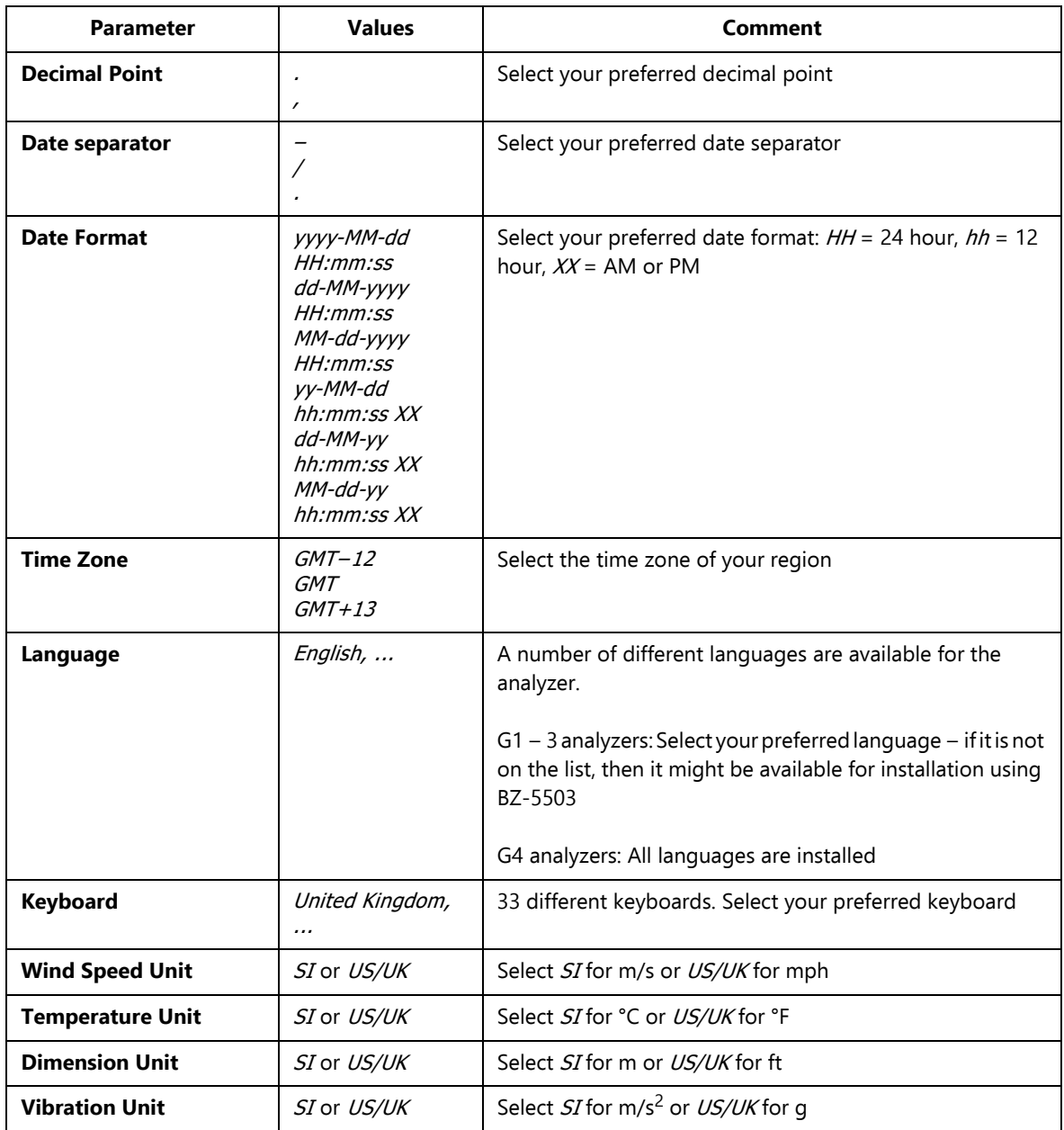

## **D.4 Users and Projects Settings**

*Table D.4 Users and projects settings*

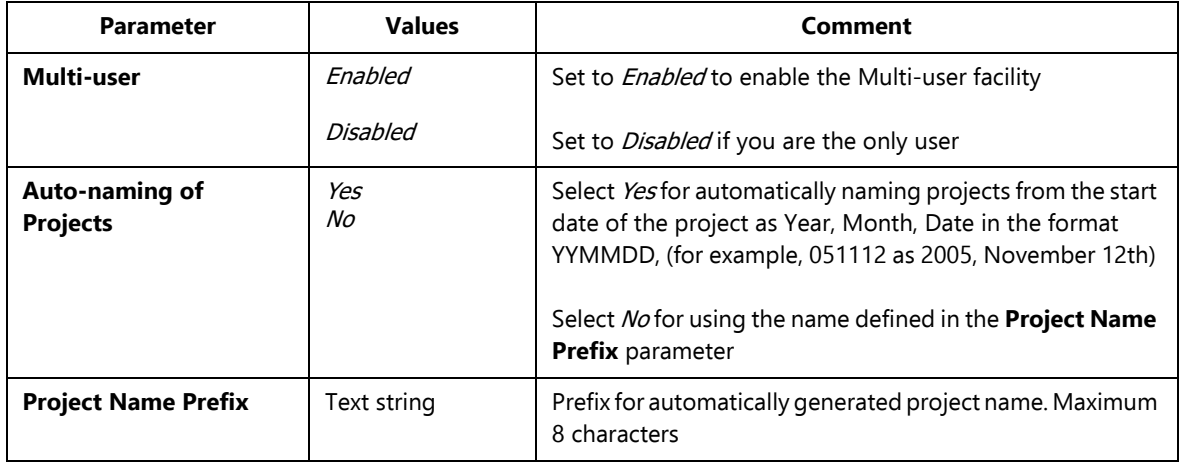

# **D.5 Headphone Settings**

*Table D.5 Headphone settings*

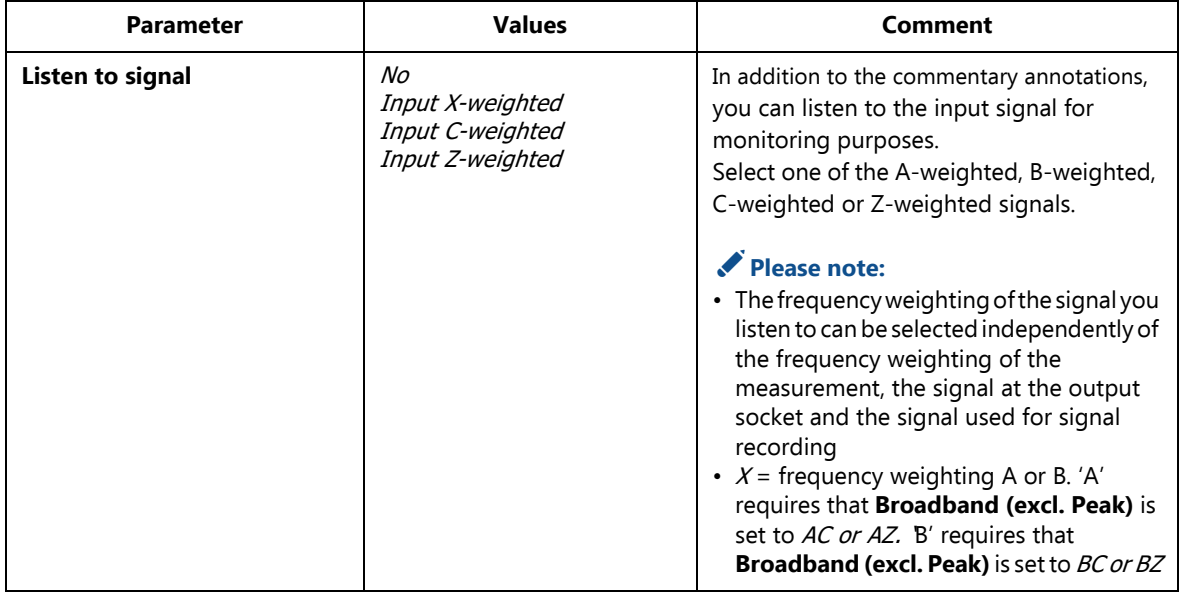
*Table D.5 (Cont.) Headphone settings*

| <b>Parameter</b>              | <b>Values</b>                                                                                                    | <b>Comment</b>                                                                                                    |
|-------------------------------|----------------------------------------------------------------------------------------------------|----------------------------------------------------------------------------------------------------|
| <b>Automatic Gain Control</b> | On<br>Off                                                                                                    | To ease identification of sound sources, the<br>gain can be automatically adjusted to keep<br>the average level within a 40 dB range.<br>When playing back the recorded signal, you<br>will then hear clearly the whole signal<br>content, whether the level has been 20 dB or<br>140 dB.<br>Set Automatic Gain Control to On to<br>convert the signal at the headphone output.<br>Set Automatic Gain Control to Off for<br>listening to the signal with a fixed gain |
| <b>Gain for Meas.Signal</b>   | - 80.0 dB to 60.0 dB for<br><b>Automatic Gain Control set</b><br>to Off<br>$-60.0$ dB to 0.0 dB for<br><b>Automatic Gain Control set</b><br>to $On$ | Key in a gain value (0.1 dB resolution) for the<br>measurement input signal. Use '@' to assign<br>the new value for immediate response at the<br>output - or use the up/down navigation<br>keys to increment/decrement the value in<br>steps of 1 dB.<br>Please note: 0 dB means 1 V output for<br>1 V input (Automatic Gain Control set to<br>Off)                                                                                                    |
| <b>Gain for Annotations</b>   | - 60 dB to 60.0 dB                                                                                                    | Key in a gain value (1.5 dB resolution) for the<br>commentary annotations. Use '@' to assign<br>the new value for immediate response at the<br>output - or use the up/down navigation<br>keys to increment/decrement the value in<br>steps of 1.5 dB.<br>Please note: Maximum gain is limited to<br>0 dB for 16-bit way-files                                                                                                    |

## **D.6 Printer Settings**

#### *Table D.6 Printer settings*

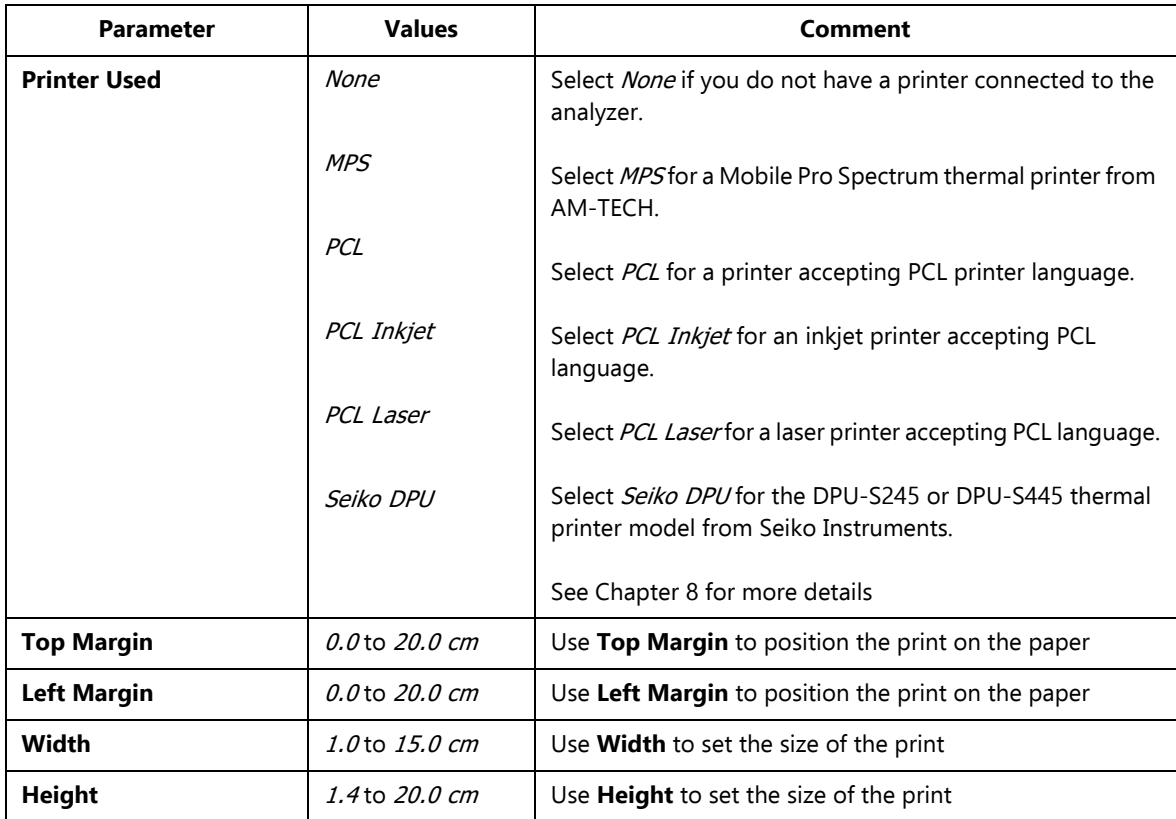

## **D.7 Modem/DynDNS Settings**

*Table D.7 ModemDynDNS settings*

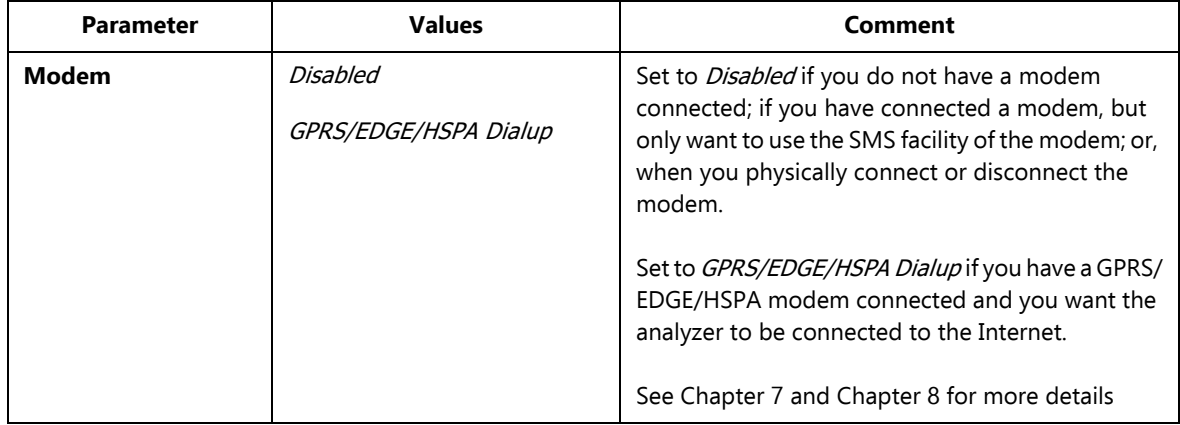

*Table D.7 (Cont.) ModemDynDNS settings*

| <b>Parameter</b>                  | <b>Values</b>    | Comment                                                                                                    |  |  |
|-----------------------------------|------------------|----------------------------------------------------------------------------------------------------|--|--|
| <b>Dialup Networking</b>          |                  |                                                                                                    |  |  |
| <b>APN</b><br>(Access Point Name) | Character string | APN is an identifier required by the network<br>operator. Examples are 'Internet', 'public' and<br>'www.vodaphone.de'. Please consult your network<br>operator |  |  |
| <b>User Name</b>                  | Character string | Set User Name as required by your network<br>operator. Typically this can be left empty                                                                        |  |  |
| Password                          | Character string | Set Password as required by your network<br>operator. Typically this can be left empty                                                                         |  |  |
| <b>Domain</b>                     | Character string | Set Domain as required by your network operator.<br>Typically this can be left empty                                                                           |  |  |
| <b>DynDNS</b>                     |                  |                                                                                                    |  |  |
| <b>Active</b>                     | No<br>Yes        | Set to Yes to make the update of the IP address at<br>DynDNS.com active.<br>Set to No if you do not use this service                                           |  |  |
| <b>Hostname</b>                   | Character string | Set the Hostname defined in your account at<br>DynDNS.com                                                                                                    |  |  |
| <b>User Name</b>                  | Character string | Set the User Name for your account at<br>DynDNS.com                                                                                                    |  |  |
| Password                          | Character string | Set the Password for your account at DynDNS.com.<br>The password will be displayed until you press<br>Enter, then it will be replaced by '***'                 |  |  |

## **D.8 Network Settings**

*Table D.8 Network settings*

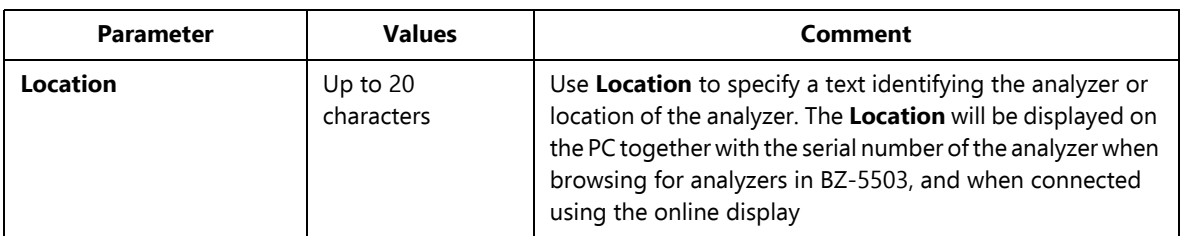

#### *Table D.8 (Cont.) Network settings*

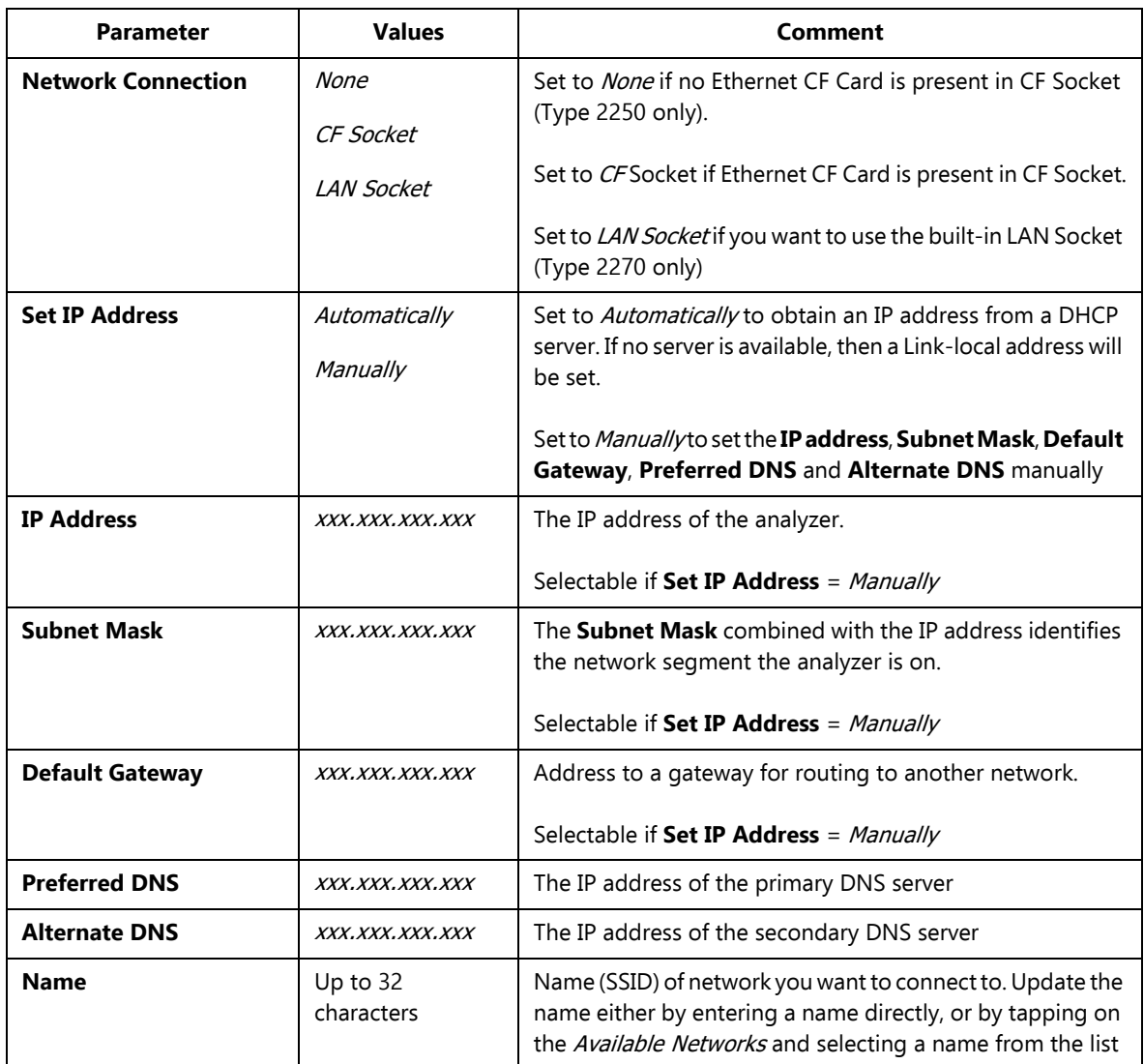

*Table D.8 (Cont.) Network settings*

| <b>Parameter</b>                                                | <b>Values</b>                                                                  | Comment                                                                                                    |
|-----------------------------------------------------------------|--------------------------------------------------------------------------------|----------------------------------------------------------------------------------------------------|
| <b>Security</b>                                                 | Open                                                                           | Select security as required by the network.                                                                                                  |
| Shared<br><b>WPA PSK</b>                                        | Open and Shared are for WEP (Wired Equivalent Privacy)<br>Infrastructure mode. |                                                                                                    |
|                                                                 | <b>WPA2 PSK</b>                                                                | <i>WPA PSK</i> is for WPA (Wi-Fi Protected Access) with Pre-<br>shared Key (also called Personal mode).                                      |
|                                                                 |                                                                                | WPA2 PSK – WPA2 is an enhanced version of WPA.                                                                                               |
|                                                                 |                                                                                | Please note: G1-3 only; automatically set for G4                                                                                             |
| <b>Encryption</b>                                               | None                                                                           | Select Encryption as required by the network.                                                                                                |
| <b>WFP Fnahled</b><br><b>AES Enabled</b><br><b>TKIP Fnahled</b> | None is for Open security.                                                     |                                                                                                    |
|                                                                 | WEP Enabled is for Open and Shared security.                                   |                                                                                                    |
|                                                                 | AES Enabled and TKIP Enabled are for WPA PSK and<br>WPA2 PSK.                  |                                                                                                    |
|                                                                 |                                                                                | Please note: G1-3 only; automatically set for G4                                                                                             |
| <b>Encryption Key</b>                                           | Up to $32$<br>characters                                                       | Insert the encryption key required by the network. The key<br>will be displayed until you press Enter, then it will be<br>replaced by '***'. |
|                                                                 |                                                                                | Please note: G1-3 only; automatically set for G4                                                                                             |

## **D.9 Measurement Partner Cloud Settings**

*Table D.9 MP Cloud settings*

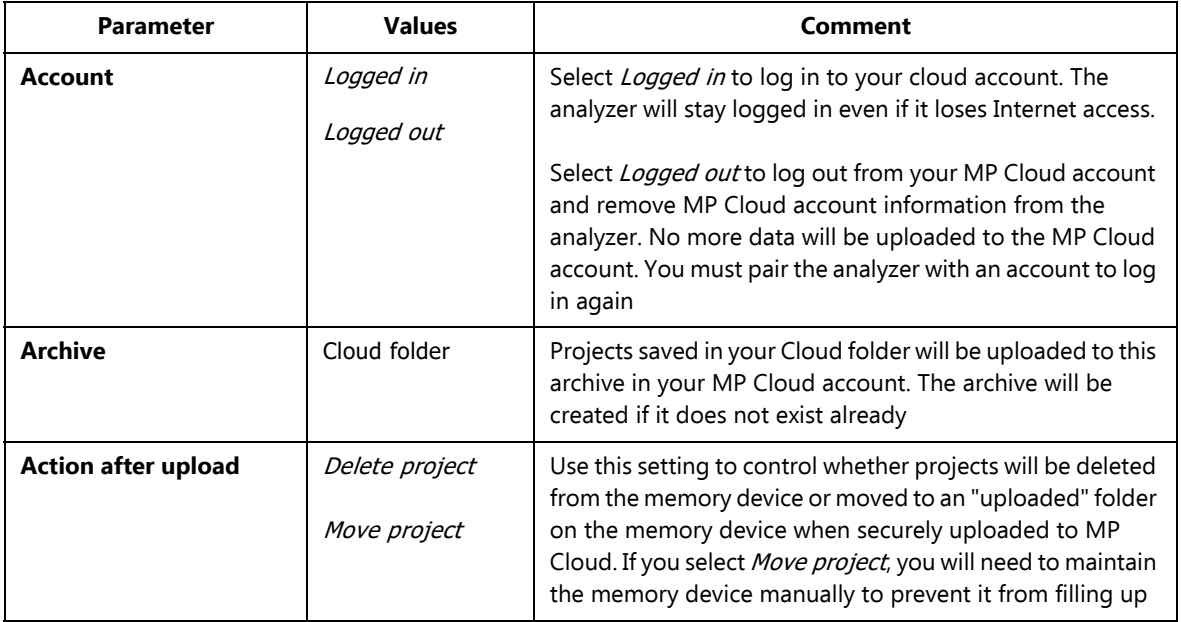

## **D.10 Notification Settings**

*Table D.10 Notification settings*

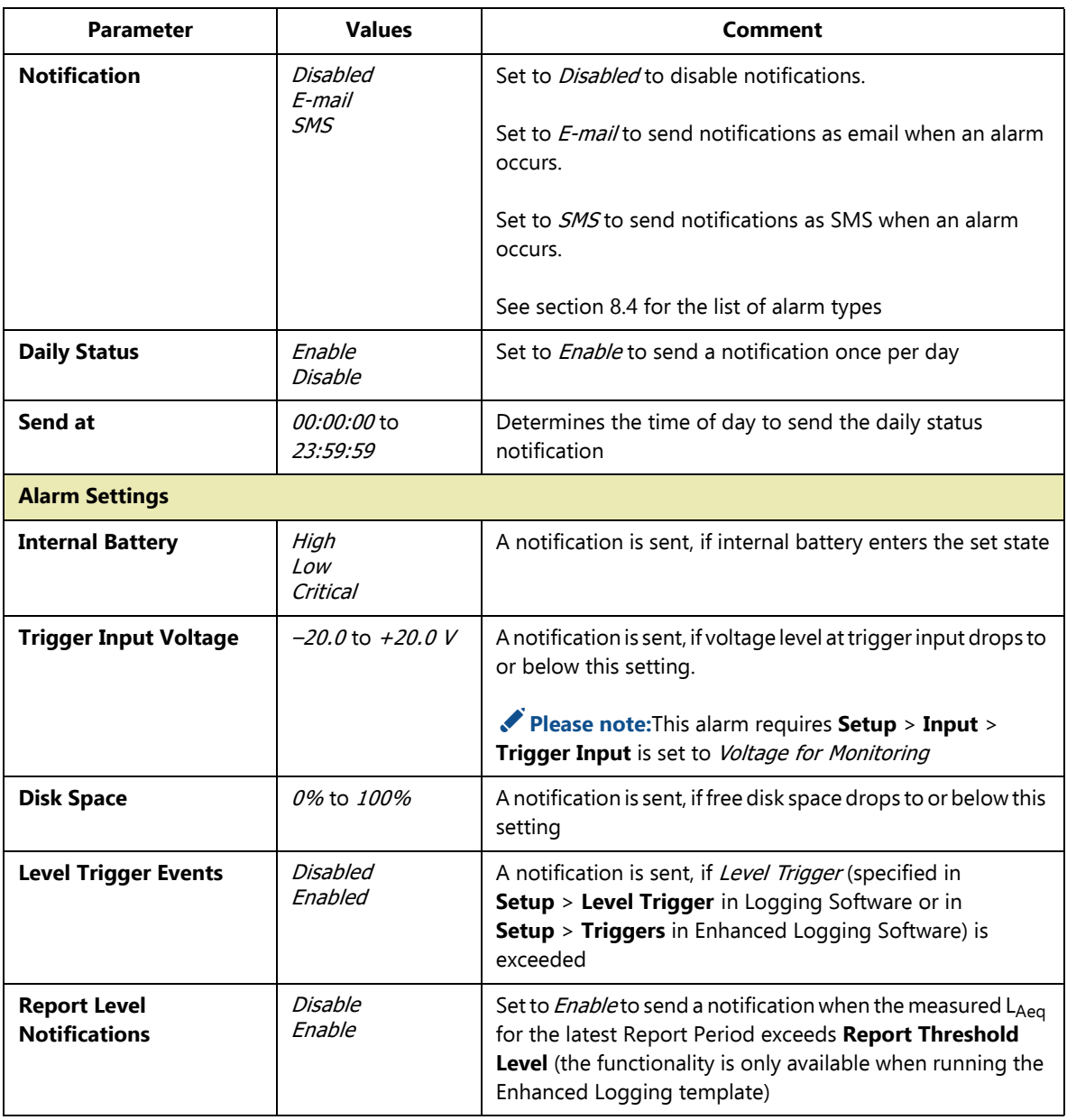

*Table D.10 (Cont.) Notification settings*

| <b>Parameter</b>                              | <b>Values</b>                   | Comment                                                                                                    |
|-----------------------------------------------|---------------------------------|----------------------------------------------------------------------------------------------------|
| <b>Report Threshold Level</b>                 | <i>-100.0 dB</i> to<br>200.0 dB | A notification is sent when the measured LAeq (for<br>Microphone input) or Linear (for Acceleration and Direct<br>input) for the latest Report Period exceeds the set Report<br><b>Threshold Level.</b>                                                 |
|                                               |                                 | Please note:<br>• If you specify a very low Report Threshold Level you will<br>receive a notification at the end of each Report Period<br>• For 2-channel Enhanced Logging, the Report Threshold<br>Level is for Ch.1                                   |
| <b>Report Threshold</b><br>Level <sub>2</sub> | $-100.0$ dB to<br>200.0 dB      | A notification is sent when the measured Ch.2 L <sub>Aed</sub> (for<br>Microphone input) or Linear (for Acceleration and Direct<br>input) for the latest Report Period exceeds the set Report<br>Threshold Level 2. Only used in 2-ch Enhanced Logging. |
| <b>Email</b>                                  |                                 |                                                                                                    |
| To                                            | Character string                | The email address of the recipient of the email.<br>Example: recipient@gmail.com                                                                                                    |
| <b>SMTP</b>                                   | Character string                | Name of <b>SMTP</b> (simple mail transfer protocol) server.<br>Examples:<br>smtp.gmail.com<br>gmail:<br>hotmail:<br>smtp.live.com                                                                                                    |
| <b>SMTP Port</b>                              | $0$ to 65535                    | Port used by <b>SMTP</b> server. <sup>*</sup><br>Typically this is 25, but for Gmail™/Google™ Mail and<br>Microsoft <sup>®</sup> Hotmail <sup>®</sup> it is 587                                                                                         |
| <b>SSL/TLS</b>                                | Nο<br>Yes                       | Secure Socket Layer/Transport Layer Security.<br>Set to Yes if required by email provider <sup>*</sup> , otherwise No. SSL/<br>TLS is required by Gmail and Hotmail                                                                                     |
| <b>Account</b>                                | Character string                | The Account is typically the email address used for sending<br>the email. <sup>*</sup><br>Examples:<br>myaddress@gmail.com<br>myaddress@hotmail.com                                                                                                    |

*Table D.10 (Cont.) Notification settings*

| <b>Parameter</b>    | <b>Values</b>    | Comment                                                                                                    |
|---------------------|------------------|----------------------------------------------------------------------------------------------------|
| <b>User Name</b>    | Character string | The User Name is typically the email address used for<br>sending the email.<br>Examples:<br>myaddress@gmail.com<br>myaddress@hotmail.com<br>If the email account is part of a domain, then it might be<br>necessary to specify the domain as part of the user name.<br>Example: Domain\UserName |
| Password            | Character string | Insert the password required for the account. <sup>*</sup> The password<br>will be displayed until you press Enter, then it will be<br>replaced by '***'                                                                                                    |
| <b>SMS</b>          |                  |                                                                                                    |
| <b>Active</b>       | No<br>Yes        | Set to Yes to activate the first phone number, otherwise set<br>to $No$                                                                                                    |
| <b>Name</b>         | Character string | Name identifying first phone number                                                                                                    |
| <b>Phone Number</b> | Number           | The number of the first SMS recipient                                                                                                    |
| <b>Active</b>       | No<br>Yes        | Set to Yes to activate the second phone number, otherwise<br>set to No                                                                                                    |
| <b>Name</b>         | Character string | Name identifying second phone number                                                                                                    |
| <b>Phone Number</b> | Number           | The number of the second SMS recipient                                                                                                    |

\* Please consult your email provider

## **D.11 Remote Access Settings**

*Table D.11 Remote access settings*

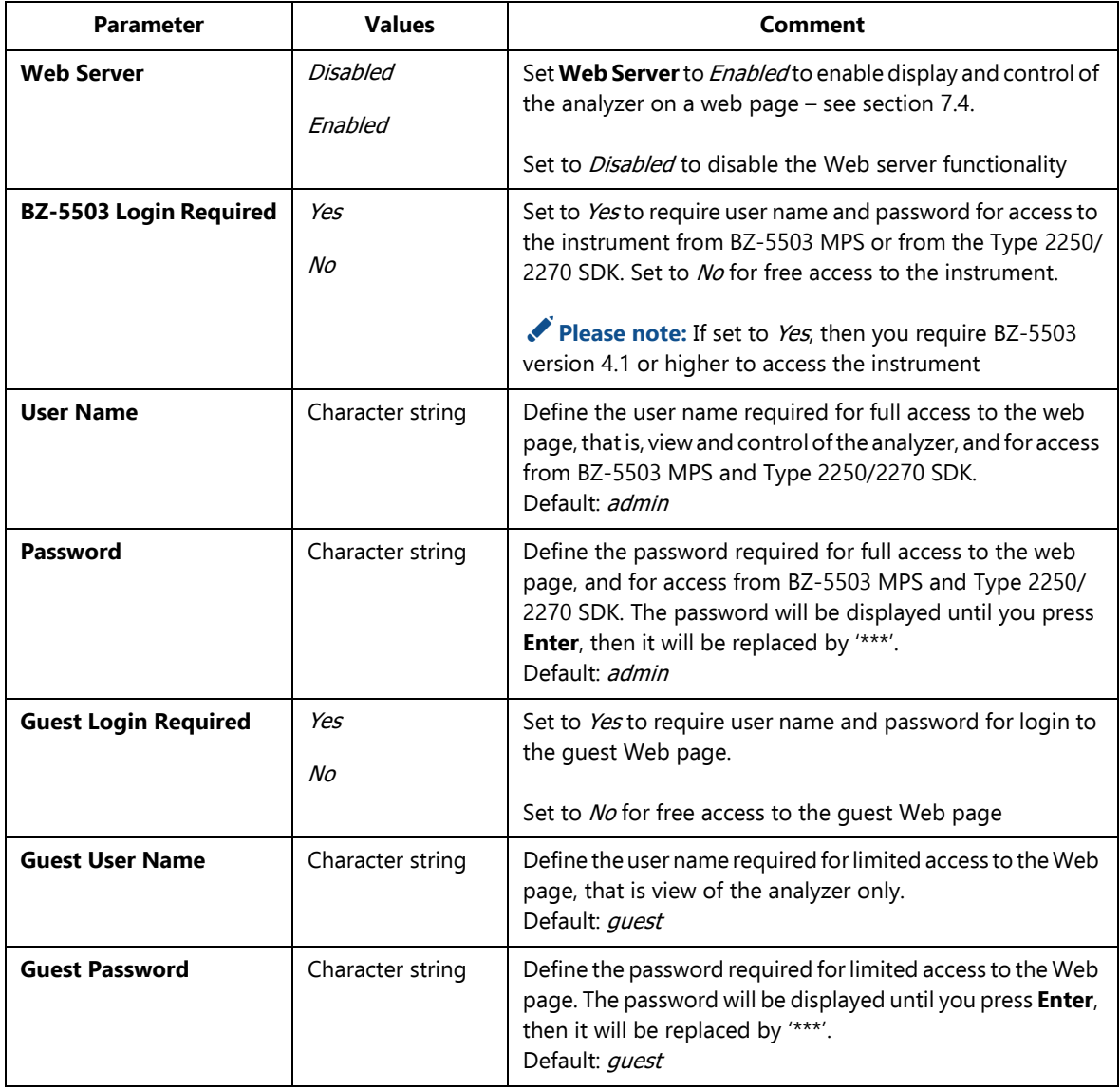

✐**Please note:** The remote access parameters are common to all users of the analyzer.

## **D.12 Image Settings (Type 2270 only)**

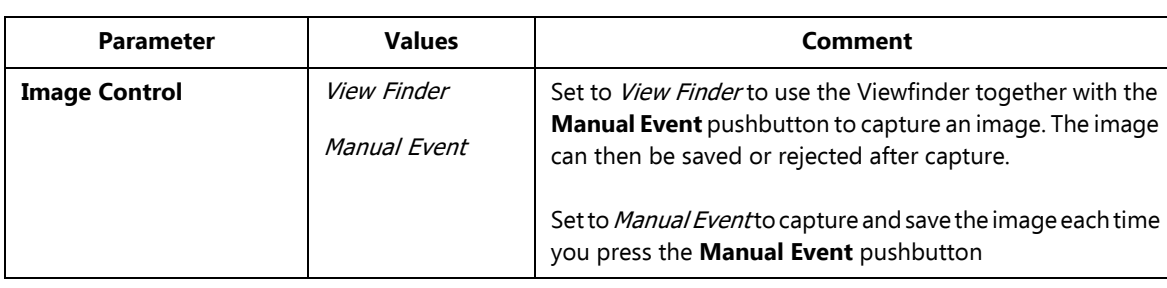

*Table D.12 Image settings*

## **D.13 NMT Server Settings (Hardware Version 4 only)**

<span id="page-334-0"></span>For setup of NMT Server communication used by Noise Monitoring Software BZ-7232, see User Manual for Noise Monitoring Terminal Types 3639-A, B and C, BE 1818.

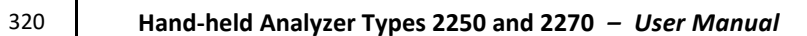

# **Appendix E**

## <span id="page-336-5"></span>**Glossary**

<span id="page-336-4"></span><span id="page-336-3"></span><span id="page-336-2"></span><span id="page-336-1"></span><span id="page-336-0"></span>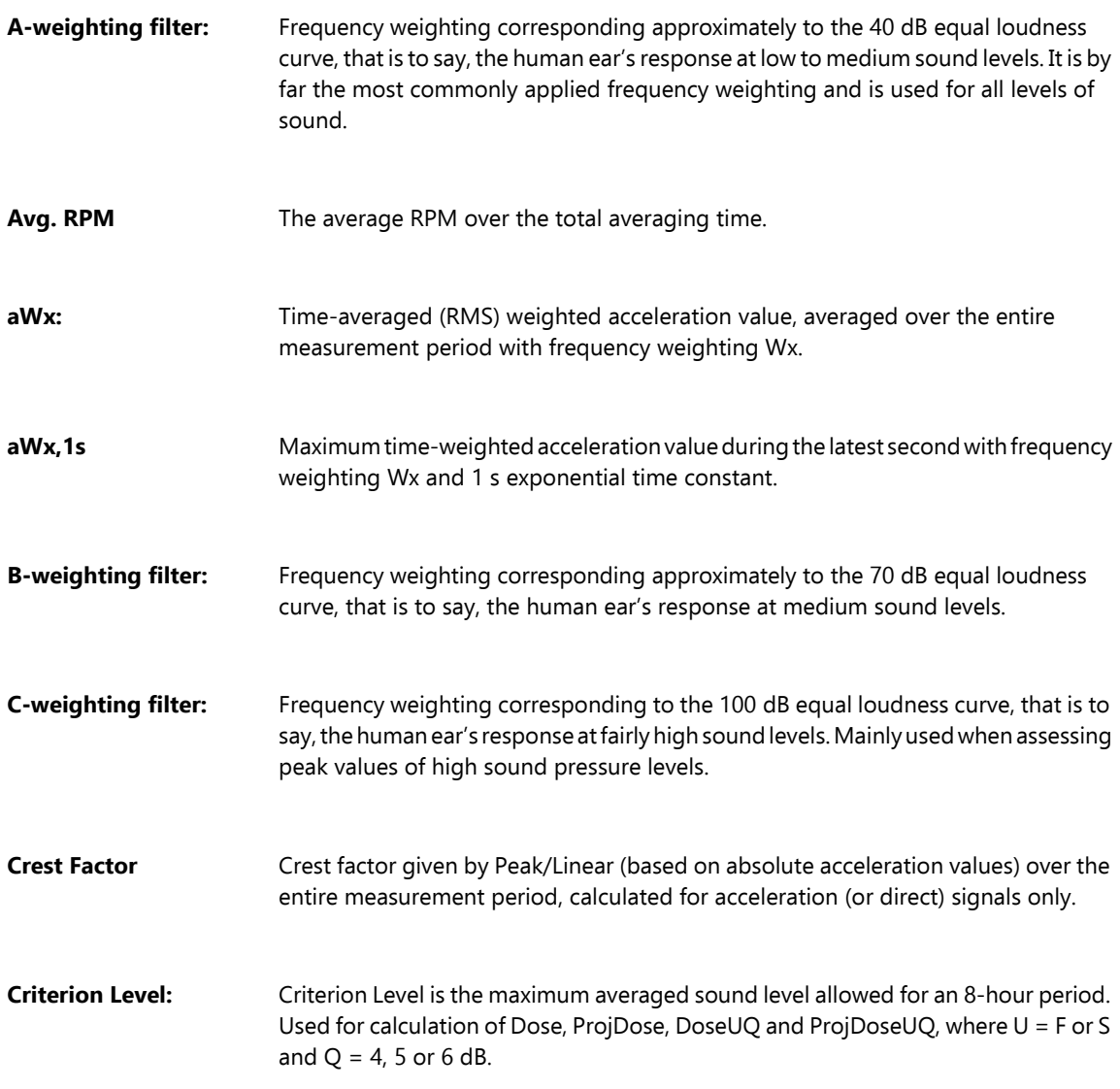

<span id="page-337-0"></span>**Decibel (dB):** The measurement unit for expressing the relative intensity of sound. A direct application of linear scales (in Pa) to the measurement of sound pressure leads to large and unwieldy numbers. As the ear responds logarithmically rather than linearly to stimuli, it is more practical to express acoustic parameters as a logarithmic ratio of the measured value to a reference value. This logarithmic ratio is called a decibel or dB. The advantage of using dB can be clearly seen in the below illustration. Here, the linear scale with its large numbers is converted into a manageable scale from 0 dB at the threshold of hearing (20 µPa) to 130 dB at the threshold of pain (∼100 Pa).

> Our hearing covers a surprisingly wide range of sound pressures – a ratio of over a million to one. The dB scale makes the numbers manageable.

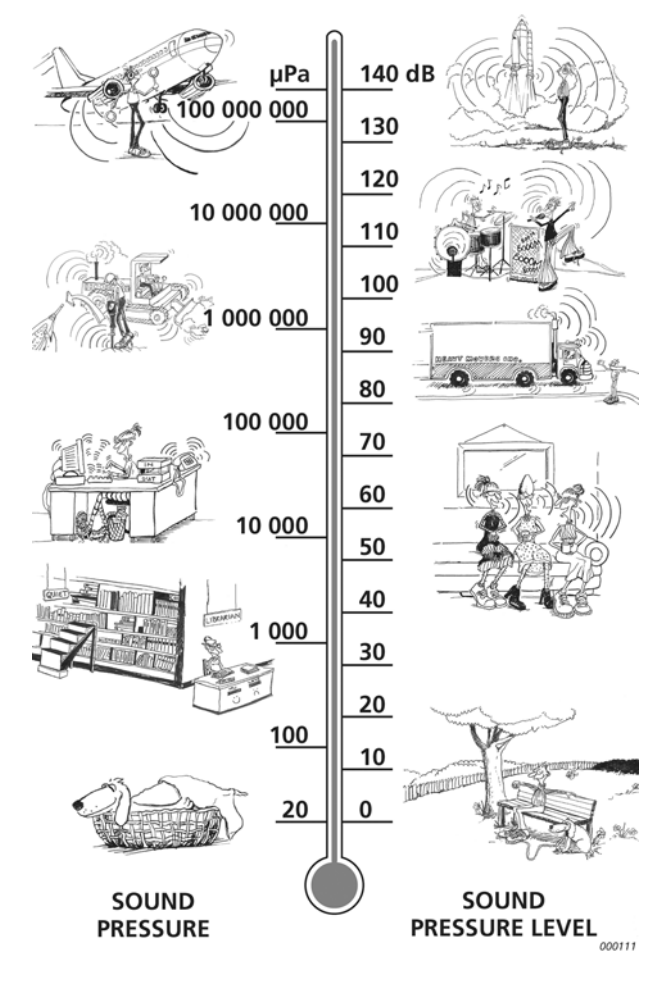

<span id="page-338-3"></span><span id="page-338-2"></span><span id="page-338-1"></span><span id="page-338-0"></span>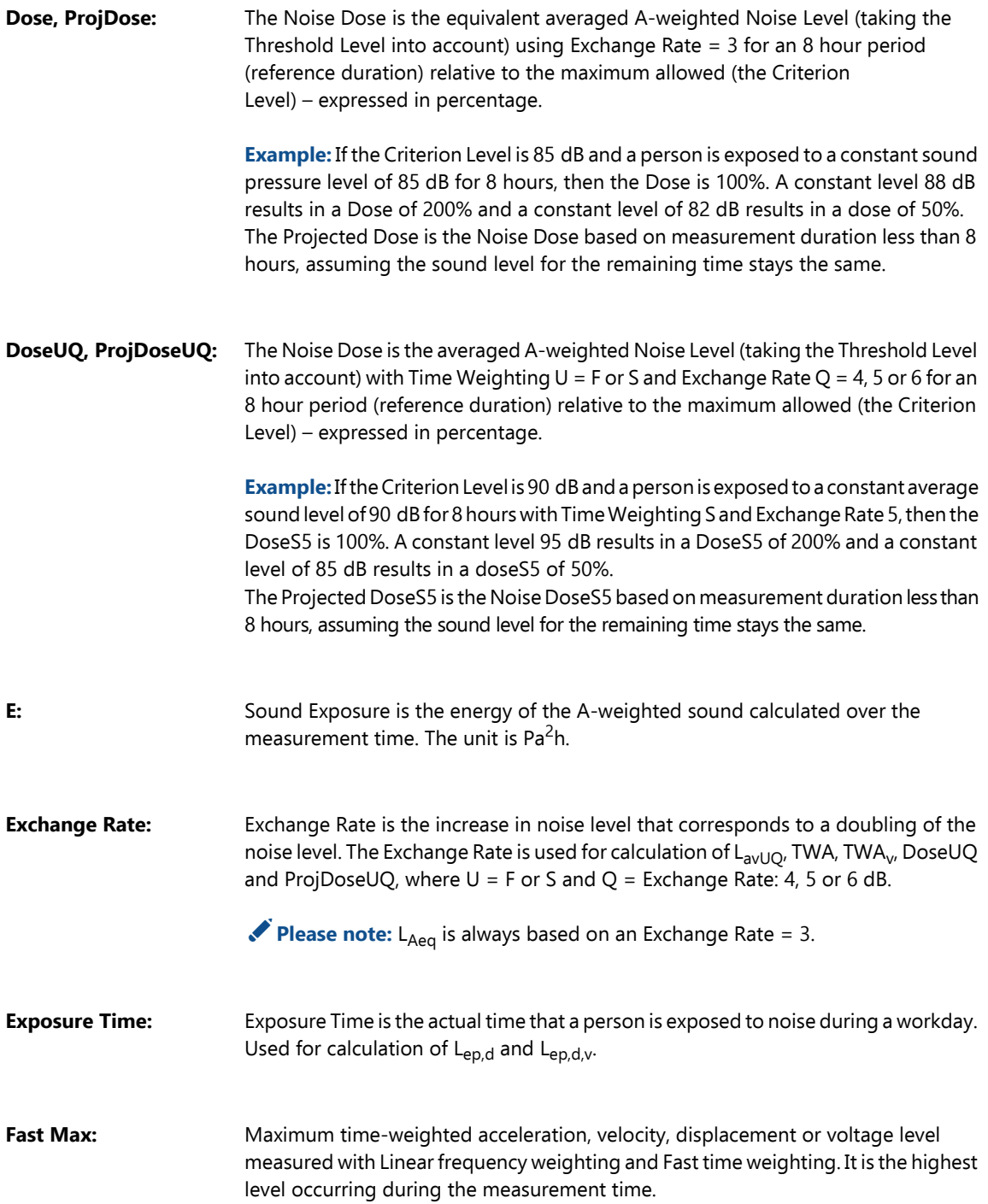

<span id="page-339-0"></span>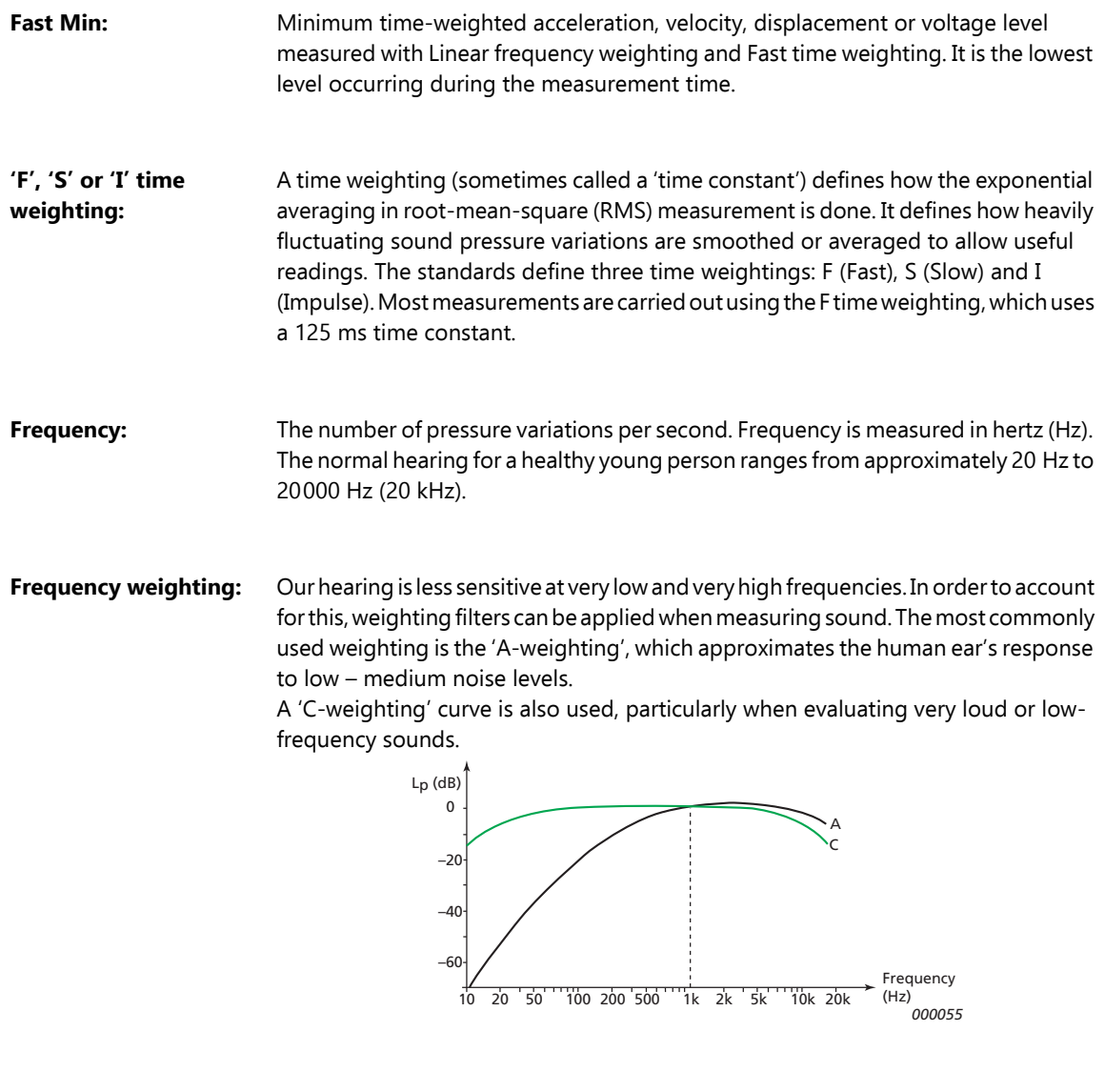

<span id="page-339-1"></span>**G-weighting:** Frequency weighting used for infrasound measurements.

**Inst. RPM** The current RPM value.

<span id="page-340-3"></span><span id="page-340-2"></span><span id="page-340-1"></span><span id="page-340-0"></span>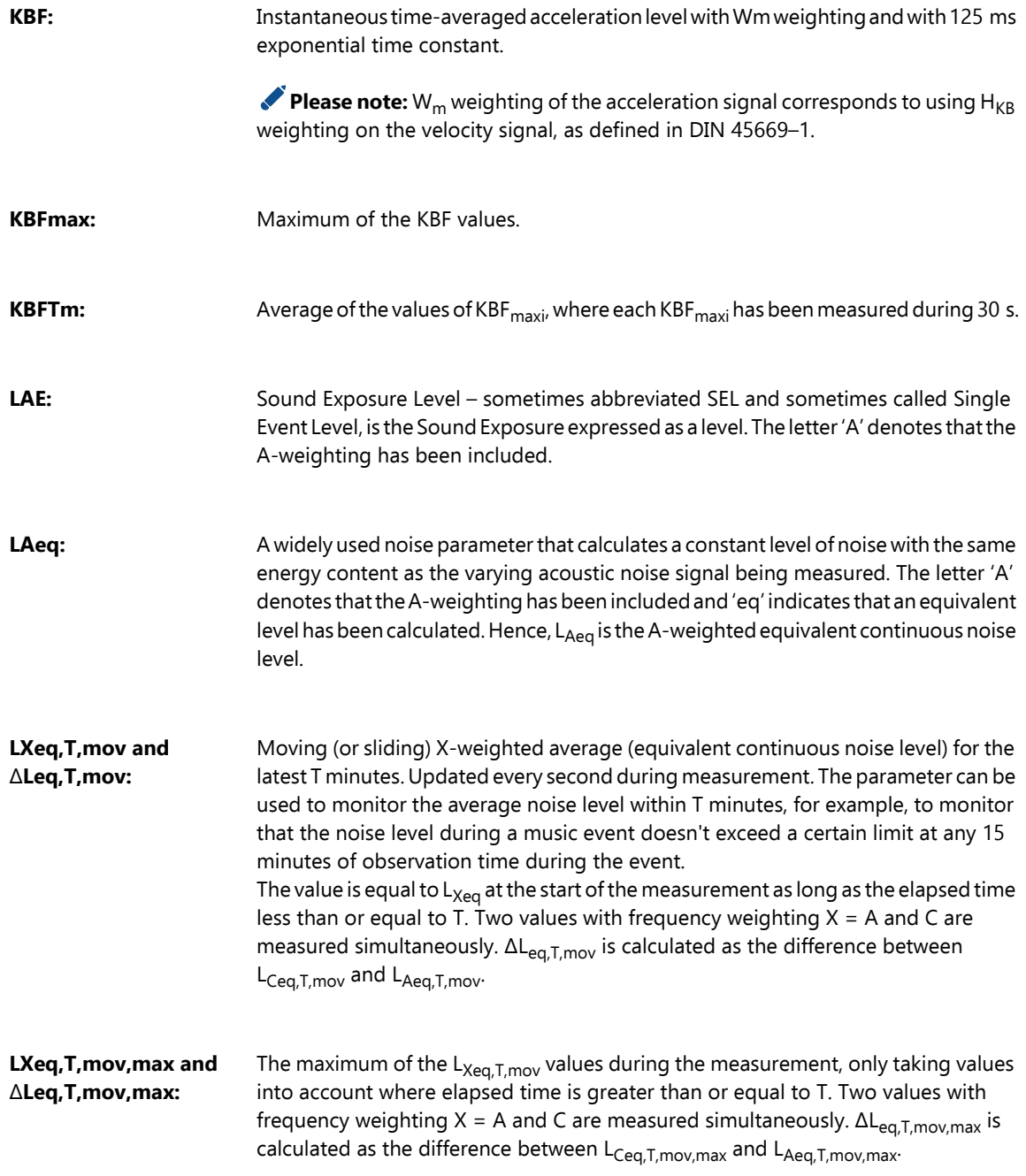

<span id="page-341-7"></span><span id="page-341-6"></span><span id="page-341-5"></span><span id="page-341-4"></span><span id="page-341-3"></span><span id="page-341-2"></span><span id="page-341-1"></span><span id="page-341-0"></span>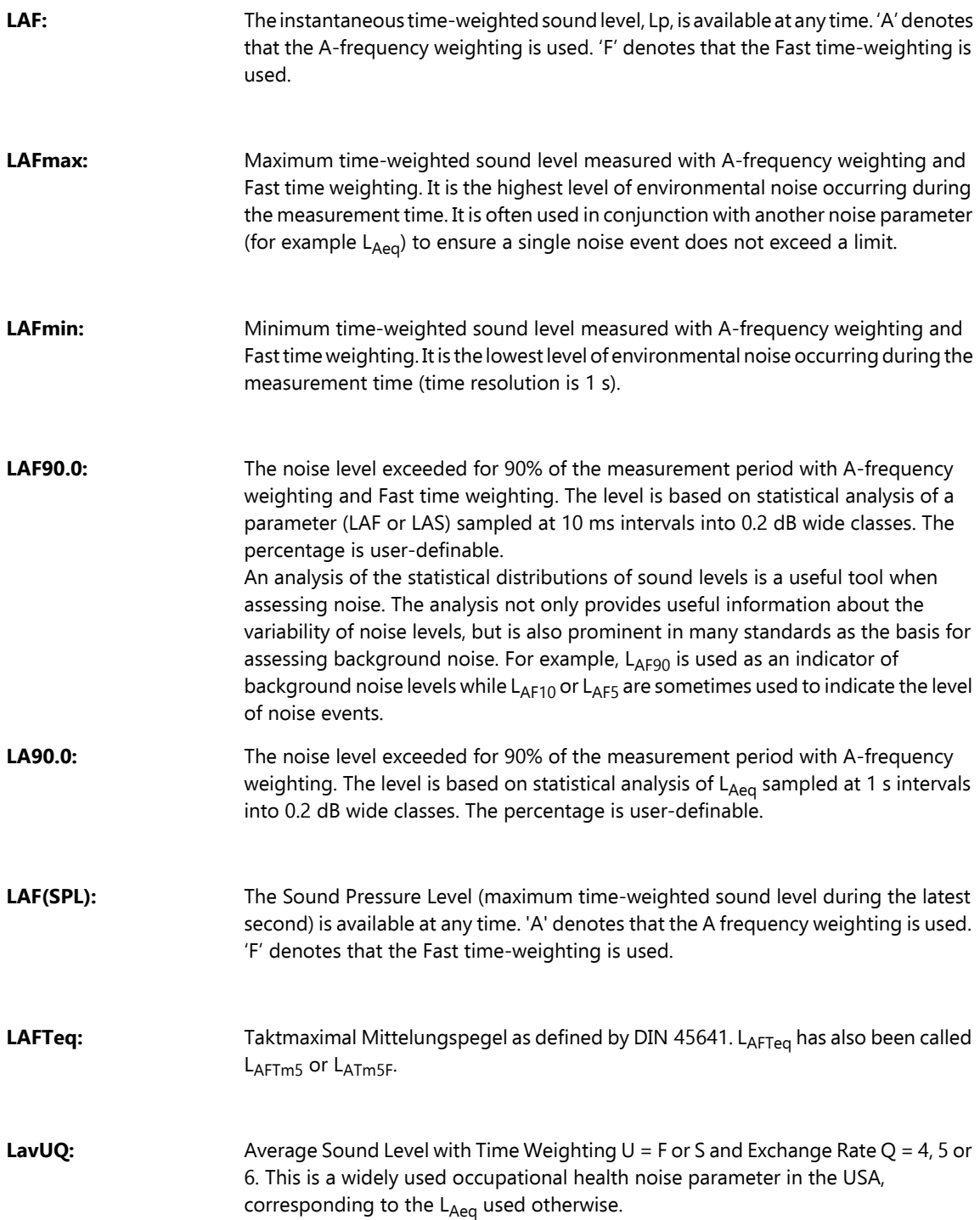

<span id="page-342-4"></span><span id="page-342-3"></span><span id="page-342-2"></span><span id="page-342-1"></span><span id="page-342-0"></span>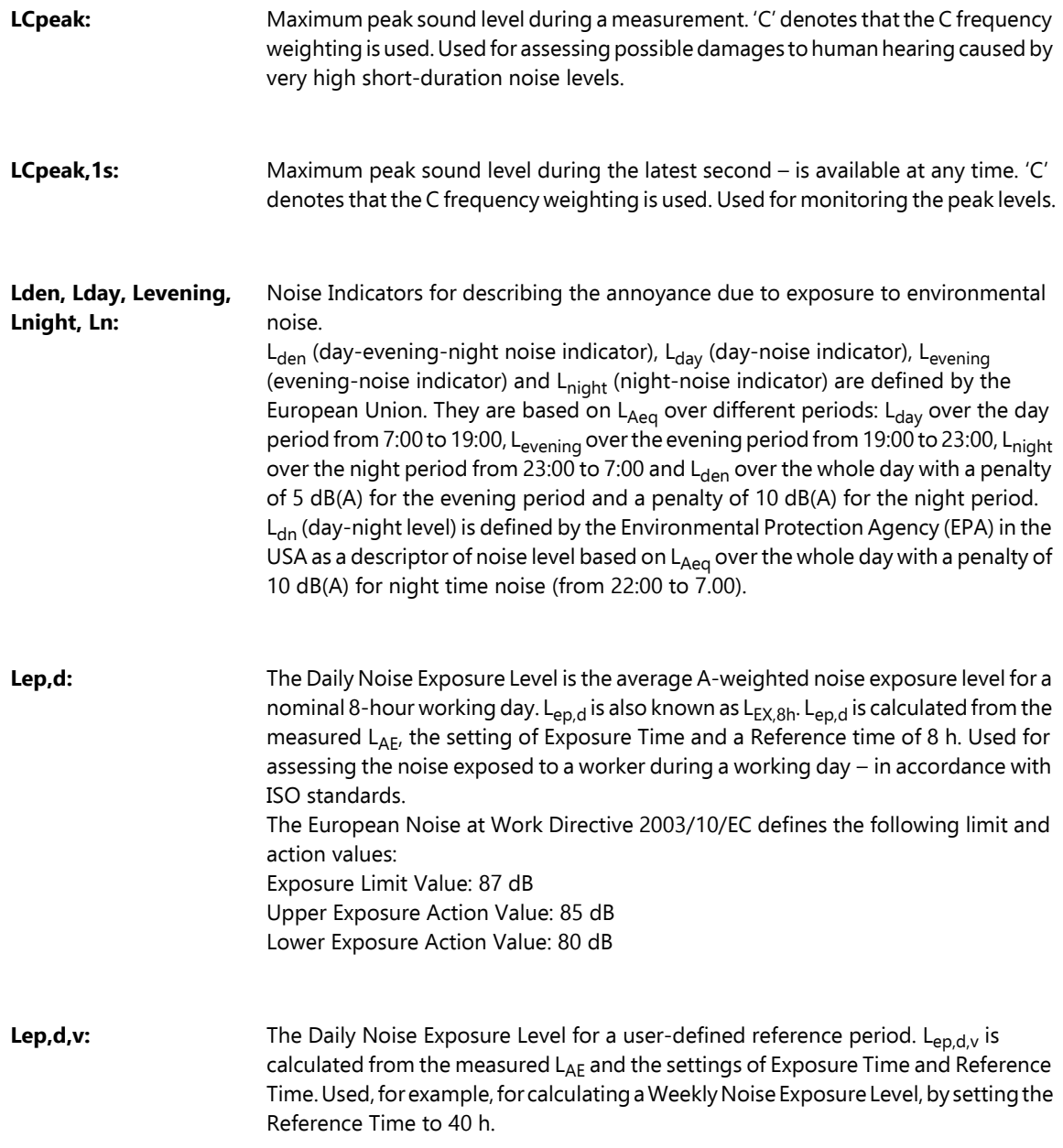

<span id="page-343-1"></span><span id="page-343-0"></span>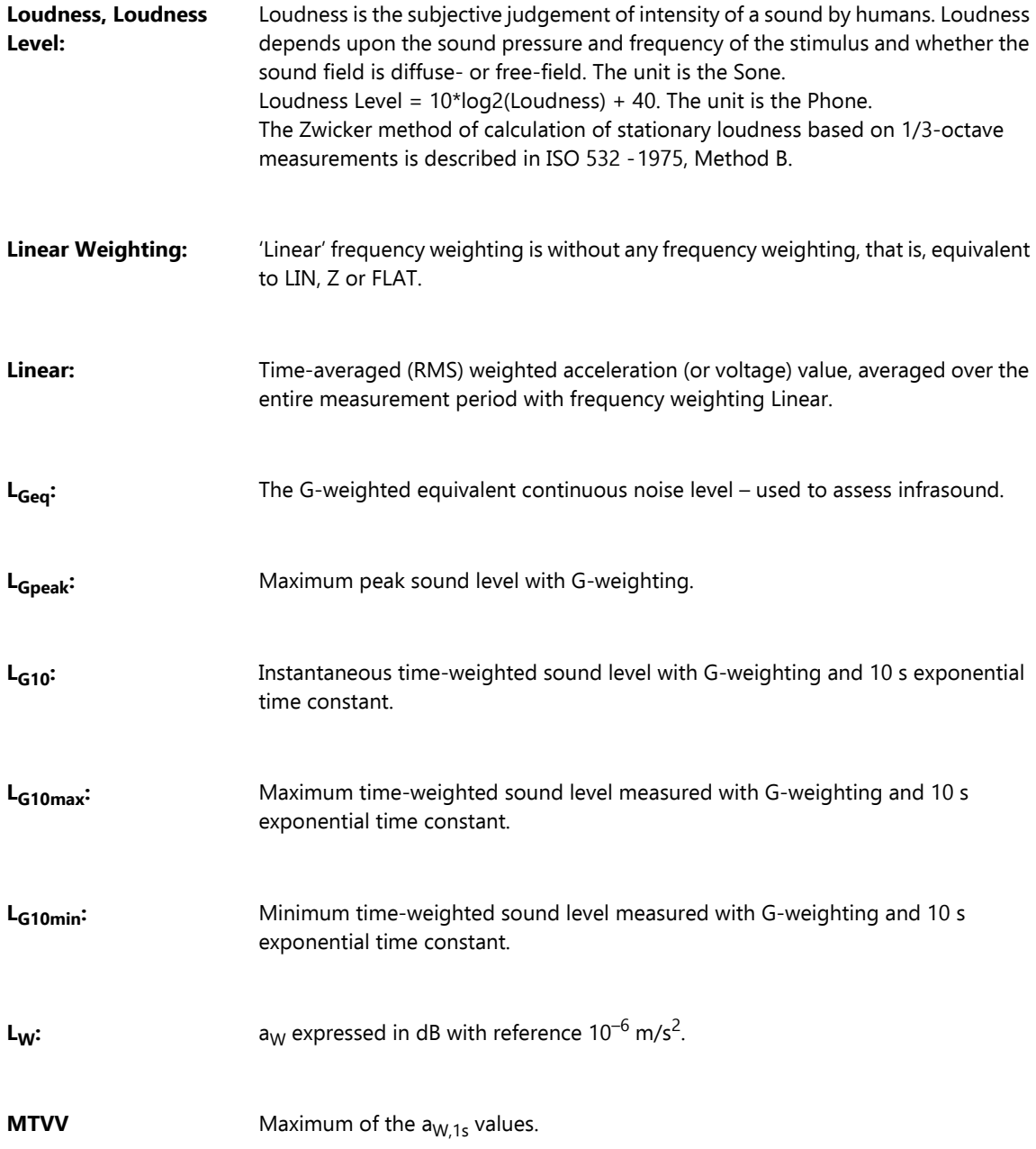

<span id="page-344-7"></span><span id="page-344-6"></span><span id="page-344-5"></span><span id="page-344-4"></span><span id="page-344-3"></span><span id="page-344-2"></span><span id="page-344-1"></span><span id="page-344-0"></span>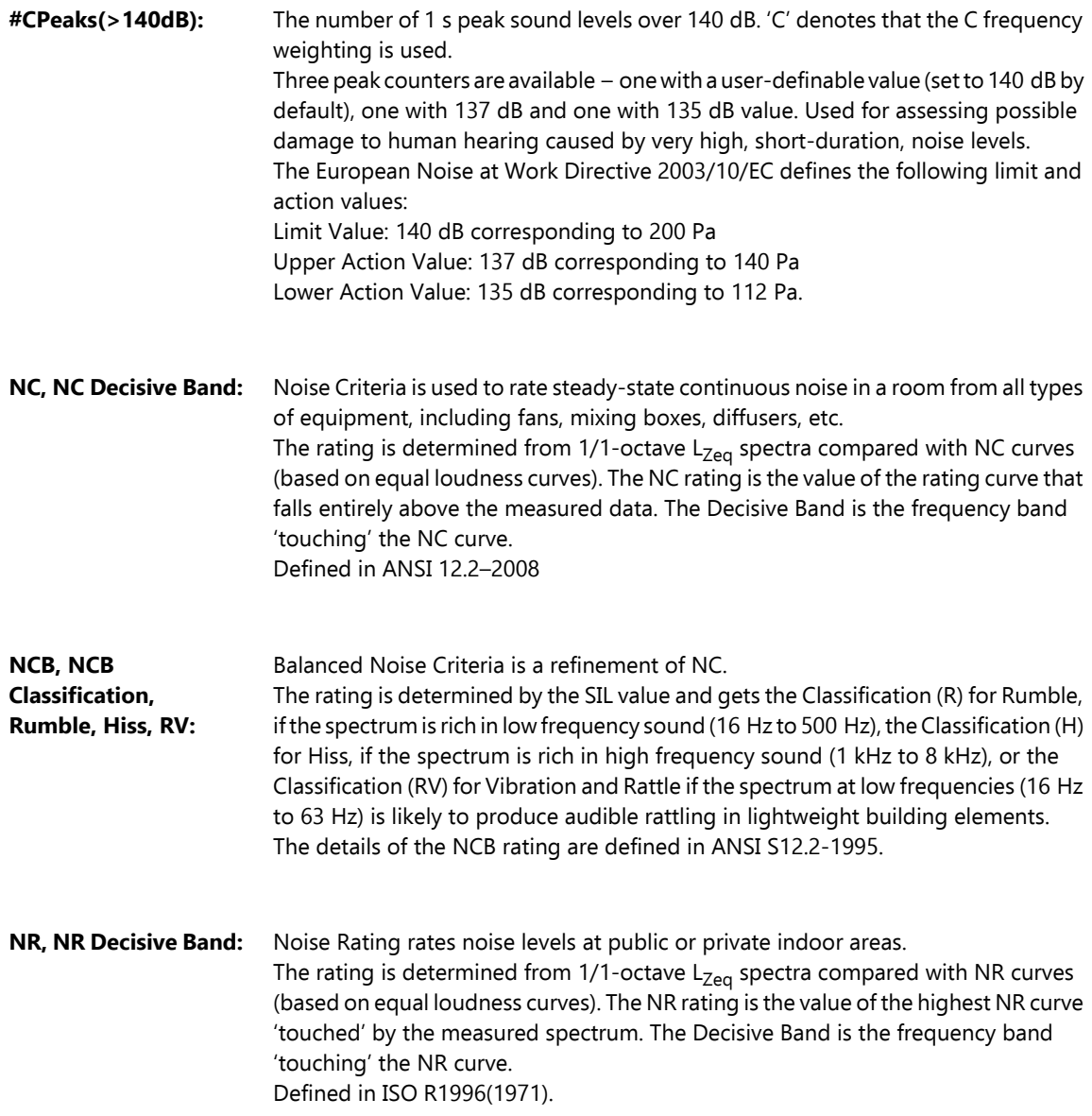

<span id="page-345-0"></span>**Occupational Health Standards:** Typical Setup Parameter settings for Occupational Health measurements in accordance with various standards: OSHA (Occupational Safety and Health Administration) – 29 CFR 1910.95 MSHA (Mine Safety and Health Administration) – 30 CFR 62.0 UMHRPEL DOD (Department of Defence) – DoD Instruction 6055.12 ACGIH (American Conference of Government Industrial Hygienists) – DHHS Pub 98-126 ISO – UK Noise at Work Regulations SI 1989/1790 amended by SI 1992/2966 and SI 1996/341 See the table below, but please also check your local legislation. **Setup Parameters OSHA MSHA DOD ACGIH ISO** Broadband (excl. Peak) A A A A A A Broadband Peak  $Z$   $Z$   $Z$   $Z$   $Z$ Exposure Time N/A N/A N/A 8:00:00 8:00:00 Ref. Time (preset) 8:00:00 8:00:00 8:00:00 8:00:00 8:00:00 Ref. Time (user-definable) 40:00:00 40:00:00 40:00:00 40:00:00 40:00:00  $\frac{1}{2}$  Threshold Level  $\frac{80}{80}$   $\frac{80}{80}$   $\frac{80}{80}$   $\frac{70}{80}$ Criterion Level 90 90 85 85 85, 90 PeaksOver Level<sup>\*</sup> 140 140 140 140 140 Exchange Rate for L<sub>av</sub> 5 5 5 5 5 M/A N/A<br>Weighting for L<sub>av</sub> 5 5 S N/A N/A Weighting for L<sub>av</sub> S S S N/A N/A \* This is user-definable – the two other 'PeaksOver Level' parameters are preset to 137 and 135 dB respectively **Peak** Maximum peak of the acceleration, velocity, displacement signal or voltage input with frequency weighting Linear. **Peak-Peak** The real peak-to-peak value (difference between the most positive value of the signal and the most negative value of the signal). Available for Displacement only. **Peak<sub>Wx</sub>** Maximum peak of the acceleration value with frequency weighting Wx.

<span id="page-345-1"></span>**Reference Time.** Reference Time is used for calculation of Sound Exposure Level L<sub>endy</sub> or Time Weighed Average TWA<sub>v</sub> with a reference time other than 8 hours.

<span id="page-346-2"></span><span id="page-346-1"></span><span id="page-346-0"></span>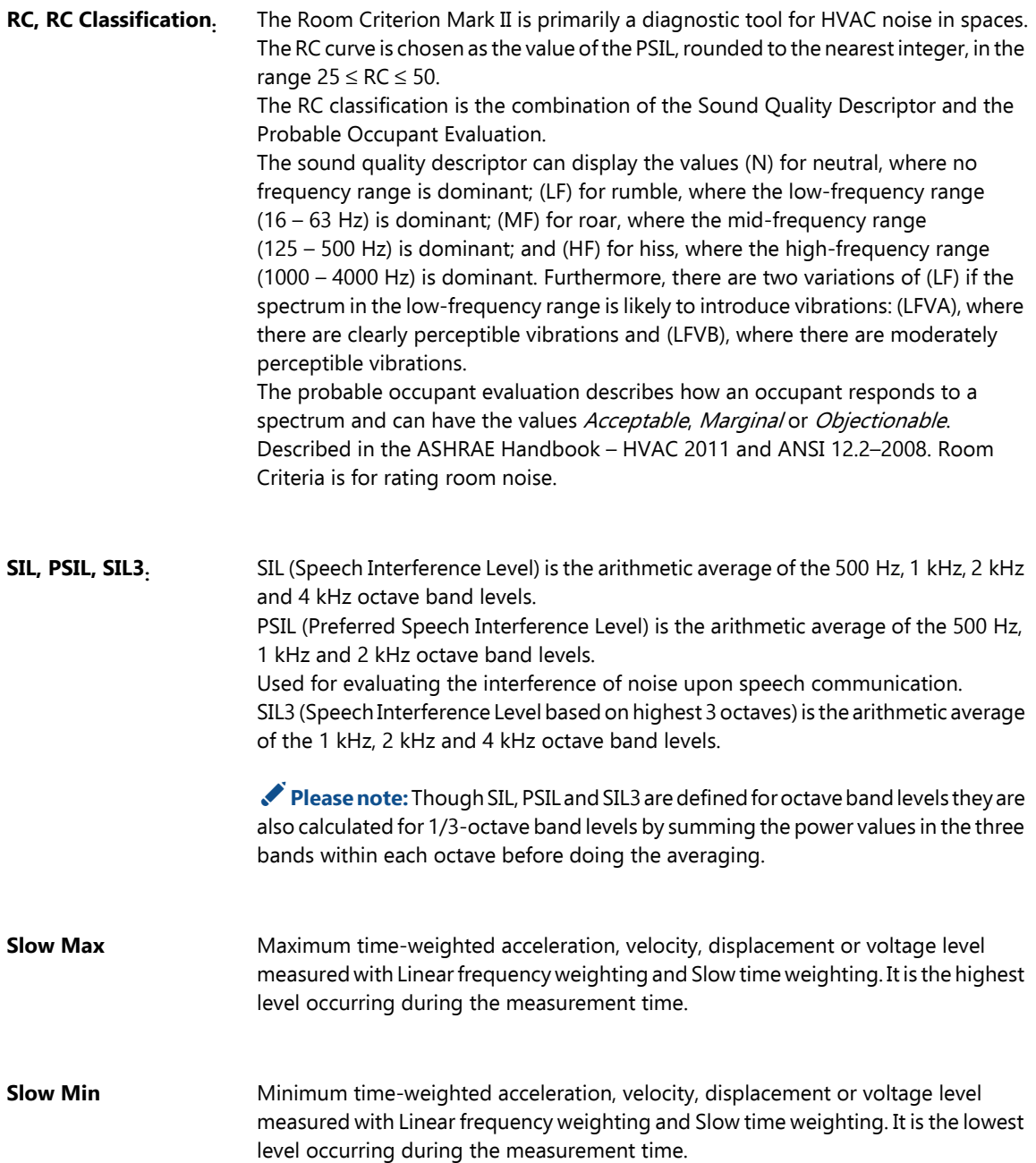

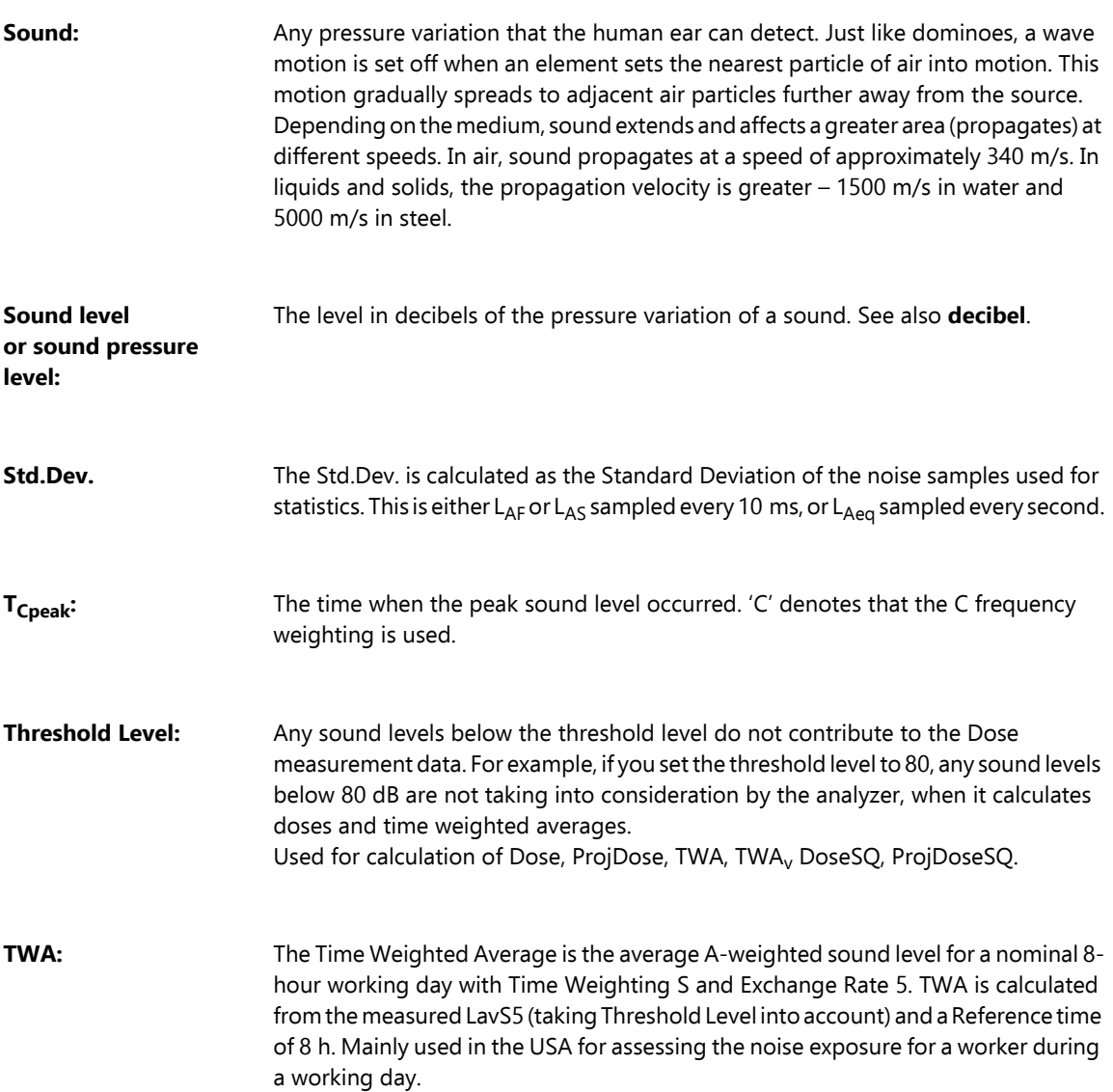

**TWA<sub>v</sub>:** The Time Weighted Average for a user-defined reference period. TWA<sub>v</sub> is calculated from the measured LavS5 (taking Threshold Level into account) and the Reference Time. Used, for example, for calculating a Weekly Time Averaged Level by setting the Reference Time to 40 h.

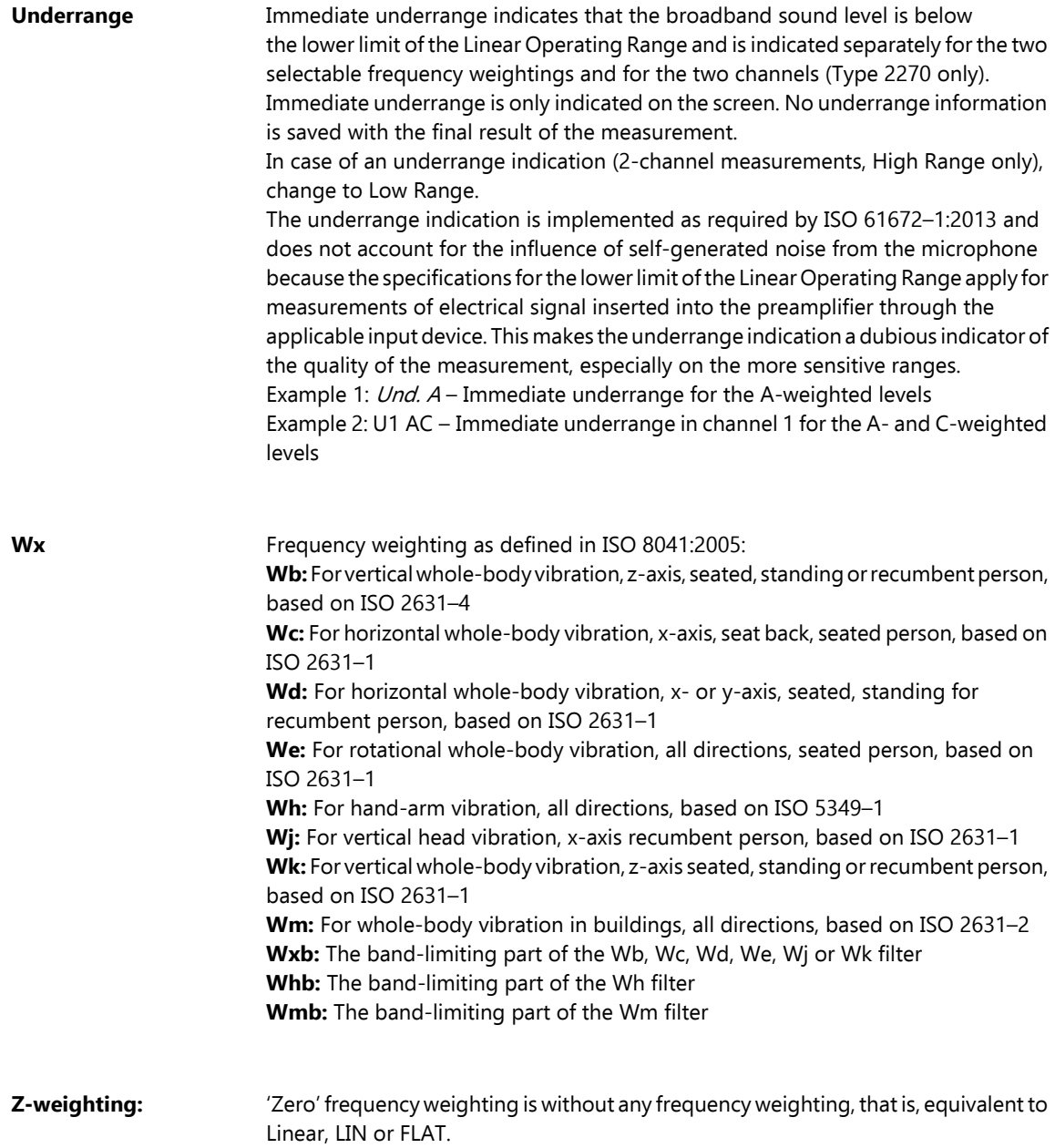

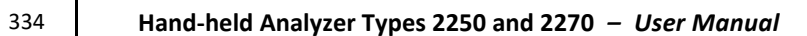

## **Index**

## Symbols

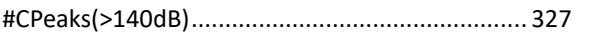

#### **Numerics**

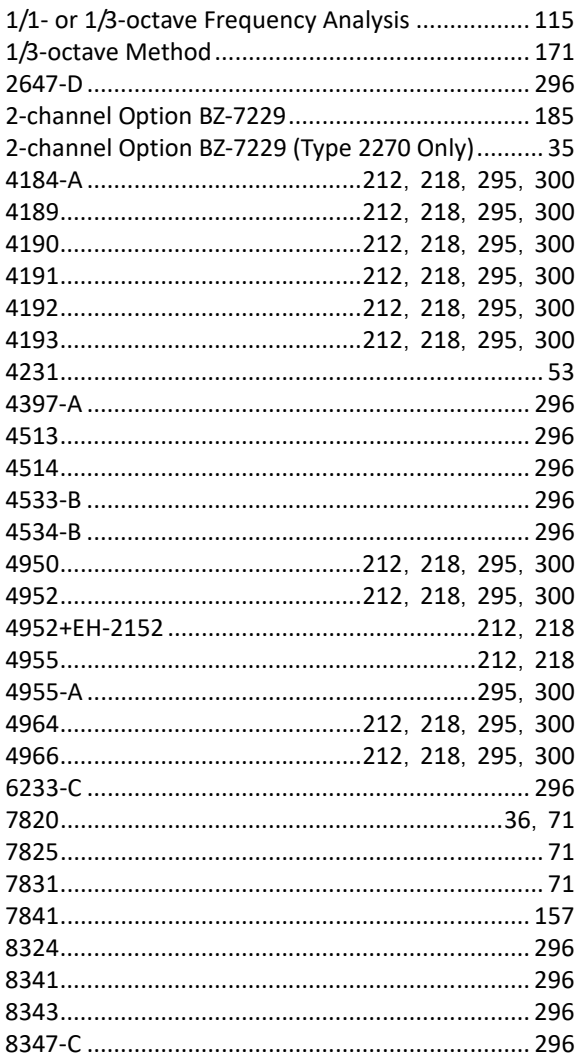

#### $\boldsymbol{\mathsf{A}}$

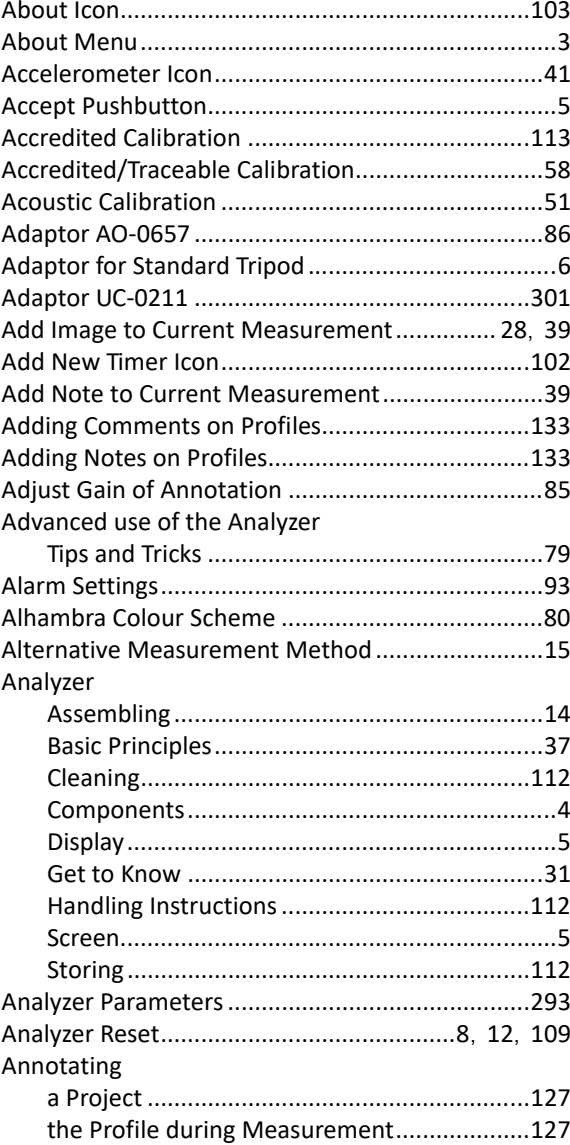

 $\mathbf{I}$ 

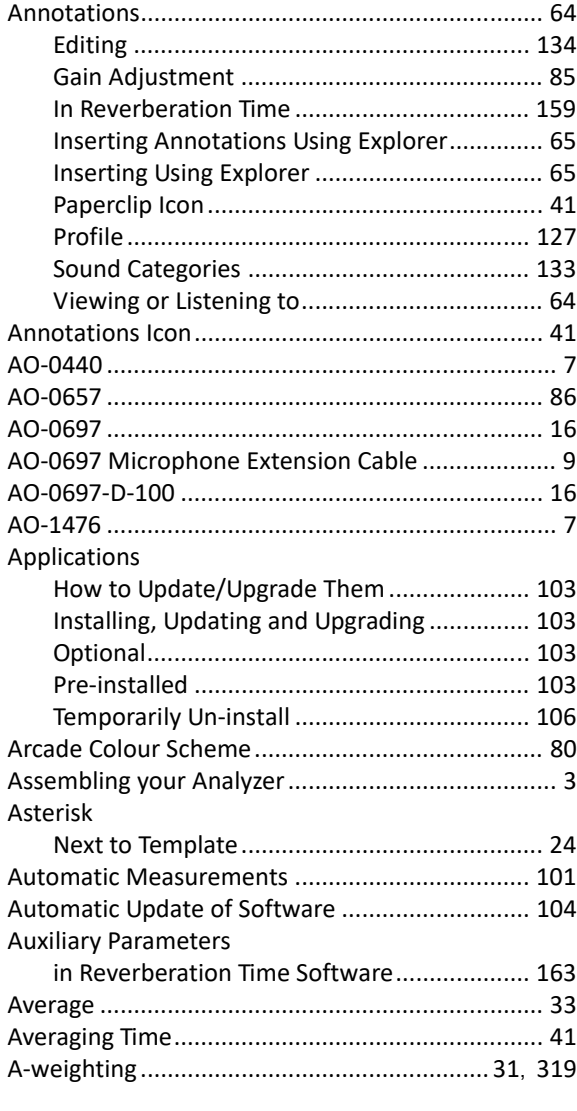

## **B**

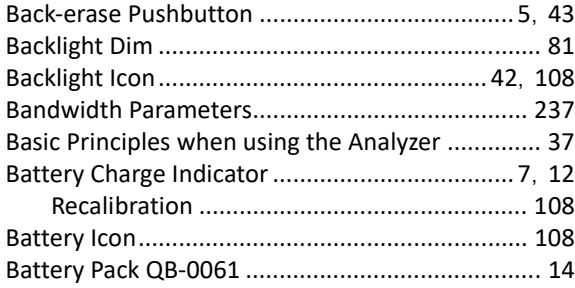

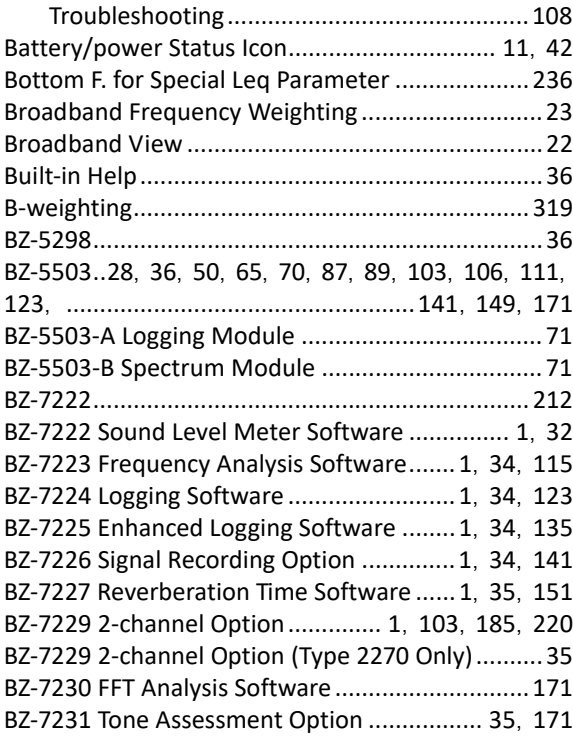

## **C**

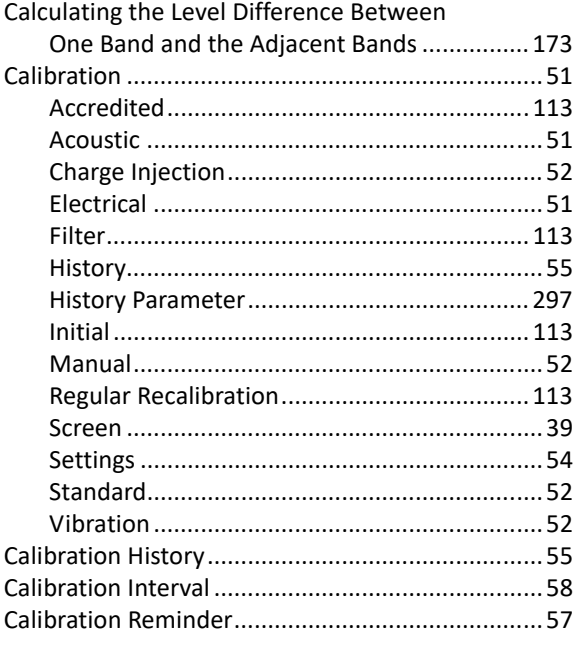

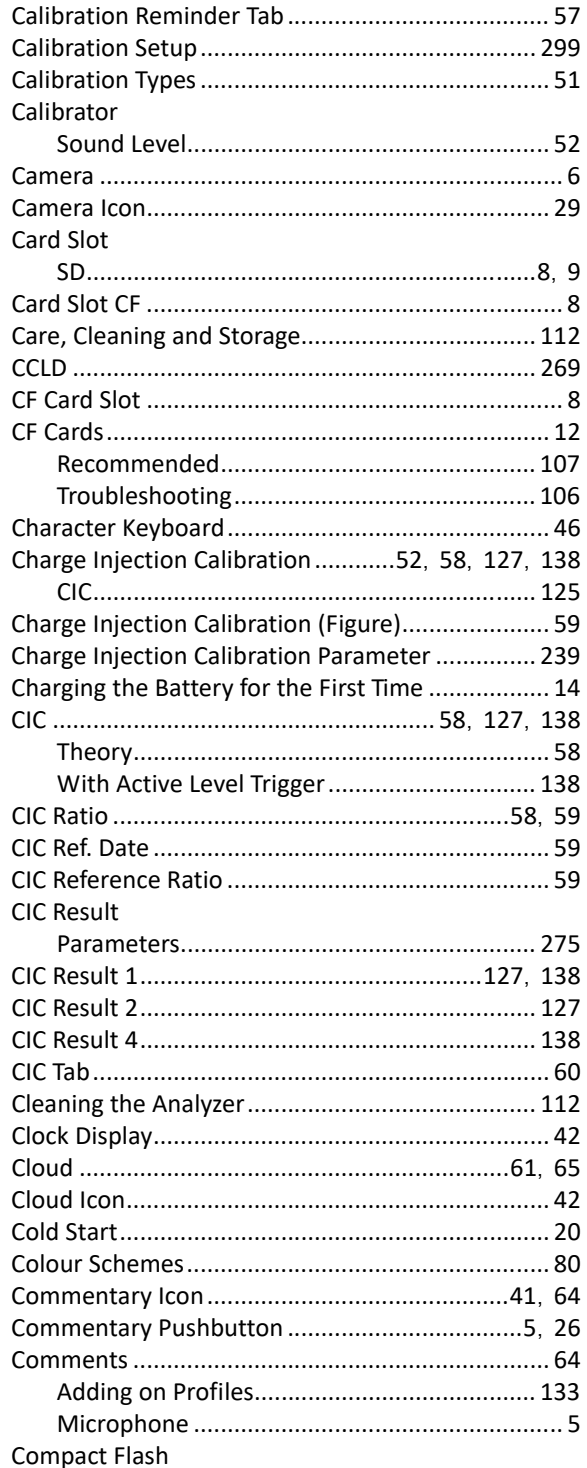

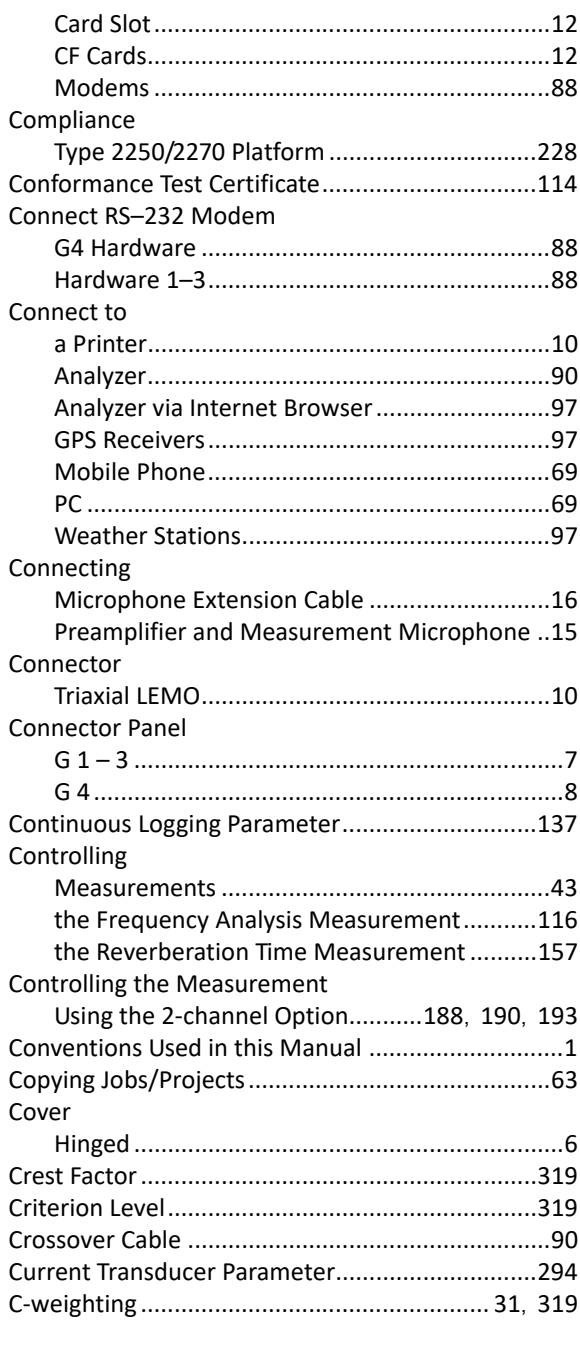

## D

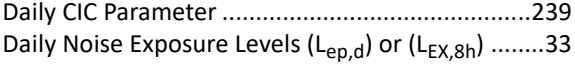

 $\mathbf{I}$ 

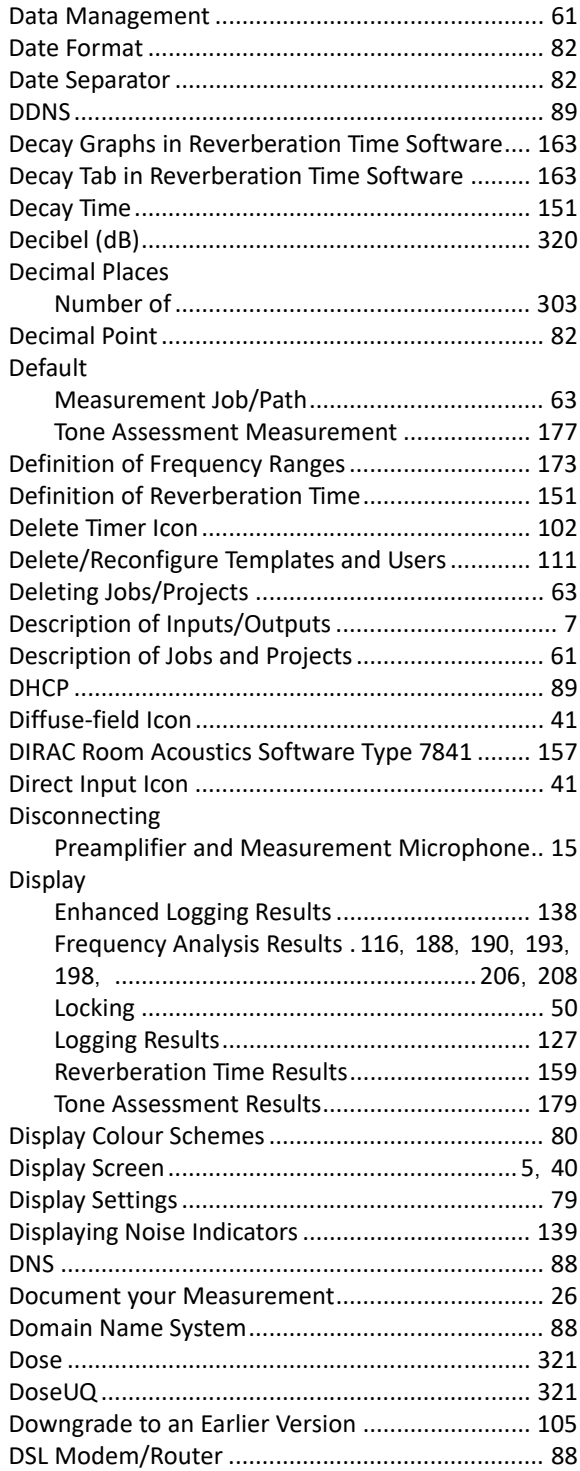

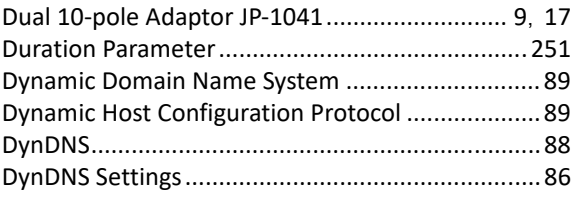

## **E**

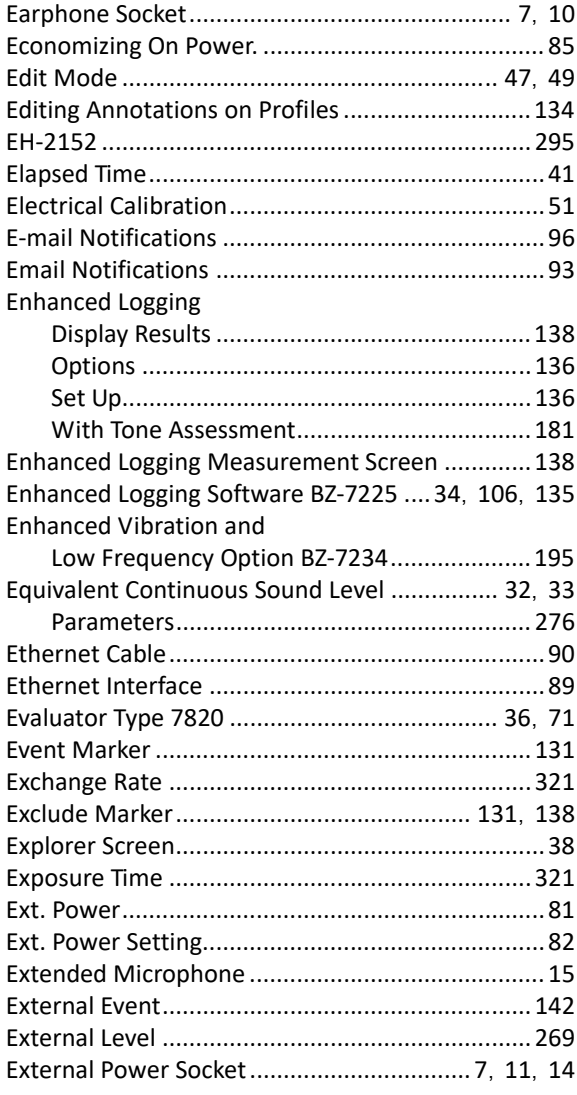

## **F**

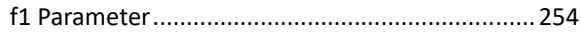

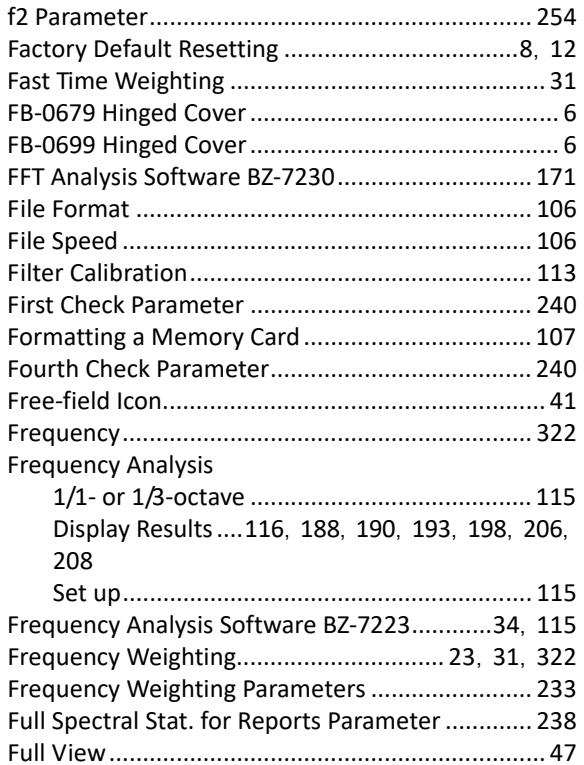

## G

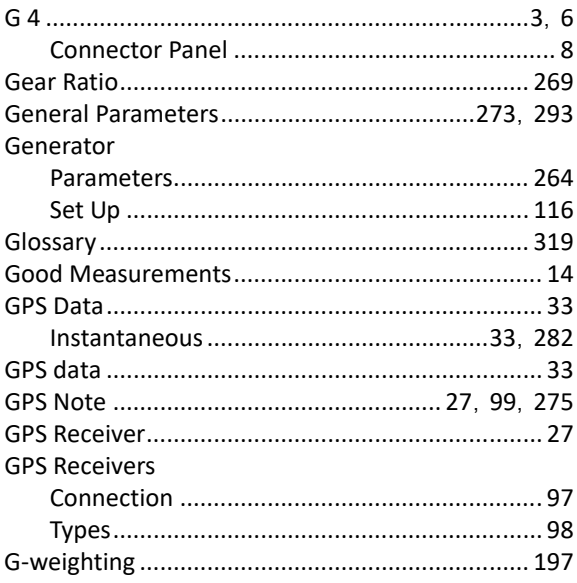

### $\mathsf{H}$

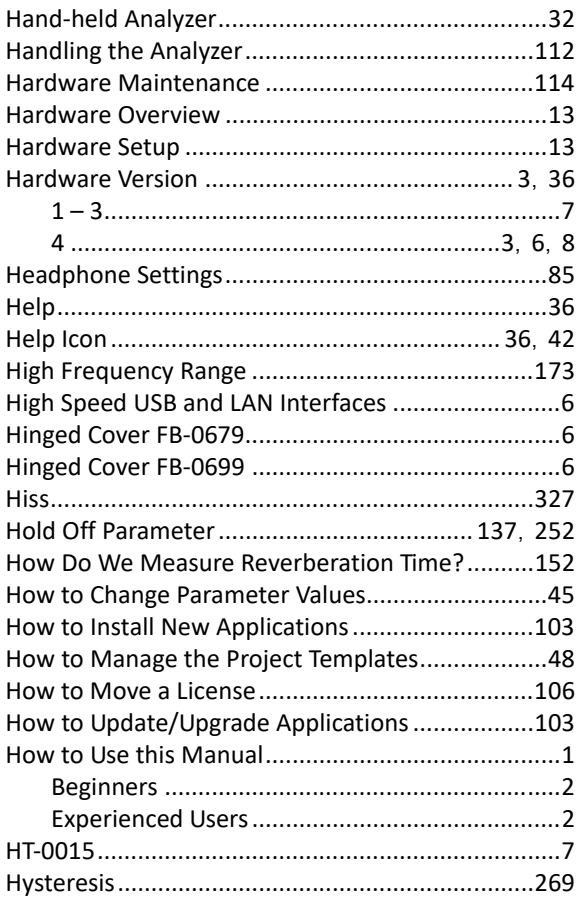

#### $\mathbf{I}$ Icon

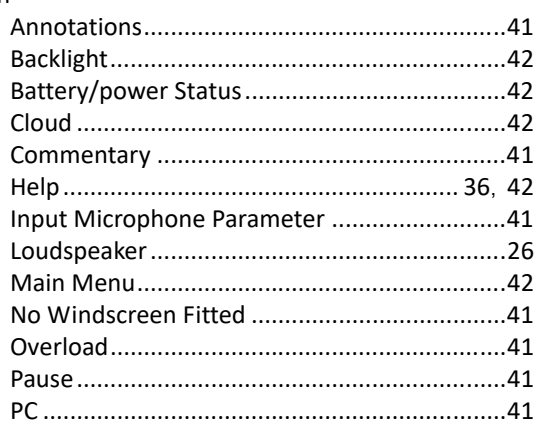

 $\mathsf{l}$ 

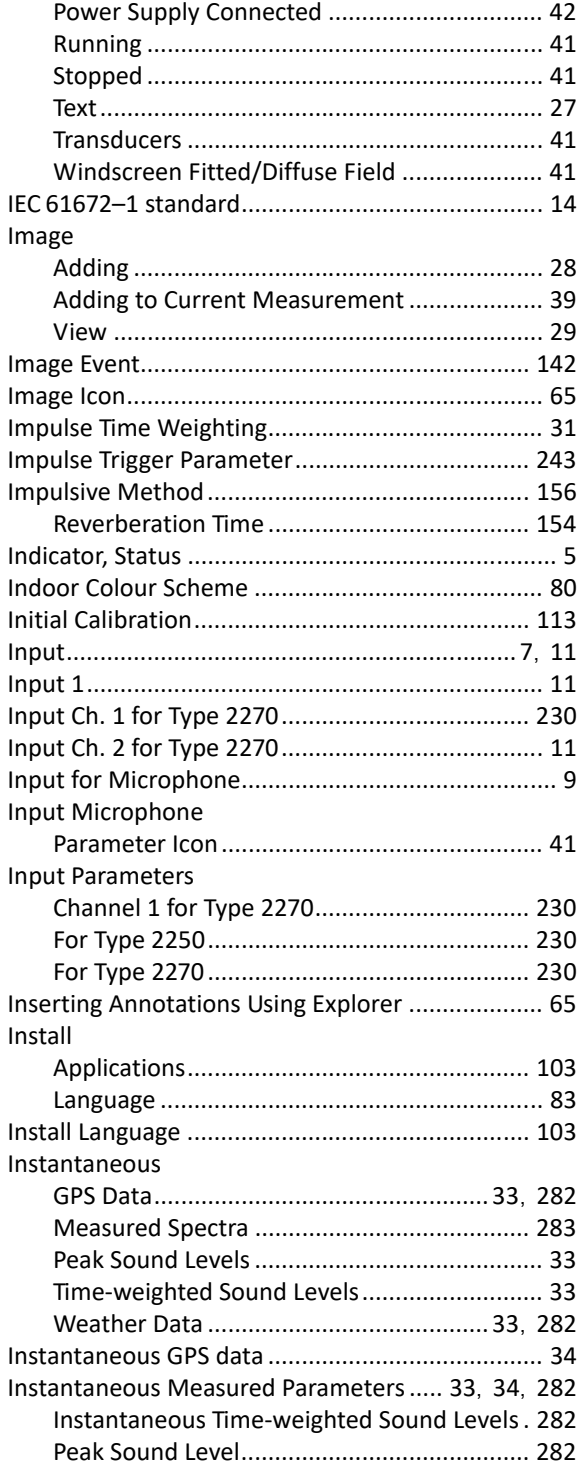

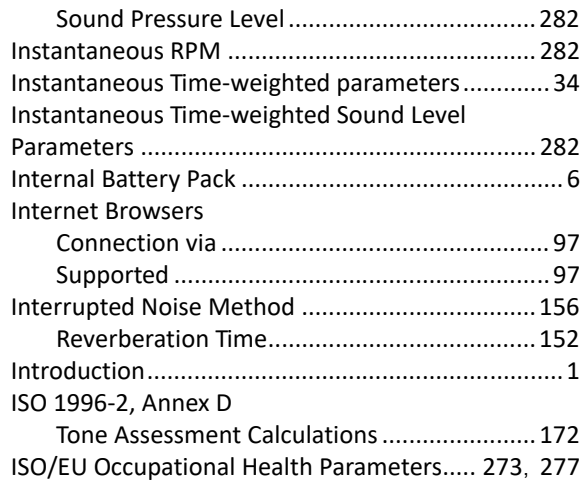

#### $\pmb{\mathsf{J}}$

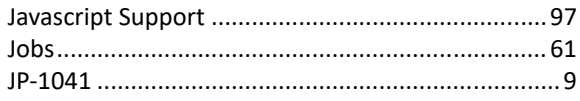

## $\mathsf{L}$

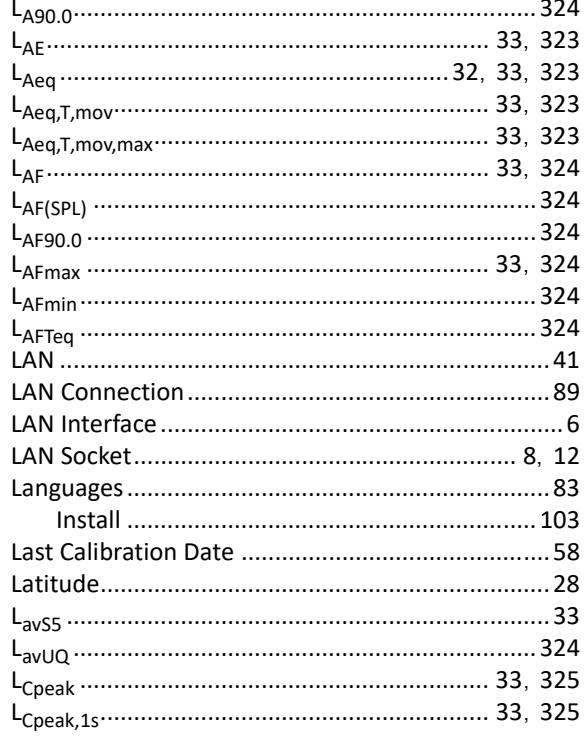

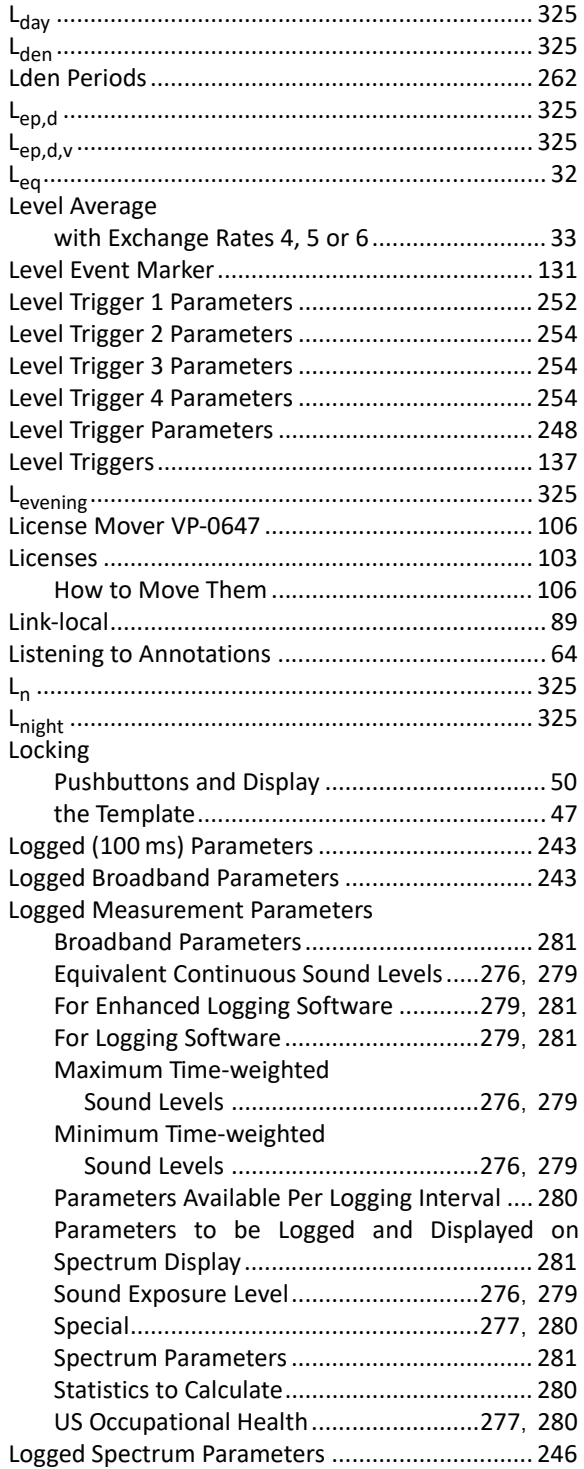

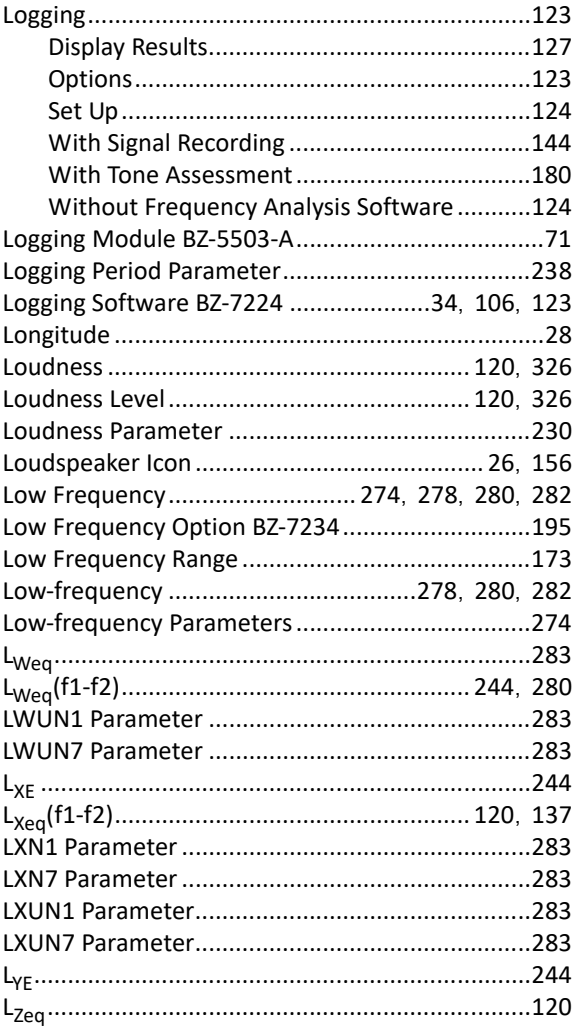

#### **M**

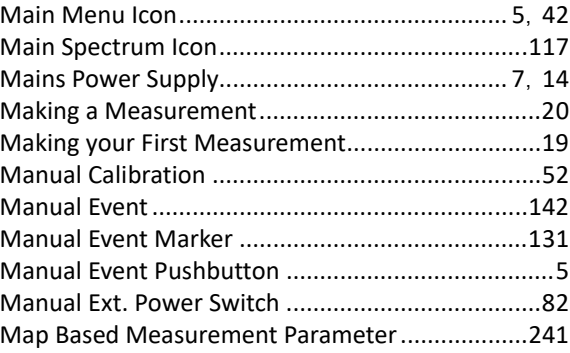

 $\sqrt{ }$ 

H

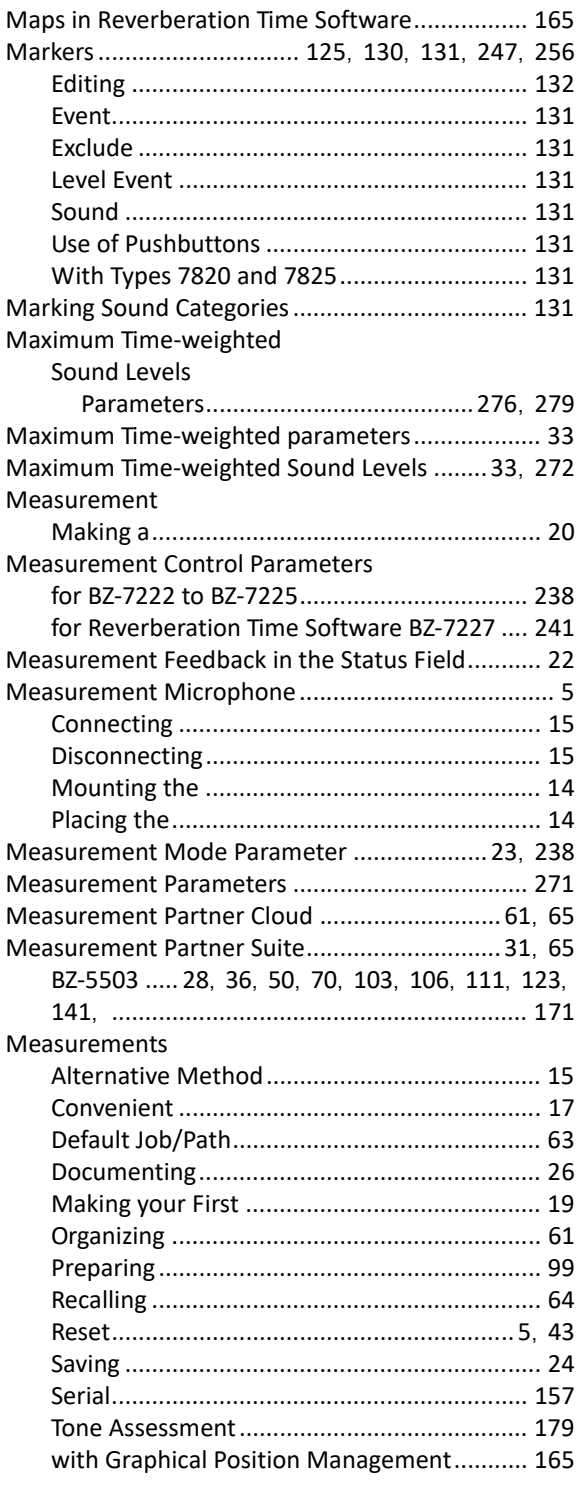

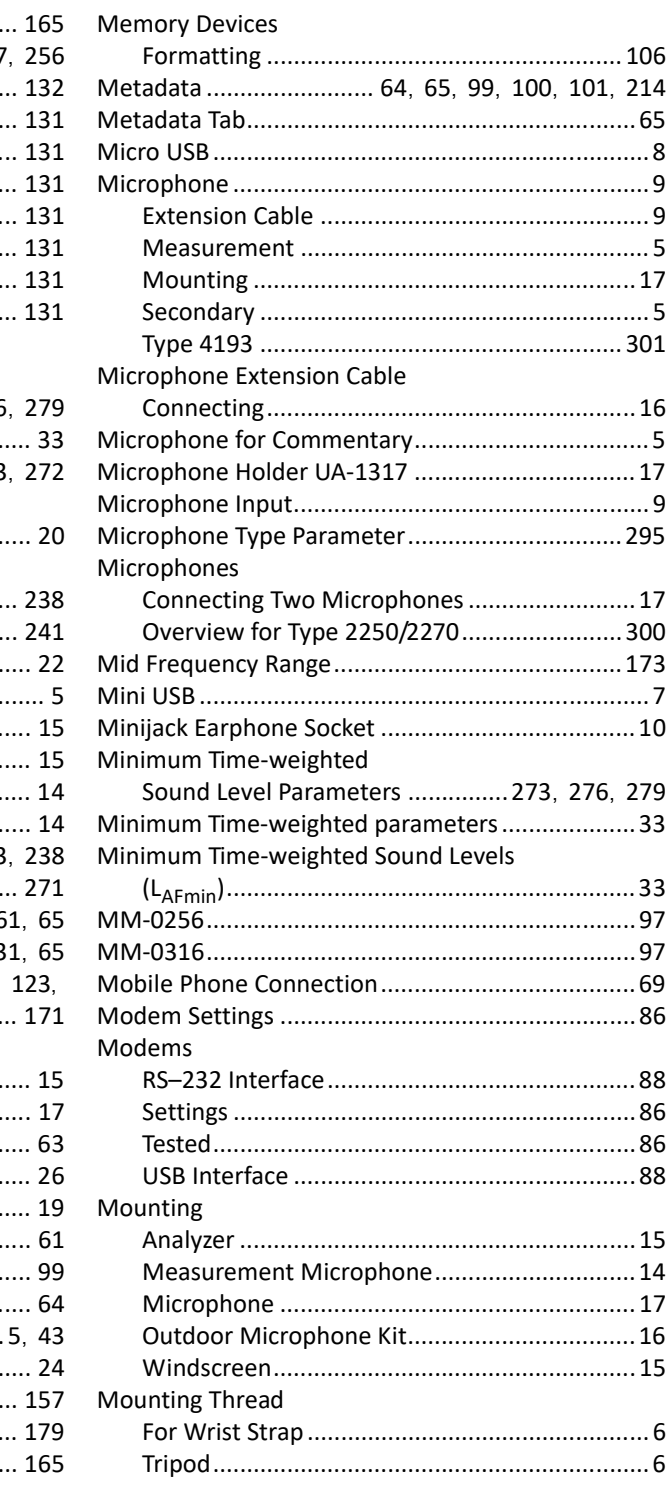

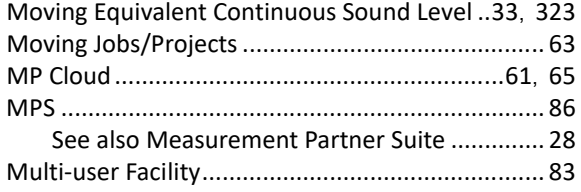

## **N**

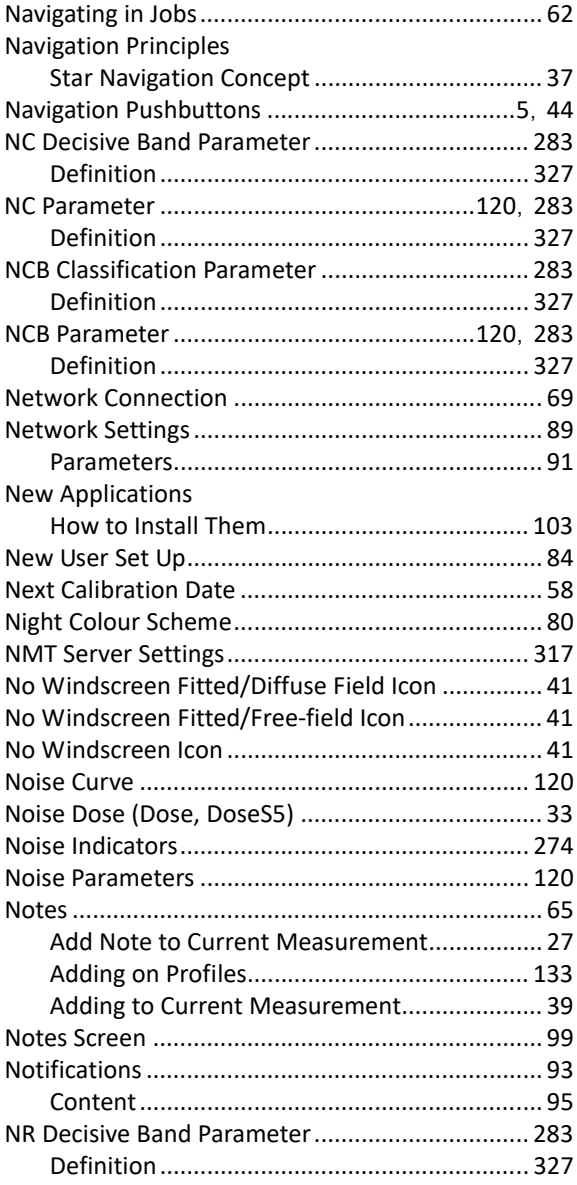

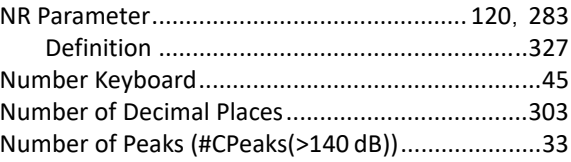

## **O**

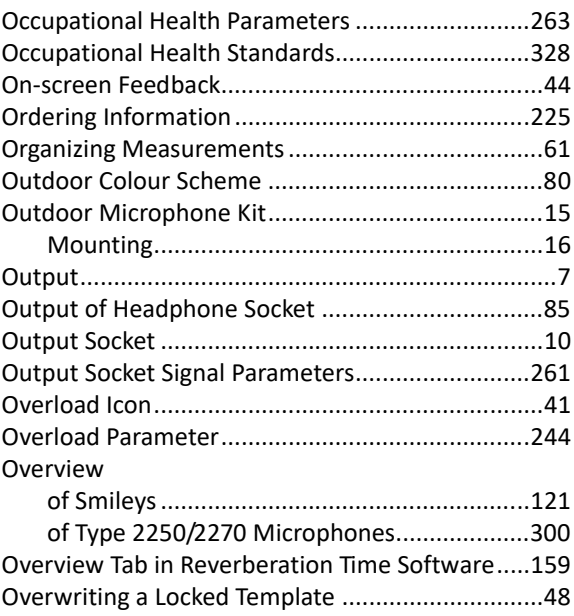

#### **P**

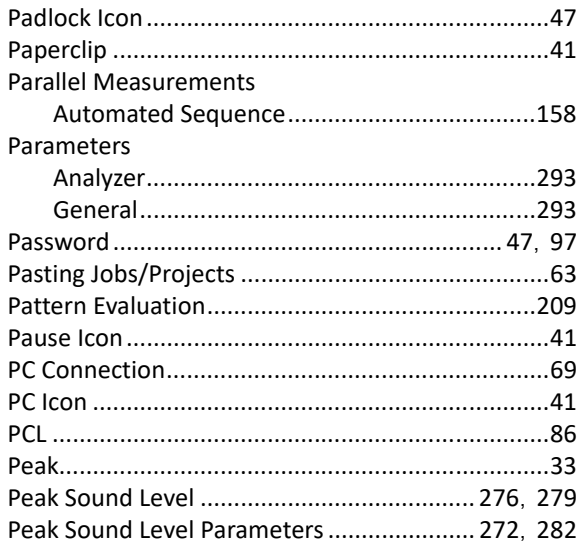

 $\mathsf{l}$ 

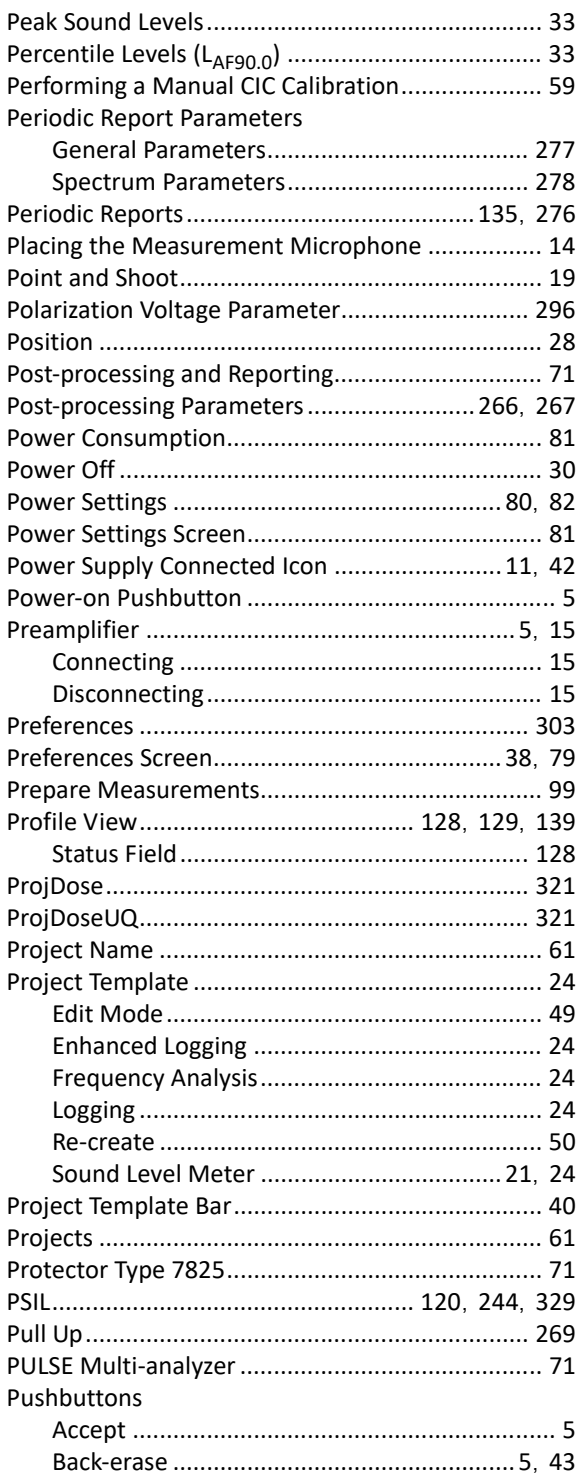

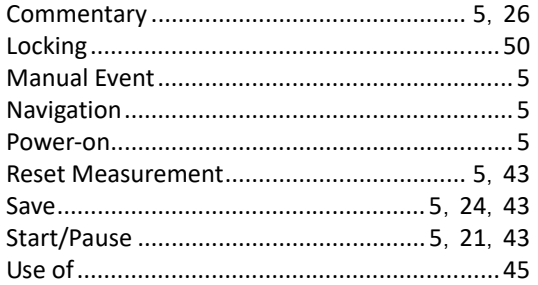

## $\mathbf Q$

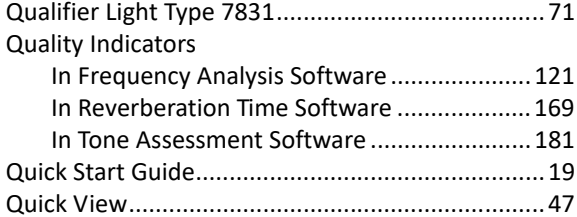

#### $\boldsymbol{\mathsf{R}}$

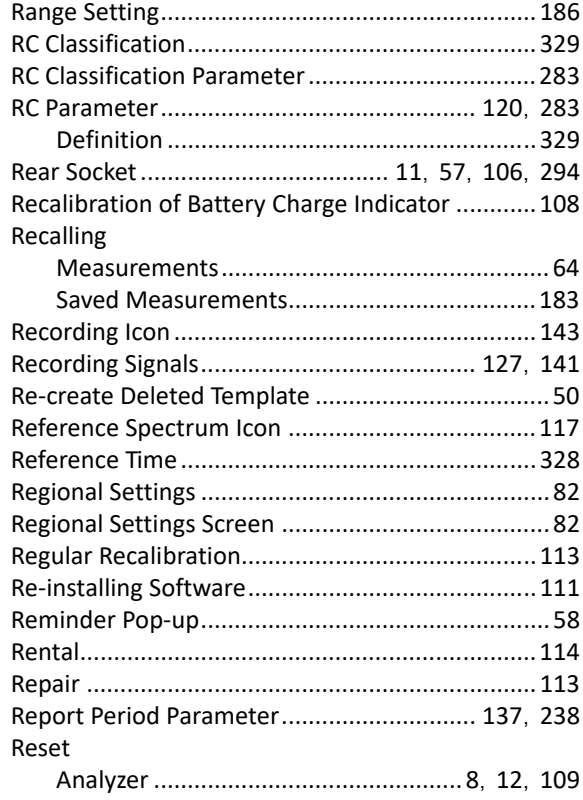
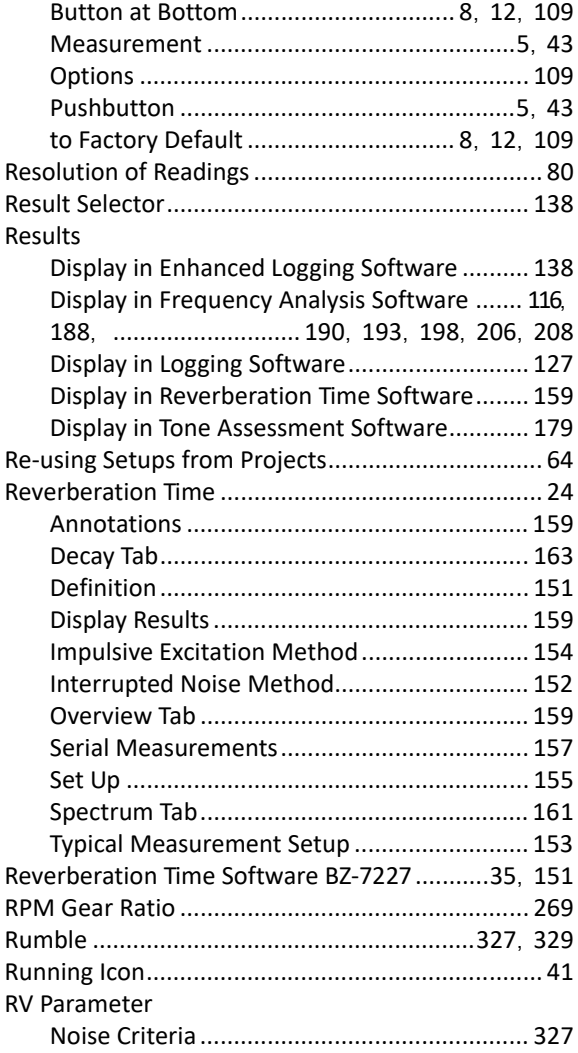

# **S**

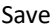

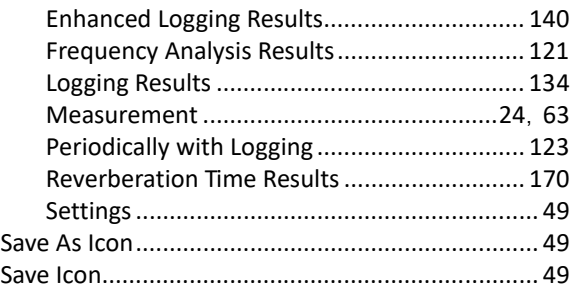

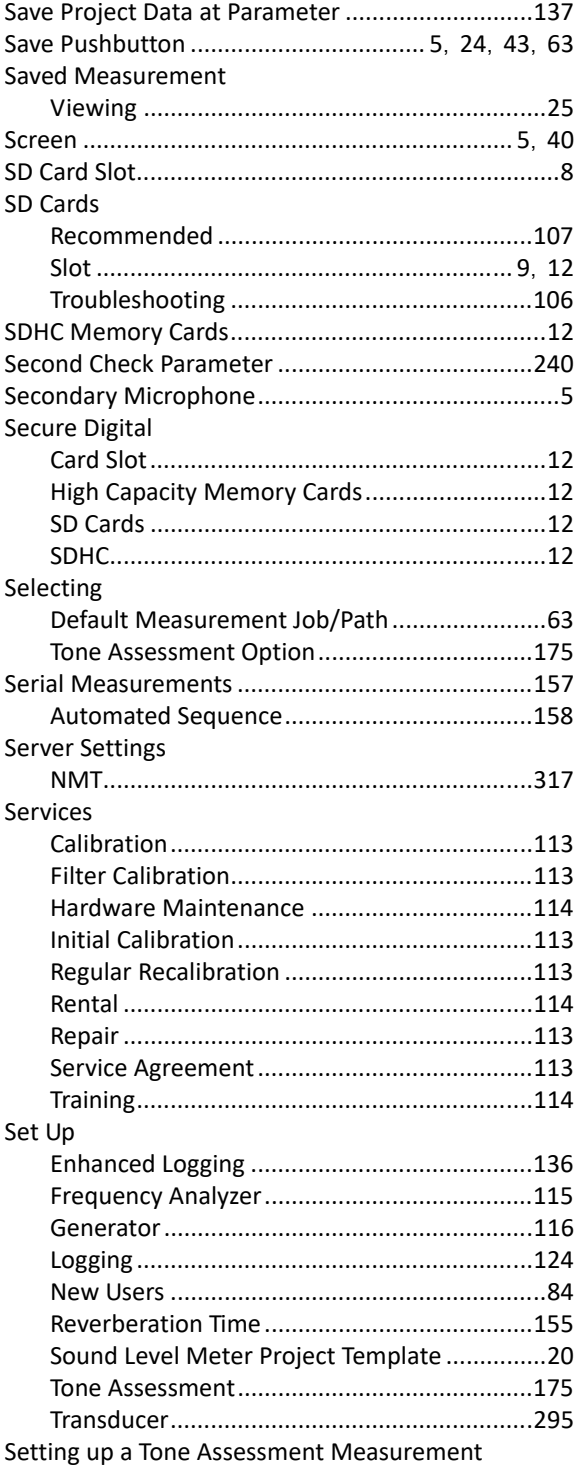

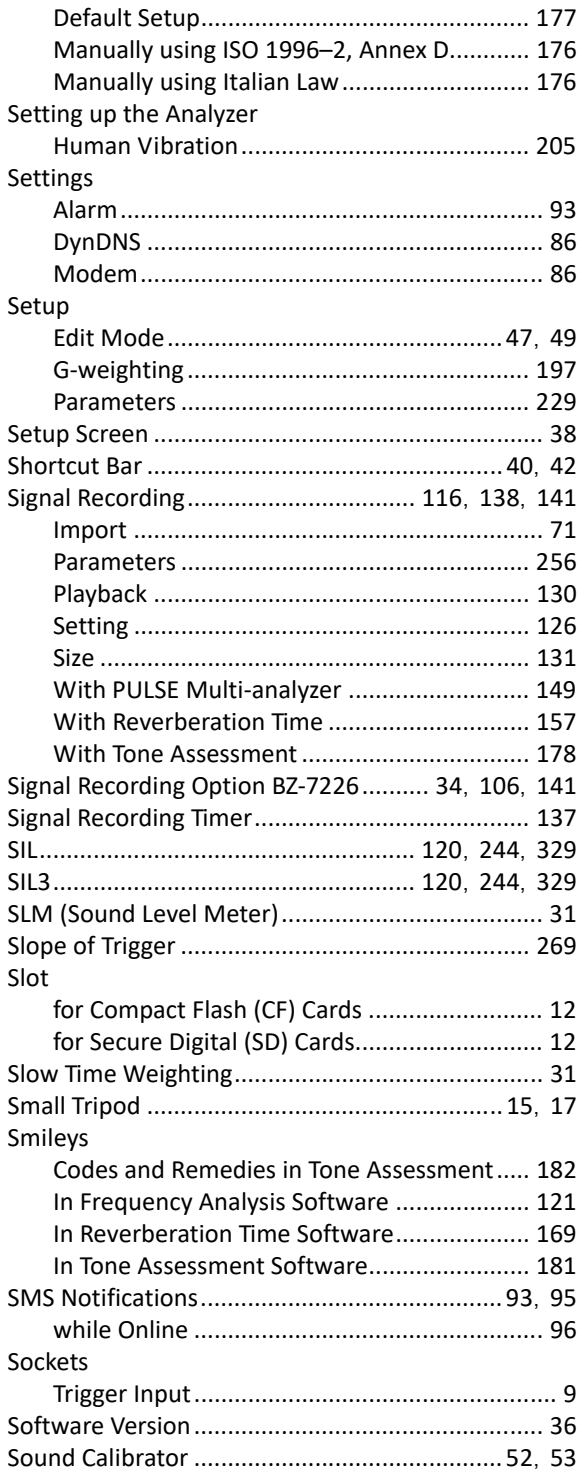

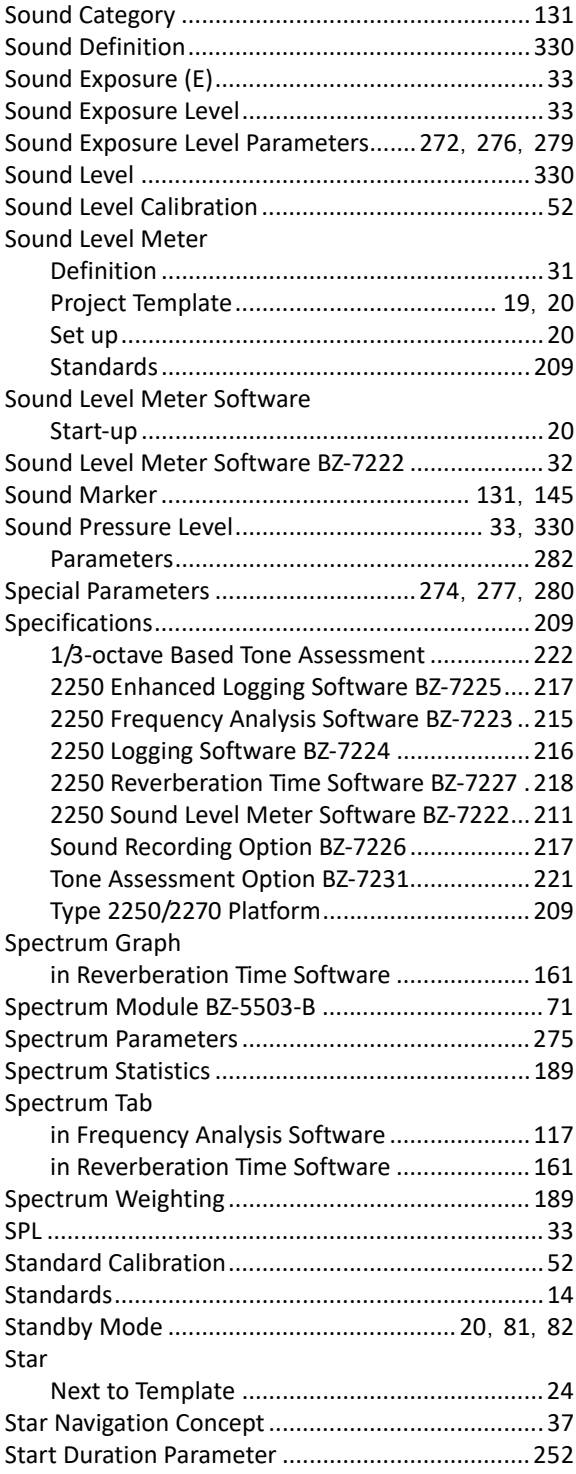

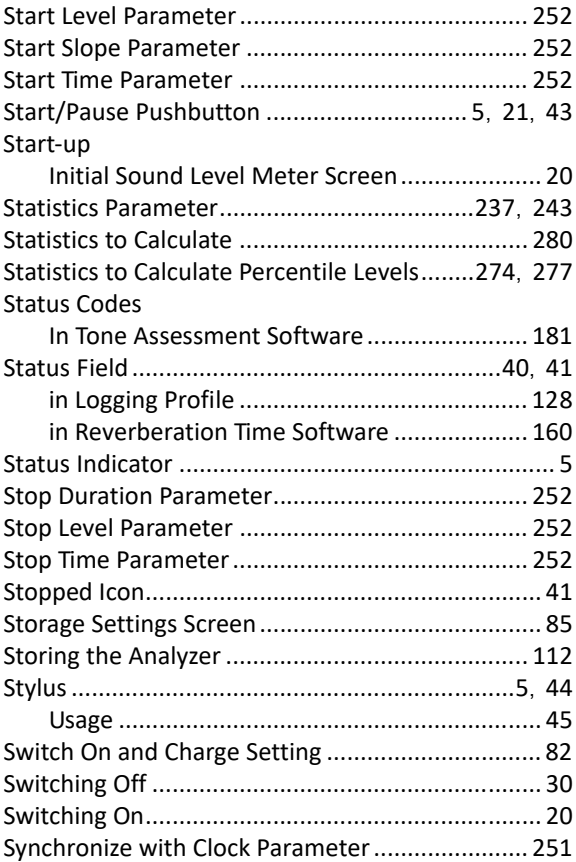

#### **T**

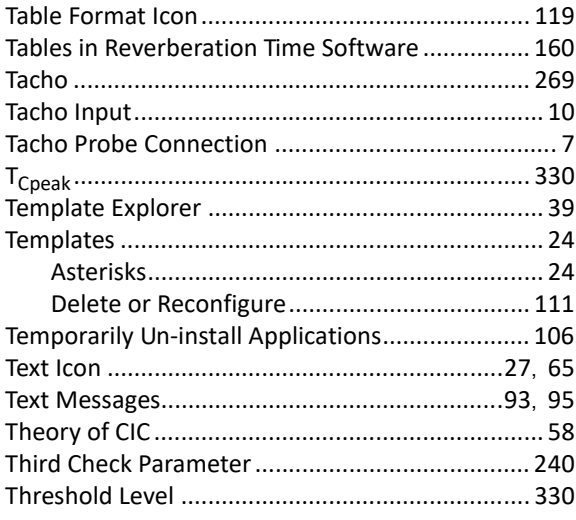

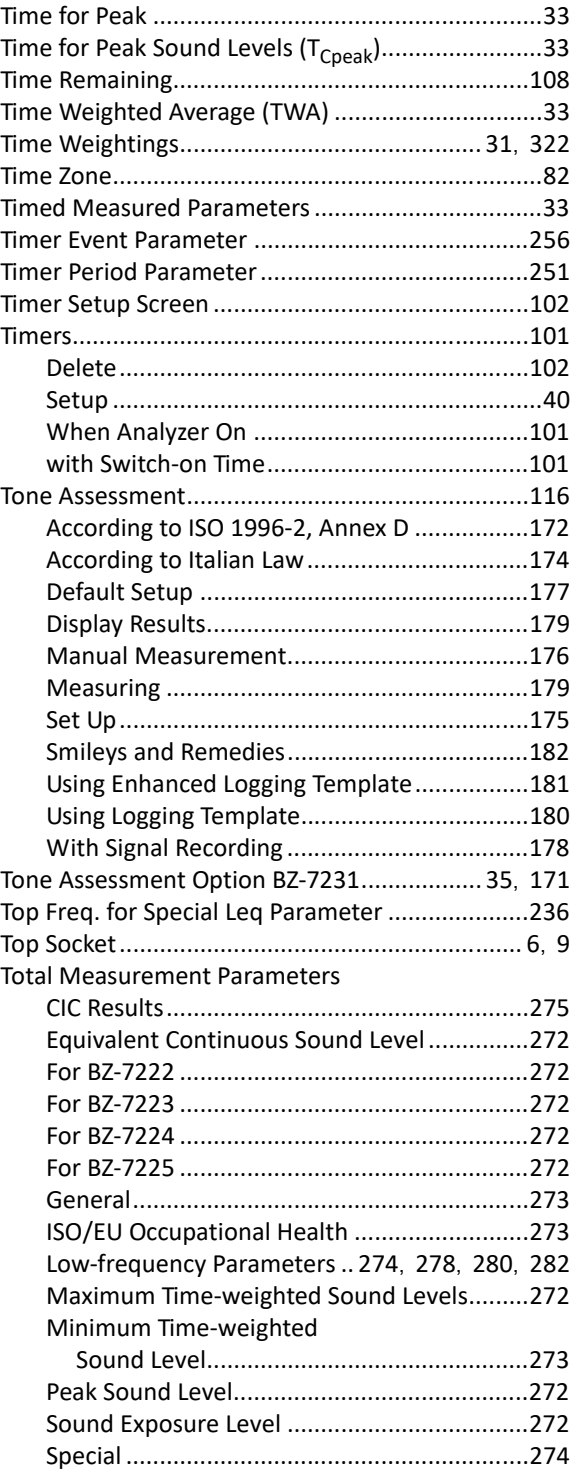

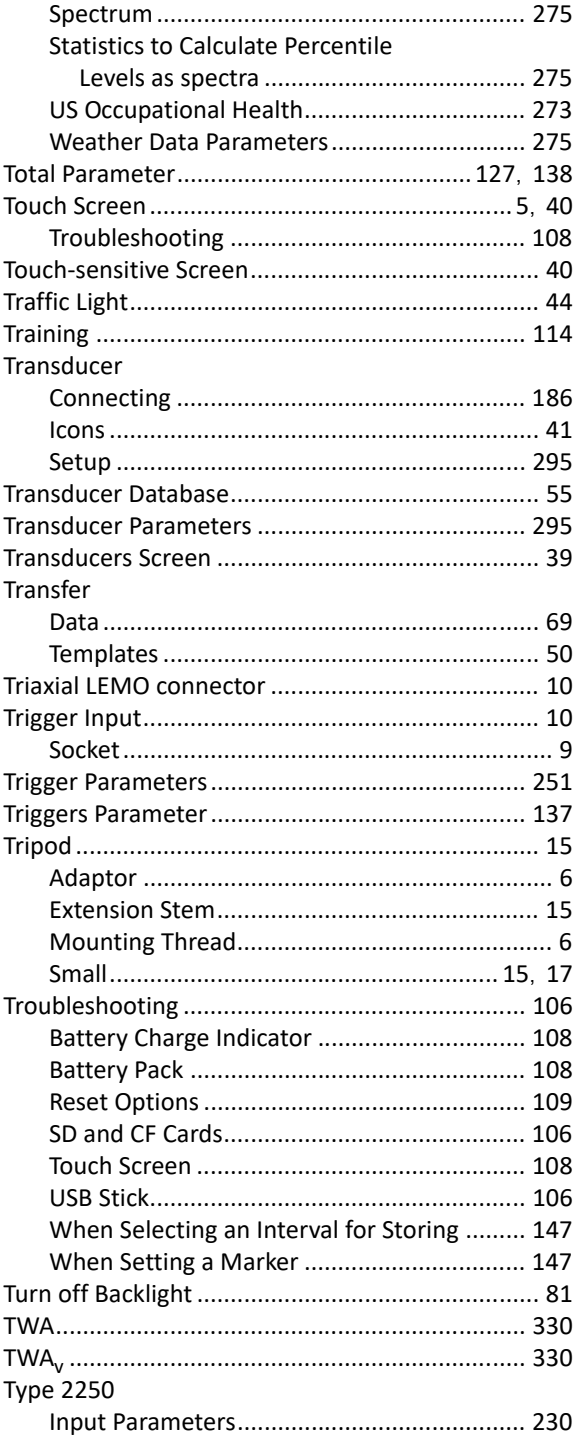

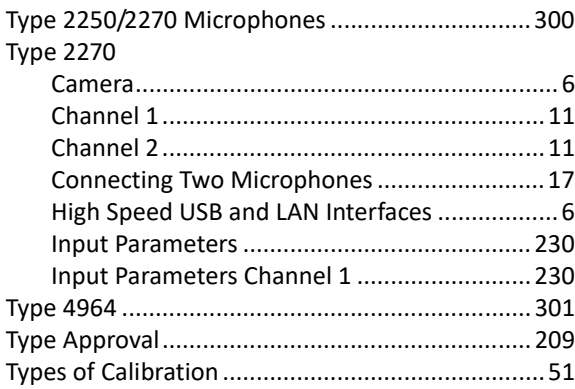

## $\overline{U}$

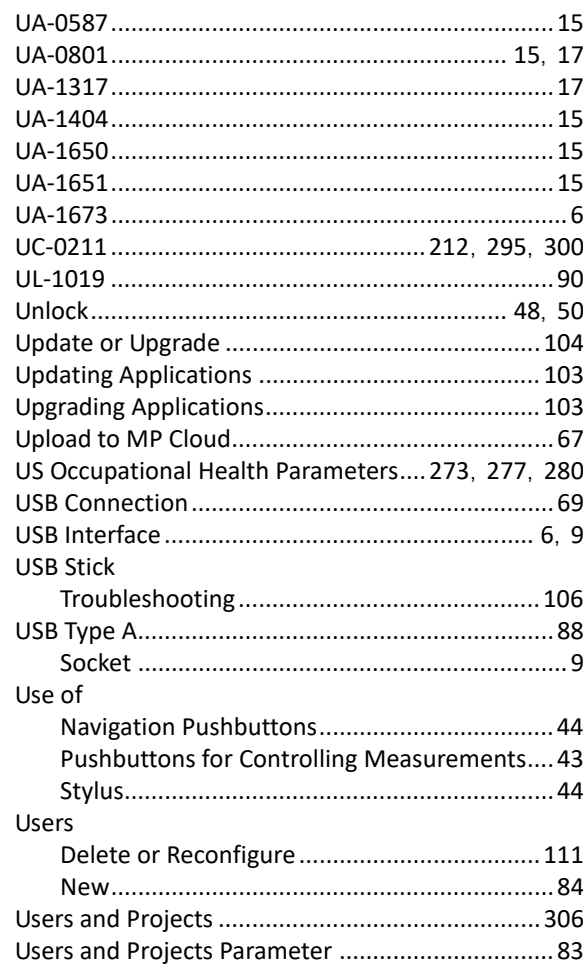

### $\mathsf{V}$

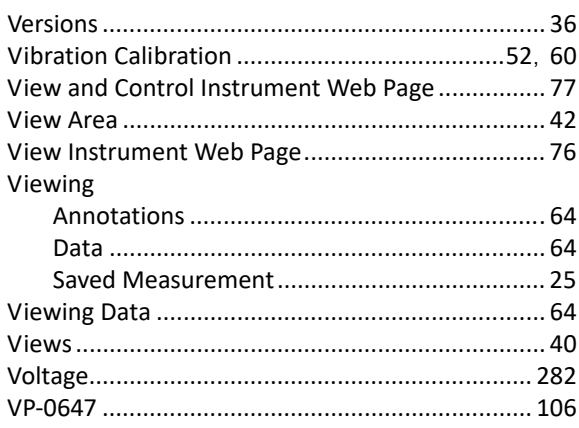

#### W

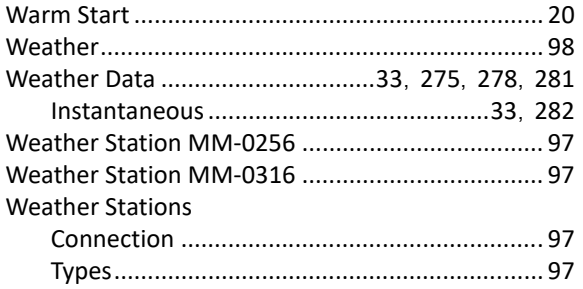

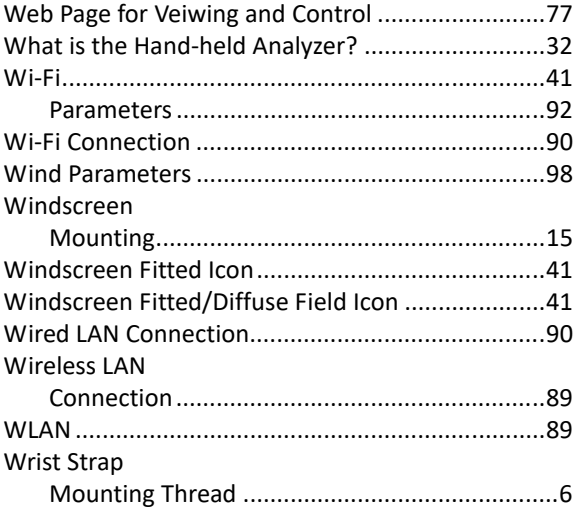

## $\mathsf{x}$

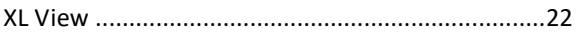

## $\mathbf{z}$

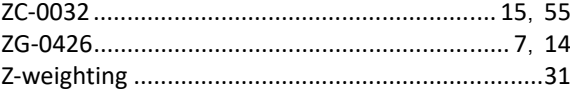

 $\mathsf{l}$ 

© Brüel & Kjær. All rights reserved.

ËBE-2713 – SE 1713 – 34